# • nterprise Networ anagement 2019 Lab Manual

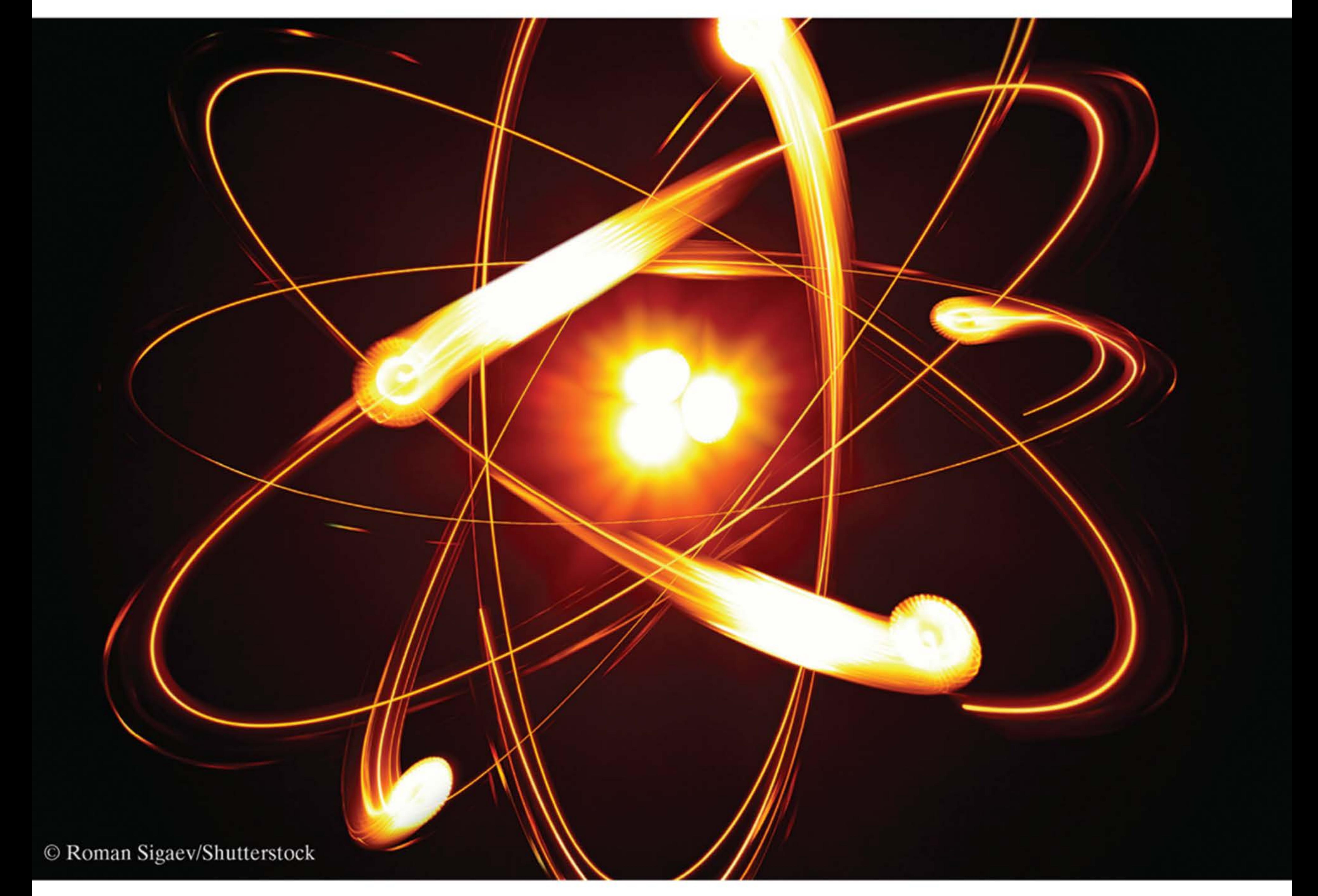

## INFR 3850U Enterprise Network Management Josh Lowe | Brent MacRae *University of Ontario Institute of Technology*

Wiley Custom Learning Solutions

## 2019 Lab Manual

## INFR 3850U Enterprise Network Management

## *Author*  Microsoft Official Academic Course

## *Instructors*  Josh Lowe • Brent MacRae

## University of Ontario Institute of Technology

#### ISBN 9781119594079

Copyright © 2019 John Wiley & Sons, Inc. All rights reserved. No part of this publication may be reproduced, stored in a retrieval system or transmitted in any form or by any means, electronic, mechanical, photocopying, recording, scanning or otherwise without the prior written permission of the Publisher, or authorization through payment

# **List of Titles**

*70-740 Installation, Storage, and Compute with Windows Server 2016 Lab Manual, 15th edition* 

by Microsoft Official Academic Course

Copyright © 2017, ISBN: 978-1-119-30494-4

*70-741 Networking with Windows Server 2016 Lab Manual, 15th edition* 

by Microsoft Official Academic Course

Copyright © 2017, ISBN: 978-1-119-30503-3

*70-742 Identity with Windows Server 2016 Lab Manual* 

by Microsoft Official Academic Course Copyright © 2017, ISBN: 978-1-119-40163-6

## **Table of Contents**

Originally from *70-740 Installation, Storage, and Compute with Windows*  **Server 2016 Lab Manual, 15th edition [Redacted]** 

Lab 1: Installing, Upgrading, and Migrating Server Workloads Originally from *70-740 Installation, Storage, and Compute with Windows Server 2016 Lab Manual, 15th edition* [Redacted]

Lab 2: Configuring Disks and Volumes

Lab 3: Creating, Managing, and Maintaining Images for Deployment Originally from *70-740 Installation, Storage, and Compute with Windows Server 2016 Lab Manual, 15th edition* [Redacted]

Lab 4: Managing Server Installations

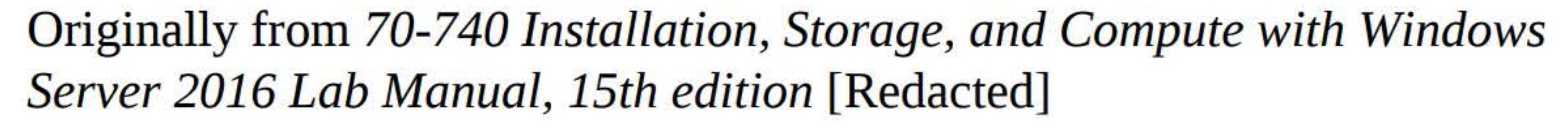

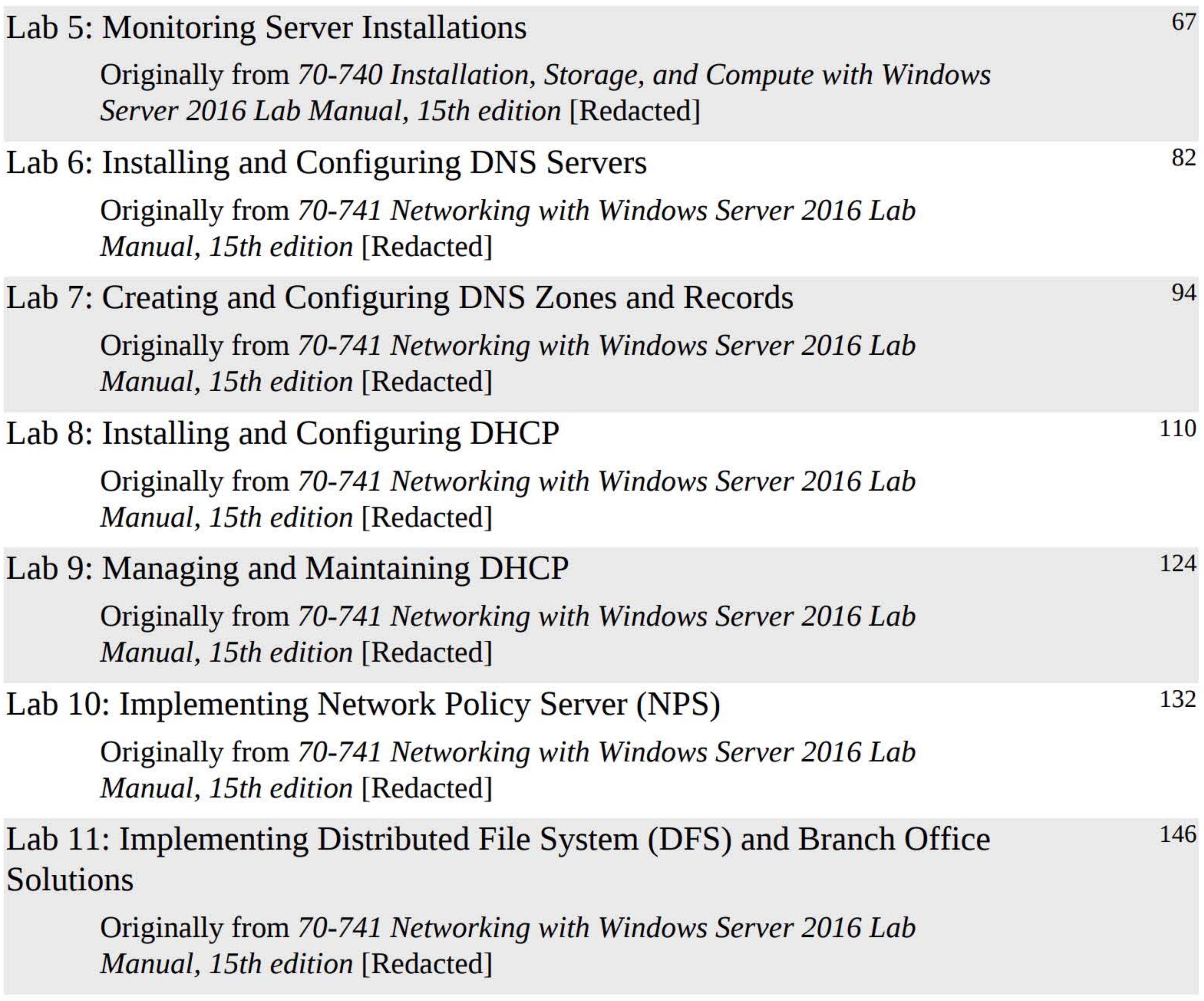

7

23

37

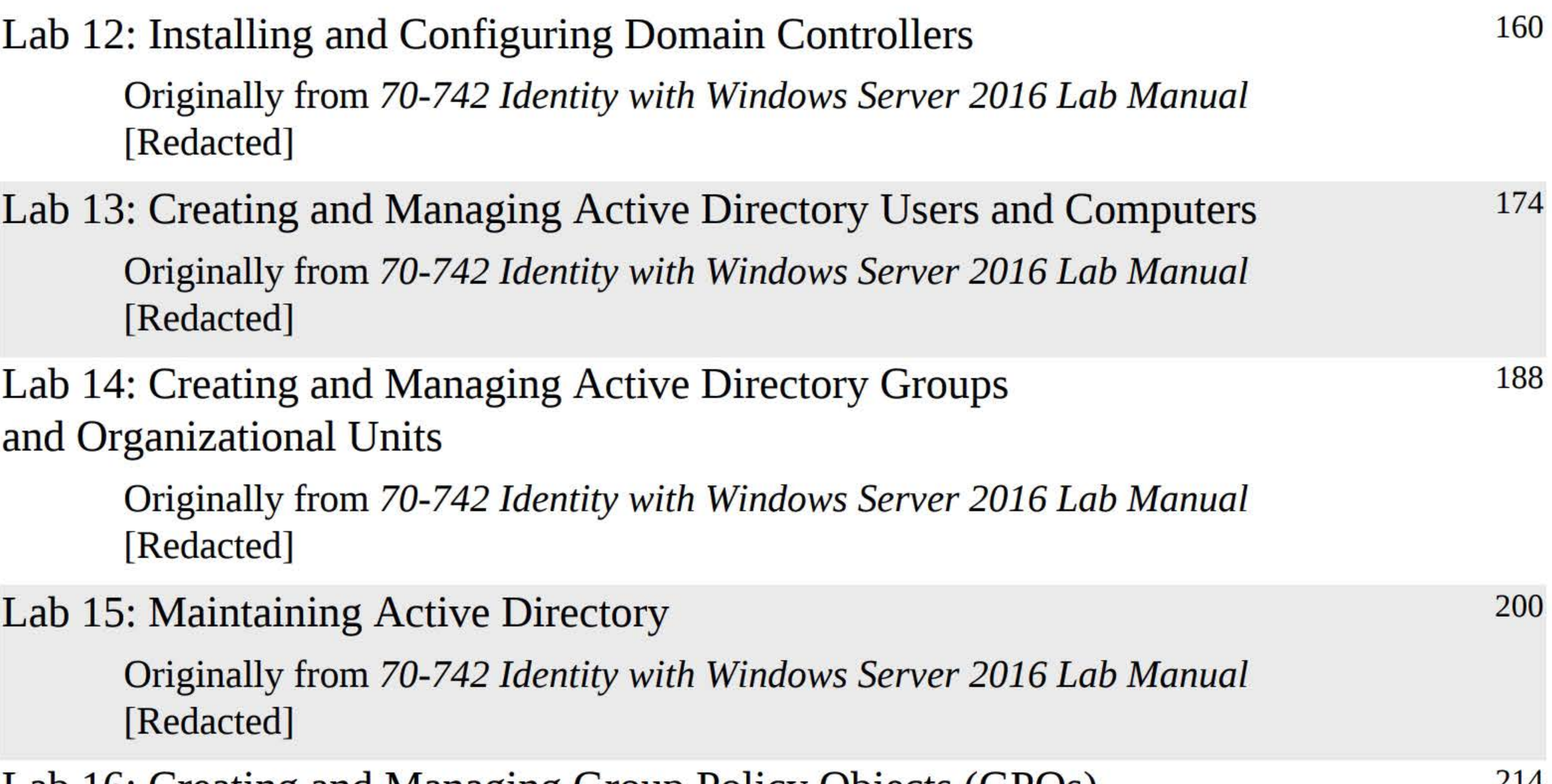

Lab 16: Creating and Managing Group Policy Objects (GPOs)

Originally from *70-742 Identity with Windows Server 2016 Lab Manual*  [Redacted]

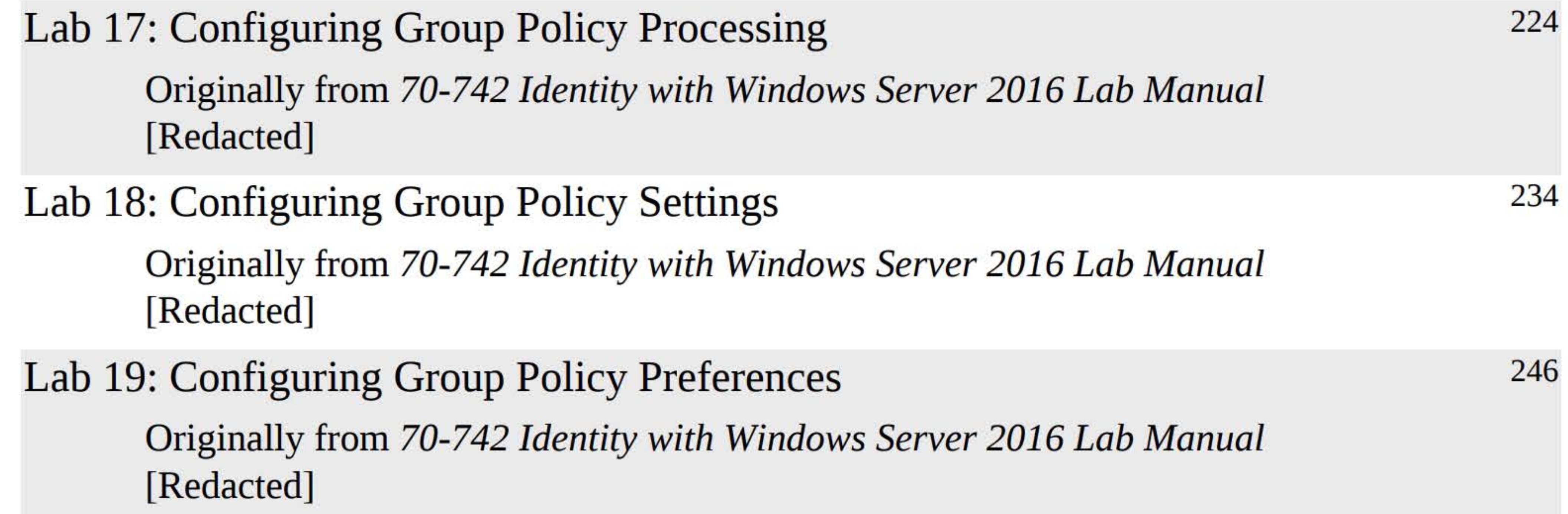

#### 6

# INSTALLING, UPGRADING, AND MIGRATING SERVER WORKLOADS

## THIS LAB CONTAINS THE FOLLOWING EXERCISES AND ACTIVITIES: ------------------------------

- **Exercise 2.1** Installing Windows Server 2016
- Exercise 2.2 Installing Roles and Features
- Exercise 2.3 Migrating Roles Between Servers
- Lab Challenge Managing Servers Remotely
- **Clean Up Resetting Servers**

The lab environment consists of student workstations connected to a local area network, along with a server that functions as the domain controller for a domain called adatum.com. The computers required for this lab are listed in Table 2-1.

#### BEFORE YOU BEGIN

#### Table 2-1

#### Computers required for Lab 2

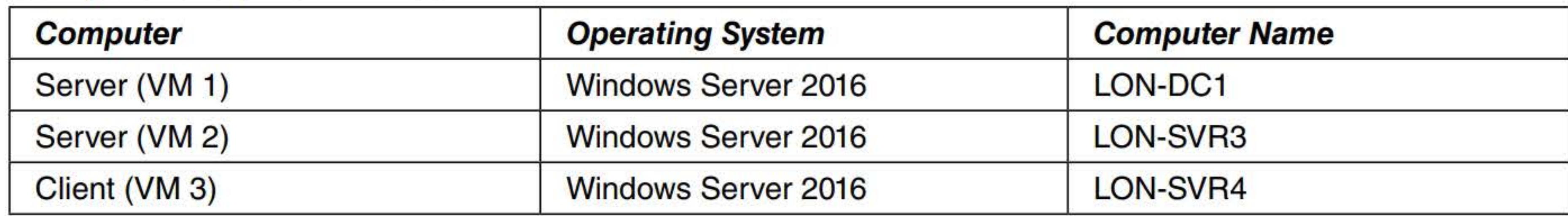

In addition to the computers, you will also require the software listed in Table 2-2 to complete Lab 2.

#### Table 2-2 Software required for Lab 2

Each lab in this manual requires that you answer questions, shoot screen shots, and perform other activities that you will document in a worksheet named for the lab, such as Lab02\_worksheet.doc. You will find these worksheets on the book companion site. It is recommended that you use a USB flash drive to store your worksheets, so you can submit them to your instructor for review. As you perform the exercises in each lab, open the appropriate worksheet file using Word, fill in the required information, and then save the file to your flash drive.

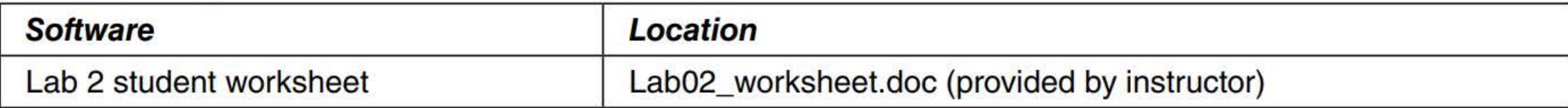

#### Working with Lab Worksheets

### SCENARIO

After completing this lab, you will be able to:

- **E** Install Windows Server 2016
- **EXTERN** Install Windows Server 2016 roles and features
- **Use Windows Server Migration Tools**
- **E** Manage Servers Remotely

#### Estimated lab time: 125 minutes

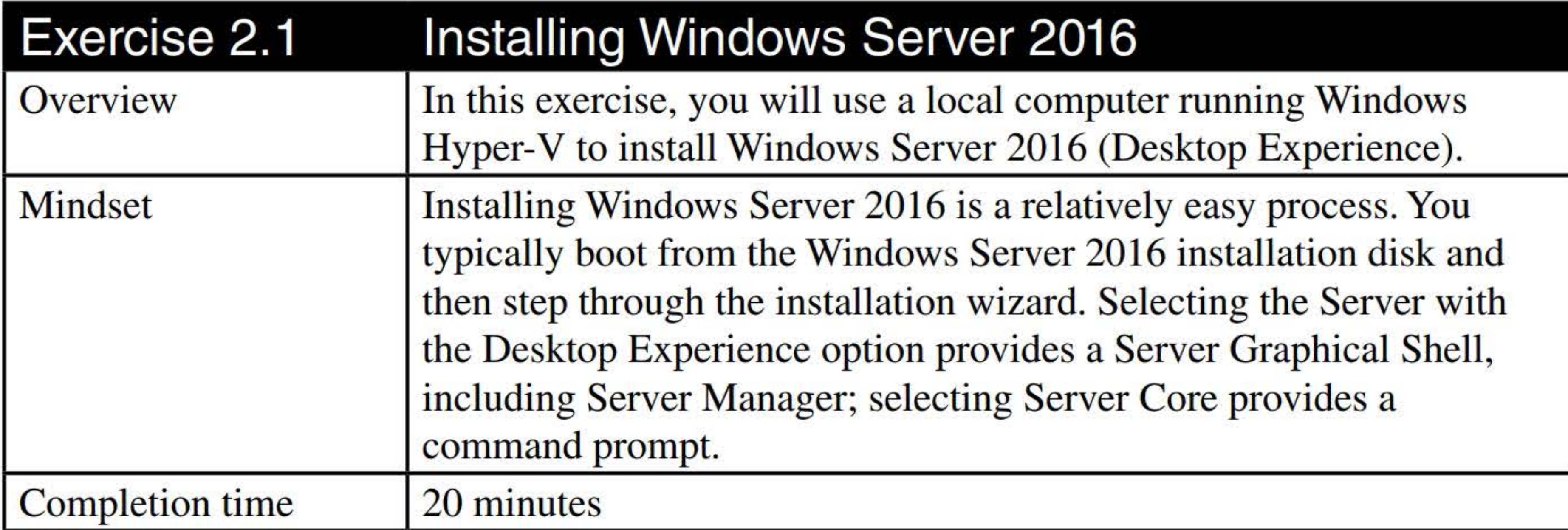

NOTE

You will not be able to perform this exercise on the MOAC Labs Online systems. Instead, you need to use a computer running Windows Server 2016 with Hyper-V installed.

- 1. Log on to a local computer running Windows Server 2016 with Hyper-V as an administrator.
- 2. Click the Start button, click the Windows Administrative Tools tile, and then double-click Hyper-V Manager.
- 3. In Hyper-V Manager, as shown in Figure 2-1, right-click the computer under Hyper-V Manager and choose New> Virtual Machine.

**ill** Hyper-V Manager

File Action View Help

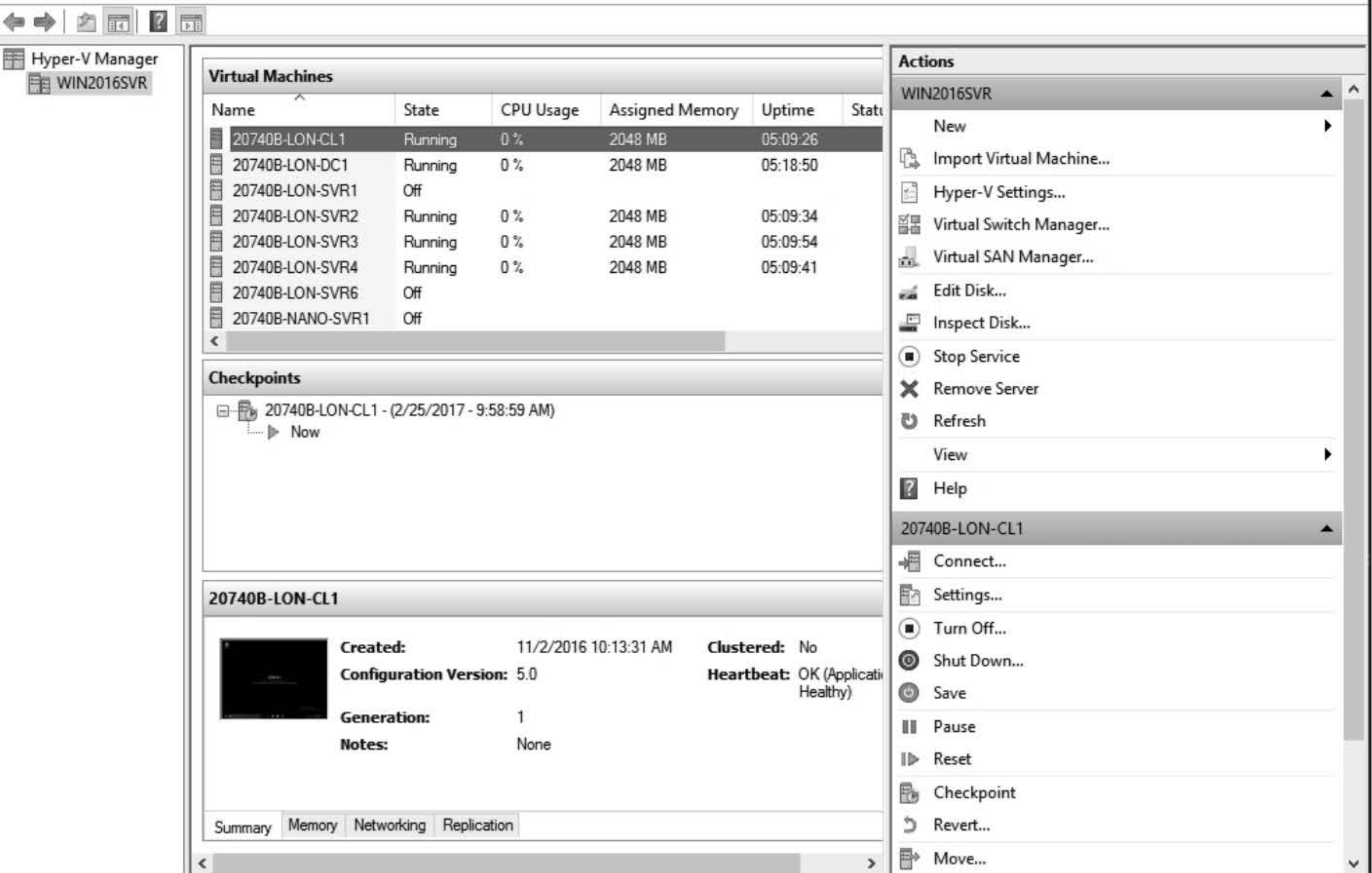

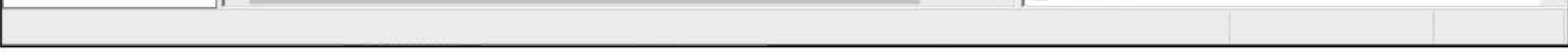

Figure 2-1 Windows Server 2016 Hyper-V Manager

- 4. In the Virtual Machine Wizard, on the Before You Begin page, click Next.
- 5. On the Specify Name and Location page, in the Name text box, answer the following question. Then type Win2016 and click Next.

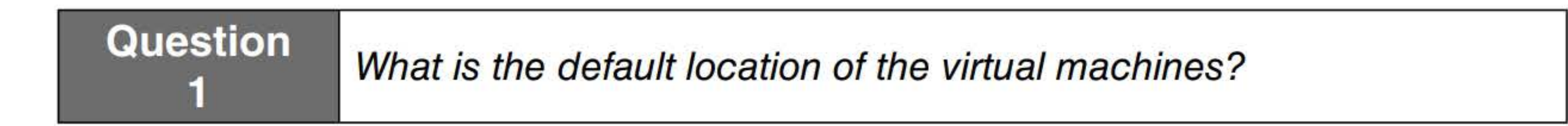

- 6. On the Specify Generation page, click Next.
- 7. On the Assign Memory page, for the Startup memory, type 2048. Then click to select the Use Dynamic Memory for this virtual machine option and click Next.
- 8. On the Configure Networking, for the Connection, select **Private Network**. Click Next.
- 9. On the Connect Virtual Hard Disk page, answer the following question. Then for the Size, type 60 GB and click Next.

Question **2** What is the default location of the disk?

- 10. On the Installation Options page, click to select the Install an operating system from a bootable CD/DVD-ROM option.
- 11. Click to select the Image file (.iso) option. Then in the Image file text box, type the name of the ISO file, such as C:\SW \_DVD\_ Win\_Svr\_STD\_Core\_and\_DataCtr\_Core\_2016\_64Bit\_ English.iso file. Click Next.
- 12. On the Summary page, take a screen shot of New Virtual Machine Wizard by pressing Alt+PrtScr and then paste it into your Lab02\_worksheet file in the page provided by pressing  $Ctrl+V$ .

- 13. Click Finish.
- 14. In Hyper-V Manager, right-click the Win2016 virtual machine and choose Start.
- 15. Right-click the Win2016 virtual machine and choose Connect. The Windows Server 2016 window opens, as shown in Figure 2-2.

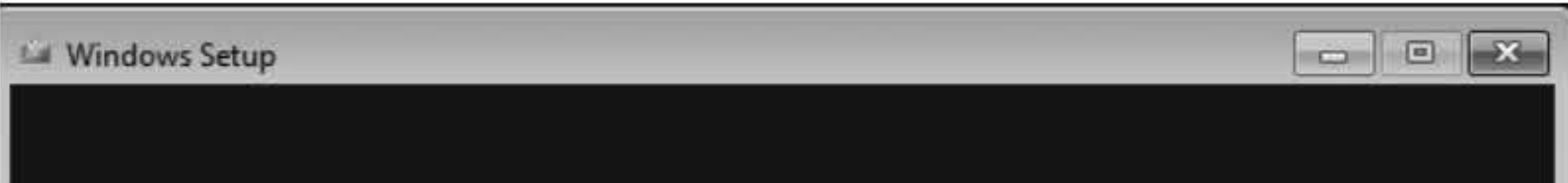

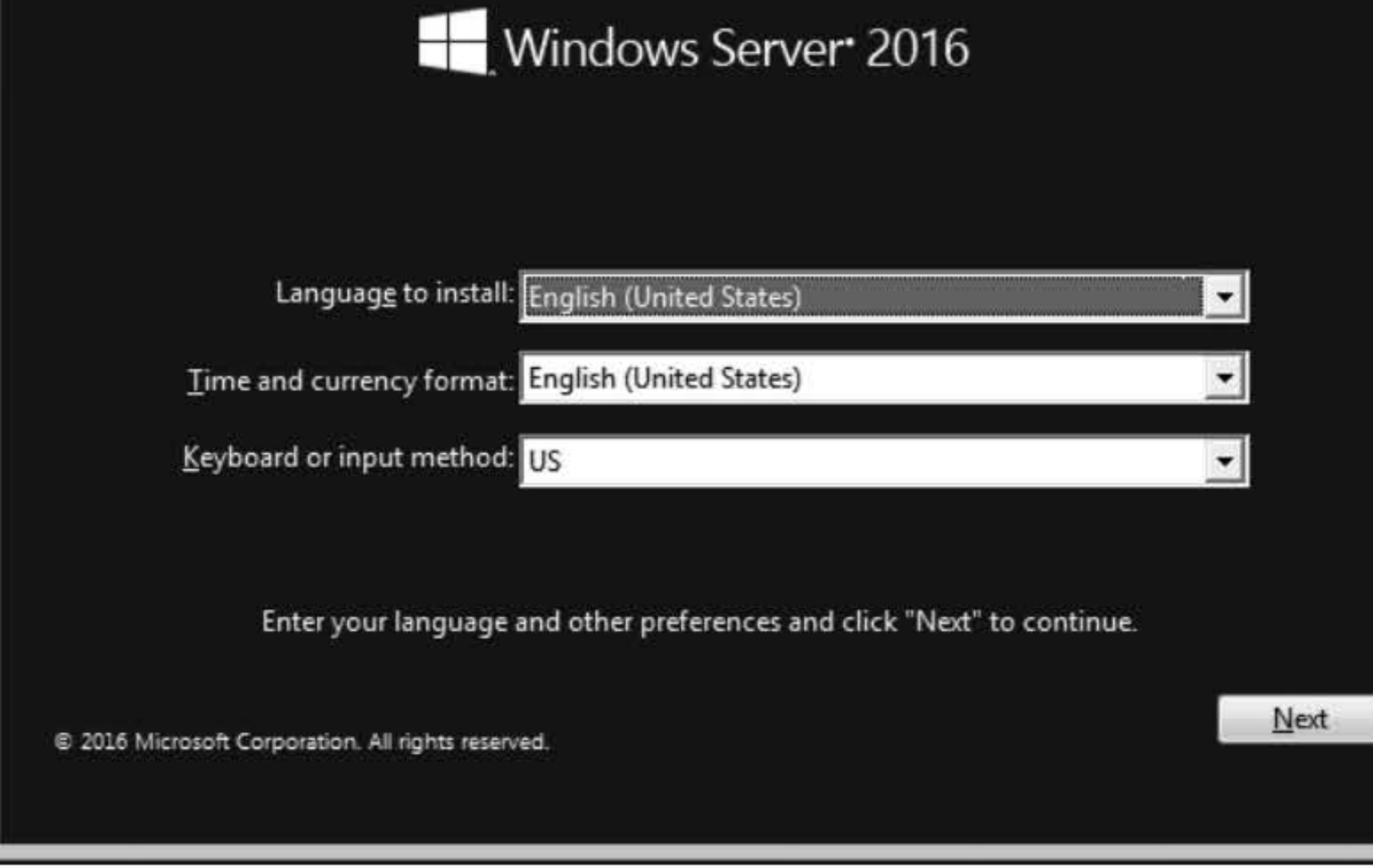

[copy screen shot over this text]

#### Figure 2-2

Selecting language, time and currency format, and keyboard or input method

- 16. Using the drop-down lists provided, select the appropriate language to install, the time and currency format, and the keyboard or input method. Click Next.
- 17. On the Windows Server 2016 Install Now page, click **Install now**.
- 18. On the Select the Operating System to Install page, select Windows Server 2016 Datacenter (Desktop Experience). Click Next.
- 19. On the License Terms page, select I accept the license terms and then click Next.
- 20. On the Which type of installation do you want page, click Custom: Install Windows only (advanced).
- 21. On the Where Do You Want to Install Windows? page, from the list provided, click **Drive 0** Unallocated Space and then click Next.
- 22. After several minutes, during which the Setup program installs Windows Server 2016, the computer reboots. When the Customize Settings page appears, in the Password text box and the Reenter password text box, type Pa\$\$w0rd. Click Finish.
- 23. Click the Action menu and then click Ctrl+Alt+Delete. Then log on as an administrator with the password of Pa\$\$w0rd.
- 24. If you are prompted to allow your PC to be discoverable by other PCs, click Next.
- 25. In Server Manager, take a screen shot by pressing Alt+PrtScr and then paste it into your Lab02 worksheet file in the page provided by pressing  $Ctrl+V$ .

[copy screen shot over this text]

Shut down the virtual machine before continuing to the next exercise.

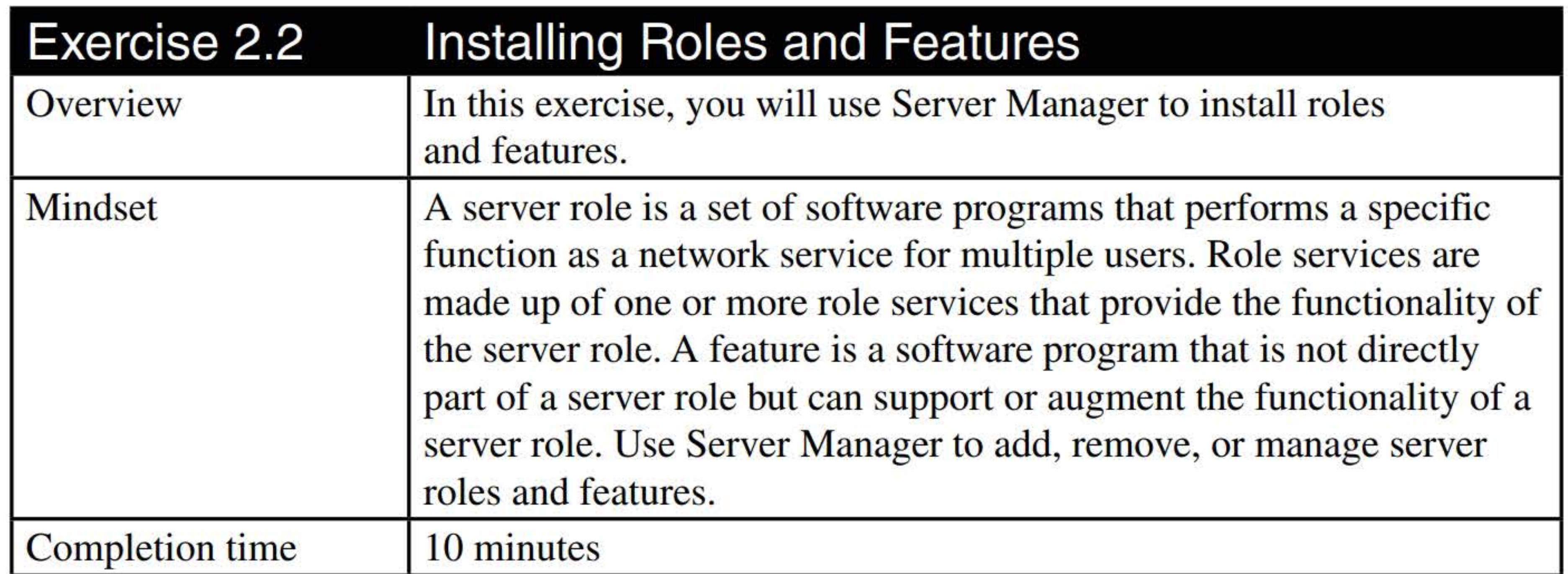

- 1. On LON-SVR4, log on as adatum\administrator with the password of Pa\$\$w0rd.
- 2. In Server Manager (see Figure 2-3), click Manage > Add Roles and Features.

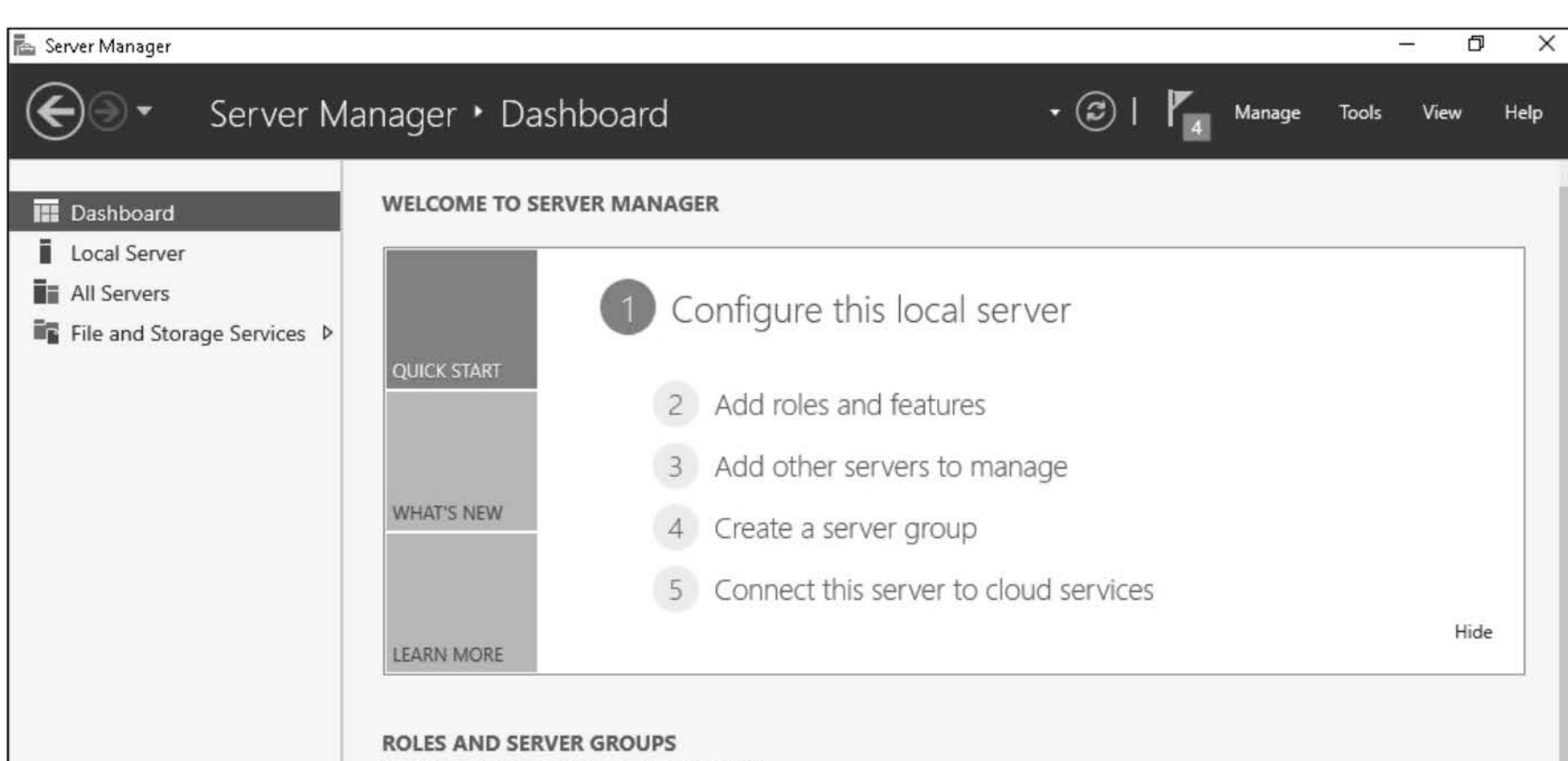

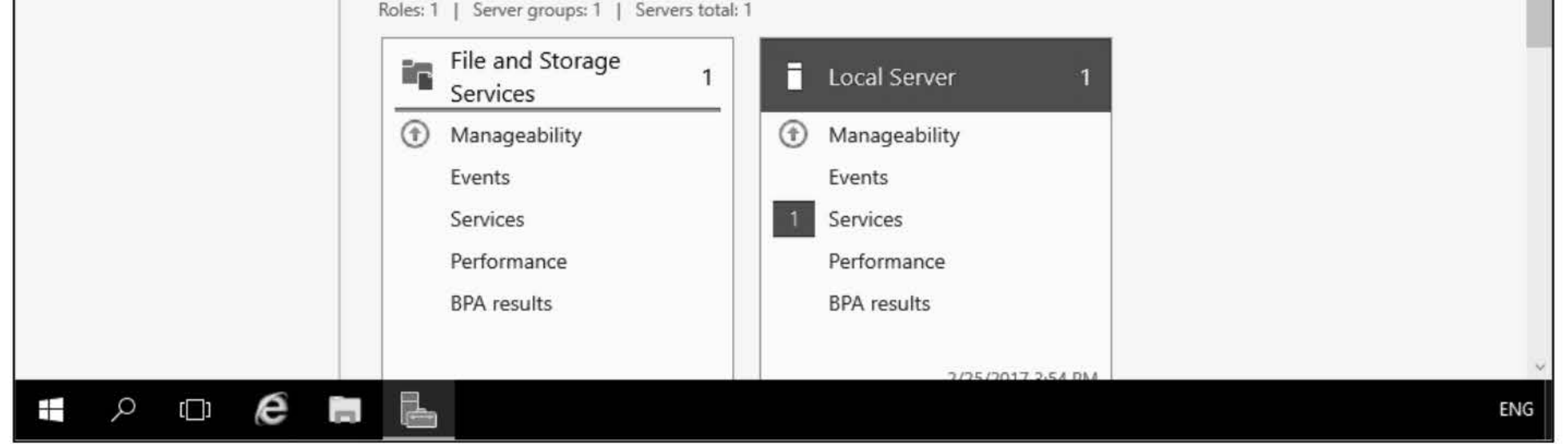

#### Figure 2-3 Server Manager

- 3. In the Add Roles and Features Wizard, on the Before You Begin page, click Next.
- 4. On the Installation Type page, click Next.
- 5. On the Server Selection page, click Next.
- 6. On the Server Roles page, click to select the Web Server (IIS) option. In the Add Roles and Features Wizard dialog box, click the Add Features button. Click Next.
- 7. On the Features page, select the Telnet Client option and the XPS Viewer option.
- 8. Expand the Remote Server Administration Tools option and then expand the Role Administration Tools node and the Feature Administration Tools node to show the available options.

9. Click Next.

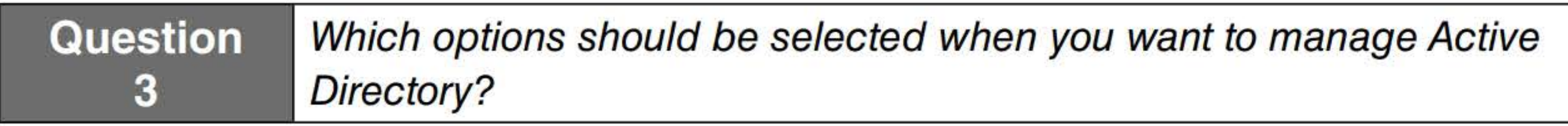

10. On the Web Server Role (IIS) page, click Next.

- 11. On the Role Services option, click Next.
- 12. On the Confirmation page, click Install.
- 13. When the role and features are installed, take a screen shot of Server Manager by pressing Alt+PrtScr and then paste it into your Lab02\_worksheet file in the page provided by pressing Ctrl+V.

[copy screen shot over this text]

14. Close the Add Roles and Features Wizard by clicking Close.

**Question** Where else can you find Disk Management?

Remain logged on to LON-SVR4 for the next exercise.

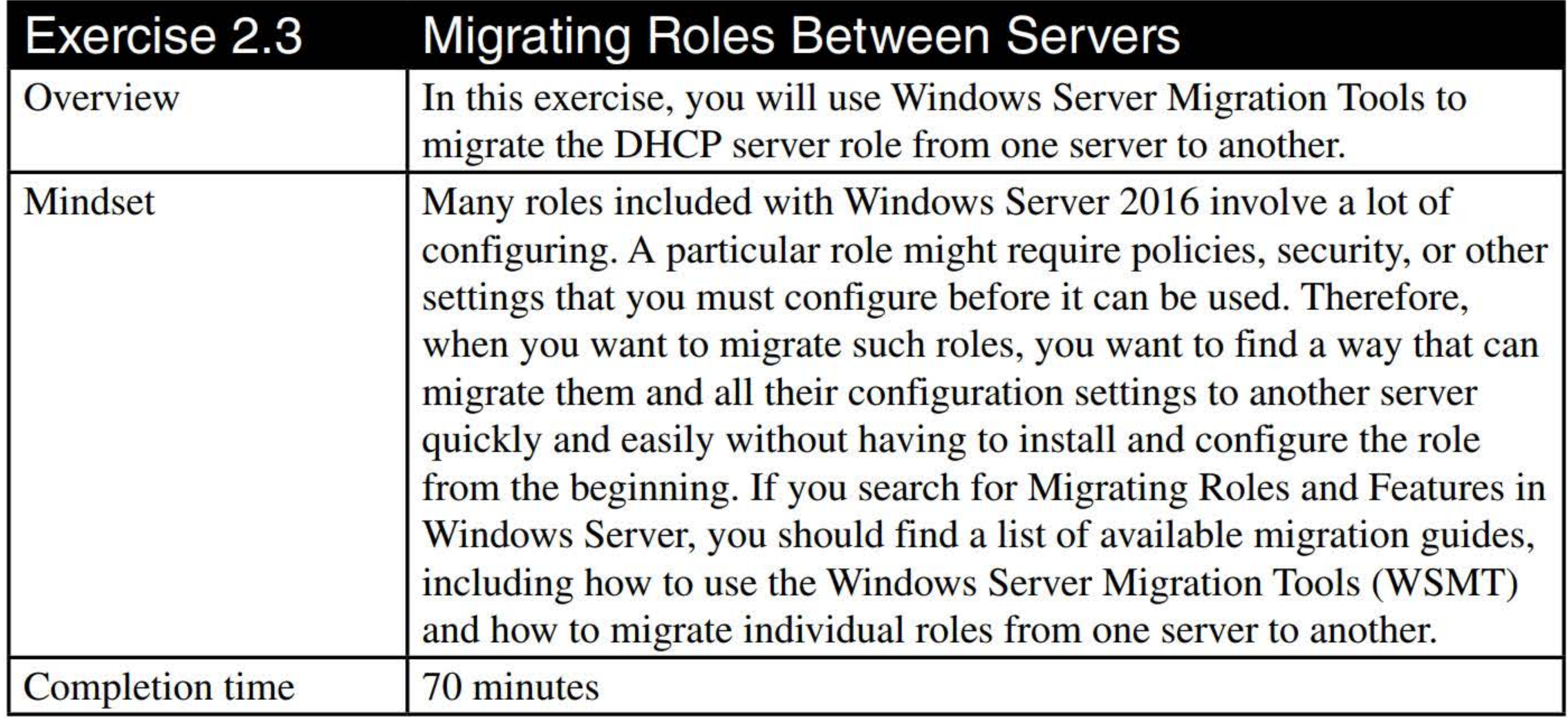

1. On LON-SVR4, in the Server Manager console, click Manage > Add Roles and Features.

- 2. In the Add Roles and Features Wizard, click Next.
- 3. On the Select installation type page, click Next.
- 4. On the Select destination server page, click Next.
- 5. On the Select server roles page, click to select DHCP. In the Add Roles and Features Wizard dialog box, click Add Features. The DHCP Server role should be selected, as shown in Figure 2-4.

#### Figure 2-4 Selecting the DHCP Server option

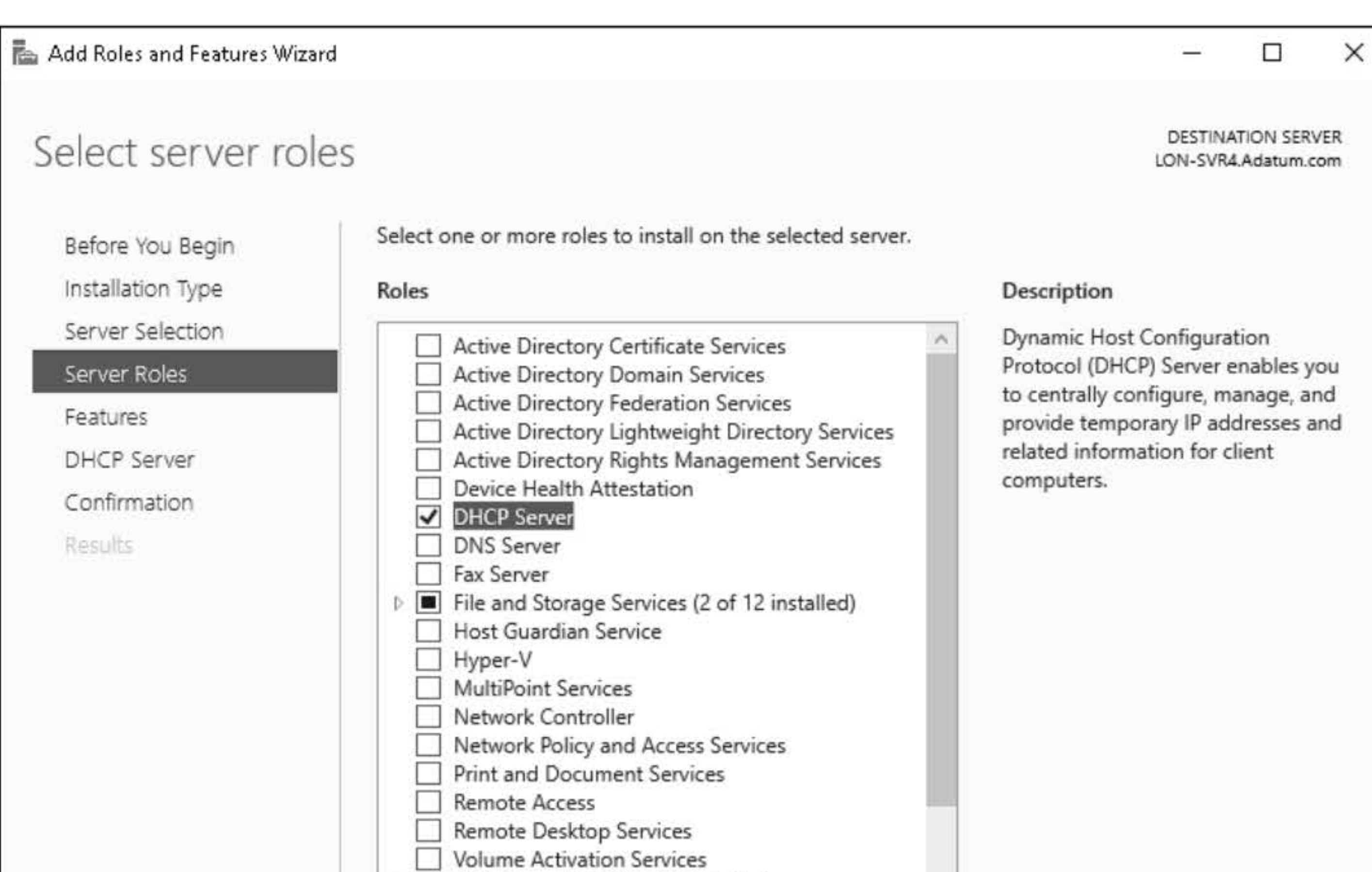

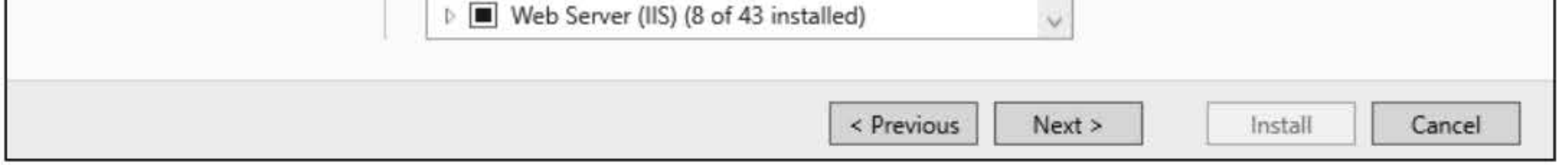

- 6. Click Next.
- 7. On the Select server roles page, click Next.
- 8. On the Select features page, click Next.
- 9. On the DHCP Server page, click Next.
- 10. On the Confirm installation selections page, click Install.
- 11. When the installation is complete, click Complete DHCP configuration, as shown in Figure 2-5.

#### 14

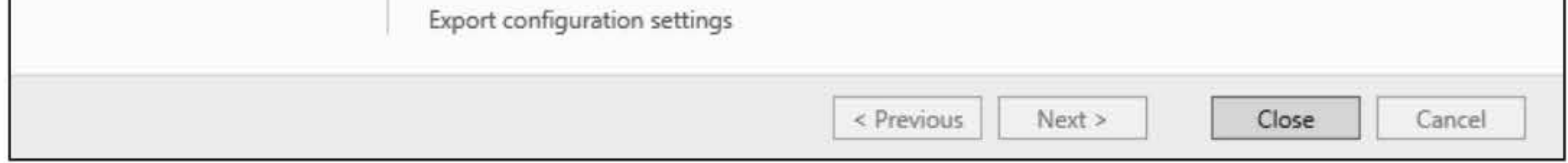

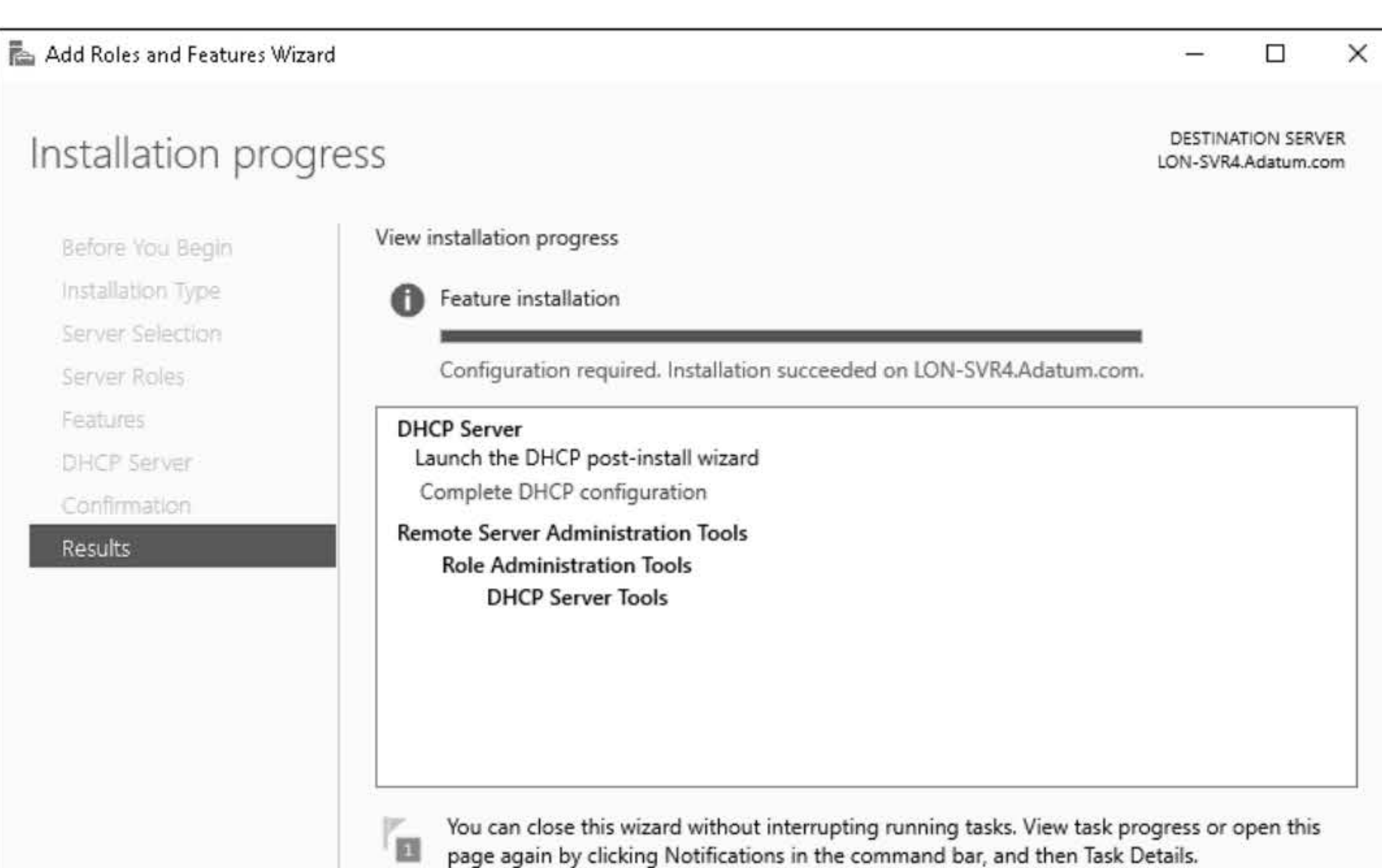

#### Figure 2-5 Completing DHCP configuration

- 12. In the DHCP Post-Install configuration wizard, on the Description page, click Next.
- 13. On the Authorization page, click the **Commit** button.
- 14. On the Summary page, take a screen shot by pressing Alt+PrtScr and then paste it into your Lab02\_worksheet file in the page provided by pressing Ctrl+V.

- 15. Click Close and then click Close again to close the Results page.
- 16. On LON-SVR4, using Server Manager, click Tools > DHCP.
- 17. In the DHCP console, expand the lon-svr4.adatum.com node.

- 19. In the New Scope Wizard, click Next.
- 20. In the Name text box, type Main Scope and then click Next.
- 21. In the Start IP address text box, type 192.168.1.30. In the End IP address text box, type 192.168.1.40. Click Next.
- 22. On the Add Exclusions and Delay page, click Next.
- 23. On the Lease Duration page, change the lease duration to 1 day. Click Next.

[copy screen shot over this text]

18. Click, then right-click 1Pv4 and choose New Scope.

- 24. On the Configure DHCP Options page, the Yes, I want to configure these options now option is already selected. Click Next.
- 25. On the Router (Default Gateway) page, click Next.
- 26. On the Domain Name and DNS Servers page, click Next.
- 27. On the WINS Servers page, click Next.
- 28. On the Activate Scope page, make sure Yes, I want to activate this scope now and then click Next.
- 29. When the wizard is complete, click Finish.
- 30. Close the DHCP console.

- 31. In the Server Manager console, click Manage > Add Roles and Features.
- 32. In the Add Roles and Features Wizard, click Next.
- 33. On the Select installation type page, click Next.
- 34. On the Select destination server page, click Next.
- 35. On the Select server roles page, click Next.
- 36. On the Select features page, select Windows Server Migration Tools. Click Next.
- 37. On the Confirm installation selections page, click Install.
- 38. When Windows Server Migration Tools is installed, take a screen shot by pressing Alt+PrtScr and then paste it into your Lab02\_worksheet file in the page provided by pressing  $Ctrl+V$ .

- 41. In the Server Manager console, click Manage > Add Roles and Features.
- 42. In the Add Roles and Features Wizard, click Next.
- 43. On the Select installation type page, click Next.
- 44. On the Select destination server page, click Next.
- 45. On the Select server roles page, click Next.
- 46. On the Select features page, select Windows Server Migration Tools. Click Next.

[copy screen shot over this text]

39. Click Close.

40. On LON-SVR3, log on as adatum\administrator with the password of Pa\$\$w0rd.

- 47. On the Confirm installation selections page, click Install.
- 48. When Windows Server Migration Tools is installed, click Close.
- 49. On LON-SVR4, using File Explorer, open the **\\LON-DC1\software** folder.
- 50. In the \\LON-DCl\software folder, create a Migrate folder.
- 51. On LON-SVR4, using Server Manager, click Tools > Services.
- 52. In the Services console, right-click the DHCP server service and choose Stop.
- 53. Using Server Manager, click Tools > Windows Server Migration Tools > Windows Server Migration Tools.
- 54. In the Windows Server Migration Tools window, execute the following command:

- 55. When you are prompted for a password, type Pa\$\$w0rd and then press Enter.
- 56. When role is exported, take a screen shot by pressing Alt+PrtScr and then paste it into your Lab02\_worksheet file in the page provided by pressing  $Ctrl+V$ .

#### Export-SmigServerSetting -featureID DHCP -User All -Group -IPConfig -path \\LON-DCl\software\migrate -Verbose

[copy screen shot over this text]

- 57. On LON-SVR3, open File Explorer and then open the \\LON-DCl\software folder. Then copy the Migrate folder to the C drive.
- 58. On LON-SVR3, right-click the Start button and choose Run.
- 59. In the Run dialog box, in the Open text box, type cmd and press Enter.
- 60. In the command prompt window, execute the ipconfig /all command.

Question 5 What is the MAC address for the Ethernet adapter Ethernet? Record this address.

61. On LON-SVR4, in the command prompt window, execute the ipconfig /all command.

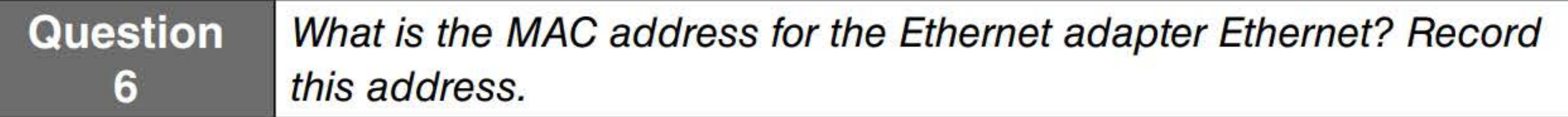

62. On LON-SVR3, using Server Manager, click Tools> Windows Server Migration Tools> Windows Server Migration Tools.

63. In the Windows Server Migration Tools window, execute the fallowing command, using the *<LON-SVR3 MAC address>* and *<LON-SVR4 MAC address>* that were recorded from the previous two questions:

Import-SmigServerSetting -featureID DHCP -User All -Group -IPConfig all -SourcePhysicalAddress ''<LON-SVR4 MAC address>'' -TargetPhysicalAddress ''<LON-SVR3 MAC address>'' -path C:\migrate -Verbose

- 64. When you are prompted to provide a password, type **Pa\$\$w0rd** and press **Enter**.
- 65. When role is imported, take a screen shot by pressing Alt+PrtScr and then paste it into your Lab02\_worksheet file in the page provided by pressing  $Ctrl+V$ .

[copy screen shot over this text]

- 66. On LON-SVR3, right-click the Start button and choose Control Panel. Click Network and Internet> Network and Sharing Center.
- 67. In the Network and Sharing Center, click Change adapter settings. Then click the Ethernet connection and select Status.
- 68. In the Ethernet Status dialog box, click Properties.
- 69. Double-click Internet Protocol Version 4 (TCP/1Pv4).
- 70. In the Internet Protocol Version 4 (TCP/IPv4) Properties dialog box, change the IP address to 172.16.0.23.
- 71. Close the Internet Protocol Version 4 (TCP/1Pv4) Properties dialog box by clicking OK. If you are prompted to save the configuration, click Yes.
- 72. Close the Ethernet Properties dialog box by clicking OK.
- 73. Close the Ethernet Status dialog box by clicking Close.
- 74. Restart LON-SVR3.

#### 75. Log on to LON-SVR3 as adatum\administrator with the password of Pa\$\$w0rd.

76. On LON-SVR3, using the Server Manager console, click Manage > Add Roles and Features.

- 77. In the Add Roles and Features Wizard, click Next.
- 78. On the Select installation type page, click Next.
- 79. On the Select destination server page, click Next.
- 80. On the Select server roles page, click Next.

- 81. On the Select features page, select Remote Server Administration Tools\Role Administration Tools\DHCP Server Tools and then click Next.
- 82. On the Confirm installation selections page, click Install.
- 83. When the installation is complete, click Close.
- 84. In Server Manager, click the Yellow triangle and then click Complete DHCP configuration.
- 85. In the DHCP Post-Install configuration wizard, on the Description page, click Next.
- 86. On the Authorization page, click Commit and then click Close.
- 87. On LON-SVR3, using Server Manager, open the DHCP console and verify that the main scope is there.
- 88. Take a screen shot of the DHCP console by pressing Alt+PrtScr and then paste it into your Lab02\_worksheet file provided by pressing Ctrl+V.

[copy screen shot over this text]

Remain logged on to LON-SVR3 and LON-SVR4 for the next exercise.

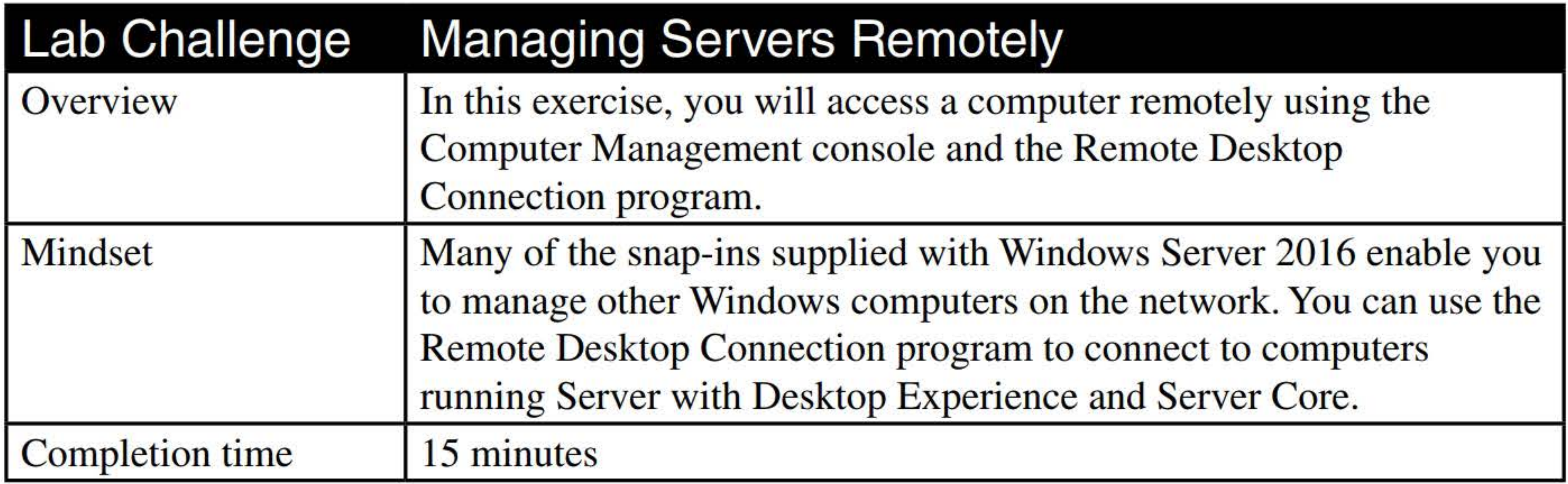

#### 1. On LON-SVR4, click the Start button and then click Server Manager.

- 
- 2. Click Tools> Computer Management, as shown in Figure 2-6.

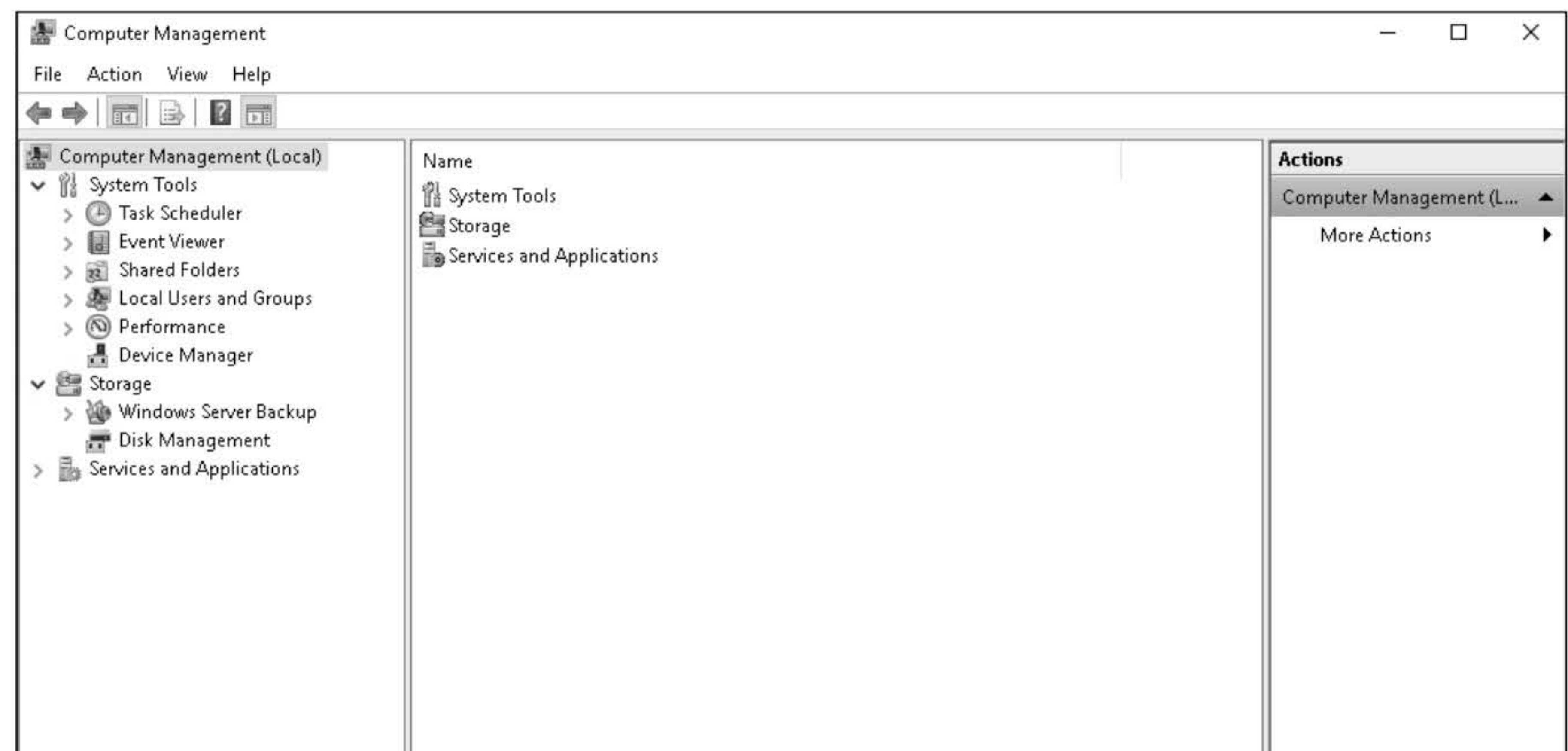

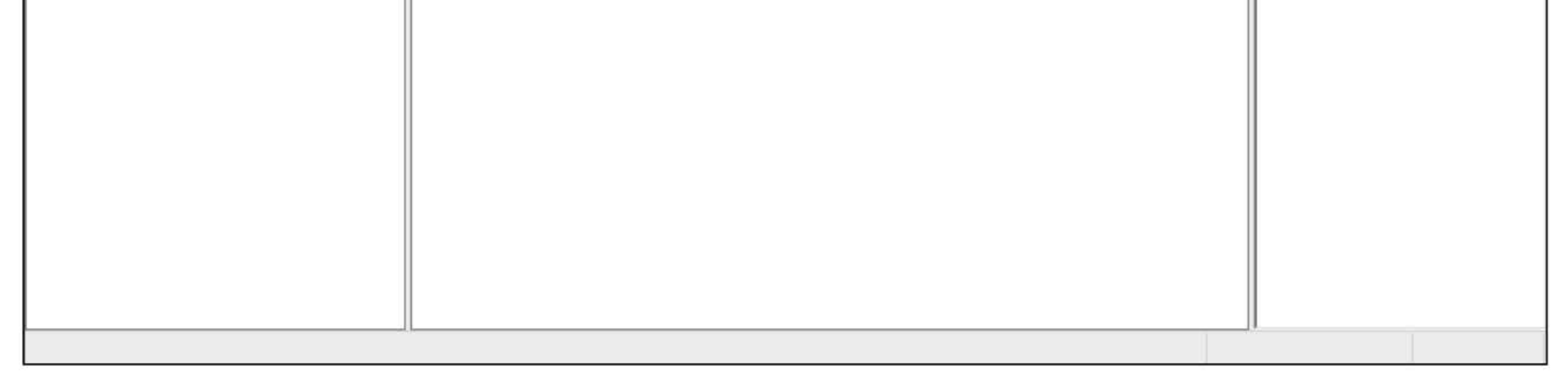

Figure 2-6 Opening Computer Management

- 3. In Computer Management, right-click Computer Management (Local) and choose Connect to another computer.
- 4. In the Select Computer dialog box, in the Another computer text box, type LON-SVR3 and click OK.
- 5. Expand Services and Applications > Services.
- 6. Scroll down to Print Spooler service. Right-click the Print Spooler service and choose Restart.
- 7. Take a screen shot of the Remote Desktop session by pressing Alt+PrtScr and then paste it into

your Lab02\_worksheet file provided by pressing Ctrl+V.

[copy screen shot over this text]

- 8. Close Computer Management.
- 9. On LON-SVR3, using Server Manager, click Local Server.
- 10. In the Properties section, click Remote Desktop Disabled.
- 11. In the System Properties dialog box, select Allow remote connections to this computer.

12. In the Remote Desktop connection dialog box, answer the following question and then click OK.

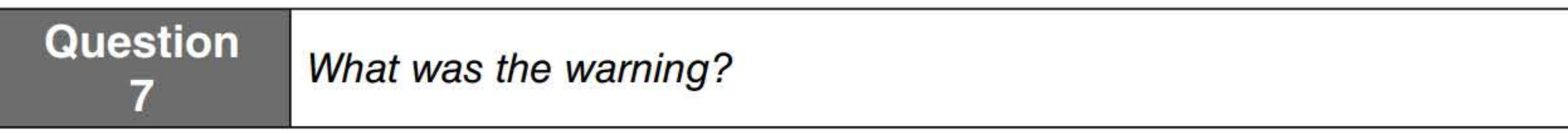

- 13. Close the System Properties dialog box by clicking OK.
- 14. On LON-SVR4, click the Start button and then click Remote Desktop Connection.
- 15. In the Remote Desktop Connection dialog box, in the Computer text box, type LON-SVR3 and then click Connect.
- 16. When you are prompted to log on, log on as adatum\administrator with the password of Pa\$\$w0rd and then click OK.
- 17. Take a screen shot of the Remote Desktop session by pressing Alt+PrtScr and then paste it into

18. On the LON-SVR3 Remote Desktop window, click the Start button. Click the **Power** button and then click Restart. When you are prompted to choose a reason for the reboot, click Continue.

- 1. On LON-SVR4, log on as adatum\administrator with the password of Pa\$\$w0rd.
- 2. On LON-SVR4, click the Start button and then click Server Manager.
- 3. Click Manage > Remove Roles and Features.
- 4. In the Remove Roles and Features Wizard, on the Before You Begin page, click Next.
- 5. On the Server Selection page, click Next.
- 6. On the Server Roles page, deselect DHCP Server and Web Server (IIS). When you are prompted to remove features, click the Remove Features button. Click Next.
- 7. On the Features page, deslect the Telnet Client and XPS Viewer options. Click Next.
- 8. On the Confirm removal selections page, click **Remove**.

your Lab02\_ worksheet file provided by pressing Ctrl+ V.

[copy screen shot over this text]

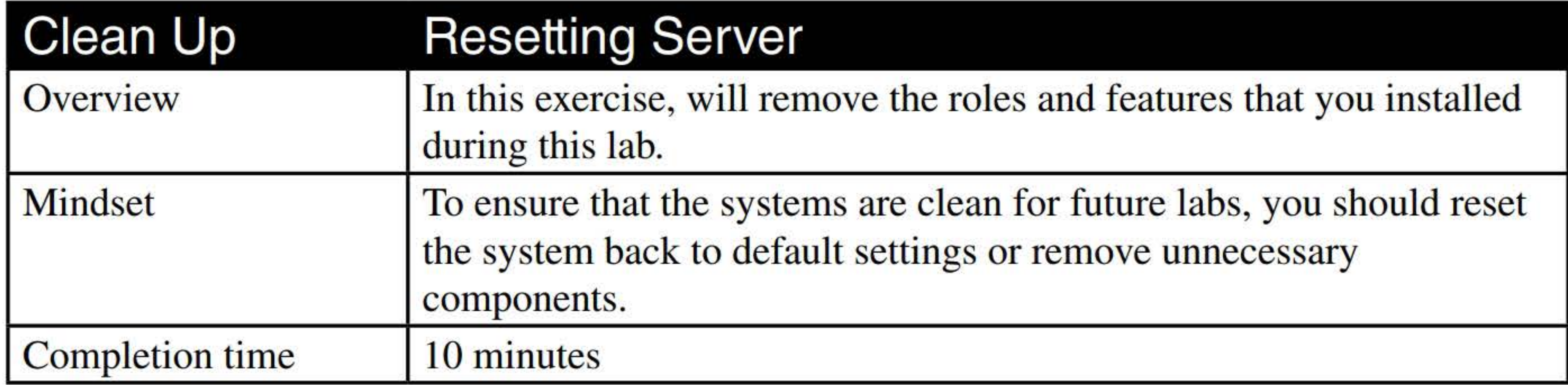

9. Take a screen shot of the Server Manager by pressing Alt+PrtScr and then paste it into your Lab02\_worksheet file provided by pressing Ctrl+V.

[copy screen shot over this text]

- 10. Reboot LON-SVR4.
- 11. On LON-SVR3, click the Start button and then click Server Manager.
- 12. Click Manage > Remove Roles and Features.
- 13. In the Remove Roles and Features Wizard, on the Before You Begin page, click Next.
- 14. On the Server Selection page, click Next.
- 15. On the Server Roles page, deselect DHCP Server. When you are prompted to remove features, click the Remove Features button. Click Next.
- 16. On the Features page, click Next.
- 17. On the Confirm removal selections page, click Remove.
- 18. Reboot LON-SVR3.

End of lab.

#### 22

# CONFIGURING DISKS AND VOLUMBS

## THIS LAB CONTAINS THE FOLLOWING EXERCISES AND ACTIVITIES: ------------------------------

- **Exercise 3.1** Installing Windows Server Core
- Exercise 3.2 Configuring Disks and Volumes
- Exercise 3.3 Managing NTFS and Share Permissions
- Lab Challenge Creating, Configuring, and Mounting VHDs
- **Clean Up Resetting Servers**

#### BEFORE YOU BEGIN

The lab environment consists of student workstations connected to a local area network, along with a server that functions as the domain controller for a domain called adatum.com. The computers required for this lab are listed in Table 3-1.

#### Table 3-1

#### Computers required for Lab 3

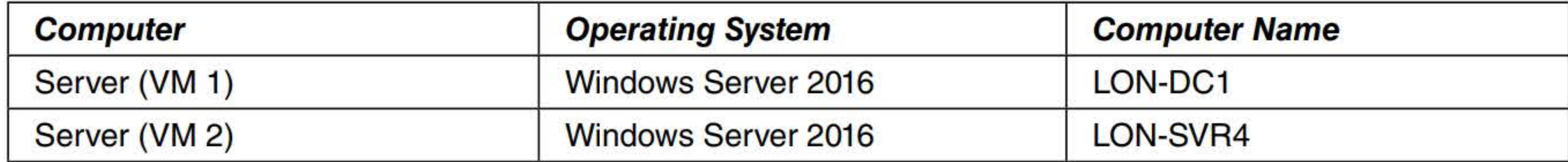

In addition to the computers, you will also require the software listed in Table 3-2 to complete Lab 3.

#### Table 3-2 Software required for Lab 3

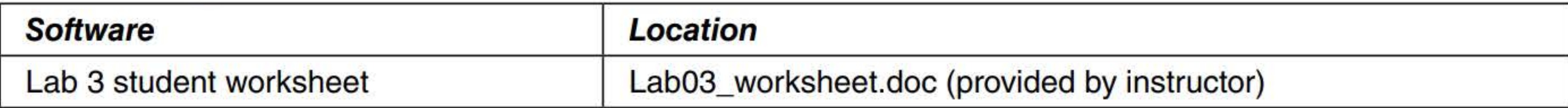

#### Working with Lab Worksheets

Each lab in this manual requires that you answer questions, shoot screen shots, and perform other activities that you will document in a worksheet named for the lab, such as Lab03\_worksheet.doc. You will find these worksheets on the book companion site. It is recommended that you use a USB flash drive to store your worksheets, so you can submit them to your instructor for review. As you perform the exercises in each lab, open the appropriate worksheet file using Word, fill in the required information, and then save the file to your flash drive.

### SCENARIO

After completing this lab, you will be able to:

- **E** Install Windows Server Core
- **Configure Disks and Volumes**
- **Manage NTFS and Share Permissions**
- Create, Configure, and Mount VHDs

#### Estimated lab time: 105 minutes

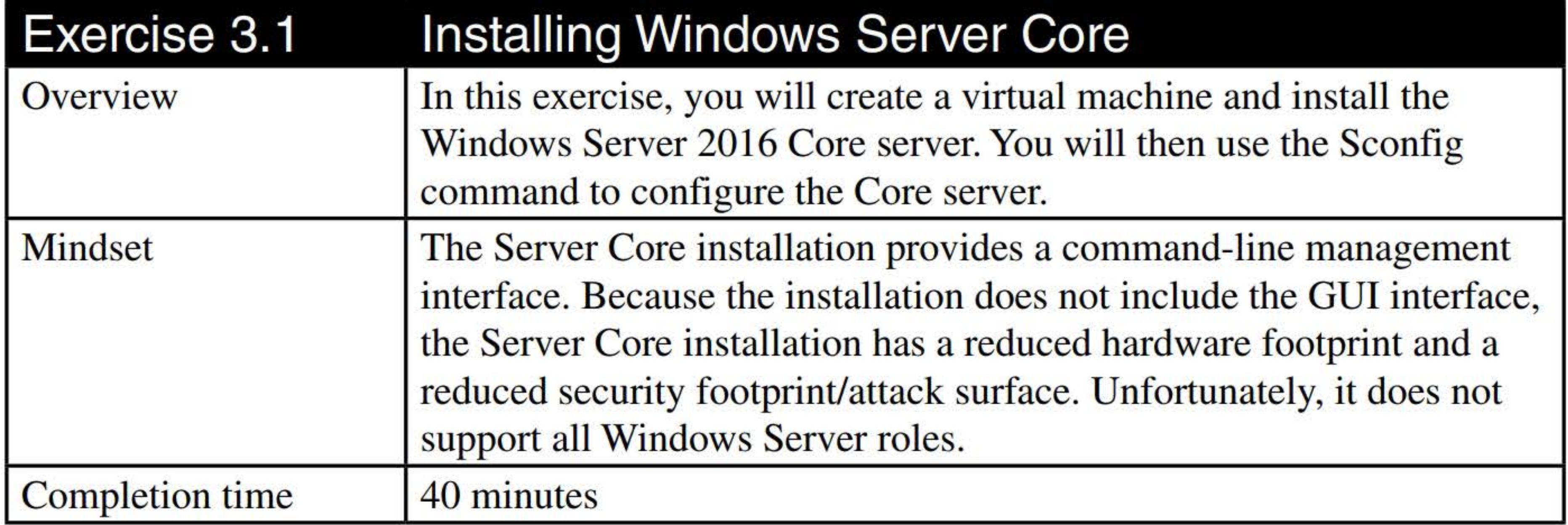

NOTE

You will not be able to perform this exercise on the MOAC Labs Online systems. Instead, you need to use a computer running Windows Server 2016 with Hyper-V installed.

- 1. Log on to a local computer with Hyper-V as an administrator.
- 2. Click the Start button, click the Windows Administrative Tools tile, and then double-click Hyper-V Manager.
- 3. In Hyper-V Manager, as shown in Figure 3-1, right-click the computer under Hyper-V Manager and choose New> Virtual Machine.

 $\Box$  Hyper-V Manager  $\Box$ 

File Action View Help

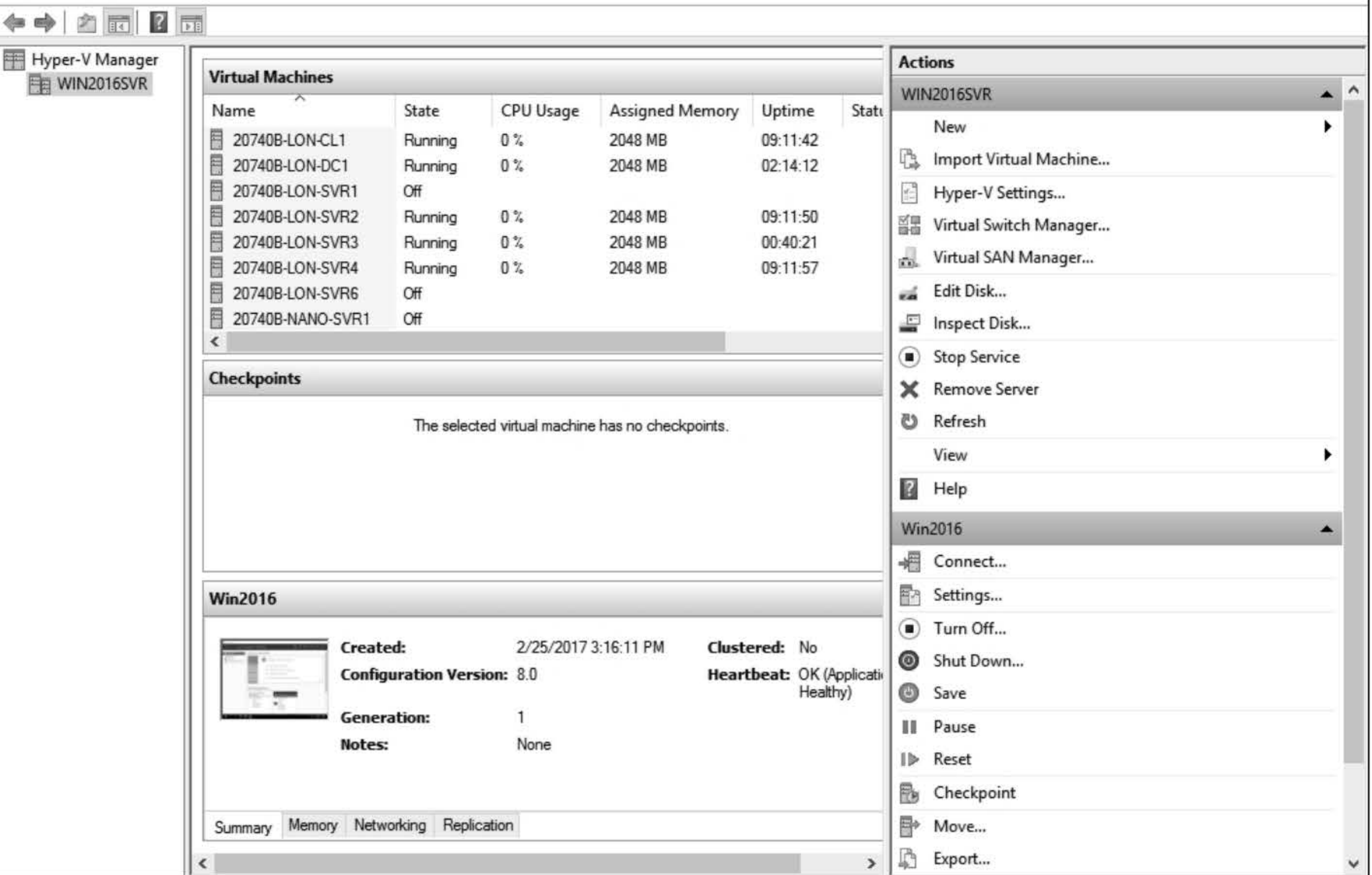

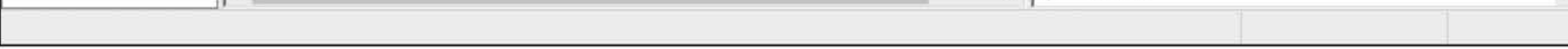

Figure 3-1 Windows Server 2016 Hyper-V Manager

- 4. In the Virtual Machine Wizard, on the Before You Begin page, click Next.
- 5. On the Specify Name and Location page, in the Name text box, type Win2016Core and then click Next.
- 6. On the Specify Generation page, click Next.
- 7. On the Assign Memory page, for the Startup memory, type 2048. Click to select the Use Dynamic Memory for this virtual machine option and then click Next.
- 8. On the Configure Networking page, for the Connection, select Private Network. Click Next.
- 9. On the Connect Virtual Hard Disk page, answer the following question. Then for the Size, type 60 GB and click Next.

- 10. On the Installation Options page, click to select the Install an operating system from a bootable CD/DVD-ROM option.
- 11. Click to select the Image file (.iso) option. In the Image file text box, type the name of the ISO file, such as C:\SW \_DVD\_ Win\_Svr\_STD\_Core\_and\_DataCtr\_Core\_2016\_64Bit\_English. iso file. Click Next.
- 12. Click Finish.
- 13. When the virtual machine is created, take a screen shot showing Win2016 and Win2016Core by pressing Alt+PrtScr and then paste it into your Lab03\_worksheet file in the page provided by pressing  $Ctrl+V$ .

#### Question

Which format is used by the virtual hard disk?

[copy screen shot over this text]

- 14. In Hyper-V Manager, right-click the Win2016Core virtual machine and choose Start.
- 15. Right-click the Win2016 virtual machine and choose Connect. The Win2016 window opens. The computer switches to the Windows graphical interface and the Windows Setup page appears.
- 16. Using the drop-down lists provided, select the appropriate language to install, the time and currency format, and the keyboard or input method. Then click Next.
- 17. On the Windows Server 2016 Install Now page, click Install now.
- 18. On the Select the Operating System to Install page, select Windows Server 2016 Datacenter Core. Click Next.
- 19. On the License Terms page, select I accept the license terms and then click Next.
- 20. Click Custom: Install Windows only (advanced).
- 21. The Where Do You Want to Install Windows? page appears. From the list provided, select **Drive** O Unallocated Space and click Next.
- 22. After several minutes, during which the Setup program installs Windows Server 2016, the computer reboots. When the C:\Windows\system32\LogonUI.exe window opens, press Enter.

- 23. When you are prompted to enter new credentials, type **Pa\$\$w0rd** and then press the tab key. Type Pa\$\$w0rd again and press Enter.
- 24. On the Customize Settings page, in the Password text box and the Reenter password text box, type Pa\$\$w0rd. Click Finish.
- 25. When the password has been changed, press Enter.
- 26. At the command-prompt windows, execute the sconfig command. The Server Configuration screen appears, as shown in Figure 3-2.

- 27. Press 2 and press Enter.
- 28. When you are prompted enter a computer name, type Win2016Core and press Enter.
- 29. When you are prompted to confirm that you want to restart, click Yes.

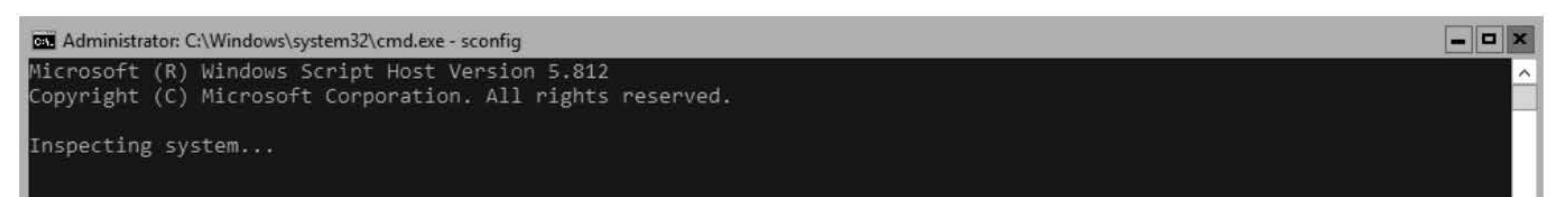

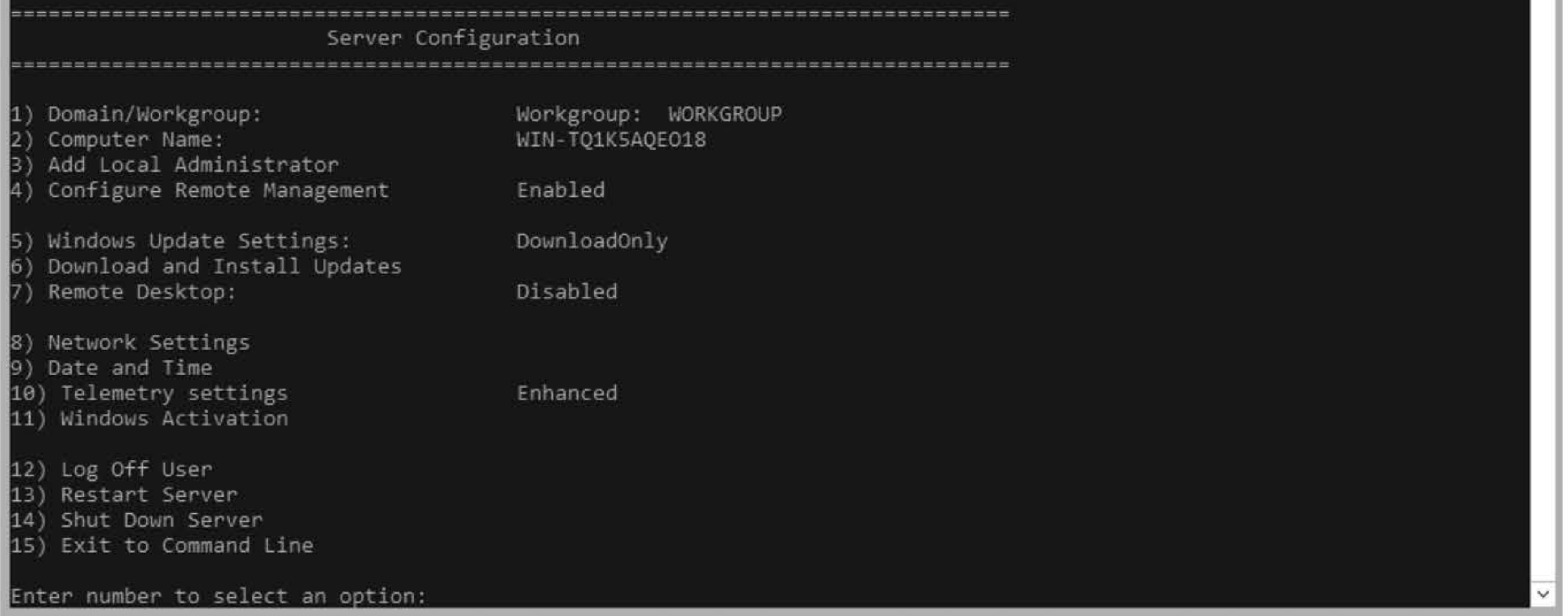

## **Figure** 3-2

The Server Configuration program

- 31. When you are prompted for the password, type Pa\$\$w0rd and press Enter.
- 32. At the command prompt window, type sconfig and press Enter.
- 33. To enable Remote Desktop, type 7 and press Enter.
- 34. To enable Remote Desktop, press the E key and press Enter.
- 35. When you are prompted to choose a security option, type 1 and press Enter.

#### 30. Click the Action menu and then click Ctrl+Alt+Delete.

38. Shut down the server by pressing 14 and then pressing Enter. When you are prompted to confirm that you want to shut down the virtual machine, click Yes.

- 36. In the Remote Desktop dialog box, click OK.
- 37. Take a screen shot of the sconfig program by pressing Alt+PrtScr and then paste it into your Lab03\_worksheet file in the page provided by pressing Ctrl+V.

[copy screen shot over this text]

Leave Win2016 Core shut off for the next exercise.

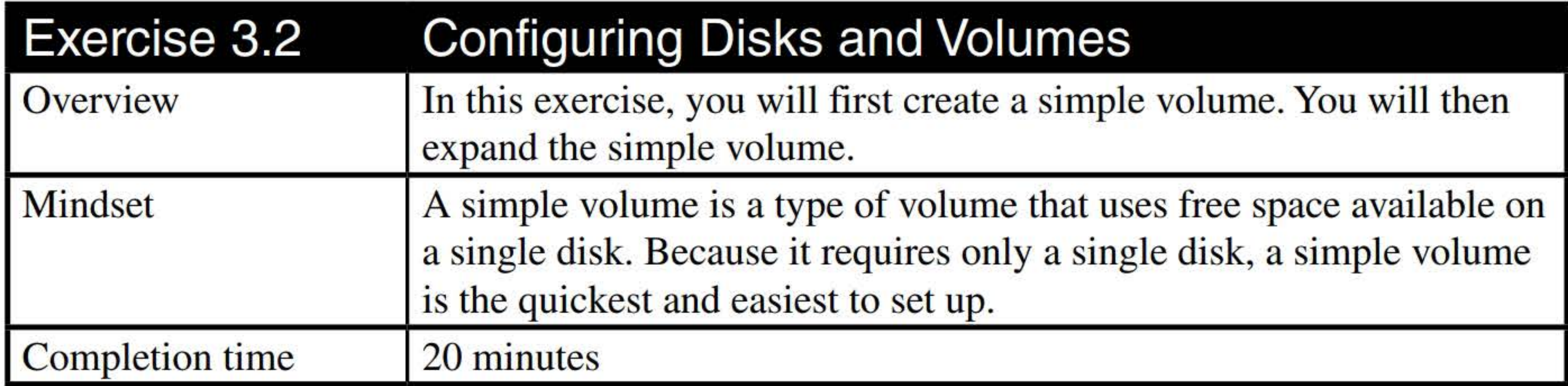

- 1. Log on to LON-SVR4 as adatum\administrator with the password of Pa\$\$w0rd.
- 2. Right-click the Start button and choose Disk Management.
- 3. In Disk Management, as shown in Figure 3-3, click Action > Rescan Disks.
- 4. Right-click the first offline disk and choose **Online**.
- 5. Right-click the "Not Initialized" disk and choose Initialize Disk.
- 6. When you are prompted to select a partition system, answer the following question and then click click OK.

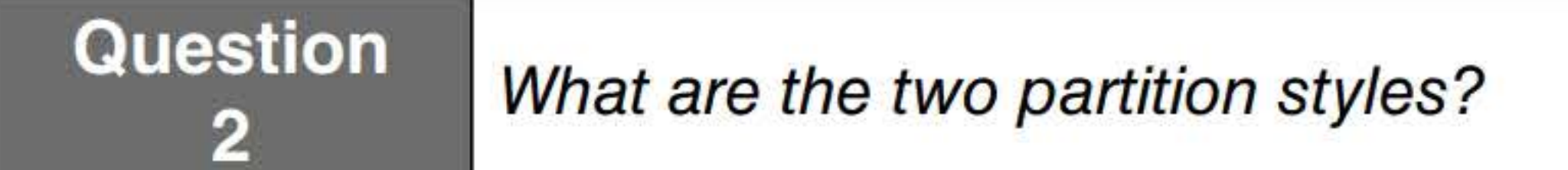

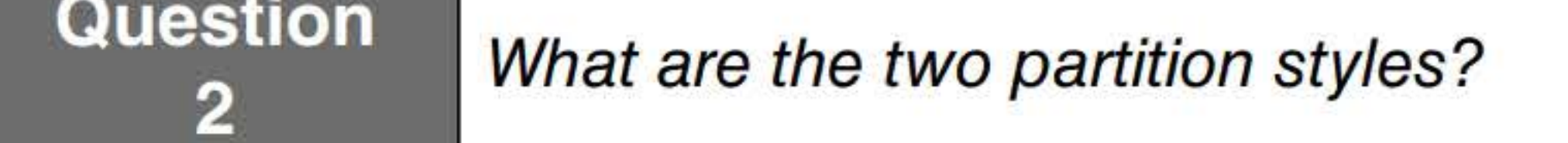

7. Right-click an empty area (unallocated space) of this disk and choose New Simple Volume.

- 8. In the New Simple Volume Wizard, on the Welcome page, click Next.
- 9. On the Specify volume Size page, answer the following question and then click Next.

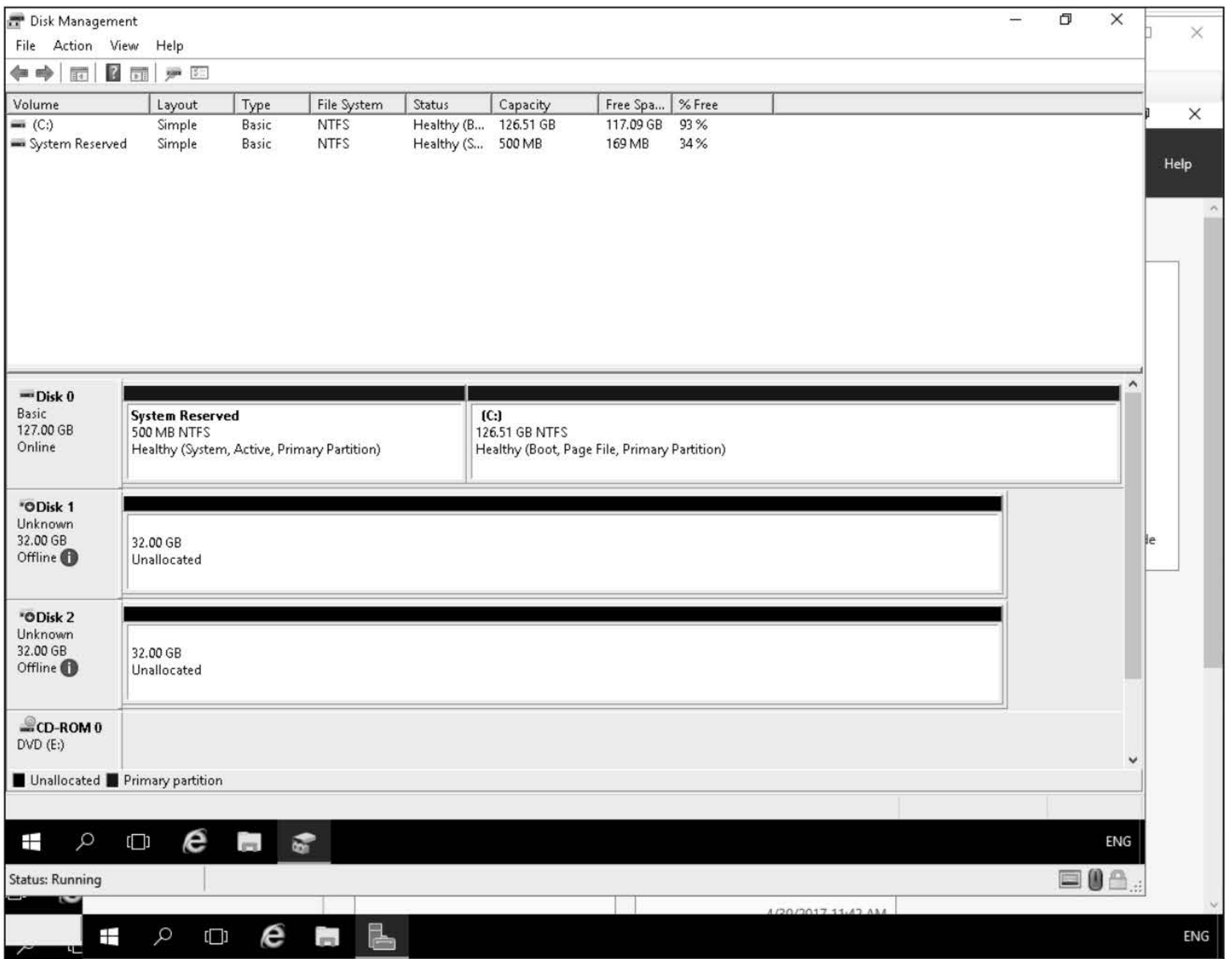

11. On the Format Partition page, answer the following question. Then, for the Volume label text box, type Data and click Next.

12. On the Completing the New Simple Volume Wizard page, take a screen shot of the New Simple Volume Wizard by pressing Alt+PrtScr and then paste it into your Lab03\_worksheet file in the page provided by pressing Ctrl+V.

#### Figure 3-3 The Disk Management program

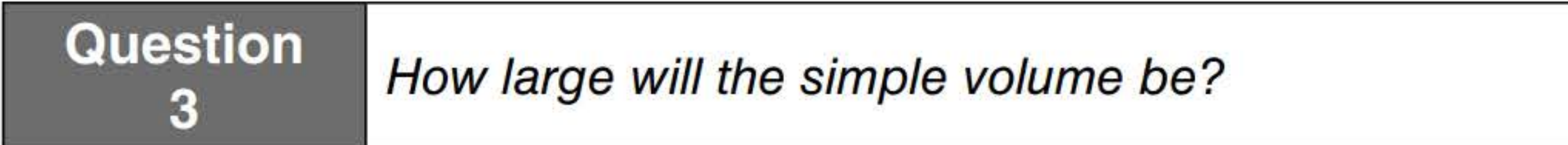

10. On the Assign Drive Letter or Path page, answer the following question and then click Next.

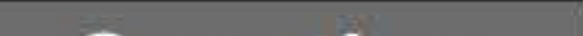

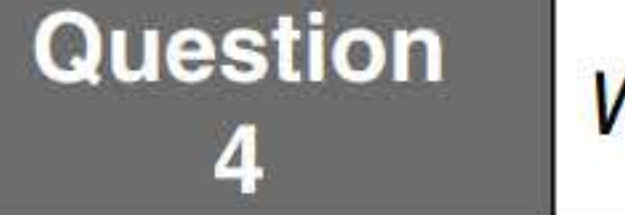

Which drive letter will be assigned to the volume?

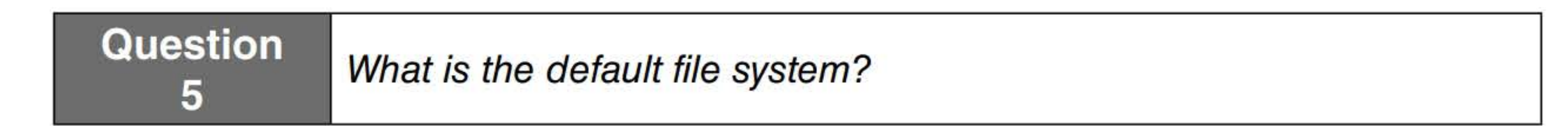

[copy screen shot over this text]

13. Click Finish. If you are prompted to format the disk, click Cancel.

Remain logged on to LON-SVR4 for the next exercise.

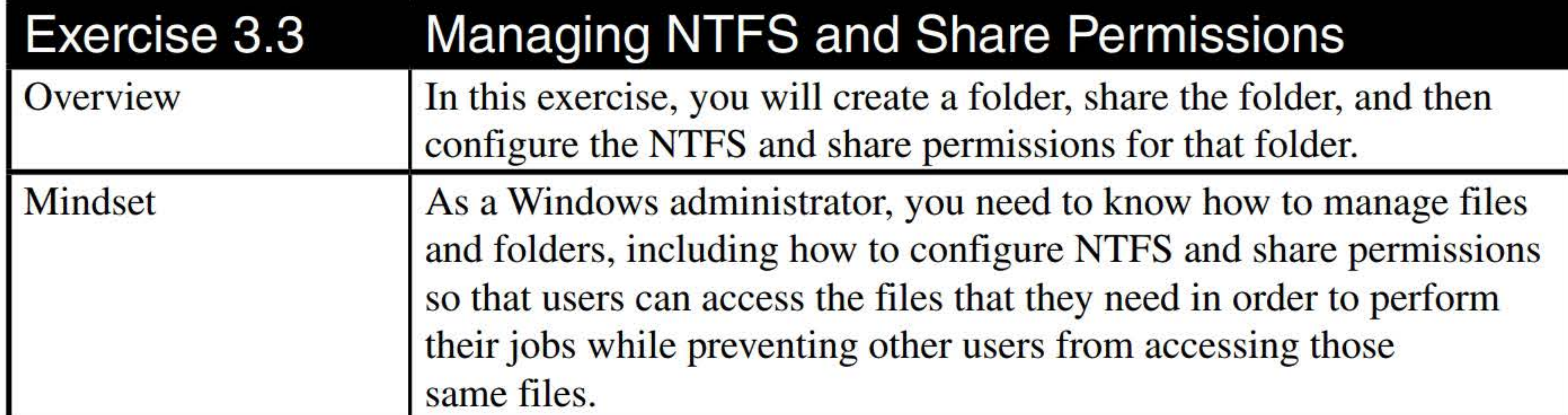

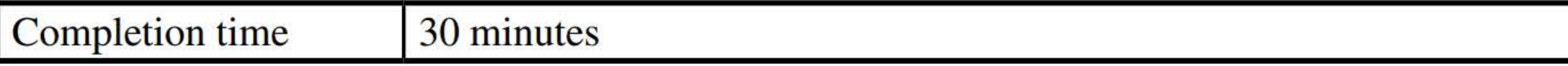

- 1. Log on to LON-DC1 as adatum\administrator with the password of Pa\$\$w0rd.
- 2. On LON-DC1, using Server Manager, click Tools > Active Directory Users and Computers. The Active Directory Users and Computers console opens, as shown in Figure 3-4.

- 3. Right-click the Users OU and choose New > User.
- 4. In the New Object User dialog box, type the following and then click Next.

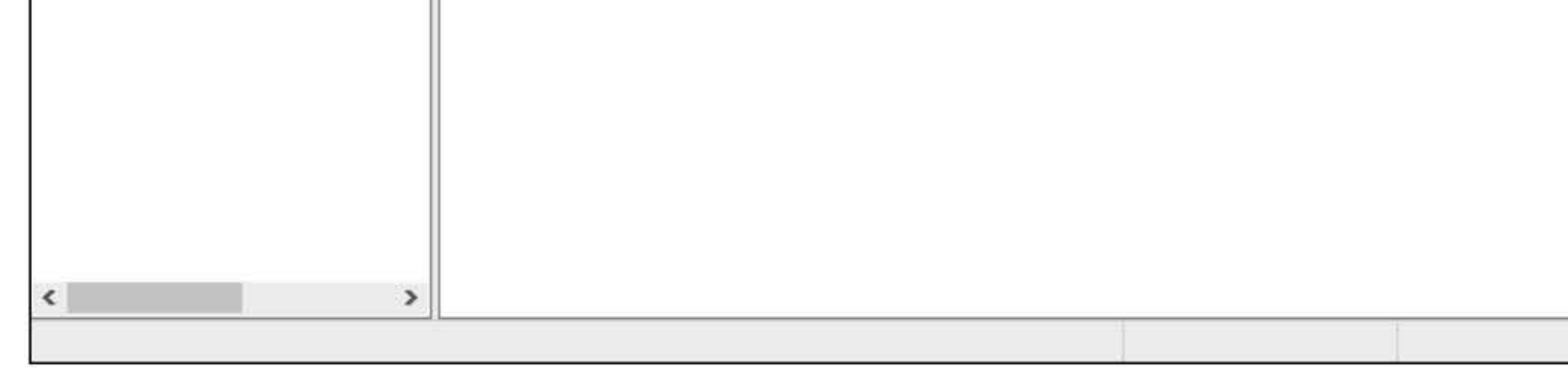

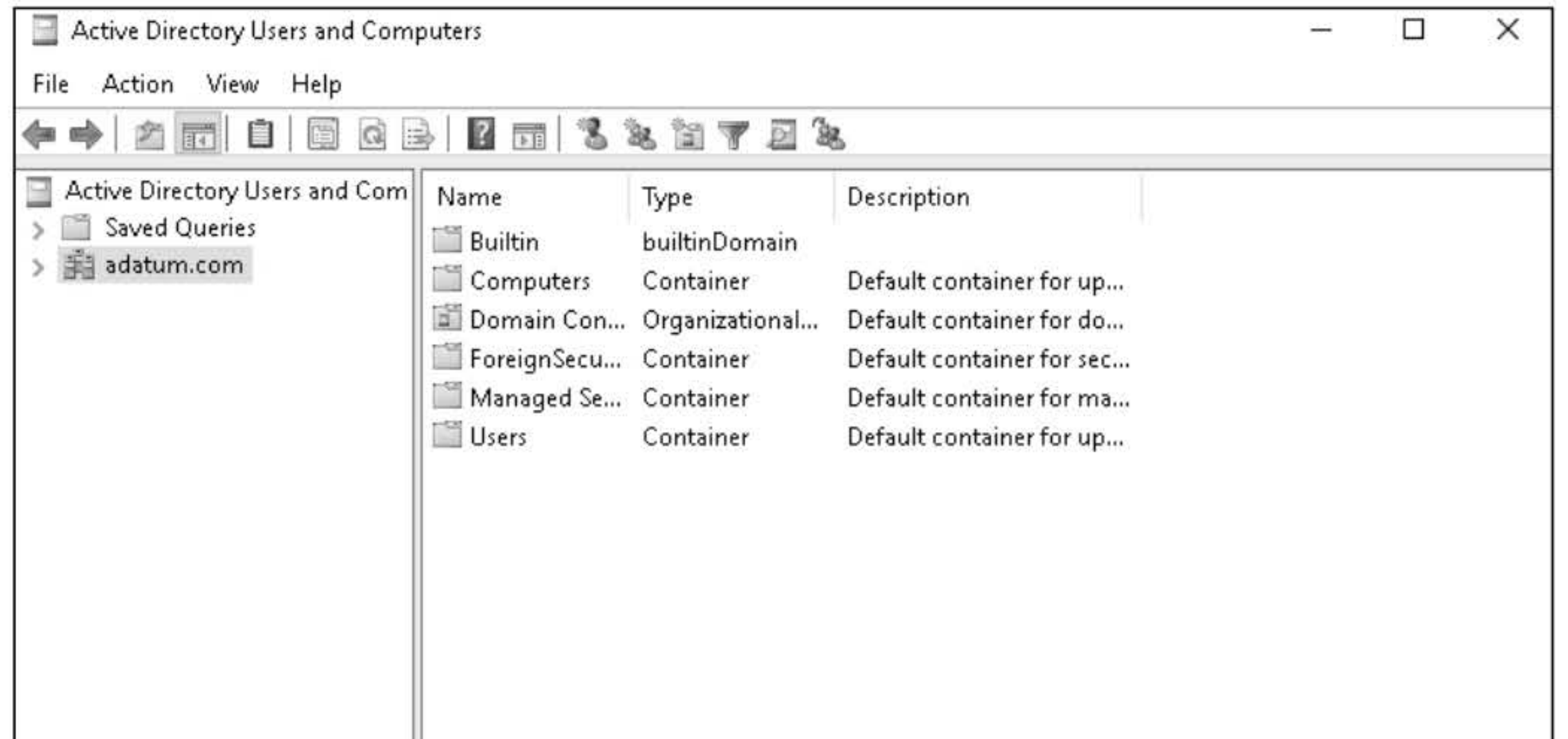

#### Figure 3-4 The Active Directory Users and Computers console

First Name: Todd

Last Name: Williams

User logon name: TWilliams

- 5. For the Password text box and the Confirm password text box, type **Pa\$\$w0rd**. Click to deselect User must change password at next logon and then select Password never expires. Click Next.
- 6. Click Finish.
- 7. Close Active Directory Users and Computers.
- 8. On the taskbar, open File Explorer by clicking the File Explorer icon.

- 9. Under This PC, click Local Disk (C:). Then right-click Local Disk (C:) and choose New > Folder. For the folder name, type **Data** and press **Enter**.
- 10. Right-click the Data folder and choose Properties.
- 11. Click the Sharing tab.
- 12. Click the Advanced Sharing button.
- 13. Click to select **Share this folder**.
- 14. To configure the share permissions, click the **Permissions** button.
- 15. With Everyone already selected, click to select Allow Full Control.
- 16. Click OK to close the Permission for Data dialog box.
- 17. Click OK to close the Advanced Sharing dialog box.
- 18. To manage the NTFS permissions, click the Security tab.

#### Question

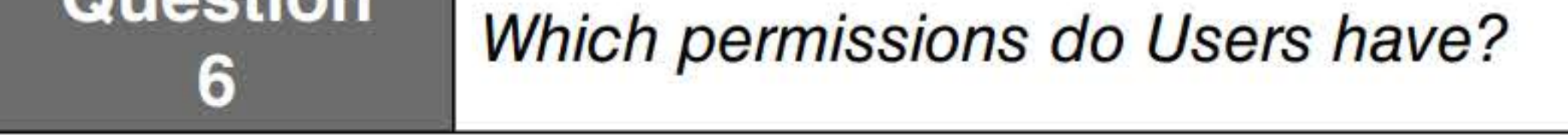

- 19. Click the Advanced button.
- 20. In the Advanced Security Settings for Data dialog box (see Figure 3-5), click the Effective Access tab.

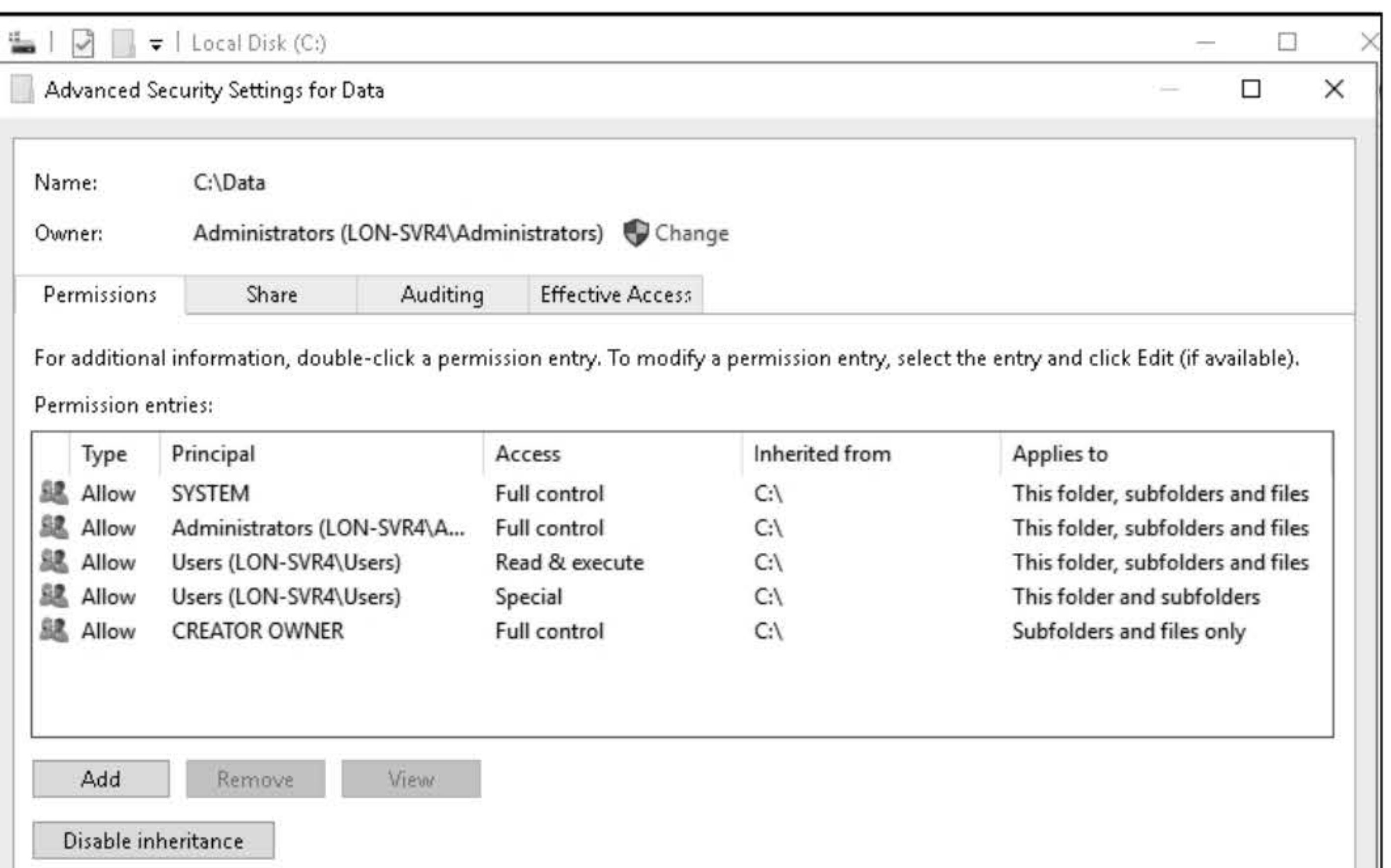

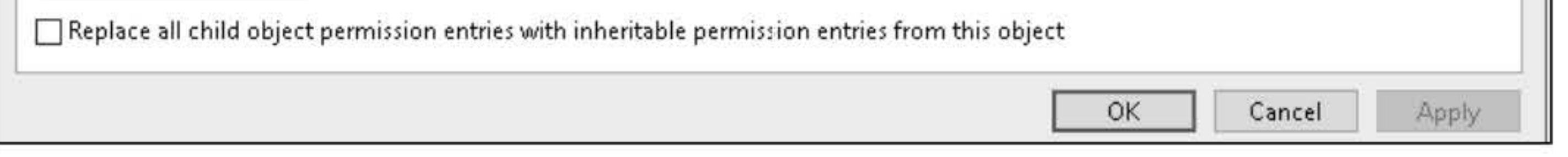

- 24. Click OK to close the Advanced Security Settings for Data dialog box.
- 25. Click the Edit button.
- 26. In the Permissions for Data dialog box, click Add.
- 27. In the Select Users, Computers, Service Accounts, or Groups dialog box, in the Enter the object names to select text box, type TWilliams and then click OK.
- 28. With TWilliams selected, click to select Allow Full control.
- 29. Click OK to close the Permissions for Data dialog box.
- 30. In the Data Properties dialog box, click the Advanced button.
- 31. Click the Effective Access tab.
- 32. Click Select a user.

#### Figure 3-5 The Advanced Security Settings for Data dialog box

#### 21. Click Select a user.

- 22. In the Select User, Computer, Service Account, or Group dialog box, in the Enter the object name to select text box, type TWilliams and then click OK.
- 23. Click the View effective access button.

#### **Question** Which permission does TWilliams not have for the Data folder?

- 33. In the Select User, Computer, Service Account, or Group dialog box, in the Enter the object name to select text box, type TWilliams and then click OK.
- 34. Click the View effective access button.

35. Take a screen shot of the Advanced Security Settings for Data dialog box by pressing Alt+PrtScr and then paste it into your Lab03\_worksheet file in the page provided by pressing Ctrl+V.

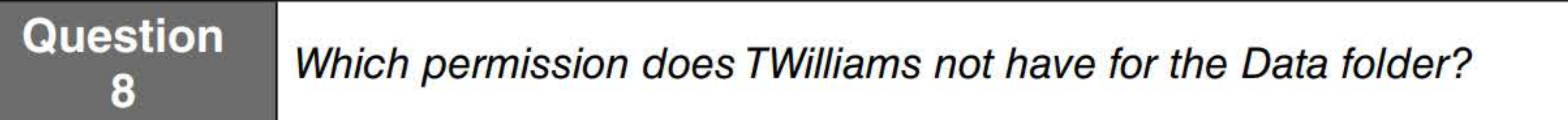

[copy screen shot over this text]

36. Click OK to close the Advanced Security Settings for Data dialog box.

37. Click OK to close the Data Properties dialog box.

Close all windows on LON-SVR4 but remain logged on to the server.

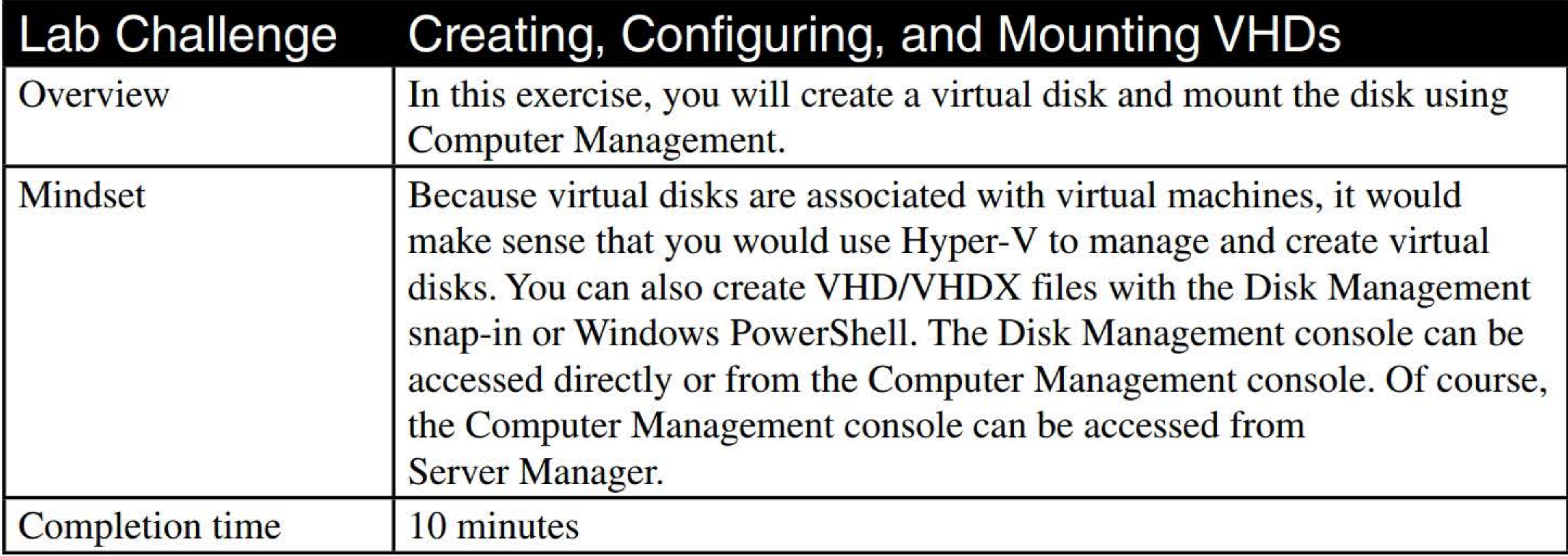

1. On LON-SVR4, right-click the Start button and choose Disk Management. The Disk Management console opens, as shown in Figure 3-6.

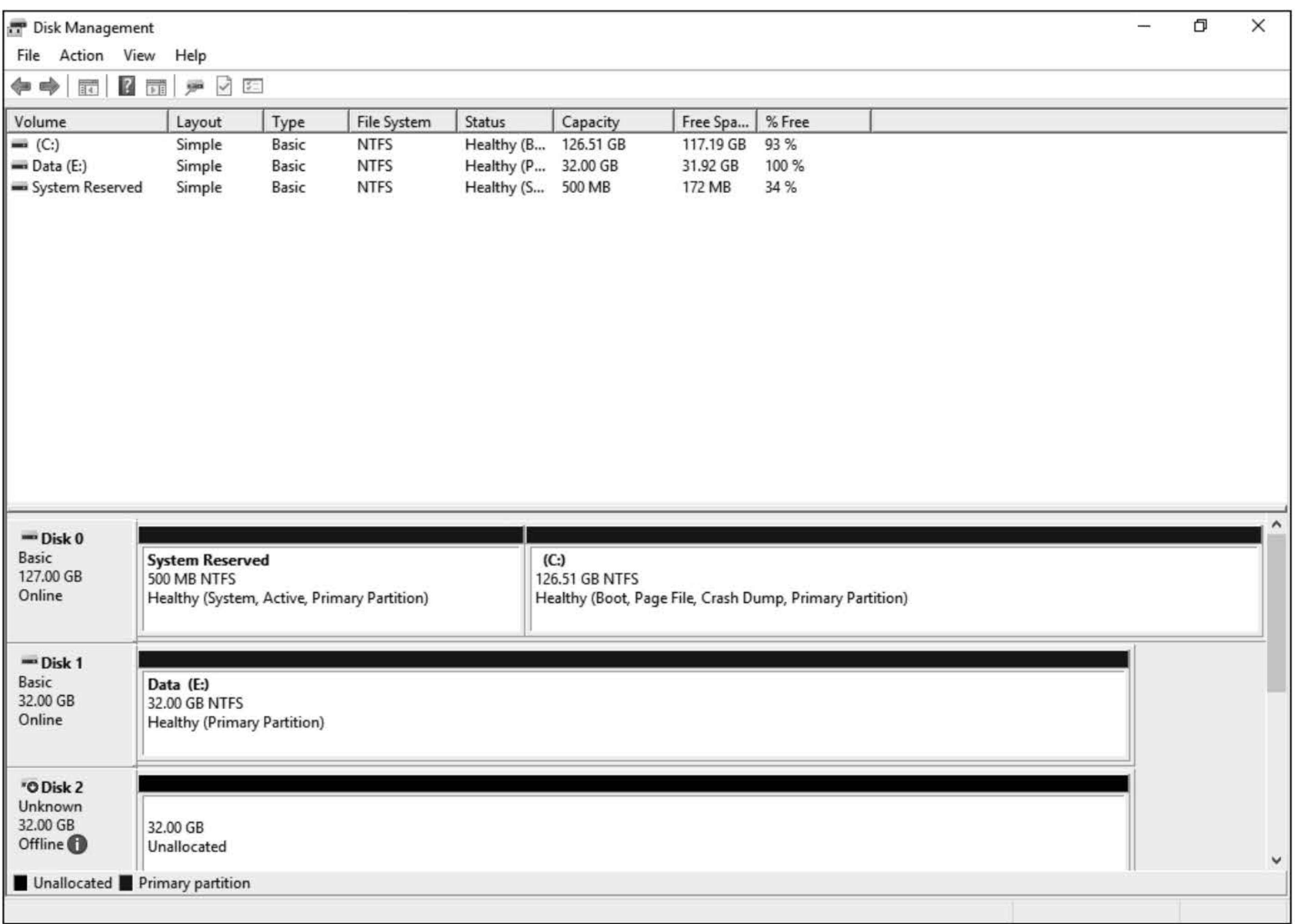

- 2. Click Action > Create VHD.
- 3. In the Create and Attach Virtual Hard Disk dialog box, in the Location text box, type E:\ VDisk. vhdx.
- 4. In the Virtual hard disk size text box, type 5 and then change MB to GB.
- 5. To create a . vhdx file, select VHDX.
- 6. With the Dynamically expanded (Recommended) option already selected, click OK.
- 7. To initialize the disk, right-click the new disk (you may need to scroll down to see it) and choose Initialize Disk.
- 8. In the Initialize Disk dialog box, click OK.
- 9. Right-click the unallocated space and choose New Simple Volume.
- 10. In the New Simple Volume Wizard, on the Welcome page, click Next.
- 11. On the Specify Volume Size page, click Next.
- 12. On the Assign Drive Letter or Path page, answer the following question and then click Next.

#### Figure 3-6

The Disk Management console

#### **Question 9**  Which drive letter will be assigned to the virtual disk?

- **13.** On the Format Partition page, for the Volume label, type **VDisk** and then click Next.
- **14.** When the wizard is complete, click **Finish.** If you are prompted to format any disks, click **Cancel.**
- **15.** Take a screen shot of the Disk Manager showing the virtual disk by pressing **Alt+PrtScr** and then paste it into your Lab03\_worksheet file in the page provided by pressing Ctrl+V.

#### **[copy screen shot over this text]**

**16.** Unmount the drive by right-clicking the disk and choosing **Detach VHD.** In the Detach Virtual Hard Disk dialog box, click **OK.** 

Leave Disk Management open for clean up.

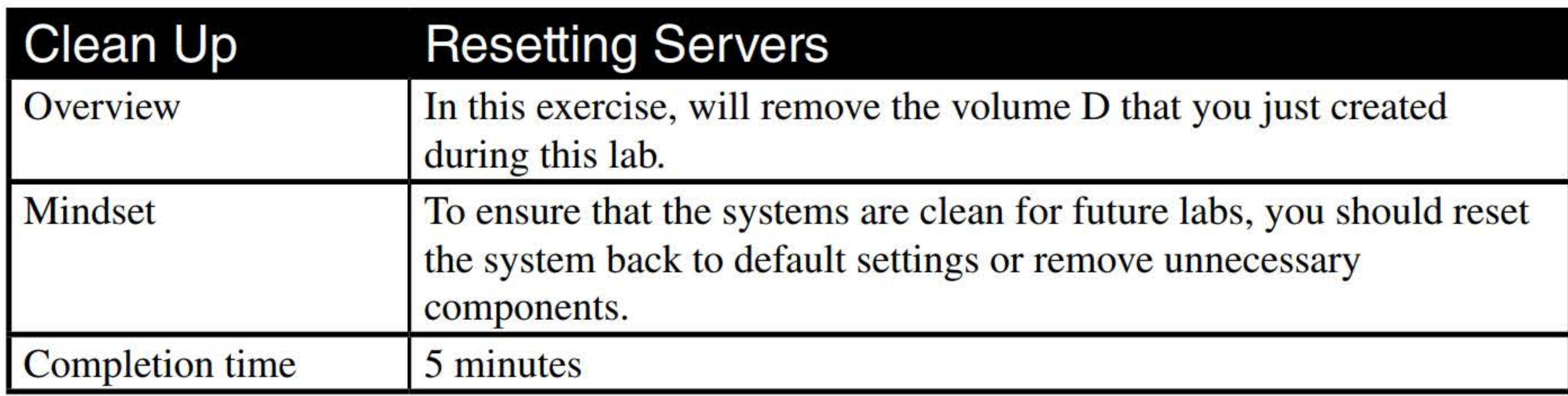

- **1. On LON-SVR4,** right-click the E volume and choose **Delete Volume.**
- 2. When you are prompted to confirm that you want to continue, click Yes.
- 3. Right-click **Disk 1** and choose **Offline.**

End of lab. Log off LON-SVR4.
# CREATING, MANAGING, AND MAINTAINING IMAGES FOR DEPLOYMENT

# THIS LAB CONTAINS THE FOLLOWING EXERCISES AND ACTIVITIES: ------------------------------

**Exercise 6.1** Installing and Configuring Windows Deployment Services

- Exercise 6.2 Adding Windows Deployment Images
- Exercise 6.3 Generating an Autounattend.xml File
- Exercise 6.4 Checking a Current Autounattend.xml File
- Lab Challenge Configuring WDS for Automatic Deployment

### BEFORE YOU BEGIN

The lab environment consists of student workstations connected to a local area network, along with a server that functions as the domain controller for a domain called adatum.com. The computers required for this lab are listed in Table 6-1.

### Table 6-1

Computers required for Lab 6

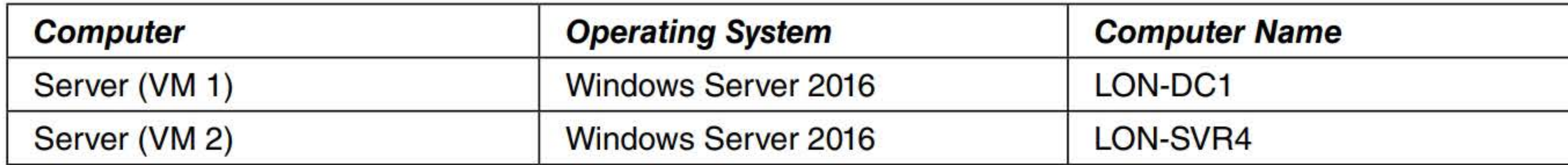

In addition to the computers, you will also require the software listed in Table 6-2 to complete Lab 6.

### Table 6-2

### Software required for Lab 6

Each lab in this manual requires that you answer questions, shoot screen shots, and perform other activities that you will document in a worksheet named for the lab, such as Lab06\_worksheet.doc. You will find these worksheets on the book companion site. It is recommended that you use a USB flash drive to store your worksheets, so you can submit them to your instructor for review. As you perform the exercises in each lab, open the appropriate worksheet file using Word, fill in the required information, and then save the file to your flash drive.

### **SCENARIO**

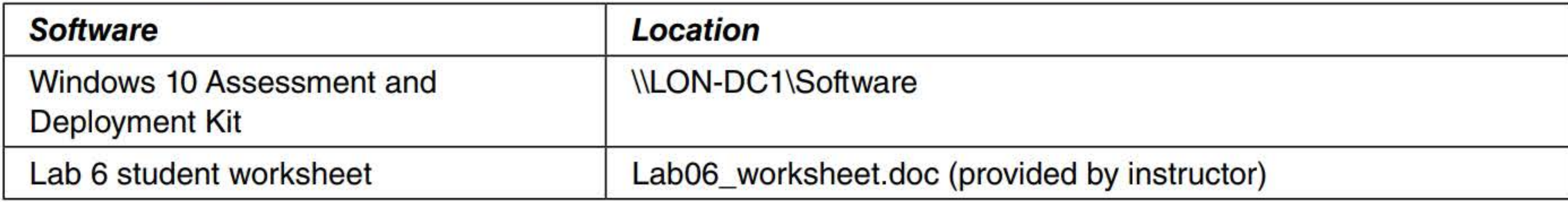

### Working with Lab Worksheets

After completing this lab, you will be able to:

- $\blacksquare$  Install and configure Windows Deployment Services
- Add images to Windows Deployment Services
- **Generate an autounattend.xml file**
- **Check an autounattend.xml file.**
- Configure WDS for Automatic Deployment

### Estimated lab time: 145 minutes

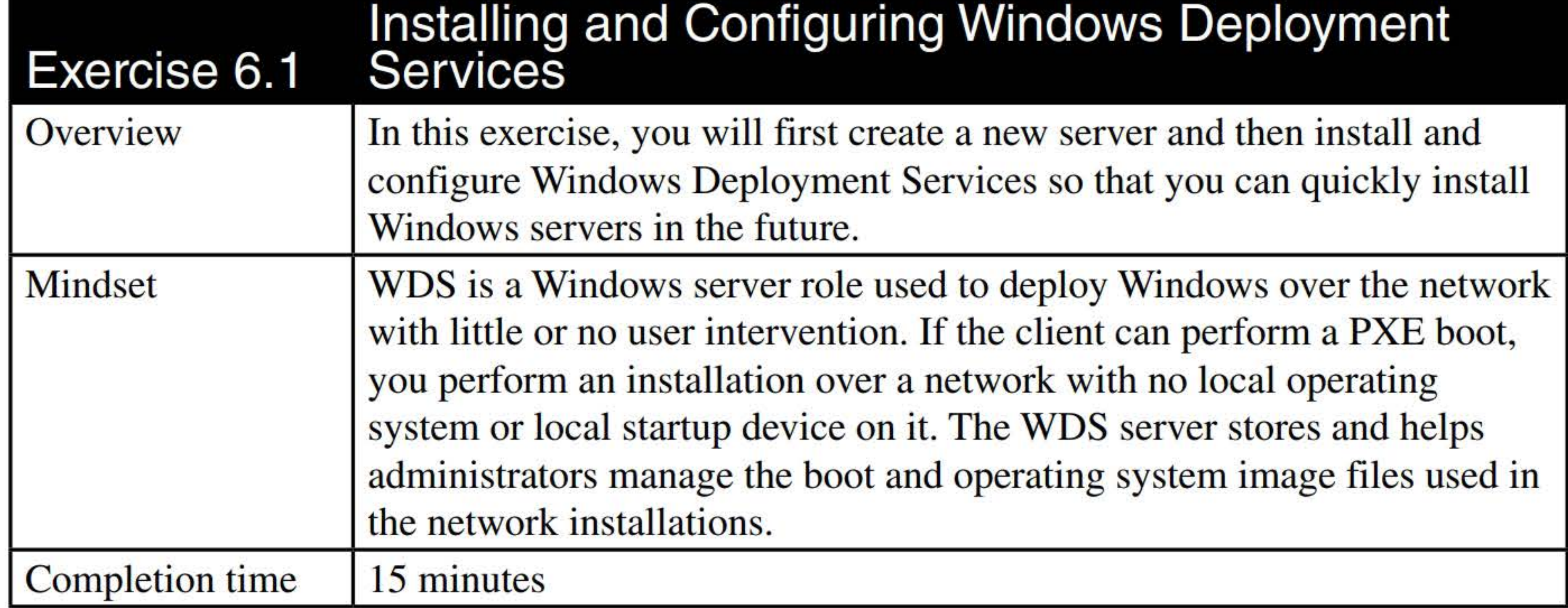

### **1.** Log on to **LON-SVR4 as adatum\administrator** with the password of **Pa\$\$w0rd.**

- 2. Using the Server Manager console, click **Manage > Add Roles and Features.**
- **3.** On the Add Roles and Features Wizard page, click **Next.**
- **4.** On the Select installation type page, click **Next.**
- **5.** On the Select destination server page, click **Next.**
- **6.** Scroll down and select **Windows Deployment Services.**
- **7.** On the Add Roles and Features Wizard page, click **Add Features** and then click **Next.**
- **8.** On the Select features page, click **Next.**
- 
- **9.** On the WDS page, click **Next.**
- **10.** On the Select role services page, make sure that the Deployment Server option is selected and the Transport Server option is selected and then click **Next.**
- **11.** On the Confirm installation selections page, click **Install.**
- **12.** When the installation finishes, click **Close.**
- **13.** In Server Manager, click **Tools > Windows Deployment Services.** The Windows Deployment Services console opens, as shown in Figure 6-1.
- **14.** Expand **Servers.** Right-click the **LON-SVR4.Adatum.com** and choose **Configure Server.**
- **15.** On the Before You Begin page, click **Next.**
- **16.** On the Install Options page, select the **Integrated with Active Directory** option and then click **Next.**
- **17.** On the Remote Installation page, answer Questions 1 and 2 that follow and then click **Next.**

## Figure 6-1

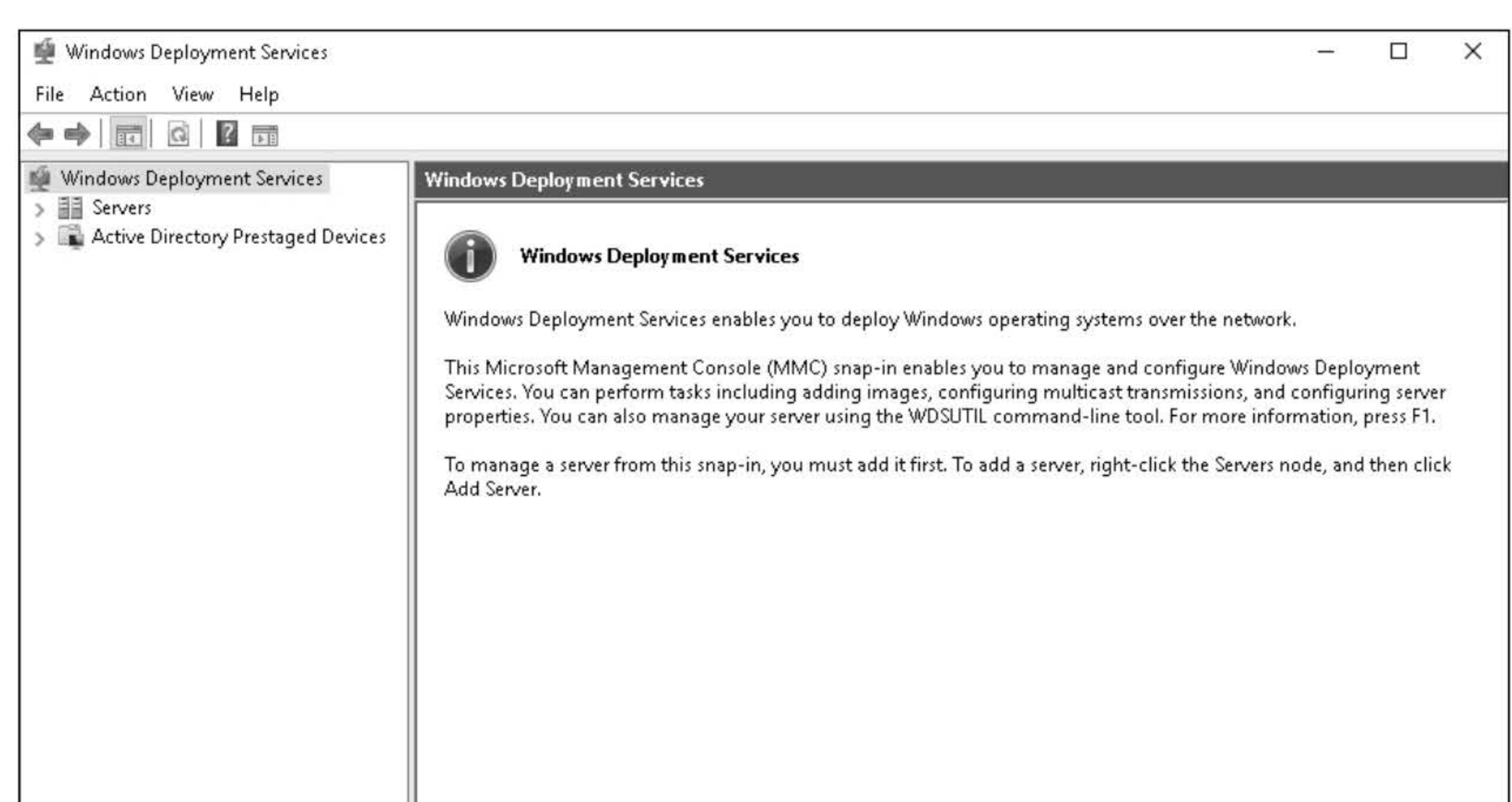

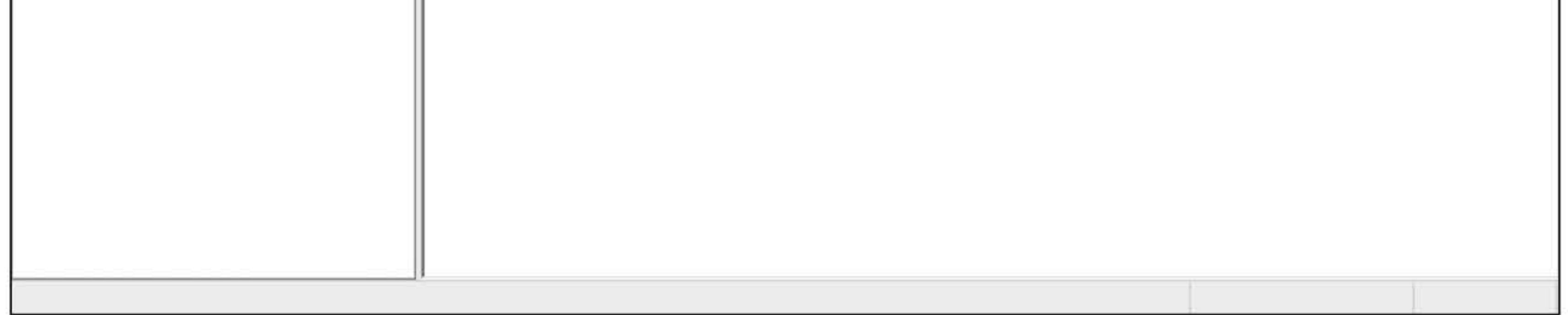

- 18. When the system volume warning appears, click Yes.
- 19. If a Proxy DHCP Server page appears, click Next.
- 20. On the PXE Server Initial Settings page, select Respond to all client computers (known and

- 21. When the operation is completed, click to deselect **Add images to the server now**.
- 22. Click Finish.
- 23. Take a screen shot of the Windows Deployment Services Configuration Wizard page by pressing Alt+PrtScr and then paste it into your Lab06\_worksheet file in the page provided by pressing Ctrl+V.

Opening Windows Deployment Services

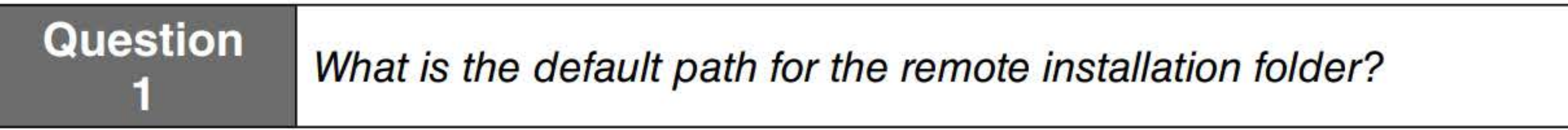

### **Question** 2 Why is the default location not recommended?

### unknown) and then click Next.

[copy screen shot over this text]

Leave Windows Deployment Services open for the next exercise.

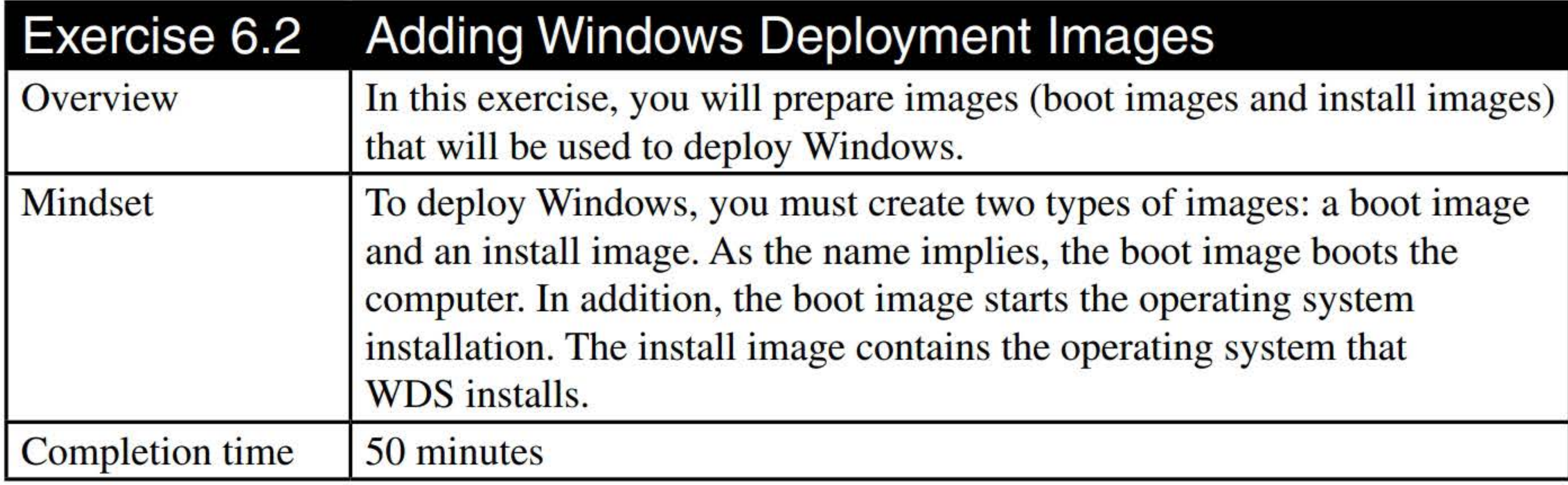

### Question **3** Which drive letter was the ISO file mounted to?

### 1. On LON-SVR4, create a C:\Software folder.

### Question What is the boot image based on?

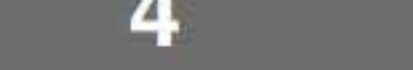

- 2. On LON-SVR4, right-click the Start button, choose Run, type \\LON-DCl\Software, and then click OK.
- 3. Copy the ISO file for the Windows Server 2016 installation disk, the autounattend.xml file, and the install\_ Windows\_Server 2016 SERVERSTANDARD.clg to the C:\Software folder.
- 4. On LON-SVR4, open the C:\Software folder.
- 5. Right-click the ISO file for Windows Server 2016 installation disk and choose Mount.

- 8. Click the Browse button, and browse to the Windows Server 2016 mounted drive **Sources** folder, click the boot.wim file, and then click Open. Click Next.
- 9. On the Image Metadata page, click Next.
- 10. On the Summary page, click Next.
- 11. When the image is added to the server, click Finish.
- 12. Right-click the Install Images folder and choose Add Install Image. The Add Image Wizard page opens.
- 6. From the Windows Deployment Services console, expand Servers and then expand LON-SVR4. Adatum.com so that you can see the Install Images folder and the Boot Images folder.
- 7. To add a boot image, right-click the Boot Images folder and choose Add Boot Image. The Add Image Wizard opens.

13. On the Image Group page, the Create an image group named option is selected. Anwer the following question, and click Next.

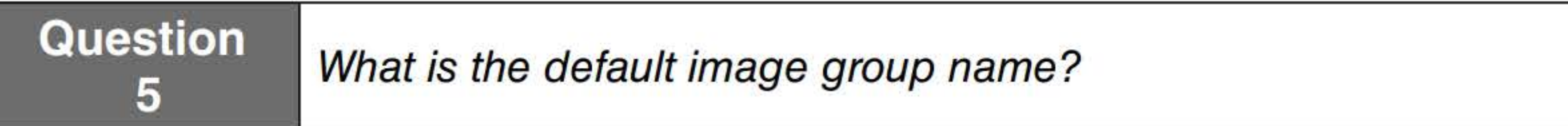

- 14. Click the Browse button. Browse to the E:\Sources folder, double-click the install.wim file, and then click Next.
- 15. On the Available Images page (as shown on Figure 6-2), deselect the following images:
	- Windows Server 2016 SERVERSTANDARDCORE
	- Windows Server 2016 SERVERDATACENTERCORE
	- Windows Server 2016 SERVERDATACENTER

### Be sure that Windows Server 2016 SERVERSTANDARD (second option) is selected.

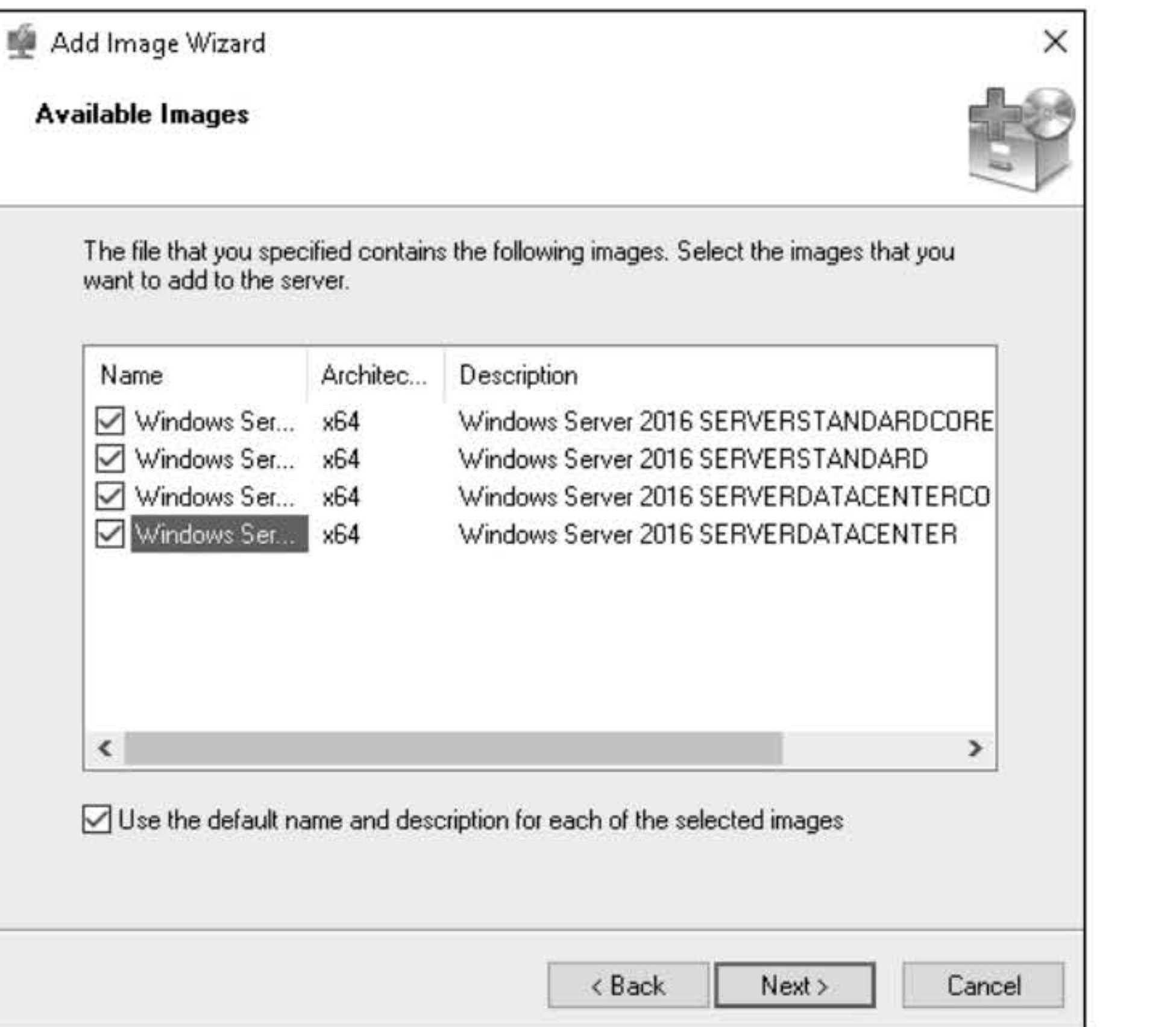

### Figure 6-2

Selecting images to use

16. Click Next.

- 17. On the Summary page, click Next.
- 18. Take a screen shot of the Windows Deployment Services Add Image Wizard page by pressing Alt+PrtScr and then paste it into your Lab06\_worksheet file in the page provided by pressing Ctrl+V.

[copy screen shot over this text]

19. When the image is added to the server, click Finish.

Leave any windows open for the next exercise.

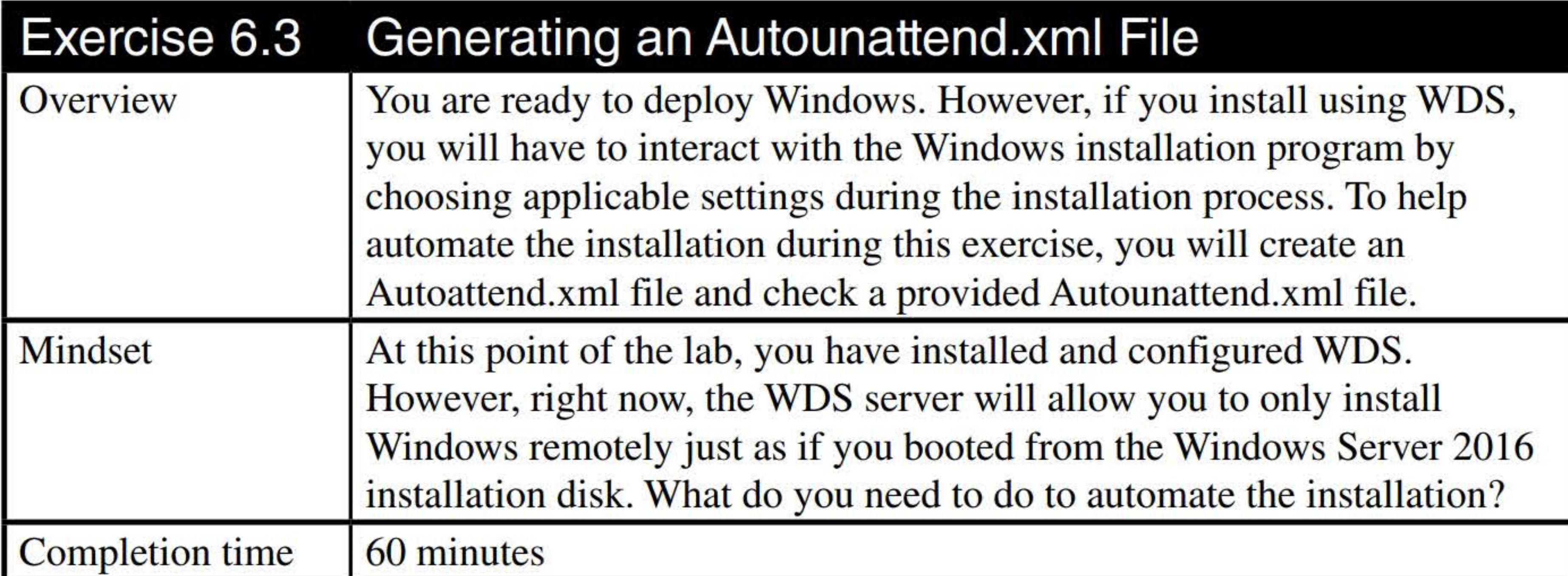

- 1. On LON-SVR4, right-click the Start button and choose Run. In the Open box, type  $\mathbb N$ LON-DC1\software and then click OK. Copy the adksetup.exe file and the Installers folder to the C:\Software folder.
- 2. Open the E:\Sources folder and copy the install.wim file to the C:\Software folder.

Question 6 What are the two ways to create or modify an unattend xml file?

- 3. To start the installation of the Windows Assessment and Deployment Kit, double-click adksetup. exe. If you are prompted to confirm that you want to run this file, click Run.
- 4. On the Specify Location page, leave the default settings and then click Next.
- 5. On the Windows Kits Privacy page, click Next.
- 6. On the License Agreement page, click Accept.
- 7. Deselect all options except Deployment Tools and Windows Preinstallation Environment (Windows PE). Click Install.
- 8. When the installation is complete, take a screen shot of the Windows Windows Assessment and Deployment Kit - Windows 10 wizard by pressing Alt+PrtScr and then paste it into your Lab06\_worksheet file in the page provided by pressing  $Ctrl+V$ .

[copy screen shot over this text]

9. Click Close.

10. Using Windows Explorer, create a folder named C:\DistFold.

- 11. Click Start > Windows Kits > Windows System Image Manager. The Windows System Image Manager console opens.
- 12. Click Tools > Create Distribution Share. The Create Distribution Share dialog box opens.
- 13. In the Folder name text box, type C:\DistFold folder and then click Open.
- 14. Click File > Select Windows Image. The Select a Windows Image dialog box opens.
- 15. In the File name text box, type C:\Software\install. wim and then click Open. Click Windows Server 2016 SERVERSTANDARD and then click OK. Normally, you would be prompted to create a catalog file. To shorten the time of this exercise, you copied the install\_ Windows\_Server 2016 SERVERSTANDARD.clg catalog file from the \\lon-dcl\softare folder.
- 16. Click File > New Answer File. The answer file elements display in the Answer File pane.
- 17. In the Windows Image pane, expand Components. Scroll down and right-click amd64\_ Microsoft-Windows-International-Core-WinPE\_10.0.14393.0 neutral and choose Add Setting to Pass 1 windowsPE, as shown in Figure 6-3.

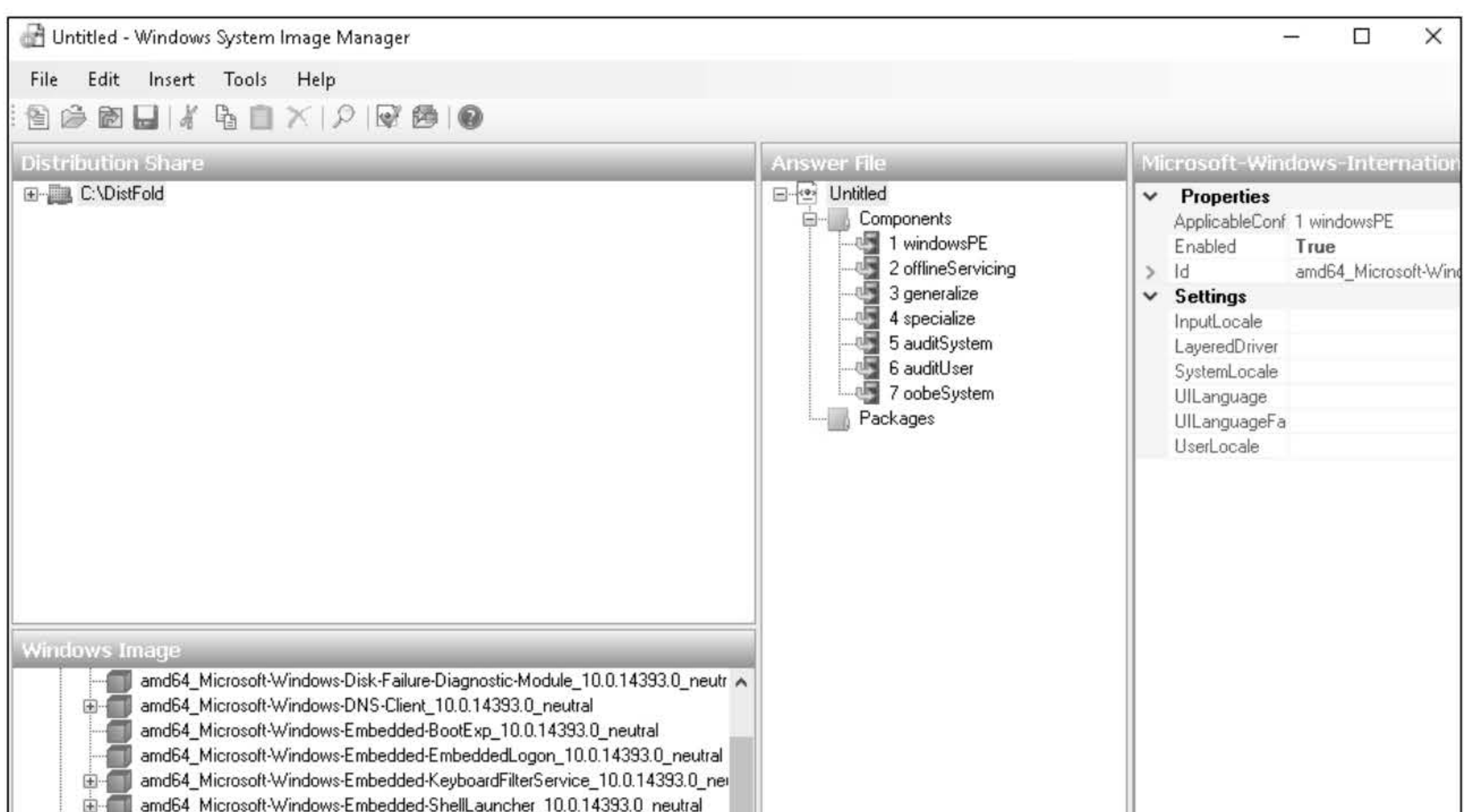

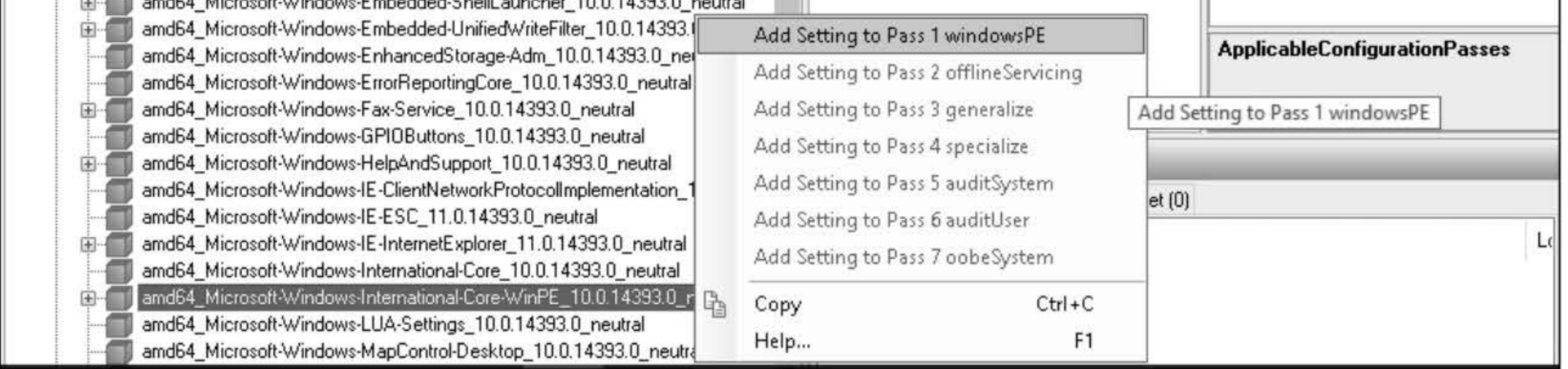

### Figure 6-3

Adding Settings to Pass 1 WindowsPE

The Microsoft-Windows-Intemational-Core-WinPE component specifies the default language, locale, and other international settings to use during Windows Setup or Windows Deployment Services installations.

### 18. Complete the language settings (as shown in Figure 6-4) as appropriate, such as en-US.

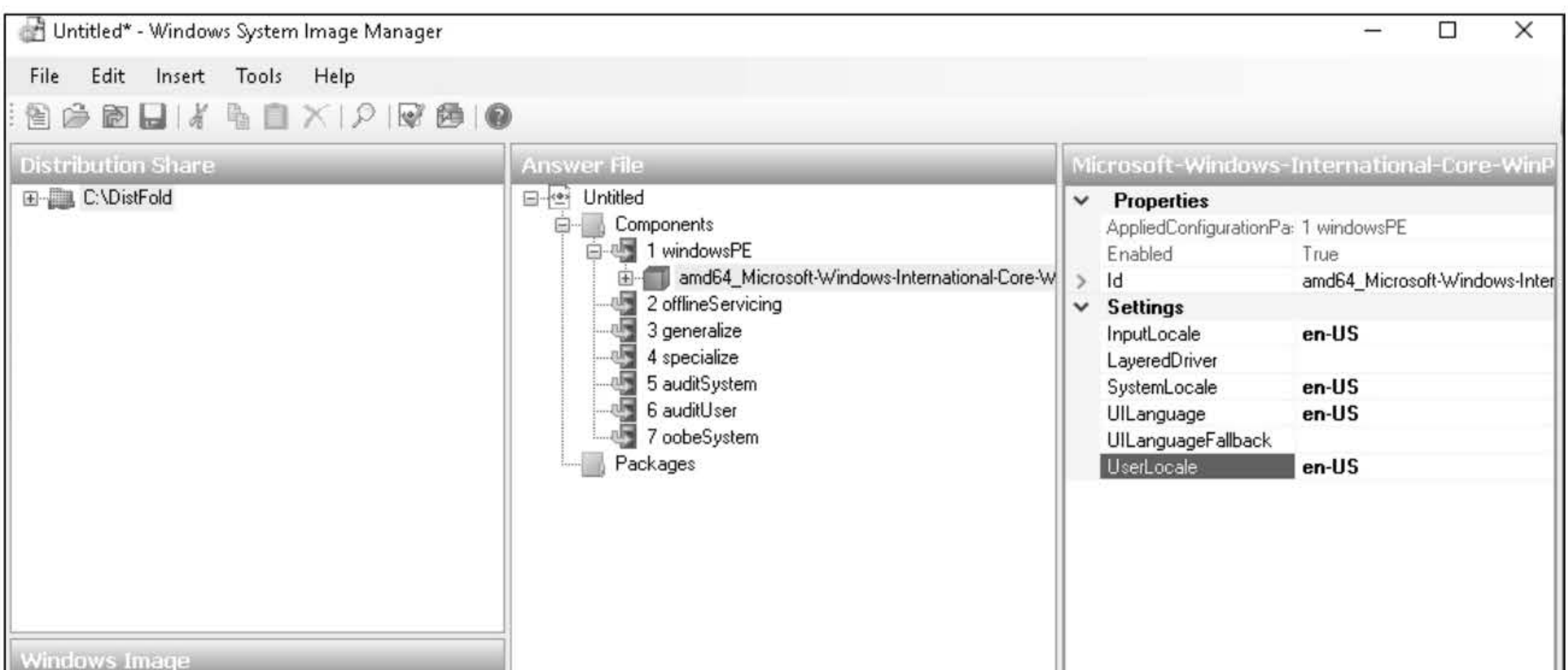

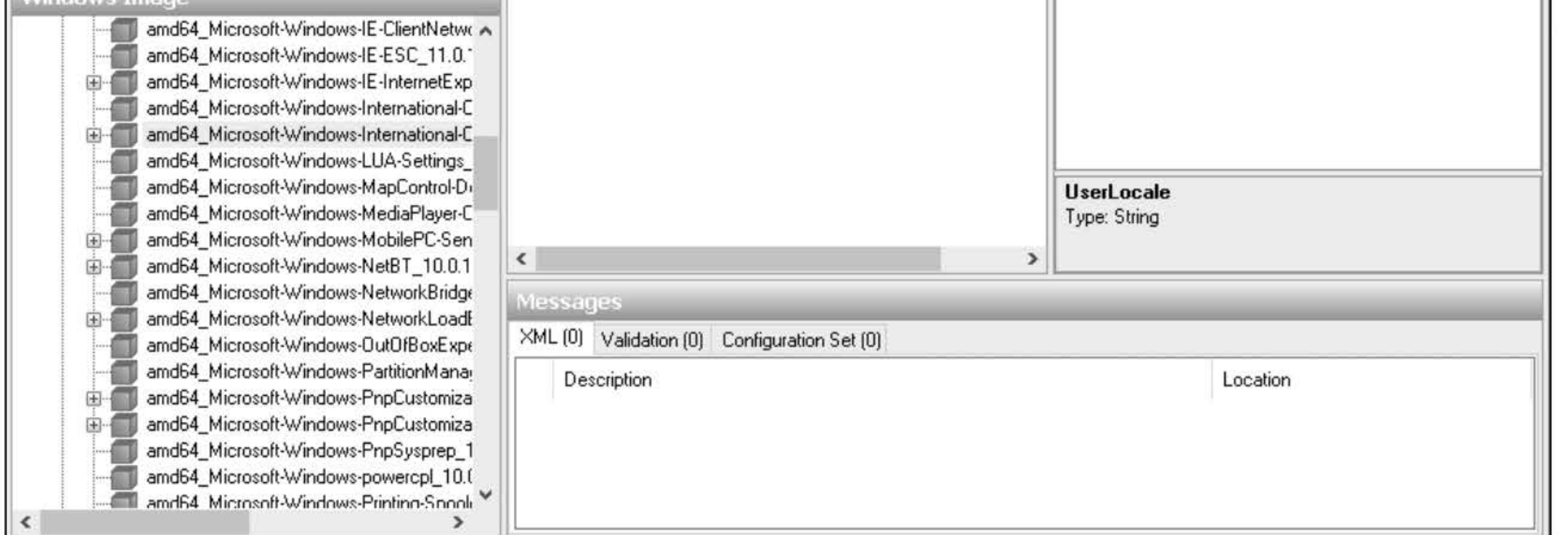

## Figure 6-4

Specifying language settings

19. Expand amd64\_Microsoft-Windows-International-Core-WinPE\_neutral and click SetupUILanguage. In the properties pane for UILanguage, type en-US.

The Microsoft-Windows-Setup component contains settings that enable you to select the Windows image that you install, configure the disk that you install Windows to, and configure the Windows PE operating system.

- 20. In the Windows Image pane, right-click amd64\_Microsoft-Windows-Setup\_10.0.14393.0\_neutral and choose Add Setting to Pass 1 windowsPE.
- 21. In the Answer File pane, expand amd 64\_Microsoft-Windows-Setup\_neutral, right-click DiskConfiguration, and choose Insert New Disk.
- 22. In the Answer File pane, expand amd 64\_Microsoft-Windows-Setup\_neutral, expand Disk, right-click CreatePartitions, and choose Insert New CreatePartition.
- 23. Specify an order of 1, a size of 350, and a type of Primary.
- 24. Right-click CreatePartitions and choose Insert New CreatePartition. For the new CreatePartition entry, change the Extend property to true and set Order to 2. Don't configure the size.
- 25. In the Answer File pane, click Disk. Change the DiskID to O and change WillWipeDisk to true.
- 26. Right-click ModifyPartitions and choose Insert New ModifyPartition. Then specify the following:

Active is true

Format is NTFS

Label is Boot

Order is 1

PartitionID is 1

- 28. In the Answer File pane, scroll down to and expand ImageInstall and then expand OSImage. Right-click InstallFrom and choose Insert New Metadata. Configure the metadata as shown Figure 6-5.
- 29. Click InstallTo and configure the DiskID to O and PartitionID to 2.
- 30. In the Answer File pane, click UserData and then specify the following:

27. Add a second ModifyPartitions and configure as the following:

Format is NTFS

Label is System

Order is 2

PartitionID is 2

Accept EULA is true

**FullName is Student** 

Organization is Classroom

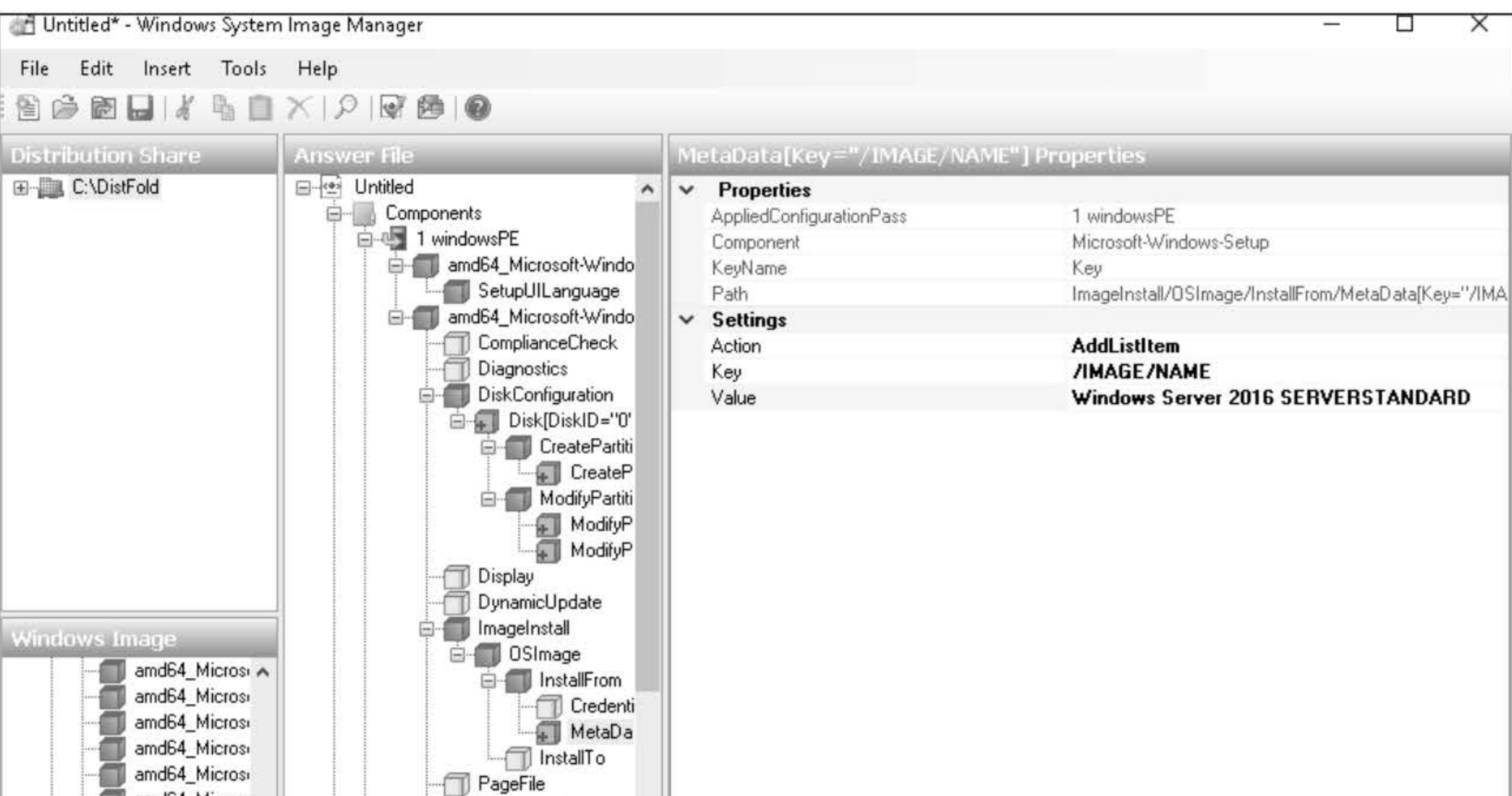

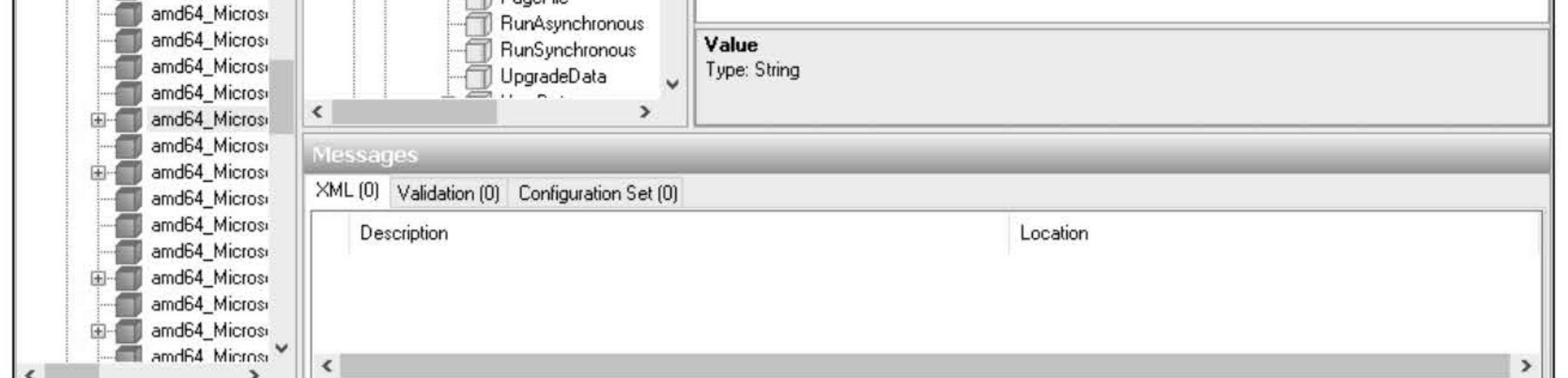

### Figure 6-5 Specifying which image to use

31. Expand UserData and then click ProductKey. If you have a key, type the Windows key in the Key box. For this lab, leave it blank.

Microsoft-Windows-Shell-Setup contains elements and settings that control how the shell of the Windows operating system is installed on a destination computer.

- 32. In the Windows Image pane, right-click amd64\_Microsoft-Windows-Shell-Setup\_10.0.14393.0\_neutral and choose Add Settings to Pass 4 specialize.
- 33. In the Answer File pane, click amd64\_Microsoft-Windows-Shell-Setup\_neutral. Here, you also enter the ProductKey. In addition, you can specify the ComputerName and TimeZone. For now, leave these blank.
- 34. In the Windows Image pane, right-click amd64\_Microsoft-Windows-Shell-Setup\_10.0.14393.0\_neutral and choose Add Settings to Pass 7 oobeSystem.
- 35. In the Answer File pane, under 7 oobeSystem/amd64\_Microsoft-Windows-Shell-Setup\_neutral, configure the following settings:

Registered Organization is Classroom

Registered Owner is Student

- **36.** Click **File > Save Answer File.**
- **37.** The default folder is **C:\Software.** In the File name text box, type **Unattend (Temp).xml** and then click **Save.**
- **38.** Take a screen shot of the Unattend (Temp).xml Windows System Image Manager screen by pressing **Alt+PrtScr** and then paste it into your Lab06\_worksheet file in the page provided by pressing Ctrl+V.

**[copy screen shot over this text]** 

**39.** Click **File > Close Answer File.** 

Leave any windows open for the next exercise.

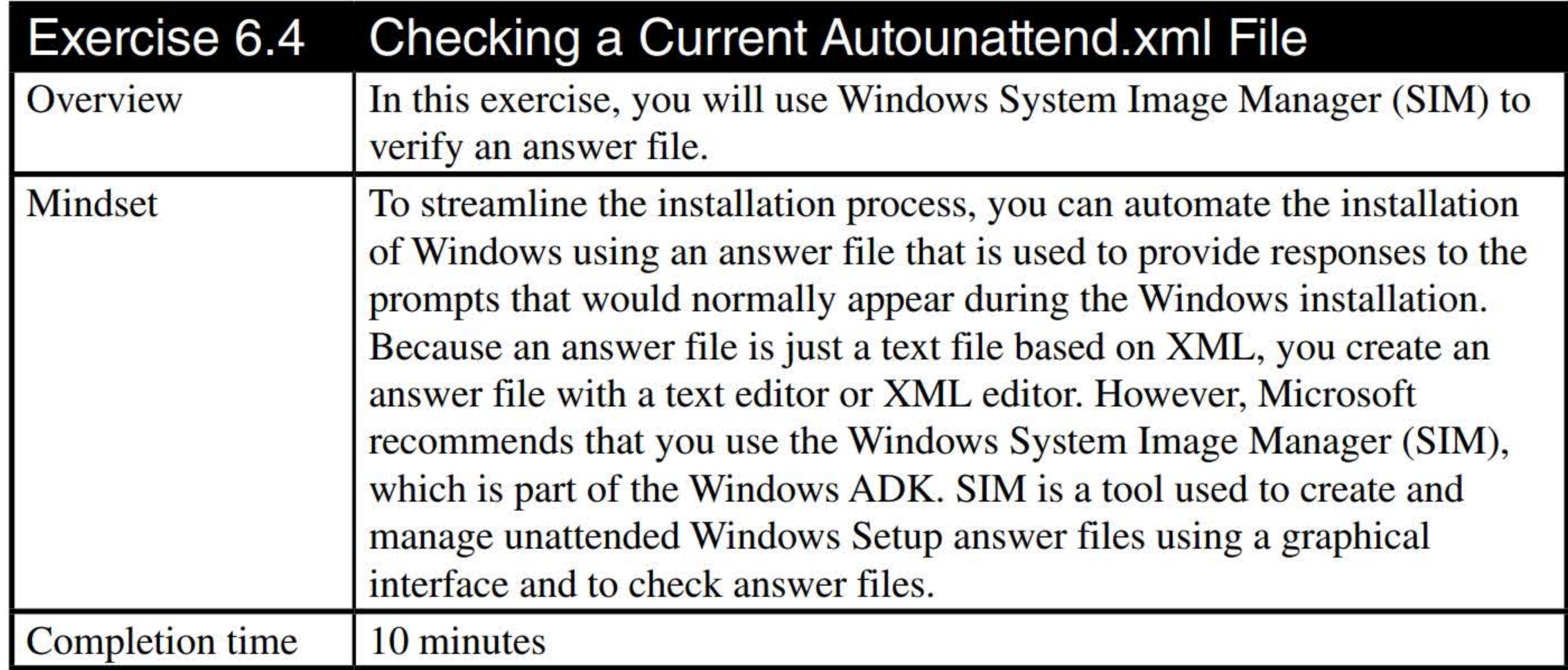

- **1. On LON-SVR4,** using Windows System Image Manager, click **File > Open Answer File.** In the **C:\Software** folder, click the **autounattend.xml** file and then click **Open.**
- **2.** Click **Tools > Validate Answer File.**
- **3.** In the Messages pane, make sure there are no errors. Warnings will appear; they are common.
- **4.** Take a screen shot of the autounattend.xml Windows System Image Manager screen by pressing **Alt+PrtScr** and then paste it into your Lab06\_worksheet file in the page provided by pressing **Ctrl+V.**

**[copy screen shot over this text]** 

- **5.** In the Answer File pane, expand the structure and view the various settings.
- **6.** Close **Windows System Image Manager.**

- 7. Open the C:\Software folder.
- 8. Right-click the autounattend.xml file and choose Open with > Notepad.
- 9. Scroll through the document and review the various settings.
- 10. Close Notepad.

Leave any windows open for the next exercise.

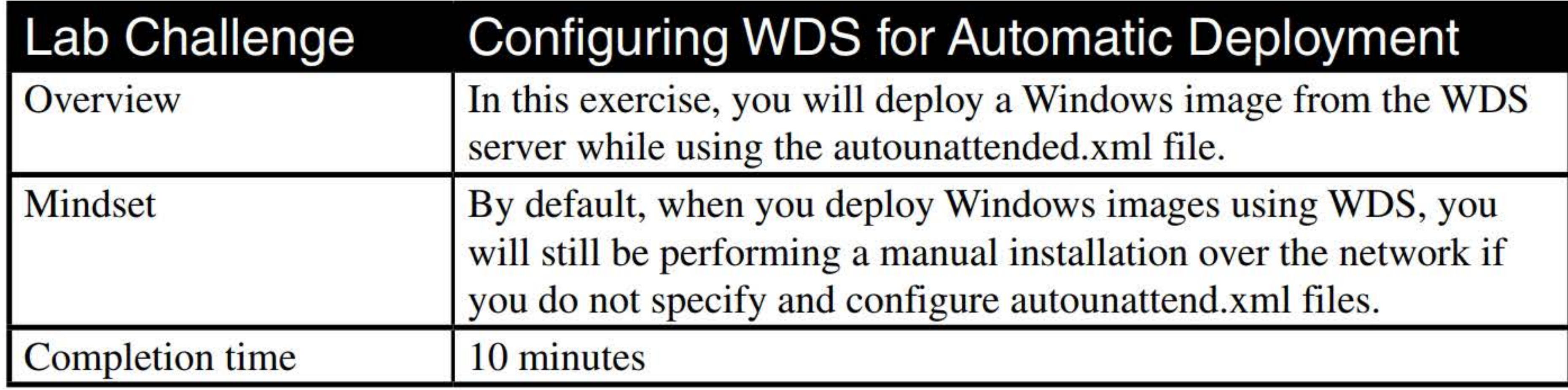

- 1. On LON-SVR4, copy the C:\Software\autounattend.xml file to the C:\RemoteInstall folder.
- 2. If Windows Deployment Services is not open, on the Server Manager console and click Tools > Windows Deployment Services. The Windows Deployment Services console opens.
- 3. Expand Servers. Then right-click LON-SVR4.Adatum.com and choose Properties. The server's Properties dialog box opens.
- 4. Click the Client tab.
- 5. Select the Enable unattended installation check box. Click the Browse button corresponding to the x64 architecture, browse to C:\RemoteInstall\autounattend.xml, and then click Open. When completed, the Client tab should look like Figure 6-6.
- 6. Click OK to close the server's Properties sheet.
- 7. Expand the LON-SVR4.Adatum.com node, expand the Install Images node, and then click ImageGroupl.

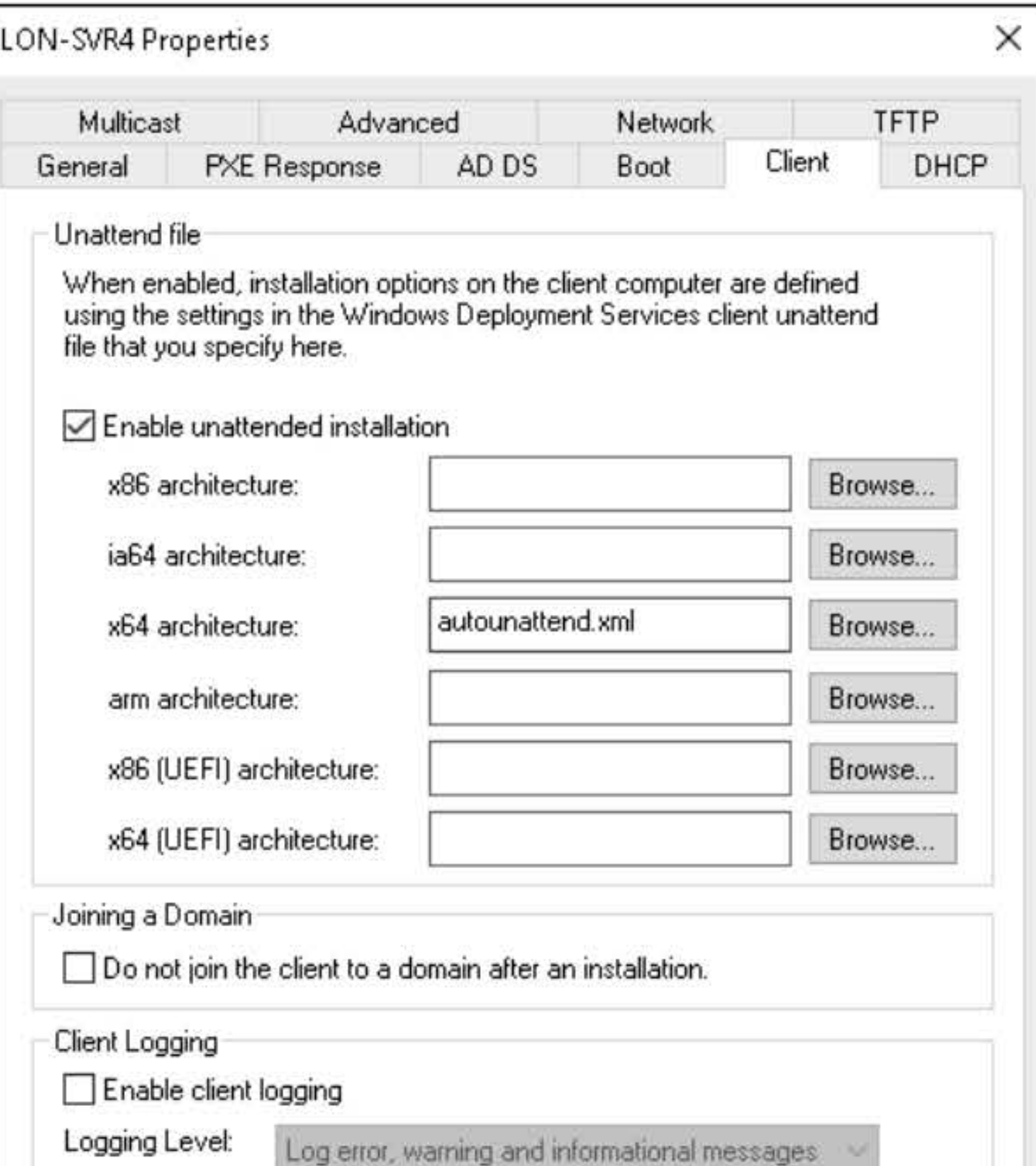

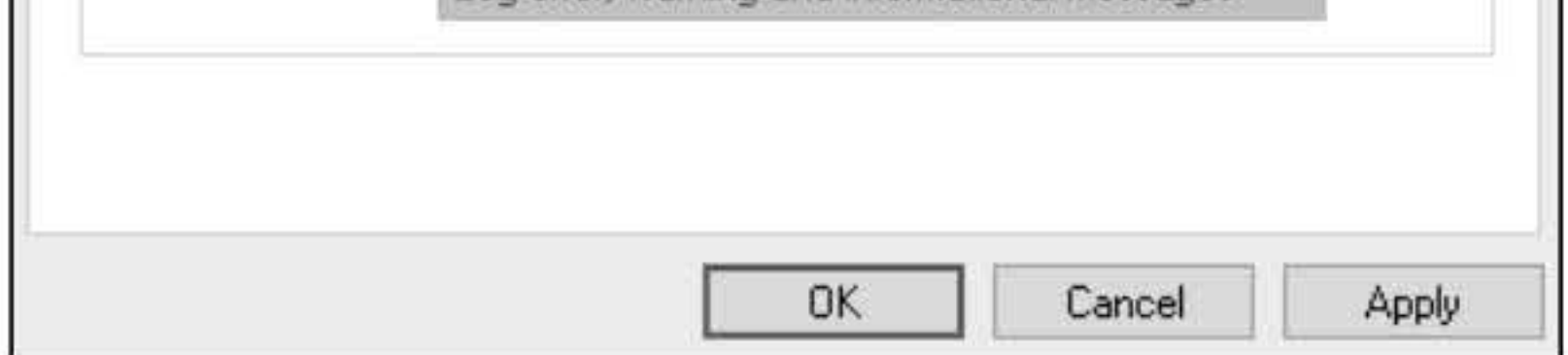

- 8. Right-click the Windows Server 2016 SERVERSTANDARD image and choose Properties. The Image Properties dialog box opens.
- 9. Click to select the Allow image to install in unattended mode check box.
- 10. Click Select File. The Select Unattend File dialog box opens.
- 11. Browse to C:\RemoteInstall\autounattend.xml, click Open, and then click OK.
- 12. Take a screen shot of the Image Properties dialog box by pressing Alt+PrtScr and then paste it into your Lab06\_worksheet file in the page provided by pressing  $Ctrl+V$ .

- 13. Click OK to accept your settings and to close the Image Properties dialog box.
- 14. You are now ready to perform a PXE boot on a new server and perform an installation of Windows Server 2016.
- 15. Close Windows Deployment Services and any Explorer folders you have open.

### Figure 6-6 Configuring the client settings

[copy screen shot over this text]

End of lab. Log off of all servers.

# MANAGING SERVER INSTALLATIONS

# THIS LAB CONTAINS THE FOLLOWING EXERCISES AND ACTIVITIES: ------------------------------

- Exercise 18.2 Configuring WSUS
- Exercise 18.3 Configuring Clients
- Exercise 18.4 Approving WSUS Updates
- Exercise 18.5 Installing the Windows Server Backup Feature
- Lab Challenge Performing a Manual Backup of Local Folders to a Remote Share

### Exercise 18.1 Installing WSUS

The lab environment consists of student workstations connected to a local area network, along with a server that functions as the domain controller for a domain called adatum.com. The computers required for this lab are listed in Table 18-1.

### BEFORE YOU BEGIN

### Table 18-1

Computers required for Lab 18

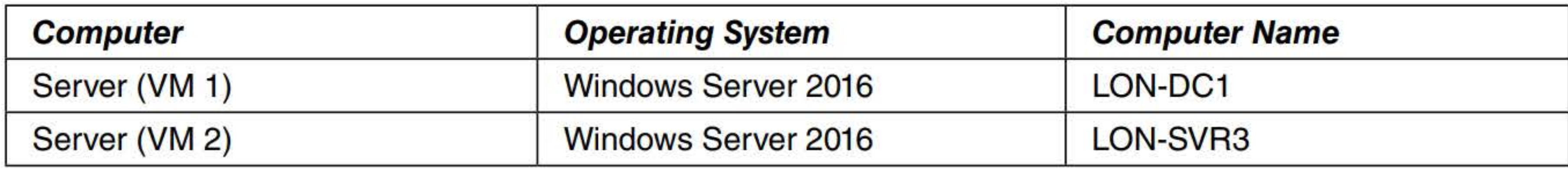

In addition to the computers, you will also require the software listed in Table 18-2 to complete Lab 18.

**Table 18-2**  Software required for Lab 18

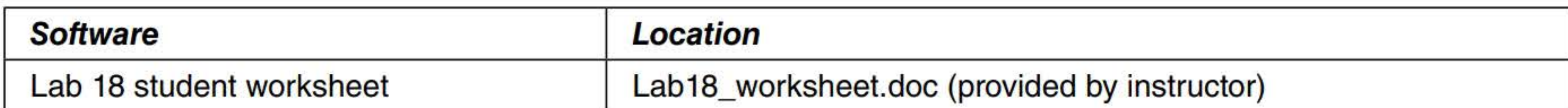

### **Working with Lab Worksheets**

Each lab in this manual requires that you answer questions, shoot screen shots, and perform other activities that you will document in a worksheet named for the lab, such as Lab18\_worksheet.doc. You will find these worksheets on the book companion site. It is recommended that you use a USB flash drive to store your worksheets, so you can submit them to your instructor for review. As you perform the exercises in each lab, open the appropriate worksheet file using Word, fill in the required information, and then save the file to your flash drive.

### **SCENARIO**

**After completing this lab, you will be able to:** 

- **n** Install WSUS
- Configure WSUS
- **E** Configure WSUS clients
- **E** Approve WSUS Updates
- **E.** Install the Windows Server Backup Feature
- **Perform a manual backup of local folders to a remote share**

### **Estimated lab time: 80 minutes**

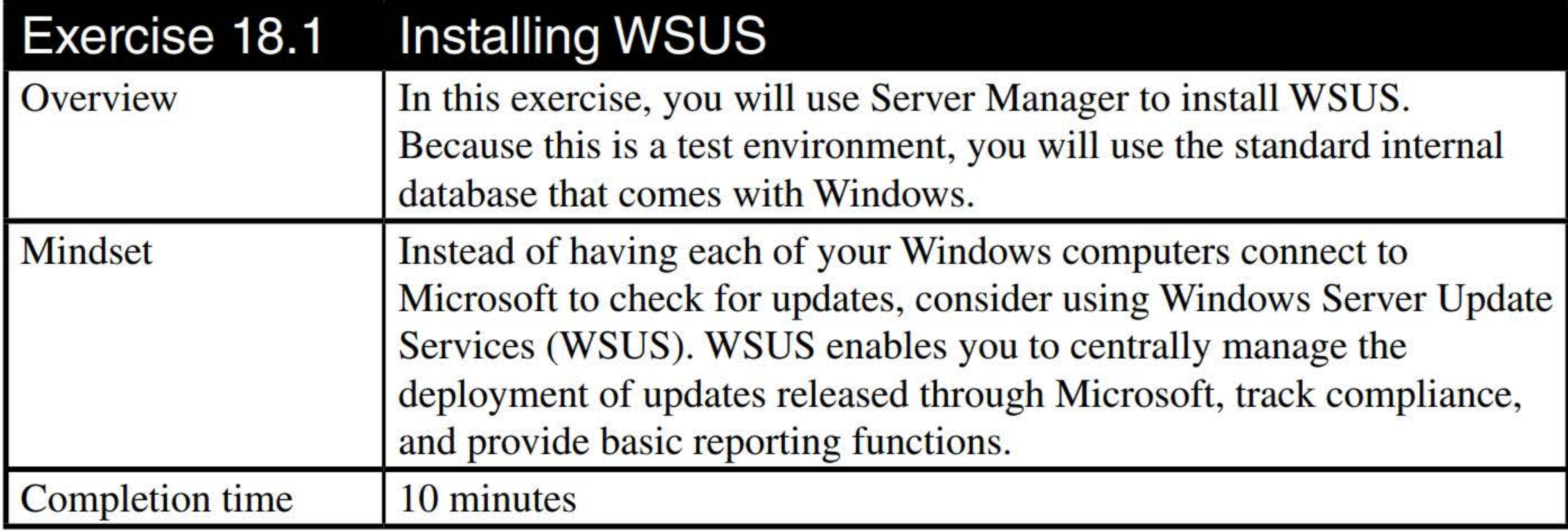

- 1. Log on to LON-SVR3 as adatum\administrator with the password of Pa\$\$w0rd.
- 2. Using File Explorer, create a C:\Updates folder.
- 3. In Server Manager, click Manage > Add Roles and Features. The Add Roles and Feature Wizard displays.
- 4. On the Before you begin page, click Next.
- 5. On the Installation Type page, , click Next.
- 6. On the Server Selection page, click Next.
- 7. Scroll down and select Windows Server Update Services.
- 8. In the Add Roles and Features Wizard, click Add Features.
- 9. On the Select server roles screen, click Next.
- 10. On the Select features page, click Next.
- 11. On the WSUS page, click Next.
- 12. On the Role Services page, by default, WID Connectivity and WSUS Services are selected, as shown in Figure 18-1. Answer the following question and then click Next.

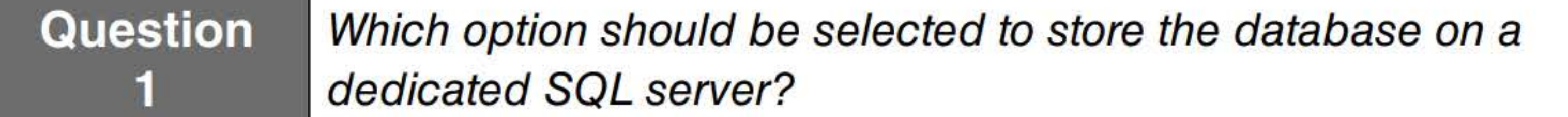

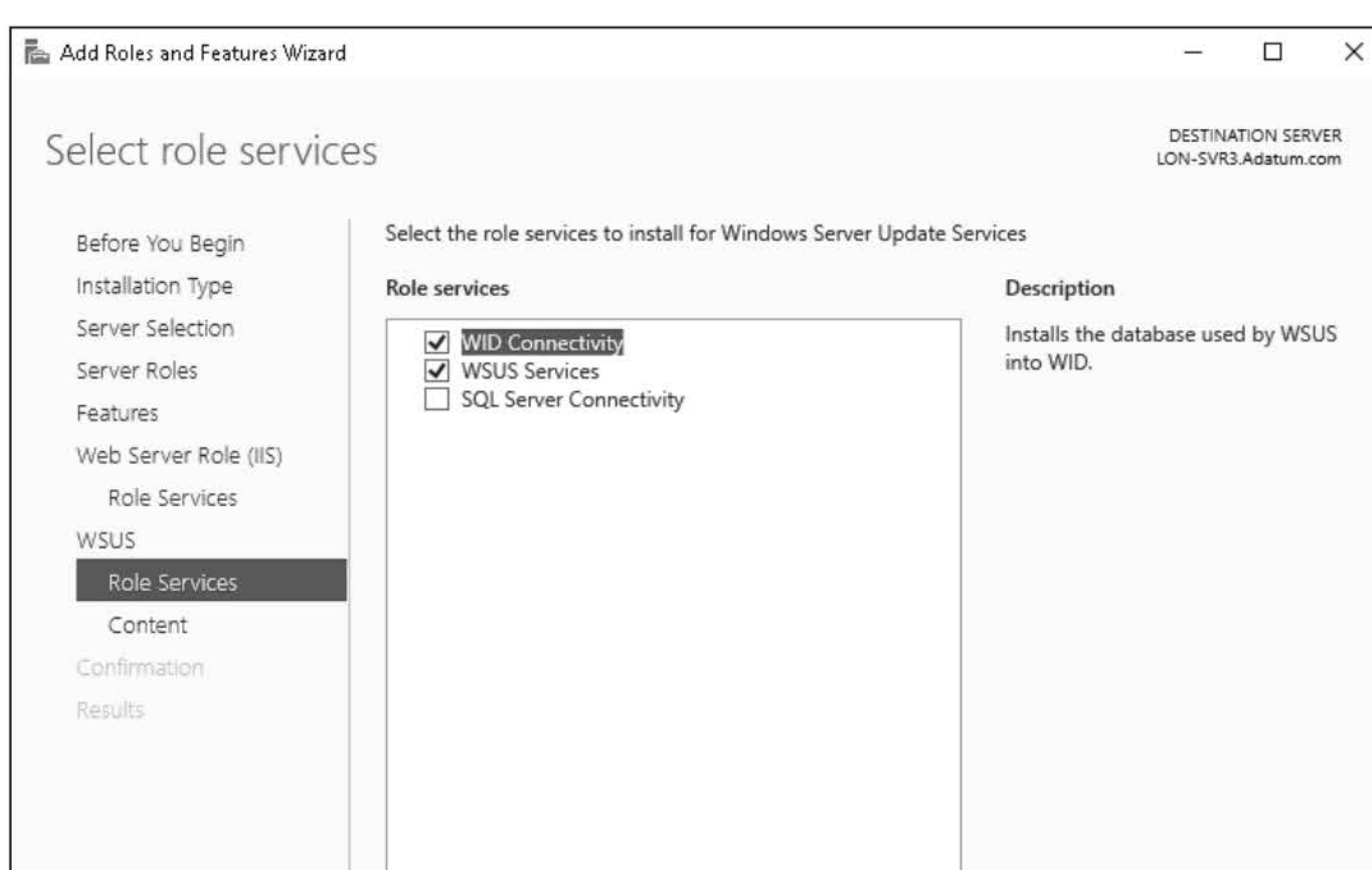

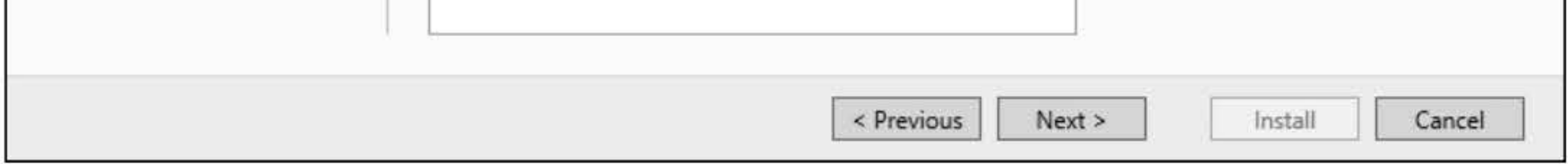

### **Figure 18-1**  Selecting the WSUS components

13. On the Content page, type C:\Updates (as shown in Figure 18-2) and then click Next.

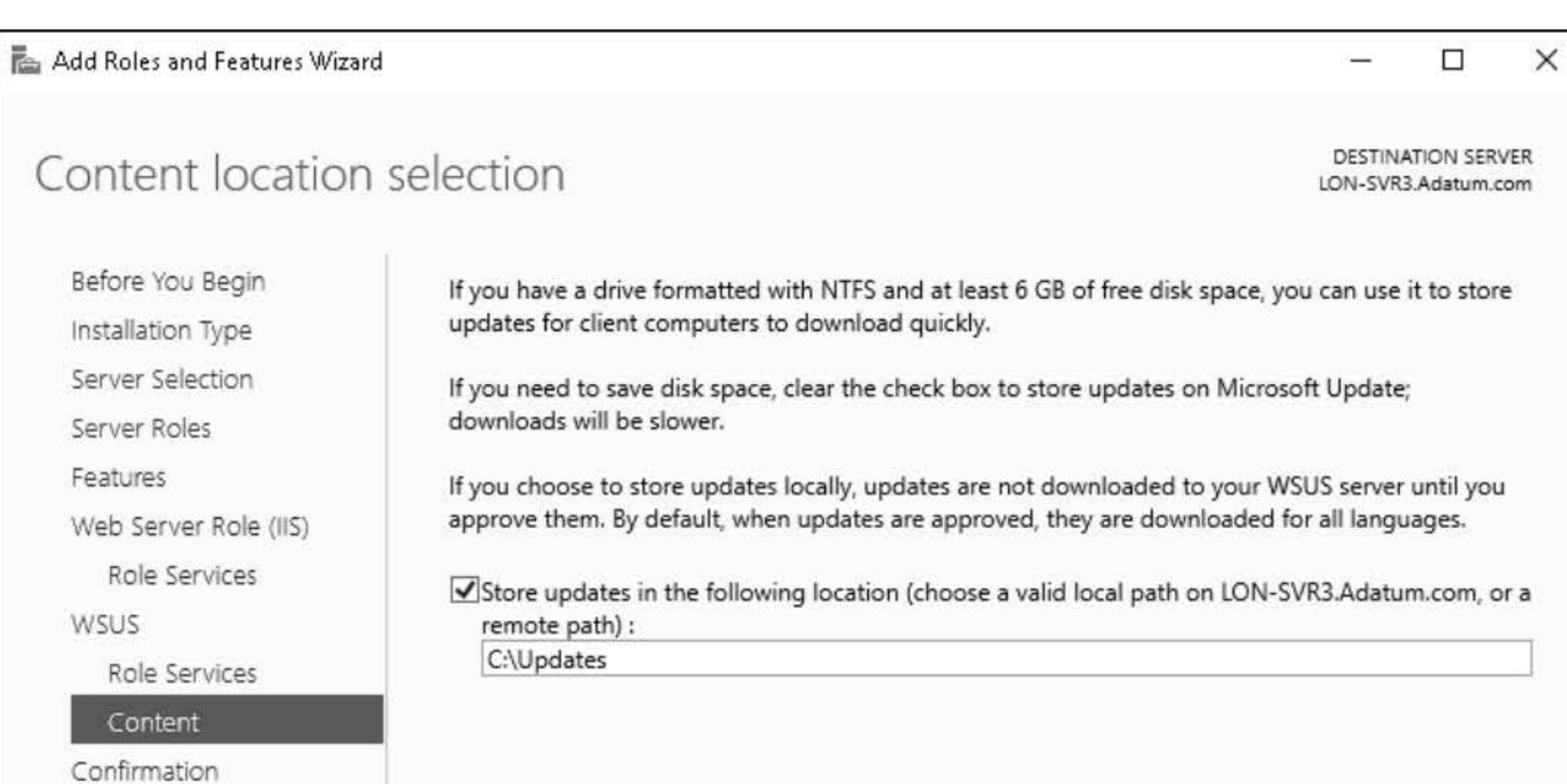

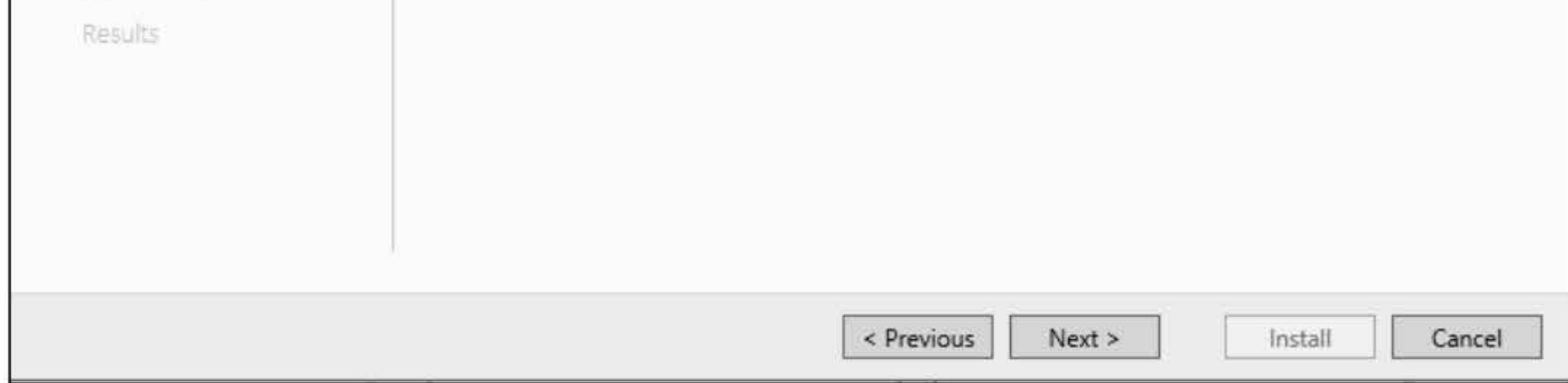

### **Figure 18-2**  Specifying where to store the updates

NOTE

- **14.** On the Web Server Role (IIS) page, click **Next.**
- **15.** On the Role Services page, click **Next.**
- **16.** On the Confirm installation selections page, click **Install.**
- **17.** When the installation has completed, take a screen shot of the Installation progress page by pressing **Alt+PrtScr** and then paste it into your Labl8\_worksheet file in the page provided by pressing Ctrl+V.

Remember, if this was a production environment, you would store the updates on a non-system drive or boot partition drive.

### **[copy screen shot over this text]**

### **18.** Click **Close.**

Leave the windows open for the next exercise.

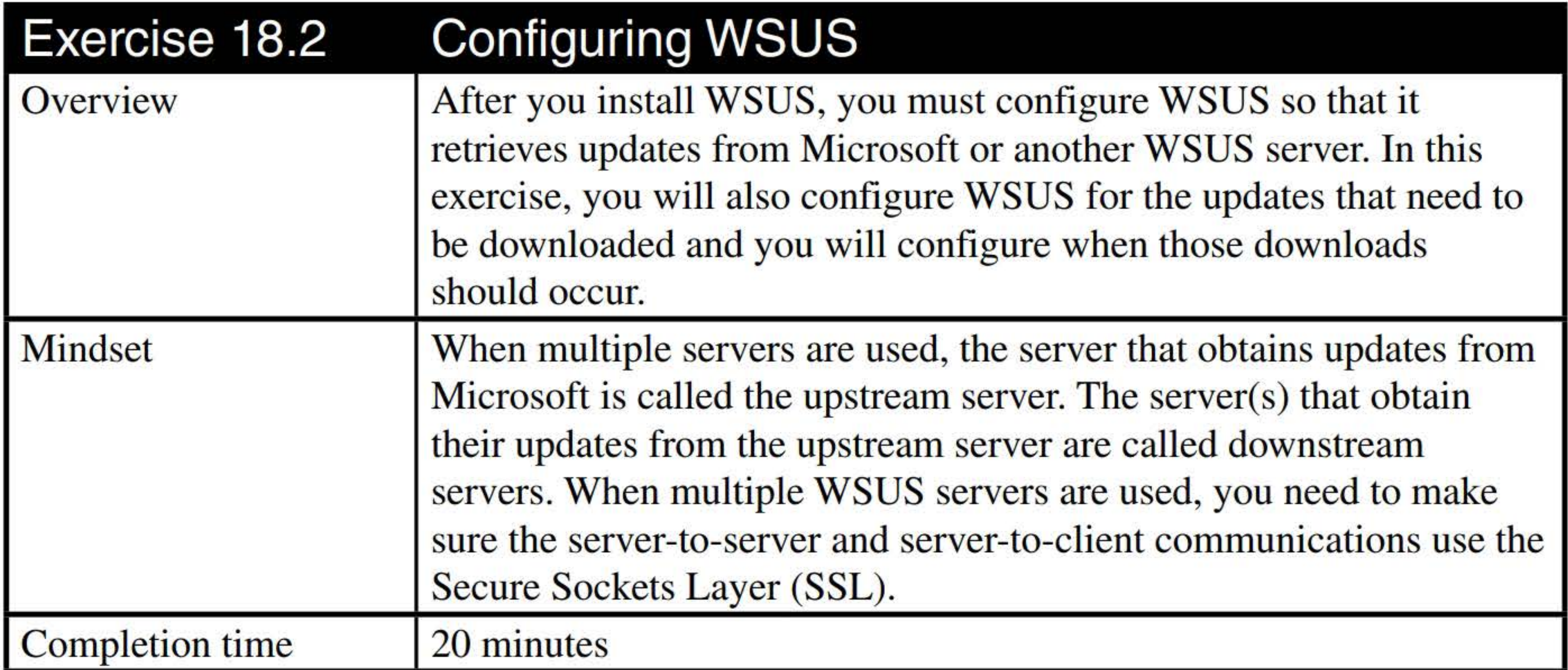

- **1. On LON-SVR3,** in Server Manager, click **Tools> Windows Server Update Services.**
- 2. In the Complete WSUS Installation dialog box, click **Run.**
- **3.** Take a screen shot of the Complete WSUS Installation dialog box by pressing **Alt+PrtScr** and then paste it into your Labl8\_worksheet file in the page provided by pressing **Ctrl+V.**

### **[copy screen shot over this text]**

**4.** When the post-installation successfully is completed, click **Close.** 

- 5. In the Wizard Server Update Services Configuration Wizard, on the Before You Begin page, click Next.
- 6. On the Microsoft Update Improvement Program page, click Next.
- 7. The Choose Upstream Server page displays, as shown in Figure 18-3. Click Synchronize from another Windows Server Update Services server. In the Server name text box, type LON-DCl. adatum.com. Answer the following question and then click Next.

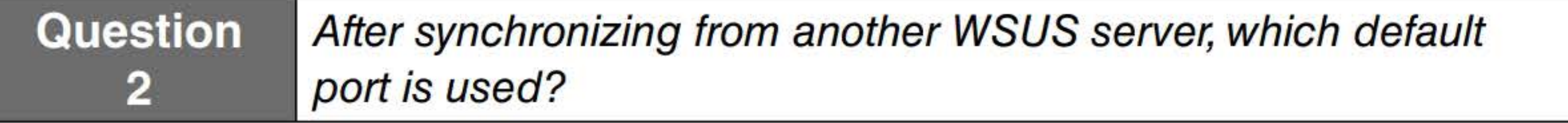

 $\blacksquare$  Windows Server Update Services Configuration Wizard:LON-SVR3  $\times$ 

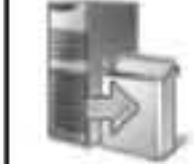

Choose Upstream Server

Provide the upstream server from which you want to synchronize content

### Figure 18-3

If you are updating directly from Microsoft, you will choose which products and which classifications to download. However, because you are downloading from another WSUS server, you will automatically download the products and classifications stored on the upstream server.

12. On the Configure Sync Schedule page (see Figure 18-4), click Next.

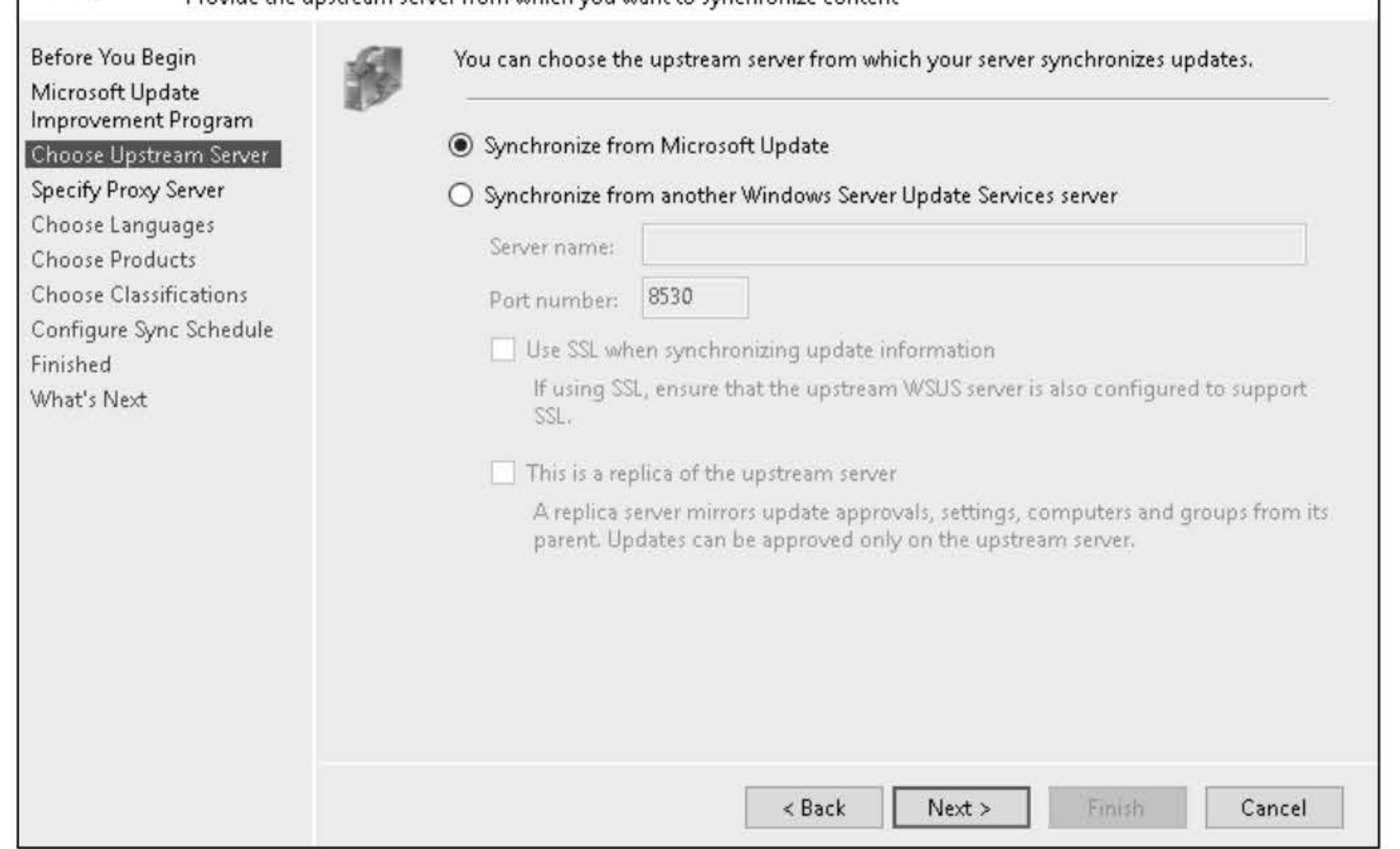

Specifying where to get the updates from

NOTE

- 8. On the Specify Proxy Server page, click Next.
- 9. On the Connect to Upstream Server page, click Start Connecting.

10. When the connection is complete, click Next.

11. On the Choose Languages page, click Next.

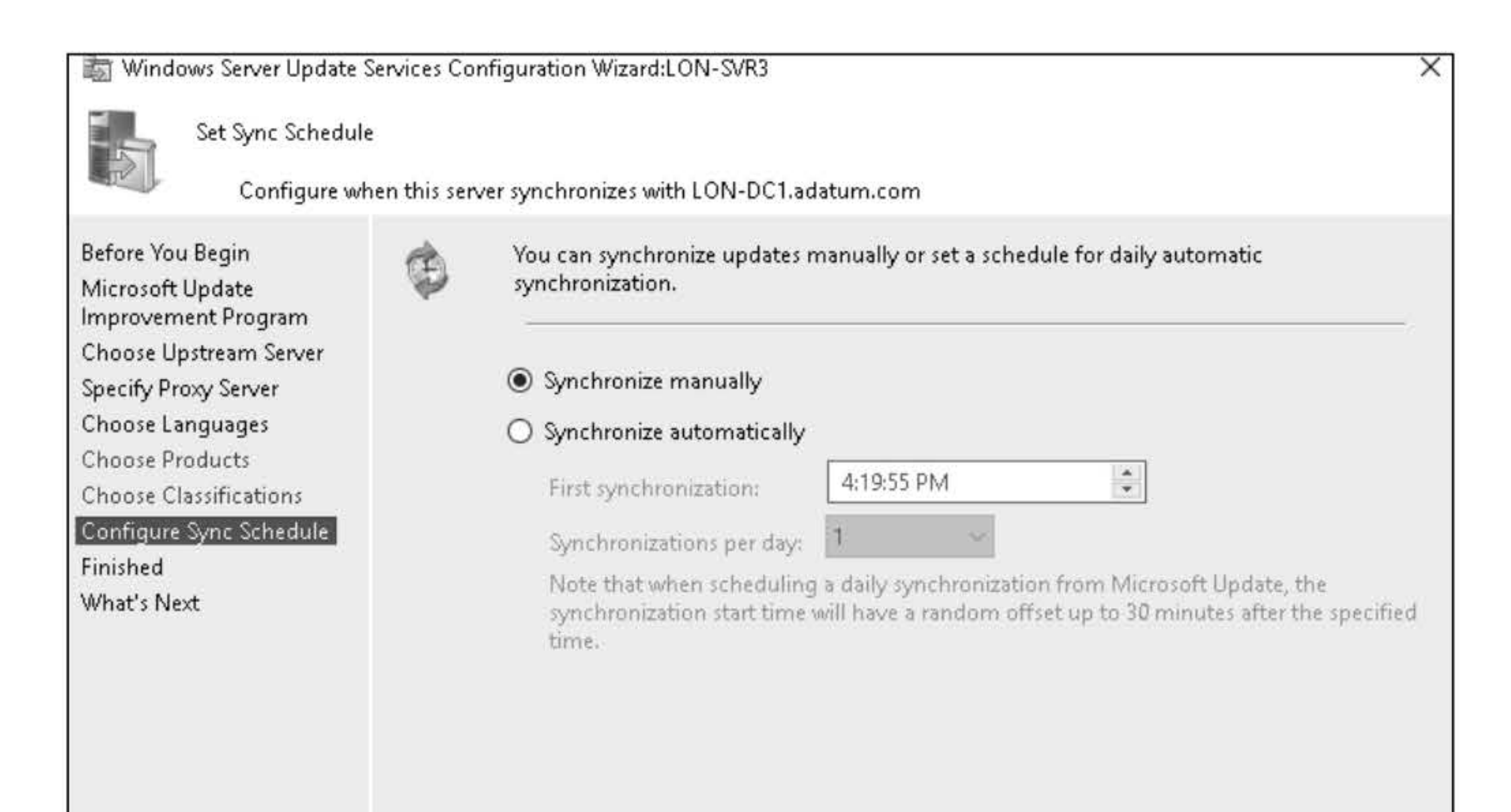

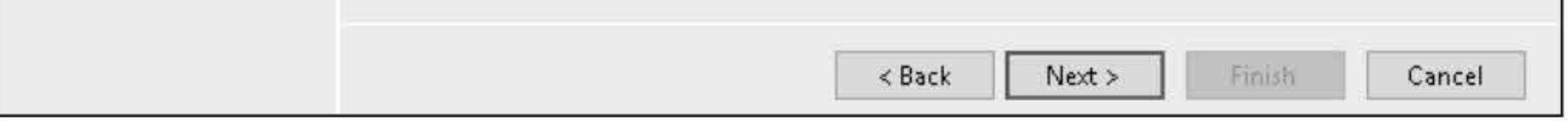

- 13. On the Finished page, select **Begin initial synchronization** and then click **Next**.
- 14. On the What's Next page, click Finish.
- 15. On the WSUS console, expand LON-SVR3 and then click Synchronizations.
- 16. Take a screen shot of the Update Services console by pressing Alt+PrtScr and then paste it into your Labl8\_worksheet file in the page provided by pressing Ctrl+V.

### Figure 18-4 Specifying when to sync updates

- 17. Synchronization should already be running. Go to the Update Services console. At the bottom of the left pane, click Options to show the WSUS options. View the available options.
- 18. In the left pane, expand Computers so that you can see All Computers.
- 19. Right-click All Computers and choose Add Computer Group. The Add Computer Group dialog box opens.
- 20. In the Name text box, type the Group1 in the name text box. Click Add to apply your settings and to close the Add Computer Group dialog box.
- 21. Take a screen shot of the Update Services console showing Group1 by pressing Alt+PrtScr and then paste it into your Labl8\_worksheet file in the page provided by pressing Ctrl+V.

### [copy screen shot over this text]

[copy screen shot over this text]

Leave the windows open for the next exercise.

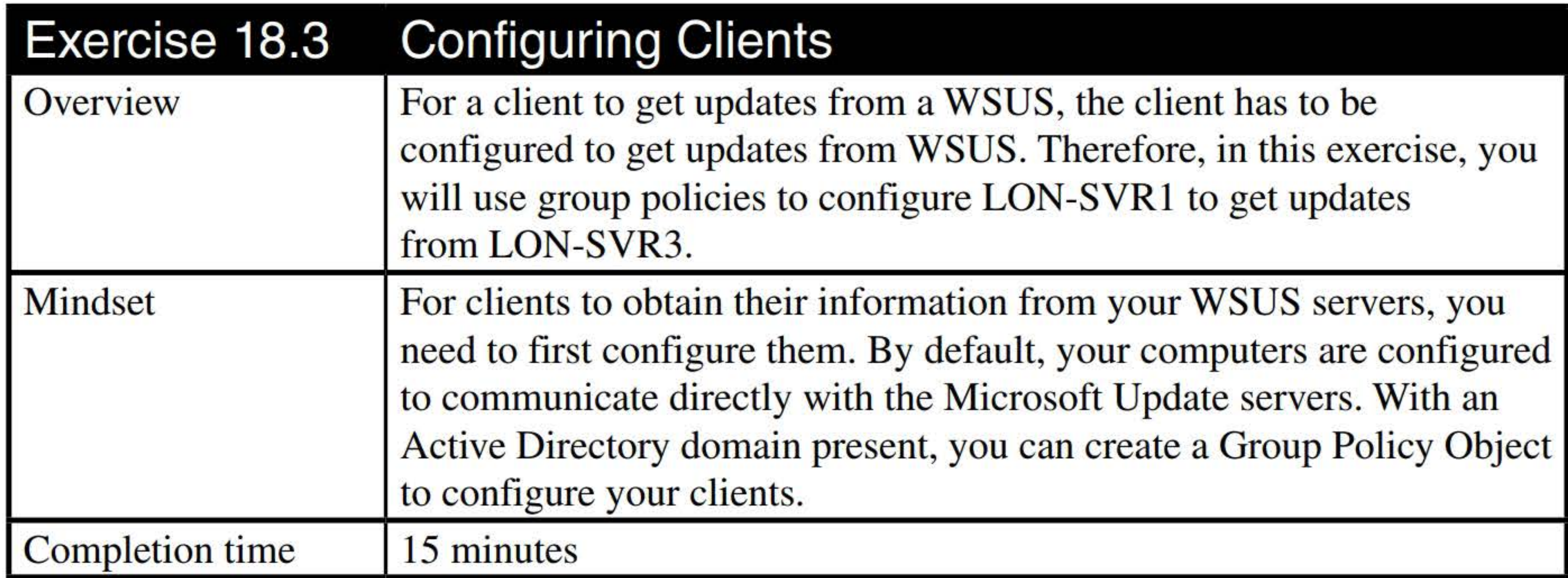

- 1. Log on to LON-DC1 as adatum\administrator with the password of Pa\$\$w0rd.
- 2. In Server Manager, click Tools > Active Directory Users and Computers. The Active Directory Users and Computers console opens.
- 3. Right-click adatum.com and choose New > Organizational Unit. Type Servers in the Name text box and then click OK.
- 4. Navigate to and click the **Computers** containers.
- 5. Right-click LON-SVR4 and choose Move.
- 6. Select Servers and then click OK.
- 7. Close Active Directory Users and Computers.
- 8. In Server Manager, click Tools > Group Policy Management. The Group Policy Management console opens.
- 9. In the tree structure (left pane), navigate to and click Servers.
- 10. Right-click Servers and choose Create a GPO in this domain, and Link it here.
- 11. In the New GPO dialog box, in the Name text box, type Server Updates. Click OK.
- 12. Expand the Servers node. Then right-click Servers Update GPO and choose Edit. The Group Policy Editor opens.

### 13. In Group Policy Object Editor, expand Computer Configuration > Policies > Administrative Templates > Windows Components and then click Windows Update, as shown in Figure 18-5.

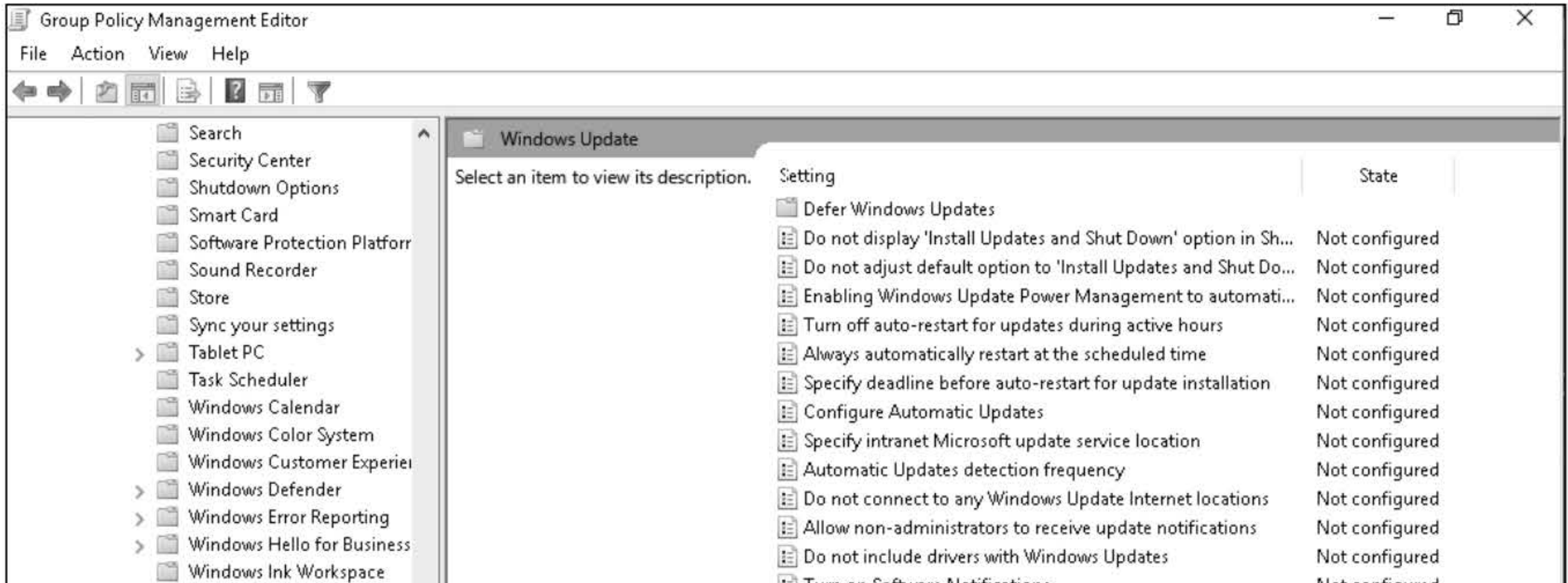

17. Click OK to apply your settings and to close the Specify intranet Microsoft update service location page.

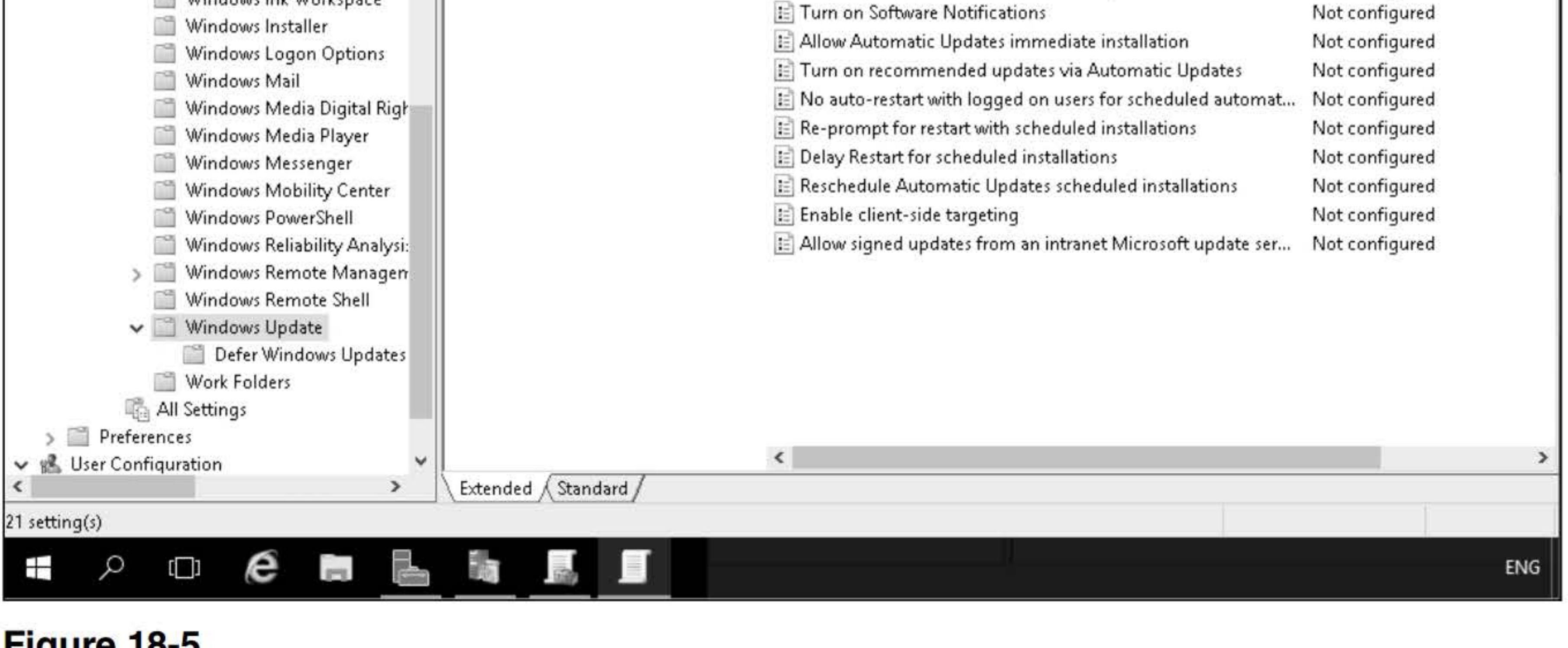

### Figure 18-5

Viewing the Windows Update options in a GPO

- 14. In the details pane, double-click Specify Intranet Microsoft update service location. The Specify intranet Microsoft update service location page displays..
- 15. Select Enabled, as shown in Figure 18-6.
- 16. In the Set the intranet update service for detecting updates text box and in the Set the intranet

statistics server text box, type HTTP://LON-SVR3:8530.

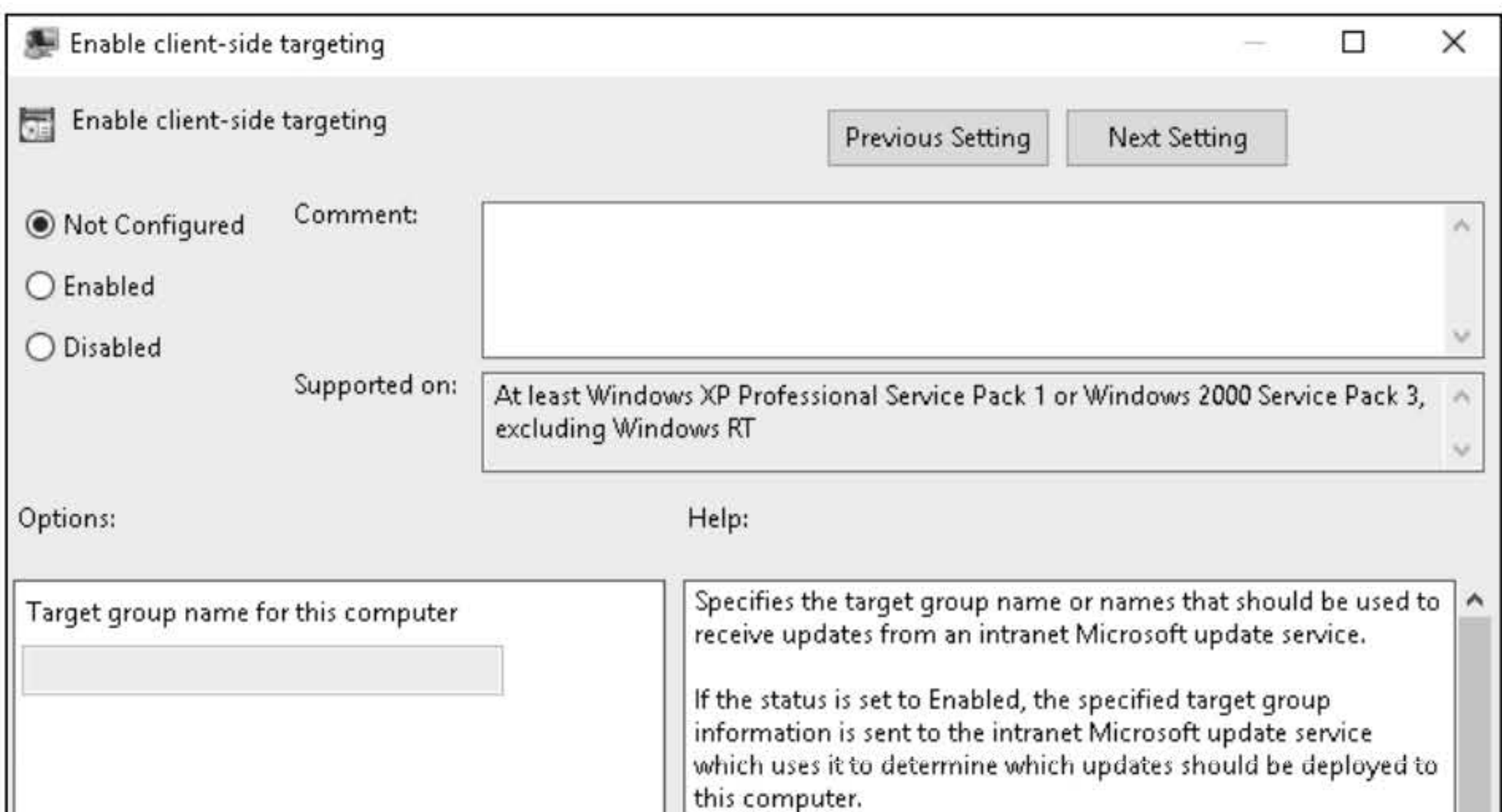

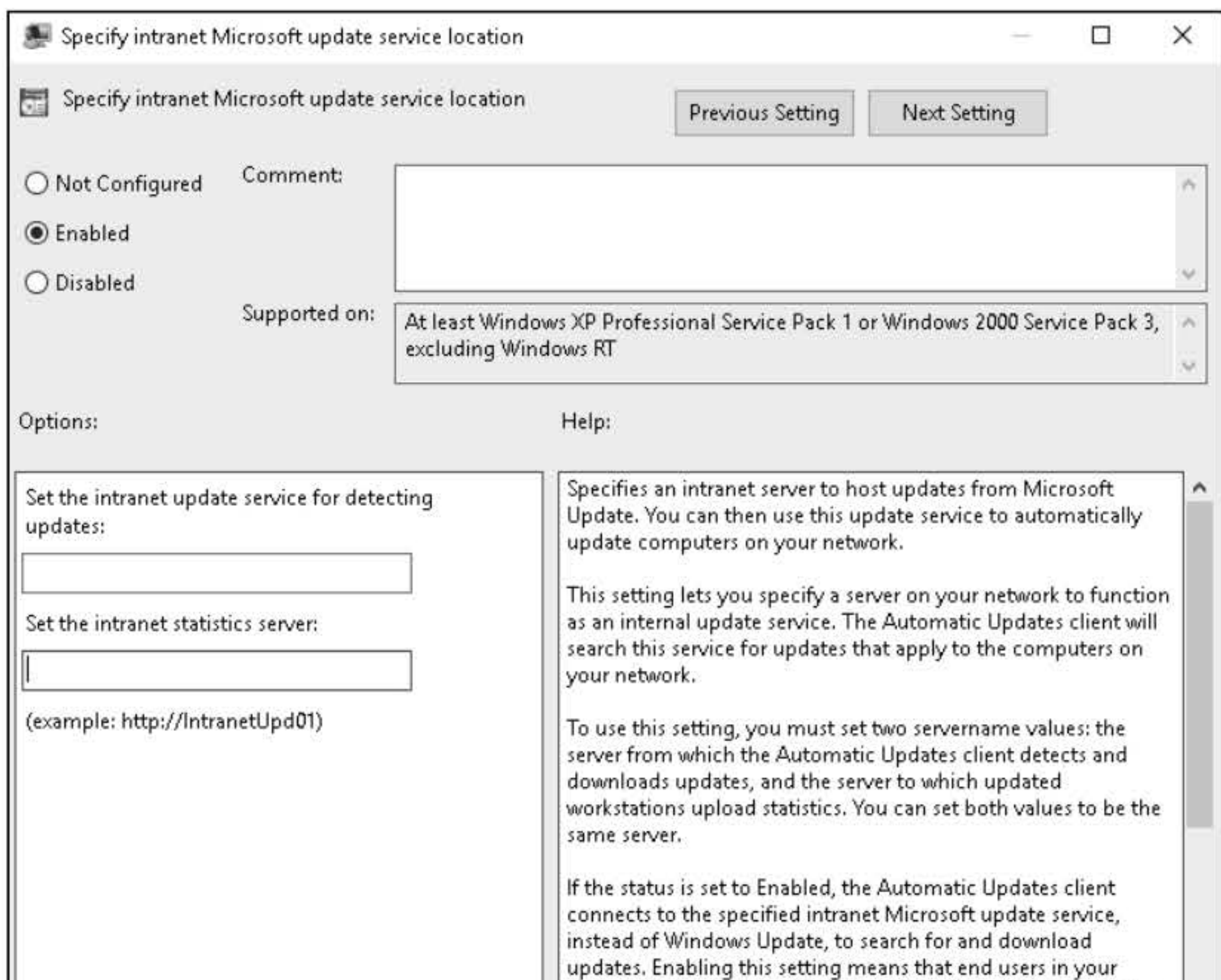

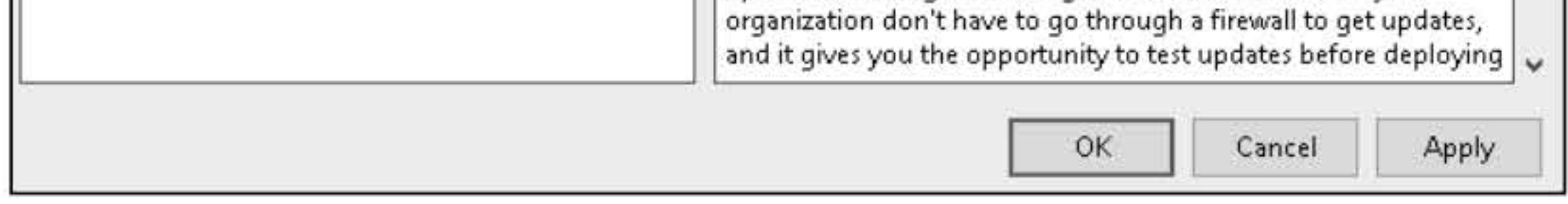

### **Figure 18-6**  Specifying the WSUS **URL**

**18.** In the details pane, double-click **Enable client-side targeting.** The Enable client-side targeting page appears ( see Figure 18-7).

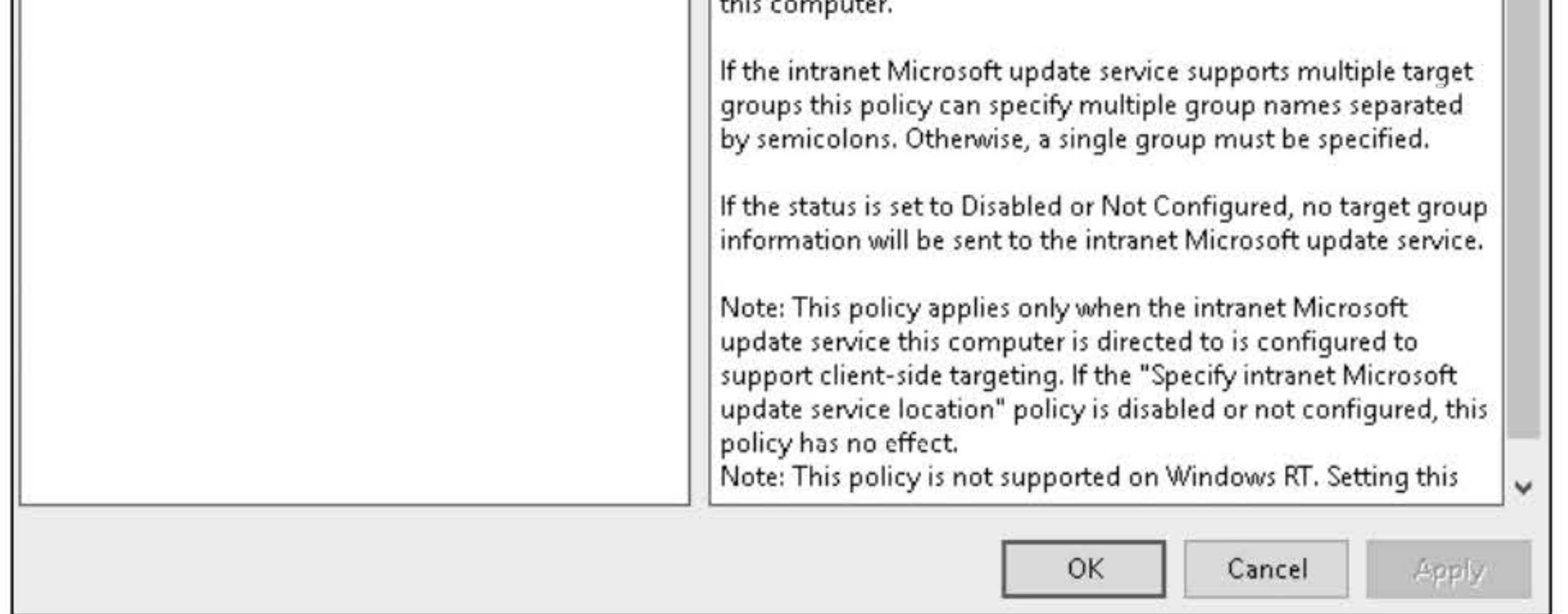

### **Figure 18-7**  Specifying the Computer Group using GPOs

- 19. Select Enabled and in the Target group name for this computer text box, type Group1.
- 20. Click OK to apply your settings and to close the Enable client-side targeting page.
- 21. Take a screen shot of the Group Policy Management Editor by pressing Alt+PrtScr and then paste it into your Lab18\_worksheet file in the page provided by pressing Ctrl+V.

[copy screen shot over this text]

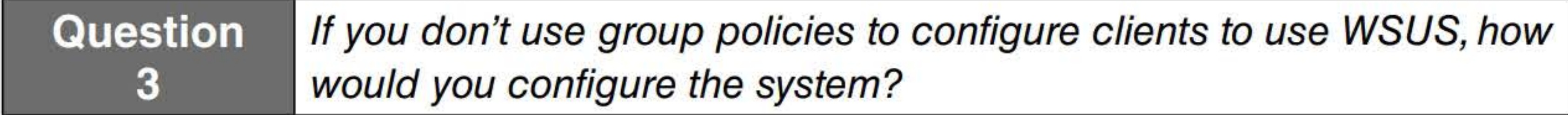

Leave the windows open for the next exercise.

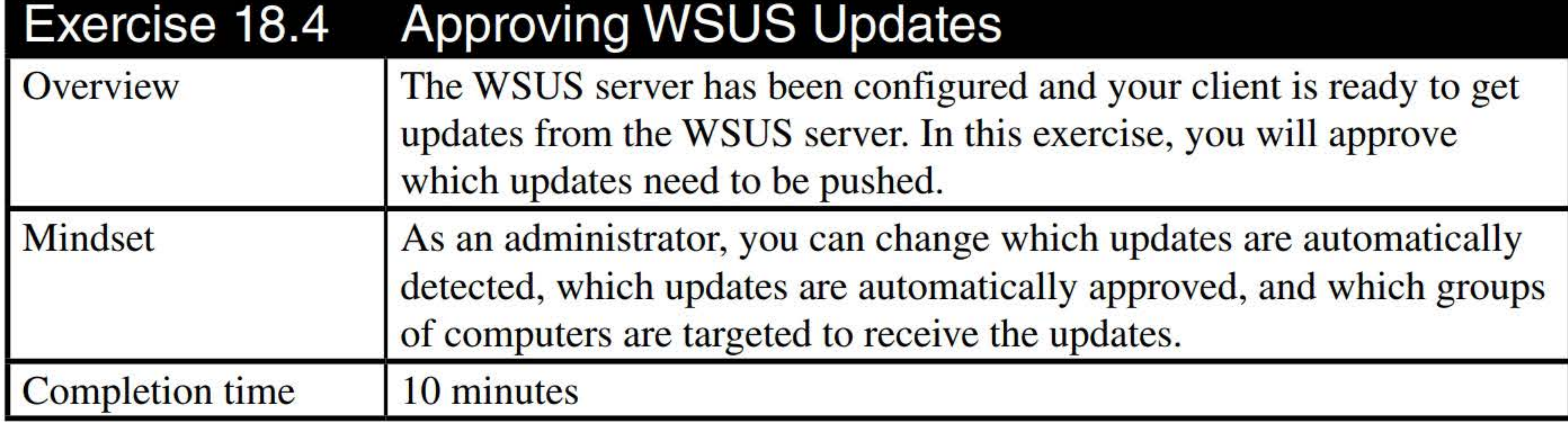

- 1. On LON-SVR3, go to the Update Services console.
- 2. In the left pane, under LON-SVR3, expand Updates and then click Critical Updates.
- 3. For the Status, select installed/not applicable and then click Refresh.
- 4. On the top of the screen, on the Approval drop-down, make sure **Unapproved** is selected. On the Status drop-down menu, make sure Any is selected, as shown in Figure 18-8.

61

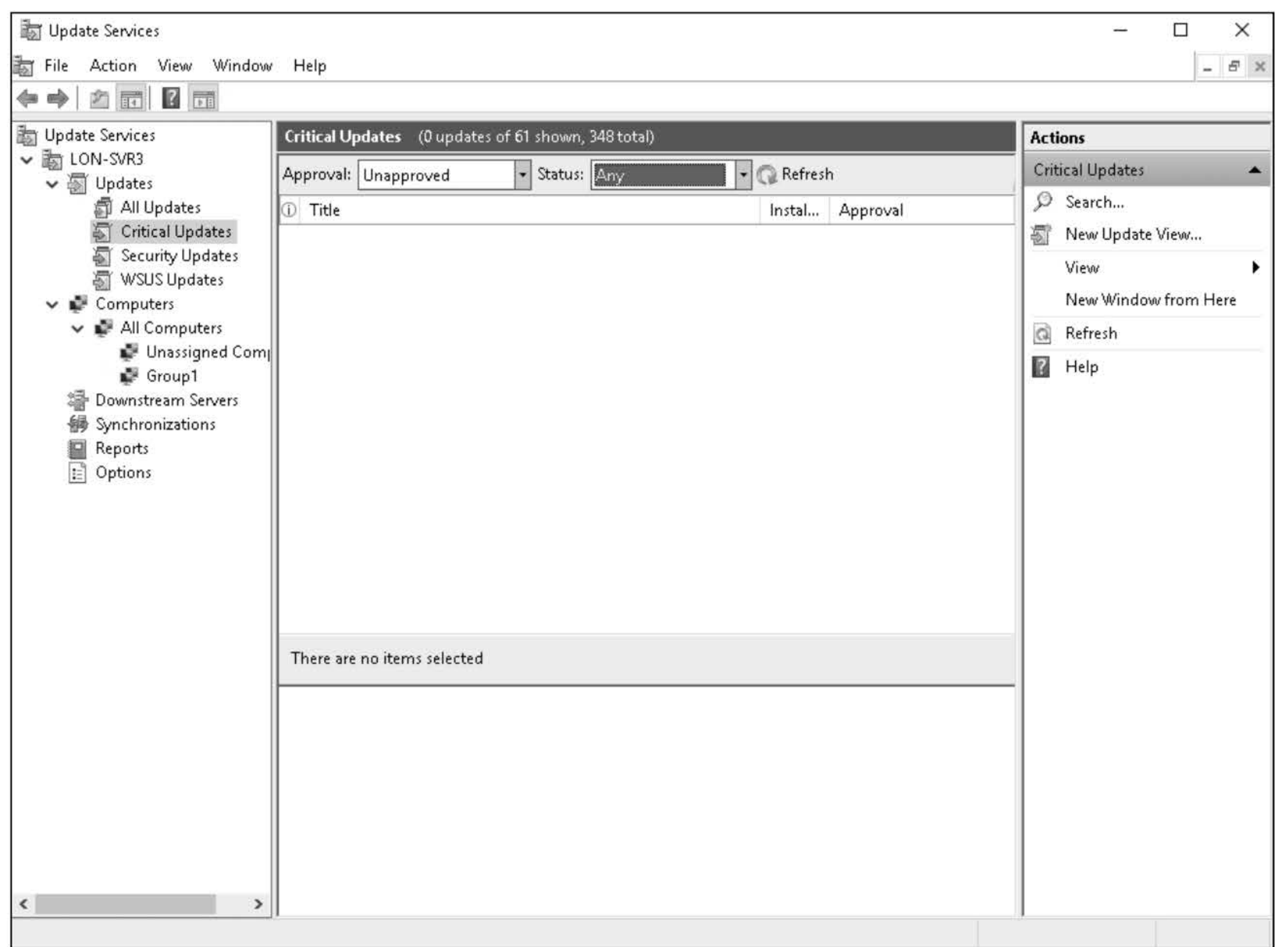

**Figure 18-8**  Showing unapproved updates

- **5.** Click **Refresh** to display the updates.
- **6.** To click several updates, hold the **Ctrl** key and click several updates. When you 're finished selecting your updates, release the **Ctrl** key.
- **7.** Right-click the selected updates and choose **Approve** (see Figure 18-9).
- **8.** If the Approve Updates dialog box displays, select **Groupl** and choose **Approved For Install.** Click **OK.**
- **9.** If a license agreement displays, prompting you for an update, click **I Accept.**
- **10.** Take a screen shot of the Approval Progress dialog box by pressing **Alt+PrtScr** and then paste it into your Labl8\_worksheet file in the page provided by pressing **Ctrl+V.**

**[copy screen shot over this text]** 

### Figure 18-9 Approving updates

11. Click Close.

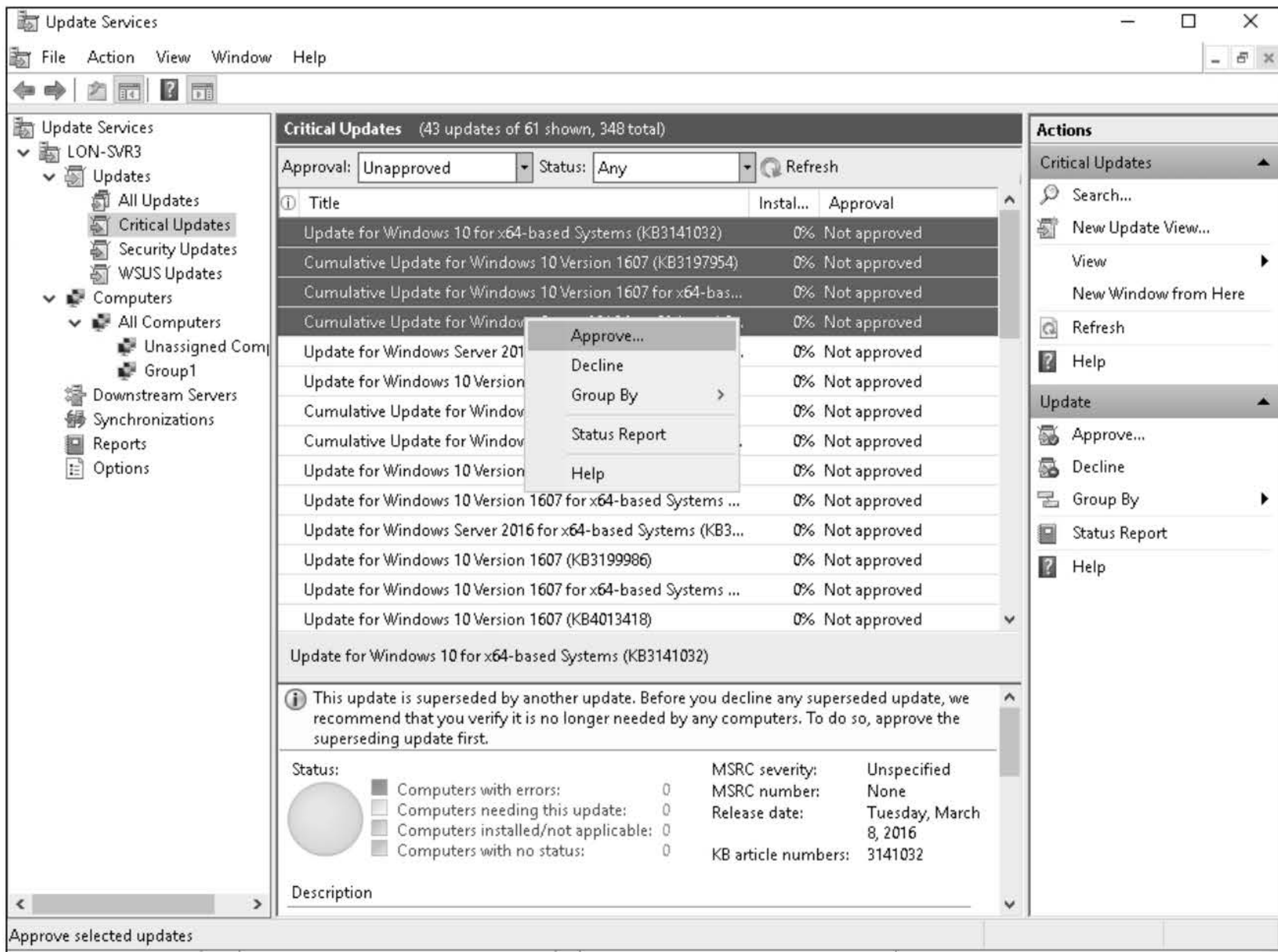

- 1. On LON-DCl, using Server Manager, click Manage > Add Roles and Features.
- 2. In the Add Roles and Features Wizard, click Next.
- 3. On the Select installation type page, click Next.
- 4. On the Select destination server page, click LON-DC1.adatum.com and then click Next.

Remain logged on for the next exercise.

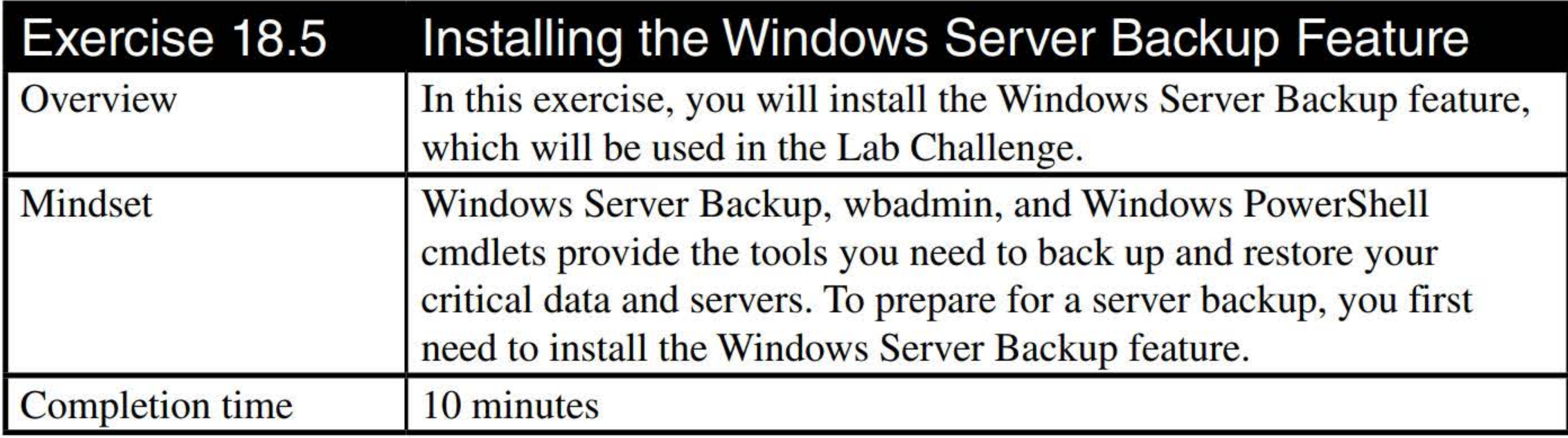

- **5.** Click **Next** on the Select server roles screen.
- **6.** Select **Windows Server Backup** and click **Next.**
- **7.** On the Confirm installation selections page, click **Install.**
- **8.** When the installation is complete, take a screen shot of the Add Roles and Features Wizard by pressing **Alt+PrtScr** and then paste it into your Labl8\_worksheet file in the page provided by pressing Ctrl+V.

**[copy screen shot over this text]** 

**9.** Click **Close.** 

Leave Server Manager open for the Lab Challenge.

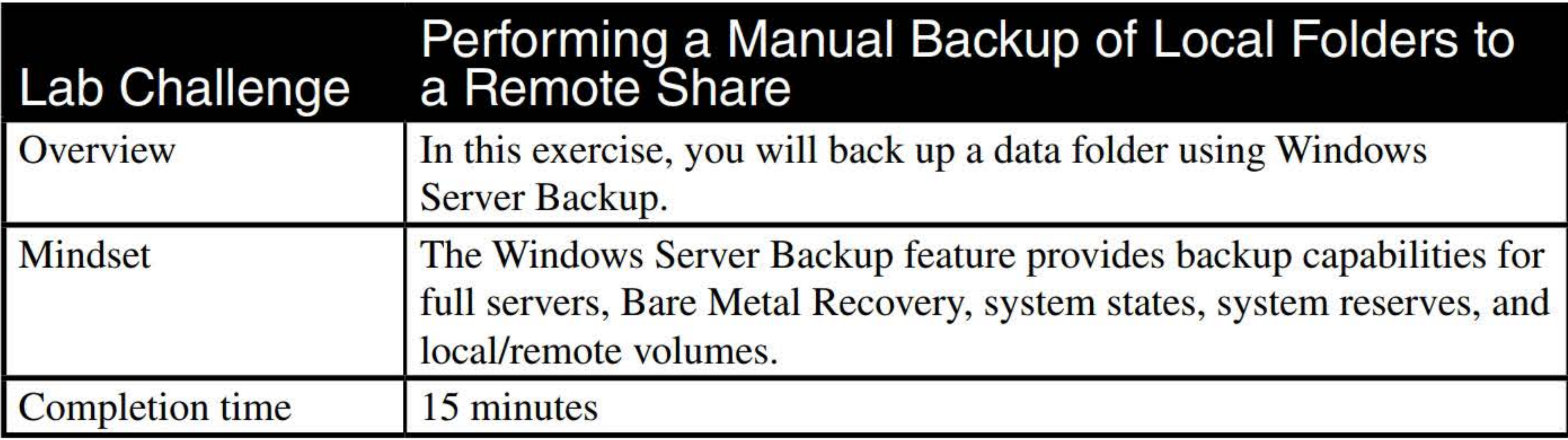

- **1. On LON-SVR3,** open File Manager by clicking **File Explorer** tile on the taskbar.
- 2. Navigate to Local Disk (C:) and create a **C:\BAK** folder.
- **3.** Right-click the **BAK** folder and choose **Properties.**
- **4.** In the Properties dialog box, click the **Sharing** tab.
- **5.** Click the **Advanced Sharing** button.
- **6.** In the Advanced Sharing dialog box, click to select the **Share this folder** option.
- **7.** Click the **Permissions** button.
- **8.** In the Permissions dialog box, with Everyone already selected, click the **Allow Change** box.
- **9.** Click **OK** to close the Permissions dialog box.
- **10.** Click **OK** to close the Advanced Sharing dialog box.

- 11. Click Close to close the BAK Properties dialog box.
- 12. In File Explorer, create the C:\BAK\BAK1 folder.
- 13. On LON-DC1, using Server Manager, click Tools > Windows Server Backup.
- 14. In the wbadmin window, click Local Backup. The wbadmin window is shown in Figure 18-10.

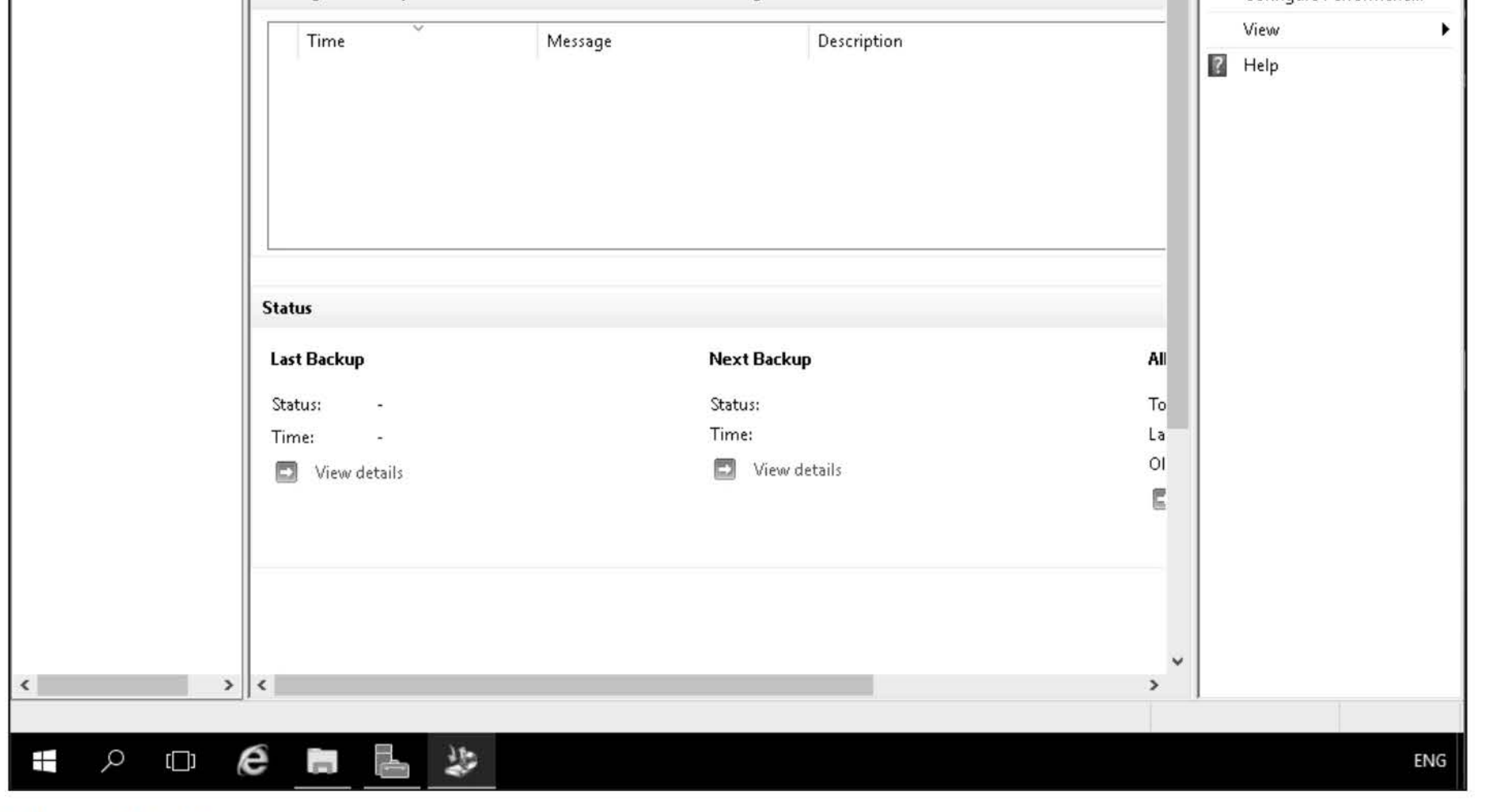

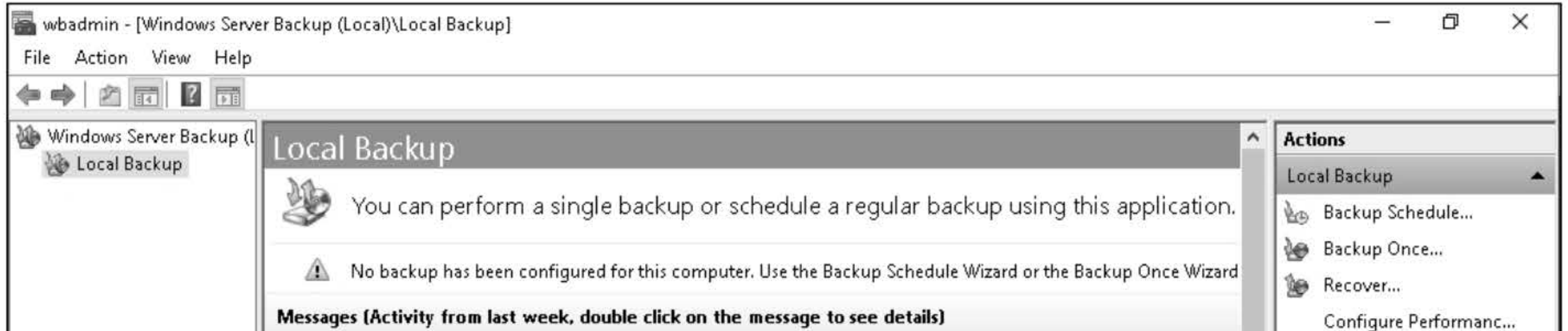

- 16. When you are prompted to select a Backup option, click **Different Options** and then click **Next**.
- 17. For the backup configuration, click Custom and then click Next.
- 18. On the Select Items for Backup page, click Add Items and then expand the C drive. Click to select the Users folder, click ProgramData folder (as shown in Figure 18-11), and then click OK.

Figure 18-10 Opening Windows Server Backup

### 15. In the Actions panel, click Backup Once.

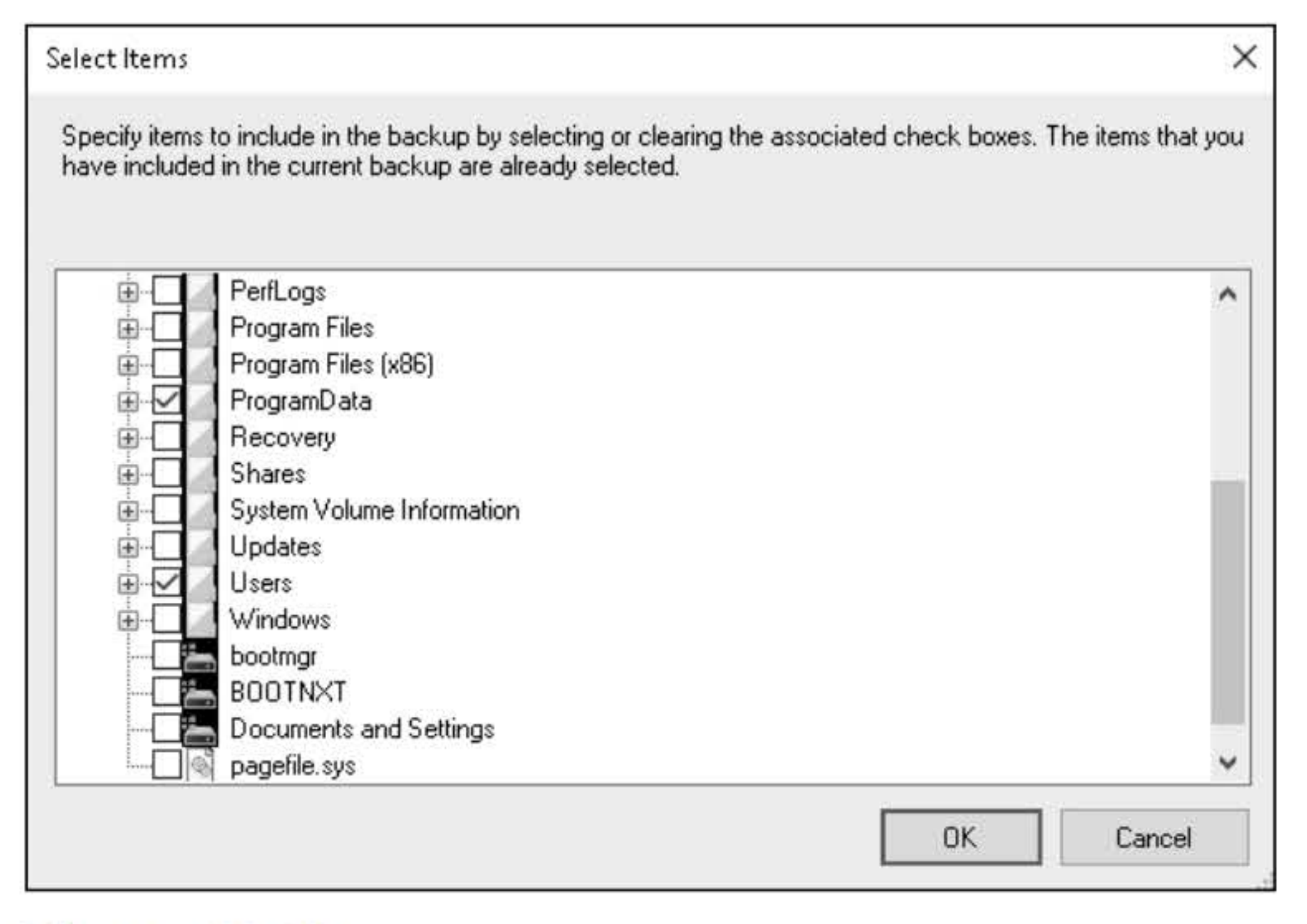

Figure 18-11 Selecting items to backup

4

- 20. On the Specify Destination Type page, click the Remote shared folder and then click Next.
- 21. On the Specify Remote Folder dialog box, type the location **\\LON-SVR3\BAK\BAK1**. Click Next to continue.
- 22. On the Confirmation page, click Backup.
- 23. When the backup is complete, take a screen shot of the Backup Progress window by pressing Alt+PrtScr and then paste it into your Labl8\_worksheet file in the page provided by pressing Ctrl+V.

19. Click Next to continue.

**Question** 

[copy screen shot over this text]

### 24. Click Close.

End of lab. Log off of all servers.

# MONITORING SERVER INSTALLATIONS

# THIS LAB CONTAINS THE FOLLOWING EXERCISES AND ACTIVITIES: ------------------------------

- Exercise 19.1 Using Task Manager
- Exercise 19.2 Using Resource Monitor
- Exercise 19.3 Using Performance Monitor
- Exercise 19.4 Using Event Viewer
- Lab Challenge Managing Services

The lab environment consists of student workstations connected to a local area network, along with a server that functions as the domain controller for a domain called adatum.com. The computers required for this lab are listed in Table 19-1.

### BEFORE YOU BEGIN

### Table 19-1 Computers required for Lab 19

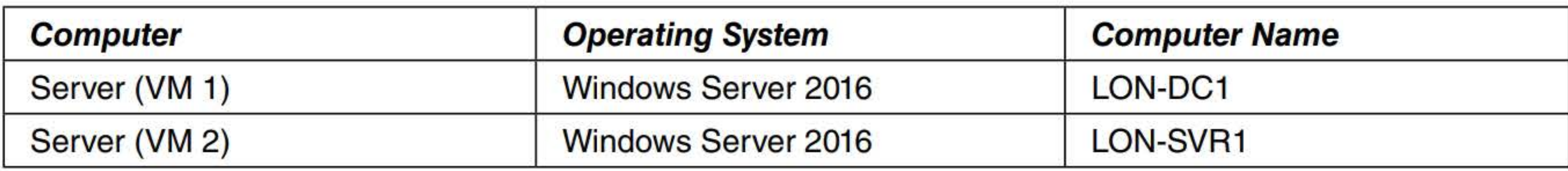

In addition to the computers, you will also require the software listed in Table 19-2 to complete Lab 19.

### Table 19-2

Software required for Lab 19

Each lab in this manual requires that you answer questions, shoot screen shots, and perform other activities that you will document in a worksheet named for the lab, such as Lab19\_worksheet.doc. You will find these worksheets on the book companion site. It is recommended that you use a USB flash drive to store your worksheets, so you can submit them to your instructor for review. As you perform the exercises in each lab, open the appropriate worksheet file using Word, fill in the required information, and then save the file to your flash drive.

### **SCENARIO**

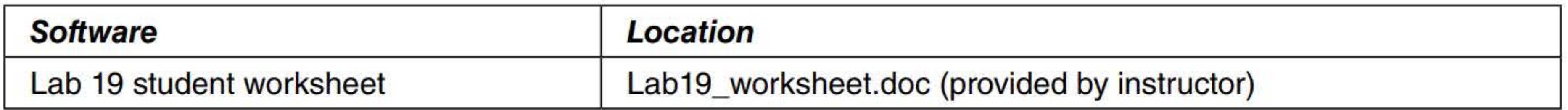

### Working with Lab Worksheets

After completing this lab, you will be able to:

- **Use Task Manager**
- **Use Resource Monitor**
- **Use Performance Monitor**
- **Use Event Viewer**
- **E** Manage Services

### Estimated lab time: 95 minutes

## Exercise 19.1 Using Task Manager

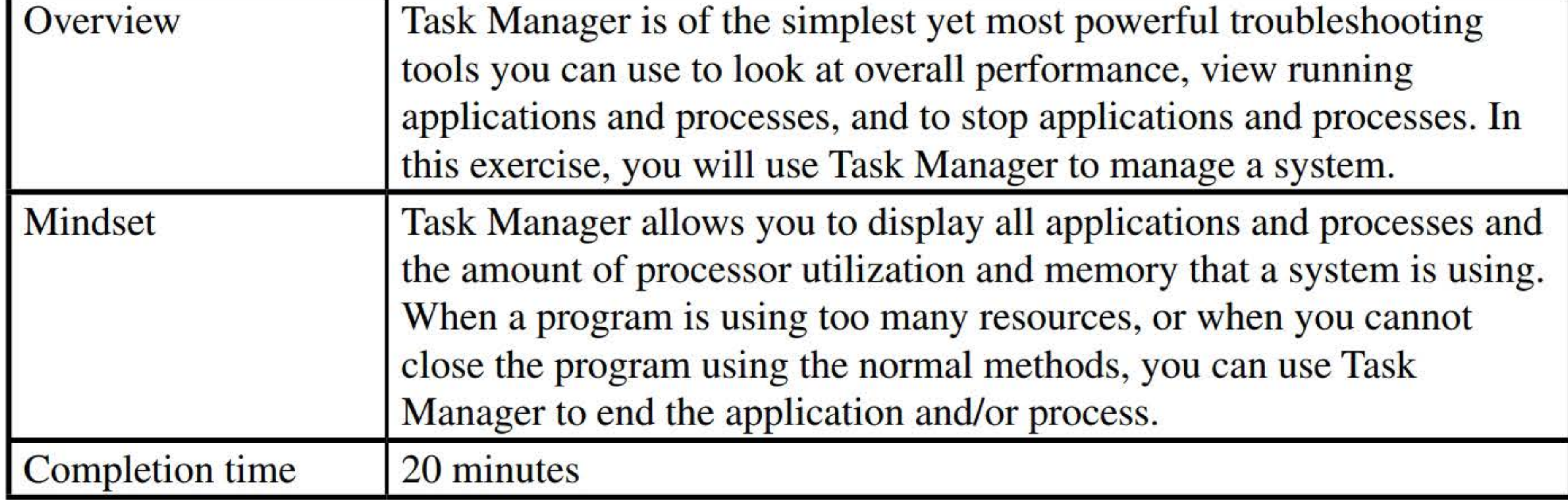

- 1. Log on to LON-SVR1 as adatum\administrator with the password of Pa\$\$w0rd.
- 2. On LON-SVRl, right-click the task bar and choose Task Manager.

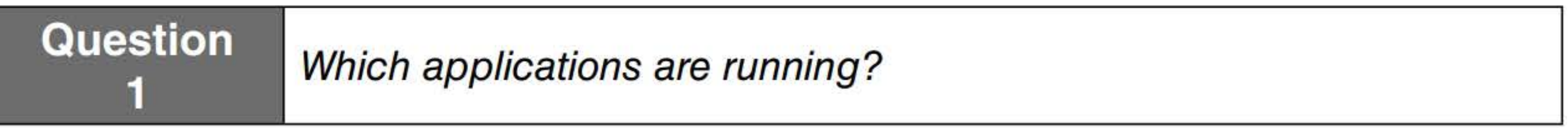

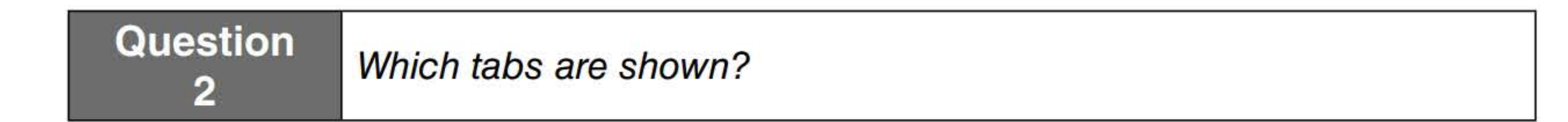

3. Click More Details.

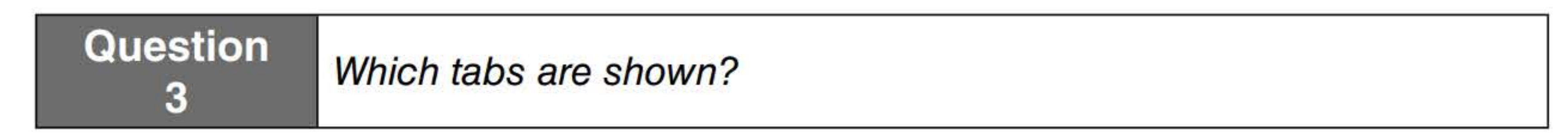

- 4. Open WordPad.
- 5. Click Fewer details.
- 6. Right-click Windows Wordpad Application and choose End Task.
- 7. Click More details.
- 8. Right-click Server Manager and choose Open file location. The System32 folder opens.
- 9. Close the System32 folder.

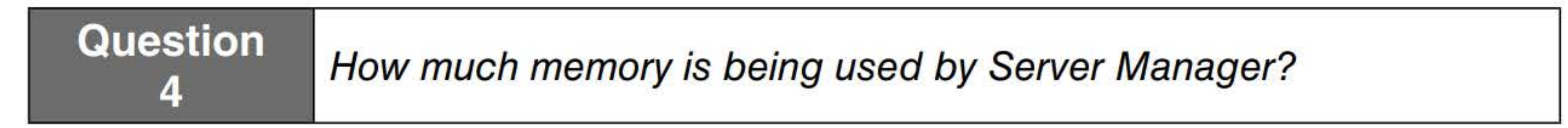

10. Right-click the Name title at the top of the first column and choose Process name (as shown in Figure 19-1).

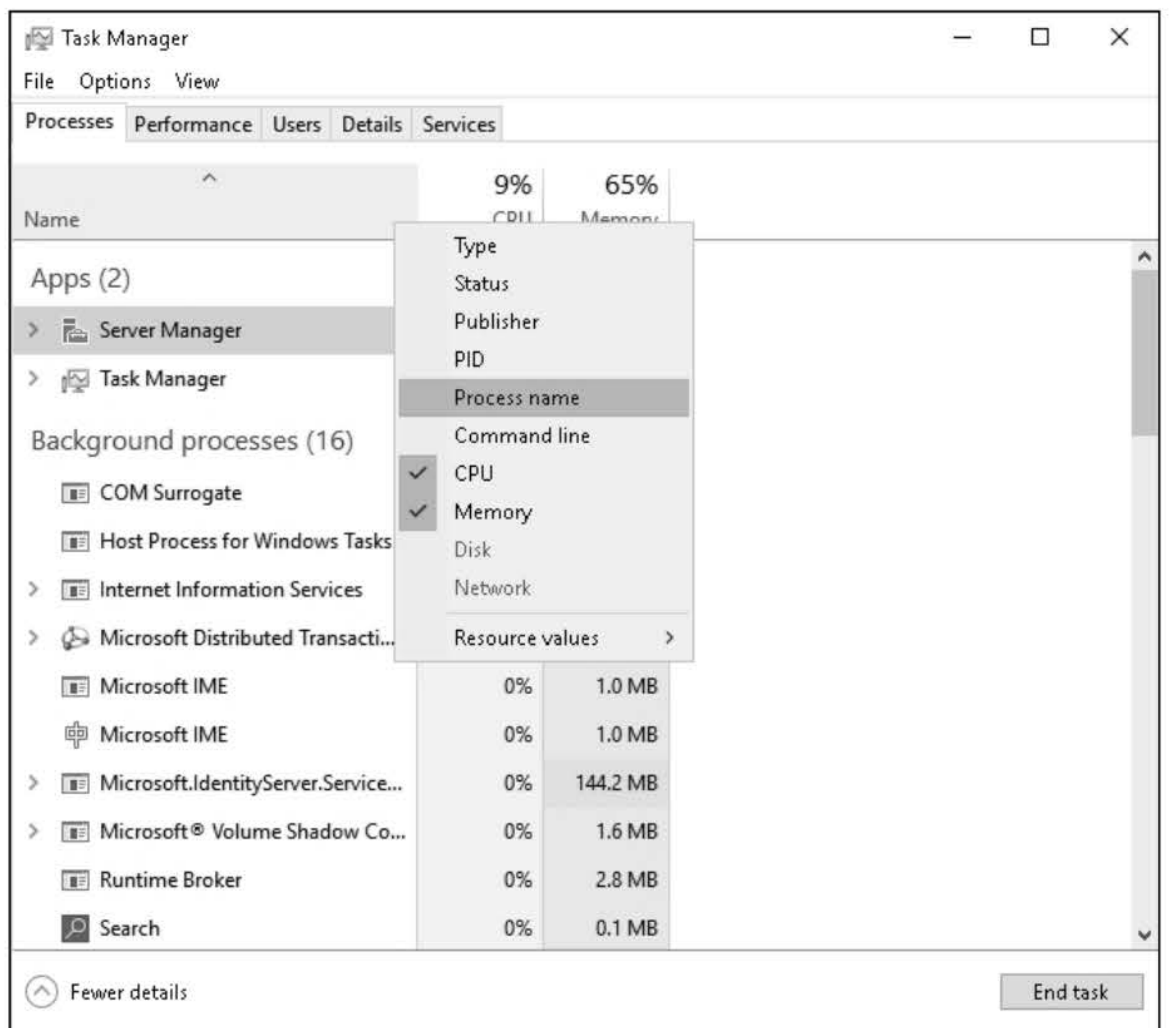

### Figure 19-1

Adding the Process name so that it can also be displayed

- 13. Click Memory and Ethernet to view what each option has to offer.
- 14. Click the Users tab.
- 15. To display the programs and processes being executed by the administrator, expand Administrator by double-clicking administrator.
- 16. To see a detailed list of all processes running, click the Details tab.
- 17. To display additional columns, right-click the Name column title and choose Select columns.

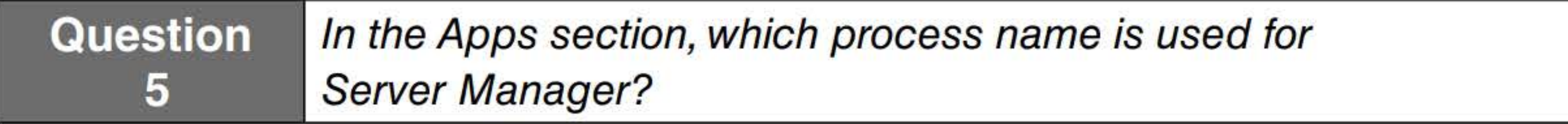

- 11. Right-click Server Manager and choose End Task.
- 12. Click the Performance tab.

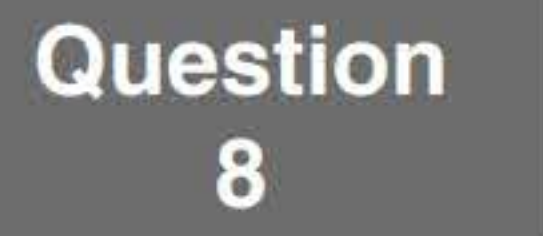

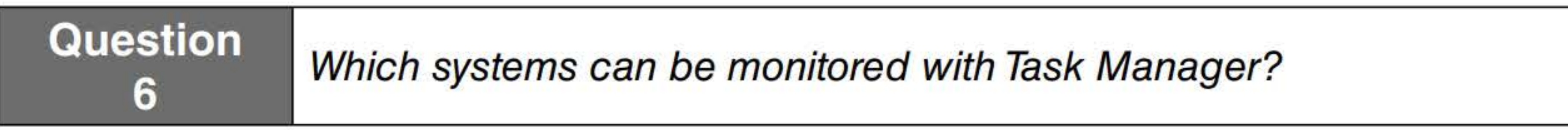

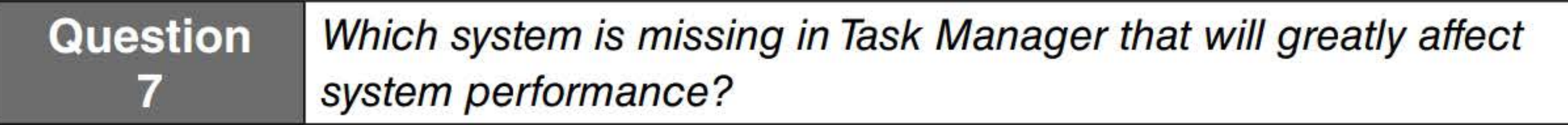

- **18.** In the Select columns dialog box, click to select **Session ID** and **Threads.** Click **OK.**
- **19.** To sort by components that make up the most memory, click the **Memory (private work set)** title.
- **20.** Take a screen shot of the Task Manager window by pressing **Alt+PrtScr** and then paste it into your Labl9\_worksheet file in the page provided by pressing **Ctrl+V.**

### **[copy screen shot over this text]**

- **21.** From time to time, a program or action might cause Windows Explorer to stop functioning. In these cases, you can use Task Manager to stop and restart Explorer. For example, right-click **explorer.exe** and choose **End Task.**
- **22.** When you are prompted to confirm that you want to end explorer.exe, click **End process.**

**1. On LON-SVRl,** click the **Start** button. Type **resource monitor** and press **Enter.** The Resource Monitor opens, as shown in Figure 19-2.

### **23.** Click **File > Run new task.**

**Question 9Which systems can be monitored with Resource Monitor?** 

**24.** In the Create new task dialog box, in the Open text box, type **explorer** and then click **OK.** 

- **25.** View the current services by clicking the **Services** tab.
- **26.** Close **Task Manager.**

Remain logged on to LON-SVRl for the next exercise.

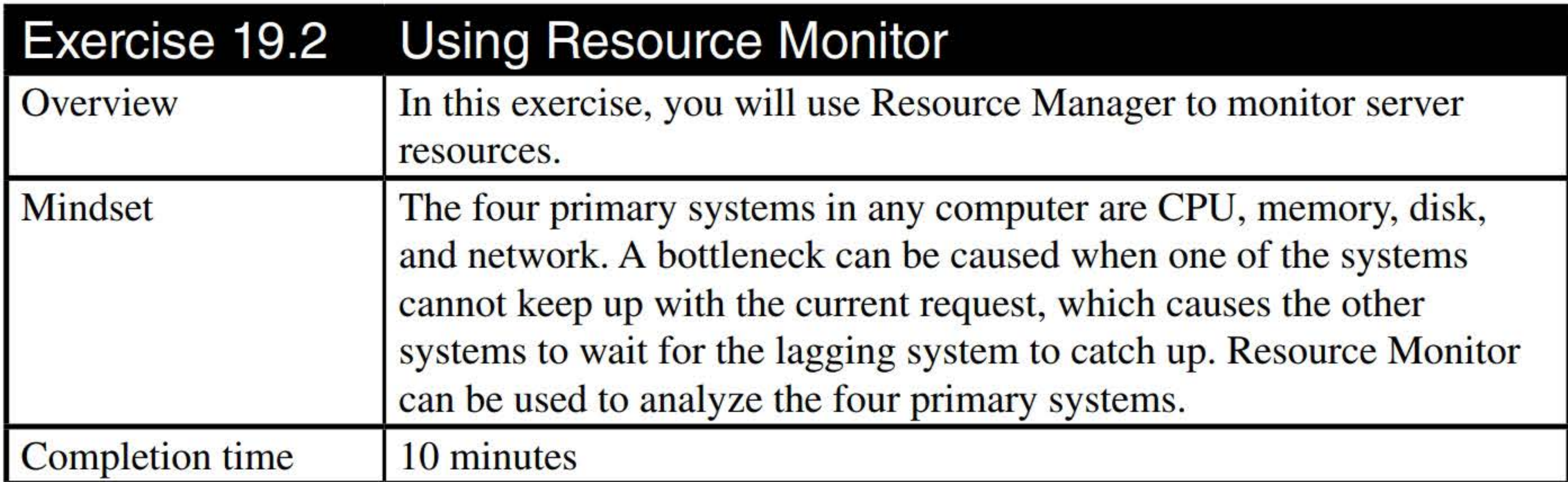

**2.** Click the **CPU** tab.

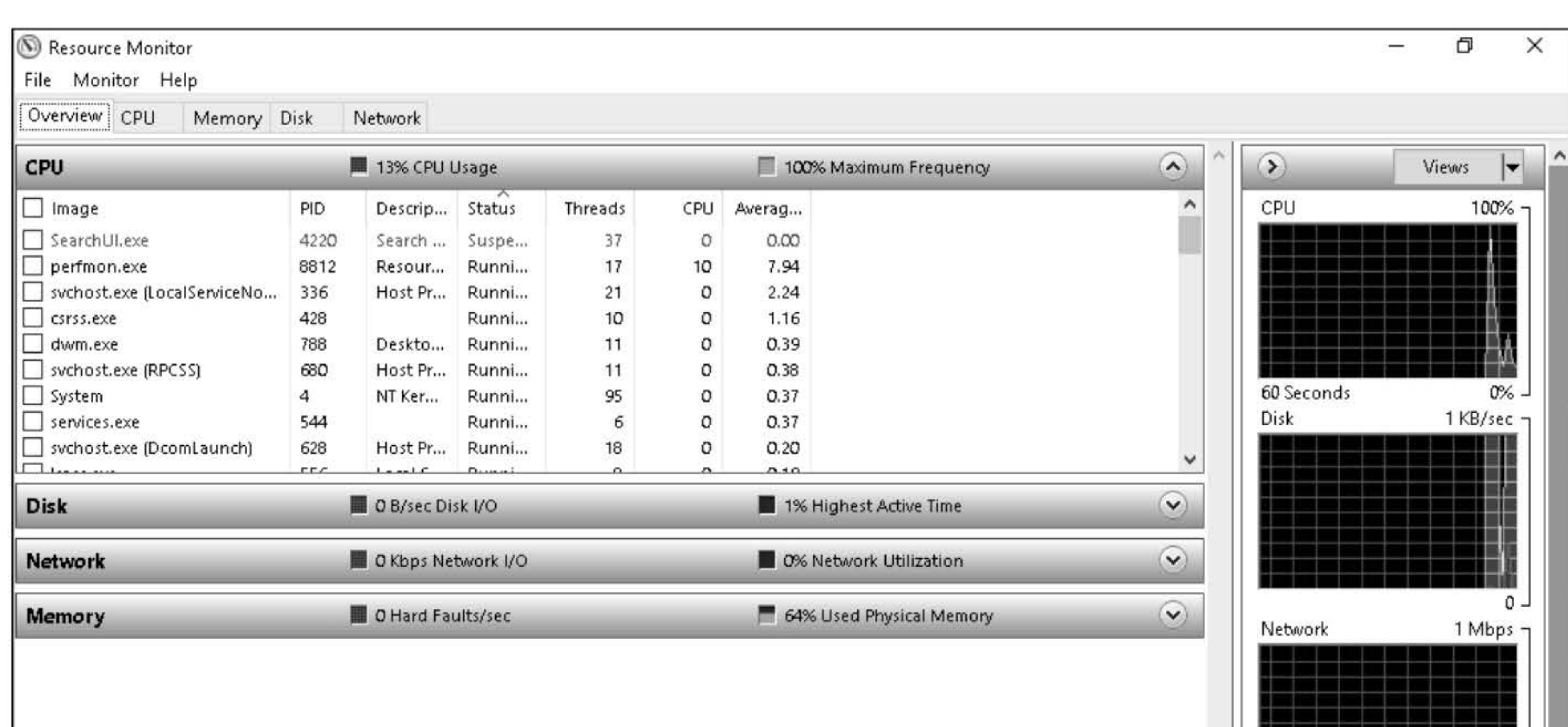

- 3. To sort the processes alphabetically, click the Image title at the top of the first column in the Processes section.
- 4. Click the Memory tab.

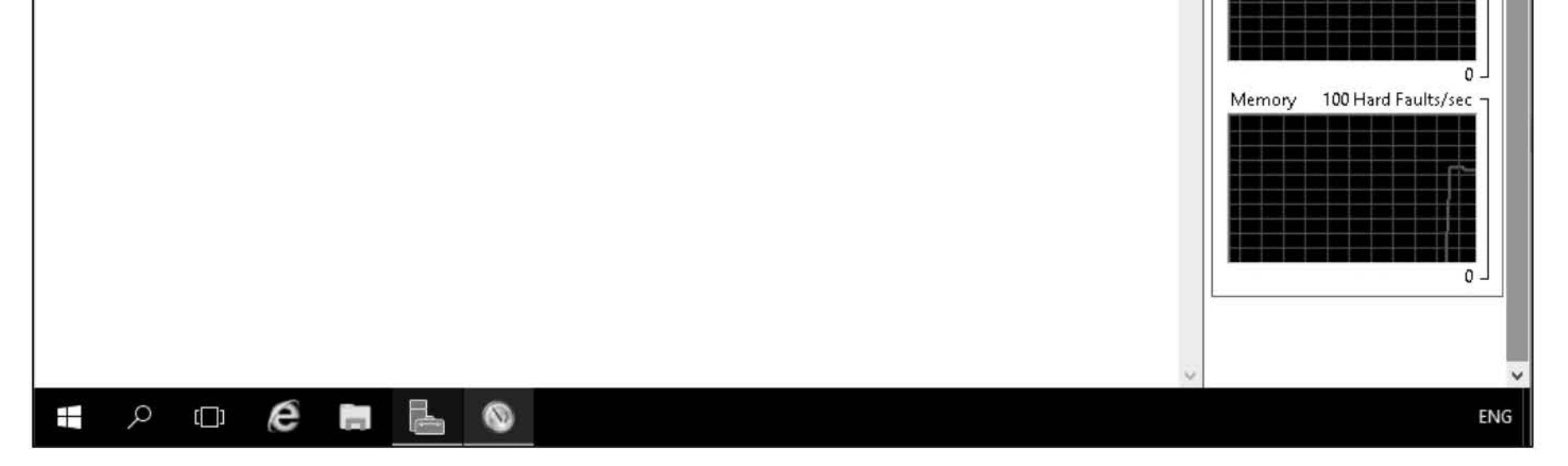

### Figure 19-2 Opening Resource Monitor

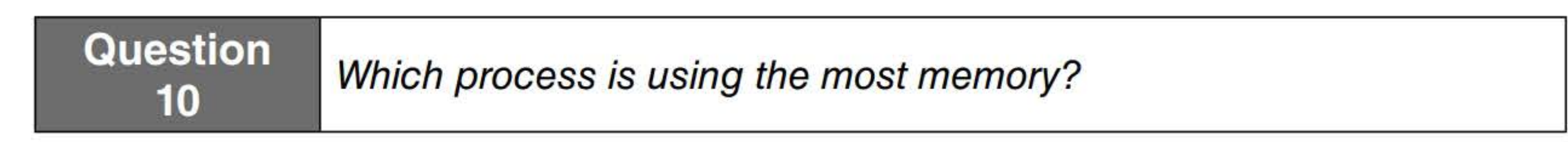

### 5. Click the Disk tab.

**Question**  $\frac{1}{11}$  Which process is using the disk the most?

- 6. Click the Disk Activity section to expand the section.
- 7. Take a screen shot of the Resource Monitor window by pressing Alt+PrtScr and then paste it into your Labl9\_worksheet file in the page provided by pressing Ctrl+V.

[copy screen shot over this text]
**Question 12Which listening ports are being used that are under 1024?** 

- **8.** Click the **Network** tab.
- **9.** Expand the **Listening Ports** section.

**10.** Take a screen shot of the Resource Monitor window by pressing **Alt+PrtScr** and then paste it into your Labl9\_worksheet file in the page provided by pressing **Ctrl+V.** 

**[copy screen shot over this text]** 

**11.** Close the **Resource Monitor.** 

Remain logged on for the next exercise.

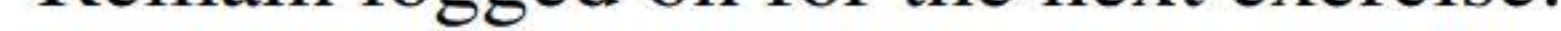

- **1. On LON-SVRl,** open **Server Manager.** Server Manager console opens.
- 2. Click **Tools > Performance Monitor.**
- **3.** Browse to and click **Monitoring Tools\Performance Monitor.**
- **4.** Click % **Processor Time** at the bottom of the screen. To remove the counter, click the **Delete**  (red X) button at the top of the Window.
- **5.** Click the **Add** (green plus (+) sign) button in the toolbar. The Add Counters dialog box appears.
- **6.** Under Available counters, expand **Processor,** click % **Processor Time,** and click **Show description**, as shown in Figure 19-3. Read the description for % Processor Time.

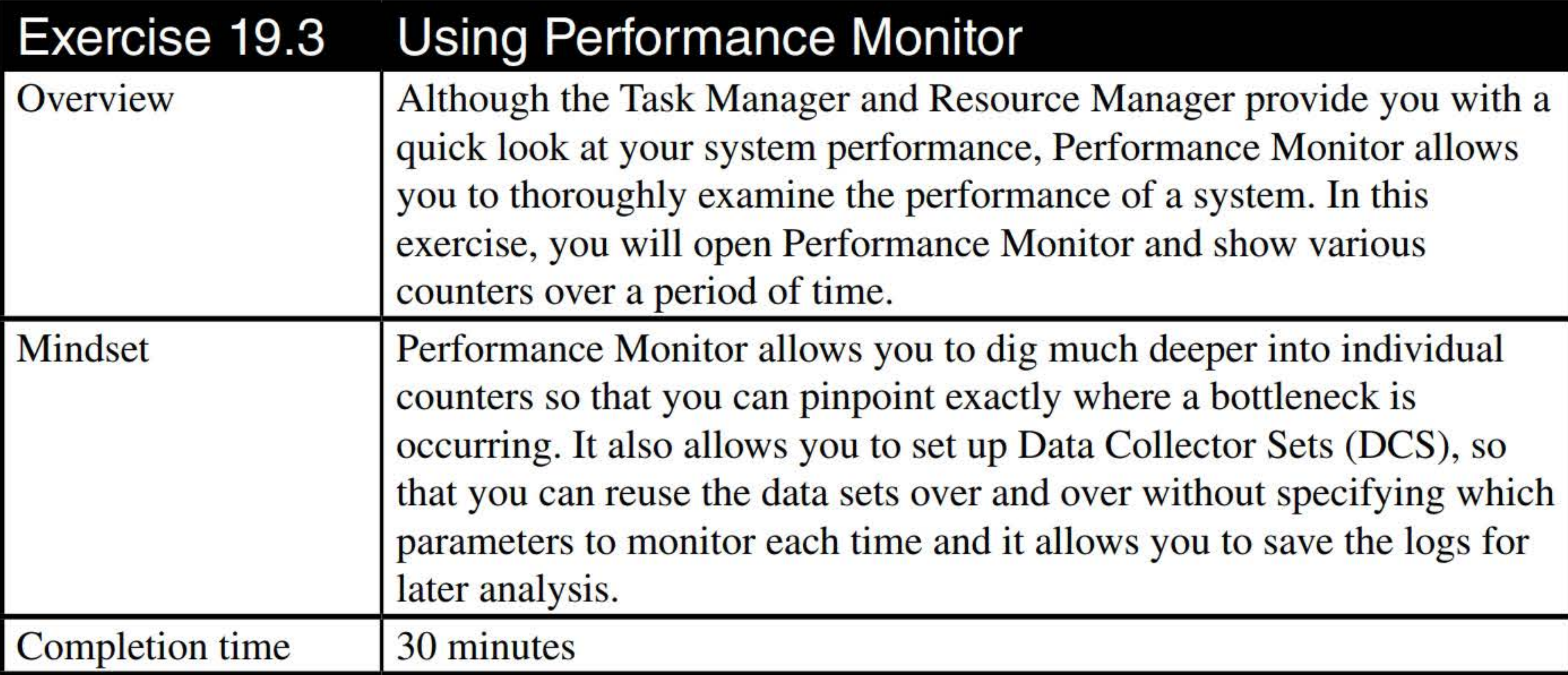

# **USING COUNTERS WITH PERFORMANCE MONITOR**

- 7. Click Add. % Processor Time should show up in the Added counters section.
- 8. Under Available Counters, expand the Server Work Queues and click the Queue Length counter. Under Instances of selected objects, click 0. Then click Add.
- 9. Add the following counters:
	- System: Processor Queue Length
	- Memory: Page Faults/Sec
	- Memory: Pages/Sec
	- PhysicalDisk (\_Total): Current Disk Queue Length

10. Click OK to close the Add Counters dialog box.

- 11. Open Task Manager and then close Task Manager. You should see a spike in CPU usage.
- 12. At the top of the graph, a toolbar with 13 buttons is displayed. Click the down arrow of the Change graph type button (third button) and then click Histogram bar.
- 13. Change the graph type to **Report**.
- 14. Change back to the Line graph.

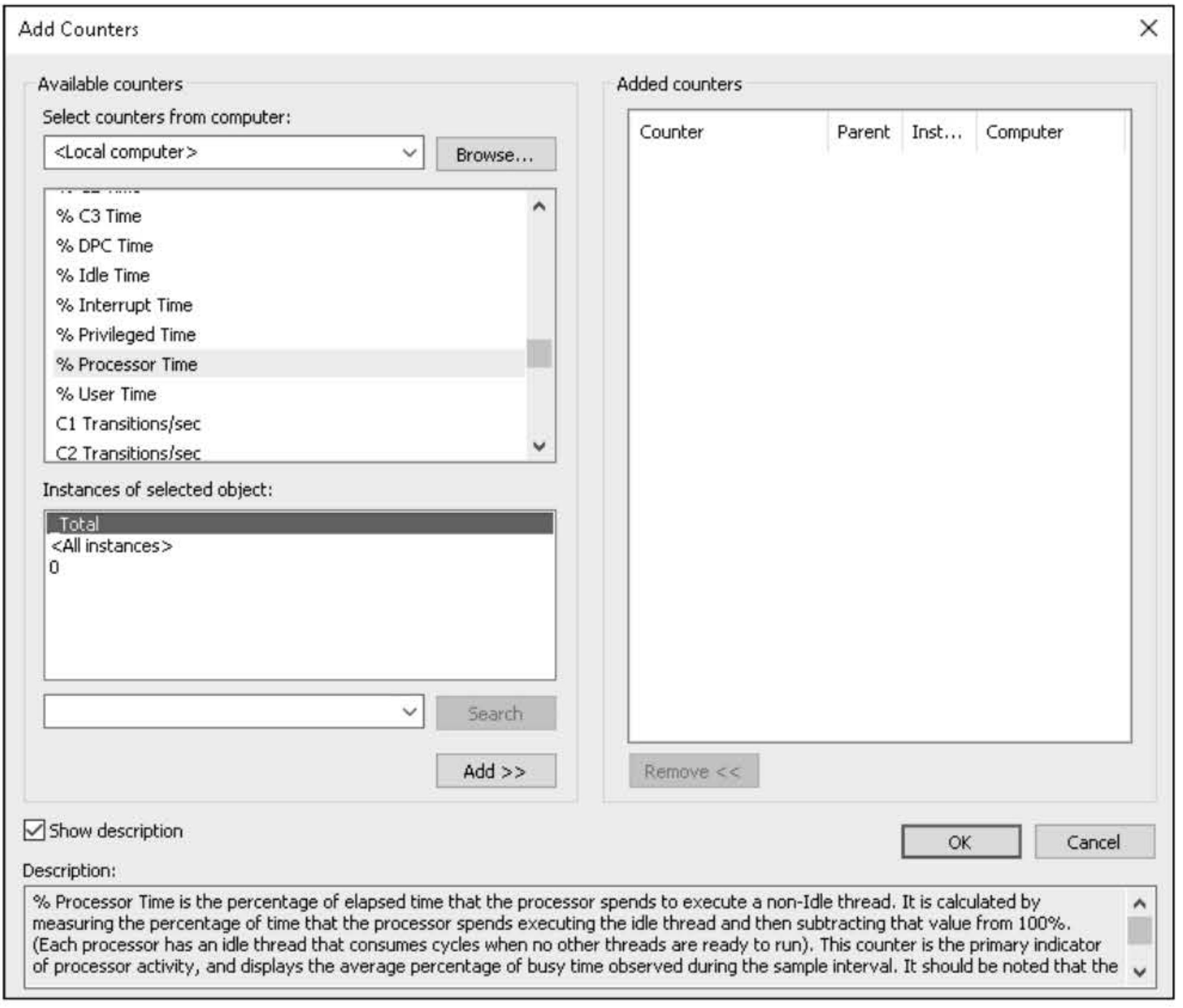

#### Figure 19-3 Looking at a description of a counter

- 15. Click the **Properties** button (the fourth button from the end) on the toolbar. The Performance Monitor Properties sheet appears. Notice the counters that you have selected.
- 16. Click Processor (\_Total)\% Processor Time.
- 17. Change the width to heaviest line width. Change the color to **Red**.
- 18. Click the Graph tab.
- 19. In the Vertical scale box, change the value of the Maximum field to 200 and click OK.
- 20. Take a screen shot of the Performance Monitor window by pressing Alt+PrtScr and then paste it into your Labl9\_worksheet file in the page provided by pressing Ctrl+V.

[copy screen shot over this text]

# **USING DCS**

- 1. In the left pane, expand Data Collector Sets.
- 2. Right-click the User Defined folder and choose New > Data Collector Set. In the Name: text box, type MyDCSl.
- 3. Click Create manually (Advanced) and then click Next.
- 4. Select Create Data logs, select Performance Counter, and then click Next.
- 5. To add counters, click Add.
- 6. Under Available Counters, expand the Processor node by clicking the down arrow next to Processor. Scroll down and click % Processor Time. Click Add.
- 7. Add the following counters.
	- Server Work Queues: Queue Length
	- System: Processor Queue Length
	- Memory: Page Faults/Sec
	- Memory: Pages/Sec
	- PhysicalDisk (Total): Current Disk Queue Length
- 8. Click OK, then Next.
- 9. Click Finish.
- **10.** Right-click **MyDCSl** and choose **Start.**
- **11.** Let it run for at least two minutes.
- **12.** Right-click **MyDCSl** and choose **Stop.**
- **13.** Open **File Explorer** and navigate to **c:\PerfLogs\Admin\MyDCSl.** Then open the folder that was just created.
- **14.** Double-click **DataCollectorOl.blg.** The Performance Monitor graph opens.

**15.** Take a screen shot of the Performance Monitor window by pressing **Alt+PrtScr** and then paste it into your Lab 19\_worksheet file in the page provided by pressing Ctrl+V.

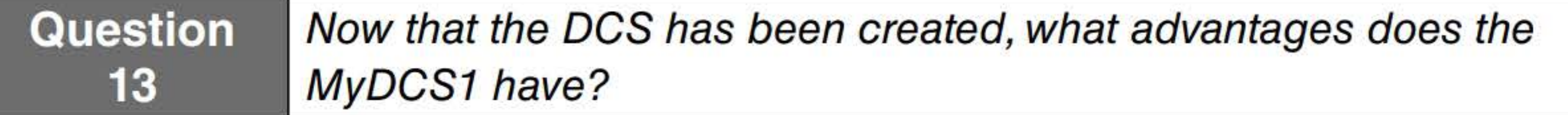

**[copy screen shot over this text]** 

**16.** Close the **Performance Monitor** graph and the **MyDCSl** folder.

**17.** Close **Performance Monitor.** 

Remain logged on to LON-SVRl for the next exercise.

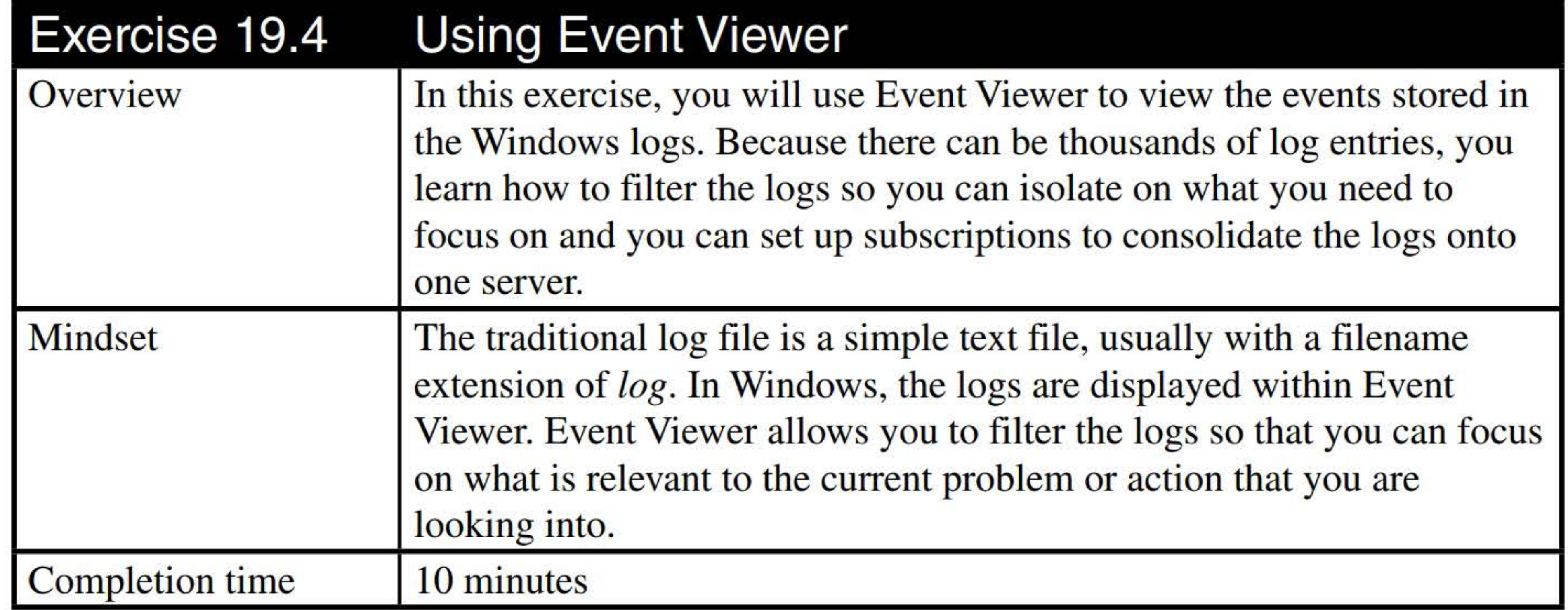

**1. On LON-SVRl,** using Server Manager, click **Tools> Event Viewer.** The Event Viewer console opens, as shown in Figure 19-4.

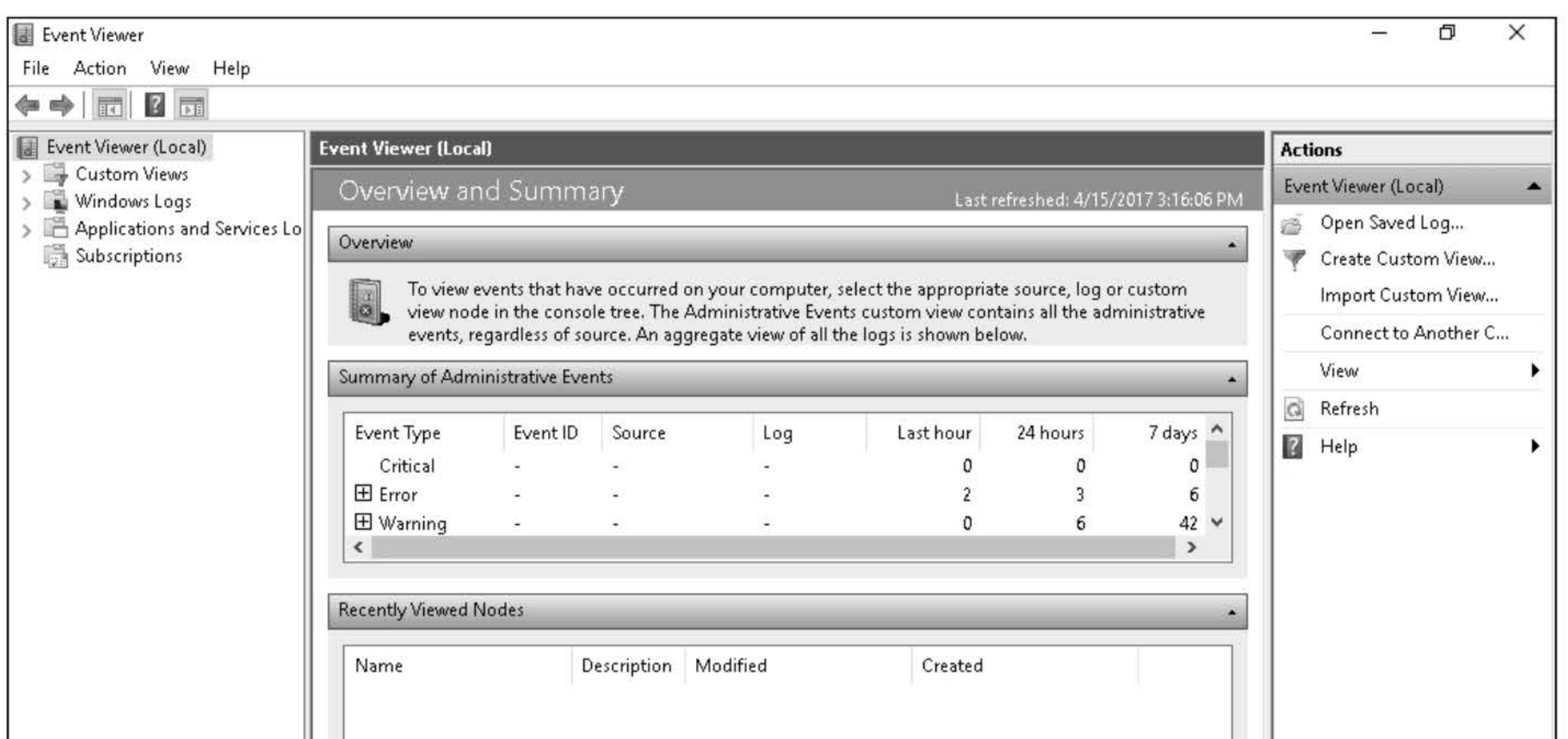

**Question 14** How many events appear in the System log?

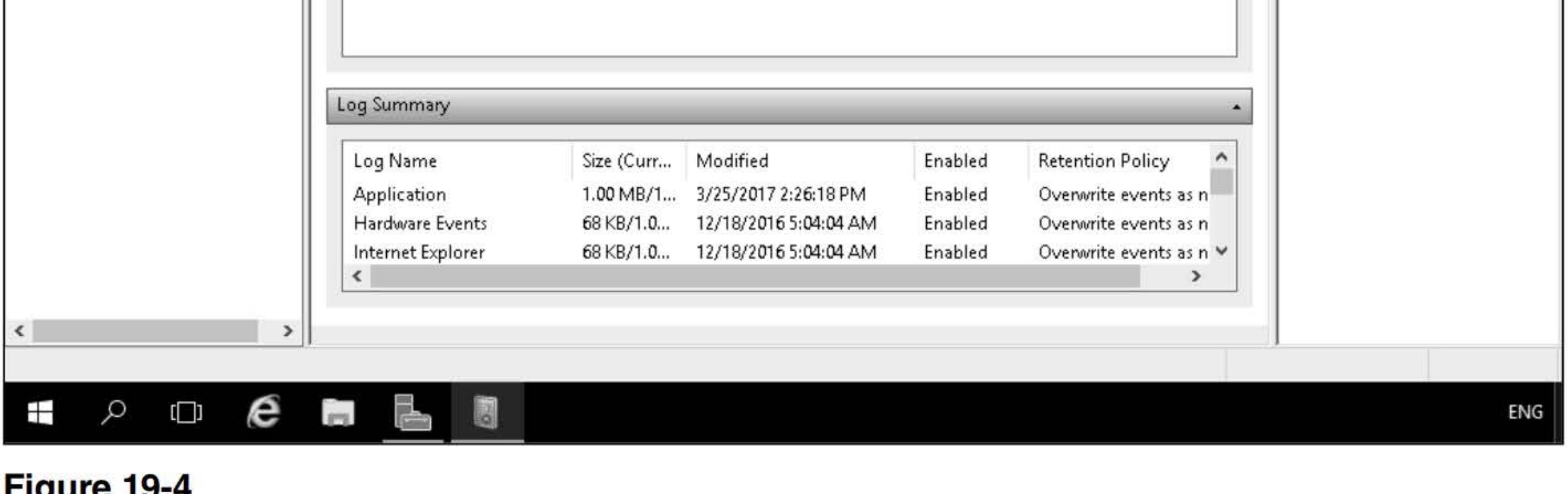

**Question 15How many filtered events appear in the System log now?** 

#### **Figure 19-4**  Opening the Event Viewer console

2. Expand the Windows Logs node and then click the System log. The contents of the log appear in the detail pane.

- 3. In the Action pane, select Filter Current Log. The Filter Current Log dialog box appears.
- 4. In the Event Level area, select the Critical, Warning, and Error check boxes. Then click OK.

- 5. From the Action pane, select Create Custom View. The Create Custom View dialog box appears.
- 6. In the Logged drop-down list, select Last 7 days.
- 7. In the Event Level area, select the Critical, Warning, and Error check boxes.

8. Leave the By log option selected and, in the Event logs drop-down list, select the Application, Security, and System check boxes, as shown in Figure19-5.

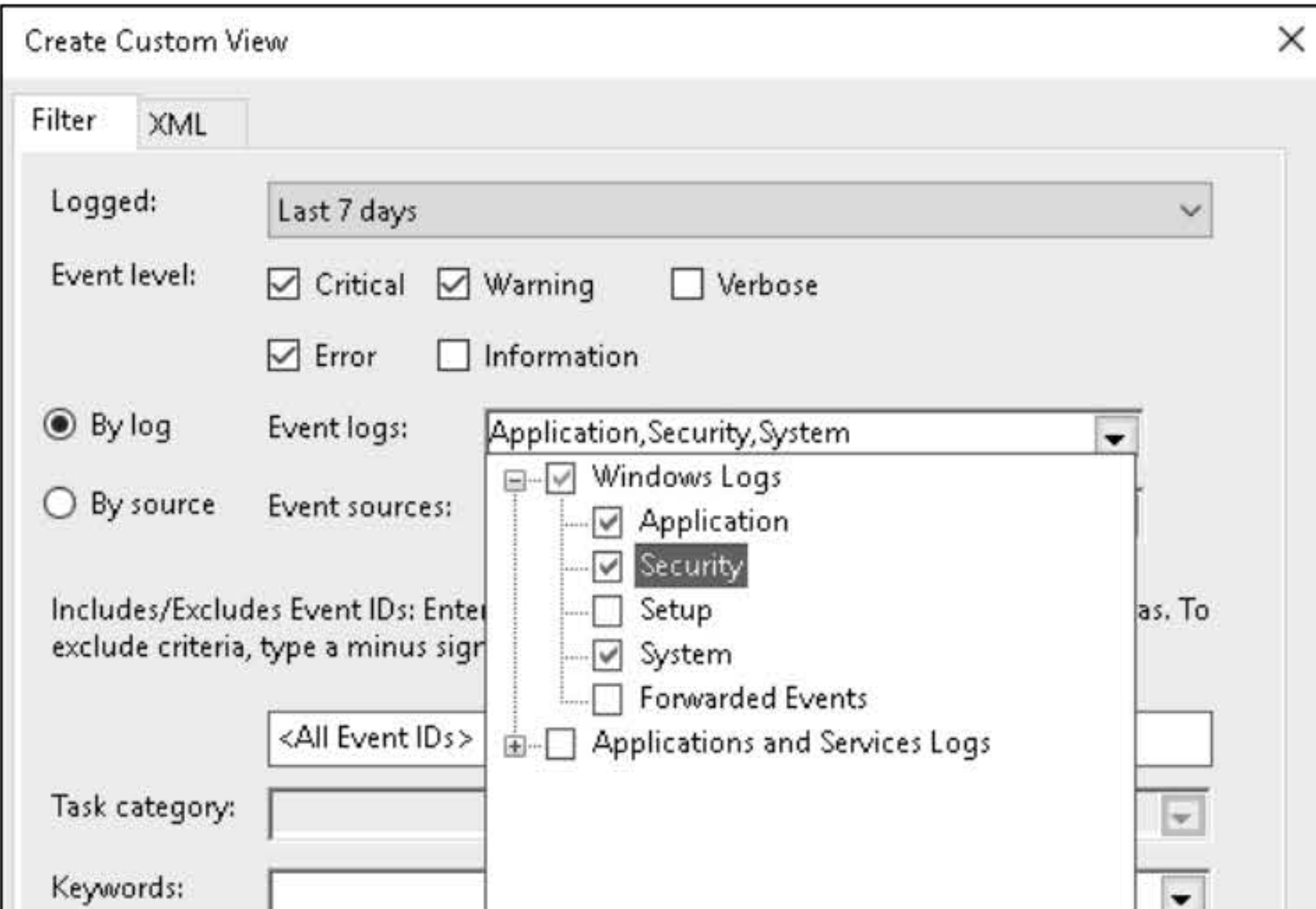

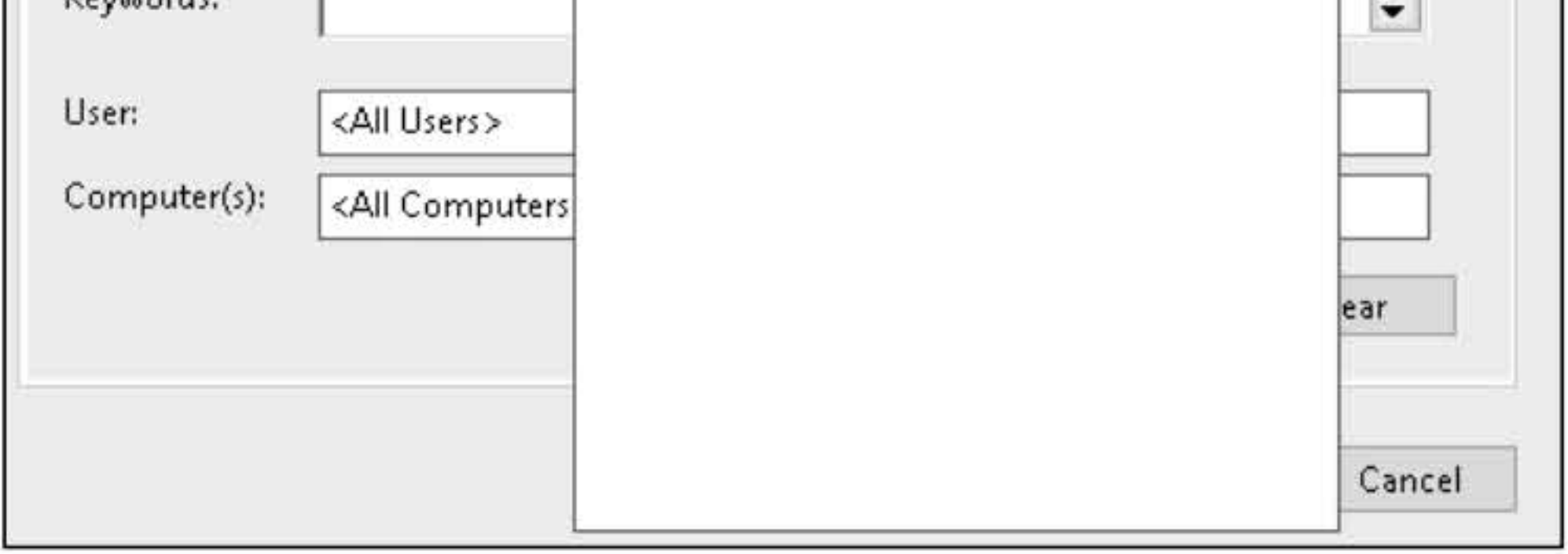

# Figure 19-5

Selecting the type of logs

- 9. Click OK. The Save Filter to Custom View dialog box appears.
- 10. In the Name text box, type Critical, Warnings & Errors. Then click OK. The Critical, Warning & Error view you just created appears in the Custom Views node.

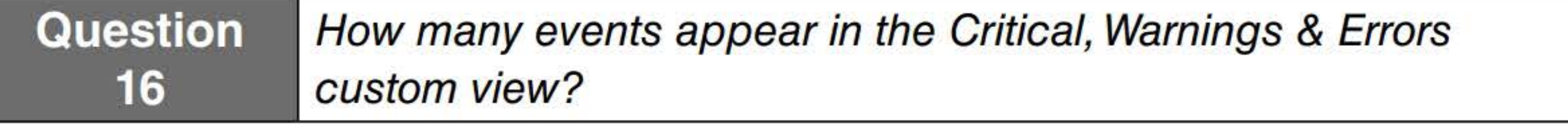

11. Right-click System (under Windows Logs) and choose Clear Filter.

Close Event Viewer.

#### 78

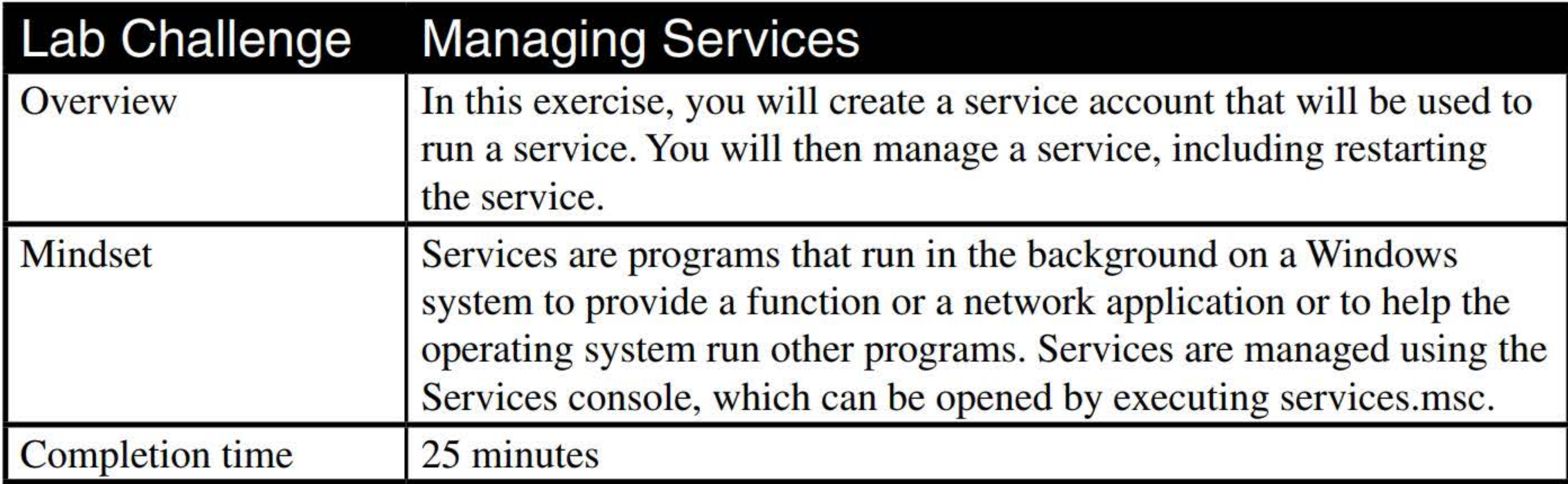

- 1. On LON-SVRl, right-click the Start button and choose Computer Management.
- 2. In the Computer Management console, expand the Local Users and Groups node and then click Users.
- 3. Right-click the Users tab and choose New User.
- 4. In the New User dialog box, type the following information:

#### User name: Service-Account

Password and Confirm password: Pa\$\$w0rd

- 5. Click to deselect the User must change password at next logon option and then select the Password never expires option.
- 6. Click the Create button and then click the Close button.
- 7. Double-click Service-Account.
- 8. In the Service-Account Properties dialog box, click the Member Of tab.
- 9. Click the Add button.
- 10. In the Select Groups dialog box, in the Enter the object names to select text box, type administrators and then click OK.
- 11. Close the Service-Account Properties dialog box by clicking the OK button.
- 12. Click Start and then type services.msc. From the results, click Services.
- 13. In the Services console, in the details pane, double-click the Print Spooler. The service's Properties dialog box displays, as shown in Figure 19-6.

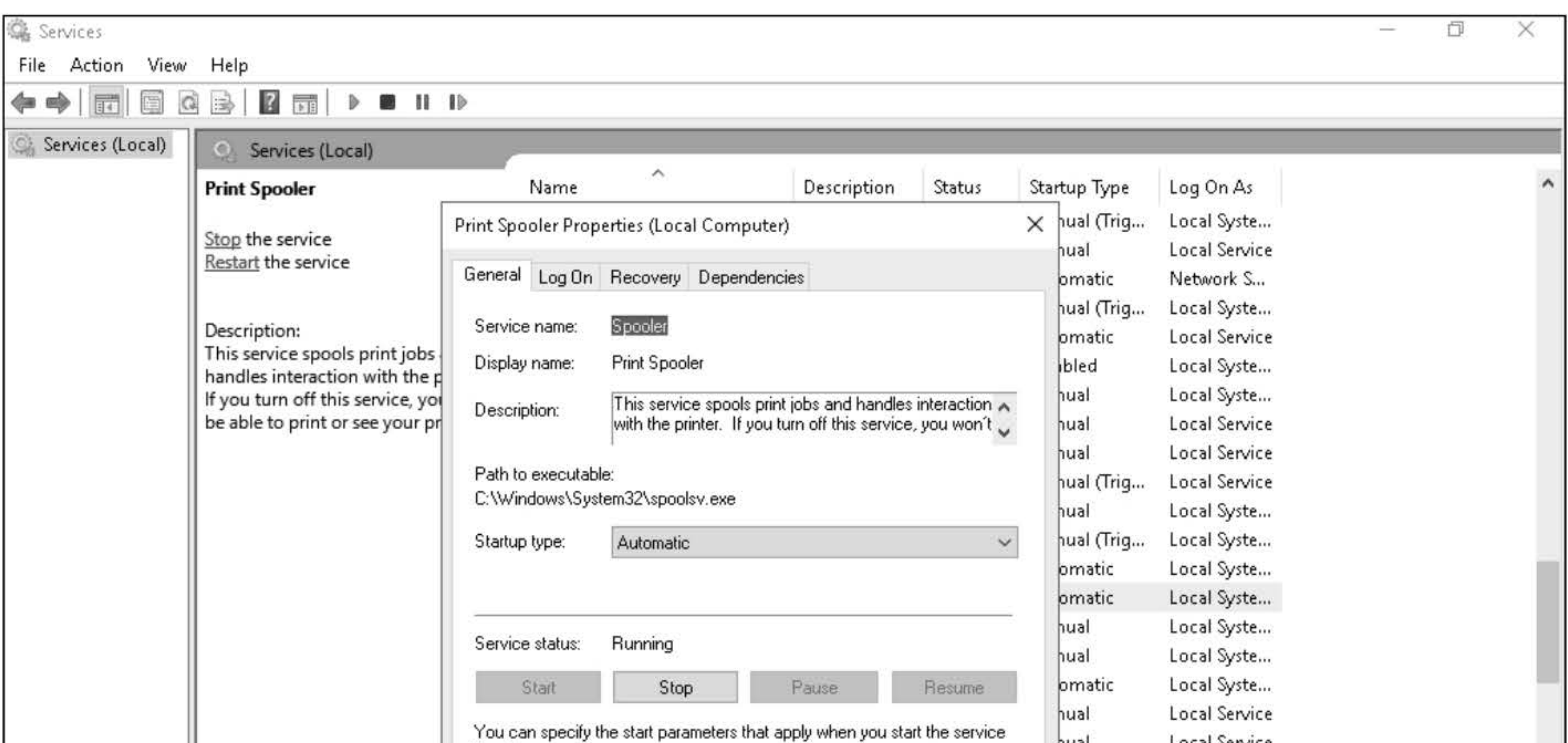

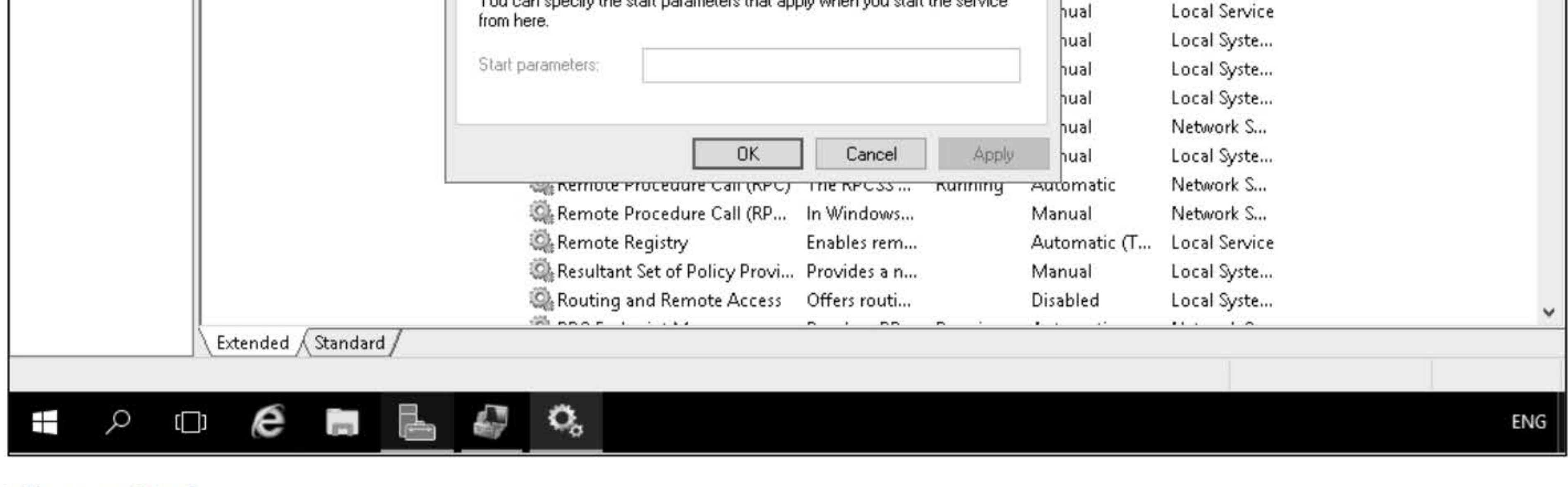

- 17. Select the This account option.
- 18. Click the Browse button. In the Select User dialog box, in the Enter the object name to select text box, type Service-Account. In the Password and Confirm password text boxes, type Pa\$\$w0rd.
- 19. Take a screen shot of the Log On tab by pressing Alt+PrtScr and then paste it into your Lab19\_ worksheet file in the page provided by pressing Ctrl+V.

#### Figure 19-6 Managing Print Spooler services

14. On the General tab, click the Startup type drop-down list.

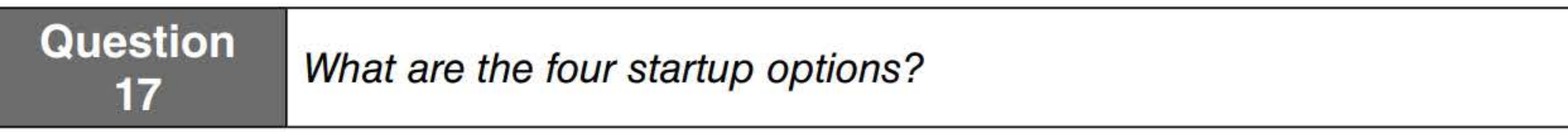

- 15. For the Startup type, select Manual.
- 16. Click the Log On tab.

[copy screen shot over this text]

- 20. Close the Print Spooler Properties dialog box by clicking OK.
- 21. When the Service-Account has been granted the Log On As a Service right, click OK.
- 22. When a message indicates that the new logon name will not take effect until you stop and restart the service, click OK.
- 23. Reboot LON-SVRl.
- 24. Log on to LON-SVR1 as adatum\administrator with the password of Pa\$\$w0rd.
- 25. Click Start and type services.msc. From the results, click Services.
- 26. Double-click the Print Spooler service.

#### Question

19 What is the status of the service?

27. Click the Start button.

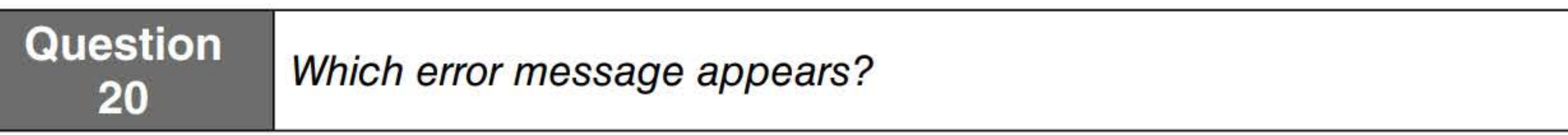

- 28. Close the Services dialog box by clicking OK.
- 29. On the General tab, change the Startup type to Automatic.
- 30. Click the Log On tab.
- 31. Select the Local System account and then click OK.
- 32. Right-click the Print Spooler service and choose Start.

Close the Services console. Log off LON-SVRl.

81

# INSTALLING AND CONFIGURING DNS SERVERS

# **THIS LAB CONTAINS THE FOLLOWING EXERCISES AND ACTIVITIES:**  ------------------------------

- **Exercise 2.1** Creating a DNS Zone
- **Exercise 2.2** Creating DNS Subdomains
- **Exercise 2.3** Configuring DNSSEC
- **Exercise 2.4** Enabling DNS Cache Locking
- **Exercise 2.5** Configuring DNS Debug Logging
- **Exercise 2.6** Configuring Recursion and Netmask Ordering

**Lab Challenge** Delegating DNS Administration

**Clean Up Besetting Server** 

# **BEFORE YOU BEGIN**

The lab environment consists of student workstations connected to a local area network, along with a server that functions as the domain controller for a domain called adatum.com. The computers required for this lab are listed in Table 2-1.

### **Table 2-1**  Computers required for Lab 2

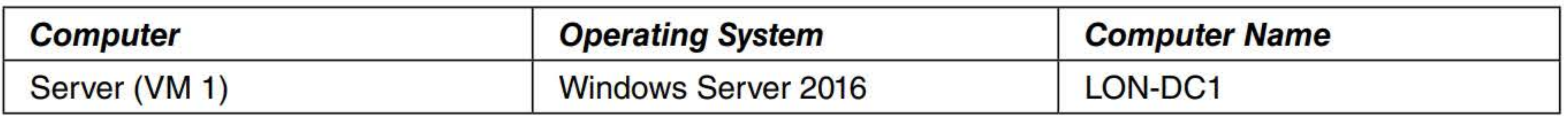

In addition to the computers, you will also require the software listed in Table 2-2 to complete Lab 2.

#### **Table 2-2**

Software required for Lab 2

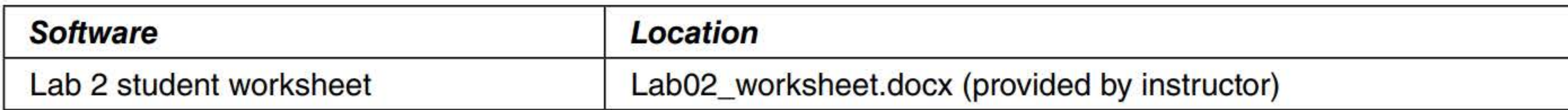

# **Working with Lab Worksheets**

Each lab in this manual requires that you answer questions, shoot screen shots, and perform other activities that you will document in a worksheet named for the lab, such as Lab02\_worksheet.docx. You will find these worksheets on the book companion site. It is recommended that you use a USB flash drive to store your worksheets, so you can submit them to your instructor for review. As you perform the exercises in each lab, open the appropriate worksheet file using Word, fill in the required information, and then save the file to your flash drive.

# **SCENARIO**

**After completing this lab, you will be able to:** 

- **Enterprise Create a DNS zone**
- Create DNS subdomains
- Configure DNSSEC
- Enable DNS cache locking
- Configuring DNS logging
- Configuring recursion .
- Configure netmask ordering
- Use administrative tools

#### **Estimated lab time: 65 minutes**

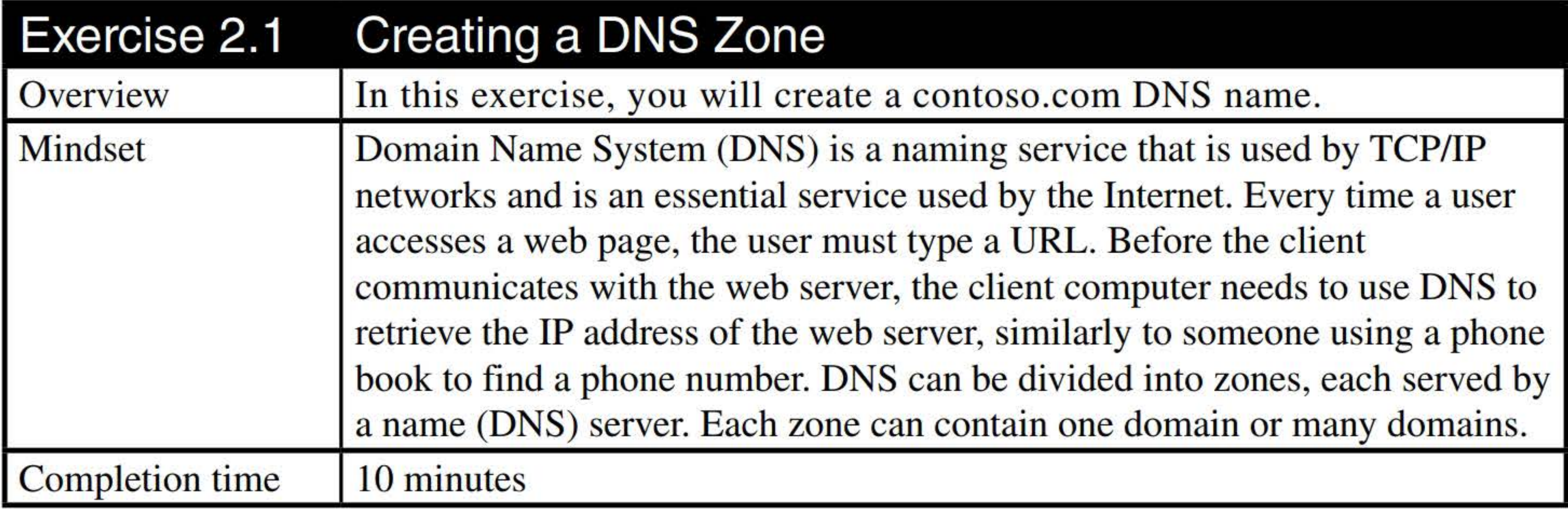

- 1. Log on to LON-DC1 as adatum\administrator with the password of Pa\$\$w0rd.
- 2. Using Server Manager, click Tools > DNS. The DNS Manager console appears, as shown in Figure 2-1.

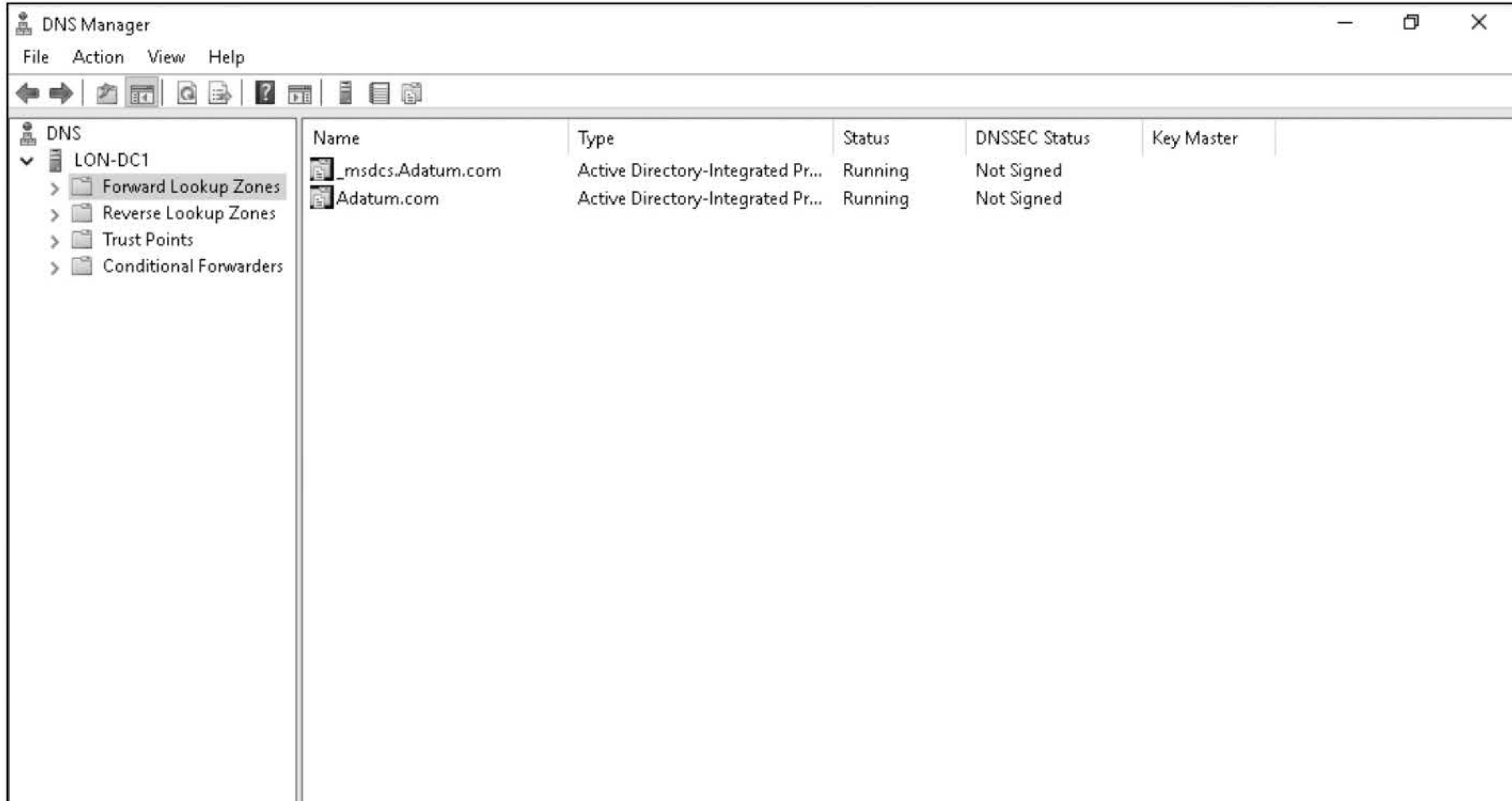

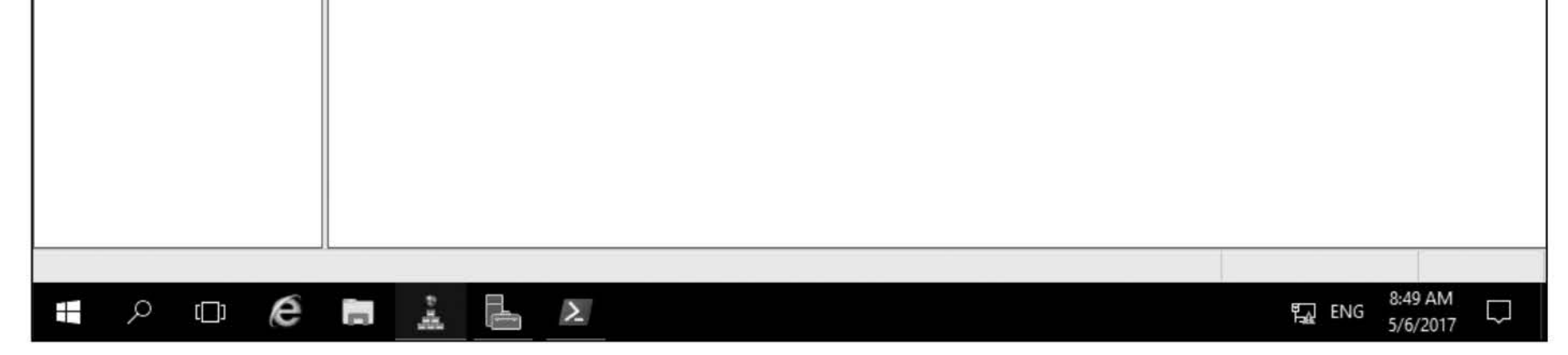

## Figure 2-1 The DNS Manager console

3. Expand the LON-DCl node and select the Forward Lookup Zones folder.

#### Question 1 Why is a zone for the root domain of your DNS namespace already present in the Forward Lookup Zones folder?

- 10. On the Completing the New Zone Wizard page, click Finish.
- 11. Take a screen shot of the DNS Manager window by pressing Alt+PrtScr and then paste it into your Lab02\_worksheet file in the page provided by pressing Ctrl+V.
- 4. Right-click the Forward Lookup Zones folder and choose New Zone.
- 5. In the New Zone Wizard, on the Welcome page, click Next.
- 6. On the Zone Type page, leave the Primary Zone option and the Store the zone in Active Directory check box selected and click Next.
- 7. On the Active Directory Zone Replication Scope page, click Next.
- 8. On the Zone Name page, in the Zone name text box, type **contoso.com** and then click Next.
- 9. On the Dynamic Update page, select the Allow both nonsecure and secure dynamic updates option and then click Next.

[copy screen shot over this text]

12. Double-click the contoso.com zone.

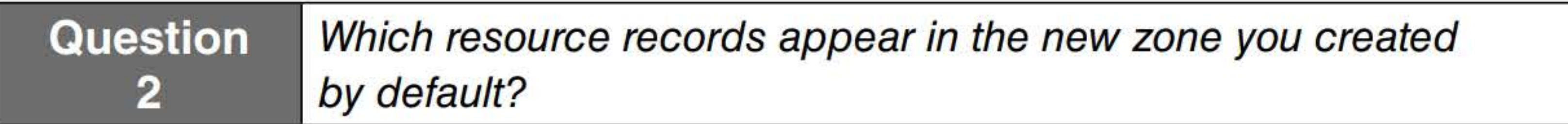

Leave DNS Manager console open for the next exercise.

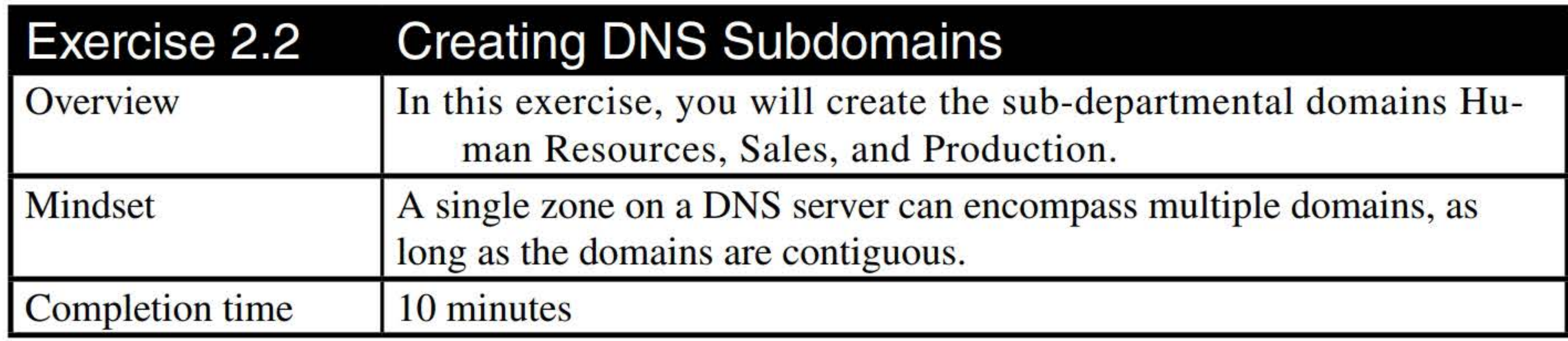

1. On LON-DCl, in the DNS Manager console, expand the Forward Lookup Zones and then click the contoso.com (if it is not already selected), as shown in Figure 2-2.

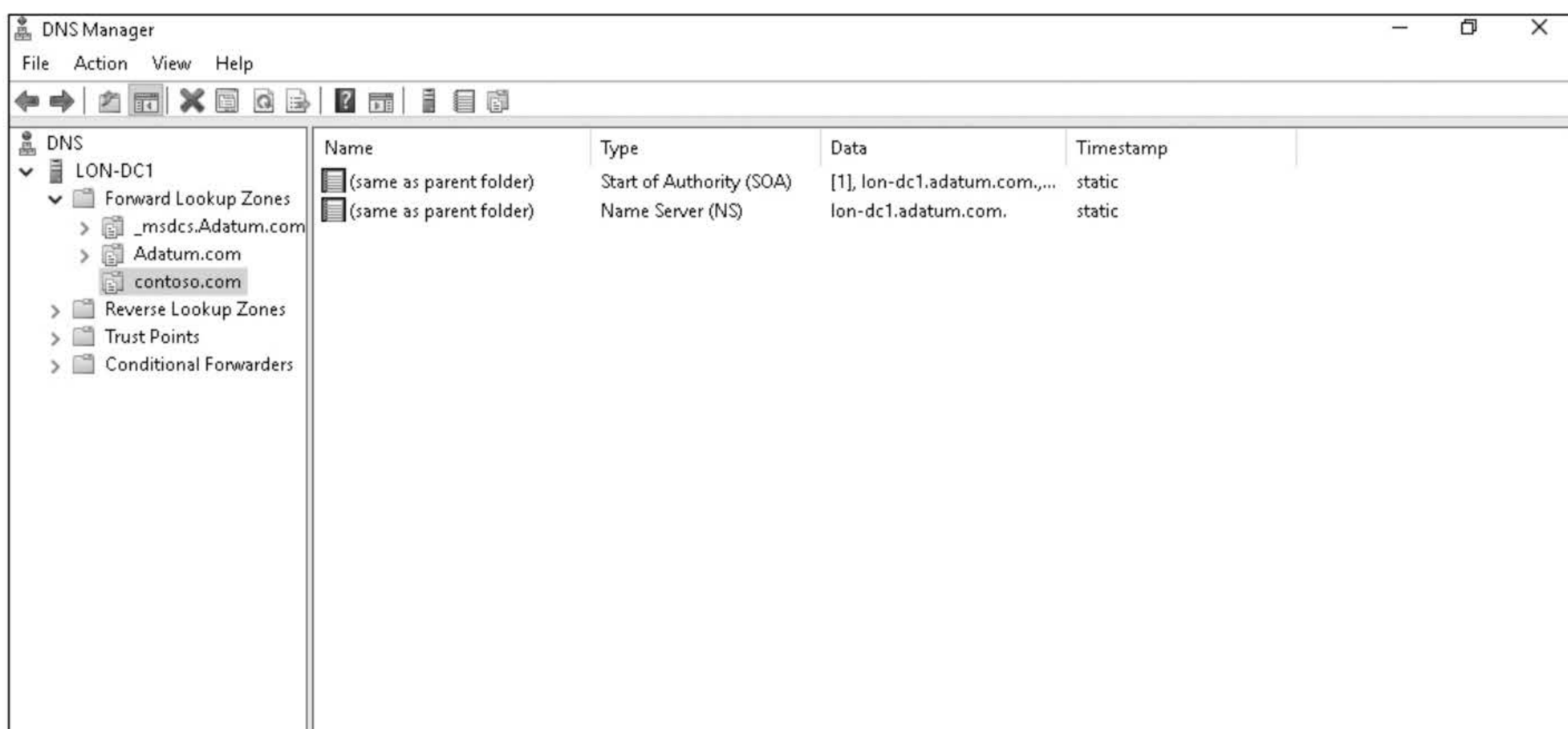

- 2. Right-click the contoso.com zone and choose New Domain.
- 3. In the Type the new DNS domain name text box, type HR and then click OK.
- 4. Repeat previous steps to create the domains for the Sales and Production departments.

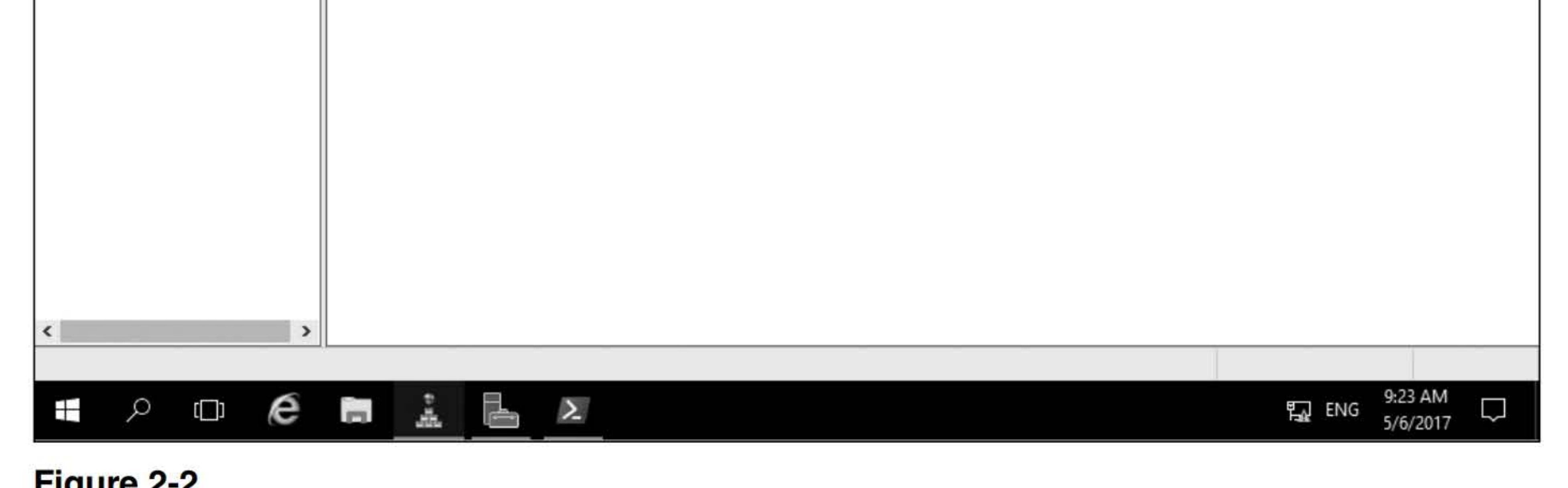

#### Figure 2-2

The DNS Manager console showing the contoso.com zones

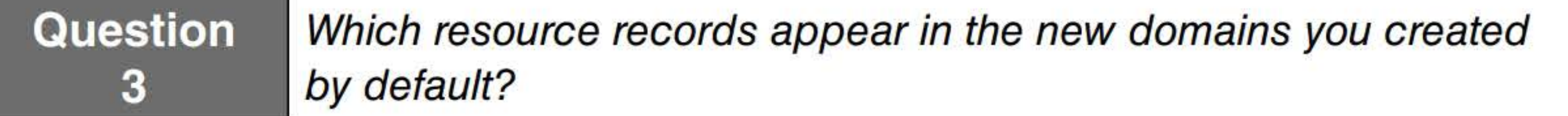

5. Take a screen shot of the DNS Manager console by pressing Alt+PrtScr and then paste it into your Lab02\_worksheet file in the page provided by pressing Ctrl+V.

[copy screen shot over this text]

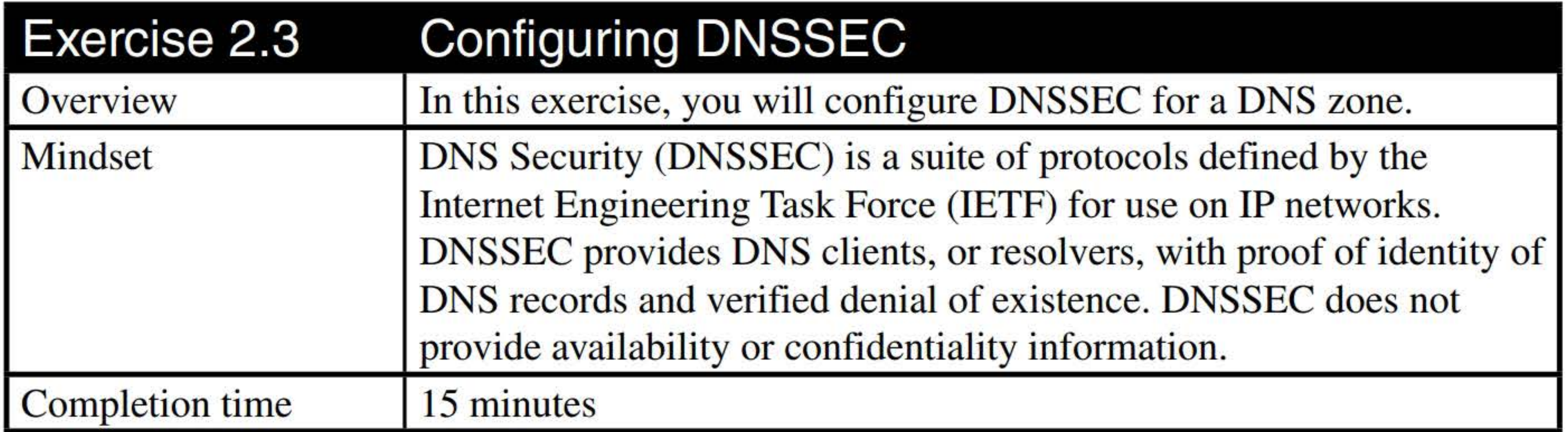

- 1. On LON-DCl, click, then right-click the contoso.com zone and choose DNSSEC > Sign the Zone.
- 2. In the Zone Signing Wizard, click Next.
- 3. On the Signing Options page, ensure Customize zone signing parameters is selected and then click Next.
- 4. On the Key Master page, click Next.

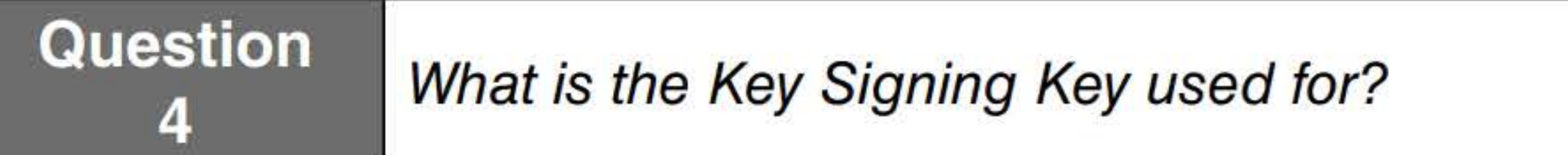

- 5. On the Key Signing Key (KSK) page, click Next.
- 6. In the Key Signing Key (KSK) dialog box (see Figure 2-3), click Add.

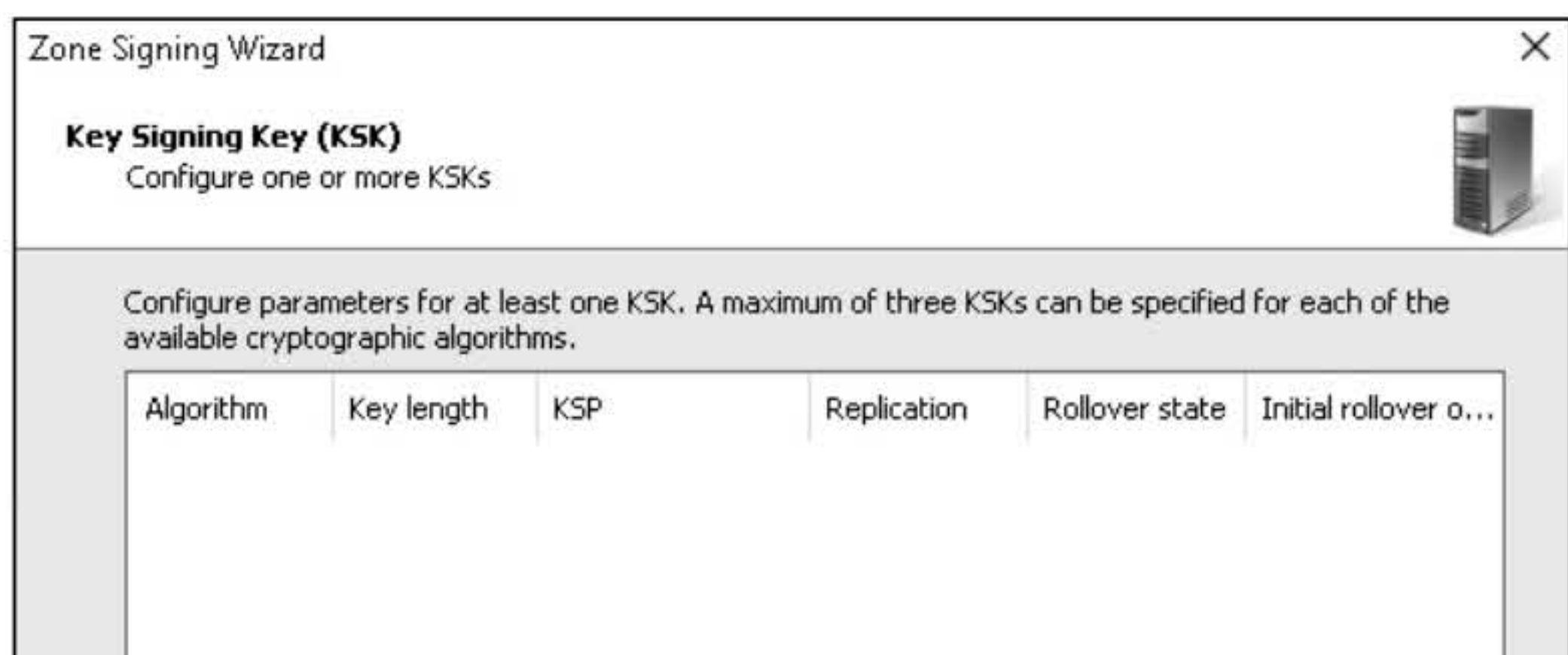

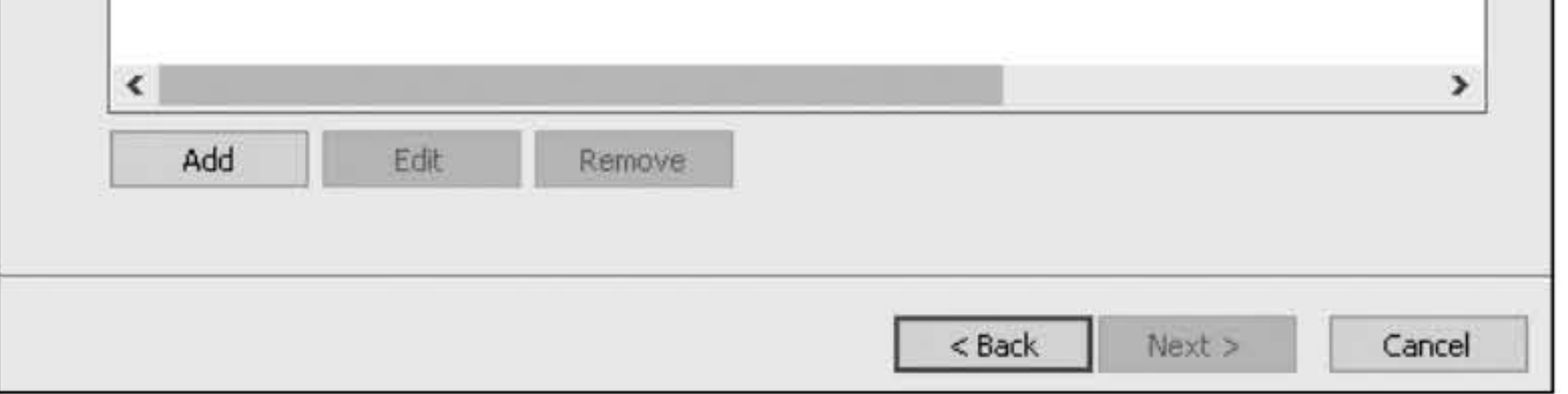

## Figure 2-3 Configuring the key signing key

- 7. In the New Key Signing Key (KSK) dialog box, click OK.
- 8. Back on the Key Signing Key (KSK) page, click Next.

# **Question 5**What is the zone signing key used for?

- **9.** On the Zone Signing Key (ZSK) page, click **Next.**
- **10.** In the Zone Signing Key (ZSK) dialog box, click **Add.**
- **11.** In the New Zone Signing Key (ZSK) dialog box, click **OK.**
- **12.** Back on the Zone Signing Key (ZSK) page, click **Next.**
- **13.** On the Next Secure (NSEC) page, click **Next.**
- **14.** On the Trust Anchors (TAs) page, click **Next.**
- **15.** On the Signing and Polling Parameters page, click **Next.** 
	-
- **16.** On the DNS Security Extension (DNSSEC) page, click **Next.**
- **17.** When the zone has been successfully signed, click **Finish.**
- **18.** With the contoso.com domain highlighted, press the **FS** key to refresh the list.
- **19.** Take a screen shot of the DNS Manager console window by pressing **Alt+PrtScr** and then paste it into your Lab02\_ worksheet file in the page provided by pressing **Ctrl+ V.**

**[copy screen shot over this text]** 

Leave the DNS Manager console open for the next exercise.

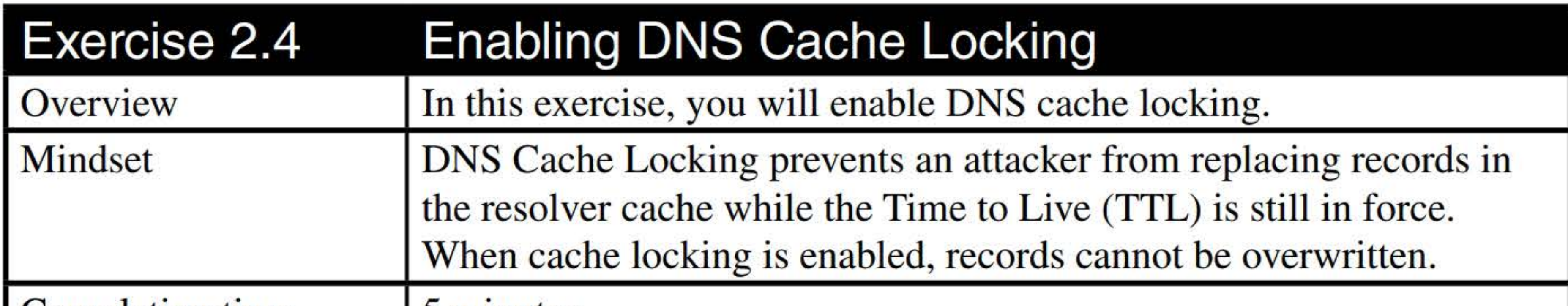

- **1. On LON-DCl,** click the **Start** button, type **cmd,** and then click **Enter.**
- 2. In the command prompt window, execute the following command:

## **dnscmd /Config /CacheLockingPercent 100**

**3.** Execute the following command:

# **net stop DNS**

**4.** Execute the following command:

#### **net start DNS**

**5.** Take a screen shot of the Command Prompt window by pressing **Alt+PrtScr** and then paste it into your Lab02\_ worksheet file in the page provided by pressing **Ctrl+ V.** 

**[copy screen shot over this text]** 

Close the Command Prompt window.

**4.** Take a screen shot of the DNS Manager console with the LON-DCl Properties dialog box by pressing **Alt+PrtScr** and then paste it into your Lab02\_worksheet file in the page provided by pressing **Ctrl+V**.

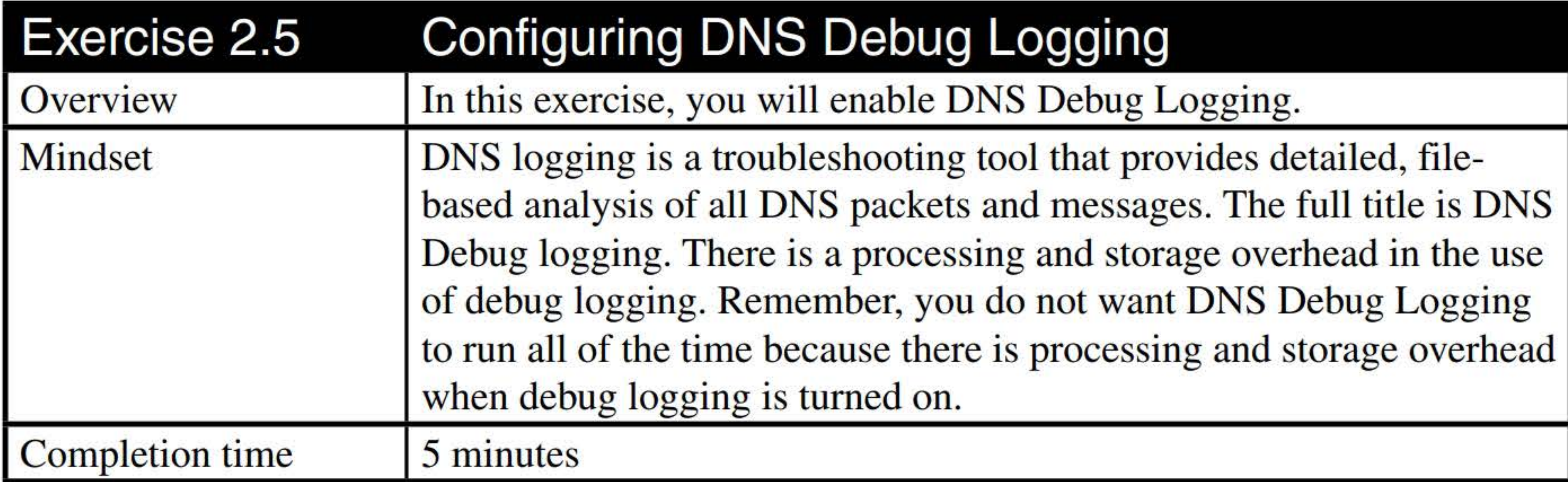

- **1. On LON-DCl,** using the DNS Manager console, right-click the **LON-DCl** server and choose **Properties.**
- 2. In the Properties dialog box, click the **Debug Logging** tab.
- 3. Click to enable **Log Packets for debugging** check box.

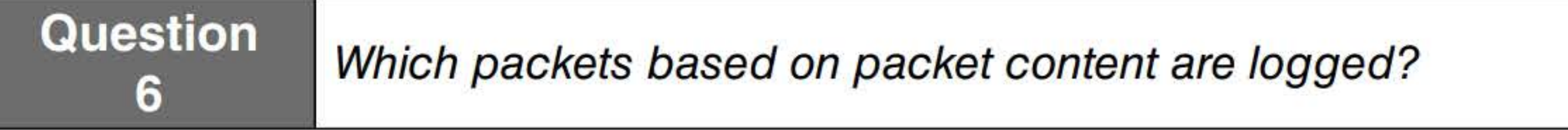

**[copy screen shot over this text]** 

**5.** Click **OK** to close the Properties dialog box.

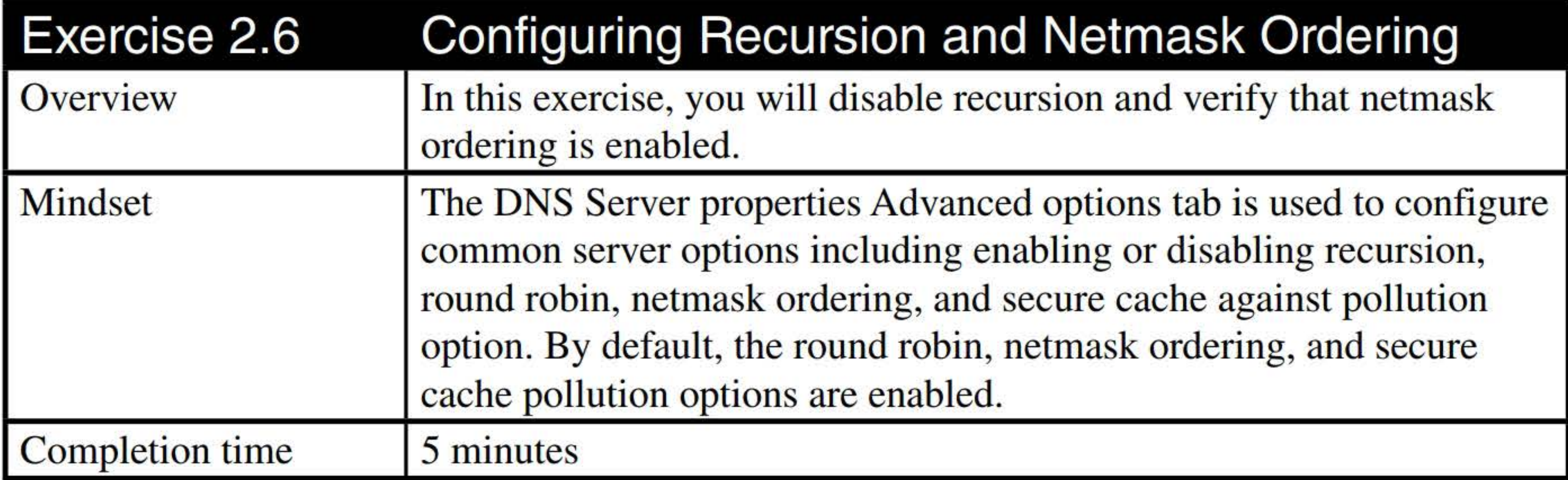

**4.** Take a screen shot of the DNS Manager console with the LON-DC I Properties dialog box by pressing **Alt+PrtScr** and then paste it into your Lab02\_worksheet file in the page provided by pressing Ctrl+V.

- **1. On LON-DCl,** using the DNS Manager console, right-click the **LON-DCl** server and choose **Properties.**
- 2. In the Properties dialog, click the **Advanced** tab.

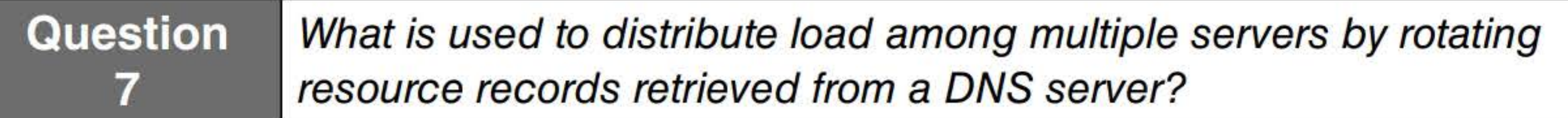

3. Click to select the **Disable recursion (also disable forwarders)** check box.

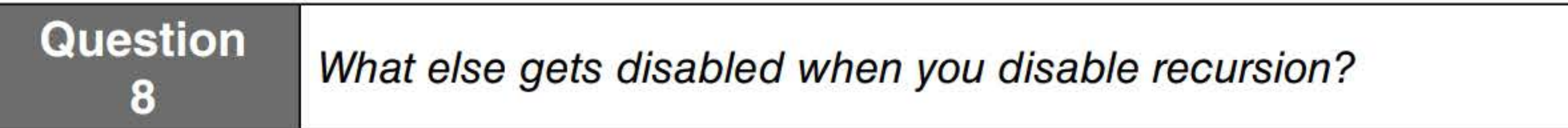

**[copy screen shot over this text]** 

- **5.** Make sure that the **Enable netmask ordering** check box is enabled.
- **6.** Click **OK** to close the Properties dialog box.

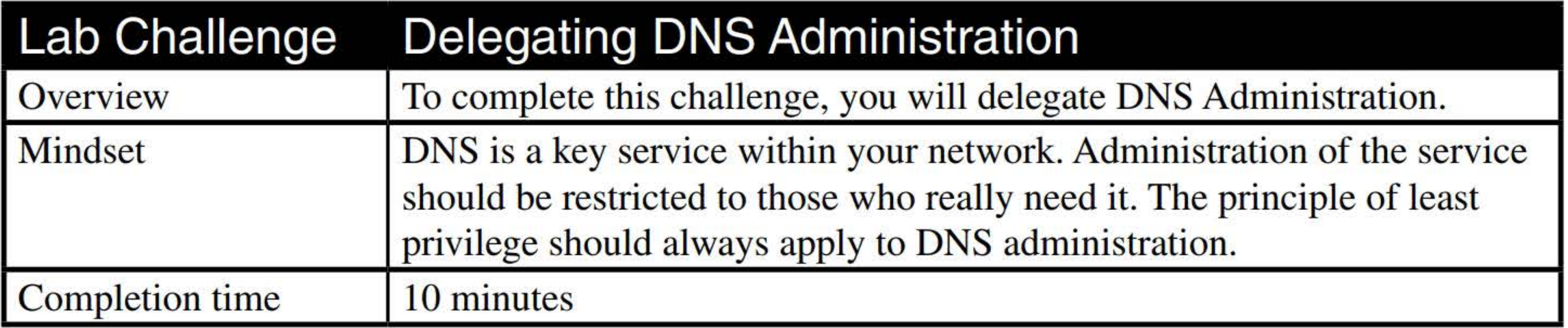

- **1. On LON-DCl,** using the DNS Manager console, right-click the **LON-DCl** server and choose **Properties.**
- 2. Click the **Security** tab.

**9**What are the first three Adatum groups that can manage DNS?

- **6.** For the user or group, select the **Allow Full control** option.
- **7.** Take a screen shot of the DNS Manager console with the LON-DCl Properties dialog box by pressing **Alt+PrtScr** and then paste it into your Lab02\_worksheet file in the page provided by pressing Ctrl+V.

**Question** 

- 3. Click the **Add** button.
- **4.** In the Select Users, Computers, Service Accounts, or Groups dialog box, in the Enter the objects names to select text box, type **administrator** and then click **OK.**
- **5.** In the Multiple Names Found dialog box, click **Administrator** and then click **OK.**

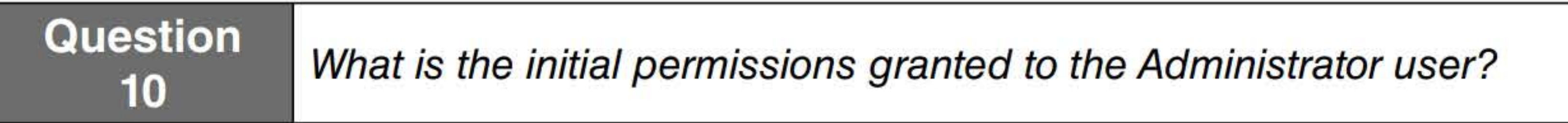

**[copy screen shot over this text]** 

#### **8.** Click **OK.**

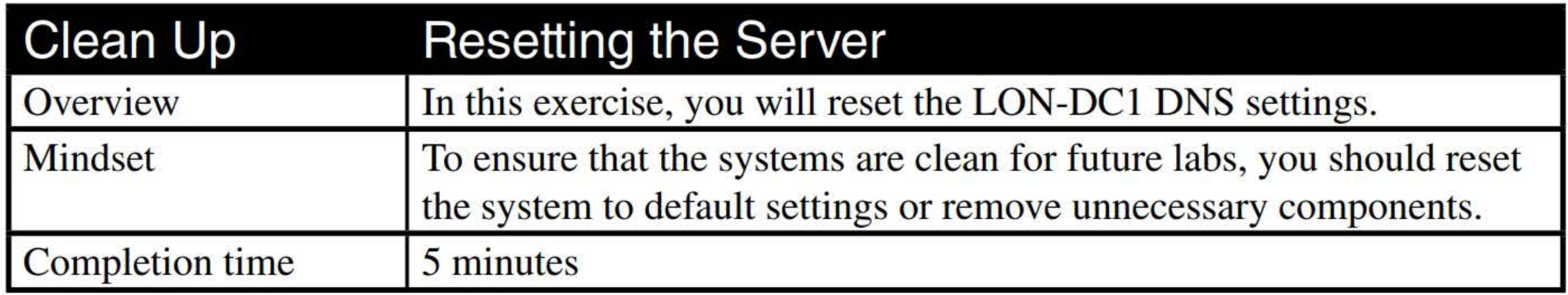

- 1. On LON-DC1, using the DNS Manager console, right-click the LON-DC1 server and choose Properties.
- 2. In the Properties dialog, click the Advanced tab.
- 3. Click to deselect the Disable recursion (also disables forwarders) check box.
- 4. Close the LON-DCl Properties dialog box by clicking OK.
- 5. Right-click the contoso.com domain and choose Delete.
- 6. When you are prompted to confirm that you want to delete the zone, click Yes. When you are prompted to confirm that you want to remove the zone from both Active Directory and the DNS server, click Yes.

End of lab.

# CREATING AND CONFIGURING DNS ZONES AND RECORDS

# **THIS LAB CONTAINS THE FOLLOWING EXERCISES AND ACTIVITIES:**  ------------------------------

#### **Exercise 3.1** Installing DNS

**Exercise 3.2** Creating Primary and Secondary Zones

**Exercise 3.3** Creating an Active Directory Integrated Zone

**Exercise 3.4 •• Configuring Zone Delegation** 

**Exercise 3.5** Configuring Forwarding and Conditional Forwarding Zones

**Exercise 3.6** Configuring Zone Transfers

#### **Exercise 3.7 •• Managing DNS Resource Records**

The lab environment consists of student workstations connected to a local area network, along with a server that functions as the domain controller for a domain called adatum.com. The computers required for this lab are listed in Table 3-1.

**Lab Challenge** Using the DNSCMD Command to Manage Zones

# **BEFORE YOU BEGIN**

#### **Table 3-1**  Computers required for Lab 3

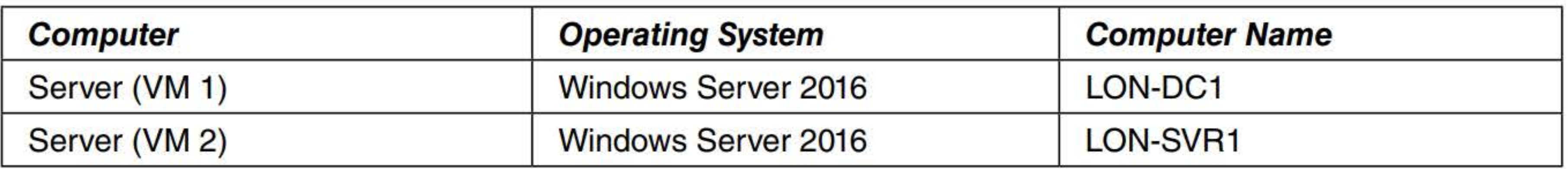

In addition to the computers, you will also require the software listed in Table 3-2 to complete Lab 3.

#### **Table** 3-2 Software required for Lab 3

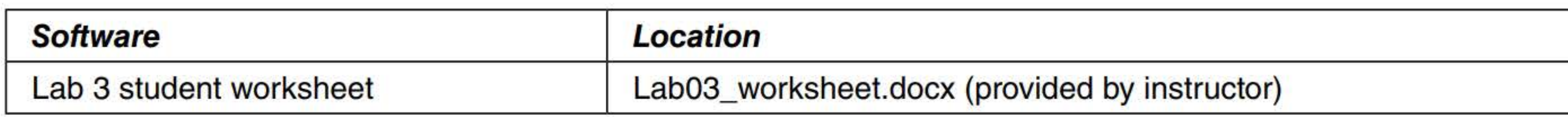

## **Working with Lab Worksheets**

Each lab in this manual requires that you answer questions, shoot screen shots, and perform other activities that you will document in a worksheet named for the lab, such as Lab03\_worksheet.docx. You will find these worksheets on the book companion site. It is recommended that you use a USB flash drive to store your worksheets, so you can submit them to your instructor for review. As you perform the exercises in each lab, open the appropriate worksheet file using Word, fill in the required information, and then save the file to your flash drive.

# **SCENARIO**

**After completing this lab, you will be able to:** 

- **Example 1** Install DNS role
- Create primary and secondary zones
- **EXTE:** Create an Active Directory integrated zone
- **Configure zone delegation**
- Configuring forwarding and conditional forwarding zones  $\overline{\phantom{a}}$
- Configure zone transfers
- Manage DNS resource records
- **Use DNS commands to manage zones**

#### **Estimated lab time: 90 minutes**

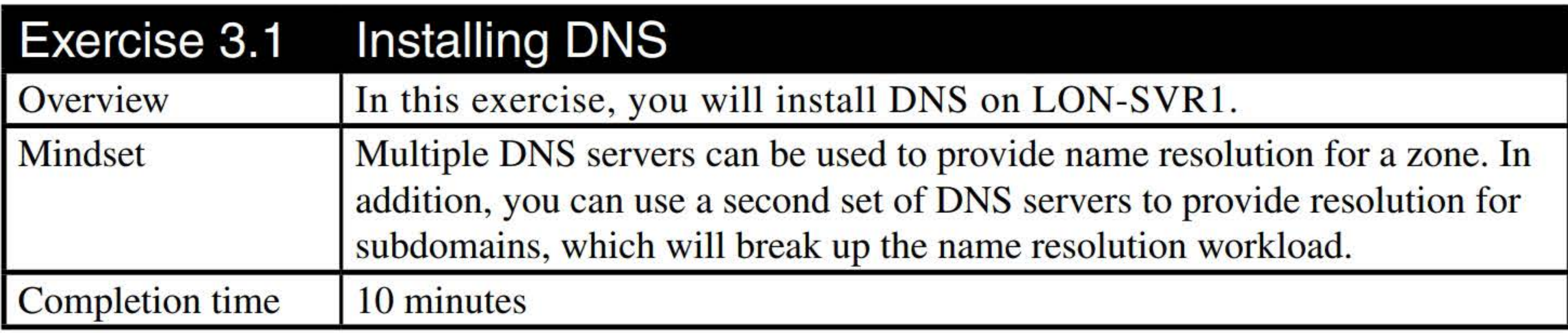

- **1.** Log on to **LON-SVRl** with the usemame **adatum\administrator** and the password of **Pa\$\$w0rd.**
- 2. In Server Manager, click **Manage > Add Roles and Features.**
- **3.** In the Add Roles and Features Wizard, on the Before You Begin page, click **Next.**
- **4.** On the Select installation type page, click **Next.**
- **5.** On the Server Selection page, click **Next.**
- **6.** On the Server Roles page, select the **DNS Server** option. When you are prompted to add additional features, click **Add Features.** Click **Next.**
- **7.** On the Features page, click **Next.**
- **8.** On the DNS Server page, click **Next.**
- **9.** On the Confirmation page, click **Install.**
- **10.** When the installation is complete, take a screen shot of the DNS Manager window by pressing **Alt+PrtScr** and then paste it into your Lab03\_worksheet file in the page provided by pressing **Ctrl+V.**

**[copy screen shot over this text]** 

#### **11.** Click **Close.**

Remain logged on to LON-SVRl for the next exercise.

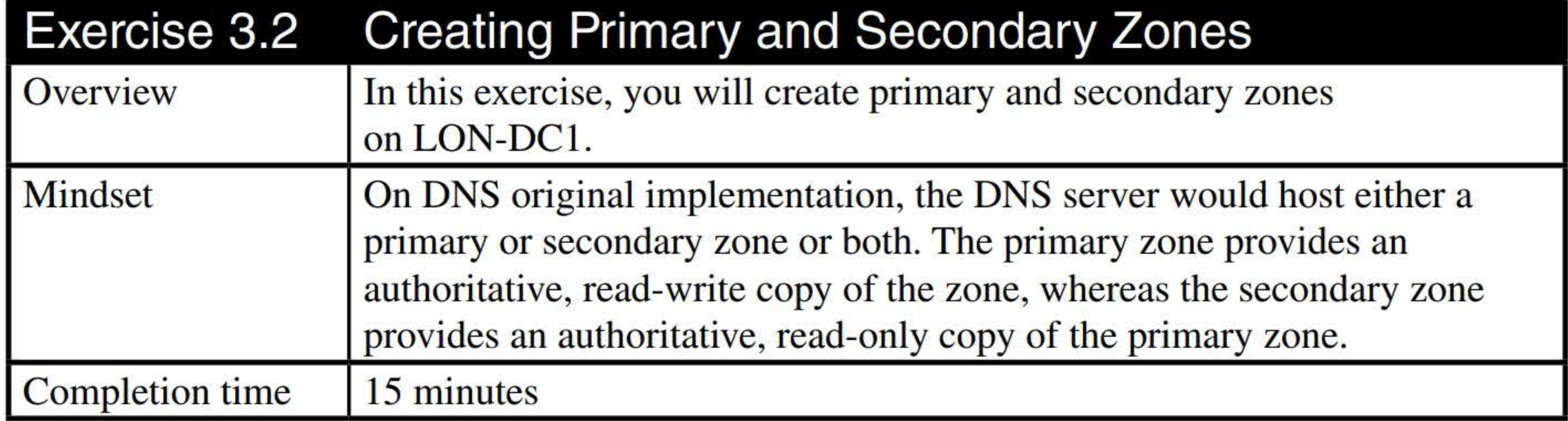

- 3. Expand the LON-DCl node so that you can see the Forward Lookup Zones and Reverse Lookup Zones folders, if needed.
- 4. Click, then right-click the Forward Lookup Zones node and choose New Zone.
- 5. On the Welcome to the New Zone Wizard page, click Next.
- 6. On the Zone Type page (as shown in Figure 3-1), with the Primary zone radio button already selected, click to deselect the Store the zone in Active Directory option. Click Next.

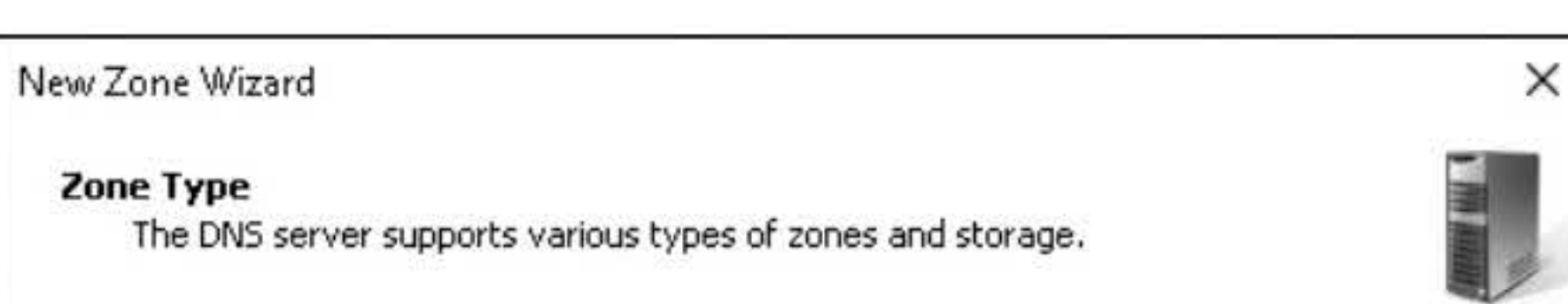

# CREATING A STANDARD FORWARD LOOKUP PRIMARY ZONE

1. Log on to LON-DCl as adatum\administrator with the password of Pa\$\$w0rd. The Server

- Manager console opens.
- 2. In Server Manager, click Tools > DNS to open the DNS Manager console. If necessary, expand the DNS Manager console to a full-screen view.

**Question** What is the primary tool to manage DNS in Windows?

# Select the type of zone you want to create:

@Primary zone

Creates a copy of a zone that can be updated directly on this server.

O Secondary zone

Creates a copy of a zone that exists on another server. This option helps balance the processing load of primary servers and provides fault tolerance.

○ Stub zone

Creates a copy of a zone containing only Name Server (NS), Start of Authority (SOA), and possibly glue Host (A) records. A server containing a stub zone is not authoritative for that zone.

0 Store the zone in Active Directory ( available only if DNS server is a writeable domain controller)

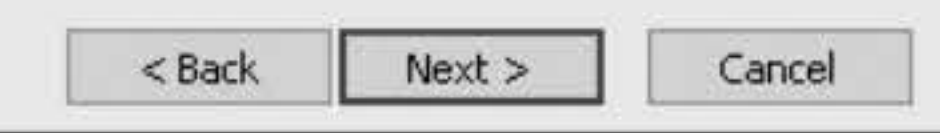

Figure 3-1 Creating a new zone

- 7. On the Zone Name page, in the Zone name text box, type contoso.com and then click Next.
- 8. On the Zone File page, ensure that the Create a new file with this file name radio button is selected and then click Next.
- 9. On the Dynamic Update page, ensure that the Do not allow dynamic updates radio button is selected and then click Next.
- 10. On the Completing the New Zone Wizard page, click Finish.
- 11. Take a screen shot of the DNS Manager window by pressing Alt+PrtScr and then paste it into your Lab03\_worksheet file in the page provided by pressing  $Ctrl+V$ .

[copy screen shot over this text]

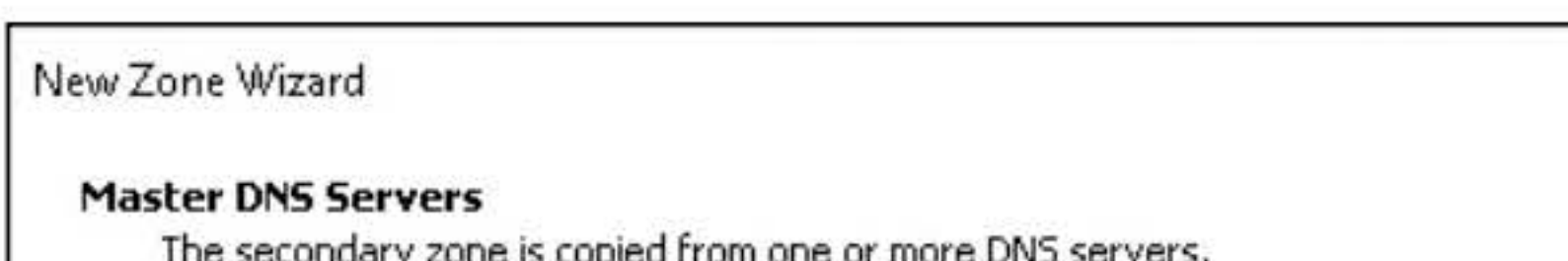

# CREATING A STANDARD FORWARD LOOKUP SECONDARY ZONE

- 1. On LON-SVRl, click Tools > DNS.
- 2. In the DNS Manager console, click, then expand LON-SVRl node.
- 3. Click, then right-right-click Forward Lookup Zones node and choose New Zone.
- 4. On the Welcome to the New Zone Wizard page, click Next.
- 5. On the Zone Type page, select the Secondary zone radio button and click Next.
- 6. On the Zone Name page, in the Zone name text box, type contoso.com and then click Next.
- 7. On the Master DNS Servers page, type 172.16.0.10 (as shown in Figure 3-2) and then press Enter. Click Next.

The secondary zone is copied from one or more DNS servers.

Specify the DNS servers from which you want to copy the zone. Servers- are contacted in the order shown.

#### Master Servers:

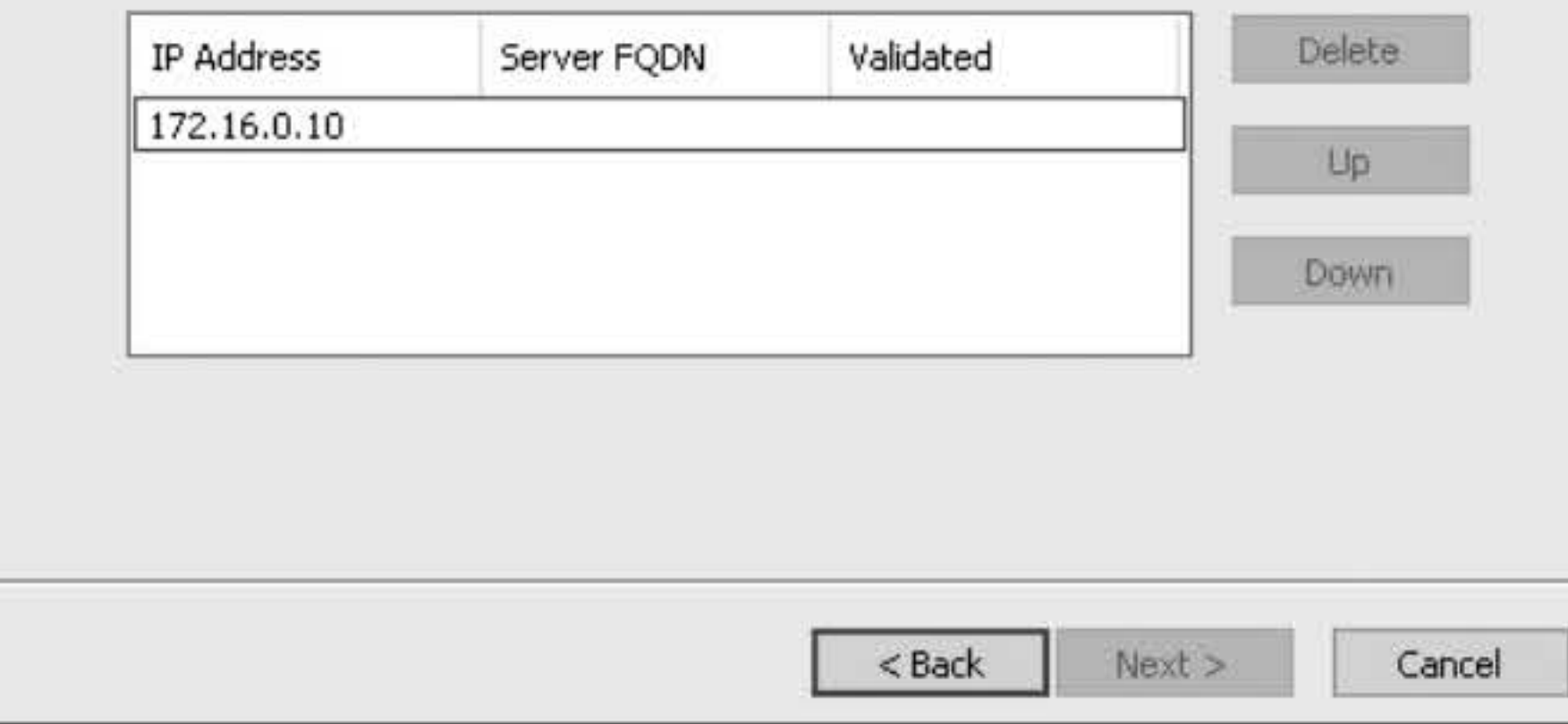

#### Figure 3-2

Specifying the master DNS server

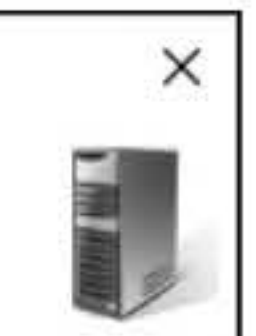

- 8. On the Completing the New Zone Wizard page, click Finish.
- 9. Take a screen shot of the DNS Manager window by pressing Alt+PrtScr and then paste it into your Lab03\_worksheet file in the page provided by pressing  $Ctrl+V$ .

[copy screen shot over this text]

# CREATING A STANDARD REVERSE LOOKUP PRIMARY ZONE

- 1. On LON-DC1, on the DNS Manager console. Click, then right-click Reverse Lookup Zones node and choose New Zone.
- 2. On the Welcome to the New Zone Wizard page, click Next.
- 3. On the Zone Type page, click Next.
- 4. On the Active Directory Zone Replication Scope, click Next.
- 5. On the Reverse Lookup Zone Name page, with 1Pv4 Reverse Lookup Zone already selected, click Next.
- 6. Type the network address of 172.16.10. Answer the following question and then click Next.

**Question 2** What is the reverse lookup zone name?

- 7. On the Dynamic Update page, click Next.
- 8. On the Completing the New Zone Wizard page, click Finish.
- 9. Take a screen shot of the DNS Manager window by pressing Alt+PrtScr and then paste it into your Lab03\_worksheet file in the page provided by pressing Ctrl+V.

[copy screen shot over this text]

Leave DNS Manager open for the next exercise.

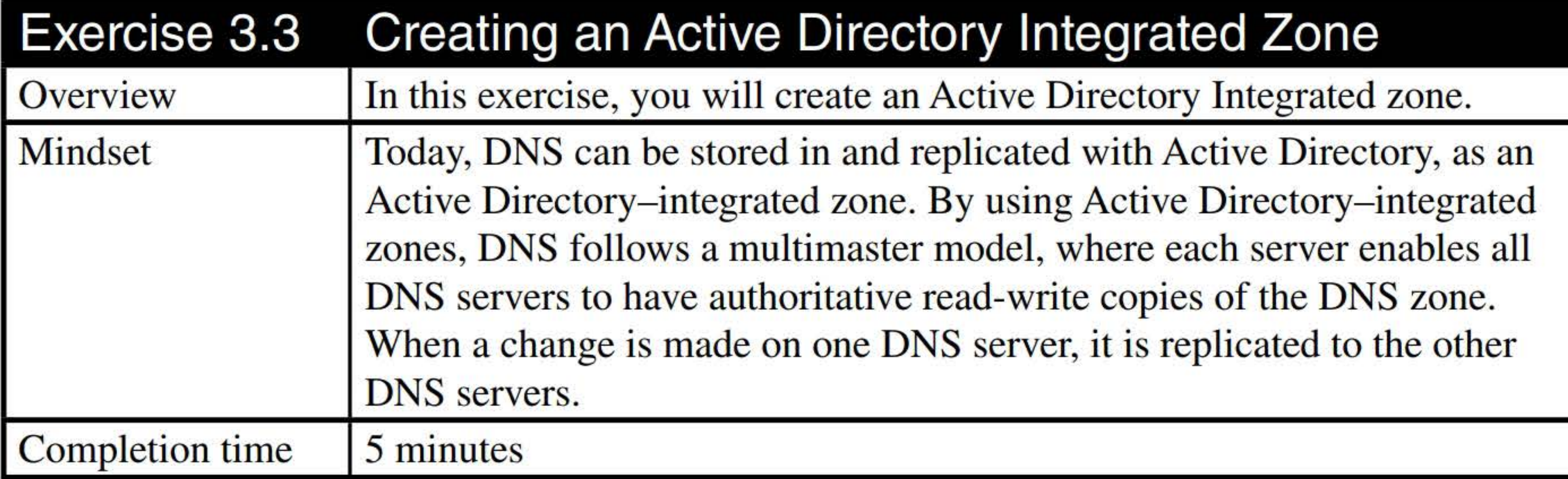

- 7. Click Finish. The fabrikam.com domain is created.
- 8. Take a screen shot of the DNS Manager window by pressing Alt+PrtScr and then paste it into your Lab03\_worksheet file in the page provided by pressing Ctrl+V.
- 1. On LON-DCl, on the DNS Manager console, click, then right-click the Forward Lookup Zones and choose New Zone.
- 2. On the New Zone Wizard page, click Next.
- 3. With Primary zone and Store the zone in Active Directory options already selected, click Next.
- 4. In the Active Directory Zone Replication Scope dialog box, click Next.
- 5. On the Zone Name page, type fabrikam.com and click Next.
- 6. On the Dynamic Update page, with the Allow only secure dynamic updates option selected, answer the following question and then click Next.

#### **Question** What is needed to perform secure dynamic updates?

[copy screen shot over this text]

Leave DNS Manager open for the next exercise.

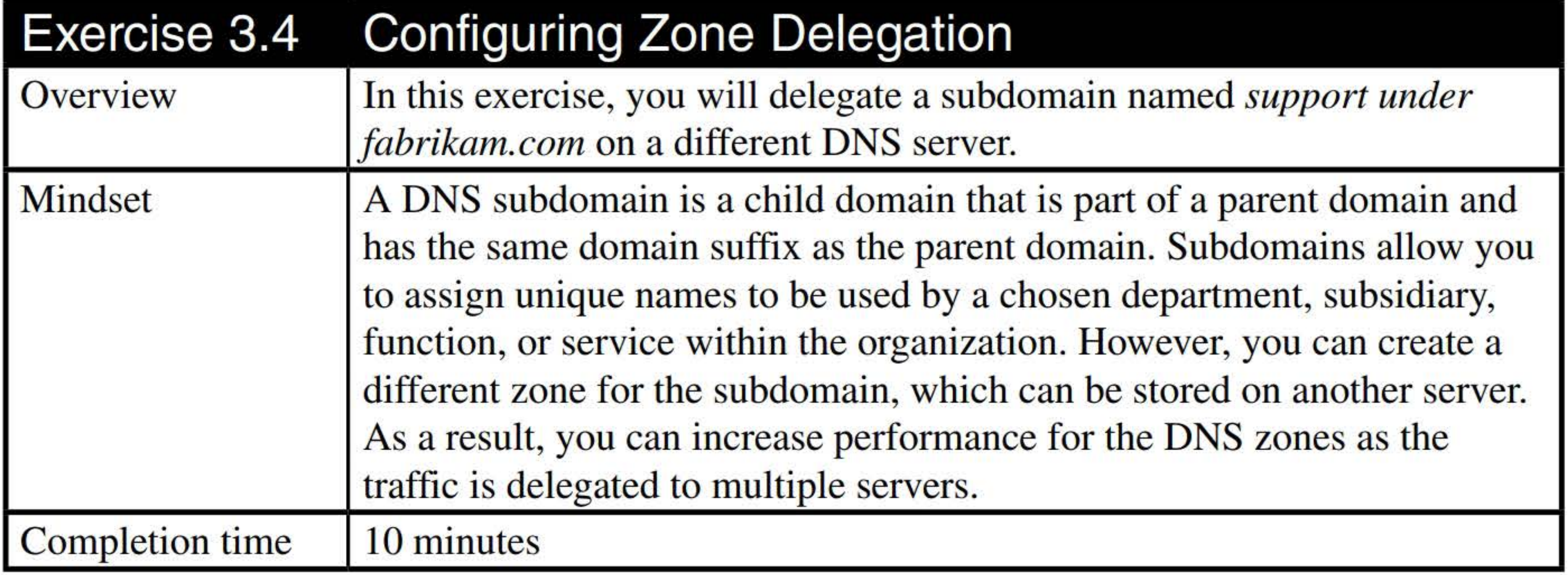

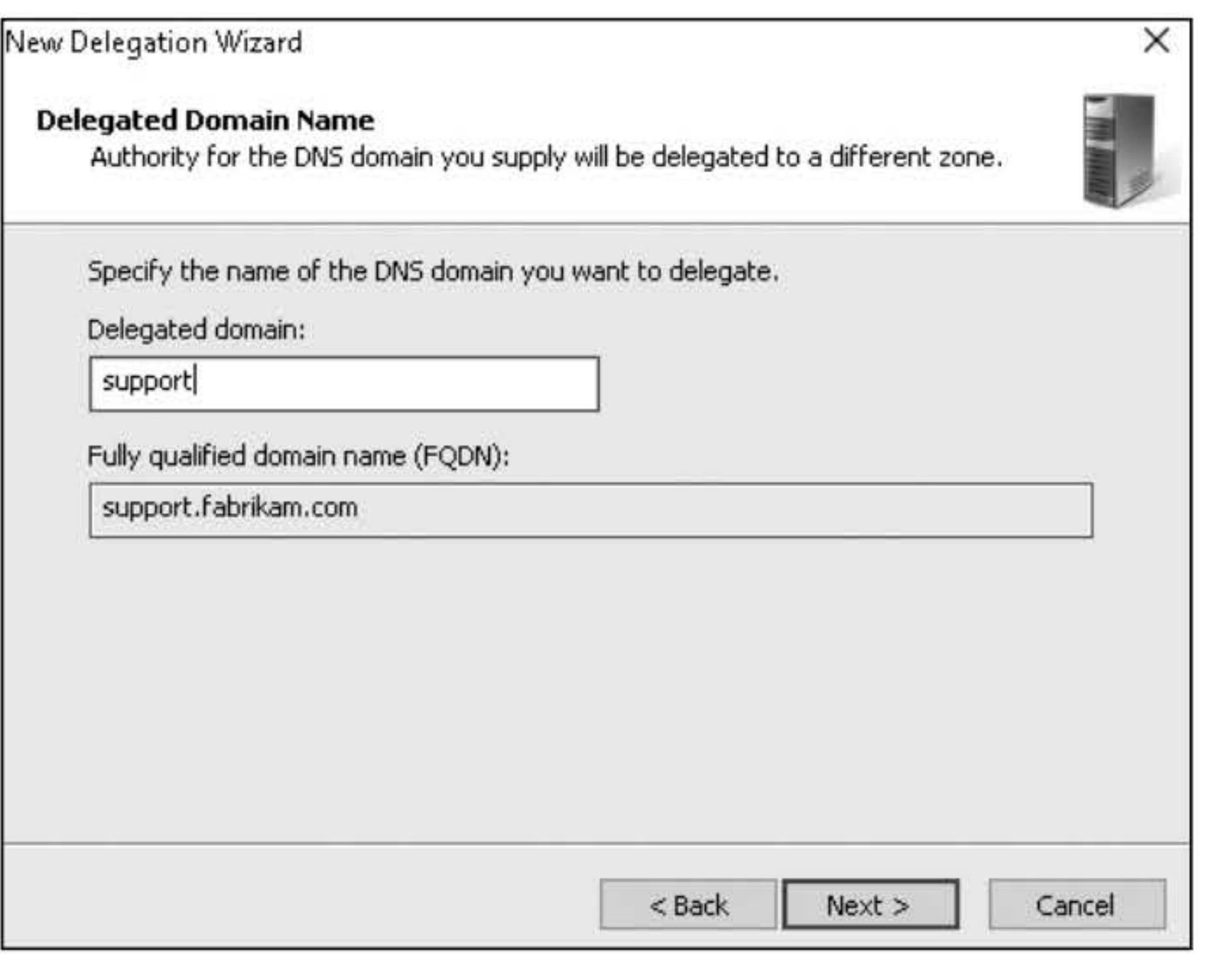

1. On LON-DCl, on the DNS Manager console, click the fabrikam.com domain. Then right-click the fabrikam.com node and choose New Delegation.

- 2. On the New Delegation Wizard page, click Next.
- 3. In the Delegated domain text box, type support (as shown in Figure 3-3) and then click Next.

#### Figure 3-3 Delegating a domain

- 4. On the Name Servers page, click the Add button. In the Server fully qualified domain name (FQDN) text box, type LON-SVRl.adatum.com and then click Resolve. Ignore the red circle with the white  $X$ ; the zone in LON-SVR1 still must be created.
- 5. Click OK to close the New Name Server record dialog box. Click Next.
- 6. When the wizard is complete, click Finish.
- 7. Take a screen shot of the DNS Manager window by pressing Alt+PrtScr and then paste it into your Lab03\_worksheet file in the page provided by pressing Ctrl+V.

[copy screen shot over this text]

- 8. On LON-SVRl, in the DNS Manager console, right-click Forward Lookup Zones and choose New Zone.
- 9. On the New Zone Wizard page, click Next.
- 10. On the Zone type, with the Primary zone already selected, click Next.
- 11. On the Zone Name page, in the Zone name text box, type support.fabrikam.com and then click Next.
- 12. On the Zone File page, click Next.
- 13. On the Dynamic Update page, click Next.
- 14. When the wizard is complete, click Finish.
- 15. Take a screen shot of the DNS Manager window by pressing Alt+PrtScr and then paste it into your Lab03\_worksheet file in the page provided by pressing Ctrl+V.

[copy screen shot over this text]

Leave the DNS Manager console open for the next exercise.

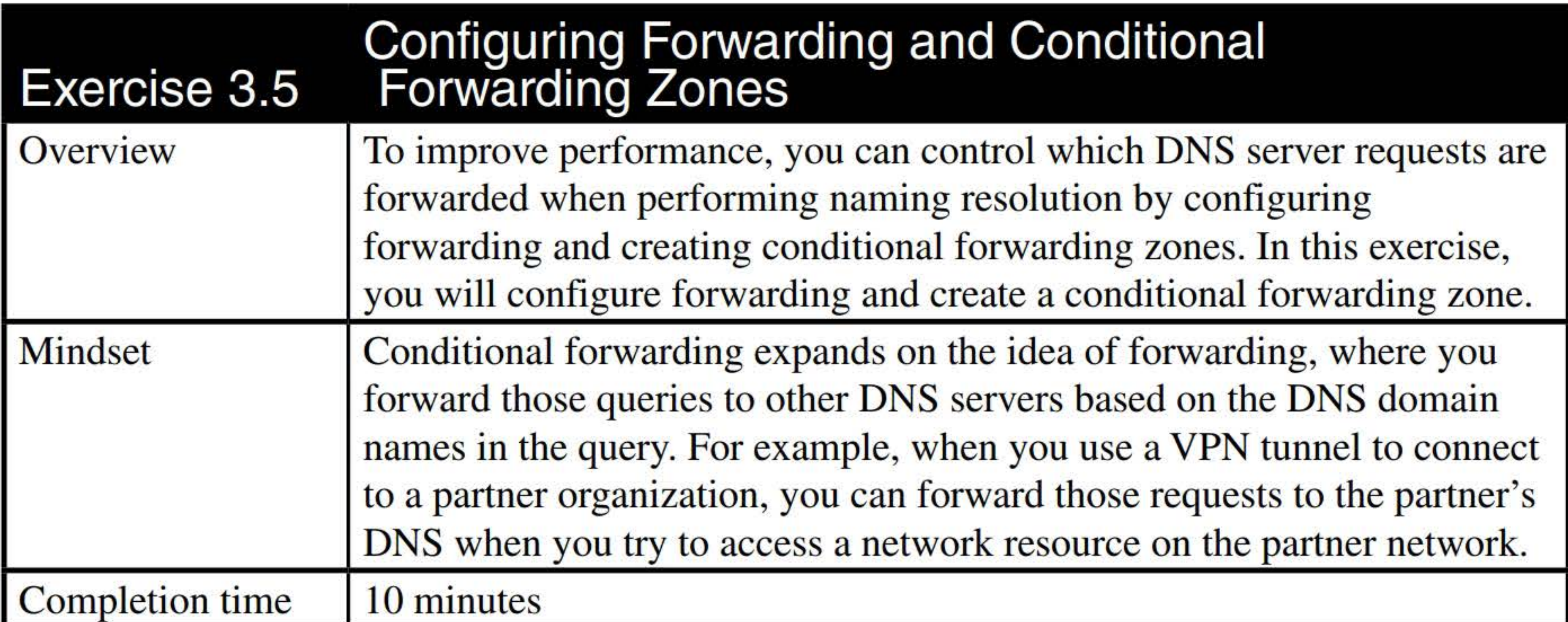

# **CONFIGURING FORWARDERS**

1. On LON-SVR1, in the DNS Manager console, right-click LON-SVR1 and choose Properties. The LON-SVR1 Properties dialog box opens, as shown in Figure 3-4.

- 2. In the Server Properties dialog box, click the Forwarders tab.
- 3. Click Edit.
- 4. In the Edit Forwarders dialog box, in the IP address column, type 172.16.0.10 and press Enter.
- 5. Click OK.
- 6. Take a screen shot of the Properties window by pressing Alt+PrtScr and then paste it into your Lab03\_worksheet file in the page provided by pressing  $Ctrl+V$ .

#### Figure 3-4

Delegating a domain

#### Enterprise Network Management

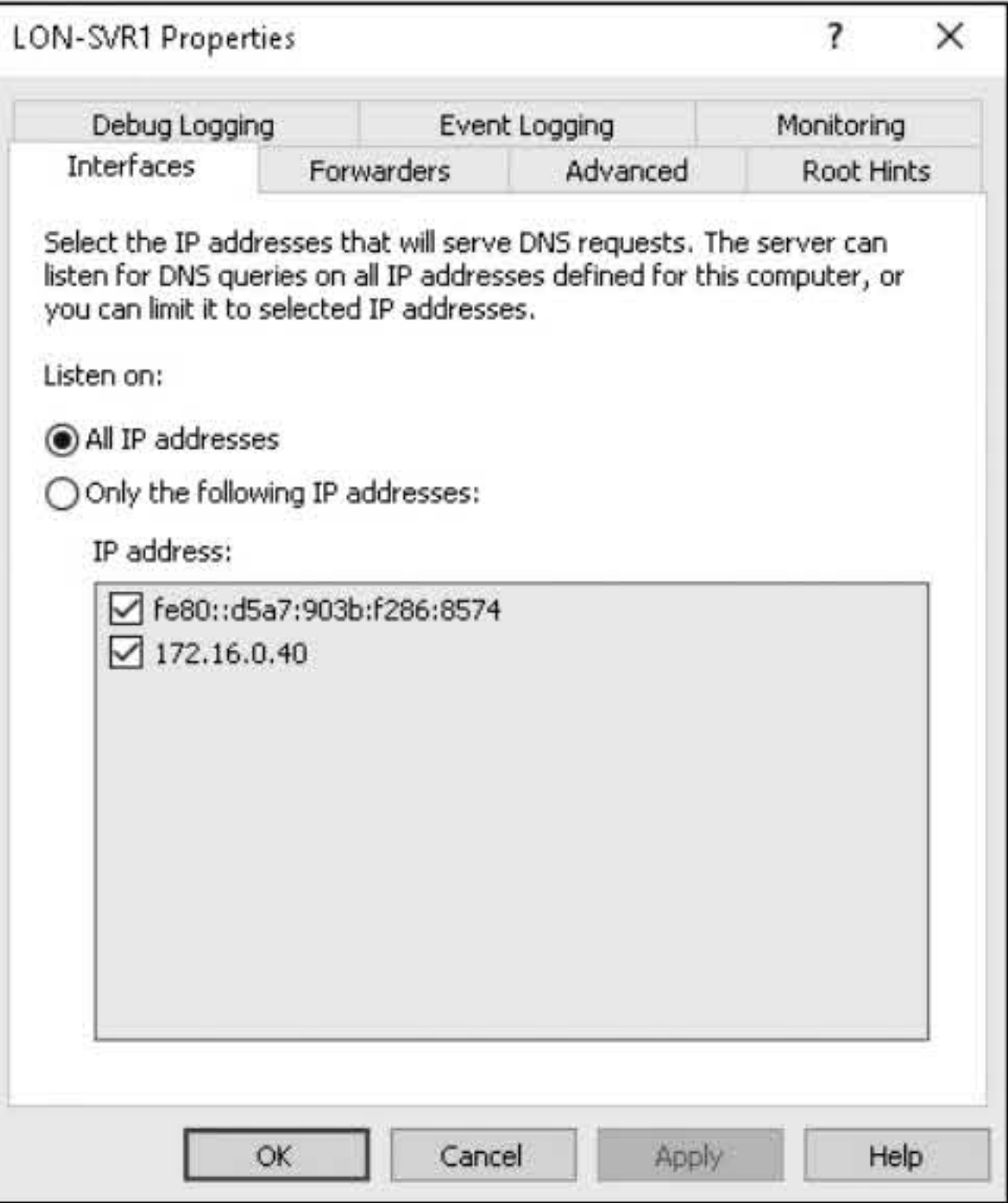

1. On LON-SVR1, in the DNS Manager console, create a primary forward lookup zone named lucernepublishing.com.

**Question** 4 How do you forward queries to a specific DNS server for a specified domain?

[copy screen shot over this text]

7. Click OK to close the server Properties dialog box.

# CONFIGURING CONDITIONAL FORWARDERS

- 2. On LON-DCl, on the DNS Manager console, click Conditional Forwarders Zones. Rightclick Conditional Forwarders Zones and choose New Conditional Forwarder.
- 3. In the New Conditional Forwarder dialog box, in the DNS Domain text box, type lucernepublishing.com.
- 4. In the IP Address column, type 172.16.0.40 and then press Enter. Ignore the error.

#### 5. Click OK.

6. Take a screen shot of the DNS Manager window by pressing Alt+PrtScr and then paste it into your Lab03\_worksheet file in the page provided by pressing Ctrl+V.

[copy screen shot over this text]

Leave the DNS Manager console open for the next exercise.

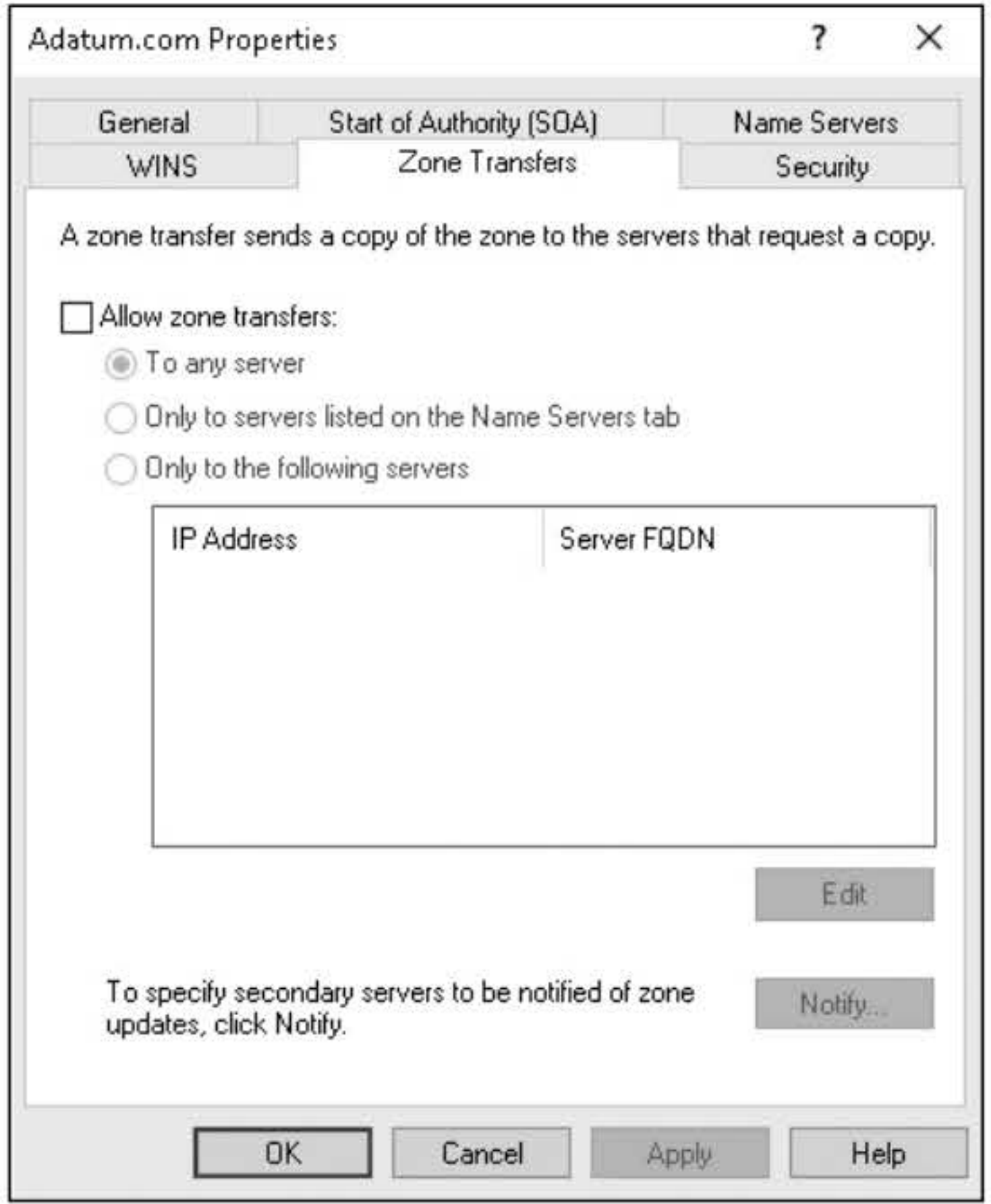

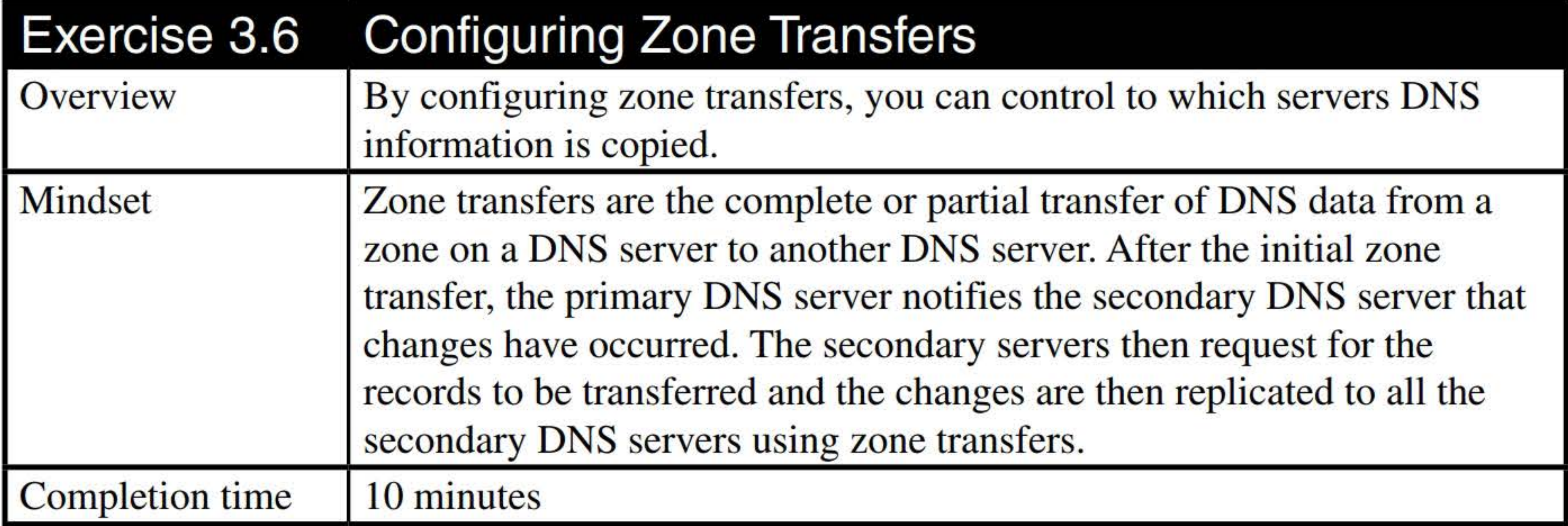

- 1. On LON-DCl, in the DNS Manager console, click Adatum.com and then right-click the Adatum.com zone and choose Properties. The Properties dialog box opens.
- 2. Click the Zone Transfers tab, as shown in Figure 3-5.

#### Figure 3-5 Allowing zone transfers

- 3. Select Allow zone transfers. Then click Only to the following servers.
- 4. Click Notify, click The following servers, type 172.16.0.40 in the IP Address column, and then press Enter.
- 5. Take a screen shot of the Notify dialog box by pressing Alt+PrtScr and then paste it into your Lab03\_worksheet file in the page provided by pressing Ctrl+V.

[copy screen shot over this text]

- 6. Close the Notify dialog box by clicking OK.
- 7. Close the Properties dialog box by clicking OK.

Leave the DNS Manager console open for the next exercise.

2. Right-click contoso.com and choose Properties. The Properties dialog box opens, as shown in Figure 3-6.

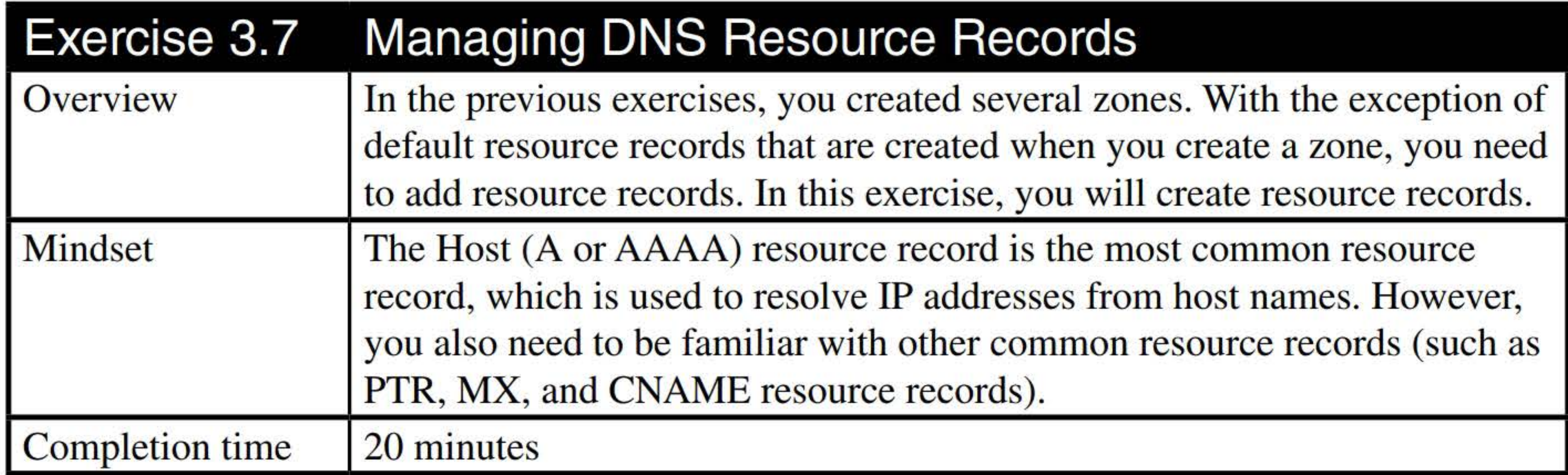

1. On LON-DCl, under Forward Lookup Zones, click contoso.com.

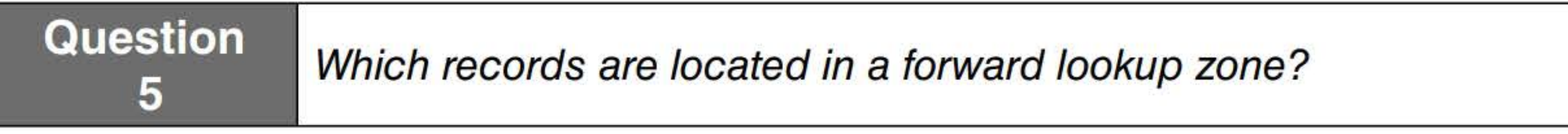

#### 105

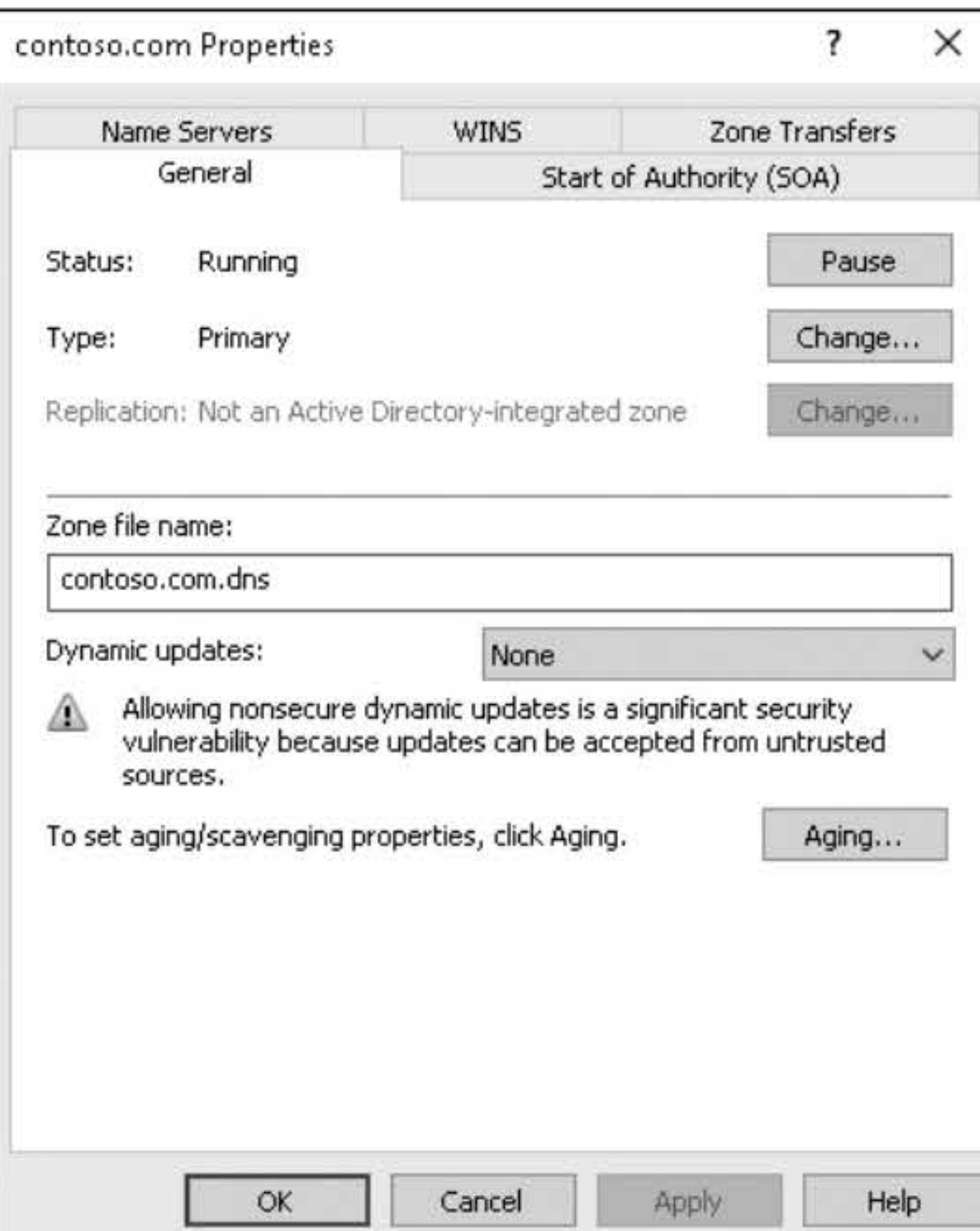

Figure 3-6 Contoso.com Properties

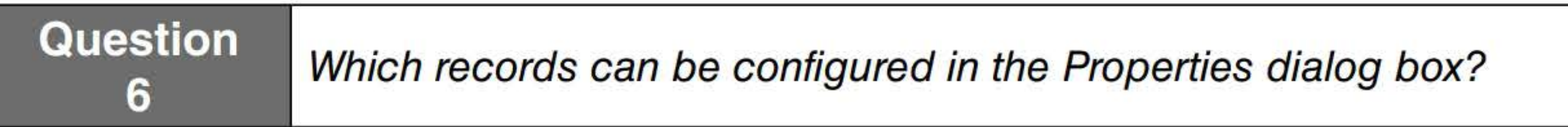

3. Click the Start of Authority (SOA) tab.

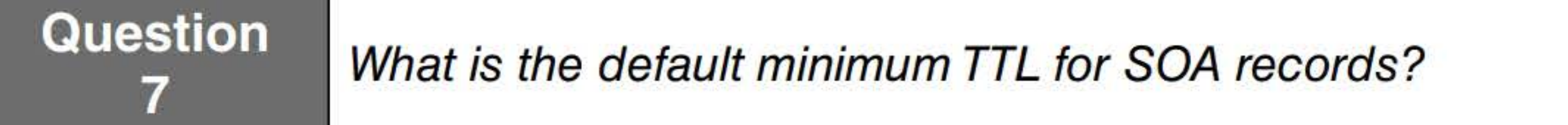

- 4. Close the Properties dialog box by clicking OK.
- 5. Right-click contoso.com and choose New Host (A or AAAA). The New Host dialog box opens, as shown in Figure 3-7.

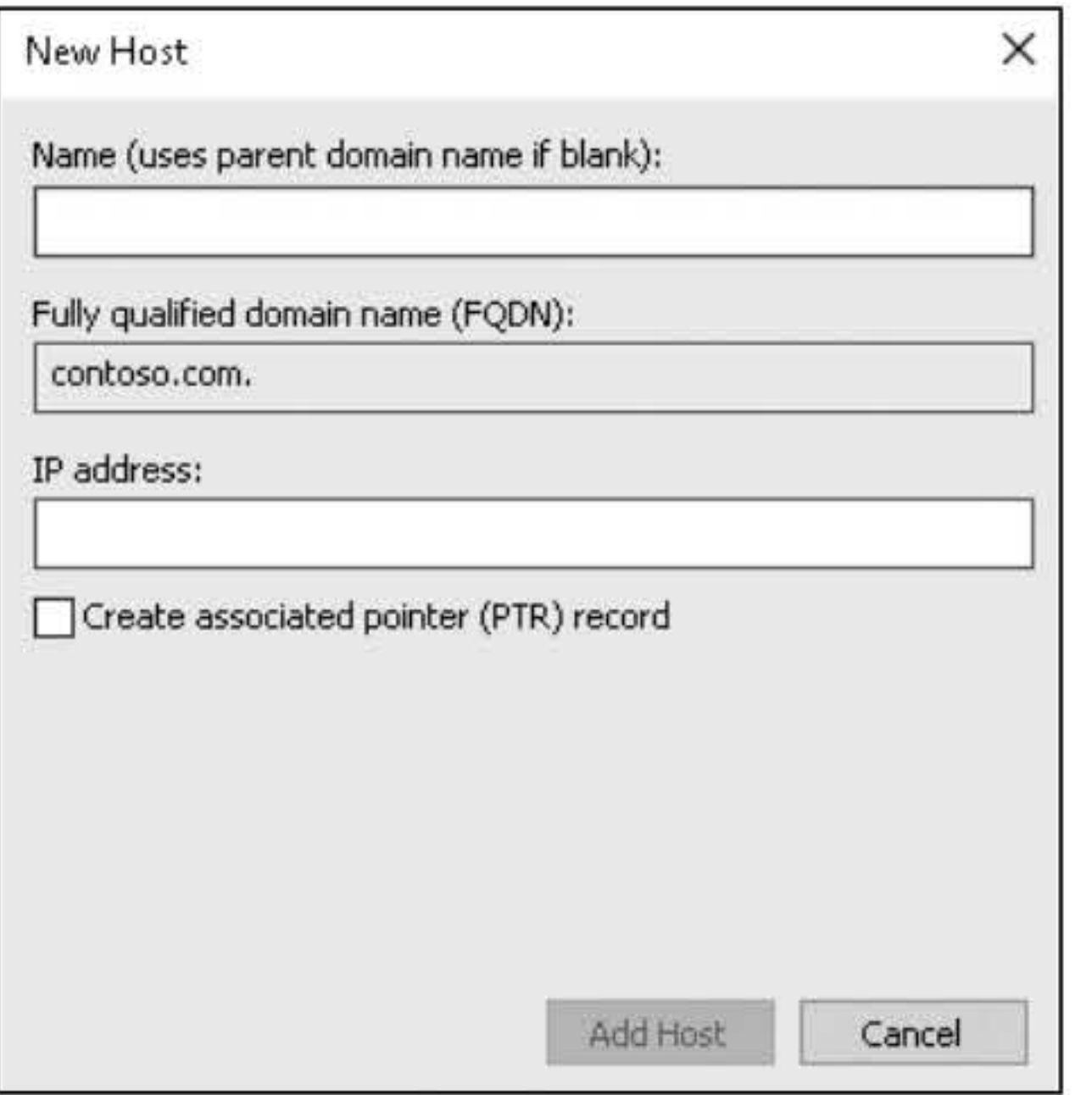

#### Figure 3-7 Creating a new host record

- 6. In the Name text box, type PCl. In the IP address text box, type 172.16.0.201. Click Add Host.
- 7. When the record has been created, click OK and then click Done.
- 8. Right-click contoso.com and click New Host (A or AAAA). In the Name text box, type PC2. For the IP address text box, type 172.16.0.202. Select the Create associated pointer (PTR) record. Click Add Host. When the record has been created, click OK and then click Done.
- 9. Take a screen shot of the DNS Manager window by pressing Alt+PrtScr and then paste it into your Lab03\_worksheet file in the page provided by pressing Ctrl+V.

Question Which records are kept in the reverse-lookup zones?

- 11. Right-click 0.16.172.in-addr.arpa and choose New Pointer (PTR). The New Resource Record dialog box opens.
- 12. On the Host IP Address text box, change the text to 172.16.0.201. In the Host name text box, type **PC1** and then click **OK**.

[copy screen shot over this text]

13. Double-click 172.16.0.201. Change the Host name from to PC1.contoso.com. (with a period at the end). Click OK.

Question 10 What does the period at the end signify?

14. Take a screen shot of the DNS Manager window by pressing Alt+PrtScr and then paste it into

your Lab03\_worksheet file in the page provided by pressing  $Ctrl+V$ .

10. Expand the Reverse Lookup Zones node and then click the 0.16.172.in-addr.arpa zone. Notice that the 172.16.0.202 record is there, but not the 172.16.0.201 record. You can refresh the zone

by pressing FS.

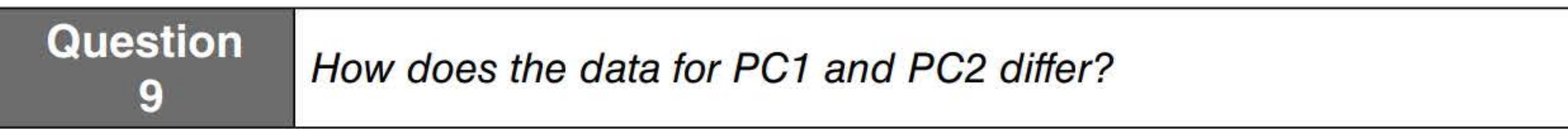

[copy screen shot over this text]

- 15. Right-click contoso.com and choose New Host (A or AAAA). In the Name text box, type PC3. For the IP address text box, type 172.16.0.203. Select the Create associated pointer (PTR) record, if needed. Click Add Host. When the record has been created, click OK and then click Done.
- 16. Right-click contoso.com and choose New Alias (CNAME). In the Alias name, type www. In the Fully qualified domain name (FQDN) for target host text box, type PC3.contoso.com.

# **Question** 11 What is the fully qualified domain name?

# 17. Click OK.

- 18. Click Start, type cmd, and then press Enter.
- 19. To see the name PC3 resolved to its IP address, execute the following command:

#### nslookup PC3.contoso.com

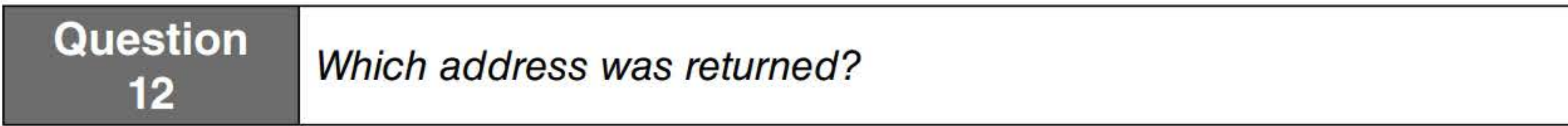

20. To see the IP resolution of 172.16.0.203 to its name, execute the following command:

21. To see the resolution of the alias www.contoso.com to its name and IP address, execute the following command:

#### nslookup 172.16.0.203

**Question** 13 Which name was returned?

22. In the DNS Manager window, right-click contoso.com and choose New Mail Exchanger (MX). In the Host or child domain text box, type PC2. In the Fully Qualified domain name (FQDN) of mail server, type contoso.com.

- 23. Click OK.
- 
- 24. Right-click the PC1 Host (A) record under contoso.com and choose Properties.

nslookup www.contoso.com

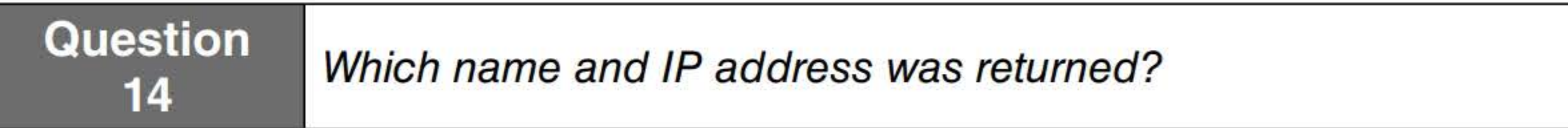

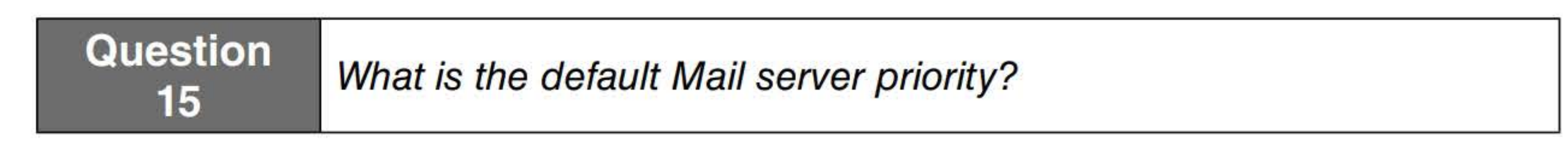

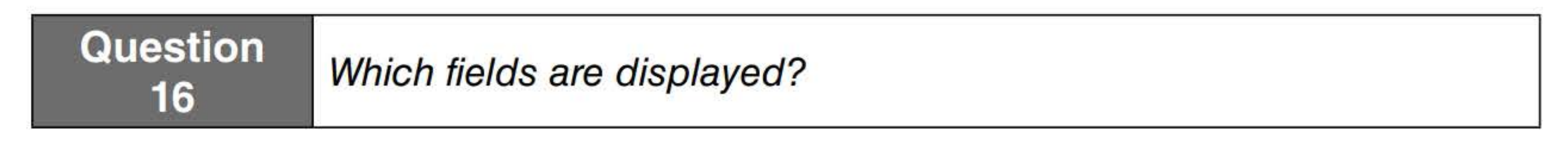

- 25. Click OK to close the Properties dialog box.
- 26. Click View > Advanced.
- 27. Right-click the PC1 Host (A) record and choose Properties.
#### **Question** 17 Which new field is now available with the Advanced view?

- 28. Change the Time to live to 15 minutes.
- 29. Take a screen shot of the PC1 Properties dialog box by pressing Alt+PrtScr and then paste it into your Lab03\_worksheet file in the page provided by pressing  $Ctrl+V$ .

#### [copy screen shot over this text]

30. Close the Properties dialog box by clicking OK.

Close DNS Manager.

You need to configure a few scripts that will create DNS zones. Therefore, which commands are used to perform the following on RWDC01.contoso.com?

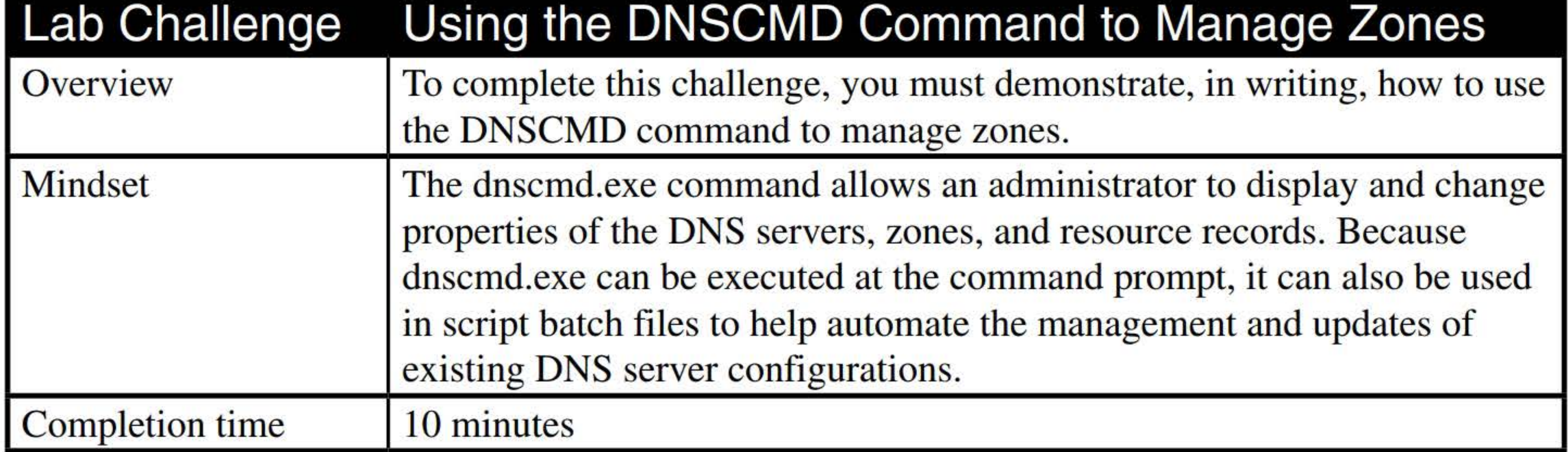

Create a primary zone named fabrikam.com.

Create a secondary zone named contoso.com. The primary server is located at 192.168.1.60

Create an Active Directory integrated zone named litware.com.

Delete a secondary zone named lucernpublishing.com.

Force a zone replication for the lucempublishing.com zone.

Create host record for serverl.contoso.com that points to the 10.0.0.5 address.

End of lab.

# INSTALLING AND **CONFIGURING DHCP**

# **THIS LAB CONTAINS THE FOLLOWING EXERCISES AND ACTIVITIES:**  ------------------------------

#### **Exercise 4.1** Creating a DHCPv4 Scope

**Exercise 4.2** Creating a DHCPv6 Scope

- **Exercise 4.3** Creating and Configuring a Superscope
- **Exercise 4.4 •• Creating and Configuring Multicast Scopes**
- **Exercise 4.5** Creating a DHCP Reservation

**Lab Challenge** Creating a DHCP Policy

#### **BEFORE YOU BEGIN**

The lab environment consists of student workstations connected to a local area network, along with a server that functions as the domain controller for a domain called adatum.com. The computers required for this lab are listed in Table 4-1.

#### **Table 4-1**  Computers required for Lab 4

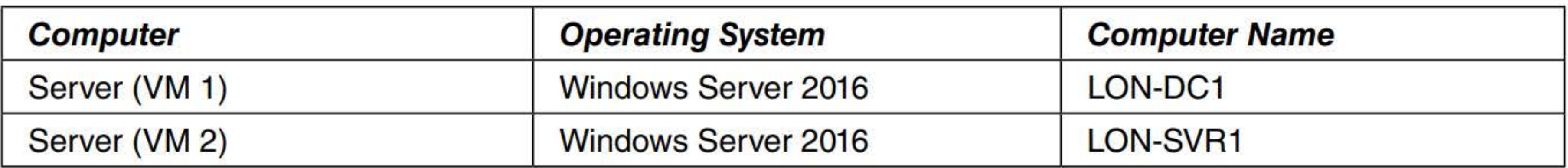

In addition to the computers, you will also require the software listed in Table 4-2 to complete Lab 4.

#### **Table 4-2**

Software required for Lab 4

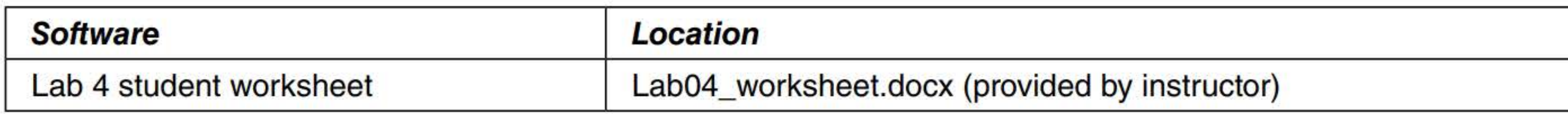

#### **Working with Lab Worksheets**

Each lab in this manual requires that you answer questions, shoot screen shots, and perform other activities that you will document in a worksheet named for the lab, such as Lab04\_worksheet.docx. You will find these worksheets on the book companion site. It is recommended that you use a USB flash drive to store your worksheets, so you can submit them to your instructor for review. As you perform the exercises in each lab, open the appropriate worksheet file using Word, fill in the required information, and then save the file to your flash drive.

## **SCENARIO**

**After completing this lab, you will be able to:** 

- Create a DHCPv4 scope
- Create a DHCPv6 scope
- Create and configure a superscope
- Create and configure multicast scopes
- Create a DHCP reservation
- Create a DHCP policy **Contract**

#### **Estimated lab time: 75 minutes**

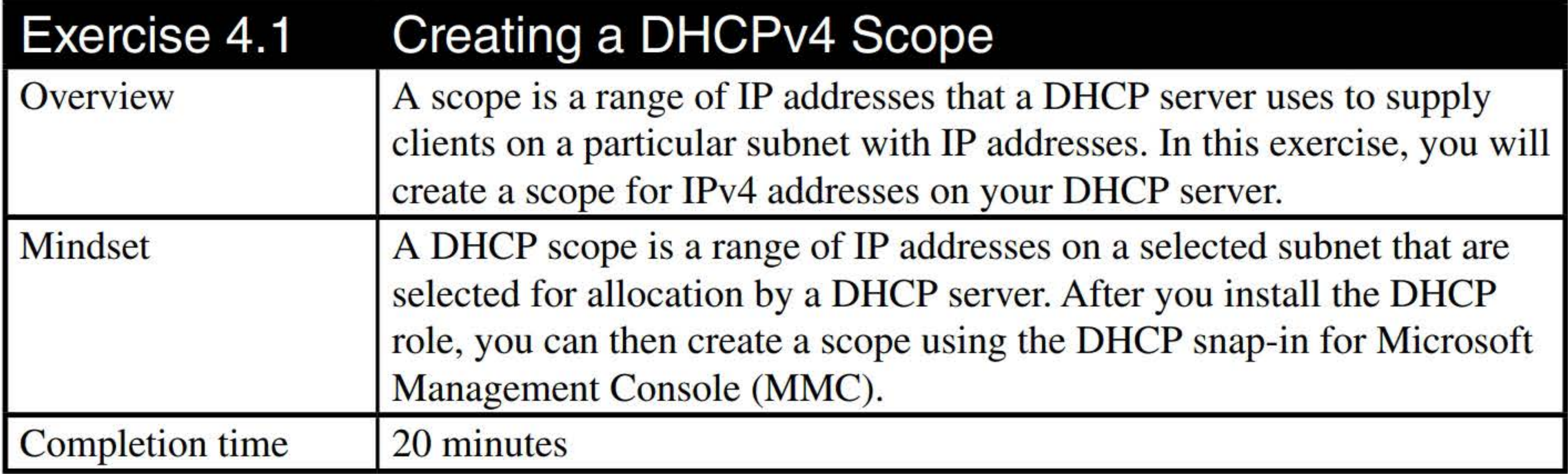

- 1. Log on to LON-DC1 as adatum\administrator with the password of Pa\$\$w0rd.
- 2. In Server Manager, click Tools > DHCP. In the DHCP console, click lon-dc1.adatum.com (see Figure 4-1). Maximize the DHCP window.

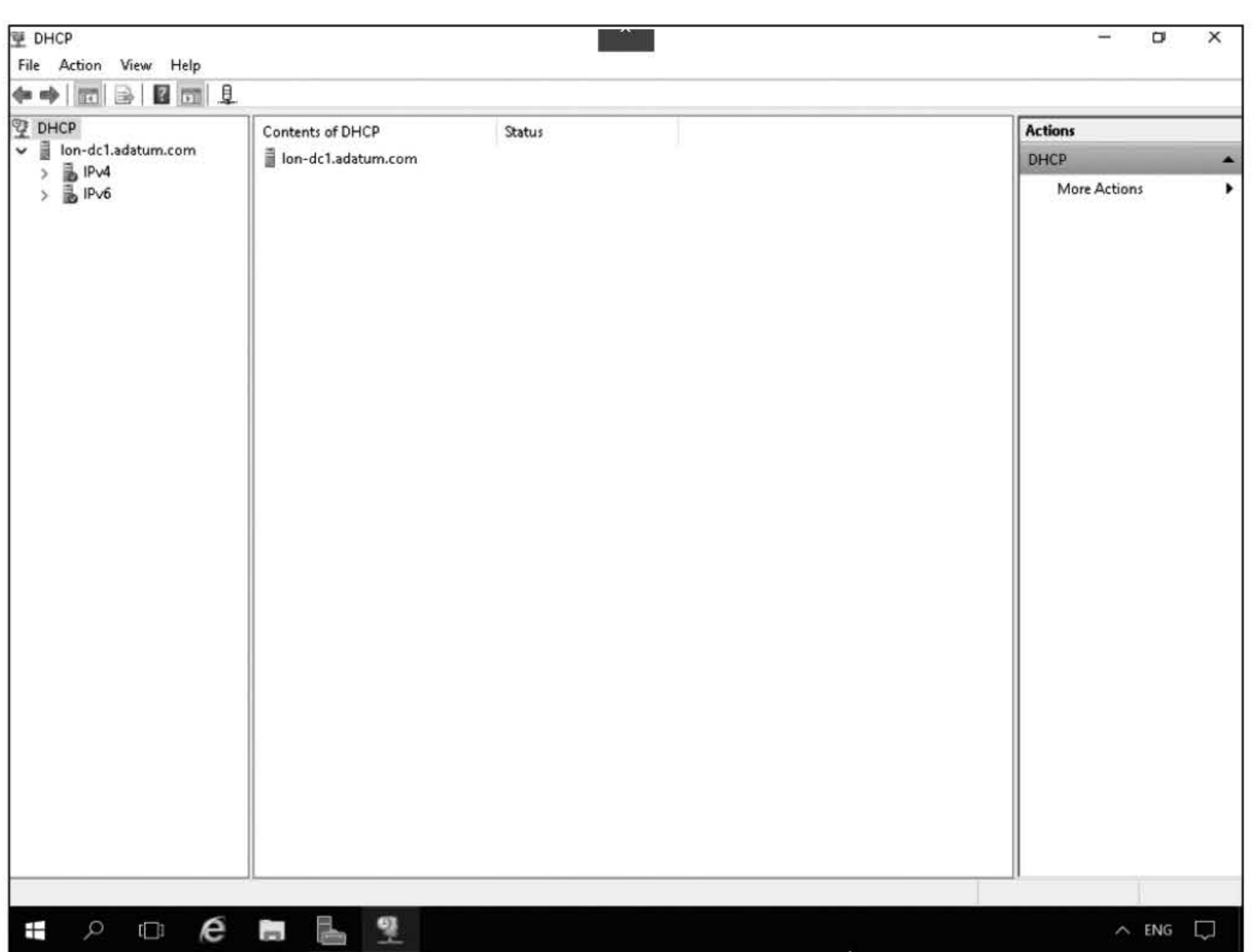

- 3. Expand the IPv4 node.
- 4. Click, then right-click the IPv4 node and choose New Scope.
- 5. In the New Scope Wizard, on the Welcome to the New Scope Wizard page, click Next.
- 6. On the Scope Name page, in the Name text box, type Corporate Office and then click Next.

#### Figure 4-1 The DHCP console

7. On the IP Address Range page, in the Start IP address text box, type 10.0.0.1. In the End IP address text box, type 10.0.0.100.

Question 1 Notice that the wizard automatically adds a value to the Subnet mask text box. Where did this value come from?

- 8. In the Subnet mask text box, type 255.255.255.0. Click Next.
- 9. On the Add Exclusions and Delay page, in the Start IP address text box, type 10.0.0.1. In the End IP address text box, type 10.0.0.10. Click Add.

3

11. On the Lease Duration page, answer the following question and then click Next.

#### 10. Click Next.

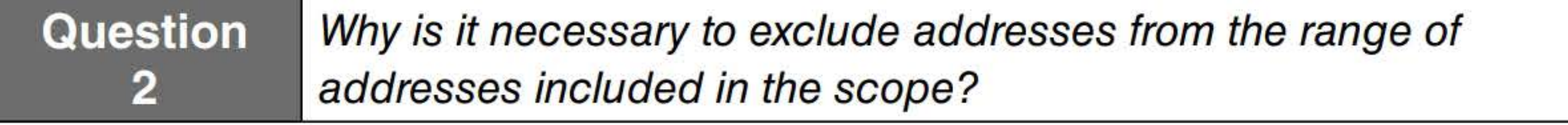

Question How would it be possible to leave the 10.0.0.1 address as part of the

- 12. On the Configure DHCP Options page, click Next.
- 13. On the Router (Default Gateway) page, in the IP address text box, type 10.0.0.1 and then click Add. Click Next.
- 14. On the Domain Name and DNS Servers page, click Next.
- 15. On the WINS Servers page, click Next.
- 16. On the Activate Scope page, click Next.
- 17. Click Finish. Take a screen shot of the DHCP window by pressing Alt+PrtScr and then paste it into your Lab04\_worksheet file in the page provided by pressing Ctrl+V.

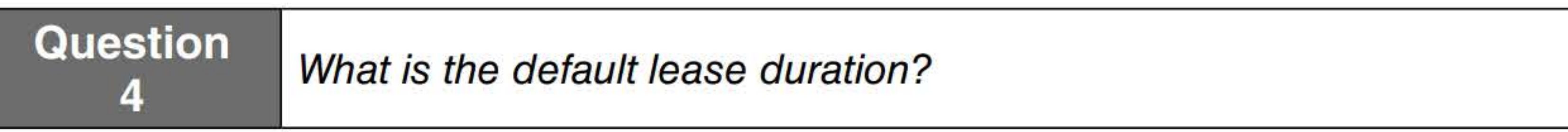

[copy screen shot over this text]

- 18. Move the splitter so that the full name of the scopes are shown. Then expand the Corporate Office scope and then click the Address Pool node.
- 19. Take a screen shot of the DHCP window by pressing Alt+PrtScr and then paste it into your Lab04\_worksheet file in the page provided by pressing Ctrl+V.

[copy screen shot over this text]

Leave the DHCP console open for the next exercise.

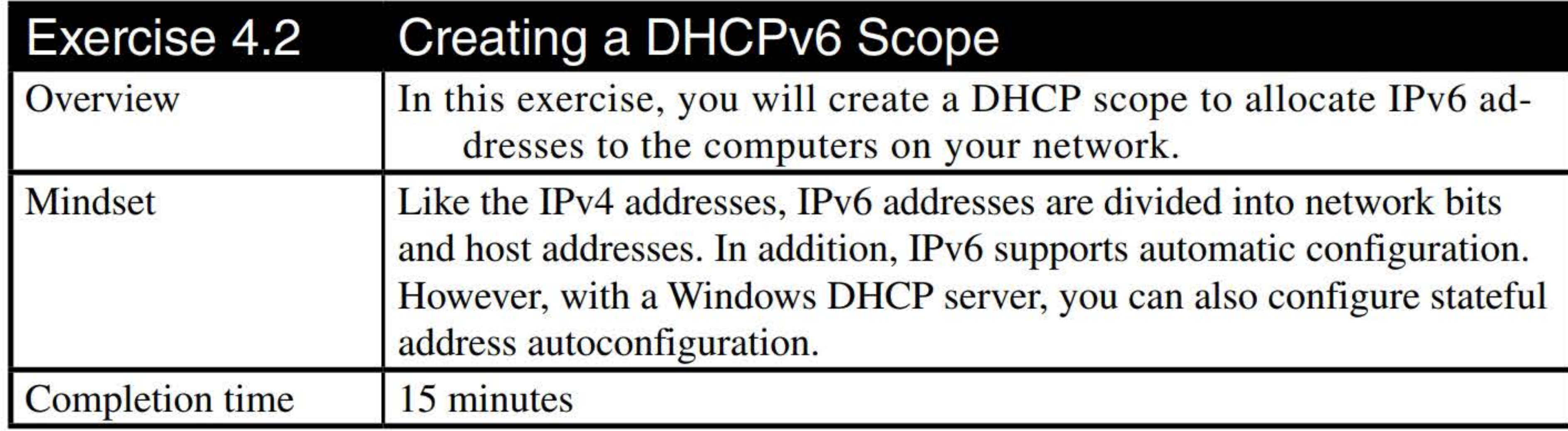

4. On the Scope Prefix page (see Figure 4-2), in the Prefix text box, type fd00:: and then click Next.

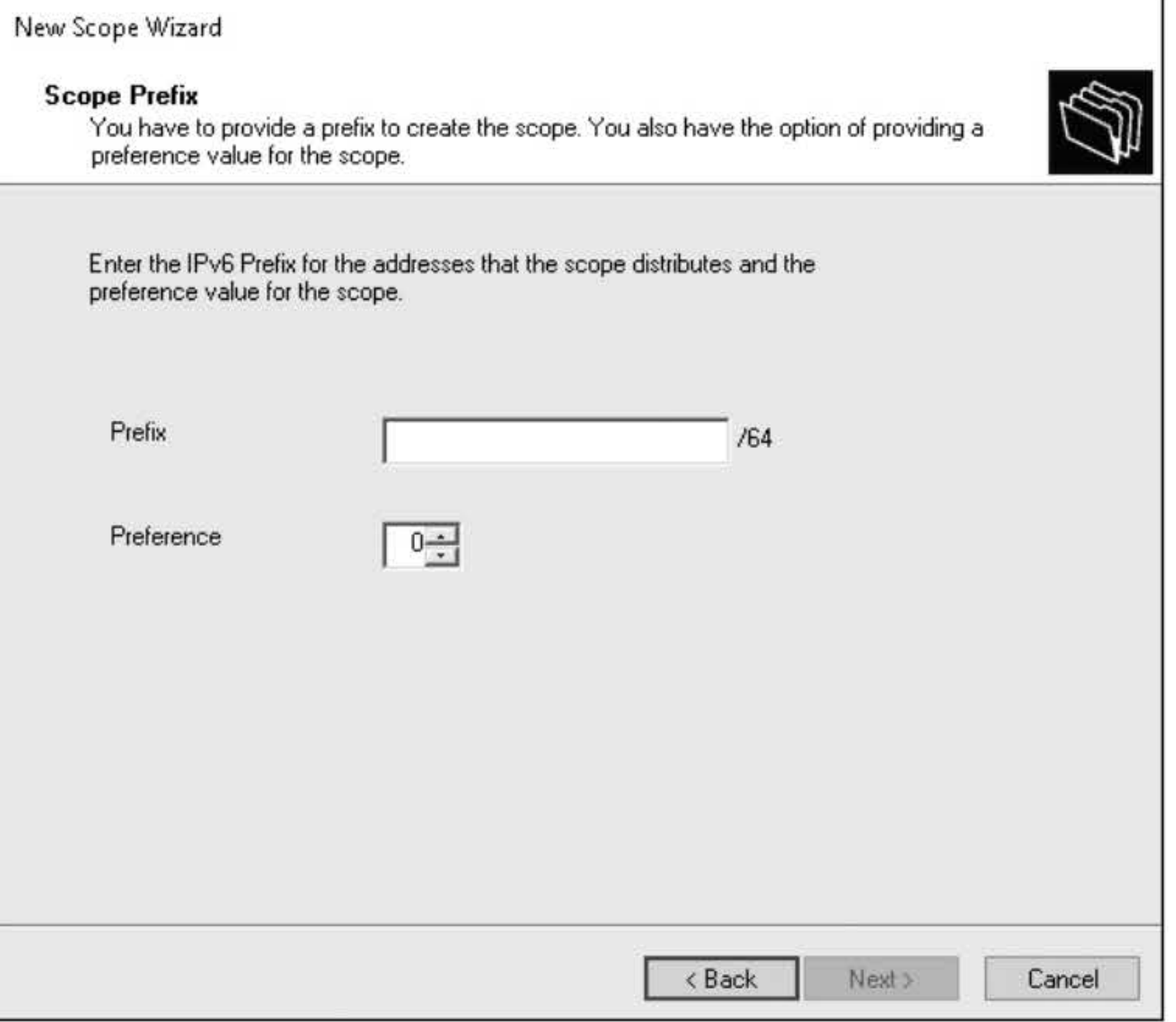

- 1. On LON-DCl, in the DHCP console, click the 1Pv6 node.
- 2. Right-click the 1Pv6 node and choose New Scope.
- 3. In the New Scope Wizard, on the Scope Name page, in the Name text box, type Corporate Office. Then click Next.

- 7. On the Completing the New Scope Wizard page, click Finish.
- 8. Expand the Scope [fd00::] Corporate Office, and then click the Exclusions node.

#### Figure 4-2 The Scope Prefix page

- 5. On the Add Exclusions page, in the Start IPv6 address text box, type 0:0:0:1 and click Add. Click Next.
- 6. On the Scope Lease page, answer the following question and then click Next.

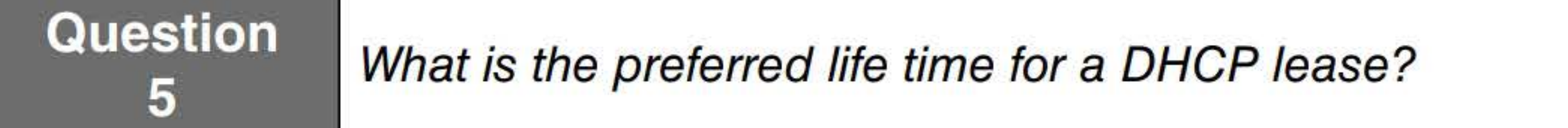

9. Take a screen shot of the DHCP window by pressing Alt+PrtScr and then paste it into your Lab04\_worksheet file in the page provided by pressing Ctrl+V.

[copy screen shot over this text]

- 10. Click the Scope Options node, then right-click the Scope Options node and choose Configure Options.
- 11. In the Scope Options dialog box, select the check box for the DNS Recursive Name Server IPv6 Address List option.

- 12. In the New IPv6 address text box, type fd00::0:0:0:0:10 and then click Add.
- 
- 13. Wait for DNS Validation to complete. When you are prompted to confirm that you want to add it, click Yes.

14. Take a screen shot of the Scope Options dialog box, showing the option you just configured, by pressing Alt+PrtScr and then paste the resulting image into the Lab04\_worksheet file in the page provided by pressing Ctrl+V.

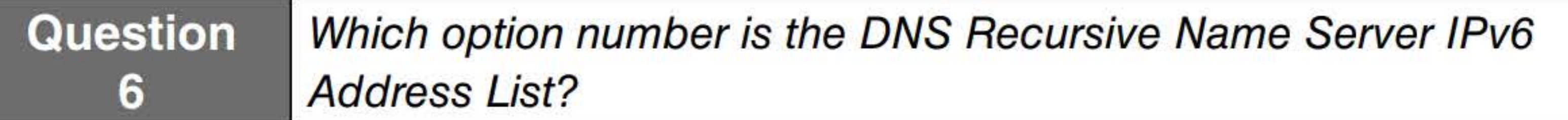

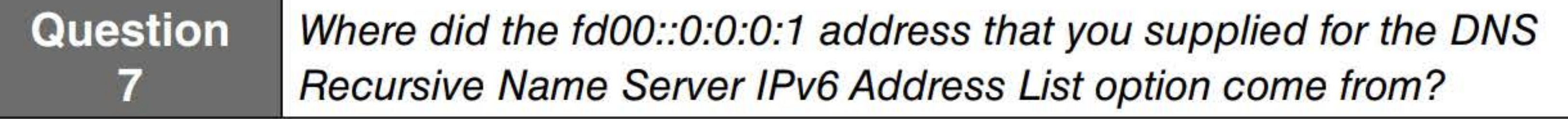

[copy screen shot over this text]

15. Close the Scope Options dialog box by clicking OK.

Leave the DHCP console open for the next exercise.

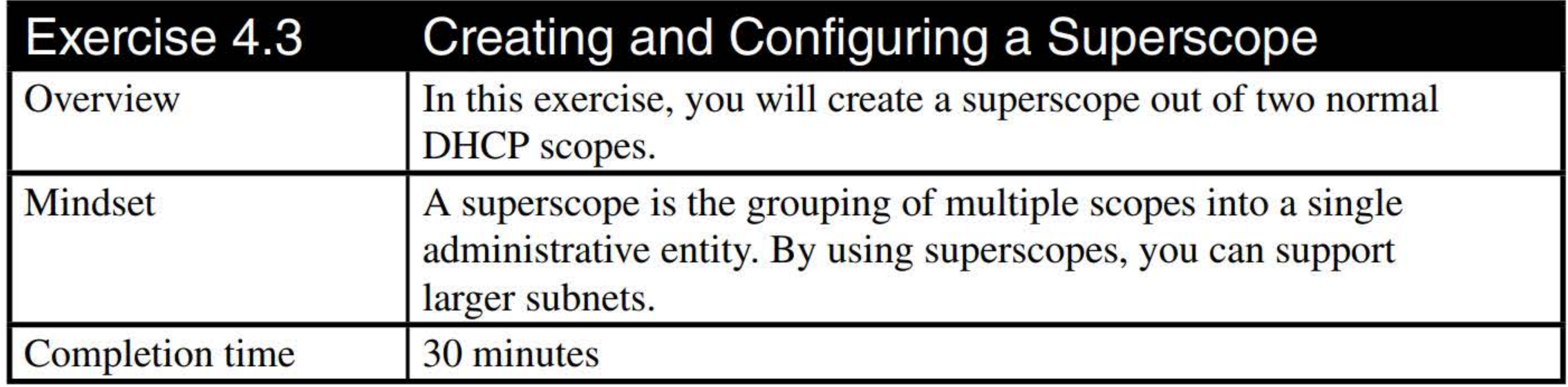

- 1. On LON-DCl, using the DHCP console, right-click the 1Pv4 node and choose New Scope.
- 2. On the New Scope Wizard page, click Next.
- 3. In the Name text box, type Scopel and then click Next.
- 4. In the IP address range, set the Start IP address to 172.24.20.50 and the End IP address to 172.24.20.240. For the Subnet mask, type 255.255.255.0. Click Next.
- 5. On the Add Exclusions and Delay page, click Next.
- 6. On the Lease Duration page, change the duration to 3 days and then click Next.
- 7. On the Configure DHCP Options page, click Next.
- 8. On the Router (Default Gateway) page, type the address of 172.24.20.20 and then click Add. Click Next.
- 9. On the Domain name and DNS Servers page, click Next.
- 10. On the WINS Servers page, click Next.
- 11. On the Activate Scope page, click Next.
- 12. When the wizard is complete, click Finish.
- 13. Right-click 1Pv4 node and choose New Scope.
- 14. On the New Wizard page, click Next.
- 15. In the Name text box, type Scope2 and then click Next.
- 16. In the IP address range, set the Start IP address to 172.24.21.50 and the End IP address to 172.24.21.240. For the Subnet mask, type 255.255.255.0. Click Next.

- 17. On the Add Exclusions and Delay page, click Next.
- 18. On the Lease Duration page, change the duration to 3 days and then click Next.
- 19. On the Configure DHCP Options page, click Next.
- 20. On the Router (Default Gateway) page, type the address of 172.24.21.20 and then click Add. Click Next.
- 21. On the Domain name and DNS Servers page, click Next.
- 22. On the WINS Servers page, click Next.
- 23. On the Activate Scope page, click Next.
- 24. When the wizard is complete, click Finish.
- 25. Right-click the 1Pv4 node and choose New Superscope.
- 26. When the New Superscope Wizard begins, click Next, type Super1 in the Superscope Name text box, and then click Next.
- 27. On the Select Scopes page, press and hold the Ctrl key. Then click Scope1 and Scope2. Release the Ctrl key. The Select Scopes page should look like Figure 4-3. Click Next.

- 28. Click Finish. The superscope shows in the DHCP console.
- 29. Click the Superscope Super1 node.
- 30. Take a screen shot of the DHCP console showing the Superscope Superl by pressing Alt+PrtScr and then paste it into your Lab04\_worksheet file in the page provided by pressing Ctrl+V.

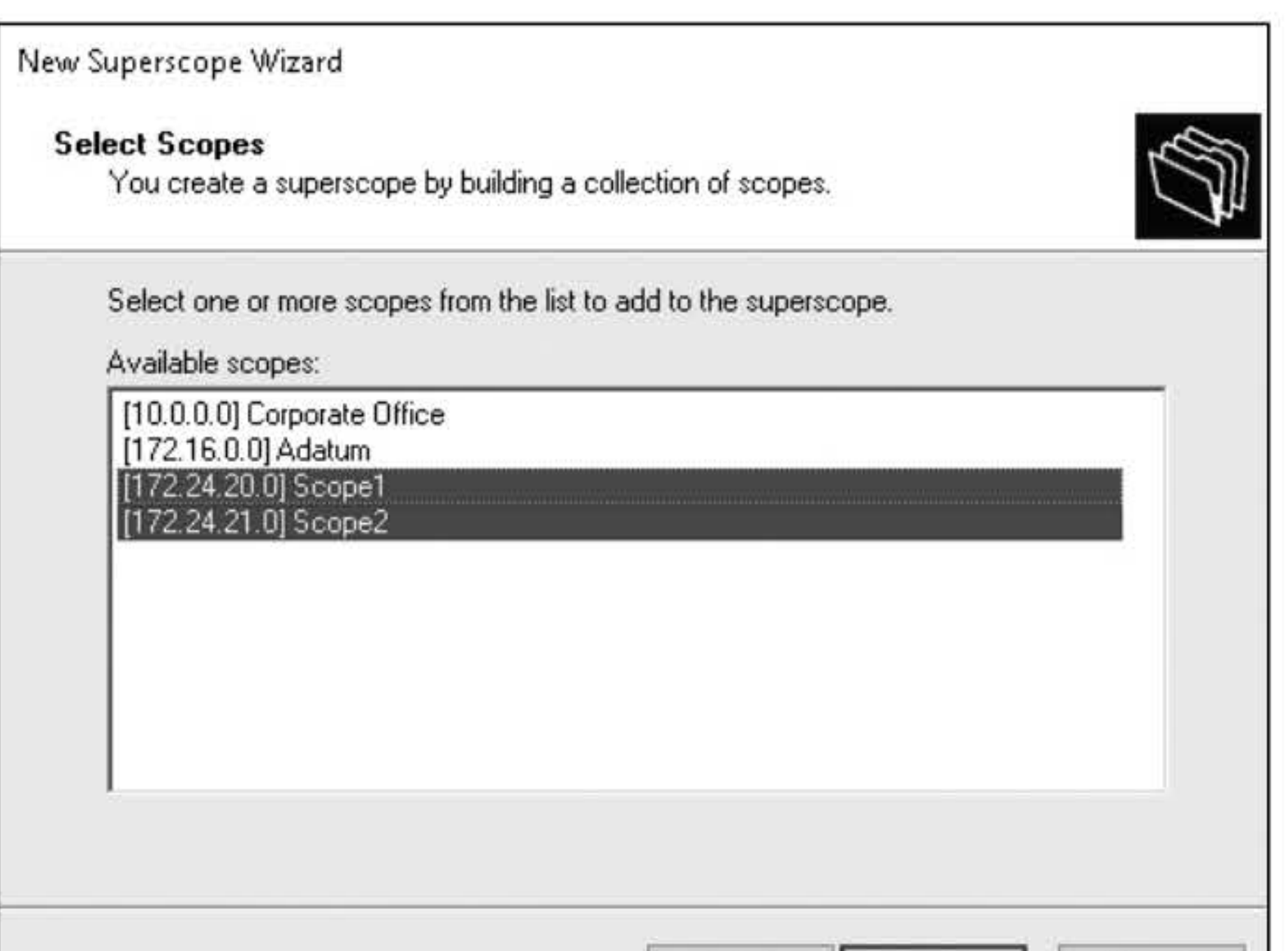

#### Figure 4-3

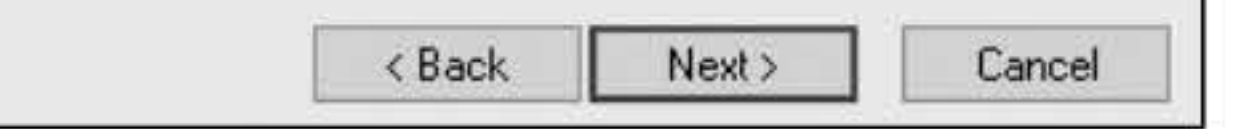

Specifying the scopes to use in a DHCP superscope

[copy screen shot over this text]

32. Click Close.

31. Right-click the Superscope Superl scope and choose Display Statistics.

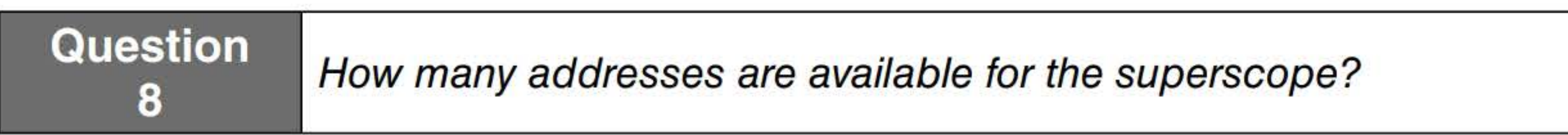

Leave the DHCP console open for the next exercise.

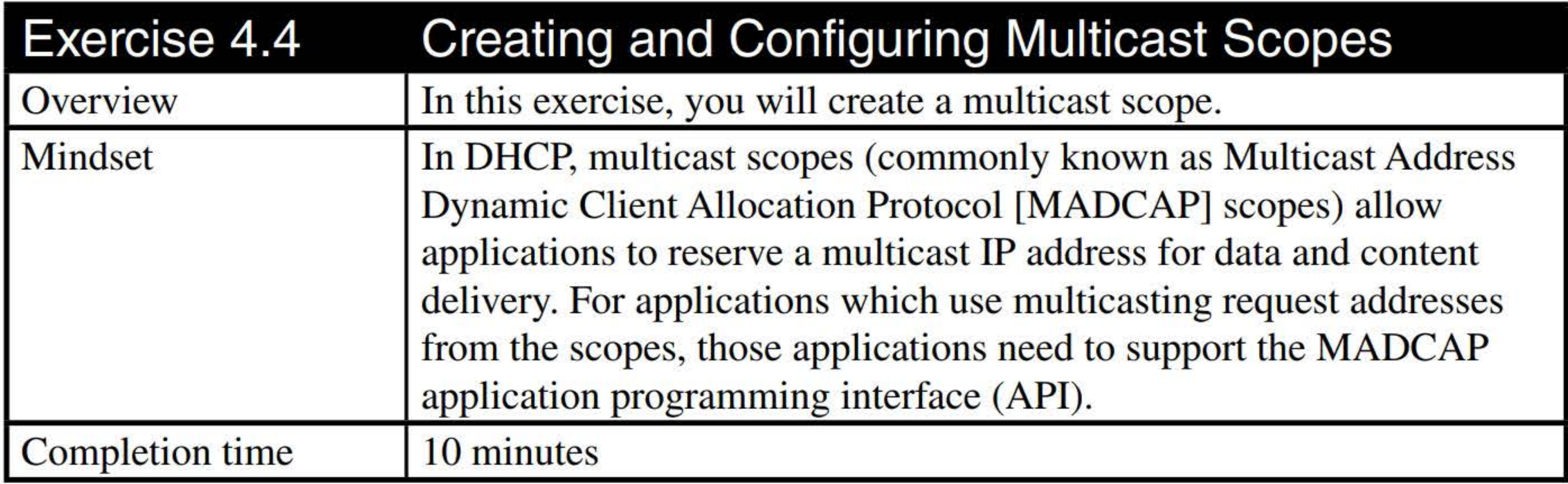

- 7. On the Activate Multicast Scope page, click Next.
- 8. When the installation is complete, click Finish.
- 9. Under Multicast Scope, click Address Pool.
- 10. Take a screen shot of the DHCP window by pressing Alt+Prt Scr and then paste it into your Lab04\_worksheet file in the page provided by pressing Ctrl+V.
- 1. On LON-DCl, using the DHCP console, right-click 1Pv4 and choose New Multicast Scope.
- 2. On the New Multicast Scope Wizard page, click Next.
- 3. In the Name text box, type Multicast Scope1 and then click Next.
- 4. In the IP address range, set the Start IP address to 224.0.0.0 and the End IP address to 224.255.255.255. Answer Question 8 and then click Next.

**Question 9** To which class are multicast scopes assigned?

- 5. On the Add Exclusions page, click Next.
- 6. On the Lease Duration page, answer Question 9 and then click Next.

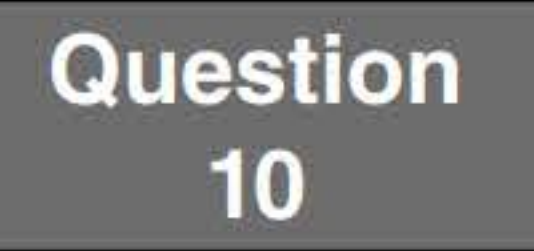

[copy screen shot over this text]

Leave the DHCP console open for the next exercise.

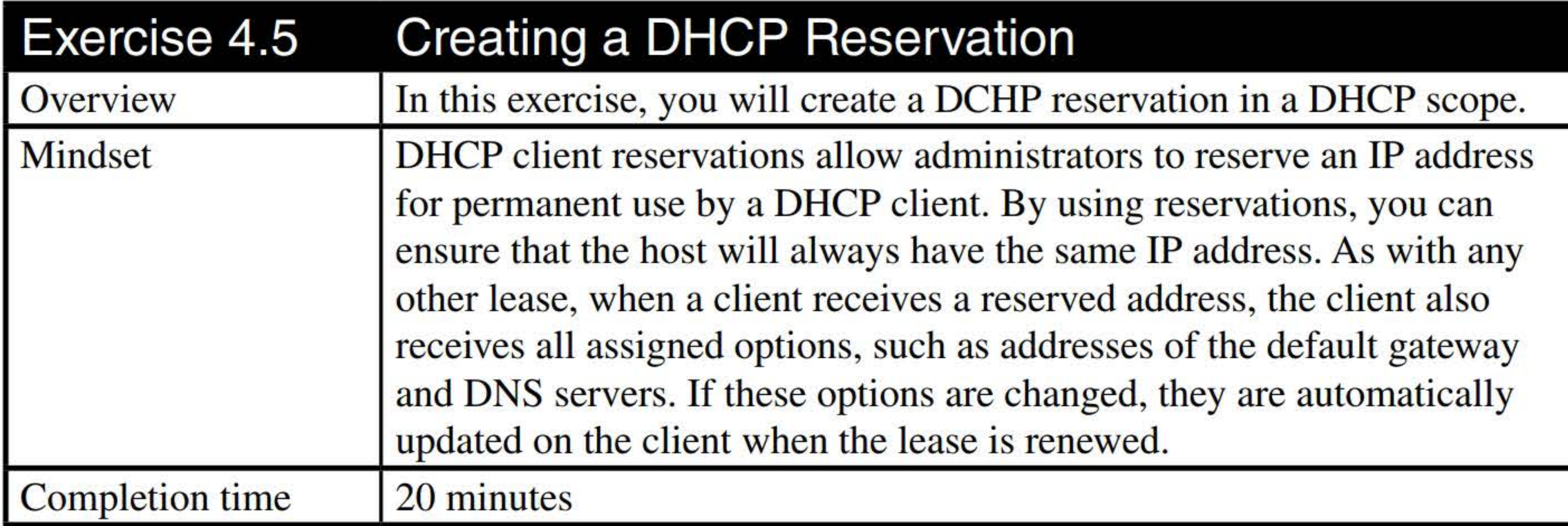

#### 1. On LON-DCl, in the DHCP console, under the Normal Scope IPv4 node, click the

- Reservations node.
- 2. Right-click the Reservations node and choose New Reservation. The New Reservation dialog box opens, as shown in Figure 4-4.

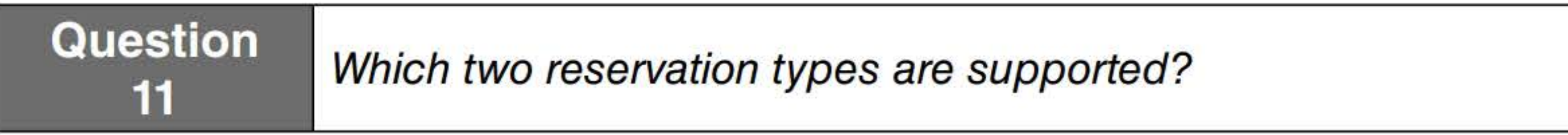

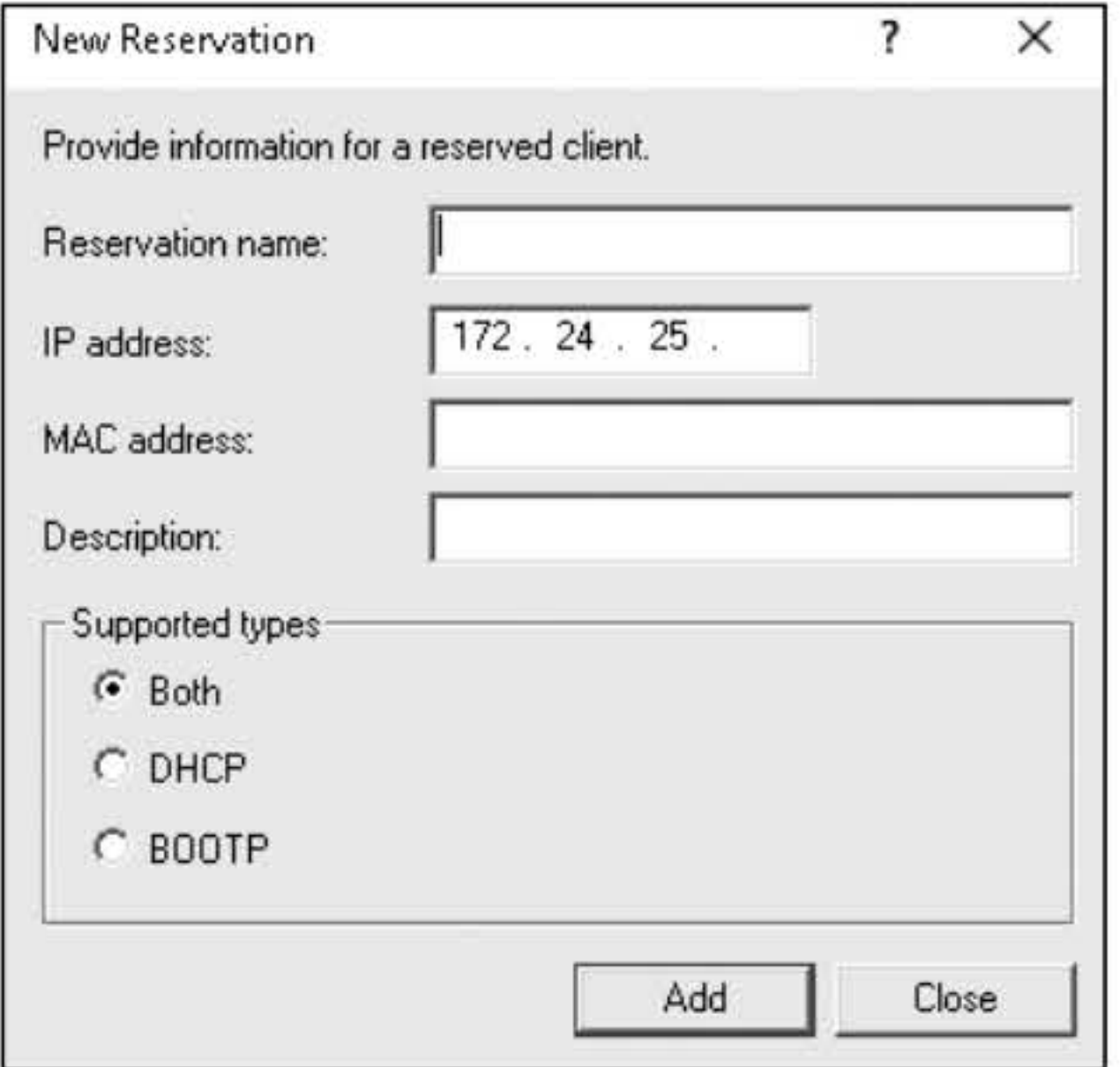

#### Figure 4-4 Creating a DHCP reservation

- 3. In the Reservation Name text box, type PCl.
- 4. For the IP address, specify 172.24.25.214.
- 5. In the MAC address text box, type E069956EE51A.
- 6. Close the New Reservation dialog box by clicking Add and then clicking Close.

7. Take a screen shot of the DHCP window by pressing Alt+PrtScr and then paste it into your Lab04\_worksheet file in the page provided by pressing Ctrl+V.

[copy screen shot over this text]

Leave the DHCP console open for the next exercise.

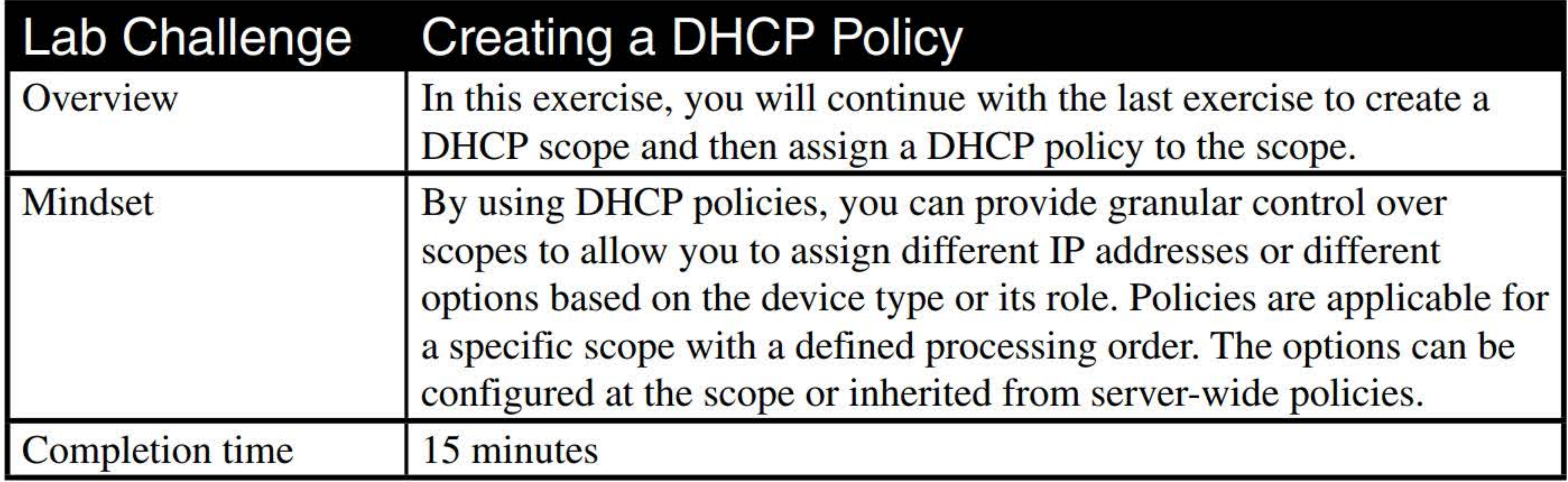

- 1. On LON-DCl, in the DHCP console, right-click 1Pv4 and choose New Scope.
- 2. On the New Scope Wizard page, click Next.
- 3. On the Scope Name page, in the Name text box, type NormalScope and then click Next.
- 4. On the IP address range, type 172.24.25.50 for the Start IP address and type 172.24.25.200 for the End IP address. For the subnet mask, type 255.255.255.0. Click Next.
- 5. On the Add Exclusions and Delay page, click Next.
- 6. On the Lease Duration page, click Next.
- 7. On the Configure DHCP Options page, click Next.
- 8. On the Router (Default Gateway) page, type 172.24.25.20 for the IP address and click Add. Click Next.
- 9. On the Domain Name and DNS Servers page, click Next.
- 10. On the WINS Servers page, click Next.
- 11. On the Activate Scope page, click Next.
- 12. When the wizard is complete, click Finish.

#### 13. In the DHCP console, right-click 1Pv4 node and choose Define Vendor Classes.

14. In the DHCP Vendor Classes dialog box, click Add. The New Class dialog box opens (see Figure 4-5).

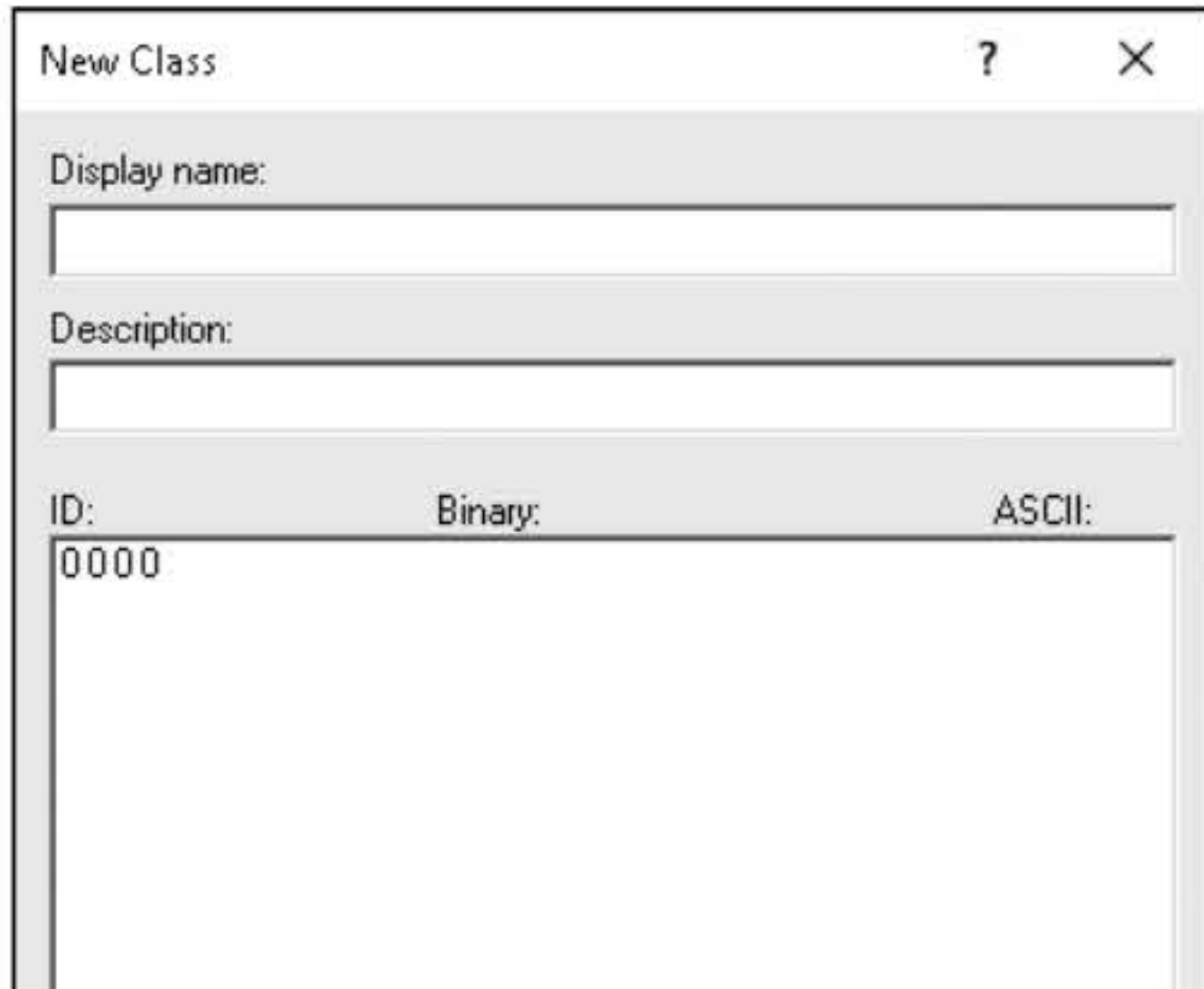

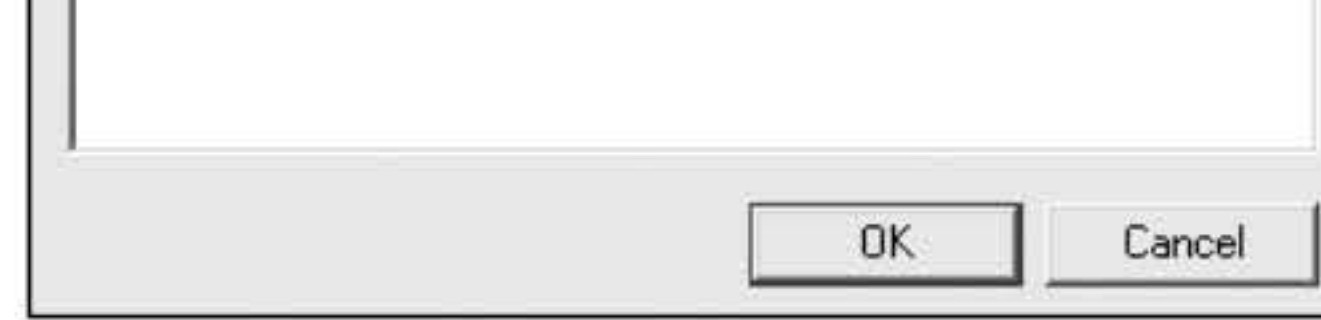

Figure 4-5 Creating a new DHCP class

- 15. In the Display name text box, type Nortel Phones. In the Description text box, type Desk phone.
- 16. Click under the ASCII field name and type Nortel-i 2004-A. Click OK.
- 17. Close the DHCP Vendor Classes dialog box by clicking Close.
- 18. Expand the 1Pv4 node and then expand Scope [172.24.25.0] NormalScope.
- 19. Click, then right-click the Policies node under the NormalScope scope and choose New Policy.

20. On the DHCP Policy Configuration Wizard page, in the Policy Name text box, type Policy1 and then click Next.

21. On the Configure Conditions for the policy page, click Add.

22. In the Add/Edit Condition dialog box, select the following and then click Add:

- 23. Click OK to close the Add/Edit Condition dialog box.
- 24. Back on the Configure Conditions for the policy page, click Next.

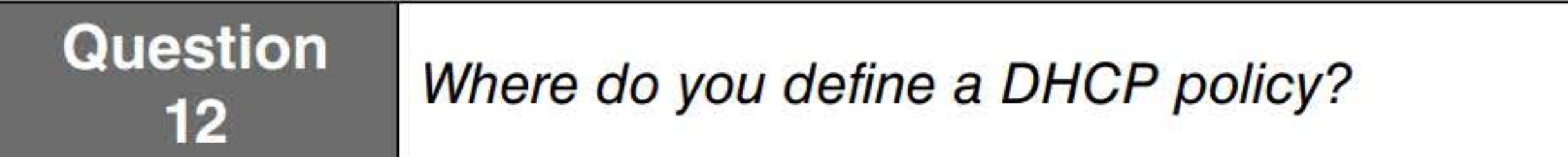

Criteria: Vendor Class

Operator: Equals

Value: Nortel Phones

- **25.** On the Configure settings for the policy page, type **172.24.25.50** for the Start IP address and **172.24.25.99** for the End IP address. Click **Next.**
- **26.** If you need different options for the Nortel Phones, you would specify them here. For now, click **Next.**
- **27.** On the Summary page, click **Finish.**
- **28.** Right-click **Policyl** and choose **Properties.**
- **29.** In the Policyl Properties dialog box, click to select the **Set lease duration for the policy** option.
- **30.** Change the lease time to **7** days.
- **31.** Take a screen shot of the Properties dialog box by pressing **Alt+PrtScr** and then paste it into your Lab04\_ worksheet file in the page provided by pressing **Ctrl+ V.**

**[copy screen shot over this text]** 

#### **32.** Click **OK.**

End of lab.

#### 122

# MANAGING AND **MAINTAINING DHCP**

# THIS LAB CONTAINS THE FOLLOWING EXERCISES AND ACTIVITIES: ------------------------------

#### Exercise 5.1 Installing the DHCP role

- Exercise 5.2 Configuring Split Scopes
- Exercise 5.3 Configuring DHCP Failover
- Lab Challenge Configuring DHCP Name Protection

#### BEFORE YOU BEGIN

The lab environment consists of student workstations connected to a local area network, along with a server that functions as the domain controller for a domain called adatum.com. The computers required for this lab are listed in Table 5-1.

#### Table 5-1 Computers required for Lab 5

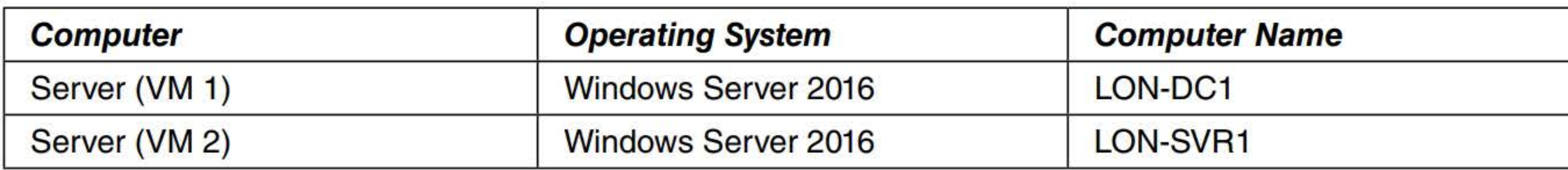

In addition to the computers, you will also require the software listed in Table 5-2 to complete Lab 5.

#### Table 5-2 Software required for Lab 5

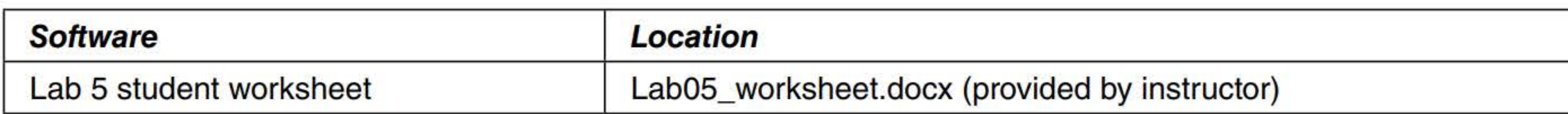

### Working with Lab Worksheets

Each lab in this manual requires that you answer questions, shoot screen shots, and perform other activities that you will document in a worksheet named for the lab, such as Lab05\_worksheet.docx. You will find these worksheets on the book companion site. It is recommended that you use a USB flash drive to store your worksheets, so you can submit them to your instructor for review. As you perform the exercises in each lab, open the appropriate worksheet file using Word, fill in the required information, and then save the file to your flash drive.

## **SCENARIO**

After completing this lab, you will be able to:

- **Follow** Install the DHCP role
- Authorize a DHCP Server
- Configure split scopes
- Configure DHCP Failover
- Configure DHCP Name Protection п

Estimated lab time: 55 minutes

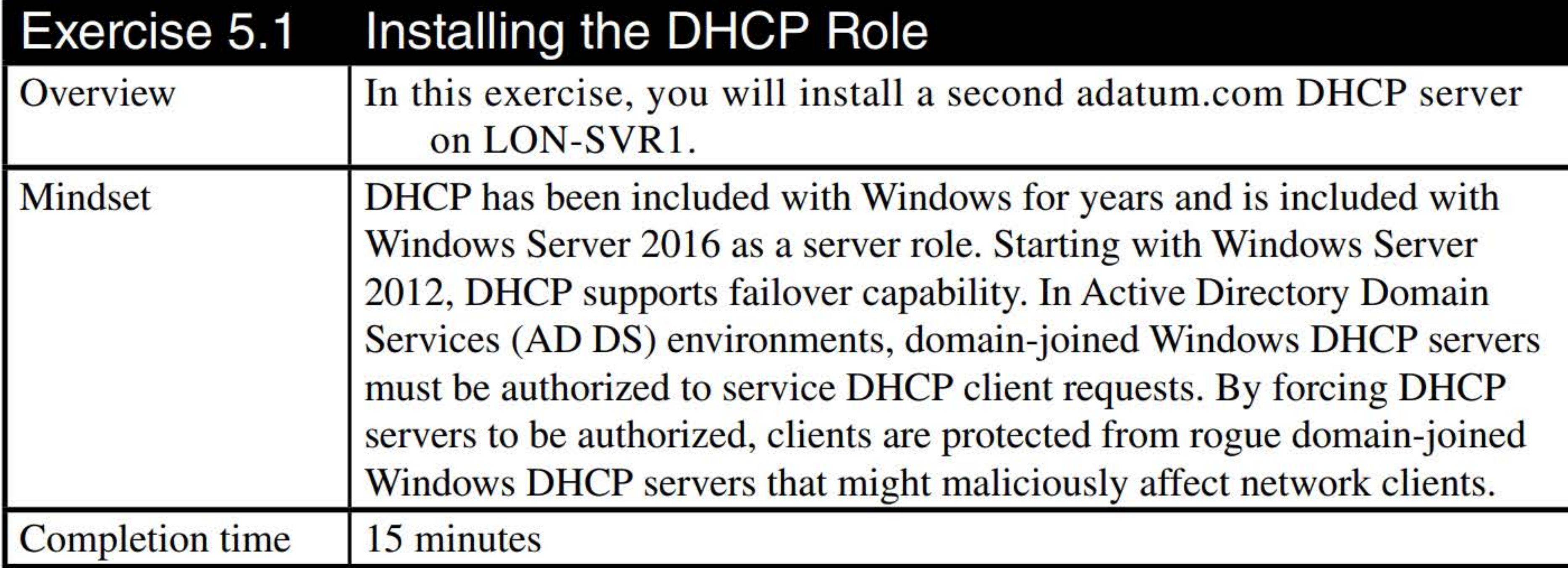

- 1. Log on to LON-SVR1 as adatum\administrator with the password of Pa\$\$w0rd.
- 2. In Server Manager, click Manage > Add Roles and Features.
- 3. In the Add Roles and Features Wizard, on the Before You Begin page, click Next.
- 4. On the Select installation type page, click Next.
- 5. On the Server Selection page, click Next.
- 6. On the Server Roles page, select the DHCP Server option. When you are prompted to add additional features, click Add Features. Click Next.
- 7. On the Features page, click Next.
- 8. On the DHCP Server page, click Next.
- 9. On the Confirmation page, click Install.
- 10. When the installation is complete, take a screen shot of the DHCP Manager window by pressing Alt+PrtScr and then paste it into your Lab05\_worksheet file in the page provided by pressing Ctrl+V.

- 11. Click Close.
- 12. In Server Manager, click Tools> DHCP.
- 13. Maximize the DHCP window.
- 14. Click, then right-click the lon-svr1.adatum.com node and choose Authorize.
- 15. To refresh the node, press the F5 key. Alternatively, you can right-click the server node and choose Refresh.
- 16. When the installation is complete, take a screen shot of the DHCP Manager window by pressing

[copy screen shot over this text]

Alt+PrtScr and then paste it into your Lab05\_worksheet file in the page provided by pressing Ctrl+V.

[copy screen shot over this text]

Close the DHCP console on LON-SVRl; the rest of this lab will completed on LON-DCl.

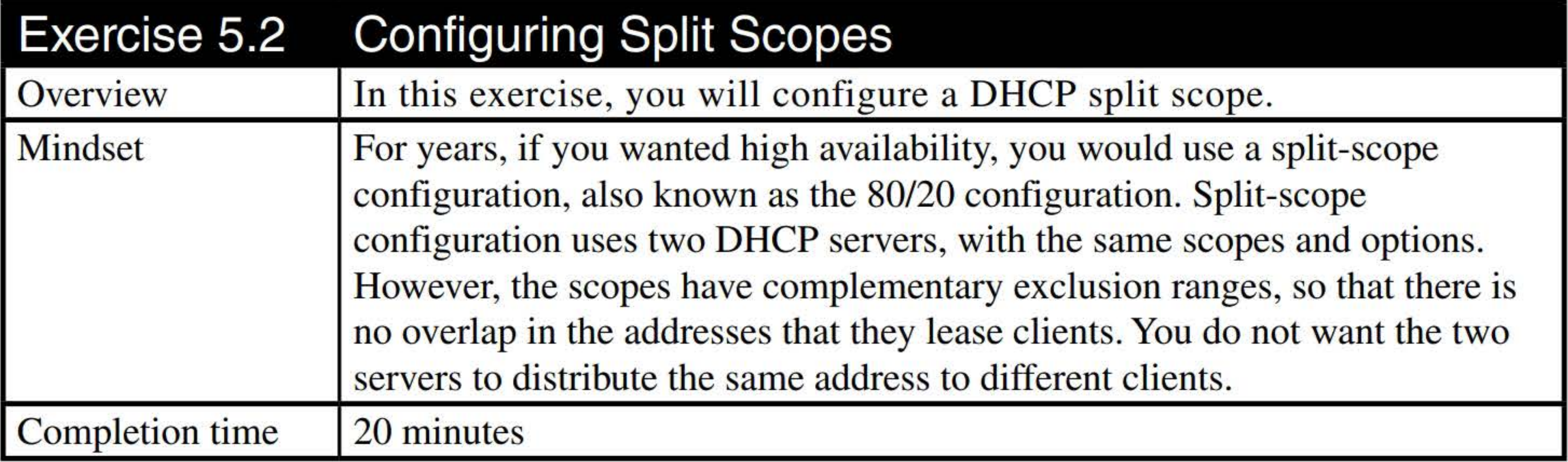

1. Log on to LON-DC1 as adatum\administrator with the password of Pa\$\$w0rd.

- 2. On LON-DCl, click Tools> DHCP.
- 3. In the DHCP window, expand the **lon-dc1.adatum.com** node. Click and then right-click the 1Pv4 node and choose New Scope.
- 4. On the New Scope Wizard, on the Welcome to the New Scope Wizard page, click Next.
- 5. On the Scope Name page, in the Name text box, type SplitScope. Click Next.
- 6. On the IP Address Range page, in the Start IP address text box, type 192.168.2.2. In the End IP address text box, type 192.168.2.254. Click Next.
- 7. On the Add Exclusions and Delay page, click Next.
- 8. On the Lease Duration page, click Next.
- 9. On the Configure DHCP Options page, click Next.
- 10. On the Router (Default Gateway) page, in the IP address text box, type 192.168.2.1. Click Add and then click Next.
- 11. On the Domain Name and DNS Servers page, click Next.
- 12. On the WINS Servers page, click Next.
- 
- 13. On the Activate Scope page, click Next.
- 14. On the Completing the New Scope Wizard page, click Finish.
- 15. Click the SplitScope scope. Then right-click the SplitScope scope and choose Advanced > Split-Scope.
- 16. On the DHCP Split-Scope Configuration Wizard, click Next.
- 17. On the Additional DHCP Server page (see Figure 5-1), click Add Server.

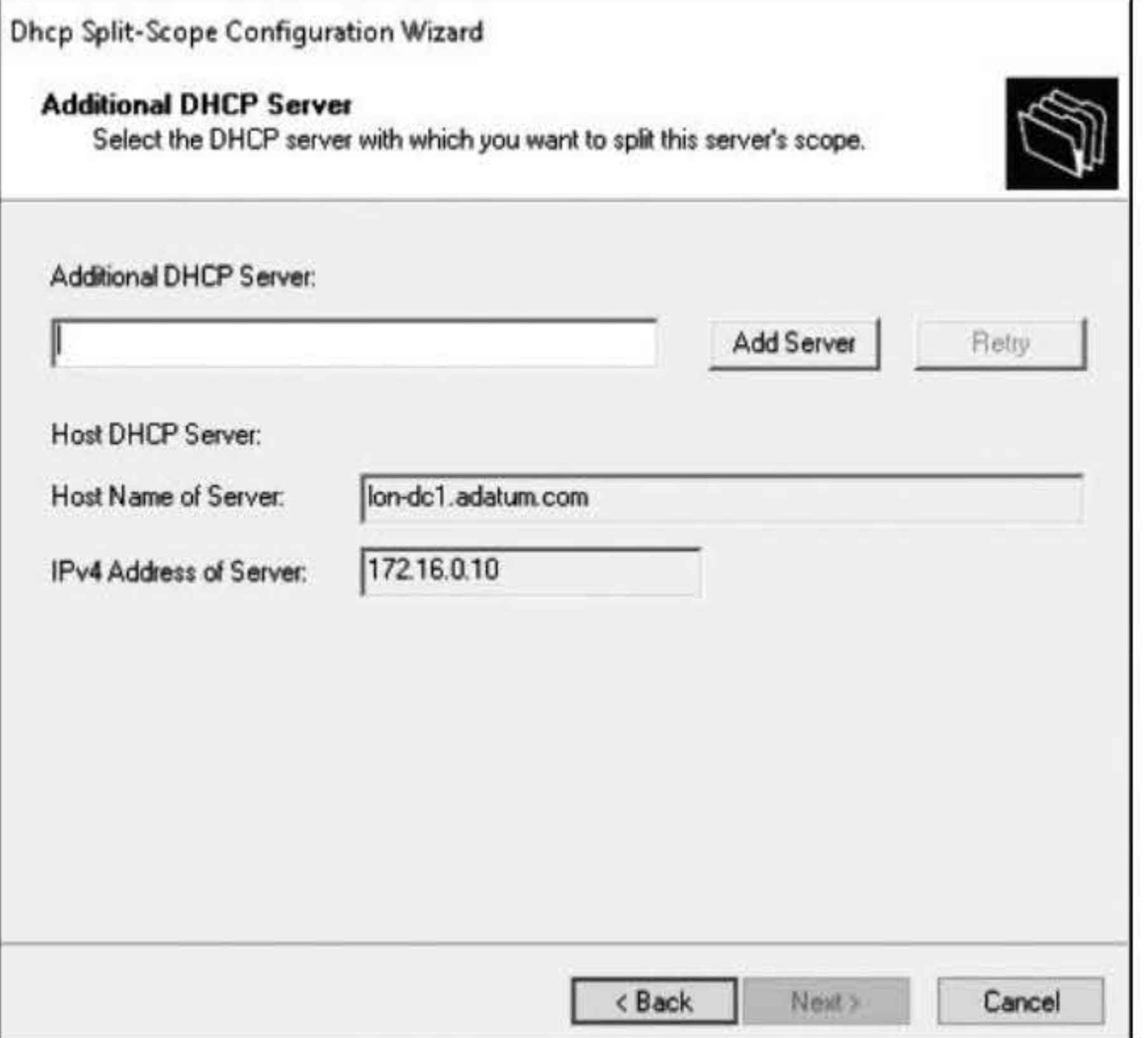

#### Figure 5-1 Specifying the additional DHCP server

- 18. In the Add Server dialog box, click **Browse**.
- 19. In the Select Computer dialog box, in the enter the object name to select text box, type LON-SVR1 and then click OK.
- 20. To close the Add server dialog box, click OK.
- 21. Back on the Additional DHCP Server page, click Next.
- 22. On the Percentage of Split page, answer the following question and then click Next.

**Question** 1 What is the default percentage split between the Host DHCP Server and the Added DHCP Server role?

- 23. On the Delay in DHCP Offer page, configure the Added DHCP Server delay to 500 ms. Click Next.
- 24. In the Summary of Split-Scope Configuration page, click Finish.

25. When the split scope is configured, take a screen shot of the Dhcp Split-Scope Configuration Wizard page by pressing Alt+PrtScr and then paste it into your Lab05\_worksheet file in the page provided by pressing Ctrl+V.

[copy screen shot over this text]

26. Click Close.

Leave the DHCP console open for the next exercise.

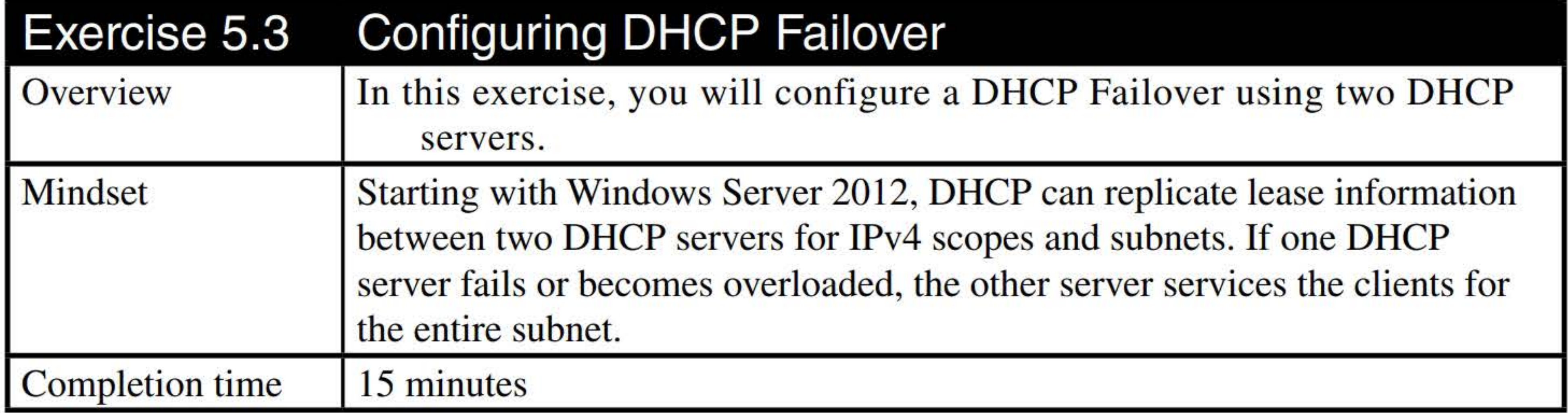

- 1. On LON-DCl, in the DHCP window, right-click the 1Pv4 node and choose New Scope.
- 2. On the Welcome to the New Scope Wizard page, click Next.
- 3. On the Scope Name page, in the Name text box, type FailoverScope. Click Next
- 4. On the IP Address Range page, in the Start IP address text box, type 192.168.3.2. In the End IP address text box, type 192.168.3.254. Click Next.
- 5. On the Add Exclusions and Delay page, click Next.
- 6. On the Lease Duration page, click Next.
- 7. On the Configure DHCP Options page, click Next.
- 8. On the Router (Default Gateway) page, in the IP address text box, type 192.168.3.1. Click Add and then click Next.
- 9. On the Domain Name and DNS Servers page, click Next.
- 10. On the WINS Servers page, click Next.
- 11. On the Activate Scope page, click Next.
- 12. On the Completing the New Scope Wizard page, click Finish.
- 13. To configure a single scope, click, then right-click the FailoverScope scope and choose **Configure Failover.**
- 14. On Configure Failover Wizard, on the Introduction to DHCP Failover page, answer the following question and then click Next.

**Question** Which scopes are available for DHCP Failover?

- 15. On the Specify the Partner Server to Use for Failover page, in the Partner Server text box, type LON-SVR1 and then click Next.
- 16. On the Create a New Failover Relationship page, answer the following question. Then in the Shared Secret text box, type Pa\$\$w0rd, and click Next.

17. Take a screenshot of the Configure Failover wizard by pressing Alt+PrtScr and then paste it into your Lab05\_ worksheet file in the page provided by pressing Ctrl+ V.

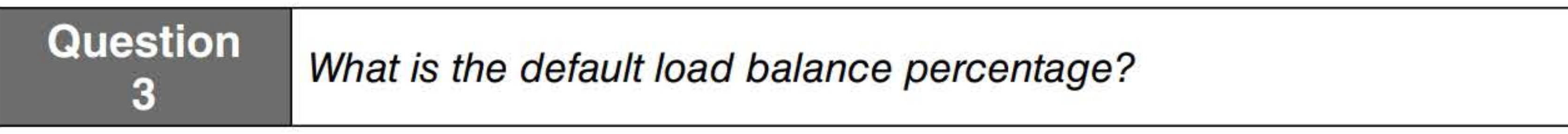

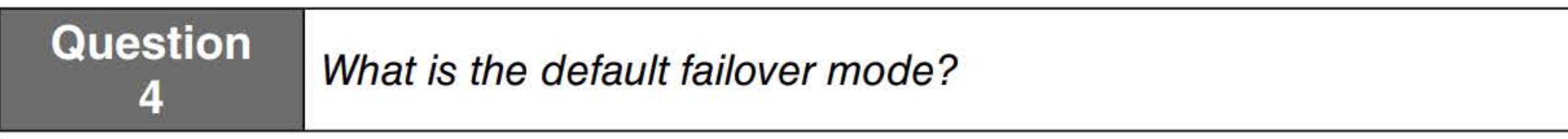

[copy screen shot over this text]

#### 18. Click Finish.

19. When the scope is configured, click Close.

Leave the DHCP console open for the next exercise.

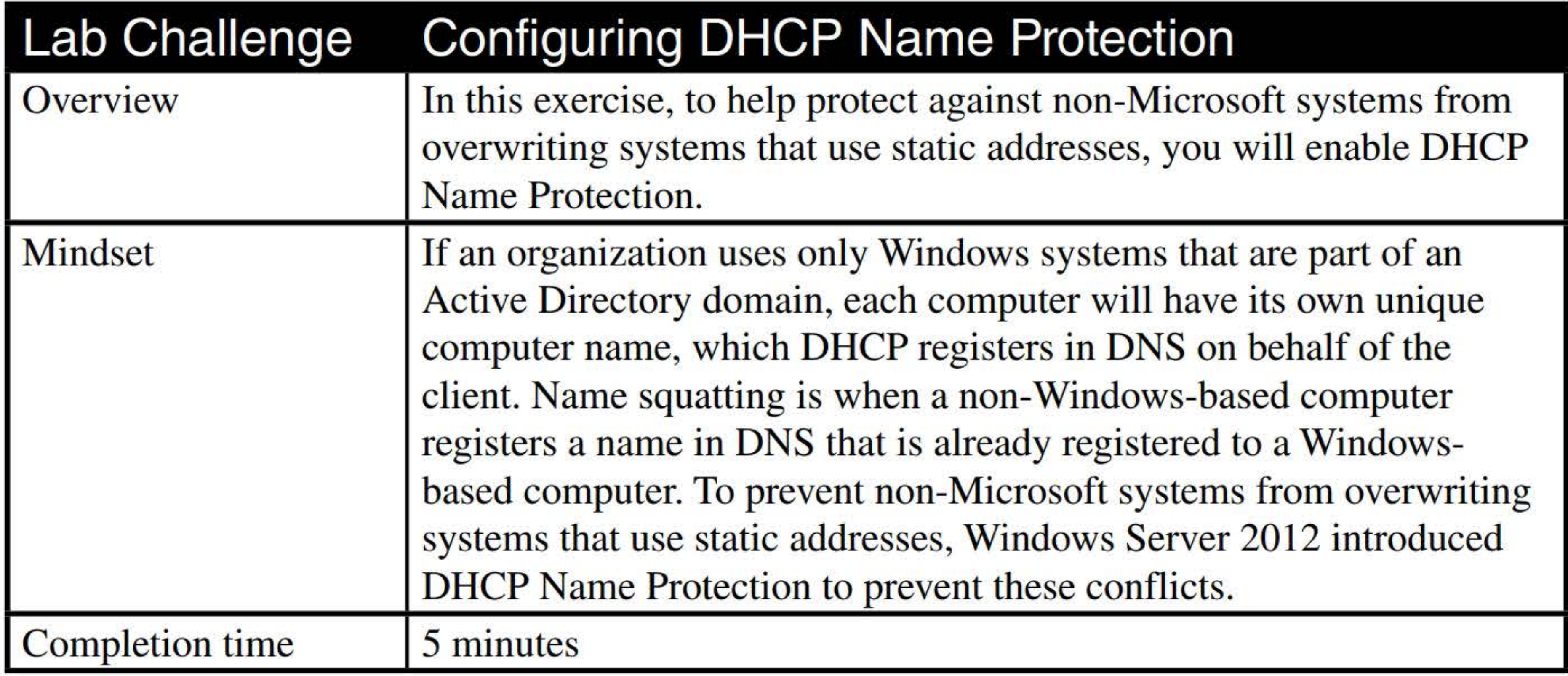

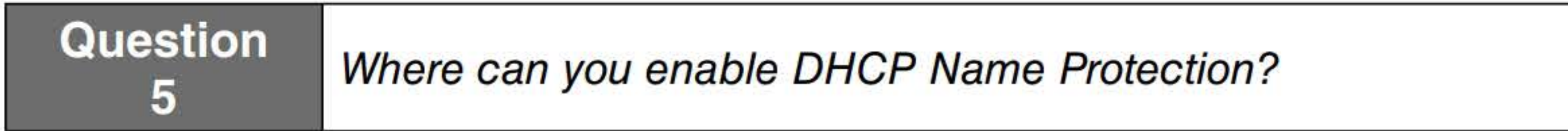

1. On LON-DCl, using the DHCP console, right-click 1Pv4 and choose Properties.

- 2. In the Properties dialog box, click the **DNS** tab.
- 3. In the Name Protection section, click **Configure.** The Name Protection dialog box opens.
- **4.** Click to select the **Enable Name Protection** option.
- **5.** Take a screen shot of the DHCP console showing the Name Protection dialog box by pressing Alt+PrtScr and then paste it into your Lab05\_worksheet file in the page provided by pressing **Ctrl+V.**

**[copy screen shot over this text]** 

**6.** Click **OK** to close the Name Protection dialog box and then click **OK** to close the Properties dialog box.

End of lab.

# IMPLEMENTING NETWORK POLICY SERVER (NPS)

# **THIS LAB CONTAINS THE FOLLOWING EXERCISES AND ACTIVITIES:**  ------------------------------

- **Exercise 10.1** Installing and Configuring Network Policy Server
- **Exercise 10.2** Configuring NPS for RADIUS Server for VPN Connections
- **Exercise 10.3** Managing RADIUS Templates
- **Exercise 10.4** Configuring RADIUS Accounting
- **Exercise 10.5** Creating and Configuring Connection Request Policies
- **Exercise 10.6** Creating and Configuring Network Policies
- **Lab Challenge** Exporting and Importing the NPS Configuration

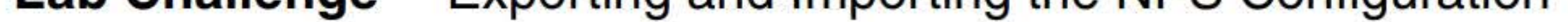

The lab environment consists of student workstations connected to a local area network, along with a server that functions as the domain controller for a domain called adatum.com. The computers required for this lab are listed in Table 10-1.

### **BEFORE YOU BEGIN**

#### **Table 10-1**  Computers required for Lab 10

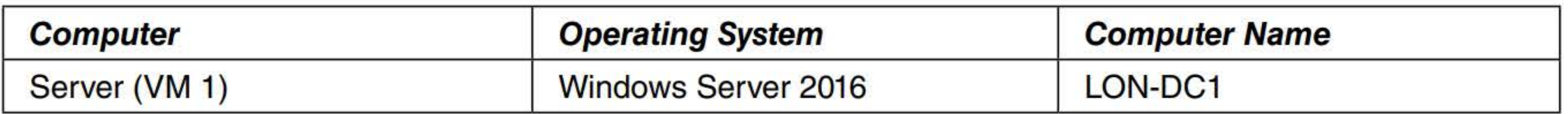

In addition to the computers, you will also require the software listed in Table 10-2 to complete Lab 10.

#### **Table 10-1**

Software required for Lab 11

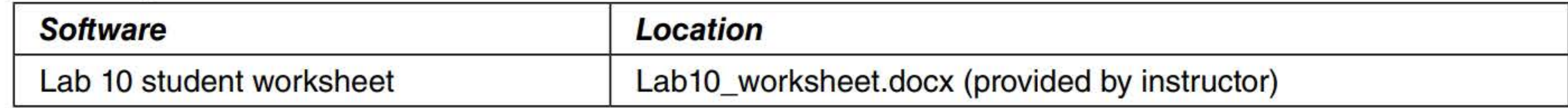

#### Working with Lab Worksheets

Each lab in this manual requires that you answer questions, shoot screen shots, and perform other activities that you will document in a worksheet named for the lab, such as Lab10\_worksheet.docx. You will find these worksheets on the book companion site. It is recommended that you use a USB flash drive to store your worksheets, so you can submit them to your instructor for review. As you perform the exercises in each lab, open the appropriate worksheet file using Word, fill in the required information, and then save the file to your flash drive.

#### **SCENARIO**

#### **After completing this lab, you will be able to:**

- Install and configure Network Policy Server  $\mathbf{L}$
- Configure NPS for RADIUS Server for VPN Connections
- **E** Manage RADIUS templates
- Configure RADIUS accounting
- Create and configure connection request policies
- 
- **Create and configure network policies**
- Export and import the NPS configuration

#### **Estimated lab time: 80 minutes**

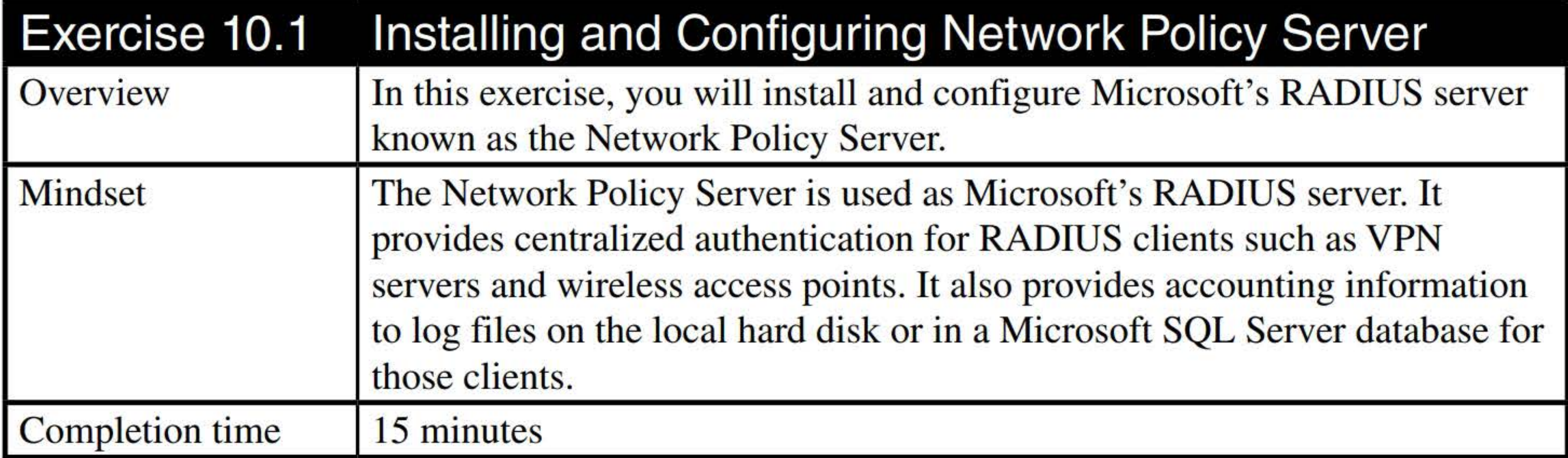

- 1. Log on to LON-DC1 as adatum\administrator with the password of Pa\$\$w0rd. The Server Manager console opens.
- 2. On LON-DCl, in Server Manager, click Manage> Add Roles and Features. The Add Roles and Features Wizard opens.
- 3. On the Before you begin page, click Next.
- 4. Select Role-based or feature-based installation and then click Next.
- 5. On the Select destination server page, click Next.
- 6. On the Select server roles page, select Network Policy and Access Services.
- 7. When you are prompted to confirm you want to add features that are required for Network Policy and Access Services, click Add Features.
- 8. Back on the Select server roles page, click Next.
- 9. On the Select features page, click Next.
- 10. On the Network Policy and Access Services page, click Next.
- 11. On the Select role services page, with the Network Policy Server selected, click Next.
- 12. On the Confirm installation page, click Install.
- 
- 13. When the installation is complete, take a screen shot of the Installation progress page by pressing Alt+PrtScr and then paste it into your LablO\_worksheet file in the page provided by pressing Ctrl+V.

[copy screen shot over this text]

- 14. Click Close.
- 15. On LON-DC1, in Server Manager, click Tools > Network Policy Server. The Network Policy Server console opens.

- 16. Expand the Network Policy Server console to fill the entire screen.
- 17. In the console tree, double-click RADIUS Clients and Servers, right-click Remote RADIUS Server Groups and then choose New. The New Remote RADIUS Server Group dialog box opens.
- 18. In Group name, type RADIUS Servers in Group name text box. Click Add. The Add RADIUS Server dialog box opens, as shown in Figure 10-1.

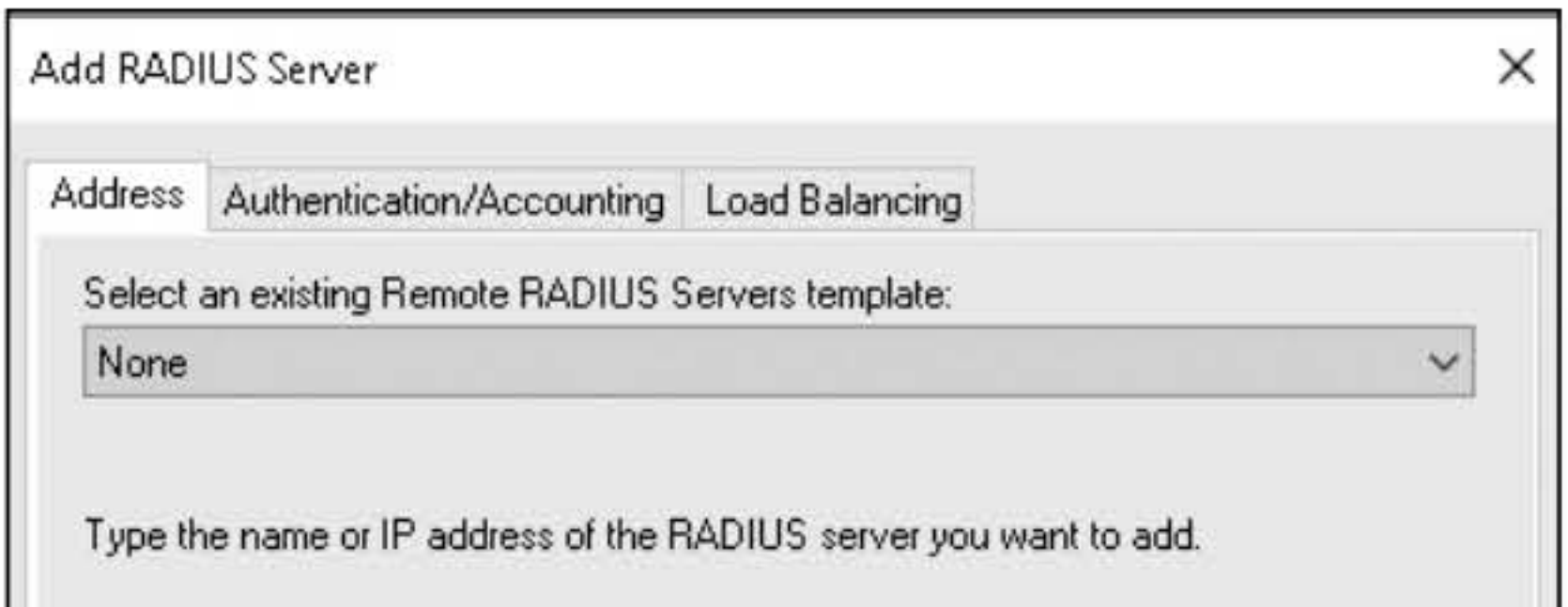

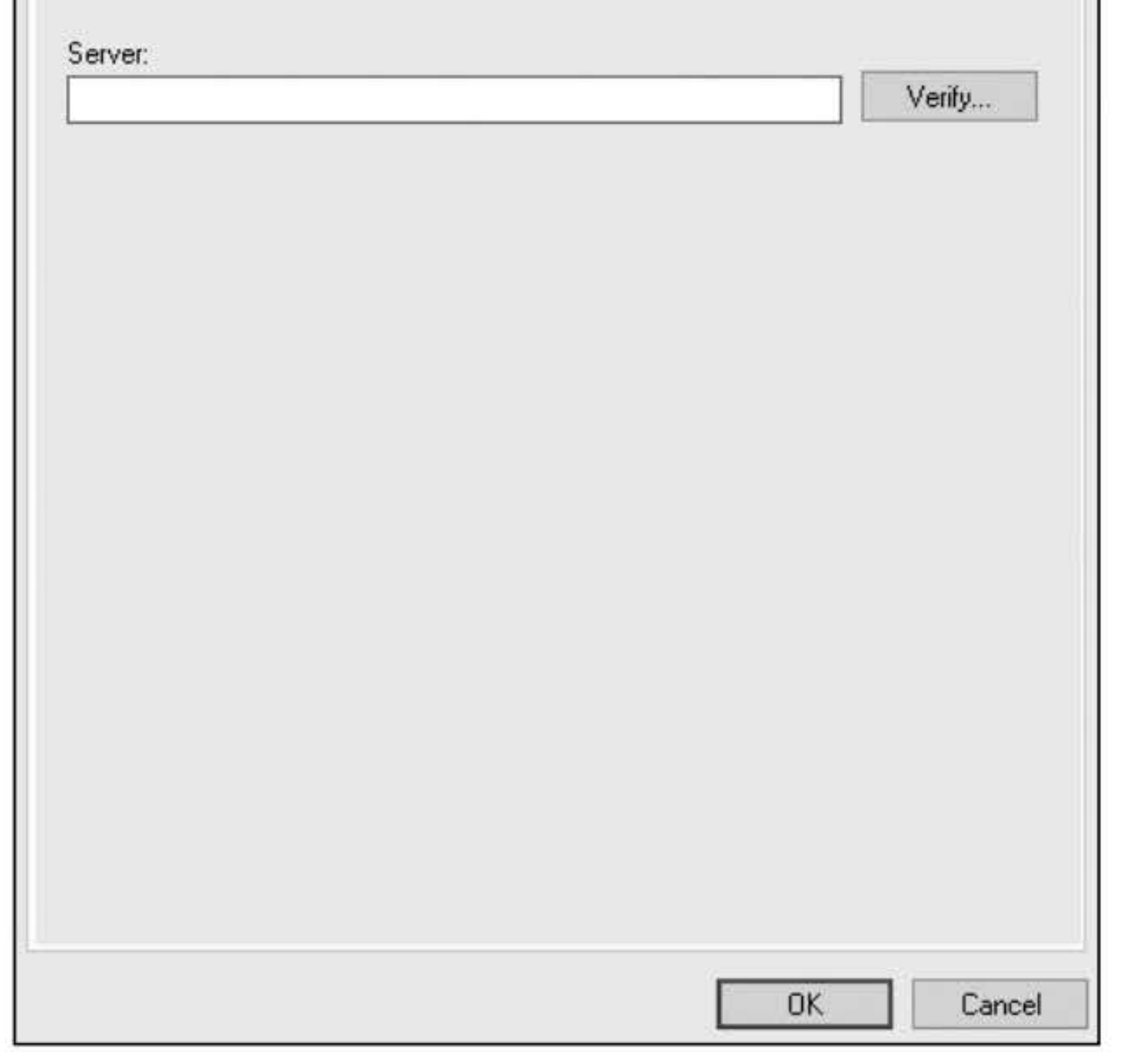

#### Figure 10-1 Adding a RADIUS server

- 19. In the Server text box, type the IP address of LON-DC1: 172.16.0.10.
- 20. Click the Authentication/Accounting tab.

**Question** 1 What is the default authentication port used with RADIUS servers?

**Question** 2 What is the default accounting port used with RADIUS servers?

21. Take a screen shot of the Add RADIUS Server dialog box by pressing Alt+PrtScr and then paste it into your LablO\_worksheet file in the page provided by pressing Ctrl+V.

[copy screen shot over this text]

22. Click OK to close the Add RADIUS Server dialog box.

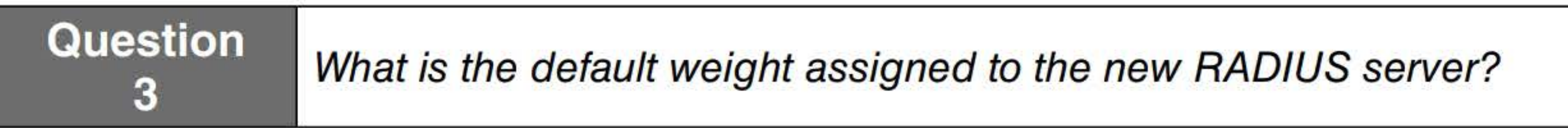

23. Click OK to close the New Remote RADIUS Server group.

Leave the Network Policy Server console open for the next exercise.

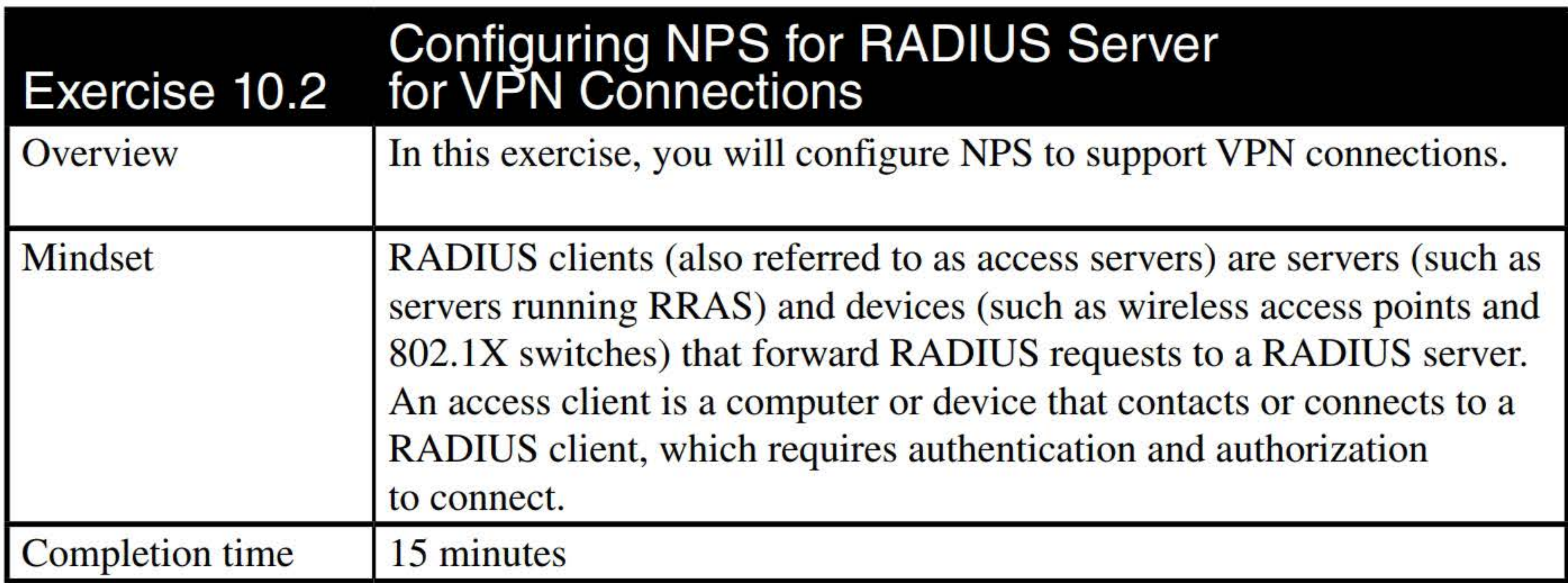

- 1. On LON-DCl, using the Network Policy Server console, click NPS (Local).
- 2. Use the down arrow under Standard Configuration in the main panel and select RADIUS server for Dial-Up or VPN Connections.
- 3. Click Configure VPN or Dial-Up. The Configure VPN or Dial-Up Wizard opens.
- 4. On the Select Dial-up or Virtual Private Network Connections Type page, select Virtual Private Network (VPN) Connections. Click Next.
- 5. On the Specify Dial-Up or VPN Server page, click Add.
- 6. In the New RADIUS Client dialog box (see Figure 10-2), in the Friendly name text box, type LON-SVRl. In the Address (IP or DNS) text box, type 172.16.0.40.

#### 136

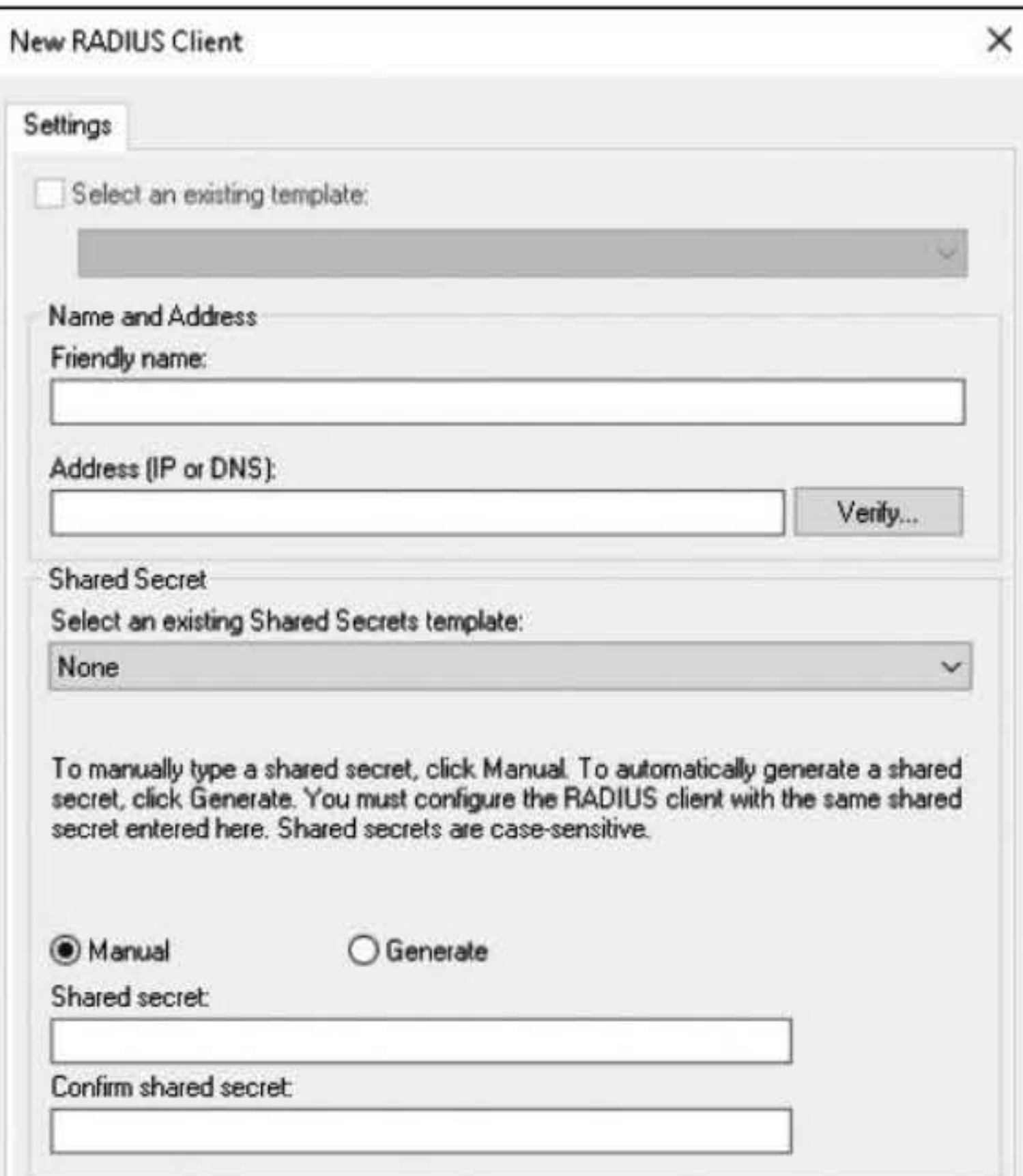

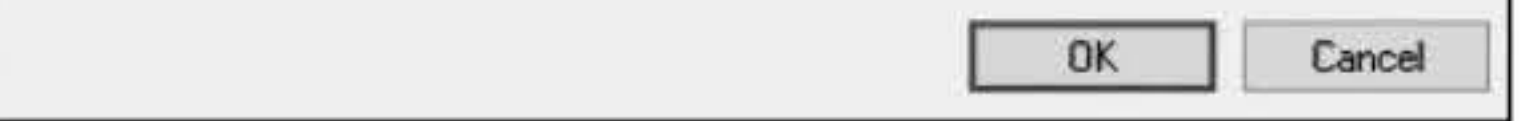

#### Figure 10-2 Specifying a new RADIUS client

- 7. At the bottom of the dialog box, in the Shared secret text box and the Confirm shared secret text box, type Pa\$\$w0rd. Click OK to close the New RADIUS Client dialog box.
- 8. Back on the Specify Dial-Up or VPN Server page, click Next.
- 9. On the Configure Authentication Methods page, answer the following question and then click Next.

**Question** By default, what was the authentication method selected?

10. On the Specify User Groups page, answer the following question and then click Next.

#### **Question** What happens if you do not define a user group?

### 11. On the Specify IP Filters page, click Next.

- 
- 12. On the Specify Encryption Settings page, click Next.
- 13. On the Specify a Realm Name page, in the Realm name text box, type adatum.com. Click Next.
- 14. When the wizard is complete, click Finish.
- 15. Expand Policies and then click Connection Requestion Policy.
- 16. Click the Connection Request Policy node and take a screen shot of the Network Policy Server window by pressing Alt+PrtScr and then paste it into your Lab10\_worksheet file in the page provided by pressing Ctrl+V.

[copy screen shot over this text]

Leave the Network Policy Server console open for the next exercise.

- 1. On LON-DCl, using Network Policy Server console, double-click Templates Management.
- 2. Right-click Shared Secrets and choose New. The New RADIUS Shared Secret Template dialog box opens.
- 3. In the Template name text box, type Shared Secret Template.
- 4. In the Shared secret text box and the Confirm shared secret text box, type Pa\$\$w0rd and then click OK.
- 5. Click the Shared Secrets node.
- 6. Take a screen shot of the Shared Secrets node by pressing Alt+PrtScr and then paste it into your Lab<sup>10</sup>\_worksheet file in the page provided by pressing Ctrl+V.

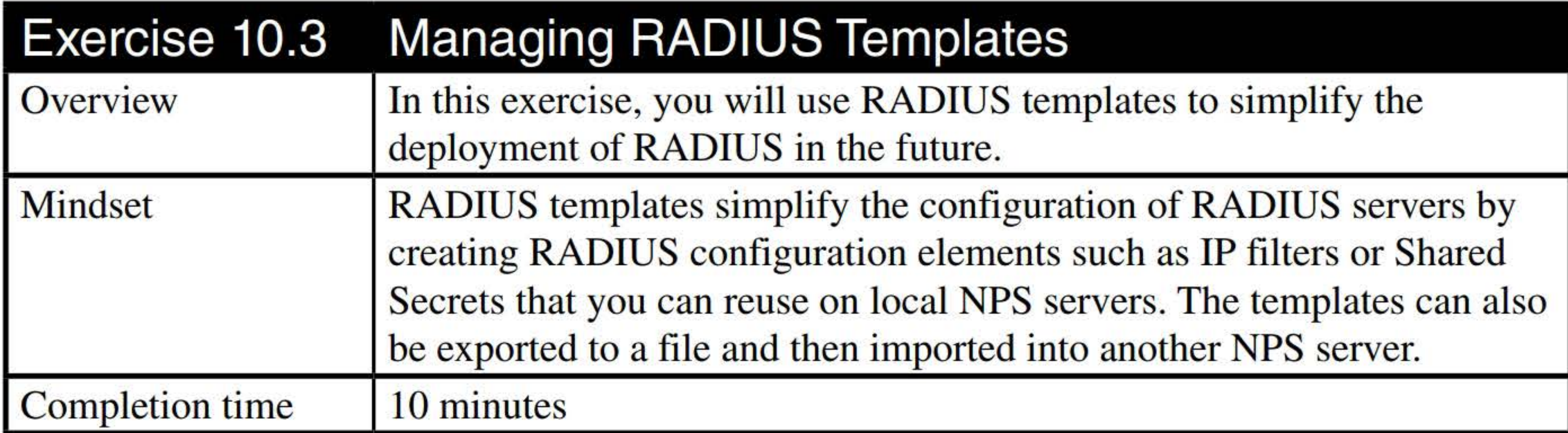

[copy screen shot over this text]

- 7. Under RADIUS Clients and Servers, click the RADIUS Clients node.
- 8. In the RADIUS Clients pane, double-click LON-SVR1. The LON-SVR1 Properties dialog box opens.
- 9. In the Shared Secret section, in the drop-down arrow list, select the Shared Secret Template. Click OK.
- 10. Right-click Templates Management and choose Export Templates to a File.
- 11. In the File Name text box, type Templates and then click Save.
- 12. Right-click Templates Management and choose Import Templates from a File.
- 13. Scroll down and click Templates.xml. Click Open.
- Leave the Network Policy Server console open for the next exercise.

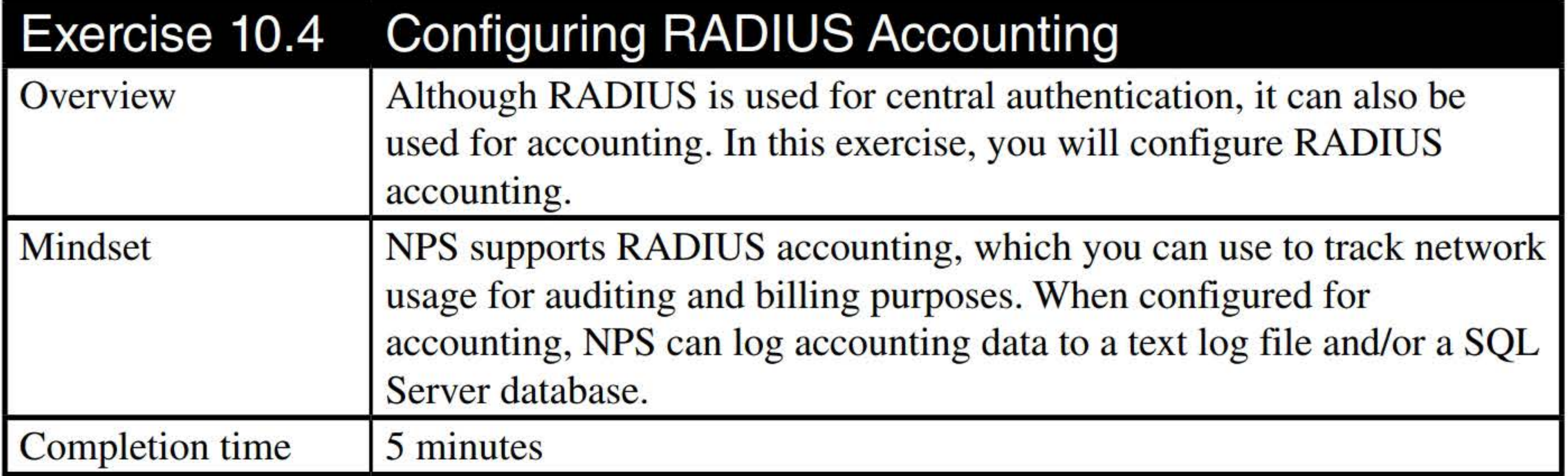

3. On the Select Accounting Options page (as shown in Figure 10-3), select Log to a text file on the local computer and then click Next.

- 1. On LON-DCl, using the Network Policy Server console, on the NPS tree, click Accounting.
- 2. In the Accounting section, click Configure Accounting. When the Accounting Configuration Wizard starts, click Next.

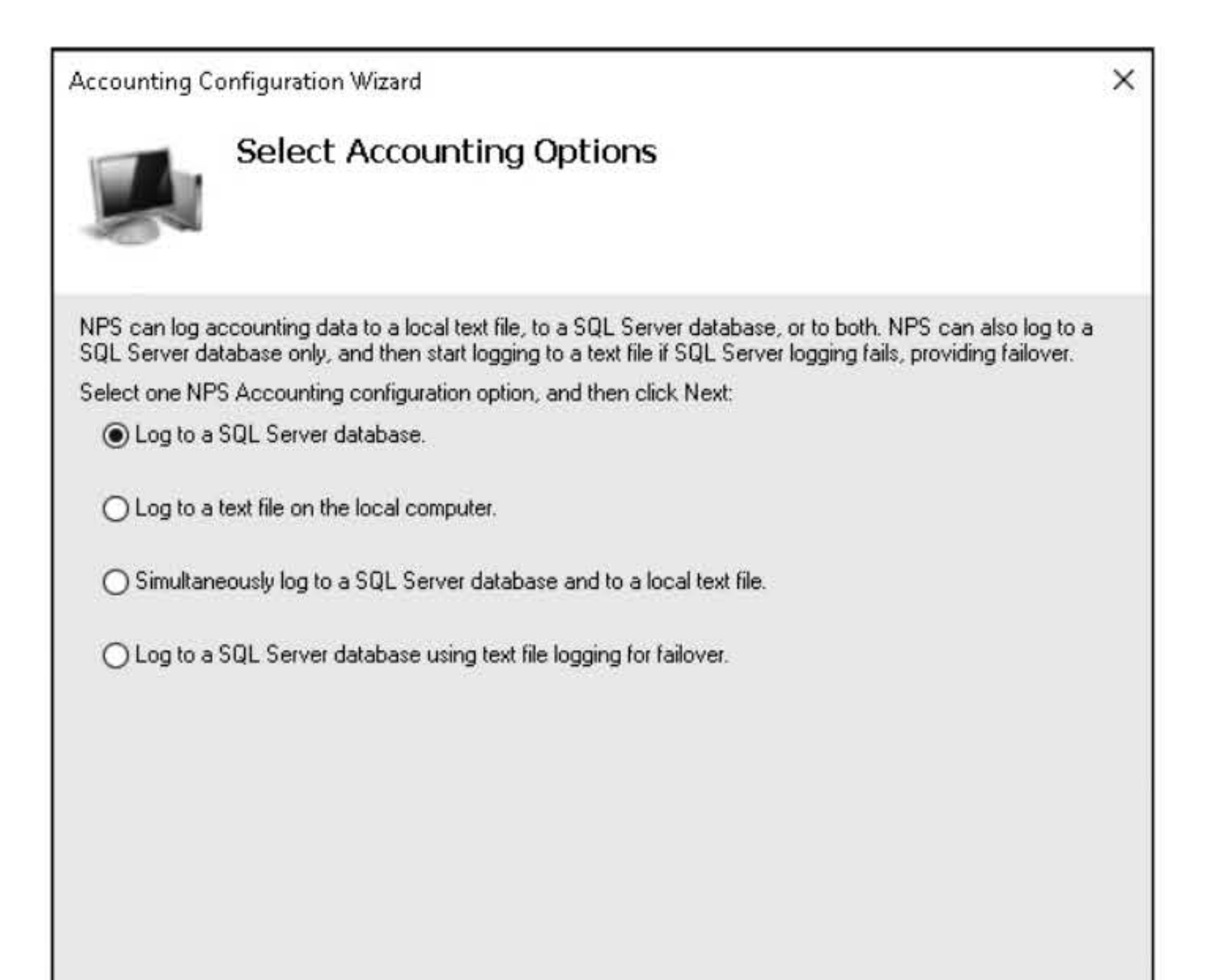

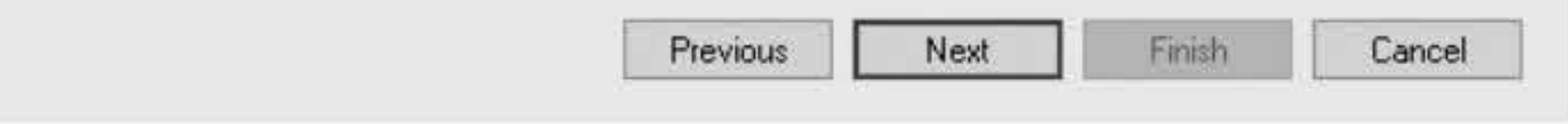

## Figure 10-3

Selecting accounting options

4. On the Configure Local File Logging page, answer the following question and then click Next.

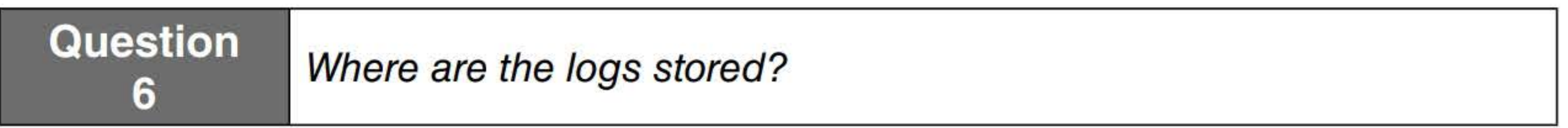

5. On the Summary page, take a screen shot of the Summary page by pressing Alt+PrtScr and then paste it into your Lab10\_worksheet file in the page provided by pressing Ctrl+V.

[copy screen shot over this text]

#### 6. Click Next.

7. On the Conclusion page, click Close.

Leave the Network Policy Server console open for the next exercise.

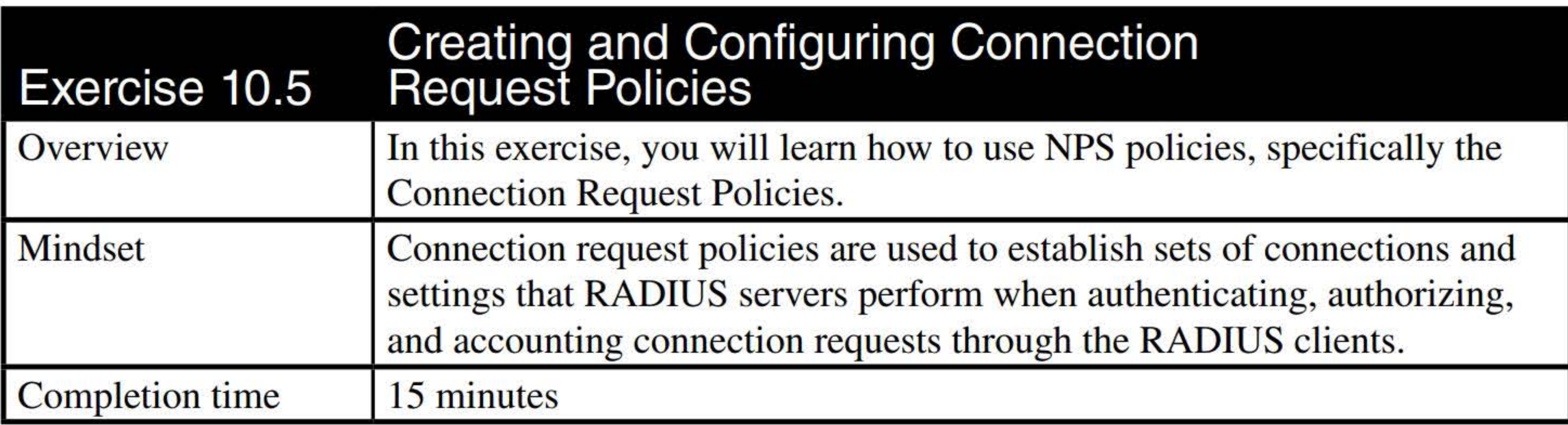

1. On LON-DC1, in Network Policy Server, in the NPS tree, click Policies (as shown in **Figure 10-4).** 

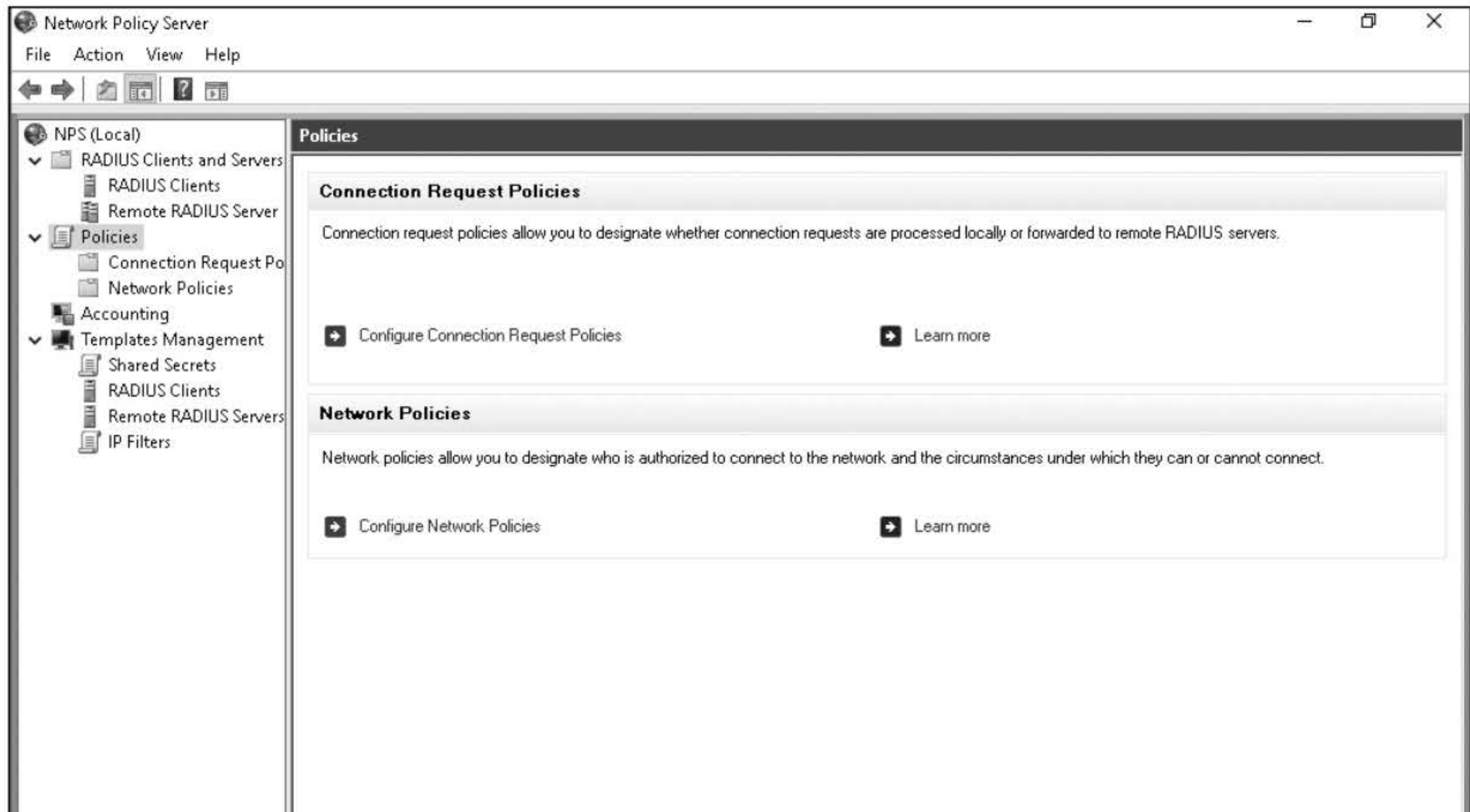

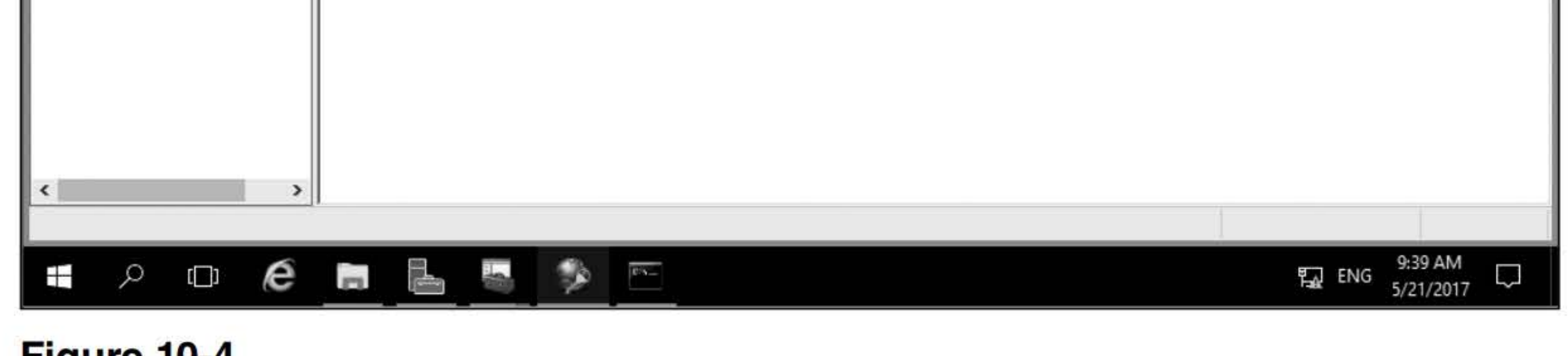

#### Figure 10-4 Managing policies

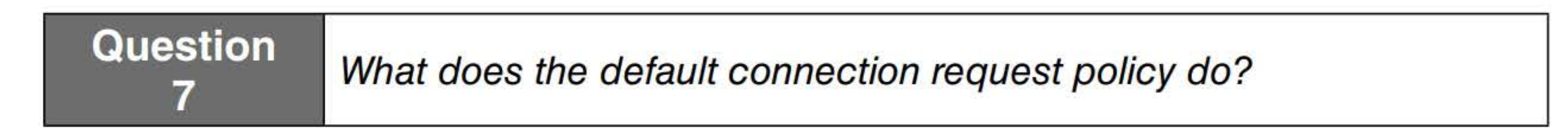

- 2. Right-click Connection Request Policies and choose New. The New Connection Request Policy Wizard starts.
- 3. In the Policy name text box, type Connection Request Policy 1.
- 4. Under Type of network access server, select Remote Access Server (VPN-Dial up).
- 5. Take a screen shot of the New Connection Request Policy window by pressing Alt+PrtScr and then paste it into your LablO\_worksheet file in the page provided by pressing Ctrl+V.

[copy screen shot over this text]

- 6. Click Next.
- 7. On the Specify Conditions page, click Add.
- 8. In the Select condition dialog box, click **Tunnel Type** and then click **Add**.
- 9. In the Tunnel Type dialog box, click IP Encapsulating Security Payload in the Tunnel-mode (ESP), Layer Two Tunneling Protocol (L2TP), and Secure Socket Tunneling Protocol (SSTP). Click OK.
- 10. Click Add, click Day and Time Restrictions, and then click Add again.
- 11. In the Day and time restrictions dialog box, click Monday through Friday, 8 AM to 5 PM, and then click Permitted. The permitted days and times should be displayed, as shown in Figure 10-5. Click OK.

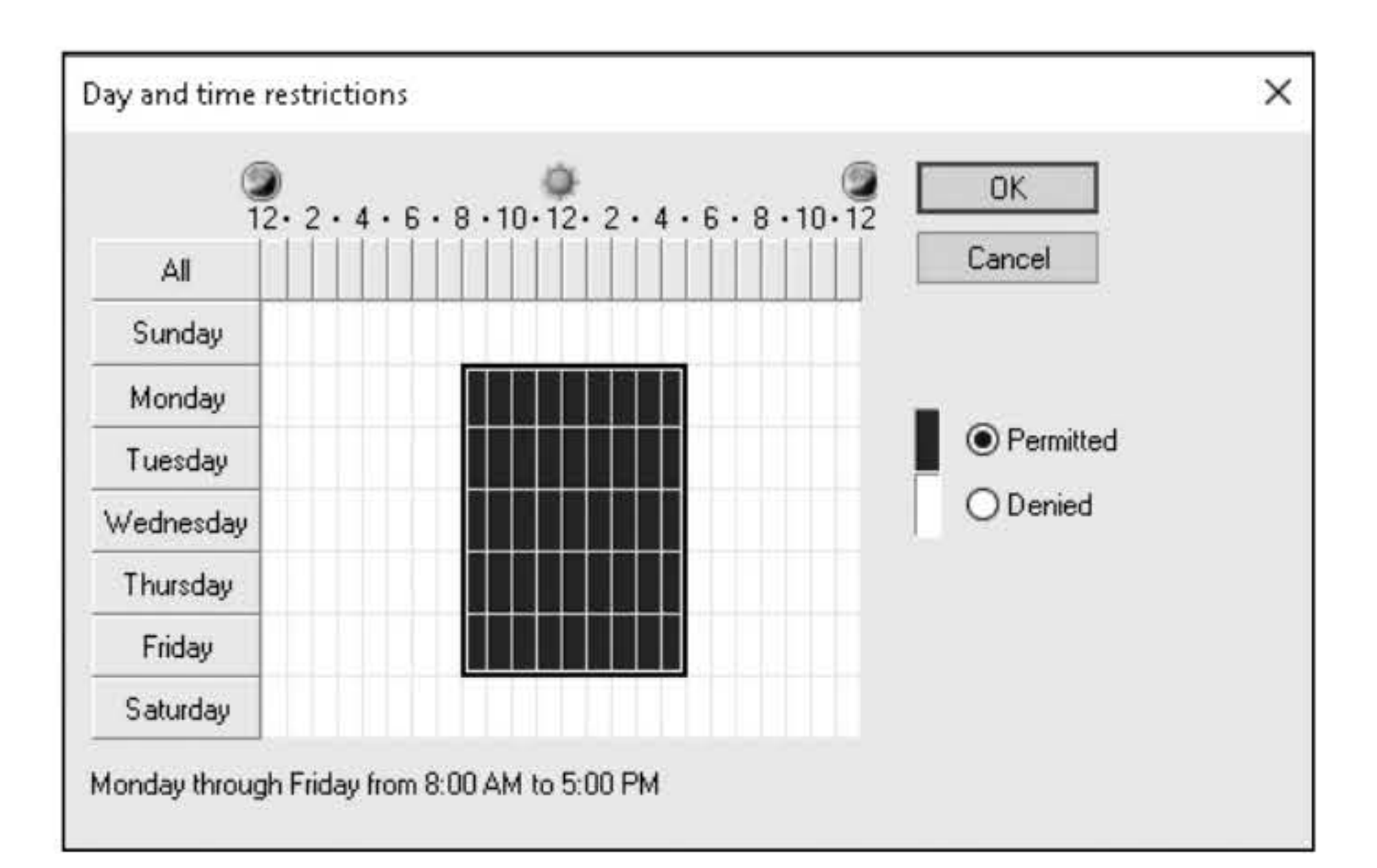

Figure 10-5 Restricting access by day and time

- 12. Back on the Specify Conditions page, click Next.
- 13. On the Specify Connection Request Forwarding page, click Next.
- 14. On the Specify Authentication Methods page, click Next.
- 15. On the Configure Settings page, click Next.
- 16. On the Completing Connection Request Policy Wizard page, click Finish. When created, the Connection Policy is listed in the Network Policies pane.
- 17. Click Connection Request Policies node.
- 18. Take a screen shot of the Connection Request Policies window by pressing Alt+PrtScr and then paste it into your Lab10\_worksheet file in the page provided by pressing Ctrl+V.

[copy screen shot over this text]

Leave the Network Policy Server console open for the next exercise.

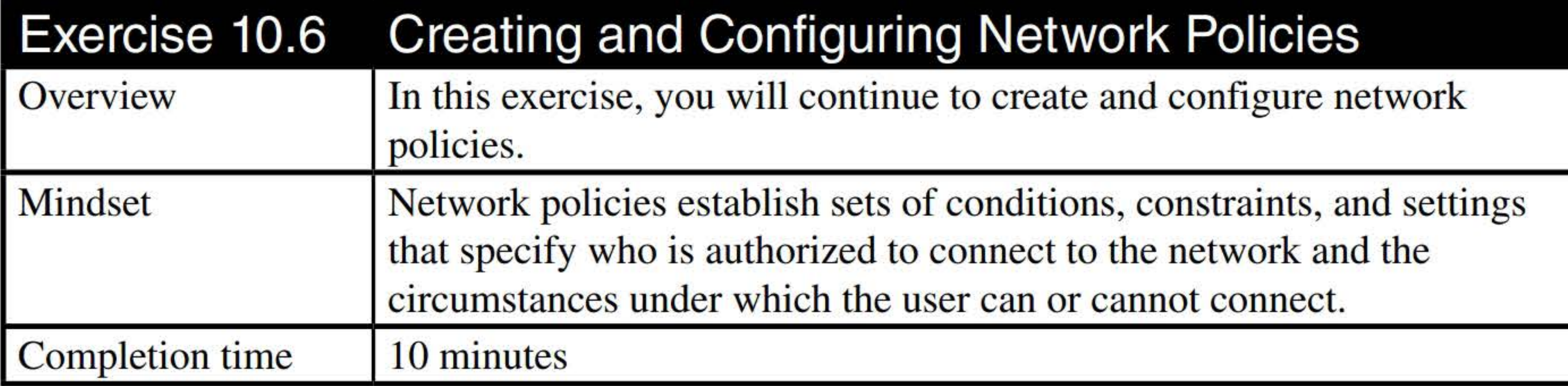

1. On LON-DCl, using the Network Policy Server, right-click Network Policies and choose New. The New Network Policy Wizard opens, as shown in Figure 10-6.

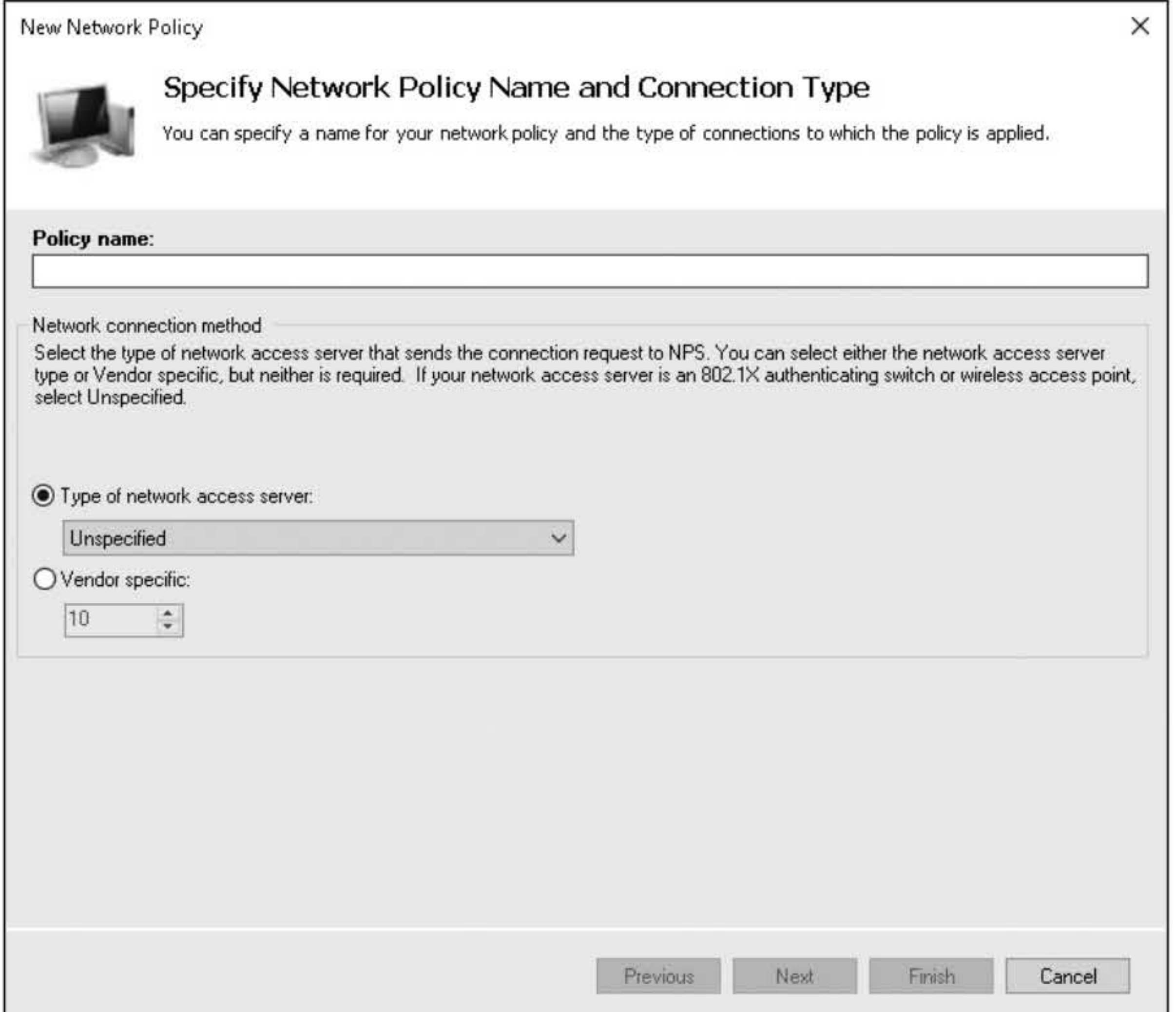

Figure 10-6 Creating a new network policy

- 2. In the Policy name text box, type Network Policy 1.
- 3. For the Type of network access server, select Remote Access Server (VPN-Dial up). Click Next.

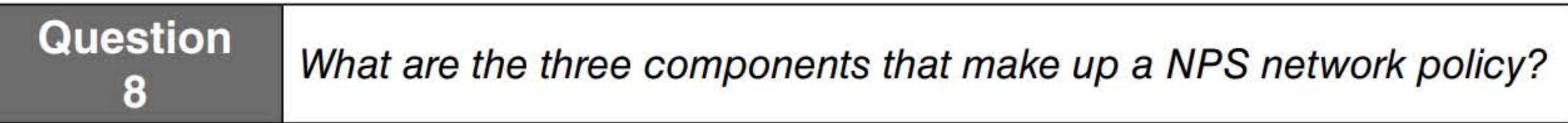

- 4. On the Specify Conditions page, click Add.
- 5. In the Select conditions dialog box, click Windows Groups and then click Add.
- 6. Click Add Groups. In the Enter the object name to select text box, type domain guests and then click OK. Click OK to close the Windows Groups dialog box. Click Next.
- 7. On the Specify Access Permission page, answer the following question and then click Next.

**Question** 9 What is the default access permission?

- 8. On the Configure Authentication Methods page, click Next.
- 9. On the Configure Constraints page, with Idle Timeout selected, select **Disconnect after the** maximum idle time. Specify 15 minutes and then click Next
- 10. On the Configure Settings page, click Next.
- 11. On the Completing New Network Policy page, click Finish.
- 12. Under policies, click Network Policies.
- 13. Take a screen shot of Network Policies window by pressing Alt+PrtScr and then paste it into your LablO\_worksheet file in the page provided by pressing Ctrl+V.

[copy screen shot over this text]

Close Network Policy Server.

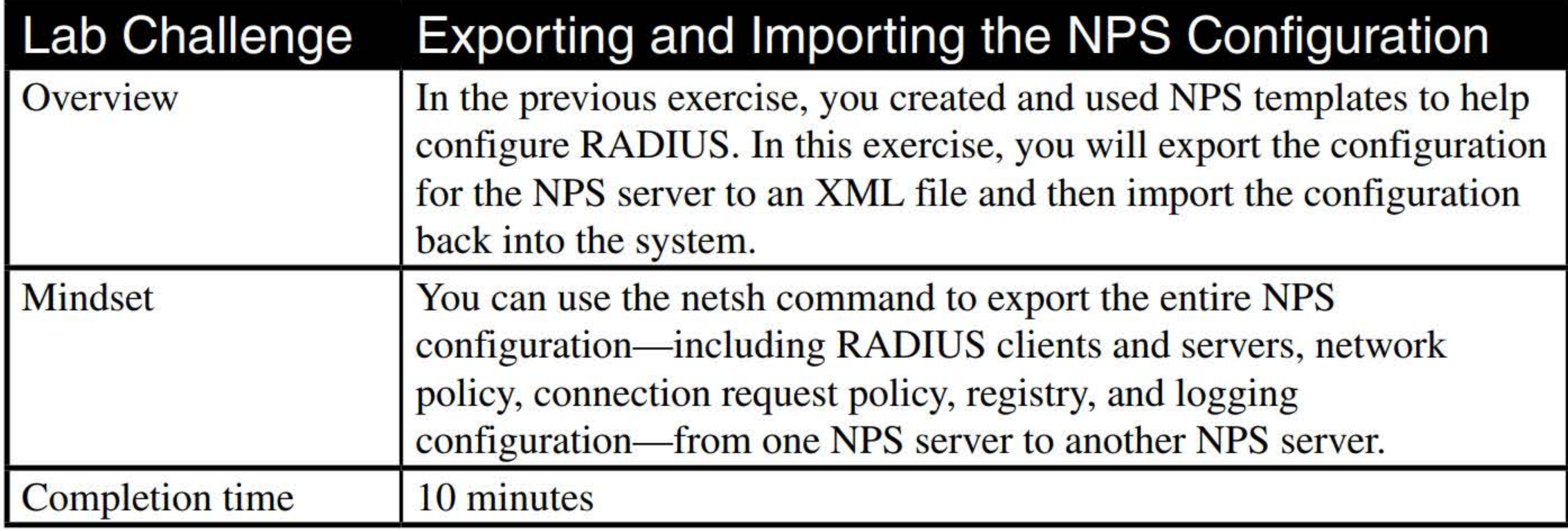

- 1. On LON-DC1, right-click the Start button and choose Run. In the Run dialog box, in the Open text box, type cmd and then click OK.
- 2. In the Administrator: C:\Windows\System32\cmd.exe window, type netsh and press Enter.
- 3. At the netsh prompt, execute the nps command.
- 4. At the netsh nps prompt, execute the export filename="C:\Bak.xml" exportP-SK=YES command.

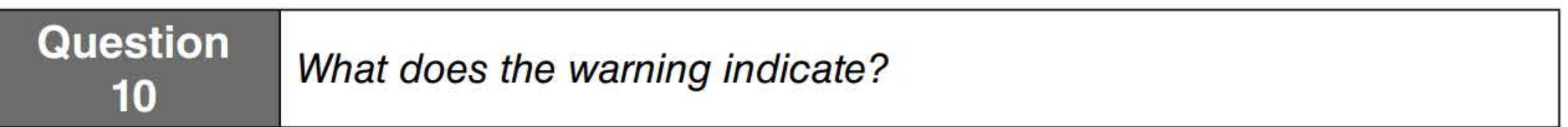

- 5. At the command prompt, execute exit.
- 6. To import back in, execute netsh nps import filename=''C:\Bak.xml''. A message appears indicating whether the import from the XML file was successful.
- 7. Take a screen shot of the Command Prompt window by pressing Alt+PrtScr and then paste it into your LablO\_worksheet file in the page provided by pressing Ctrl+V.

[copy screen shot over this text]

8. When the import is complete, close the the Administrator: C:\Windows\System32\cmd.exe window and then close the Network Policy console.

End of lab.
#### 145

## IMPLEMENTING DISTRIBUTED FILE SYSTEM (DFS) AND BRANCH

# OFFICE SOLUTIONS

### **THIS LAB CONTAINS THE FOLLOWING EXERCISES AND ACTIVITIES:**  ------------------------------

**Exercise 11.1** Installing DFS

**Exercise 11.2** Configuring DFS Namespace and Replication

**Exercise 11.3** Installing and Configuring BranchCache on a File Server

**Lab Challenge** Configuring Print Services

The lab environment consists of student workstations connected to a local area network, along with a server that functions as the domain controller for a domain called adatum.com. The computers required for this lab are listed in Table 11-1.

#### **BEFORE YOU BEGIN**

#### **Table 11-1**  Computers required for Lab 11

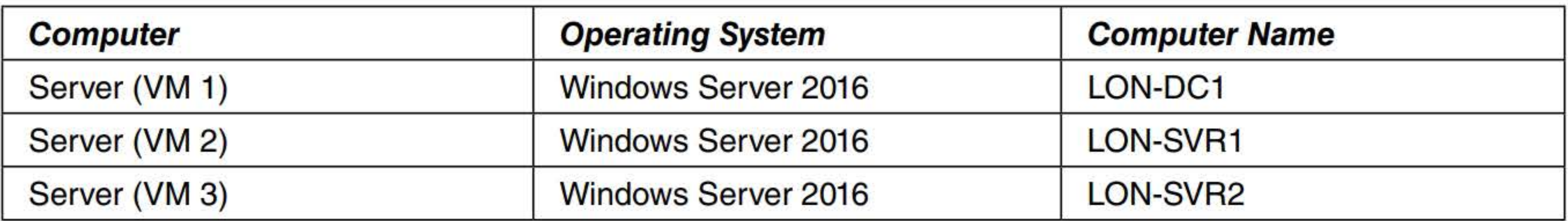

In addition to the computers, you will also require the software listed in Table 11-2 to complete Lab 11.

**Table 11-2**  Software required for Lab 11

Software **Location** 

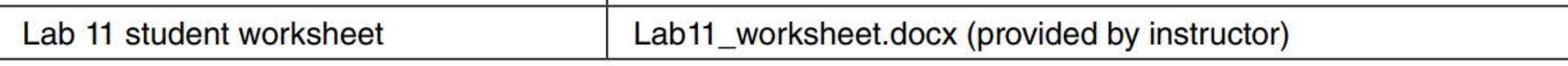

#### **Working with Lab Worksheets**

Install DFS  $\blacksquare$ 

- Configure DFS Namespace and Replication
- 

 $\blacksquare$  Install and configure BranchCache on a file server

**E** Configure Print Services

Each lab in this manual requires that you answer questions, shoot screen shots, and perform other activities that you will document in a worksheet named for the lab, such as Lab11\_worksheet.docx. You will find these worksheets on the book companion site. It is recommended that you use a USB flash drive to store your worksheets, so you can submit them to your instructor for review. As you perform the exercises in each lab, open the appropriate worksheet file using Word, fill in the required information, and then save the file to your flash drive.

#### **SCENARIO**

**After completing this lab, you will be able to:** 

**Estimated lab time: 150 minutes** 

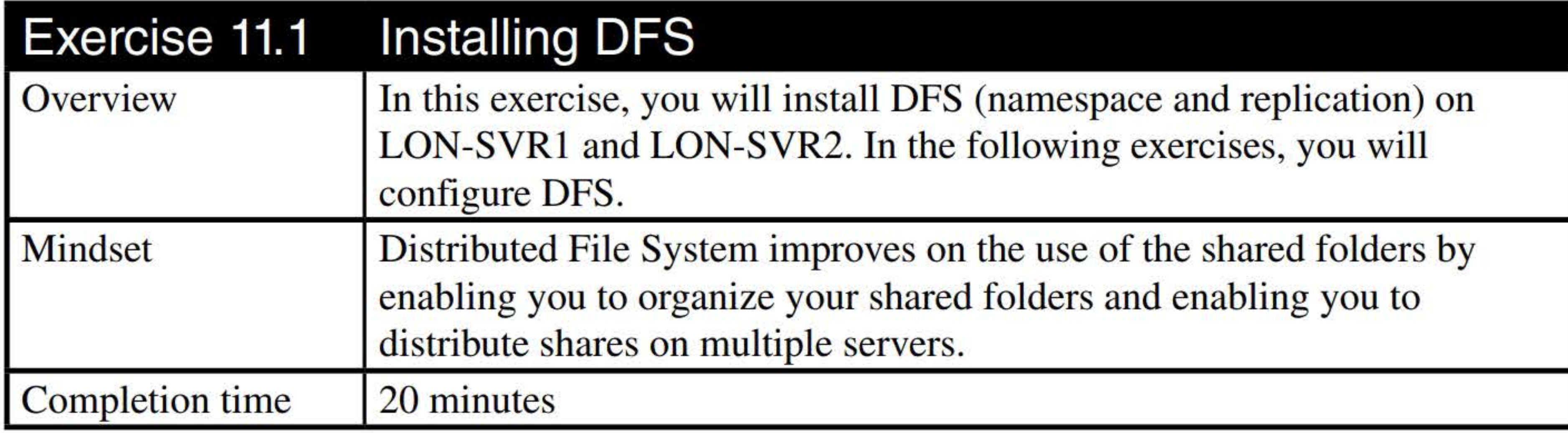

- **1.** Log on to the **LON-SVRl** server as **adatum\administrator** with the password **Pa\$\$w0rd.**
- 2. In Server Manager, click **Manage > Add Roles and Features.** The Add Roles and Feature Wizard opens.
- **3.** On the Before you begin page, click **Next.**
- **4.** Select **Role-based or feature-based installation** and then click **Next.**
- **5.** When you are prompted to select a server, click **Next.**
- **6.** Scroll down and expand **File and Storage Services** and then expand **File and iSCSI Services.**  Select **File Server, DFS Namespace** and **DFS Replication.** When you are prompted to add features to DFS Namespace, click **Add Features.**
- **7.** When you are back on the Select server roles page, click **Next.**
- **8.** On the Select features page, click **Next.**
- **9.** On the Confirm installation selections, click **Install.**
- **10.** When the installation was complete, take a screen shot of the Installation progress page by pressing **Alt+PrtScr** and then paste it into your Lab 11\_ worksheet file in the page provided by pressing **Ctrl+V**.

#### **11.** Click **Close.**

**12.** Repeat the process to install File Server, DFS Namespace, and DFS replication on LON-SVR2.

Remain logged on to LON-SVRl for the next exercise.

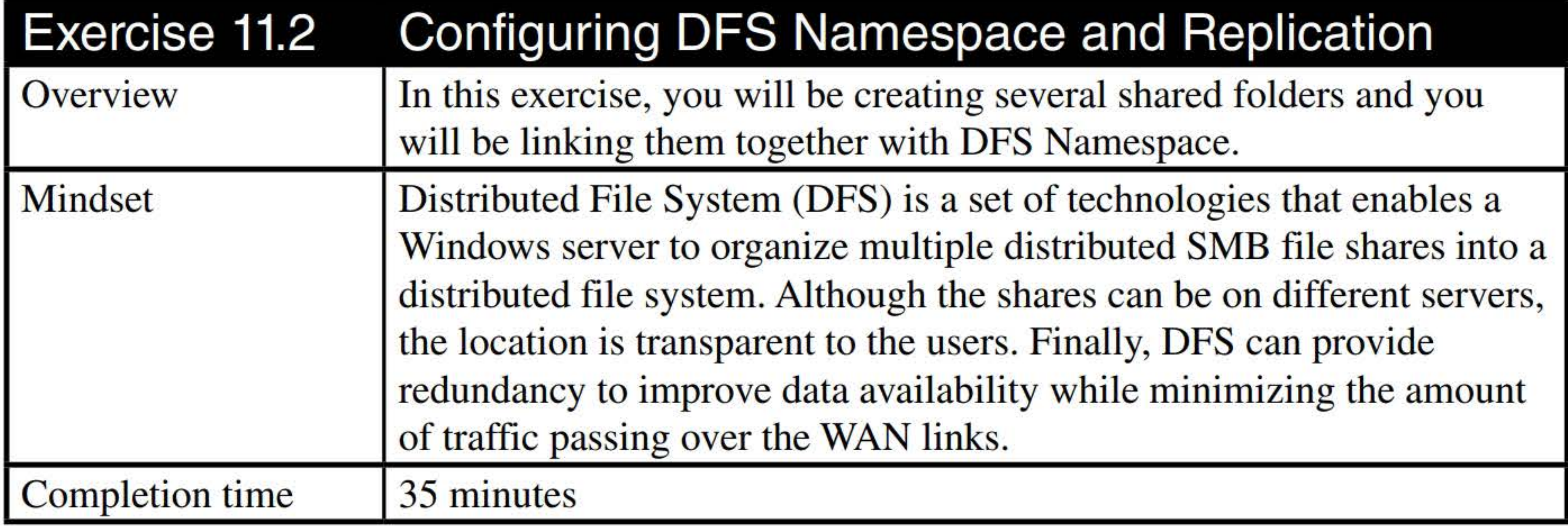

- 1. On LON-SVR1, open Windows Explorer and create C:\Share1 and C:\Share2 folders.
- 2. Right-click Sharel and choose Properties. The Properties dialog box opens.
- 3. Click the Sharing tab and then click Advanced Sharing.
- 4. Click Share this folder.
- 5. Click Permissions. Click Allow Full Control for Everyone. Click OK to close the Permissions dialog box.

- 6. Click OK to close Advanced Sharing dialog box and then click Close to close the Sharel Properties dialog box.
- 7. On LON-SVRl, repeat the process to share Share2.
- 8. On LON-SVR2, open Windows Explorer and create C:\Sharel folder.
- 9. Similar to what was done on LON-SVR1, share the Sharel on LON-SVR2.
- 10. On LON-SVR1, in Server Manager, click Tools > DFS Management to open the DFS

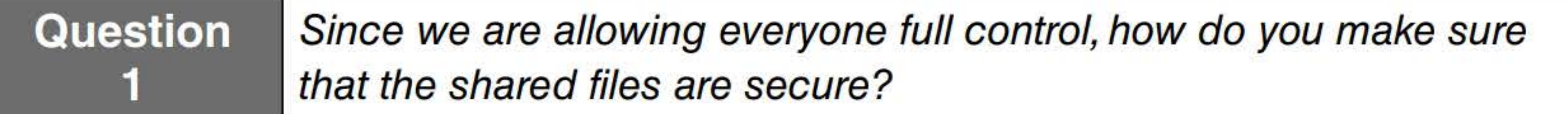

Management console, as shown in Figure 11-1.

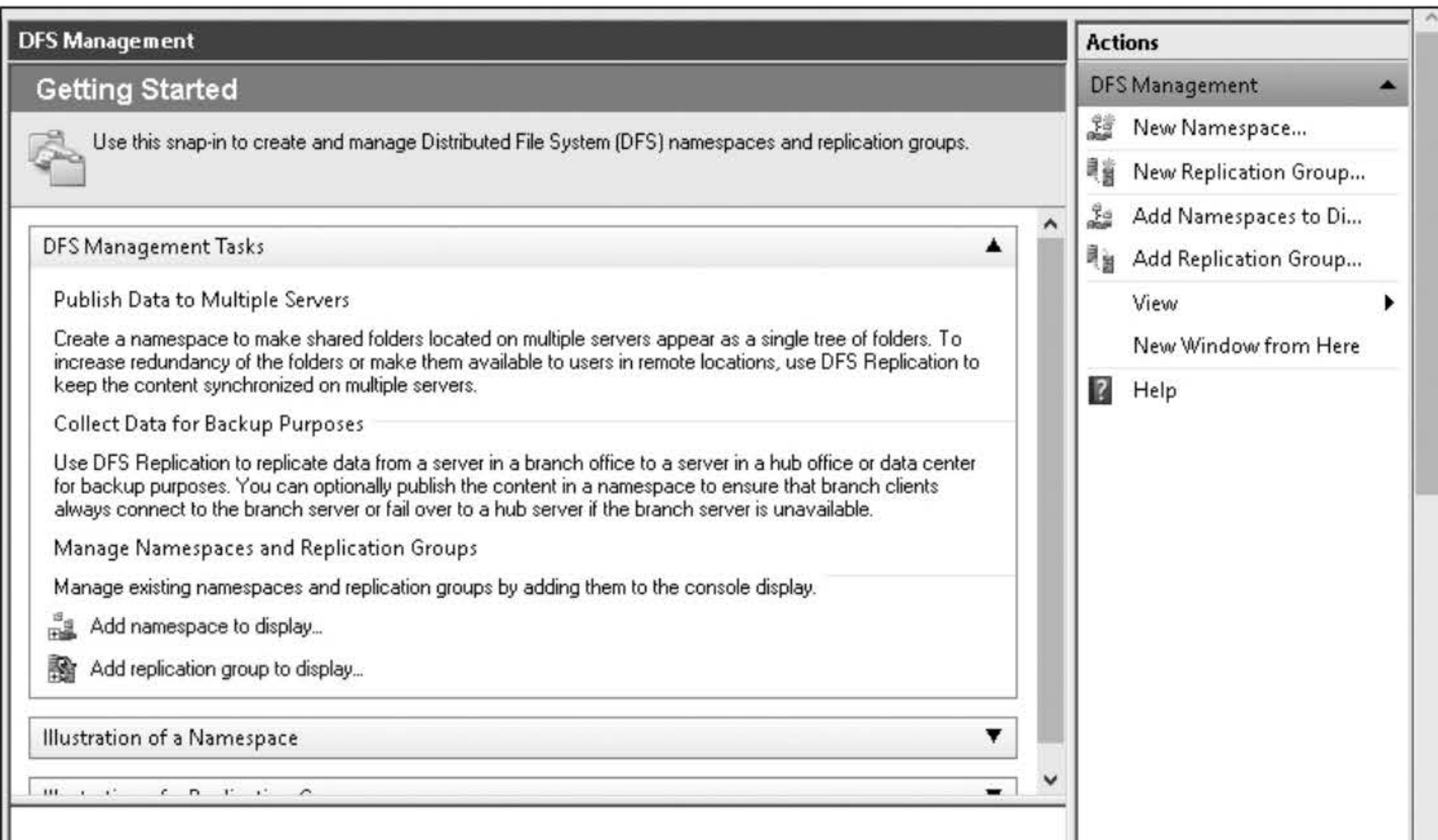

- 11. In the left-pane, right-click Namespaces and choose New Namespace. The New Namespace Wizard starts.
- 12. On the Namespace Server page, in the Server text box, type LON-SVR1. Click Next.
- 13. On the Namespace Name and Settings page, type Shares.
- 14. Click Edit Settings.

**Question** 

**2** What is the default location for the shares folder?

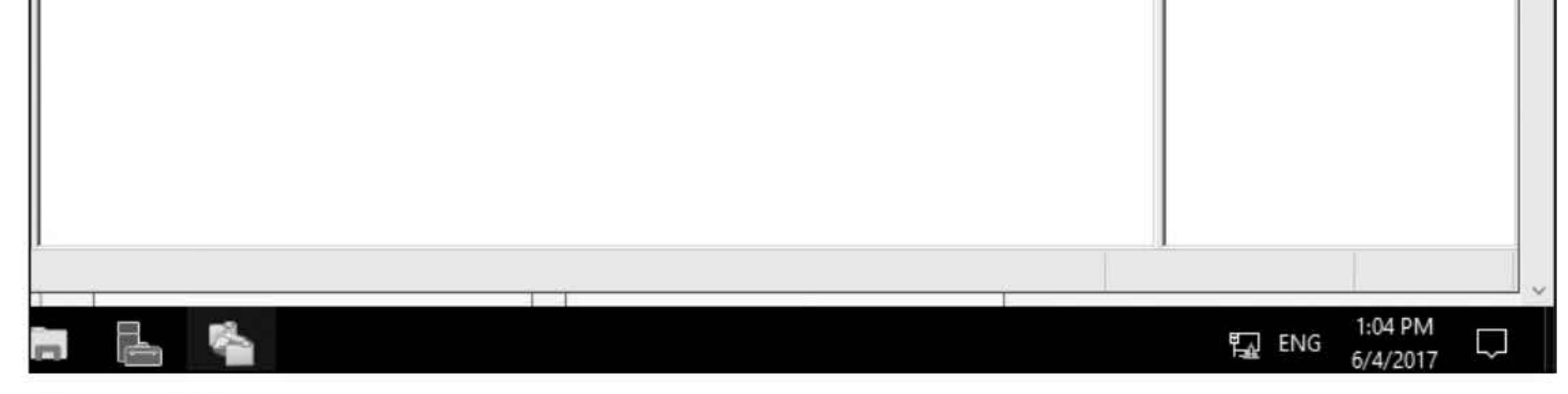

#### Figure 11-1 Opening DFS Management console

#### 15. Click All users have read and write permissions. Click OK to close the edit Settings

- 16. On the Namespace Name and Settings page, click Next.
- 17. On the Namespace Type page, with Domain-based namespace and Windows Server 2008 mode already selected, answer the following questions. Click Next.

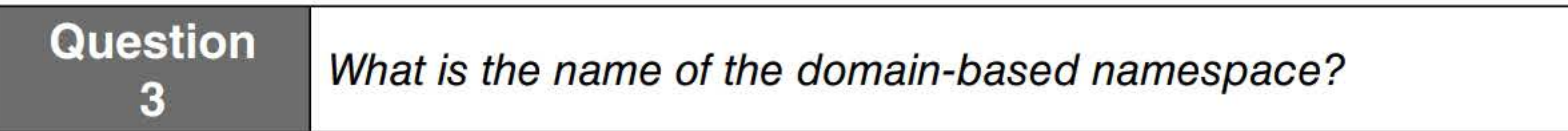

#### **Question** 4 What are the advantages of Windows Server 2008 mode?

- 18. On the Review Settings and Create Namespace page, click Create.
- 19. When the installation is complete, click Close.
- 20. Click the Namespaces node. Then take a screen shot of the DFS Management console showing the newly created namespace by pressing Alt+PrtScr and then paste it into your Lab11\_worksheet file in the page provided by pressing  $Ctrl+V$ .

[copy screen shot over this text]

- 21. On the DFS Management console, in the left pane, expand the **Namespaces** node and click **\\** Adatum.com\Shares.
- 22. Click Action> New Folder. The New Folder dialog box opens.
- 23. In the Name text box, type LON SERVERS SHARE.
- 24. To specify the shared folder, click **Add**.
- 25. In the Add Folder Target dialog box, in the Path to folder target text box, type \\LON-SVRl\ Sharel. Click OK to close the Add Folder Target dialog box.
- 26. Click Add again.
- 27. In the Add Folder Target dialog box, in the Path to folder target text box, type \\LON-SVR2\ Sharel. Click OK to close the Add Folder Target dialog box.
- 28. Click OK to close the New Folder dialog box.
- 29. When you are prompted to confirm that you want to create a replication group, click Yes. The Replicate Folder Wizard opens.
- 30. On the Replication Group and Replicated Folder Name page, click Next.
- 31. On the Replication Eligibility page, click Next.
- 32. On the Primary Member page, for the Primary member, select **LON-SVR1** and then click Next.
- 33. On the Topology Selection, Full mesh is already selected, Click Next.
- **34.** On the Replication Group Schedule and Bandwidth page, click Next.
- 35. On the Review Settings and Create Replication Group page, click Create.
- 36. When the replication group is created, take a screen shot of the Confirmation page by pressing Alt+PrtScr and then paste it into your Lab11\_worksheet file in the page provided by pressing Ctrl+V.

[copy screen shot over this text]

- 37. Click Close.
- 38. On the Replication Delay dialog box, click OK.
- 39. Open the \\LON-SVRl\Sharel folder.
- 40. Right-click the white area of the Share 1 window and choose New > Text Document. Press Enter.
- 41. Open the **\\LON-SVR2\Share1** folder.

**Question** 

 $\frac{10.581811}{5}$  Which document is in the \\LON-SVR2\Share1 folder?

42. To see the DFS namespace, open the \\Adatum.com\Shares\LON SERVERS SHARE folder.

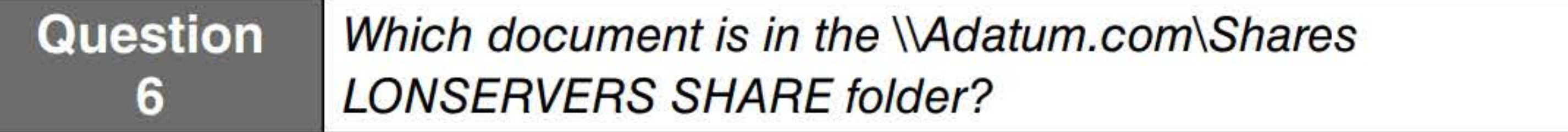

Close all windows on LON-SVRl, but remain logged on for the next exercise.

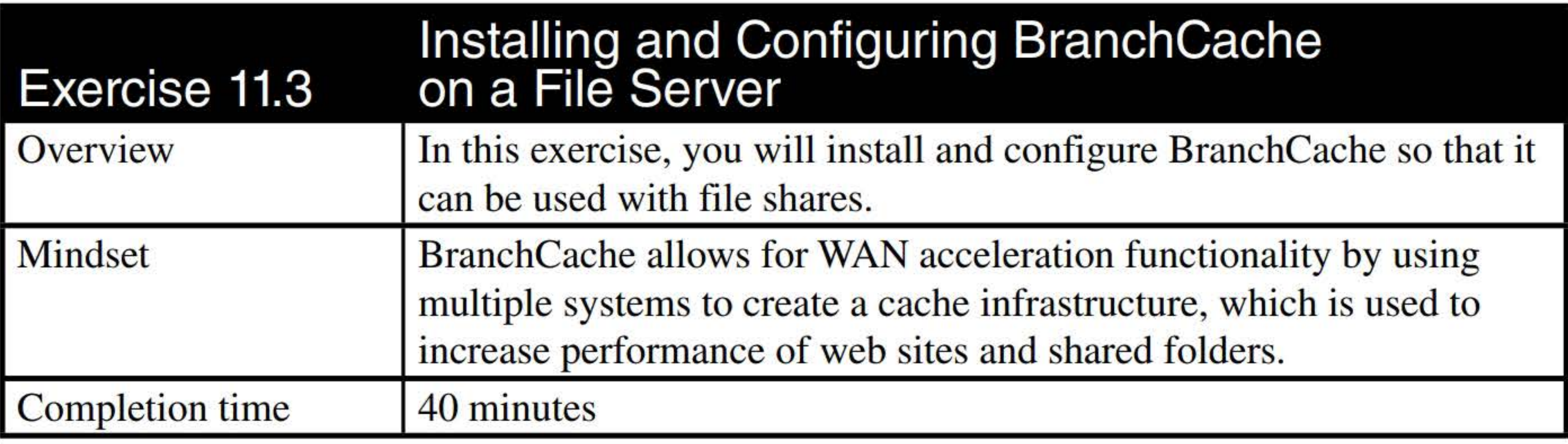

1. On LON-SVRl, in Server Manager, click Manage>Add Roles and Features. The Add Roles and Features Wizard opens.

#### 2. Click Next.

- 3. On the Select Installation Type page, ensure that Role-based or feature-based installation is selected and then click Next.
- 4. On the Select destination server page, click LON-SVR1.adatum.com and then click Next.
- 5. On the Select server roles page, under Roles, expand File and Storage Services and then expand File and iSCSI Services. Click to select BranchCache for Network Files and then click Next.
- 6. On the Select features page, select BranchCache and then click Next.
- 7. On the Confirm installation selections page, click Install.

8. When installation is complete, take a screen shot by pressing Alt+PrtScr and then paste it into your Labll\_worksheet file in the page provided by pressing Ctrl+V.

- 9. Click Close.
- 10. On LON-DC1, log on using the adatum\administrator account and the Pa\$\$w0rd password.
- 11. On LON-DCl, in Server Manager, click Tools >Active Directory Users and Computers.
- 12. In the Active Directory Users and Computers console, right-click Adatum.com and choose New>Organizational Unit.
- 13. In the New Object Organization Unit dialog box, in the Name text box, type Servers and

[copy screen shot over this text]

then click OK.

- 14. Close Active Directory Users and Computers.
- 15. On LON-DC1, using Server Manager, click Tools > Group Policy Management. The Group Policy Management console opens.
- 16. Expand Forest: Adatum.com > Domains > Adatum.com, as shown in Figure 11-2.

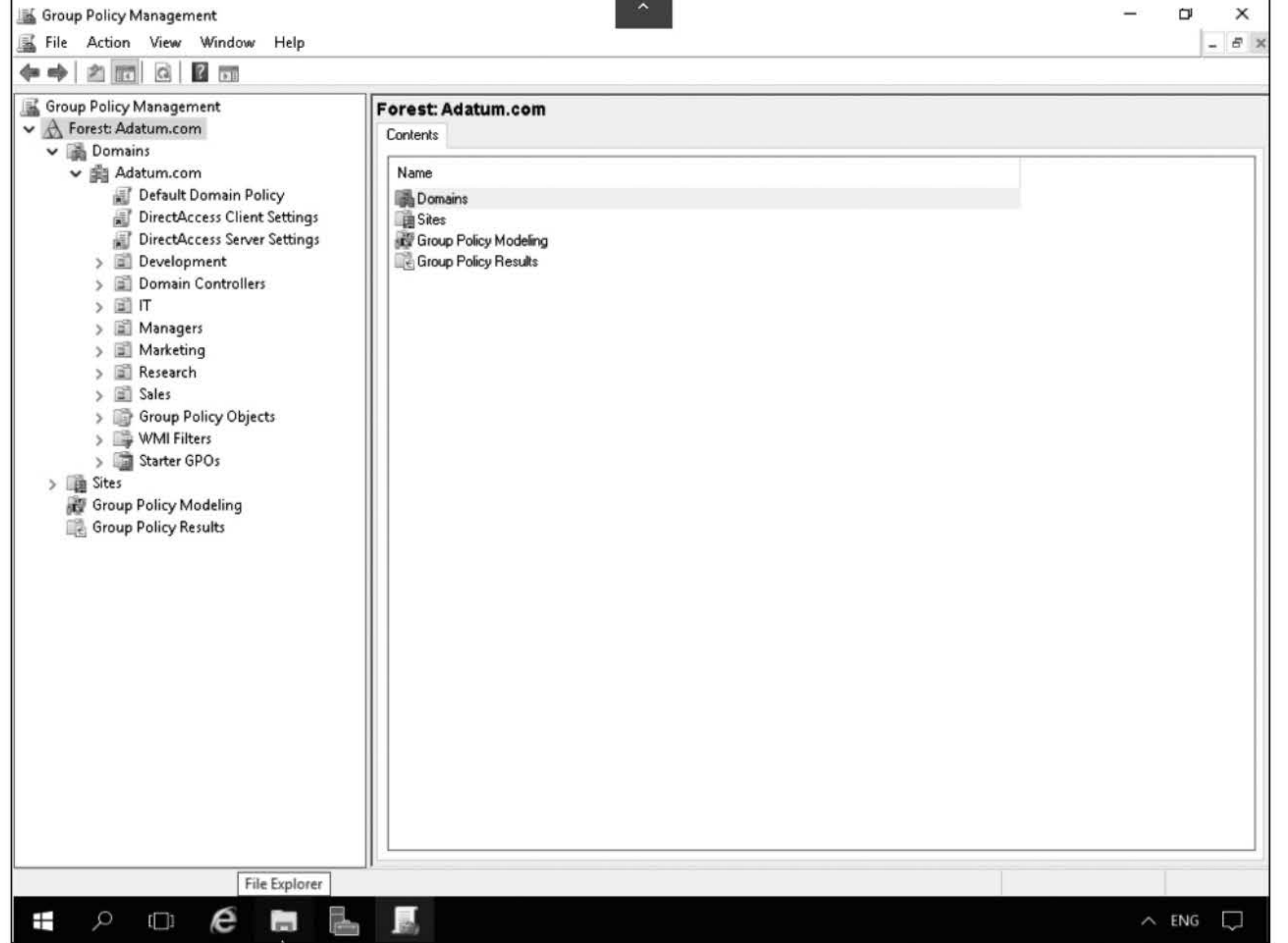

#### Figure 11-2 Group Policy Management console

- 17. Right-click the Servers OU and choose Create a GPO in this domain, and Link it here.
- 18. In the New GPO dialog box, in the Name text box, type **BranchCache for Servers**.
- 19. Click OK to close the New GPO dialog box.
- 20. Expand the Servers OU and then right-click the **BranchCache for Servers** GPO and choose Edit.
- 21. In the Group Policy Management Editor window, expand the following path: Computer Configuration > Policies > Administrative Templates > Network. Under Network, click Lanman Server (see Figure 11-3).

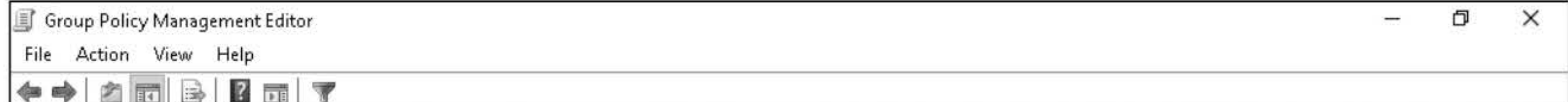

- 22. Double-click Hash Publication for BranchCache. The Hash Publication for BranchCache dialog box opens.
- 23. In the Hash Publication for Branch Cache dialog box, click **Enabled**. In the Options section, Allow hash publication for all shared folders is already selected.

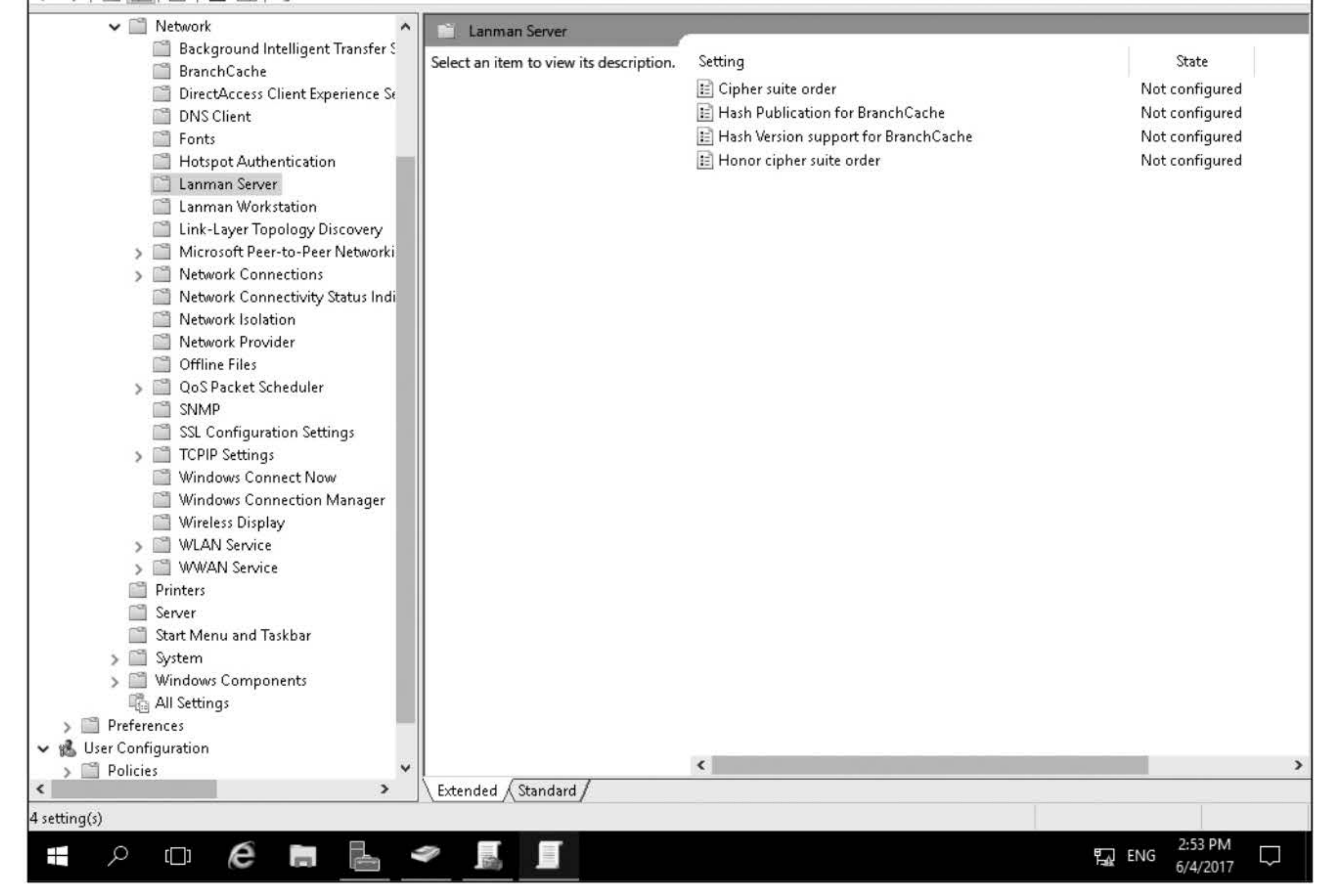

Figure 11-3 The Lanman Server node in a GPO

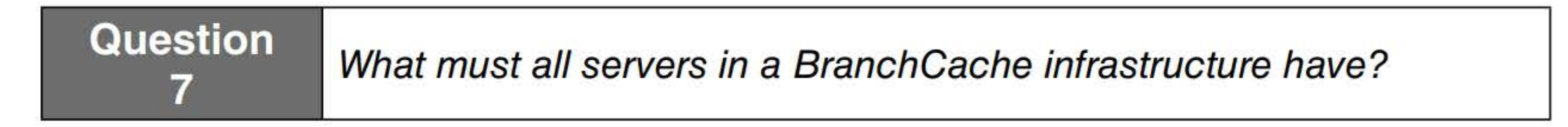

24. Take a screen shot of the Hash Publication for BranchCache dialog box by pressing Alt+PrtScr and then paste it into your Lab  $11$  worksheet file in the page provided by pressing Ctrl+V.

#### [copy screen shot over this text]

- 25. Click OK to close the Hash Publication for BranchCache dialog box.
- 26. Close Group Policy Management Editor.
- 27. On LON-SVR1, open File Explorer by clicking the File Explorer icon on the taskbar.
- 28. Expand This PC, then right-click Local Disk  $(C:$ ), and choose New > Folder. Name the folder SharedFolder and then press Enter.
- 29. Right-click the C:\SharedFolder and choose Properties.
- 30. Click the Sharing tab.
- 31. Click Advanced Sharing.
- 32. Click Share this folder and then click OK to close the Advanced Sharing dialog box.
- 33. Click Close to close the SharedFolder Properties dialog box.
- 34. Close File Explorer.
- 35. On LON-SVRl, in Server Manager, click Tools>Computer Management.
- 36. In the Computer Management console, under System Tools, expand Shared Folders and then click Shares.
- 37. In the Details pane, right-click SharedFolder and choose Properties. The share's Properties dialog box opens.
- 38. In the Properties dialog box, on the General tab, click Offline Settings. The Offline Settings dialog box opens.
- 39. Ensure that Only the files and programs that users specify are available offline is selected and then click to select Enable BranchCache.
- 40. Take a screen shot of the Offline Settings dialog box by pressing Alt+PrtScr and then paste it into your Lab  $11$  worksheet file in the page provided by pressing  $Ctrl+V$ .

[copy screen shot over this text]

- 41. Click OK twice.
- 42. Close Computer Management.
- 43. On LON-DC1, using Group Policy Management, expand Group Policy Objects and then right-click BranchCache for Servers and choose Edit.
- 44. In the Group Policy Management Editor window, navigate to the **Computer Configuration** > Policies > Administrative Templates > Network node and then click BranchCache.
- 45. Double-click Set BranchCache Distributed Cache mode.
- 46. In the Set BranchCache Distributed Cache mode dialog box, click Enabled.
- 47. Click OK to close the Set BranchCache Distributed Cache mode.
- 48. Take a screen shot of the Group Policy Management Editor window by pressing Alt+PrtScr and then paste it into your Lab<sup>11</sup> worksheet file in the page provided by pressing Ctrl+V.

[copy screen shot over this text]

- 49. Close Group Policy Management Editor.
- 50. Close Group Policy Management.

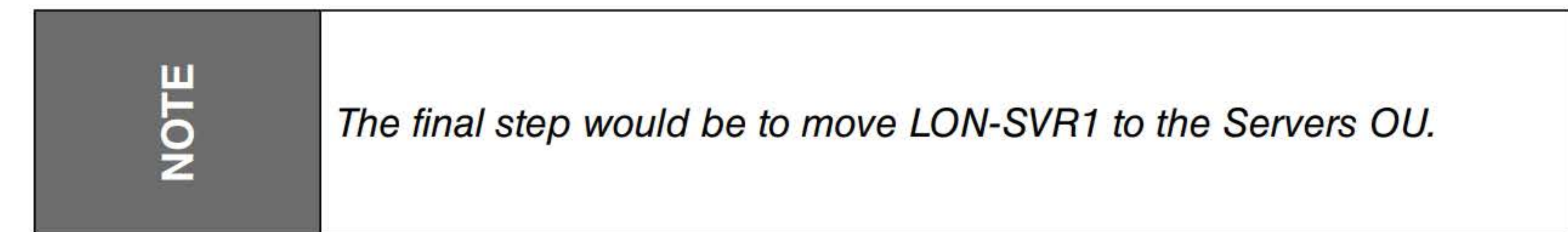

Remain logged on to LON-SVRl for the next exercise.

#### 156

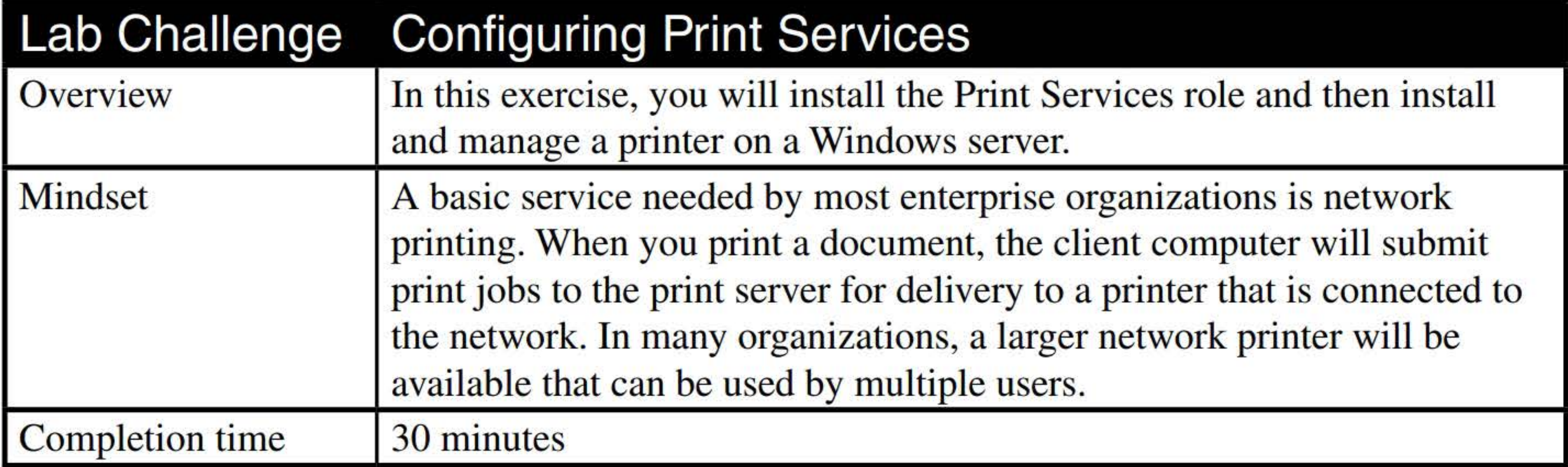

- 1. On LON-SVR1, in Server Manager, click Manage > Add Roles and Features. The Add Roles and Features Wizard opens.
- 2. In the Add Roles and Features Wizard, click Next.
- 3. On the Installation type page, cick Next.
- 4. On the Server Selection page, choose your domain controller from the Server Pool and then click Next.
- 5. On the Select server roles page, select **Print and Document Services**. When you are prompted to confirm that you want to add features, click Add Features.
- 6. Back on the Select server roles page, click Next.
- 7. On the Select features page, click Next.
- 8. On the Print and Document Services page, click Next.
- 9. On the Select role services page, Print Server is already selected. Click Next.
- 10. On the Confirm installation selections page, click Install.
- 11. When the installation is complete, take a screen shot of the Installation progress page by pressing Alt+PrtScr and then paste it into your Lab11\_worksheet file in the page provided by press-

ing Ctrl+V.

[copy screen shot over this text]

12. Click Close.

- 13. In Server Manager, click Tools > Print Management.
- 14. Expand the Print Servers node and then click LON-SVRl (local).
- 15. Right-click LON-SVRl (local) and choose Add Printer.
- 16. On the Printer Installation folder, select Add a new printer using an existing port and LPTl: (Printer Port). Click Next.
- 17. On the Printer Driver page, Install a new driver is already selected. Click Next.
- 18. On the Printer Installation page, for the Manufacturer selection, click HP; for the Printer selection, click HP Color LaserJet 2500 PCL6 Class Driver. Click Next.
- 19. On the Printer Name and Sharing Settings page, answer the following question and then click Next.

- 21. When the printer is installed, click Finish.
- 22. Using Printer Manager, under LON-SVR1 (local), click the Printers node.
- 23. Take a screen shot of the Printers window by pressing Alt+PrtScr and then paste it into your Lab<sup>11</sup> worksheet file in the page provided by **pressing Ctrl+V**.

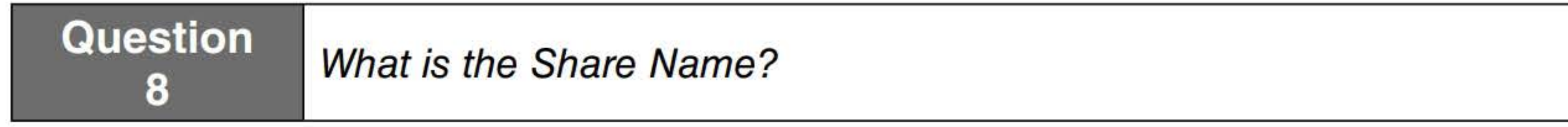

#### 20. On the Printer Found page, click Next.

- 30. Click Everyone again.
- 31. Select the Allow Manage documents permission.
- 32. Click OK to close the HP Color LaserJet 2500 PCL Class Driver Properties dialog box.

[copy screen shot over this text]

- 24. Right-click the HP Color Laser Jet 2500 PCL 6 Class Driver printer and choose Properties.
- 25. Click the Sharing tab. Notice the Share name.
- 26. For the printer to be listed in Active Directory, click to select List in the directory.
- 27. Click the **Ports** tab. Notice the port that is assigned.
- 28. Click the Security tab.

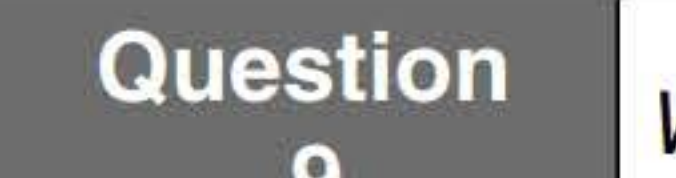

g Who is allowed to print to this printer?

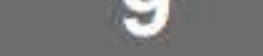

29. Click the Administrators group.

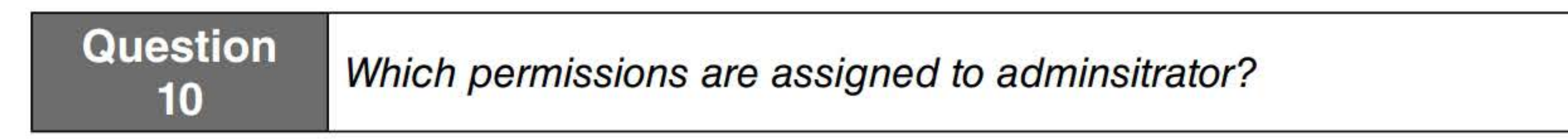

End of lab.

#### 159

## INSTALLING AND CONFIGURING DOMAIN CONTROLLERS

### **THIS LAB CONTAINS THE FOLLOWING EXERCISES AND ACTIVITIES:**  ------------------------------

#### **Exercise 1.1** Installing a New Forest

- **Exercise 1.2** Demoting a Domain Controller
- **Exercise 1.3** Adding a Domain Controller to an Existing Domain
- **Exercise 1.4** Moving Operations Masters
- **Lab Challenge** Seizing Operations Masters

#### **BEFORE YOU BEGIN**

The lab environment consists of student workstations connected to a local area network, along with a server that functions as the domain controller for a domain called adatum.com. The computers required for this lab are listed in Table 1-1.

#### **Table 1-1**  Computers required for Lab 1

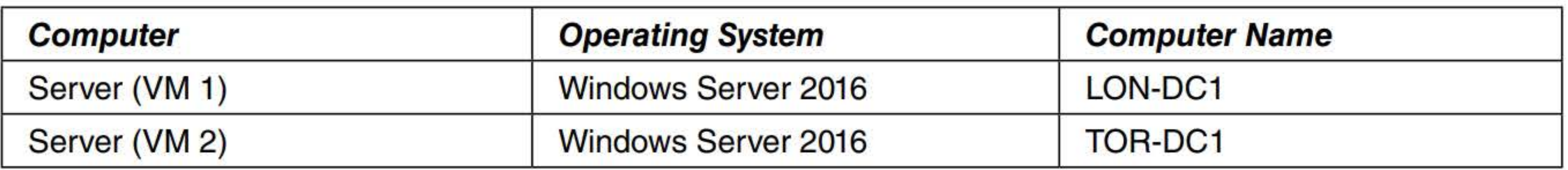

In addition to the computers, you will also require the software listed in Table 1-2 to complete Lab 1.

#### **Table 1-2**  Software required for Lab 1

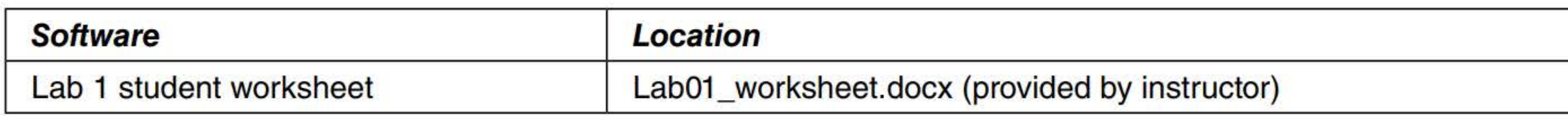

#### **Working with Lab Worksheets**

Each lab in this manual requires that you answer questions, shoot screen shots, and perform other activities that you will document in a worksheet named for the lab, such as LabOl\_worksheet.docx. You will find these worksheets on the book companion site. It is recommended that you use a USB flash drive to store your worksheets, so you can submit them to your instructor for review. As you perform the exercises in each lab, open the appropriate worksheet file using Word, fill in the required information, and then save the file to your flash drive.

#### **SCENARIO**

**After completing this lab, you will be able to:** 

- **n** Install a new forest
- Demote a domain controller
- Add a domain controller to an existing domain
- **Move operations masters**
- Seize operations masters  $\blacksquare$

#### **Estimated lab time: 115 minutes**

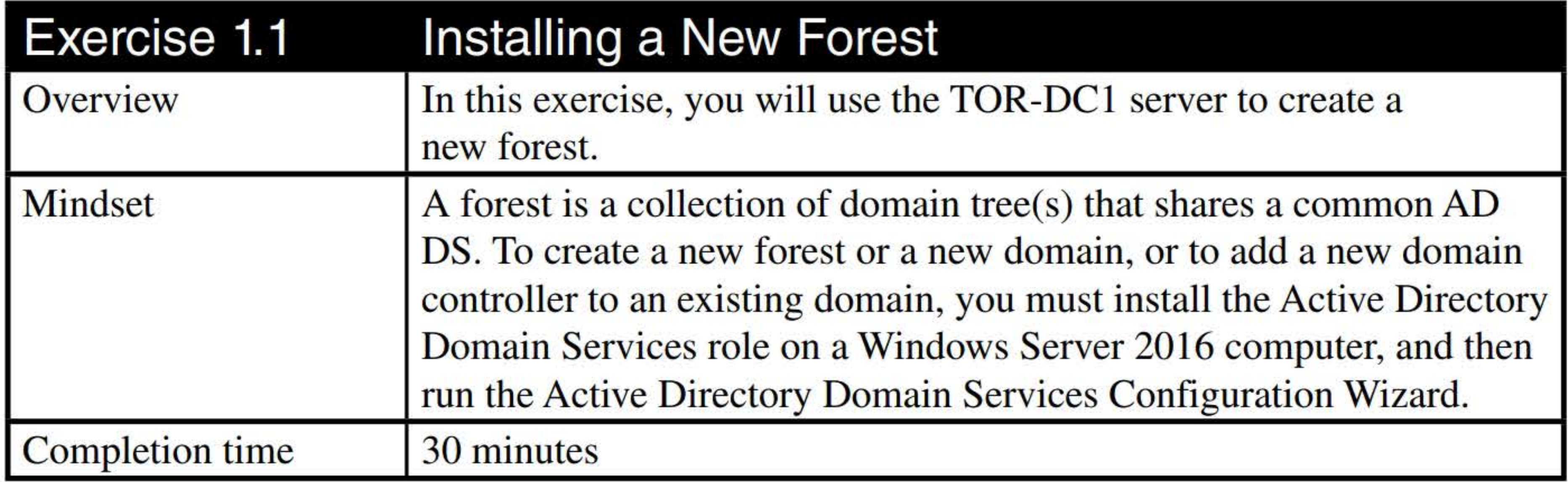

- 1. Log on to TOR-DC1 as adatum\administrator with the password of Pa\$\$w0rd.
- 2. On TOR-DC1, right-click the Start button and choose System.
- 3. On the Control Panel System page, in the Computer name, domain, and workgroup settings section, click Change settings.
- 4. In the System Properties dialog box, click Change.
- 5. In the Computer Name/Domain Changes dialog, click Workgroup and then type Workgroup in the text box. Click OK.
- 6. When you are prompted to confirm that you want to continue, click OK.
- 7. When a welcome to the WORKGROUP workgroup message appears, click OK.
- 8. Click OK to restart the computer.
- 9. Click Close to close the System Properties dialog box.
- 10. When a message indicates you must restart your computer to apply these changes, click Restart Now.
- 11. Log on to TOR-DC1 as local administrator with the password of Pa\$\$w0rd.
- 12. Click Start, then click the Server Manager tile. In Server Manager, click Manage > Add Roles and Features.
- 13. In the Add Roles and Features Wizard, click Next.
- 14. On the Select installation type page, click Next.
- 15. On the Select destination server page, click Next.

- 16. On the Select server roles, click **Active Directory Domain Services**. When you are prompted to confirm that you want to add some features, click Add Features.
- 17. Back on the Select server roles page, click Next.
- 18. On the Select features page, click Next.
- 19. On the Active Directory Domain Services page, click Next.
- 20. On the Confirm installation selections page, click Install.
- 21. When Active Directory Domain Services is installed, click Close.
- 22. On Server Manager, click the yellow triangle with the black exclamation point and then click Promote this server to a domain controller.
- 23. In the Active Directory Domain Services Configuration Wizard, on the Deployment Configuration, click Add a New Forest.
- 24. In the Root domain name text box, type **contoso.com**, as shown in Figure 1-1. Click Next.

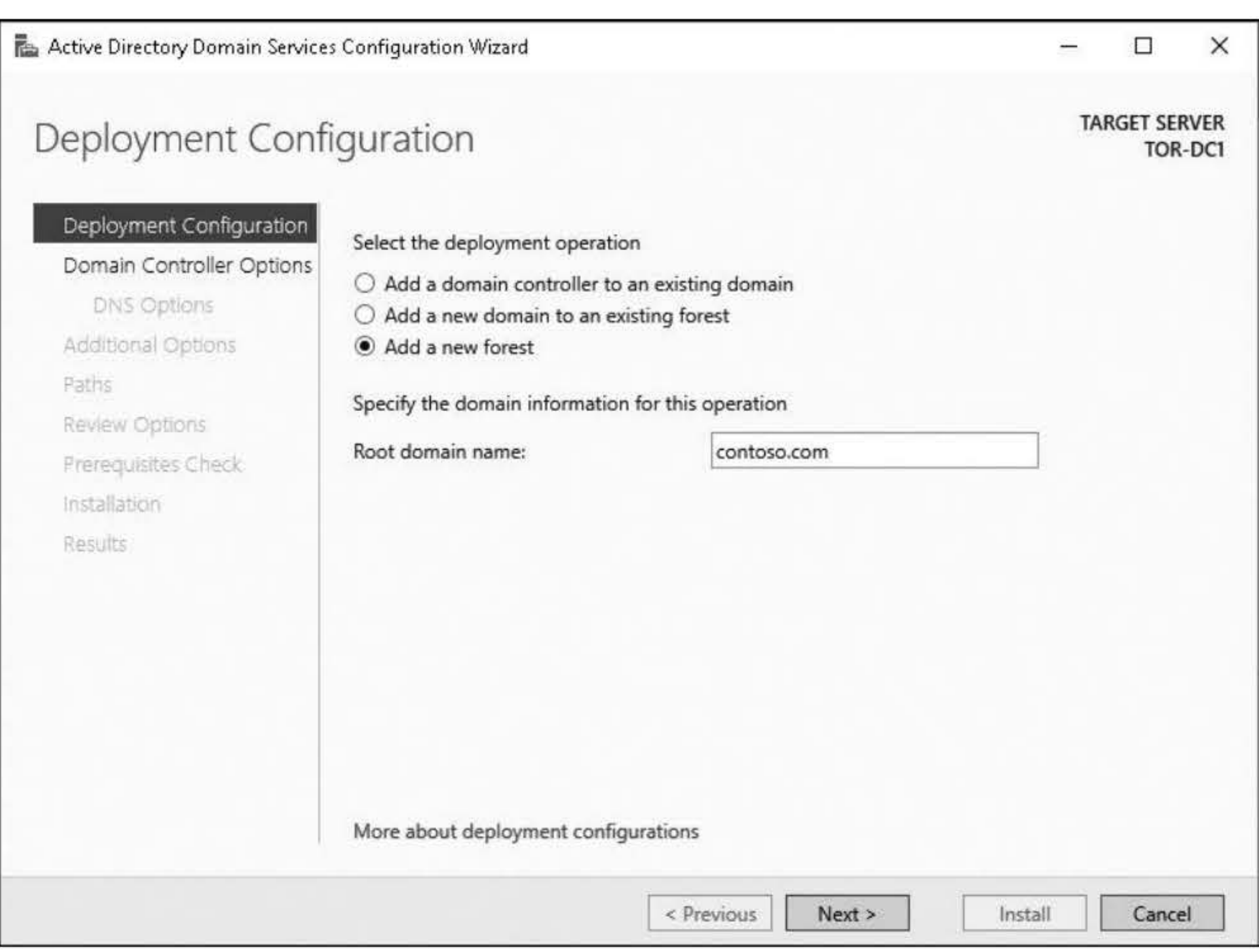

Figure 1-1 Creating a new forest

- 25. On the Domain Controllers Options page, type Pa\$\$w0rd in the Password text box and the Confirm password text box. Click Next.
- 26. On the DNS Options page, answer the following question and then click Next.

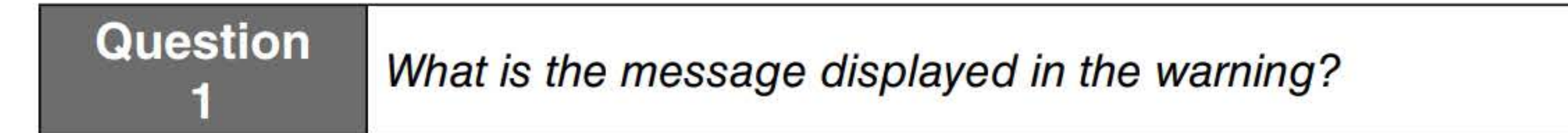

- 27. On the Additional Options page, after CONTOSO appears in the NetBIOS domain name text box, click Next.
- 28. On the Paths page, click Next.
- 29. On the Review Options page, answer the following question and then click Next.

**Question** 2 Which additional options will be installed?

- 30. On the Prerequisites Check page, click Install.
- 31. On TOR-DC1, when Windows reboots, log on as contosoladministrator with the password of Pa\$\$w0rd.
- 32. Open Server Manager and then click Tools > Active Directory Users and Computers. If a dialog box displays, indicating that the Naming information cannot be located, you may need to close the dialog box, close Active Directory Users and Computers, and try again in about 10 minutes so that DNS can create the DNS Application Directory Partition for the DomainDNSZones.contoso.com domain.
- 33. Expand the contoso.com node and then click the **Domain Controllers** node.
- 34. Take a screen shot of Active Directory Users and Computers showing the coontoso.com domain controllers by pressing Alt+PrtScr and then paste it into your LabOl\_worksheet file in the page provided by pressing  $Ctrl+V$ .

[copy screen shot over this text]

35. Close Active Directory Users and Computers.

Leave all windows open for the next exercise.

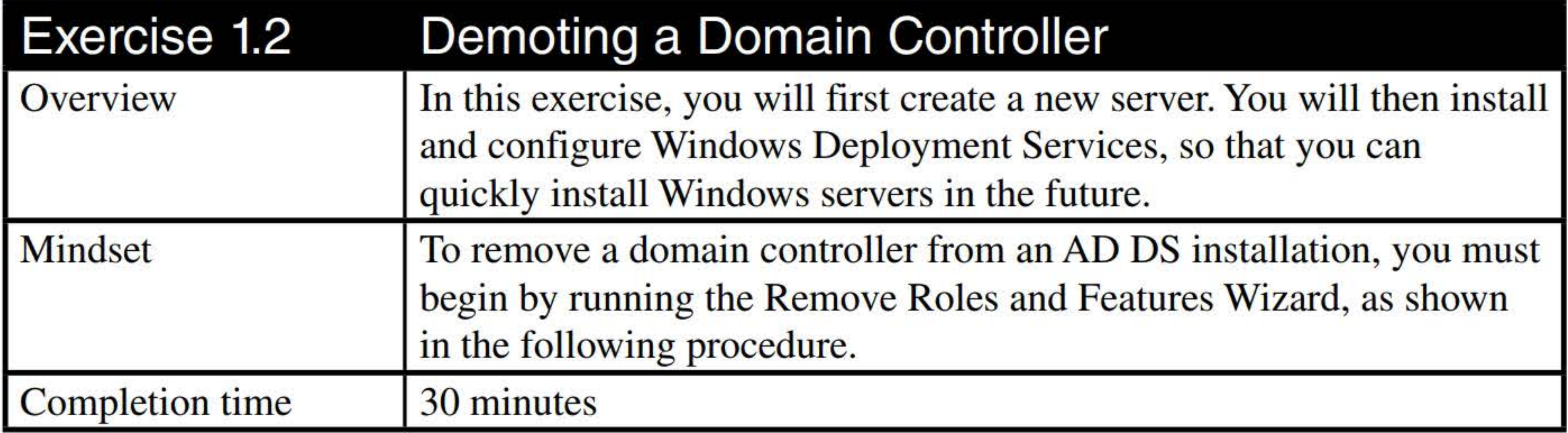

1. On TOR-DCl, using Server Manager, click Manage > Remove Roles and Features.

- 2. In the Remove Roles and Features wizard, click Next.
- 3. On the Server destination server page, click Next.

- 4. On the Remove server roles, deselect **Active Directory Domain Services**. When a message displays, indicating that you have to remove features, click **Remove Features**.
- 5. In the Validation Results dialog box (as shown in Figure 1-2), click Demote this domain controller.

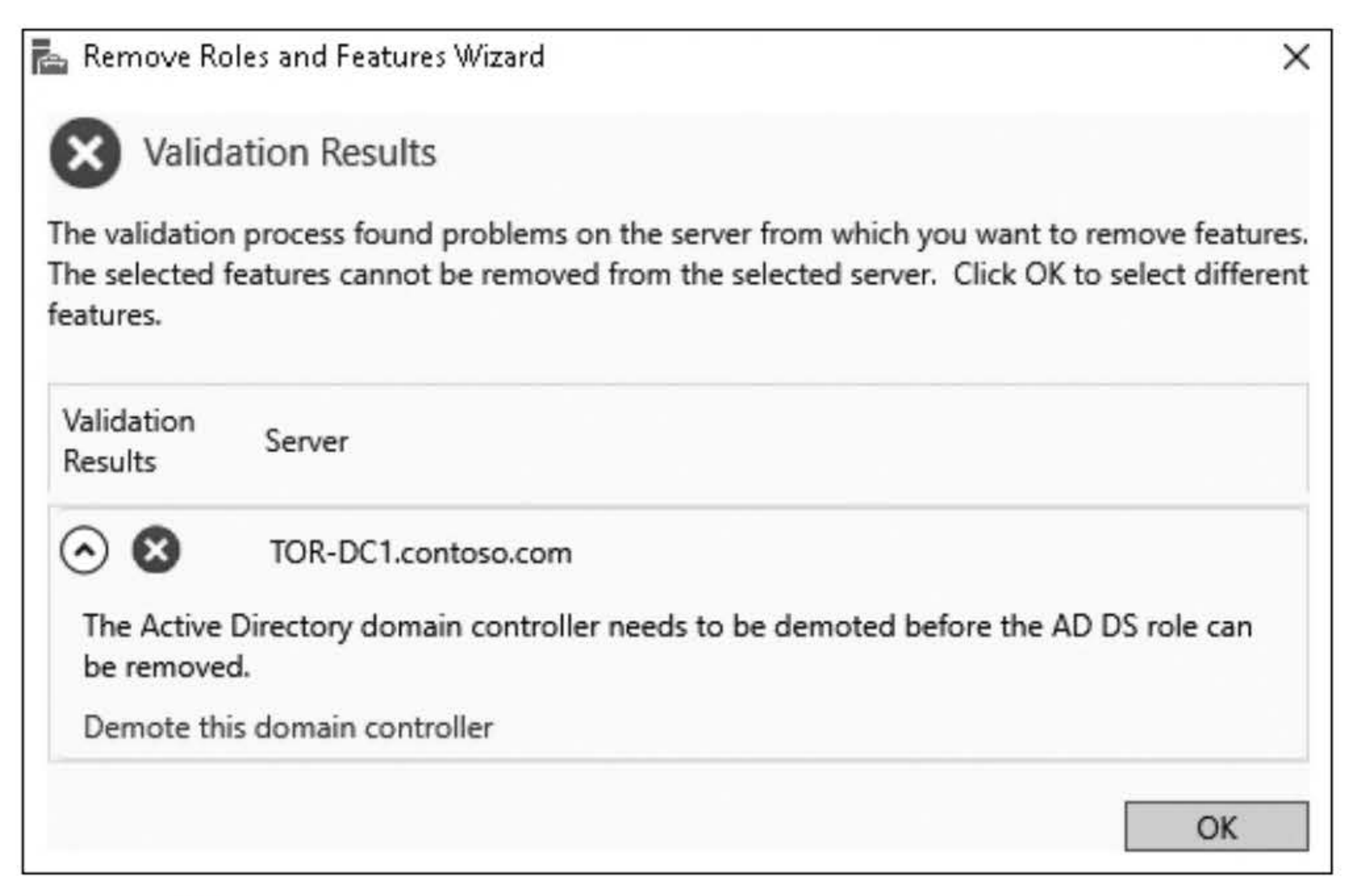

#### Figure 1-2 Demoting a domain controller

- 6. On the Credentials page, click to select Force the removal of this domain controller and then click Next.
- 7. When a message indicates that the current roles include Domain Name System (DNS) Server and Global Catalogs, click to select the Proceed with removal and then click Next.
- 8. On the New Administrator Password page, for the Password text box and the Confirm password text boxe, type Pa\$\$w0rd and click Next.
- 9. On the Review options page, click Demote. Windows will reboot when done.
- 10. On TOR-DCl, log on as adminstrator with the password of Pa\$\$w0rd.
- 11. Right-click the network status icon on the taskbar and choose Open Network and Sharing Center.
- 12. In the Network and Sharing Center window, click Ethernet.
- 13. In the Ethernet Status dialog box, click Properties.
- 14. In the Ethernet Properties dialog box, double-click Internet Protocol Version 4 (TCP/1Pv4).

#### Question **3Which DNS server is configured for TOR-DC1**

- 15. Change the Preferred DNS Server to 172.16.0.10 and then click OK.
- 16. Close the Ethernet Properties dialog box by clicking OK.
- 17. Close the Ethernet Status dialog box by clicking Close.
- 18. Close the Network and Sharing Center.
- 19. Right-click the Start button and choose System.
- 20. On the Control Panel System page, in the Computer name, domain, and workgroup settings section, click Change settings.
- 21. In the System Properties dialog box, click Change.
- 22. In the Computer Name/Domain Changes dialog box, click **Domain** and then type **adatum.com** in the text box. Click OK.
- 23. In the Windows Security dialog box, log on as **administrator** with the password of **Pa\$\$w0rd** and then click OK.
- 24. When a welcome to the adatum.com domain message appears, take a screen shot by pressing Alt+PrtScr and then paste it into your LabOl\_worksheet file in the page provided by pressing Ctrl+V.

[copy screen shot over this text]

- 25. Click OK.
- 26. Click OK to restart the computer.
- 27. Click Close on the System Properties dialog box.
- 28. When a message indicates that you must restart your computer to apply these changes, click Restart Now.

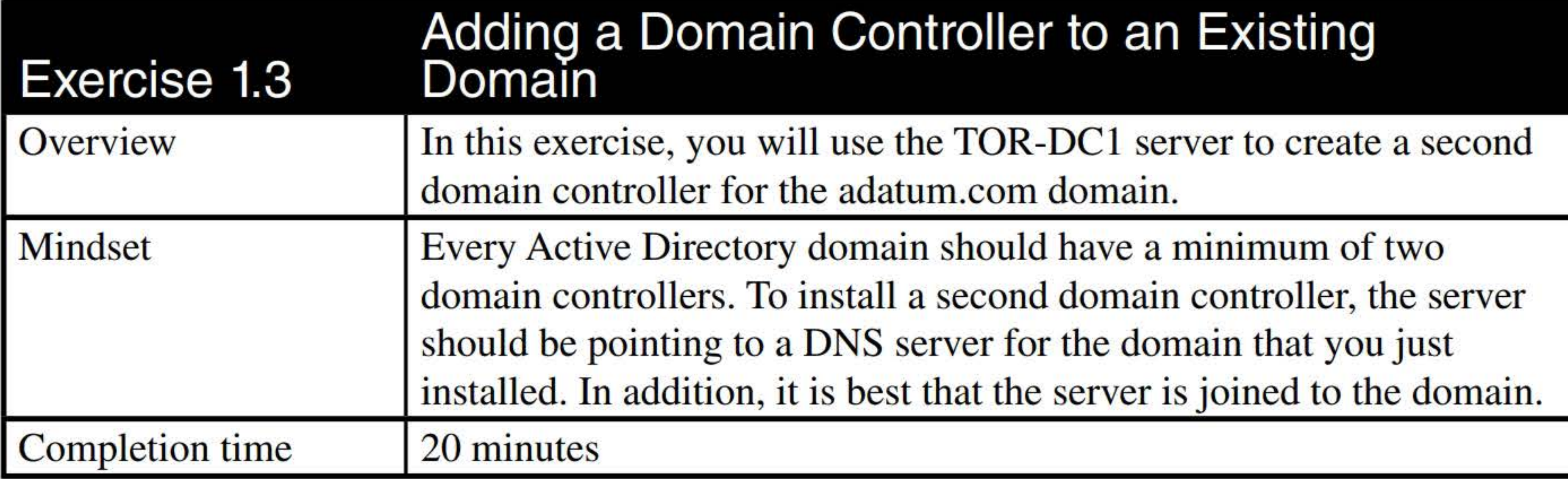

- 1. Log on to TOR-DC1 as adatum\administrator with the password of Pa\$\$w0rd.
- 2. On Server Manager, click the yellow triangle with the black exclamation point and then click Promote this server to a domain controller.
- 3. In the Active Directory Domain Services Configuration Wizard, on the Deployment Configuration, with Add a domain controller to an existing domain already selected, click Next.

Question Which site name is assigned to the domain controller?

- 4. On the Domain Controller Options, page, in the Password text box and the Confirm password text box, type Pa\$\$w0rd. Click Next.
- 5. On the DNS Options page, click Next.
- 6. On the Additional Options page, answer the following questions and then click Next.

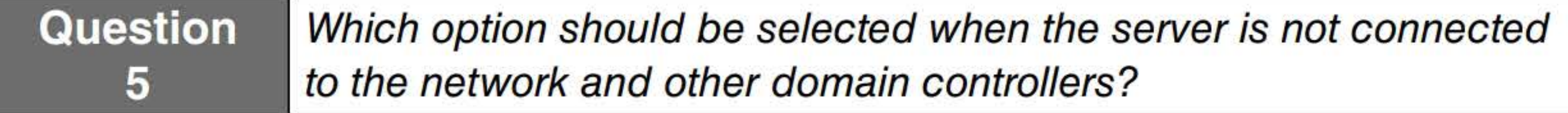

- 7. On the Paths page, click Next.
- 8. On the Review Options page, take a screen shot by pressing Alt+PrtScr and then paste it into your LabOl\_worksheet file in the page provided by pressing Ctrl+V.

#### [copy screen shot over this text]

- 9. On the Review Options page, click Next.
- 10. After the prerequisite check, click Install. After the DC promotion, the system reboots.
- 11. On TOR-DC1, when Windows reboots, log on as **adatum\administrator** with the password of Pa\$\$w0rd.
- 12. In Server Manager, click Tools > Active Directory Users and Computers.
- 13. Expand the **adatum.com** node and then click the **Domain Controllers** node.
- 14. Take a screen shot of Active Directory Users and Computers showing the coontoso.com domain controllers by pressing Alt+PrtScr and then paste it into your Lab01\_worksheet file in the page provided by pressing  $Ctrl+V$ .

[copy screen shot over this text]

- 15. Close Active Directory Users and Computers.
- 16. In Server Manager, click Tools > Active Directory Sites and Services.
- 17. In Active Directory Sites and Services, expand the Default-First-Site-Name > Servers > TOR-DCl. Right-click NTDS Settings and choose Properties.

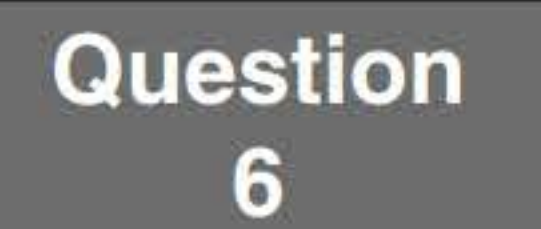

- 18. Close NTDS Settings Properties by clicking OK.
- 19. Close Active Directory Sites and Services.

Leave all windows open for the next exercise.

- 1. Log on to TOR-DC1 as adatum\administrator with the password of Pa\$\$w0rd. The Server Manager console opens.
- 2. In Server Manager, click Tools > Active Users and Computers. The Active Directory Users and Computers console opens.
- 3. Right-click Adatum.com and choose Change Domain Controller. Click TOR-DCl.Adatum. com and then click OK.
- 4. Right-click Adatum.com and choose Operations Masters.

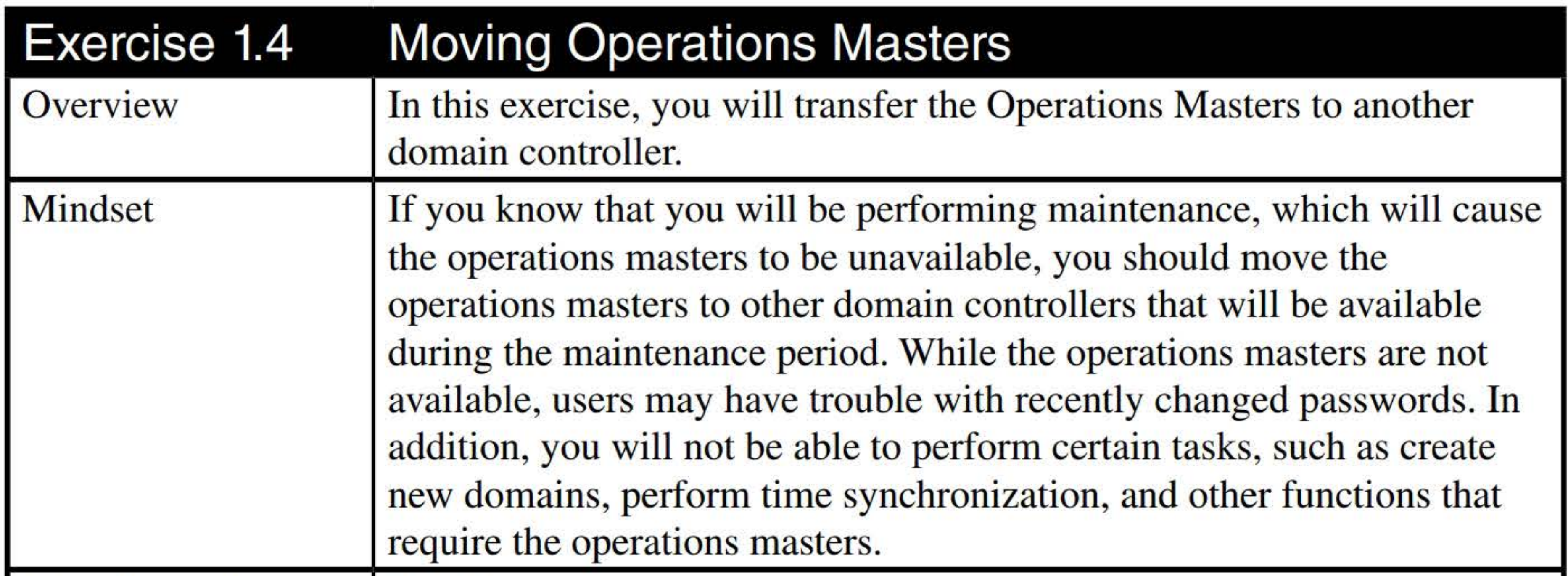

Completion time 25 minutes

5. To change the RID from Lon-DCl.Adatum.com to TOR-DCl.Adatum.com, click Change on the RID tab, as shown in Figure 1-3. When you are prompted to confirm this action, click Yes. When the Operations Master role is transferred, click OK.

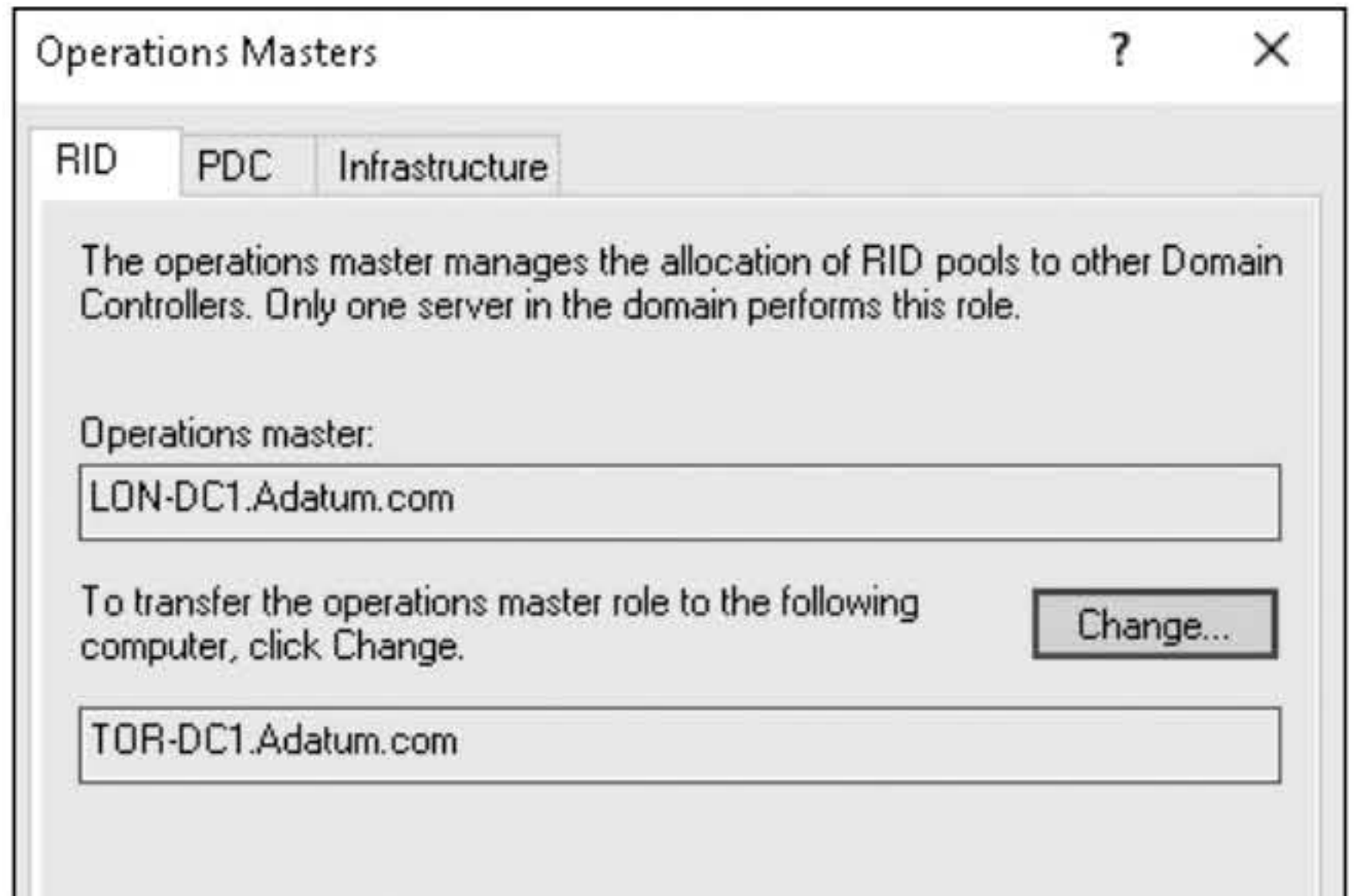

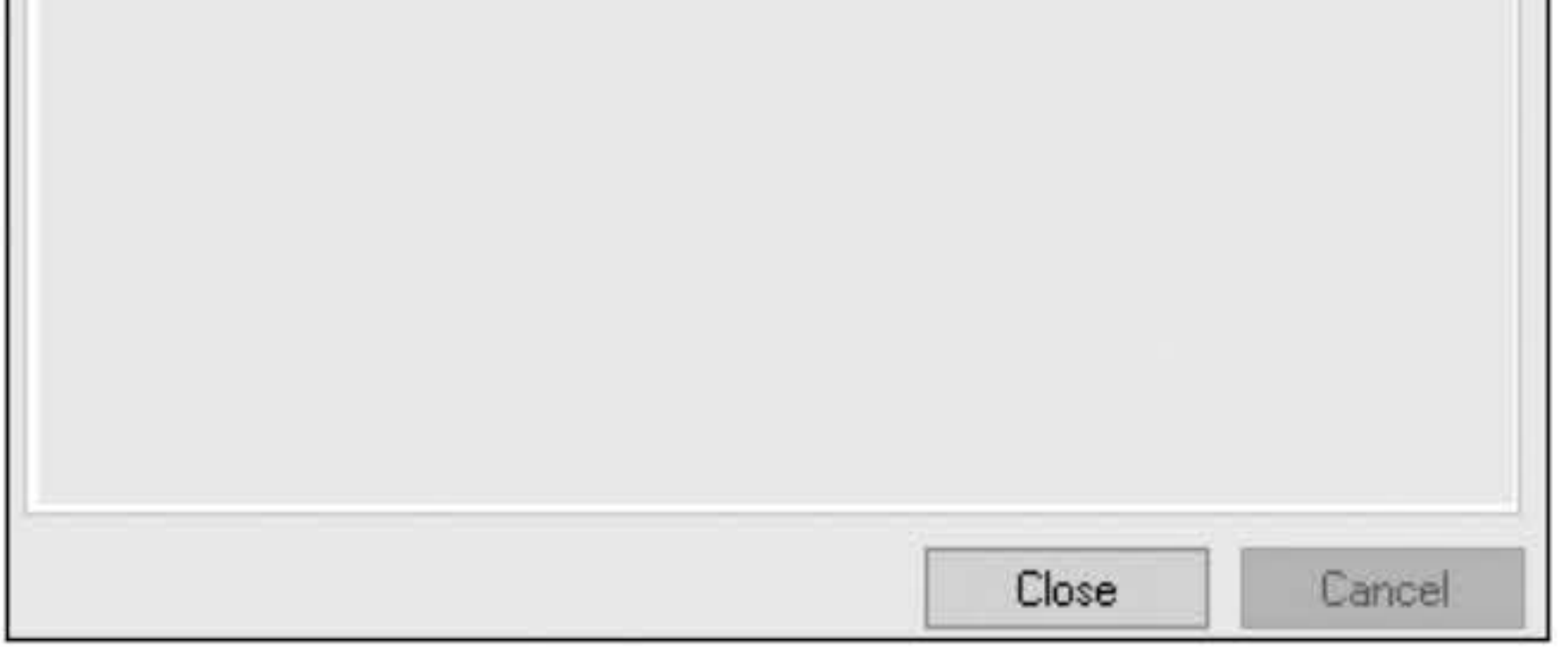

#### **Figure 1-3**  Transferring the RID Operations Master role

6. Click the PDC tab. Transfer the PDC Emulator to TOR-DC 1.

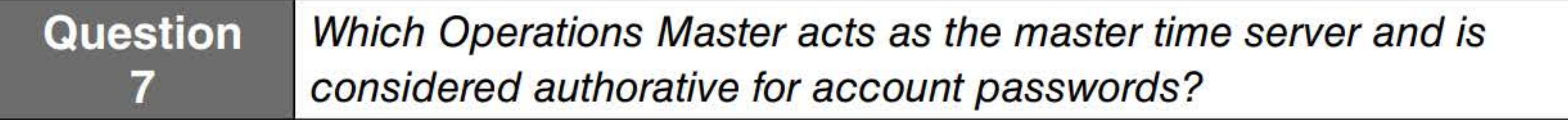

- 7. Click the Infrastructure tab. Transfer the Infrastructure to TOR-DC 1.
- 8. Close the Operations Masters dialog box.
- 9. Close the Active Directory Users and Computers console.
- 10. In Server Manager, click Tools > Active Directory Domains and Trusts. The Active Domains and Trusts console opens.
- **11.** Right-click Active Directory Domains and Trusts and choose Change Active Directory Domain Controller. Click TOR-DCl.Adatum.com. Click OK.
- 12. Right-click Active Directory Domains and Trusts and choose Operations Master. The Operations Master dialog box showing current Domain Naming Operations Master opens.
- 13. To change the Operations Master, click Change. When you are prompted to confirm this action, click Yes. When the transfer is successful, click OK.

14. Take a screen shot of Active Directory Domains and Trusts by pressing Alt+PrtScr and then paste it into your LabOl\_worksheet file in the page provided by pressing Ctrl+V.

#### [copy screen shot over this text]

- 15. Click Close to close the Operations Master dialog box.
- 16. Close the Active Directory Domains and Trusts console.
- 17. Right-click the Start button and choose **Run**. In the Run dialog box, in the Open text box, type cmd and then click OK.
- 18. At the command prompt, execute the following command so that you can use the Schema Management console.

#### Regsvr32 schmmgmt.dll

- 28. Click Close to close the Change Schema Master dialog box.
- 29. Close the MMC console. When you are prompted to save the console, click No.
- 19. When the schmmgmt.dll is registered, click OK.
- 20. At the command prompt, execute the mmc command. The MMC console opens.
- 21. Click File > Add/Remove Snap-in. The Add or Remove Snap-ins dialog box opens.
- 22. Select Active Directory Schema and then click Add. Click OK to close the Add/Remove Snap-ins dialog box.
- 23. Right-click Active Directory Schema and choose Connect to Schema Operations Master.
- 24. Right-click Active Directory Schema and choose Change Active Directory Domain Controller. Click TOR-DCl.Adatum.com and then click OK. When a warning displays, click OK.
- 25. Right-click Active Directory Schema and choose Operations Master. The Change Schema Master dialog box opens.
- 26. To change the Schema Master to TOR-DC1, click Change. When you are prompted to confirm this action, click Yes. When the Operations Master is transferred, click OK.
	-
- 27. Take a screen shot of the Change Schema Master dialog box by pressing Alt+PrtScr and then paste it into your LabOl\_worksheet file in the page provided by pressing Ctrl+V.

[copy screen shot over this text]

Leave the Command Prompt window open for the next exercise.

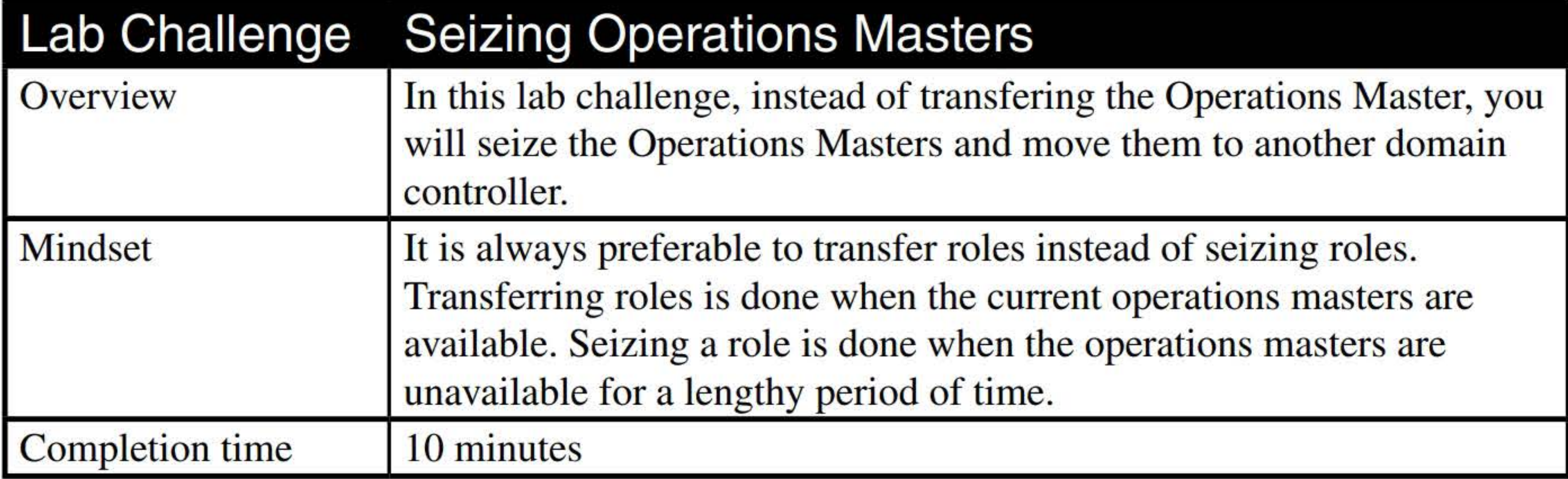

- 1. Log on to LON-DC1 as adatum\administrator with the password of Pa\$\$w0rd.
- 2. From the command prompt, execute the ntdsutil command.
- 3. At the ntdsutil prompt, execute the roles command.
- 4. At the fsmo maintenance prompt, execute the connections command.
- 5. At the server connections prompt, execute the following command:

#### connect to server lon-dcl

- 6. At the server connections prompt, execute the quit command.
- 7. To see the available options, press the? key and then press Enter, as shown in Figure 1-4.

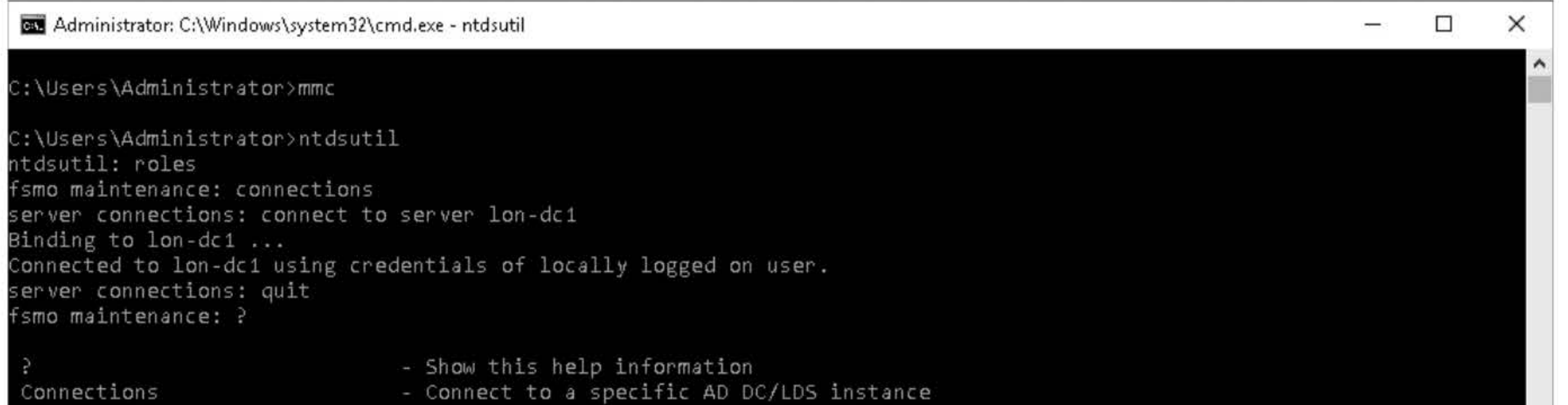

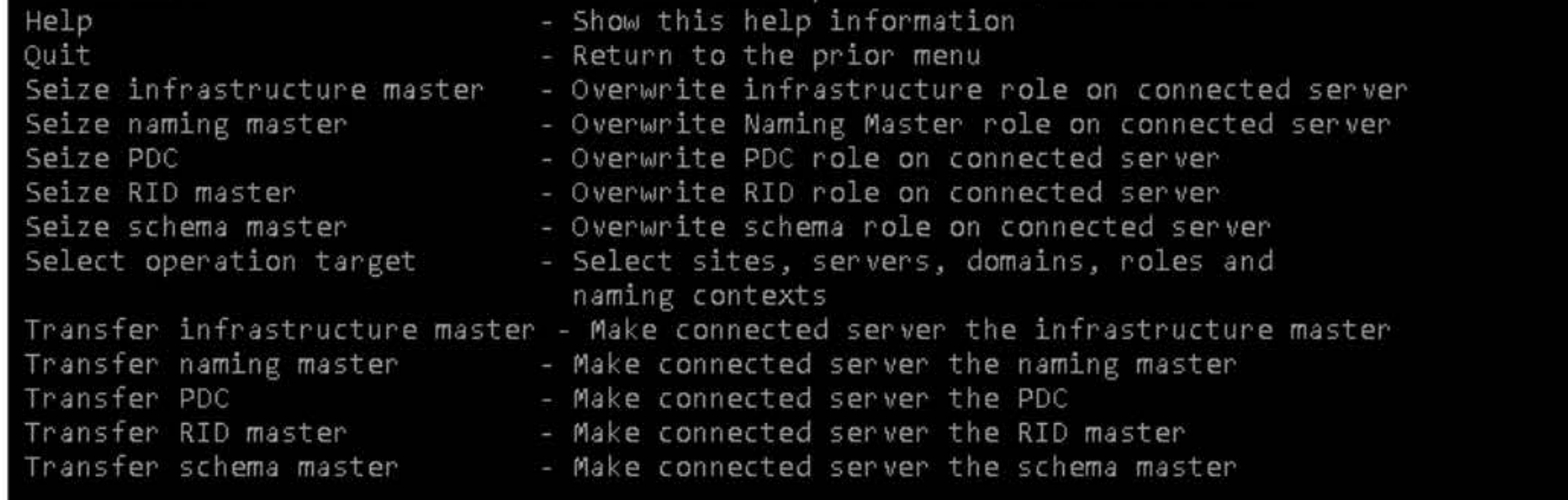

fsmo maintenance:

Figure 1-4 Using ntdsutil v

8. To seize the roles, at the fsmo maintenance prompt, type the following commands, clicking Yes each time you're prompted to confirm:

seize schema master

seize naming master

seize RID master

seize infrastructure master

seize PDC

If an "Are you sure?" dialog box appears, click Yes to continue.

9. Take a screen shot of the MMC by pressing Alt+PrtScr and then paste it into your Lab01\_work-

sheet file in the page provided by pressing Ctrl+V.

[copy screen shot over this text]

10. At the fsmo maintenance prompt, execute the quit command.

End of lab.

#### 172

## CREATING AND MANAGING ACTIVE DIRECTORY USERS AND COMPUTERS

### **THIS LAB CONTAINS THE FOLLOWING EXERCISES AND ACTIVITIES:**  ------------------------------

**Exercise 2.1** Creating a Single User in Active Directory User and Computers

- **Exercise 2.2** Creating and Using User Templates
- **Exercise 2.3** Creating Computer Objects

**Exercise 2.4** Using Active Directory Administrative Center

**Exercise 2.5 •• Configuring User Rights** 

The lab environment consists of student workstations connected to a local area network, along with a server that functions as the domain controller for a domain called adatum.com. The computers required for this lab are listed in Table 2-1.

#### **Lab Challenge** Creating Users with Windows PowerShell

**Lab Challenge** Creating Multiple Users Using LDIFDE

#### **BEFORE YOU BEGIN**

#### **Table 2-1**  Computers required for Lab 2

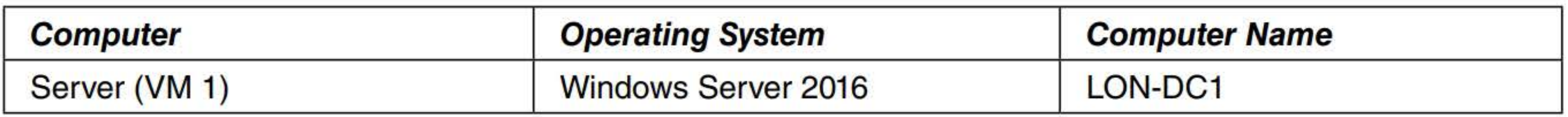

In addition to the computers, you will also require the software listed in Table 2-2 to complete Lab 2.

**Table** 2-2 Software required for Lab 2

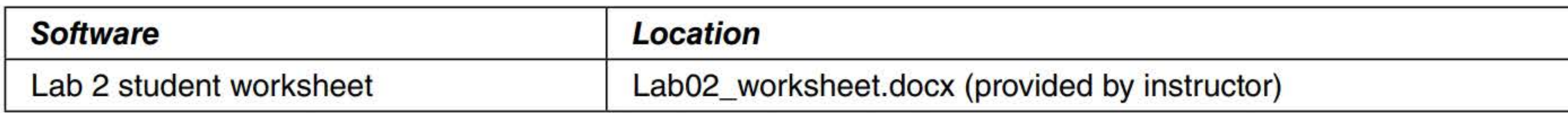

#### **Working with Lab Worksheets**

- Create a single user in Active Directory  $\blacksquare$
- Create and use user templates
- **Exercise Create computer objects**
- **Use Active Directory Administrative Center**
- Configure user rights  $\blacksquare$
- Create users with Windows PowerShell
- Create multiple users using LDIFDE  $\blacksquare$

Each lab in this manual requires that you answer questions, shoot screen shots, and perform other activities that you will document in a worksheet named for the lab, such as Lab02\_worksheet.docx. You will find these worksheets on the book companion site. It is recommended that you use a USB flash drive to store your worksheets, so you can submit them to your instructor for review. As you perform the exercises in each lab, open the appropriate worksheet file using Word, fill in the required information, and then save the file to your flash drive.

#### **SCENARIO**

**After completing this lab, you will be able to:** 

#### **Estimated lab time: 120 minutes**

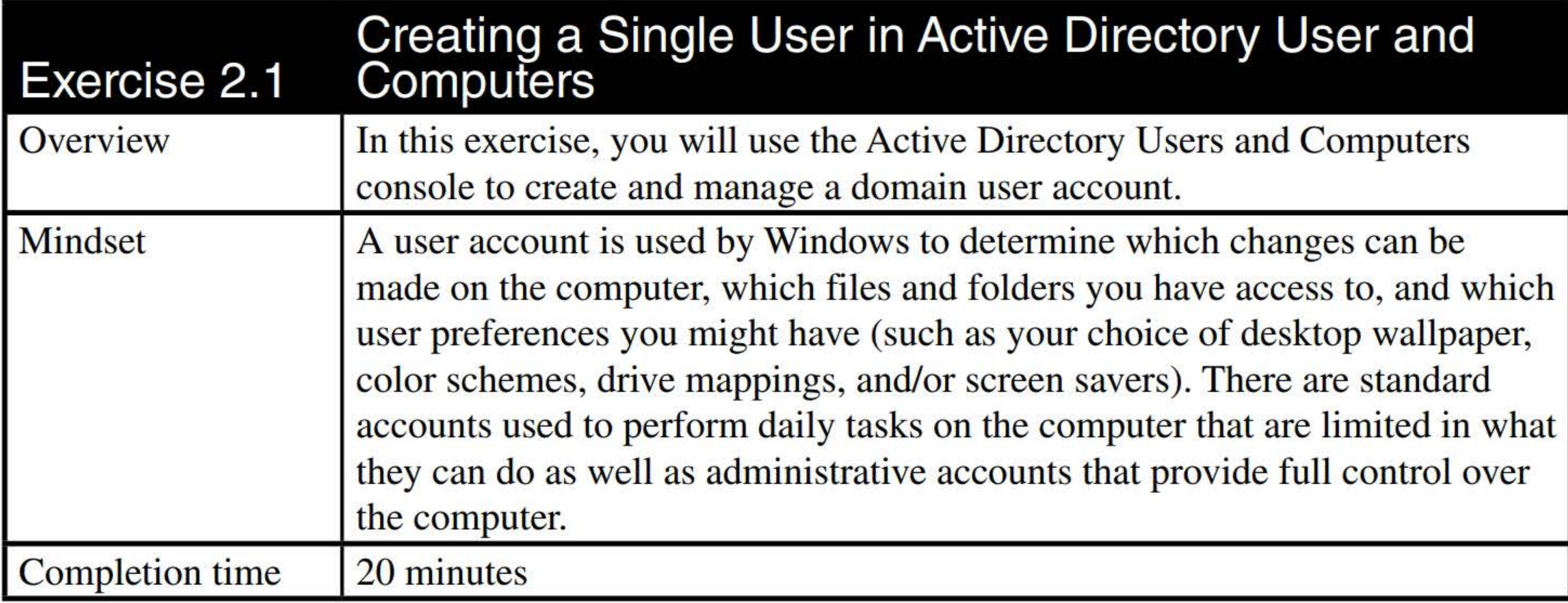

#### 1. On LON-DC1, log on to adatum\administrator with the password of Pa\$\$w0rd. Server

- Manager opens.
- 2. In Server Manager, click Tools > Active Directory Users and Computers.
- 3. In the Active Directory Users and Computers console, expand the Adatum.com node and then click the Sales organizational unit, as shown in Figure 2-1.

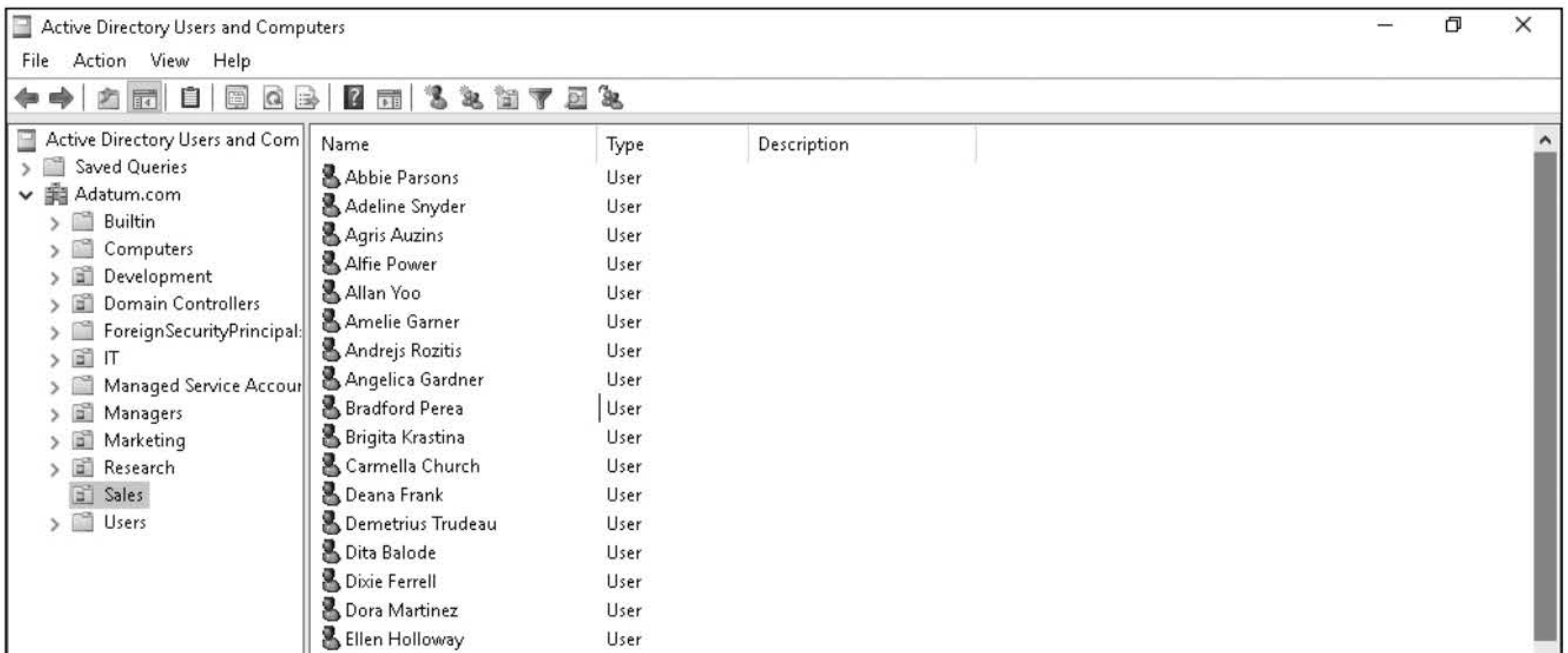

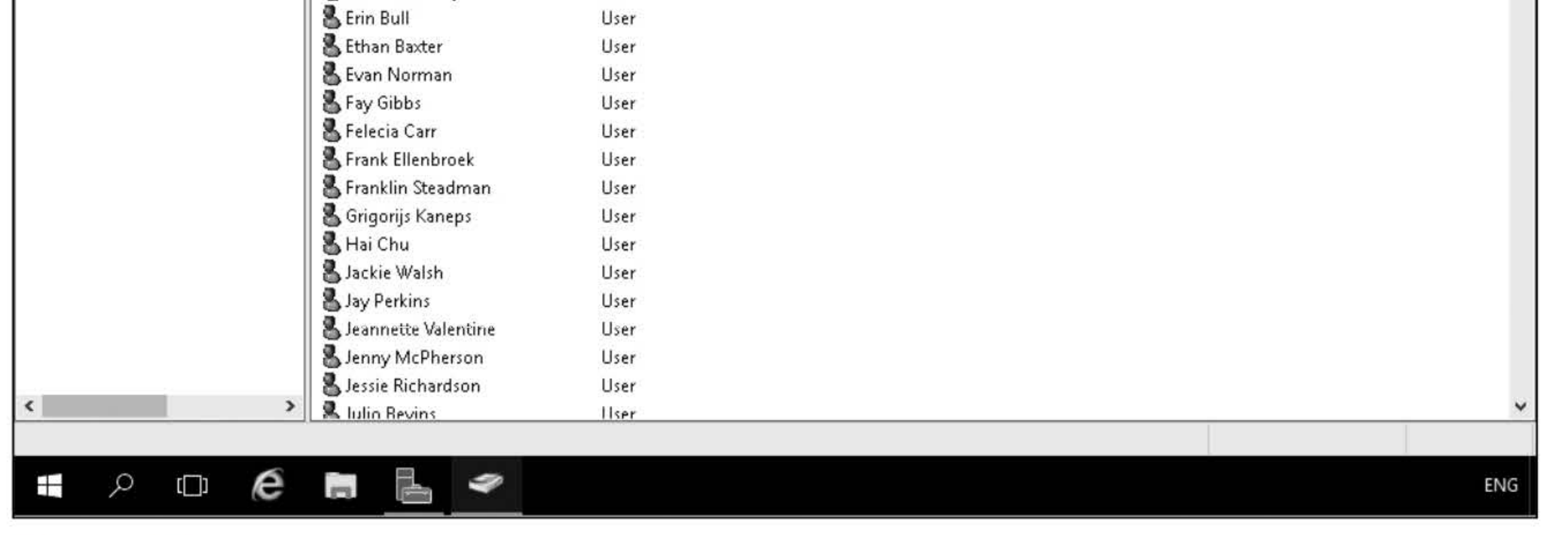

#### Figure 2-1

The Active Directory Users and Computers showing the Sales organizational unit.

- 4. Right-click the Sales OU and choose New > User.
- 5. In the New Object User Wizard dialog box, in the First name text box, type Lori. In the Last name text box, type **Kane**.
- 6. In the User logon name text box, type lori.kane@Adatum.com.

#### **Question** What is the user logon name (pre-Windows 2000) value set to?

- 7. In the user logon name (pre-Windows 2000) text box, type adatum\lkane.
- 8. Click Next.
- 9. In the Password text box and the Confirm password text box, type Pa\$\$w0rd.
- 10. Clear the User must change password at next logon check box and then select the Password never expires. Click Next.
- 11. Click Finish.
- 12. Take a screen shot of the User OU in the Active Directory Users and Computers console, showing the user object the wizard created, by pressing Alt+PrtScr, and then paste the resulting image into the Lab02\_worksheet file in the page provided by pressing  $Ctrl+V$ .

- 13. Right-click the Lori Kane user account and choose Properties.
- 14. In the Lori Kane Properties dialog box, on the General tab, in the Telephone number text box, type 123-123-1234.
- 15. Click the Address tab.
- 16. In the Street Address text box, type 1234 Main St.
- 17. In the City text box, type London.

- 18. In the State/province text box, type CA.
- 19. For the Zip/Postal Code, type 44234.
- 20. For the Country/region, select United States.
- 21. Click the Organization tab.
- 22. In the Job Title, type Sales Assistant. In the Department, type Sales. In the Company Name, type Adatum Corporation.
- 23. Click the Change button.

[copy screen shot over this text]

- 24. In the Select User or Contact dialog box, in the enter the object name to select text box, type Lakisha Dennis, and then click OK.
- 25. Take a screen shot of the Lori Kane Properties dialog box by pressing Alt+PrtScr and then paste the resulting image into the Lab02\_worksheet file in the page provided by pressing  $Ctrl+V$ .

#### [copy screen shot over this text]

- 26. Click OK to close the Lori Kane Properties dialog box, then right-click the Lori Kane user account and choose Reset Password.
- 27. In the Reset Password dialog box, in the New password text box and the Confirm password text box, type **Password01** and then click OK.
- 28. When the password has been changed, click OK.

Leave Active Directory Users and Computers open for the next exercise.

- 1. On LON-DC1, in Active Directory Users and Computers, right-click the Lori Kane user account and choose Copy.
- 2. In the Copy Object User dialog box, in the First name text box type Sales. In the Last Name text box, type Template.
- 
- 3. In the User login name text box, type SalesTemplate. Click Next.
- 4. In the Password text box and the Confirm password text box, type Pa\$\$w0rd.
- 5. Deselect the Password never expires option and then select the User must change password at next logon option. Click Next.
- 6. Click Finish.
- 7. Double-click the Sales Template user account and then click the Account tab.
- 8. Under account options, scroll down and select the **Account is disabled** option, as shown in Figure 2-2.

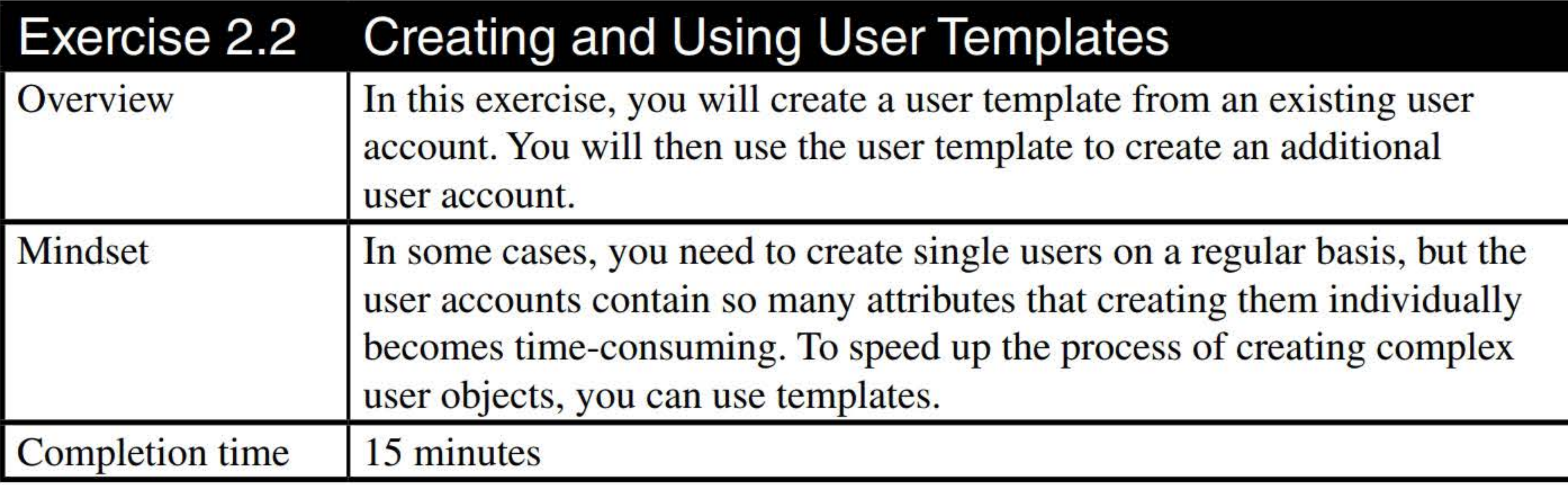

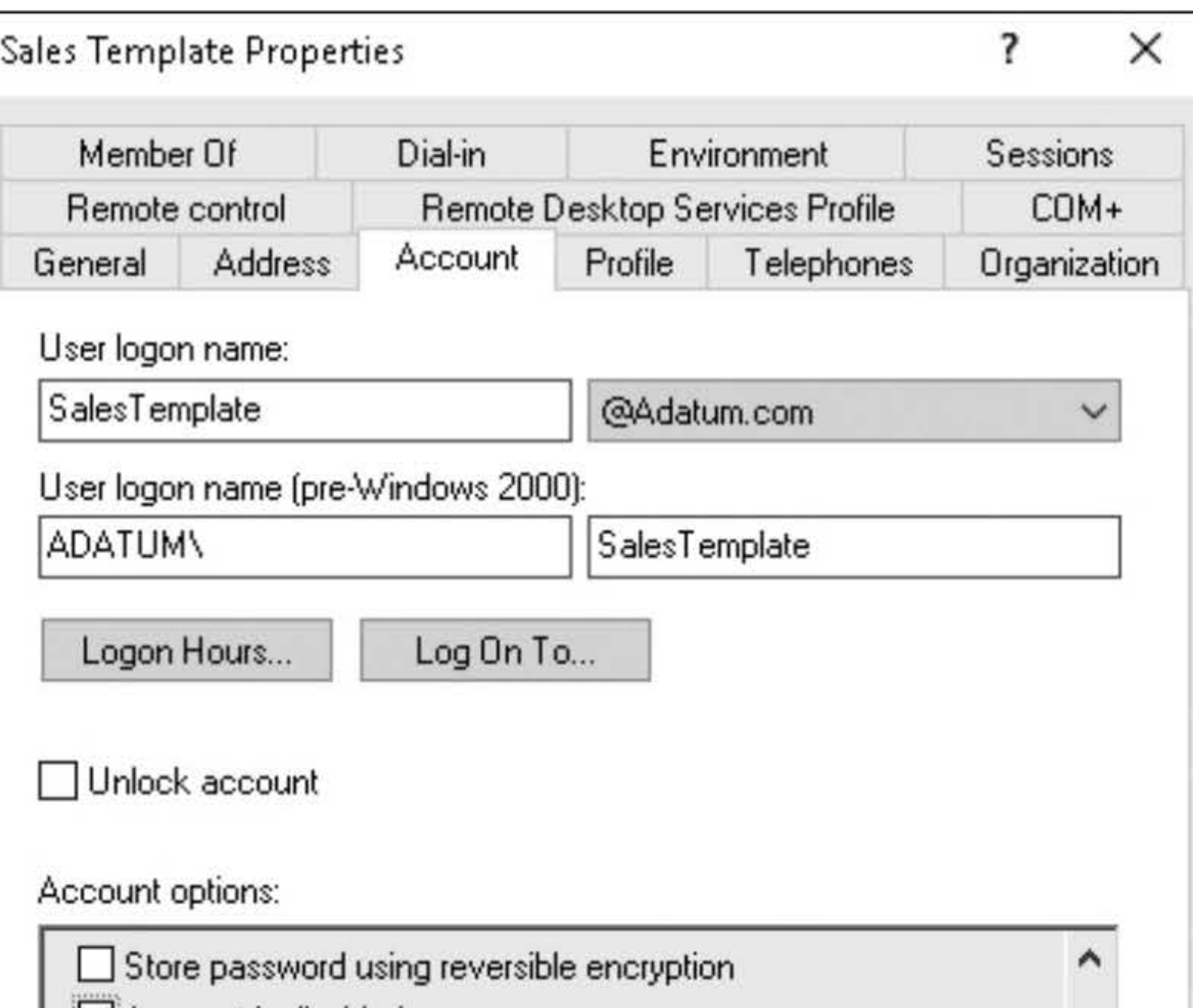

- 9. Click the Member Of tab.
- 10. Click the Add button.
- **11.** In the Select Groups dialog box, in the Enter the object names to select text box, type Sales and then click OK.
- 12. Close the Sales Template Properties dialog box by clicking OK.

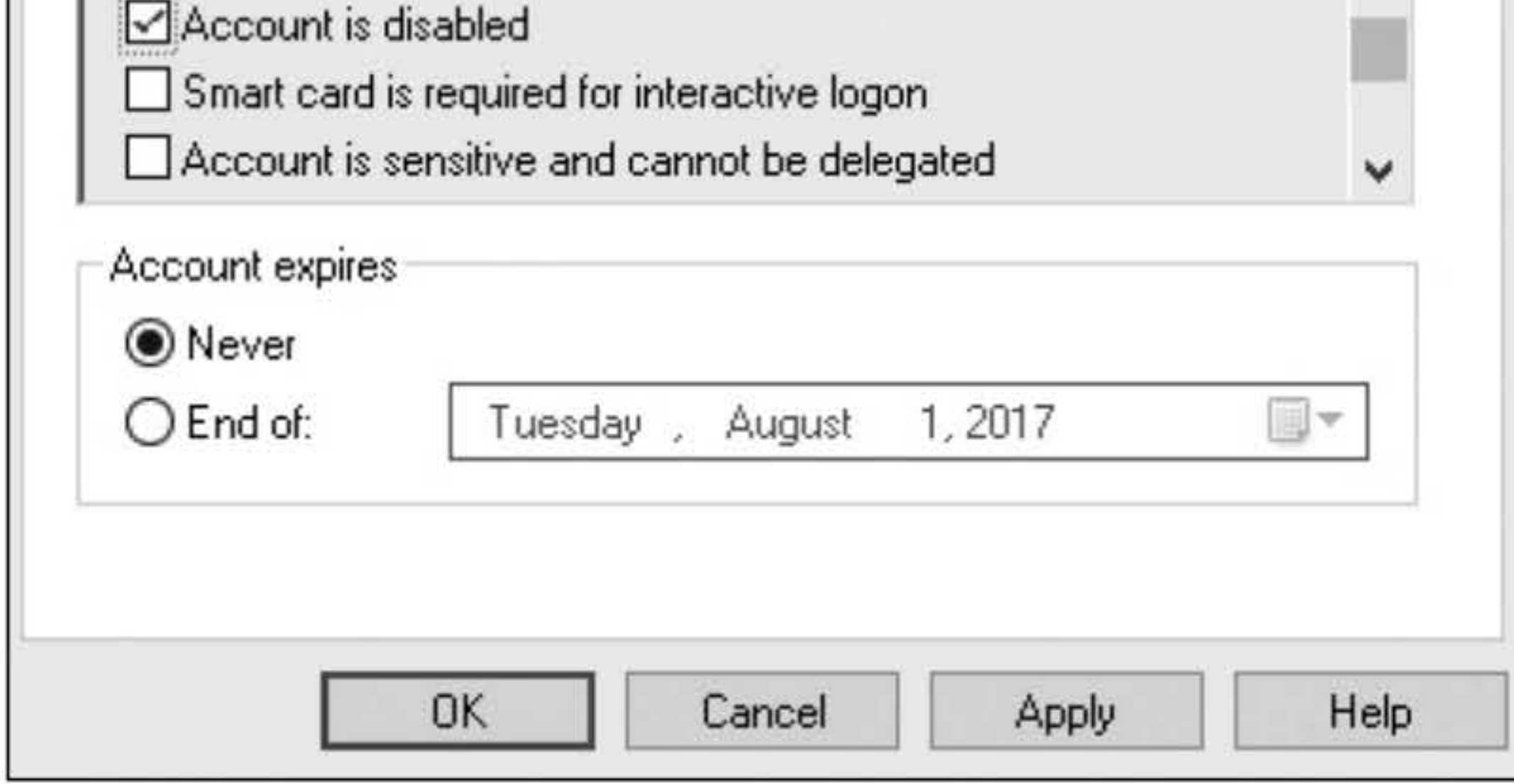

#### **Figure** 2-2 Disabling an account

13. Right-click the Sales Template user account and choose Copy.

14. In the Copy Object – User dialog box, type the following information and then click Next:

First name: James

Last Name: Tomas

User logon name: James.Tomas@Adatum.com

User logon name (pre-Windows 2000): JTomas

- 15. In the Password text box and the Confirm password text box, type Pa\$\$w0rd.
- 16. Deselect the Account is disabled option and then click Next.
- 17. Take a screen shot of the Active Directory Users and Computers console with the Copy Object  $-$  User dialog box by pressing  $Alt+PrtScr$  and then paste the resulting image into the Lab02\_worksheet file in the page provided by pressing Ctrl+V.

[copy screen shot over this text]

18. Click Finish.

19. Double-click the James Tomas account and then click the Member Of tab.

#### Question

20. Close the James Tomas Properties dialog box by clicking OK.

Leave Active Directory Users and Computers open for the next exercise.

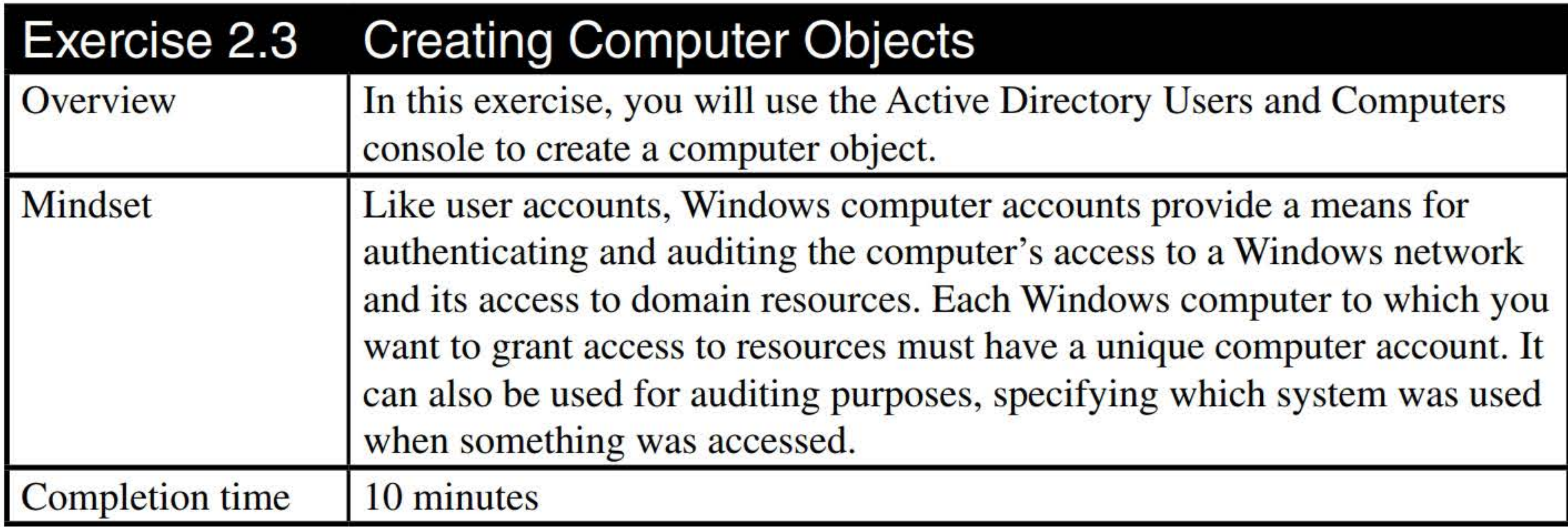

- 1. On LON-DCl, in Active Directory Users and Computers, click the Computers OU.
- 2. Double-click LON-CLl.

3. Click the Operating System tab.

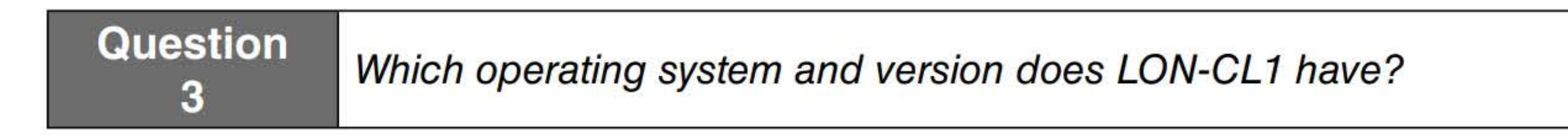

4. Click the Member Of tab.

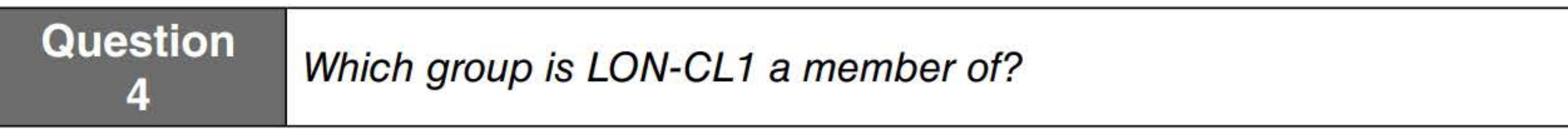
- 5. Close the LON-CLl Properties dialog box by clicking OK.
- 6. Right-click the Computers OU and choose New> Computer.
- 7. In the New Object Computer dialog box, in the Computer name text box, type Wkstn1.
- 8. Under User or group, click Change. The Select User or Group dialog box appears.
- 9. In the Enter the object name to select text box, type Domain Computers and then click OK. The group appears in the User or group text box.
- 10. Close the New Object Computer dialog box by clicking  $\overline{OK}$ .
- 11. Take a screen shot of the Computers container in the Active Directory Users and Computers console, showing the computer object the wizard created, by pressing Alt+PrtScr and then paste the resulting image into the Lab02\_worksheet file in the page provided by pressing  $Ctrl+V$ .

- 1. On LON-DC1, in Server Manager, click Tools > Active Directory Administrative Center.
- 2. In the Active Directory Administrative Center console (as shown in Figure 2-3), in the left pane,

Close Active Directory Users and Computers.

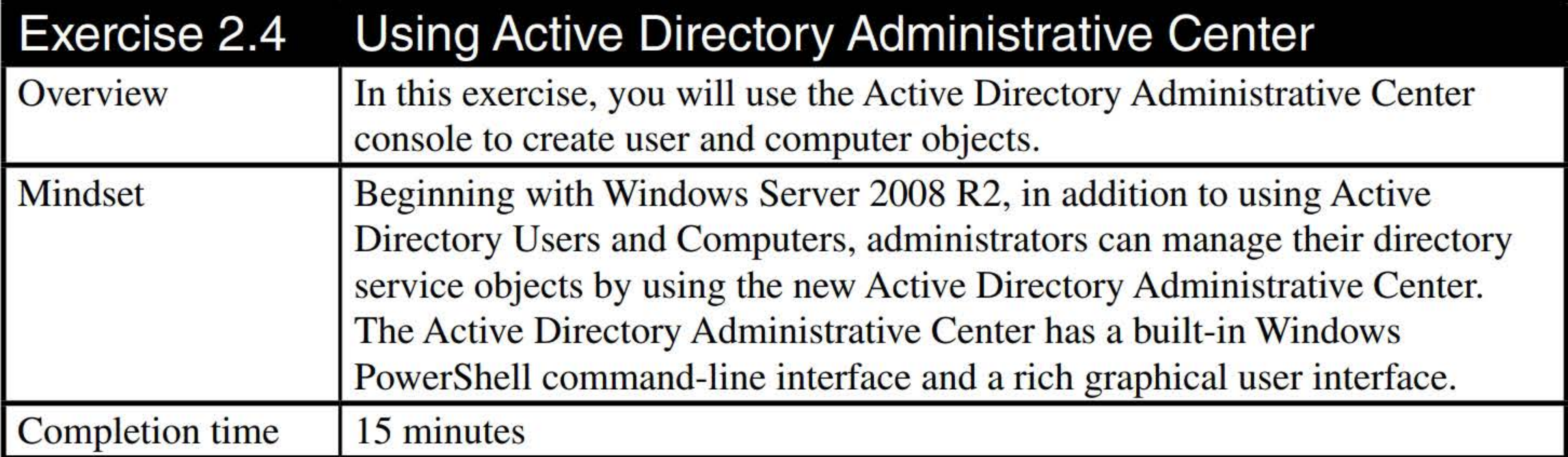

select the Adatum (local) node and, in the center pane, double-click the Computers OU.

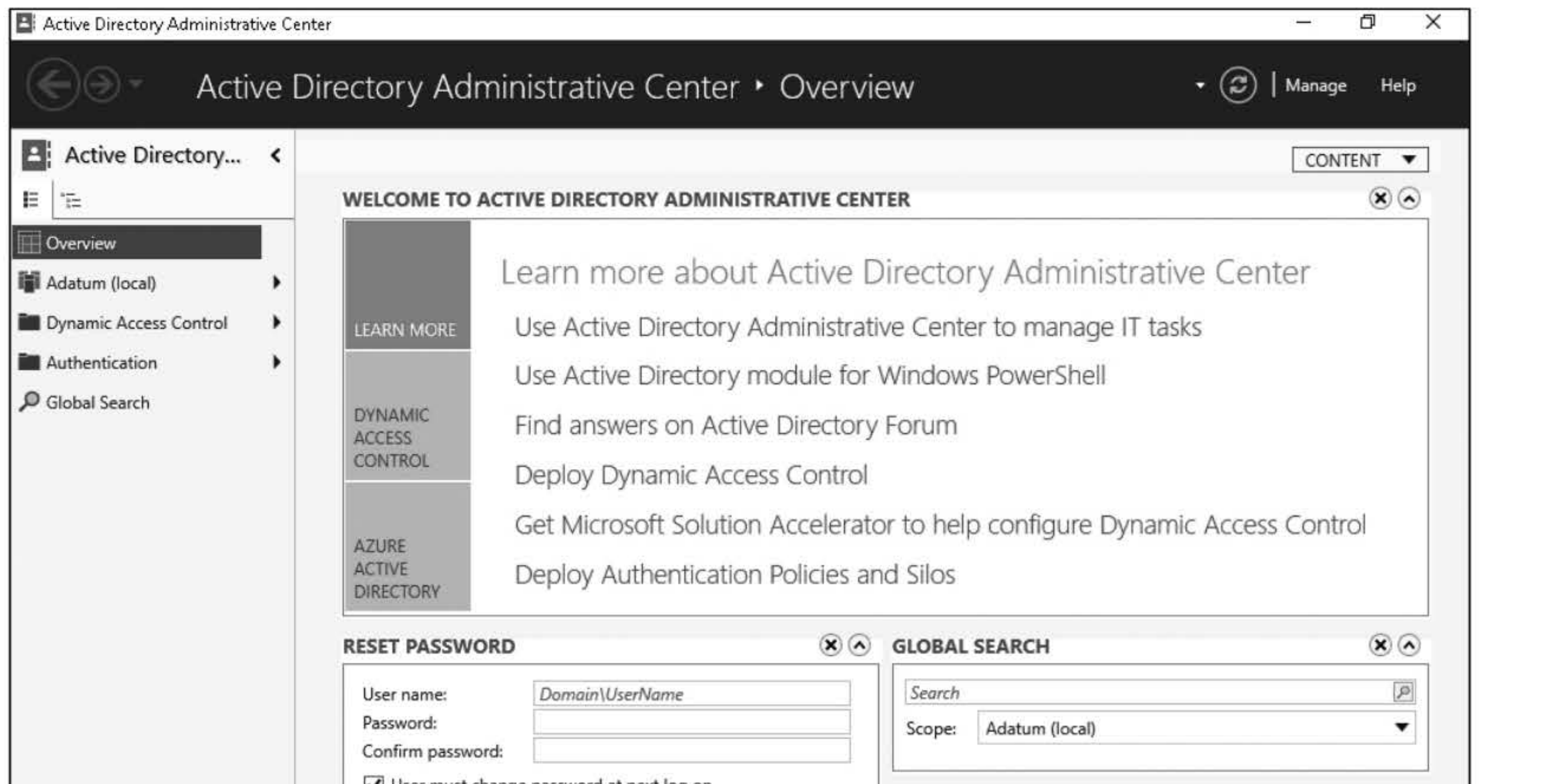

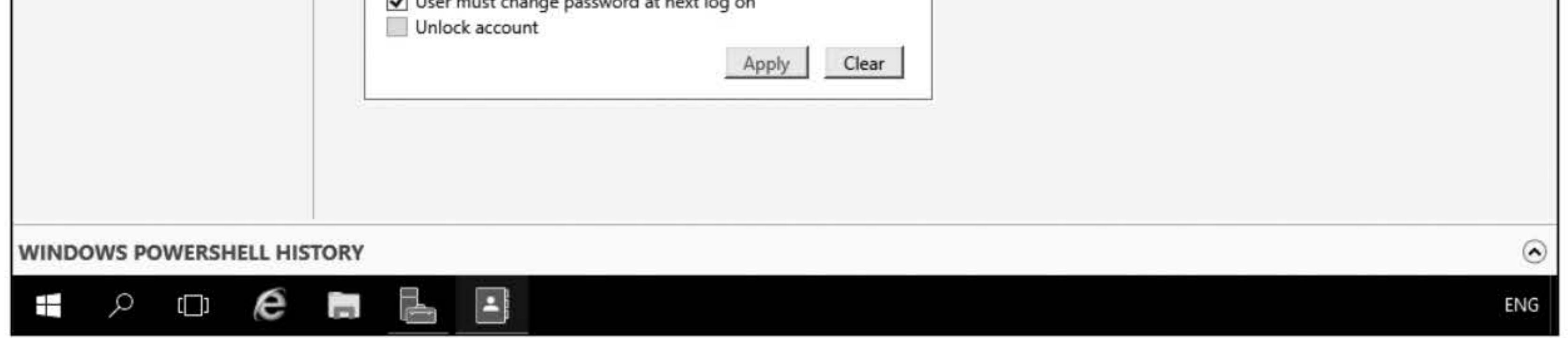

#### Figure 2-3

The Active Directory Administrative Center

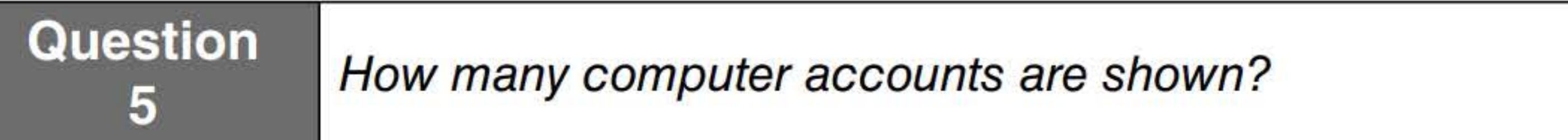

- 3. Right-click Wkstn1 and choose Delete. When you are prompted to confirm you want to perform this action, click Yes.
- 4. Right-click the white area of the Computers pane and choose New > Computer.
- 5. In the Create Computer dialog box, in the Computer name text box, type Wkstn10 and then OK.
- 6. Take a screen shot of the Computers container by pressing Alt+PrtScr and then paste the resulting image into the Lab02\_worksheet file in the page provided by pressing Ctrl+V.

- 7. In the left pane, select Adatum (local). Then in the right pane, double-click the Sales OU.
- 8. In the Tasks pane, under Sales, select New > User. The Create User dialog box appears (see Figure 2-4).

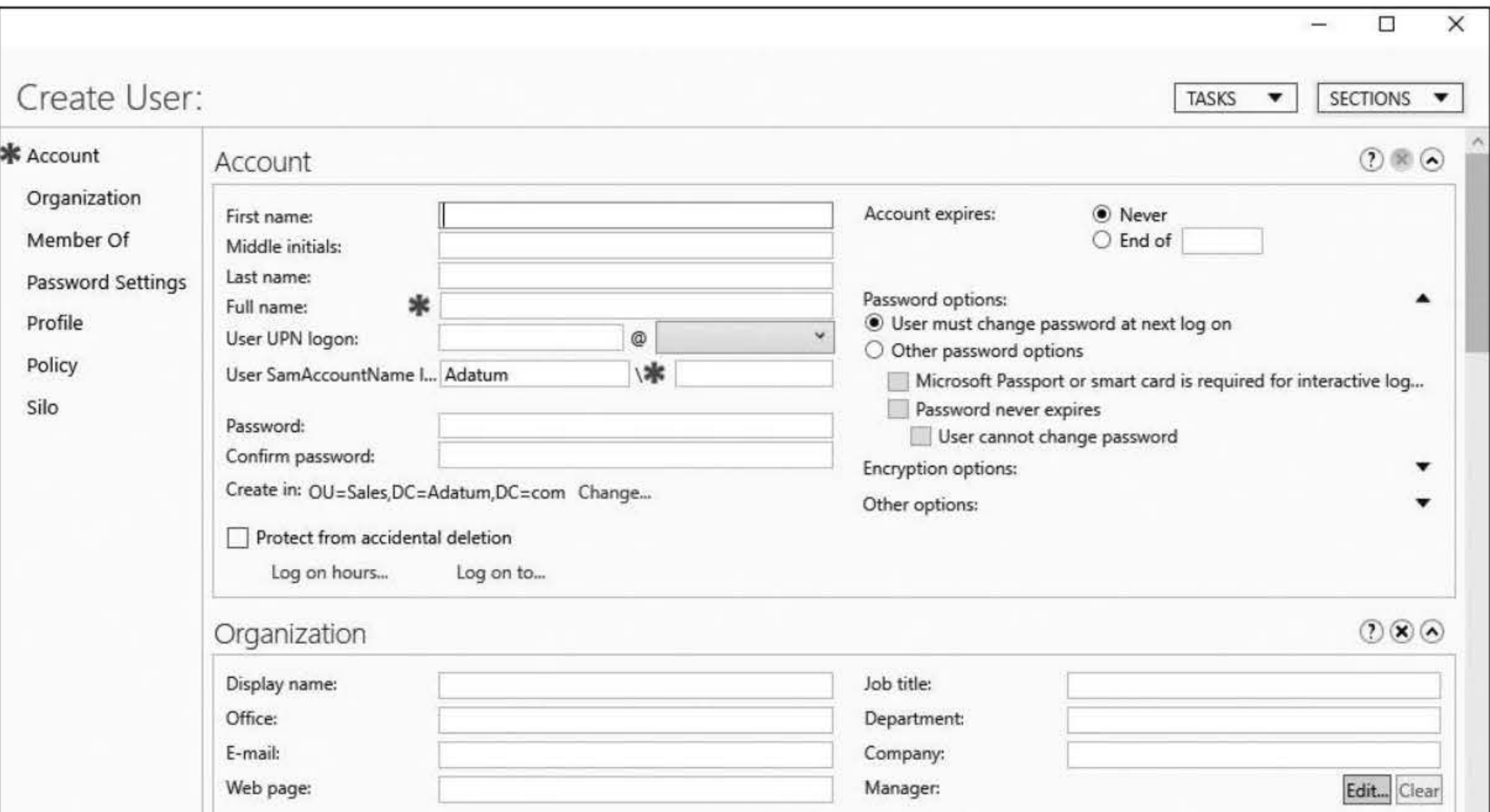

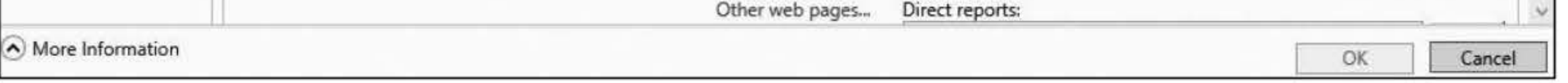

- 9. In the First name text box, type Monica, and in the Last name text box, type Brink.
- 10. In the User UPN logon text box, specify Monica.Brink@Adatum.com.
- 11. In the User SamAccountName Logon text box, type **mbrink**. In the Password and Confirm password fields, type Pa\$\$w0rd.
- 12. Scroll down and, in the Member Of section, click Add. The Select Groups dialog box appears.
- 13. In the Enter the object names to select text box, type Sales and then click OK. The group appears in the Member Of text box.
- 14. Click OK. The new user object appears in the Sales OU.
- 15. Double-click the Monica Brink user account. In the Monica Brink dialog box, and scroll down to the Member Of section.
- 16. Take a screen shot of the Active Directory Administrative Center showing Monica Brink Member Of section by pressing Alt+PrtScr and then paste the resulting image into the Lab02\_worksheet file in the page provided by pressing  $Ctrl+V$ .

#### Figure 2-4 The Create User dialog box

[copy screen shot over this text]

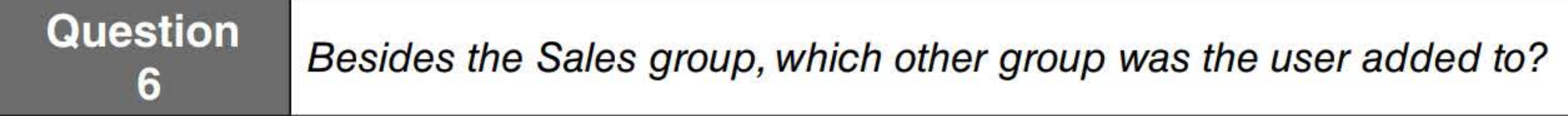

17. Close the Monica Brink dialog box by clicking Cancel.

Close any open windows before you begin the next exercise.

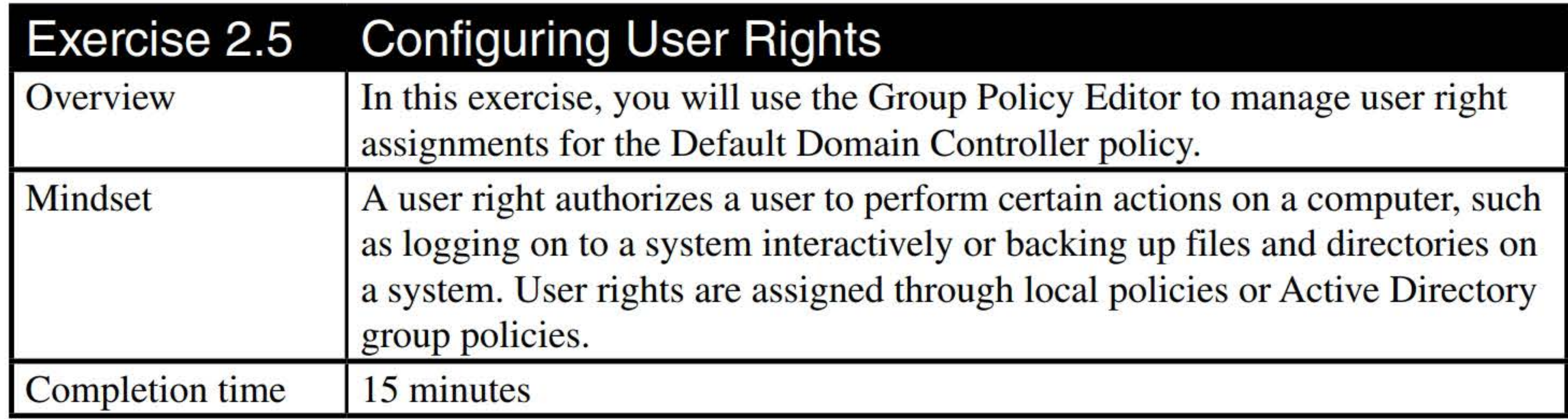

- 1. On LON-DC1, in Server Manager, click Tools > Group Policy Management.
- 2. In the Group Policy Management console, expand Forest: Adatum.com, expand Domains, expand Adatum.com, and expand Group Policy Objects. Right-click Default Domain Controllers Policy and choose Edit.
- 3. In the Group Policy Management Editor, under Computer Configuration, expand Policies, expand Windows Settings, expand Security Settings, expand Local Policies, and then click User Rights Management. Click User Rights Assignment (see Figure 2-5).

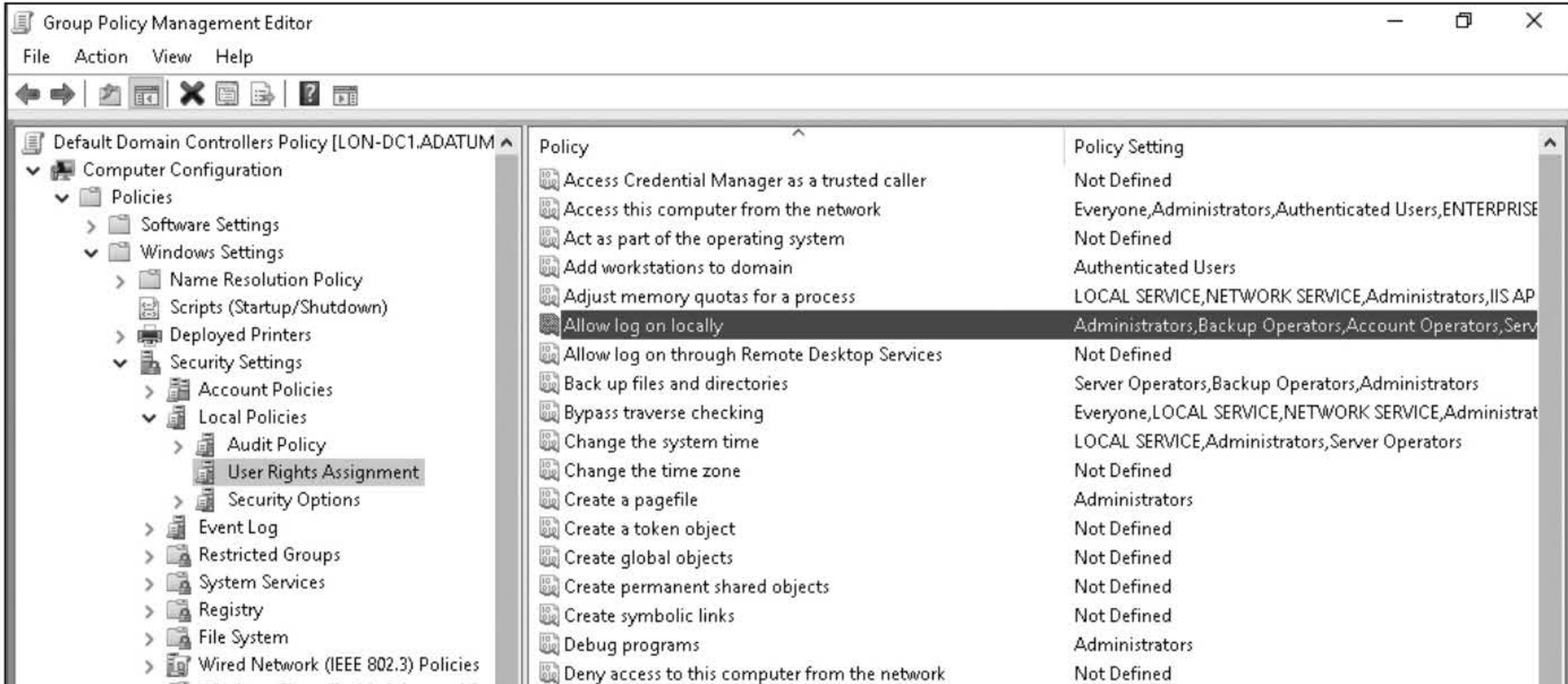

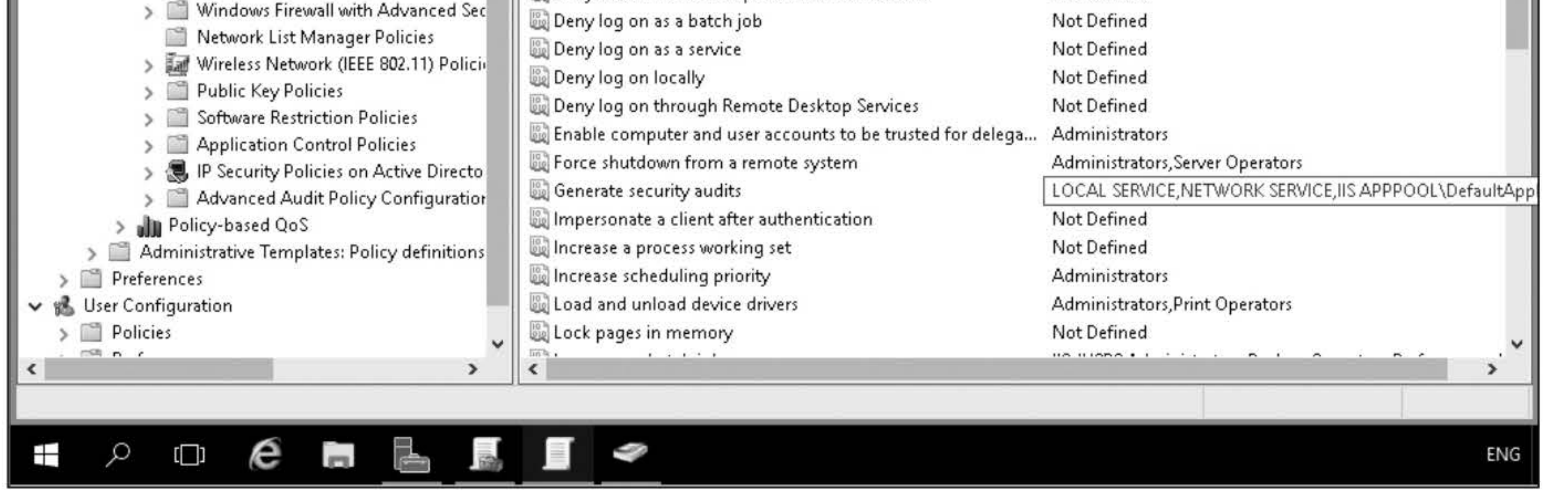

Figure 2-5 Managing user rights

- 4. Scroll down through the list and view how many user rights are assigned to the administrators group (as shown in the Policy Setting column).
- 5. Double-click Allow log on locally.

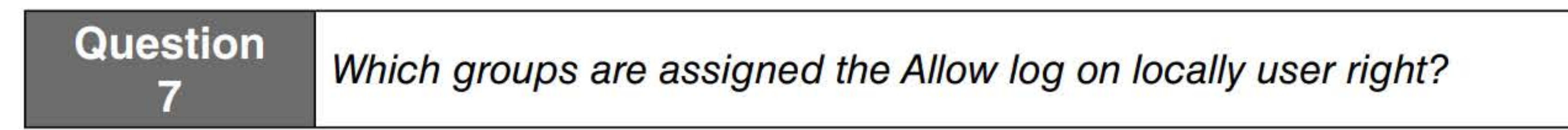

6. Click Cancel to close the Allow log on locally Properties dialog box.

- 8. Click Add User or Group.
- 9. In the Add User or Group dialog box, type Key Admins and then click OK.
- 10. Take a screen shot of the Back up files and directories Properties dialog box by pressing Alt+PrtScr, and then paste the resulting image into the Lab02\_worksheet file in the page provided by pressing Ctrl+V.

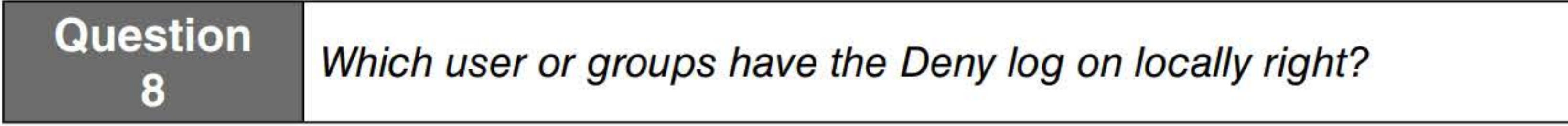

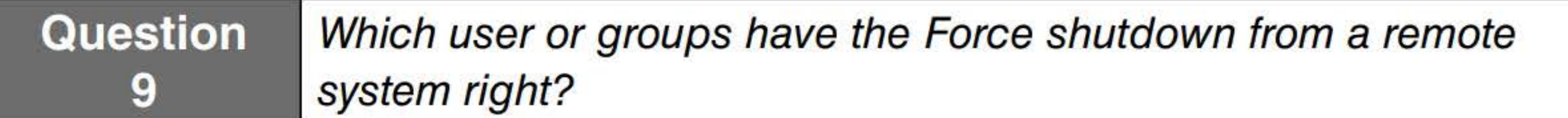

- 
- 7. Double-click the Back up files and directories right.

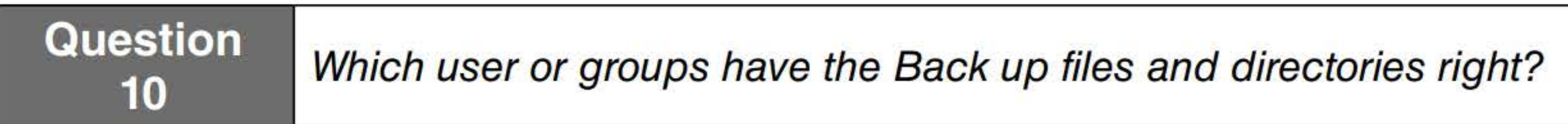

- 13. Close the Shut down the system Properties dialog box by clicking OK.
- 14. Close all windows.

[copy screen shot over this text]

11. Close the Back up files and directories Properties dialog box by clicking OK.

#### Question

Which user or groups have the Restore files and directories right?

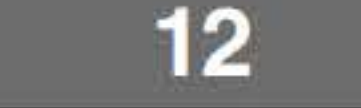

12. Double-click Shut down the system right.

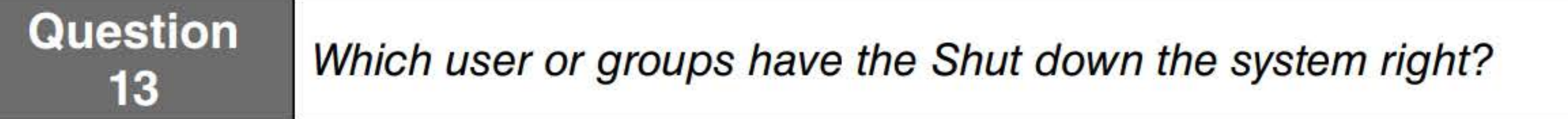

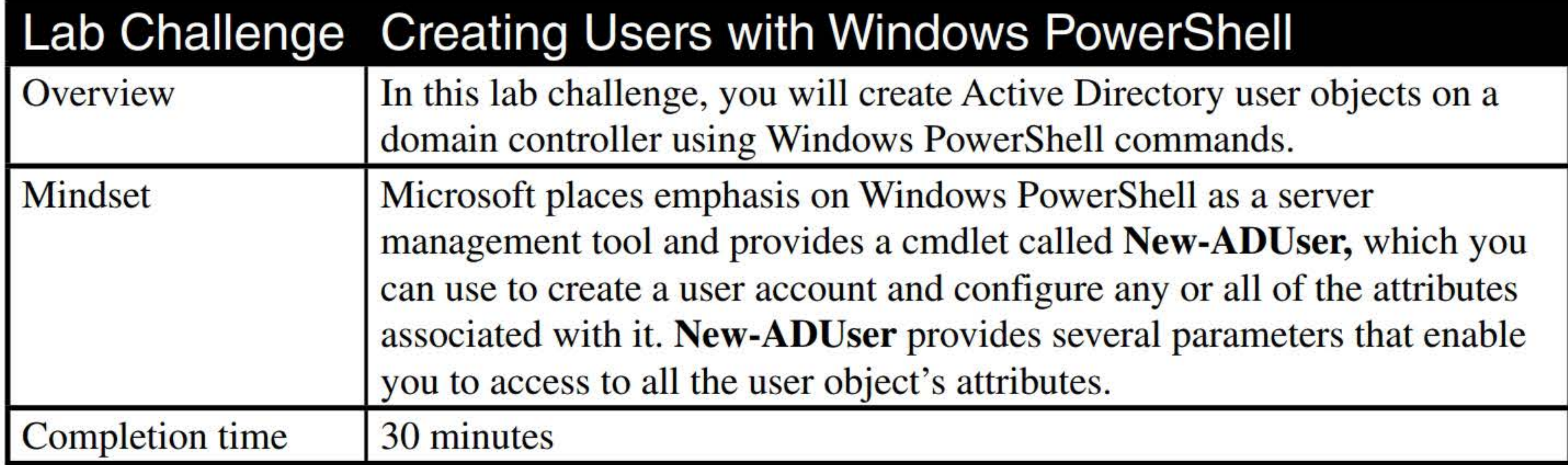

For each user, form the user logon name with the user's first initial and surname. Disable the User must change password at next logon option and enable the Password never expires option. Type Pa\$\$w0rd whenever prompted by AccountPassword and then press Enter.

To complete this challenge, you must use Windows PowerShell only, on LON-DC 1, to create user objects in the adatum.com domain, in the Sales container, for the following users:

- Syed Abbas
- 
- Brenda Diaz
- Steve Masters

To complete this challenge, you will create a correctly formatted LDIF input data file to create the following domain user accounts in the Sales OU of the adatum.com domain. For each user, form the user logon name with the user's first initial and surname. For the user principal name, use an email address formed from the user logon name and the domain name.

- Oliver Kiel
- Marie Dubois
- Maurice Taylor
- Esther Valle
- Raffaella Bonaldi

Close any open windows before you begin the next exercise.

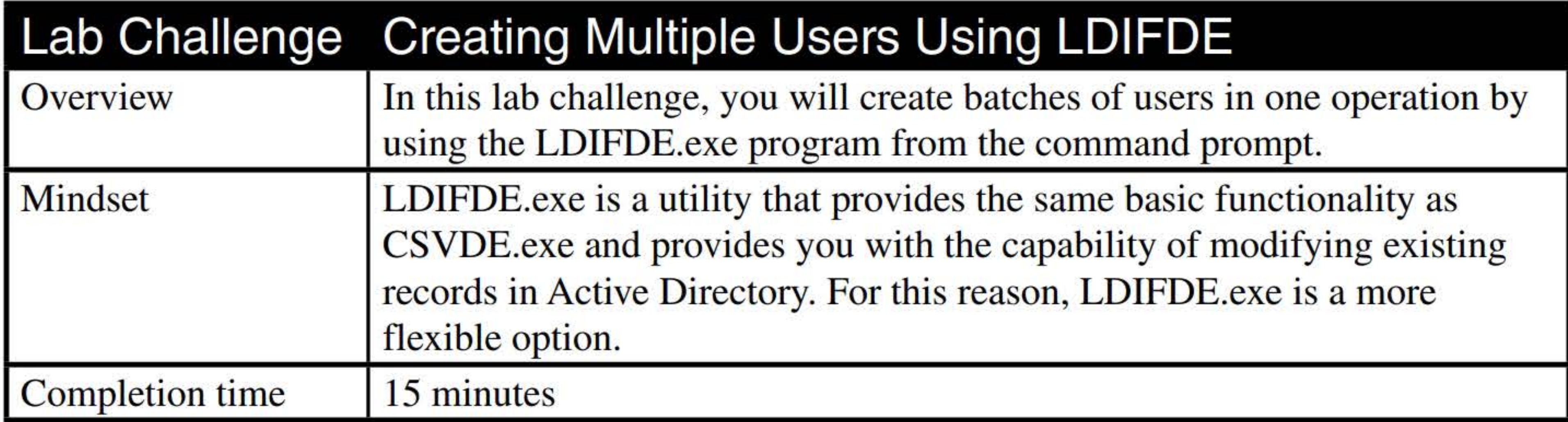

End of lab.

#### 187

# CREATING AND MANAGING ACTIVE DIRECTORY GROUPS AND ORGANIZATIONAL UNITS (OUS)

## **THIS LAB CONTAINS THE FOLLOWING EXERCISES AND ACTIVITIES:**  ------------------------------

#### **Exercise 3.1** Creating and Managing Organizational Units

**Exercise 3.2** Creating and Managing Groups

**Lab Challenge** Using OUs to Delegate Active Directory Management Tasks

The lab environment consists of student workstations connected to a local area network, along with a server that functions as the domain controller for a domain called adatum.com. The computers required for this lab are listed in Table 3-1.

#### **BEFORE YOU BEGIN**

#### Table 3-1 Computers required for Lab 3

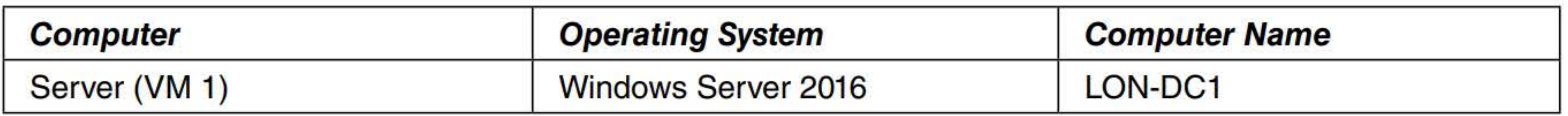

In addition to the computers, you will also require the software listed in Table 3-2 to complete Lab 3.

### Table 3-2

Software required for Lab 3

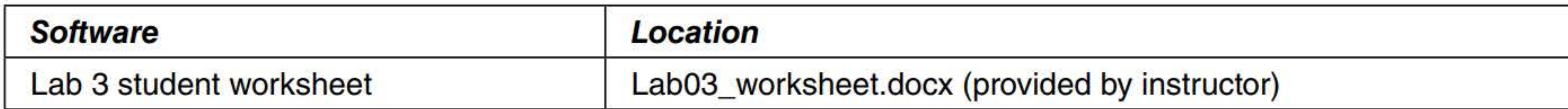

#### Working with Lab Worksheets

- **Create and manage Organizational Units**
- Create and manage groups
- Use OUs to delegate Active Directory management tasks

Each lab in this manual requires that you answer questions, shoot screen shots, and perform other activities that you will document in a worksheet named for the lab, such as Lab03\_worksheet.docx. You will find these worksheets on the book companion site. It is recommended that you use a USB flash drive to store your worksheets, so you can submit them to your instructor for review. As you perform the exercises in each lab, open the appropriate worksheet file using Word, fill in the required information, and then save the file to your flash drive.

#### **SCENARIO**

After completing this lab, you will be able to:

#### Estimated lab time: 70 minutes

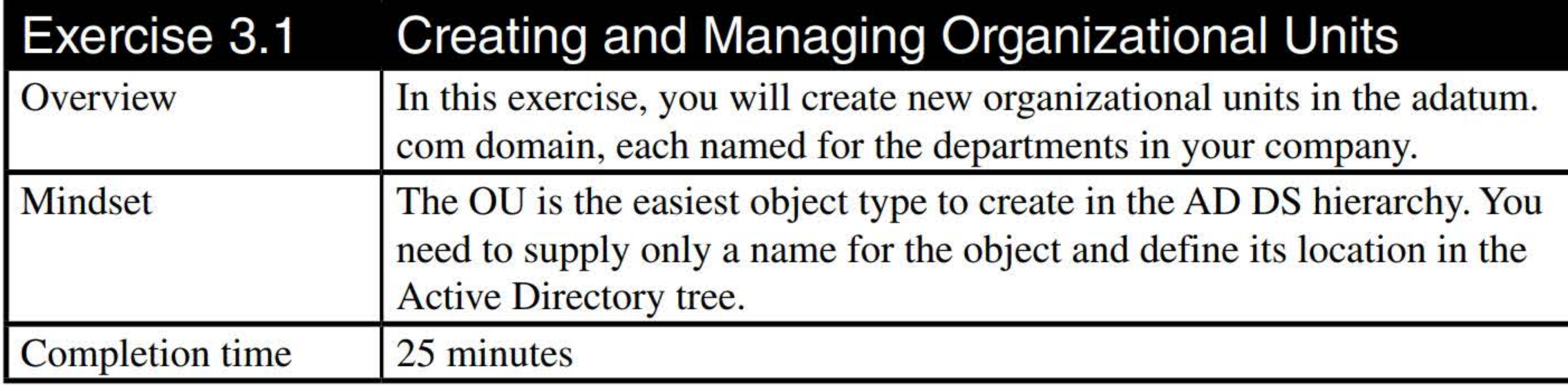

1. Log on to LON-DC1 as adatum\administrator with the password of Pa\$\$w0rd.

- 2. On the LON-DC1 computer, using Server Manager, click Tools > Active Directory Users and Computers. The Active Directory Users and Computers console appears.
- 3. In the left pane, right-click the Adatum.com node and choose New > Organizational Unit.
- 4. In the New Object Organizational Unit Wizard, in the Name text box, type Engineering, as shown in Figure 3-1.

- 5. Click OK.
- 6. In Server Manager, click Tools > Active Directory Administrative Center.
- 7. In the Active Directory Administrative Center console, in the left pane, select the A datum (local) node. Then in the Tasks pane, under Adatum (local) section, select New > Organizational Unit.
- 8. In the Create Organizational Unit dialog box (see Figure 3-2), in the Name text box, type Projects and then click OK.

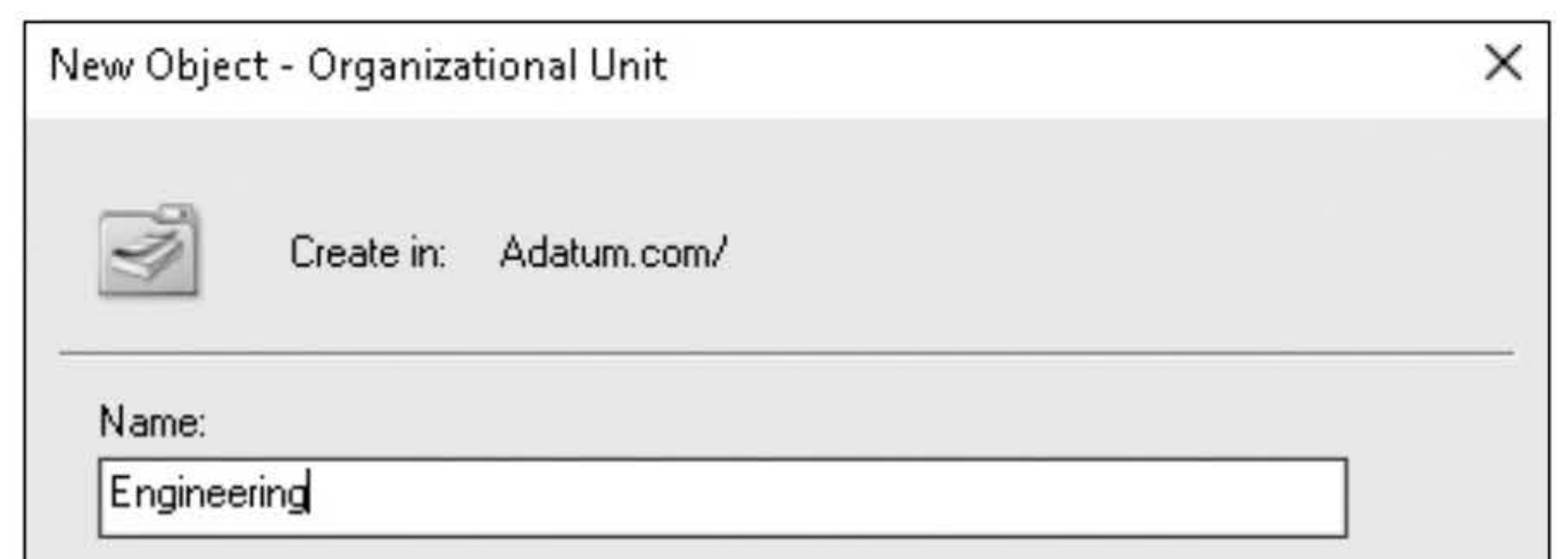

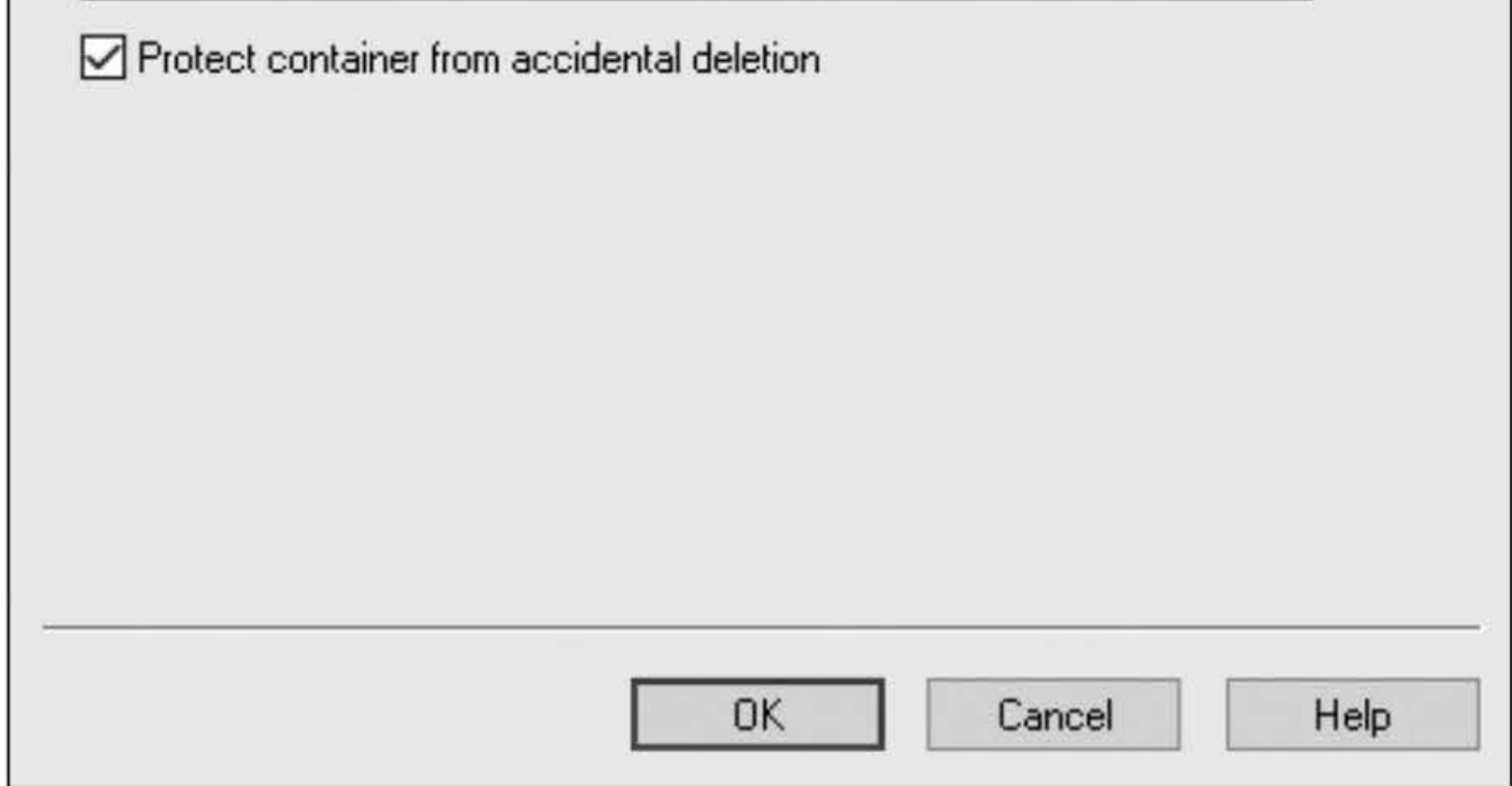

#### Figure 3-1

The New Object - Organizational Unit Wizard

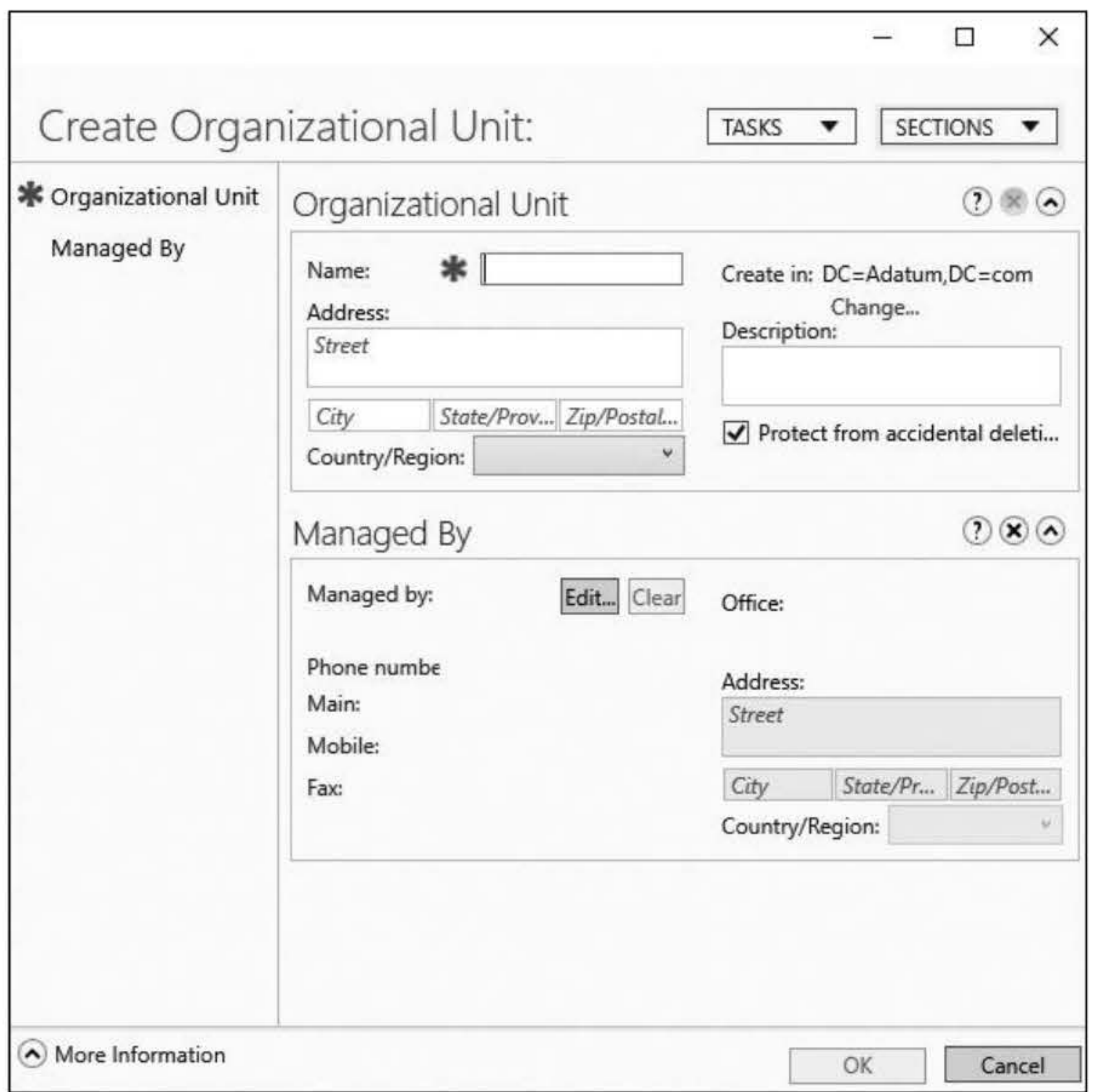

#### Figure 3-2 The Create Organizational Unit dialog box

13. Right-click the **Projects** OU and choose **Delete**. When you are prompted to confirm this action, click Yes.

- 9. Click the Start button and then click the Windows PowerShell tile.
- 10. In the Administrator: Windows PowerShell window, at the command prompt, type New-ADOrganizationalUnit-Name HR and press Enter.
- 11. In the Active Directory Users and Computers console, press F5 to refresh list of organizational units.
- 12. Take a screen shot of the adatum.com domain in the Active Directory Users and Computers console, showing the OU objects you created, by pressing Alt+PrtScr, and then paste the resulting image into the Lab03\_worksheet file in the page provided by pressing Ctrl+V.

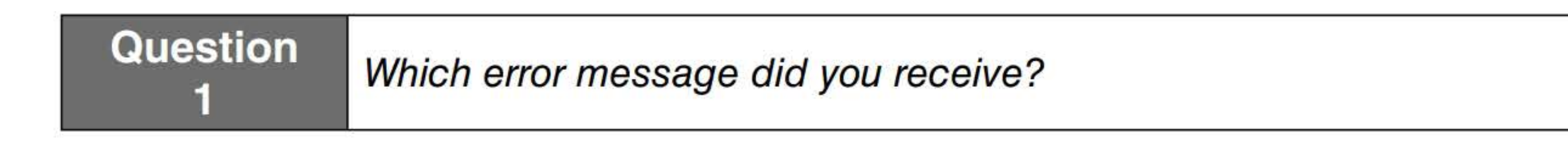

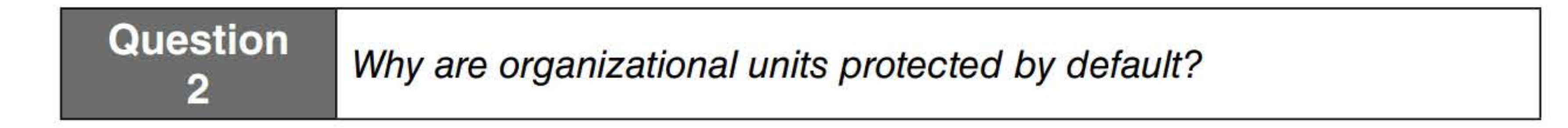

#### 14. Click OK.

15. In the Sales OU, double-click the Abbie Parsons user account.

- 16. To close Abbie Parsons Properties dialog box, click OK.
- 17. Open the View menu, and click Advanced Features.
- 18. Take a screen shot of the adatum.com domain in the Active Directory Users and Computers console by pressing Alt+PrtScr, and then paste the resulting image into the Lab03\_worksheet file in the page provided by pressing  $Ctrl+V$ .

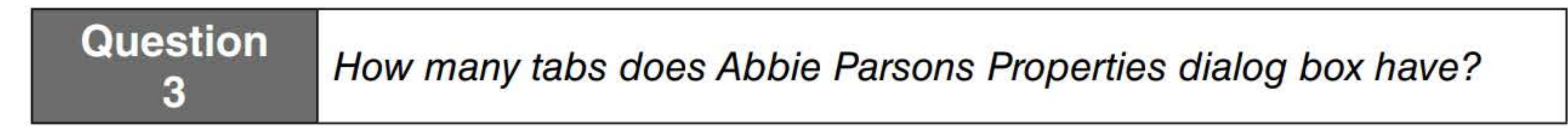

[copy screen shot over this text]

19. In the Sales OU, double-click the Abbie Parsons user account.

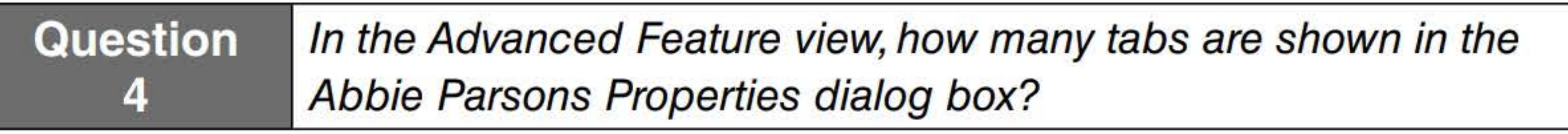

20. Click the Object tab.

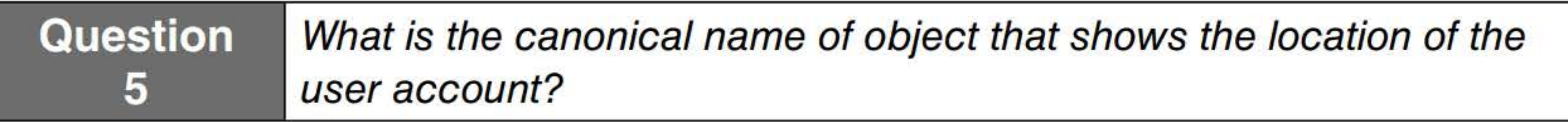

- 21. Close the Abbie Parsons Properties dialog box by clicking OK.
- 22. Right-click the Projects OU and choose Properties.
- 23. Click the Object tab.
- 24. Deselect the Protect object from accidental deletion option and then click OK.
- 25. Right-click the **Projects** organizational unit and choose **Delete**. When you are asked prompted to confirm this action, click Yes.
- 26. In the Sales OU, right-click Abbie Parsons and choose Move.
- 27. In the Move dialog box, click HR and then click OK.
- 28. Click the HR OU.
- 29. Take a screen shot of the HR OU in the Active Directory Users and Computers console by pressing Alt+PrtScr, and then paste the resulting image into the Lab03\_worksheet file in the page provided by pressing Ctrl+V.

#### 30. Right-click the Abbie Parsons user account and then click Move.

31. In the Move dialog box, select Sales and then click OK.

Leave all windows open for the next exercise.

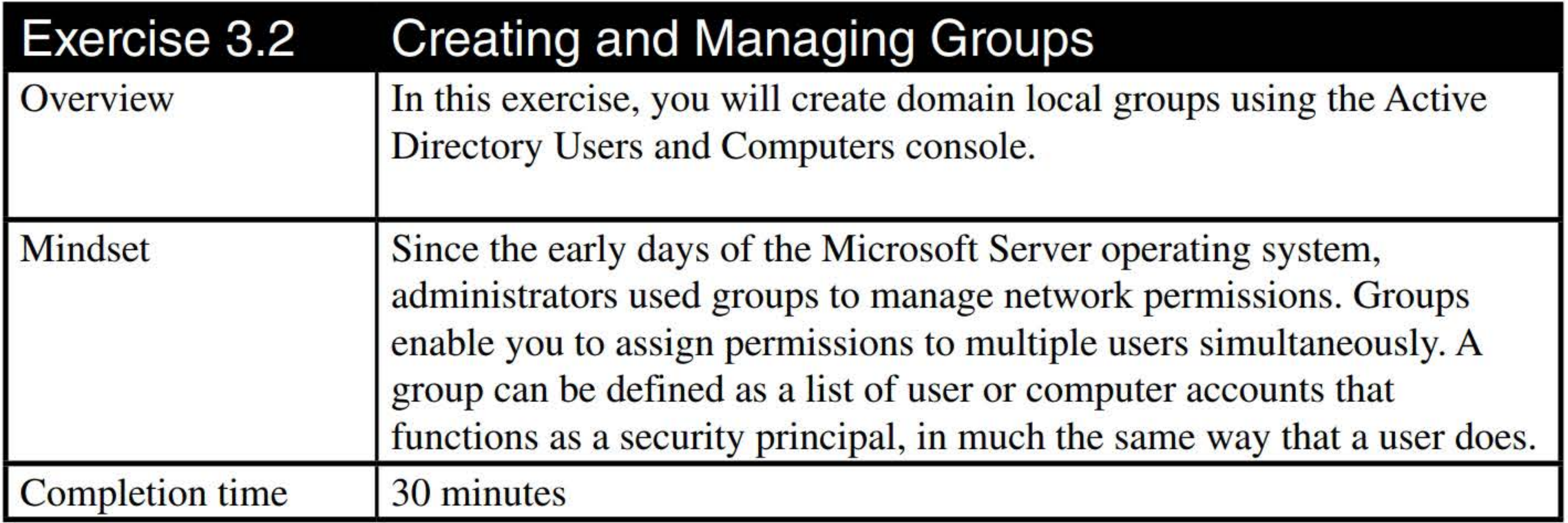

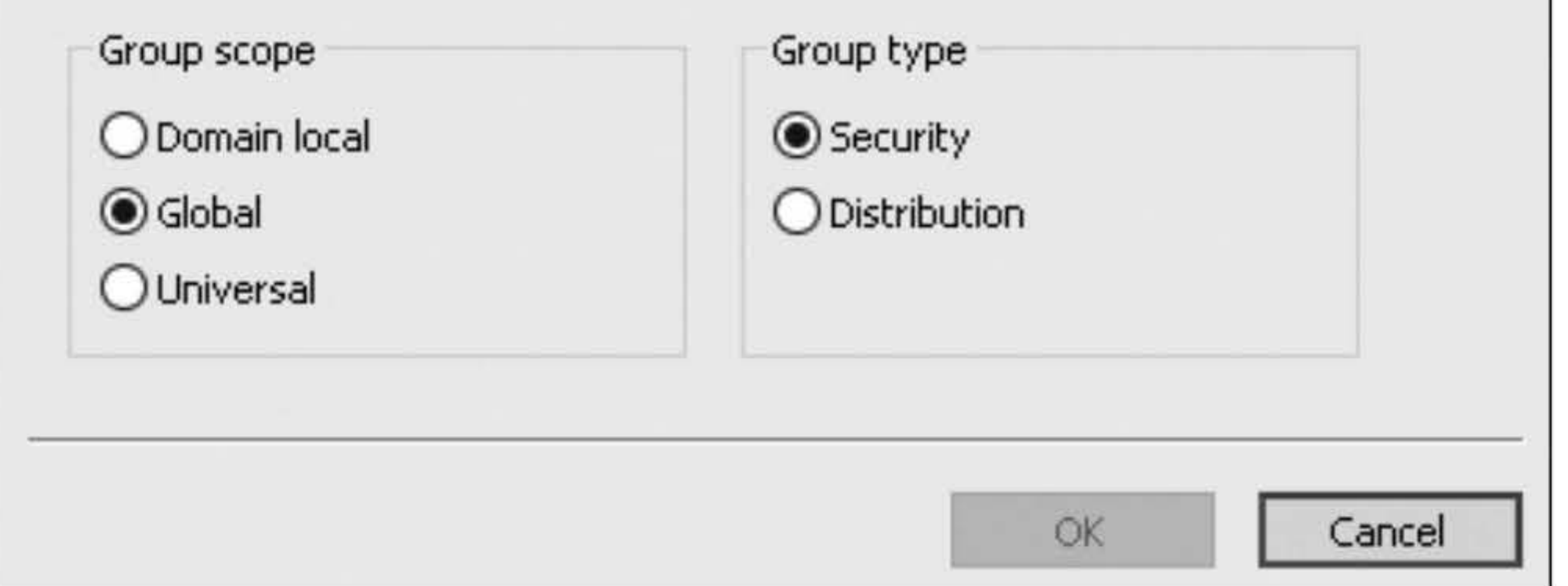

Figure 3-3 The New Object - Group Wizard

- 1. On LON-DCl, in the Active Directory Users and Computers console, select the HR OU you created in Exercise 3.1.
- 2. Right-click the HR OU and choose click New > Group. The New Object Group dialog box appears (see Figure 3-3).

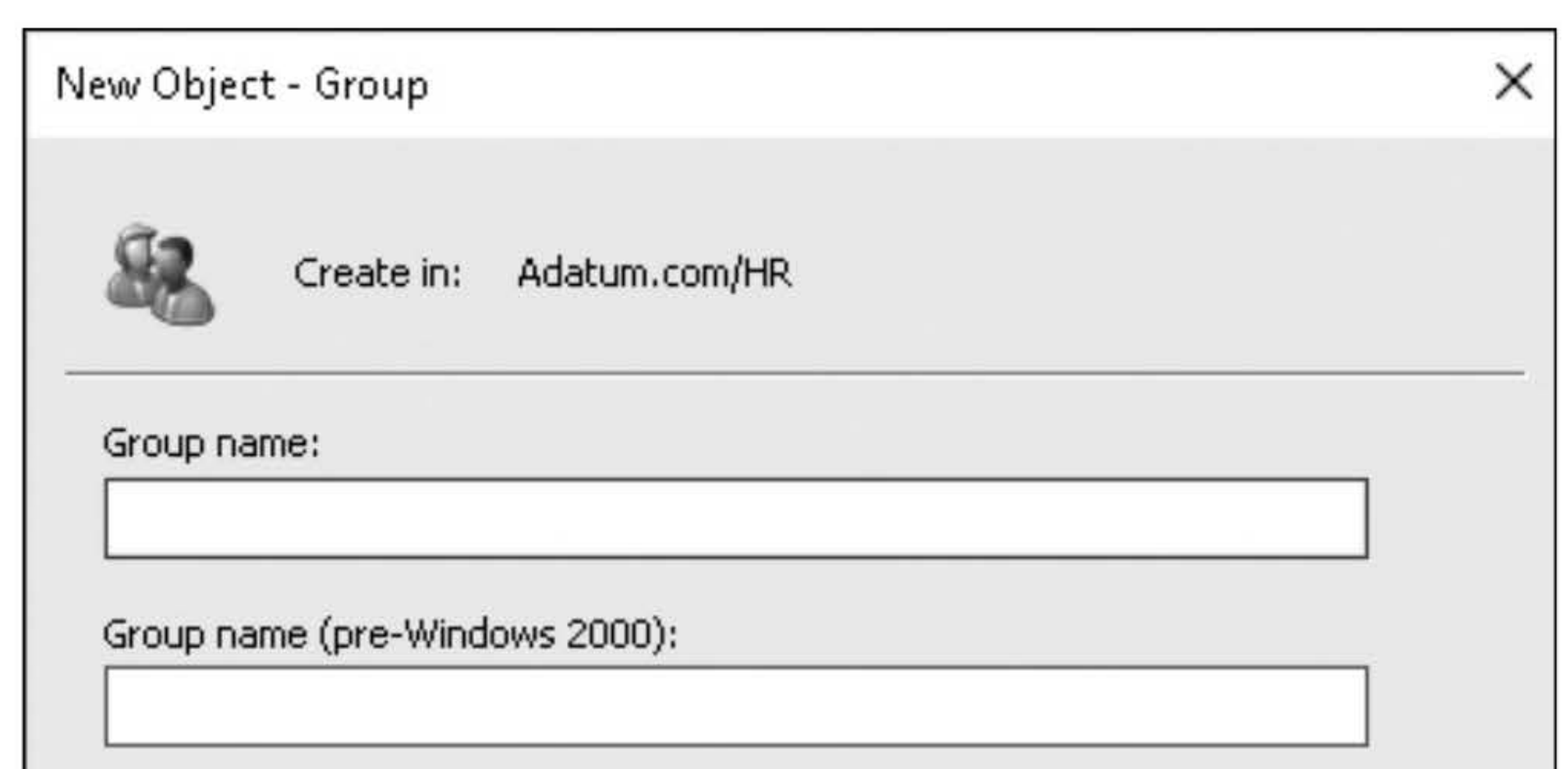

- 3. In the Group name text box, type HR Printing.
- 4. Under Group scope, select the **Domain local** option. Answer the following question and then click OK. The new group object appears in the HR OU.

5. Take a screen shot of the HR OU in the Active Directory Users and Computers console by pressing Alt+PrtScr and then paste the resulting image into the Lab03\_worksheet file in the page provided by pressing Ctrl+V.

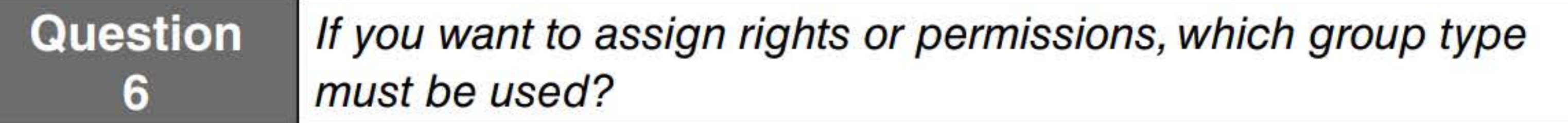

- 6. If Active Directory Administrative Center is not open, using Server Manager, click Tools > Active Directory Administrative Center.
- 7. In the Active Directory Administrative Center console, click the **Adatum (local)** node in the left pane and, in the center pane, double-click the HR OU.
- 8. In the Tasks right pane, in the HR section, click New > Group. The Create Group dialog box appears, as shown in Figure 3-4.

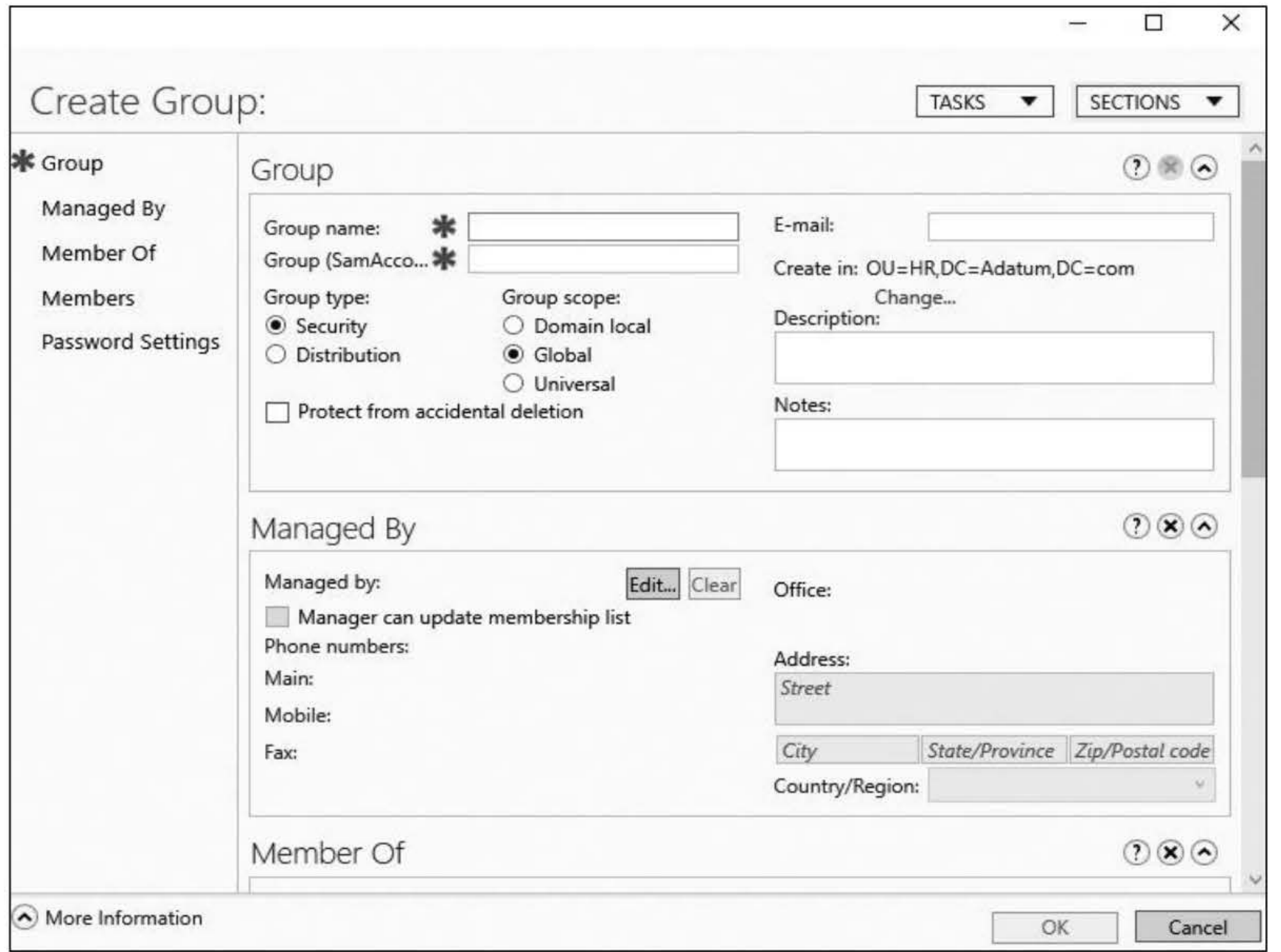

[copy screen shot over this text]

#### Figure 3-4

Adding a group in Active Directory Administrative Center

- 9. In the Group name text box, type Backup Managers.
- 10. Under Group scope, select **Domain local**, answer the following question, and then click OK. The new group appears in the HR OU.

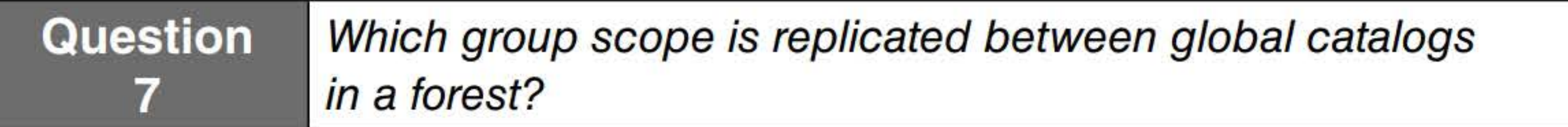

- 11. In Active Directory Users and Computers, with the HR OU highlighted, in the center tab, click the white space/blank space of the HR OU and then press F5.
- 12. Take a screen shot of the HR OU in the Active Directory Users and Computers console by pressing Alt+PrtScr and then paste the resulting image into the Lab03\_worksheet file in the page provided by pressing Ctrl+V.

- 13. Double-click the HR Printing group.
- 14. Click the Members tab.
- 15. Click the Add button.
- 16. In the Select Users, Contacts, Computers, Service Accounts, or Groups dialog box, in the Enter the object names to select text box, type Adam Hobbs and click OK.
- 17. Close the HR Printing Properties dialog box by clicking OK.
- 18. Click the IT OU.
- 19. Double-click Beth Burke user account.
- 20. In the Beth Burke Properties dialog box, click **Member Of**.

Question 8Which groups is Beth Burke a member of?

#### [copy screen shot over this text]

#### 21. Click the Add button.

- 22. In the Select Groups dialog box, in the Enter the object names to select, type HR Printing and then click OK.
- 23. Close the Beth Burke Properties dialog box by clicking OK.
- 24. Go to the HR OU and double-click HR Printing. Then click the Members tab.
- 25. Take a screen shot of the HR Printing Properties dialog box in the Active Directory Users and Computers console by pressing Alt+PrtScr and then paste the resulting image into the Lab03 worksheet file in the page provided by pressing Ctrl+V.

[copy screen shot over this text]

- 26. Close the HR Printing Properties dialog box by clicking OK.
- 27. Double-click the Backup Manager group.
- 28. Click the **Members** tab.
- 29. Click Add.
- 30. In the Select Users, Contacts, Computers, Service Accounts, or Groups dialog box, in the Enter the object names to select text box, type HR Printing and then click OK.
- 31. In the Members section, double-click HR Printing and then click the Members tab.

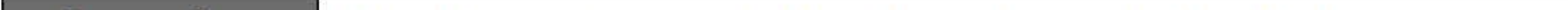

- 32. Close the HR Printing Properties dialog box by clicking OK.
- 33. Close the Backup Manager Properties dialog box by clicking OK.

Question 9 Which two users are indirectly assigned to the Backup Manager group?

Leave all windows open for the next exercise.

- 1. On LON-DC1, in the Active Directory Users and Computers console, right-click the HR OU and choose Delegate Control.
- 2. In the Delegation of Control Wizard, on the Welcome to the Delegation of Control Wizard, click Next.
- 3. On the Users or Groups page, click Add.
- 4. In the Select Users, Computers, or Groups dialog box, in the Enter the object names to select box, type Backup Manager and click OK. Then click Next. The Tasks to delegate page appears, as shown in Figure 3-5.

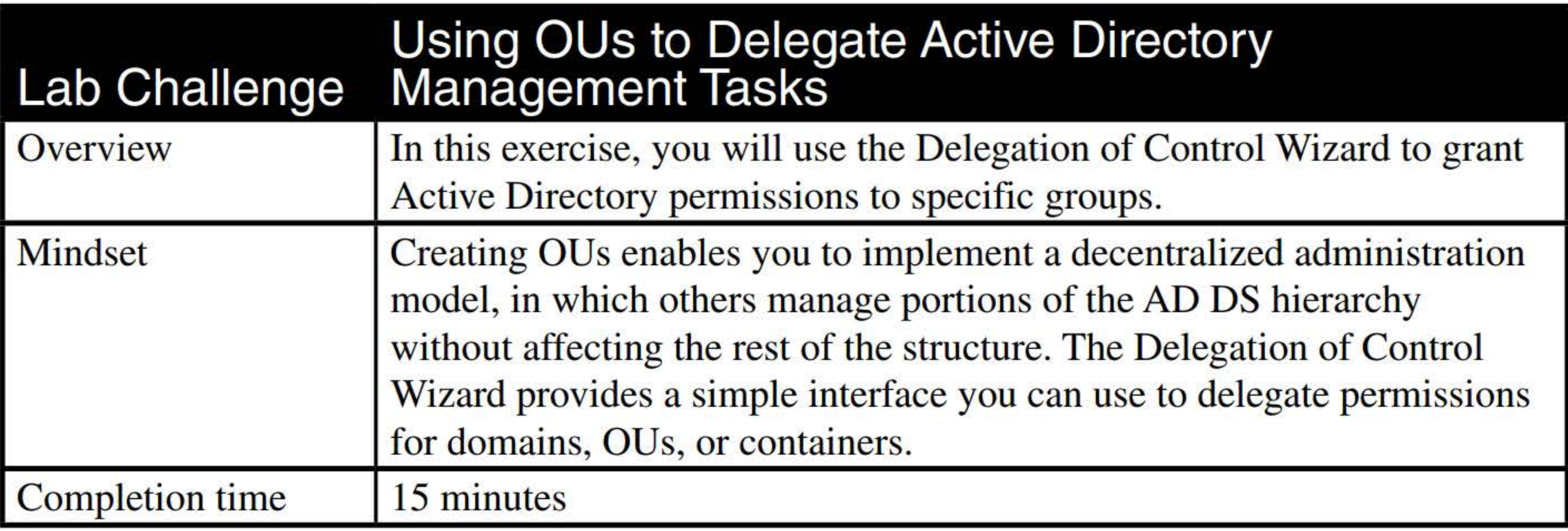

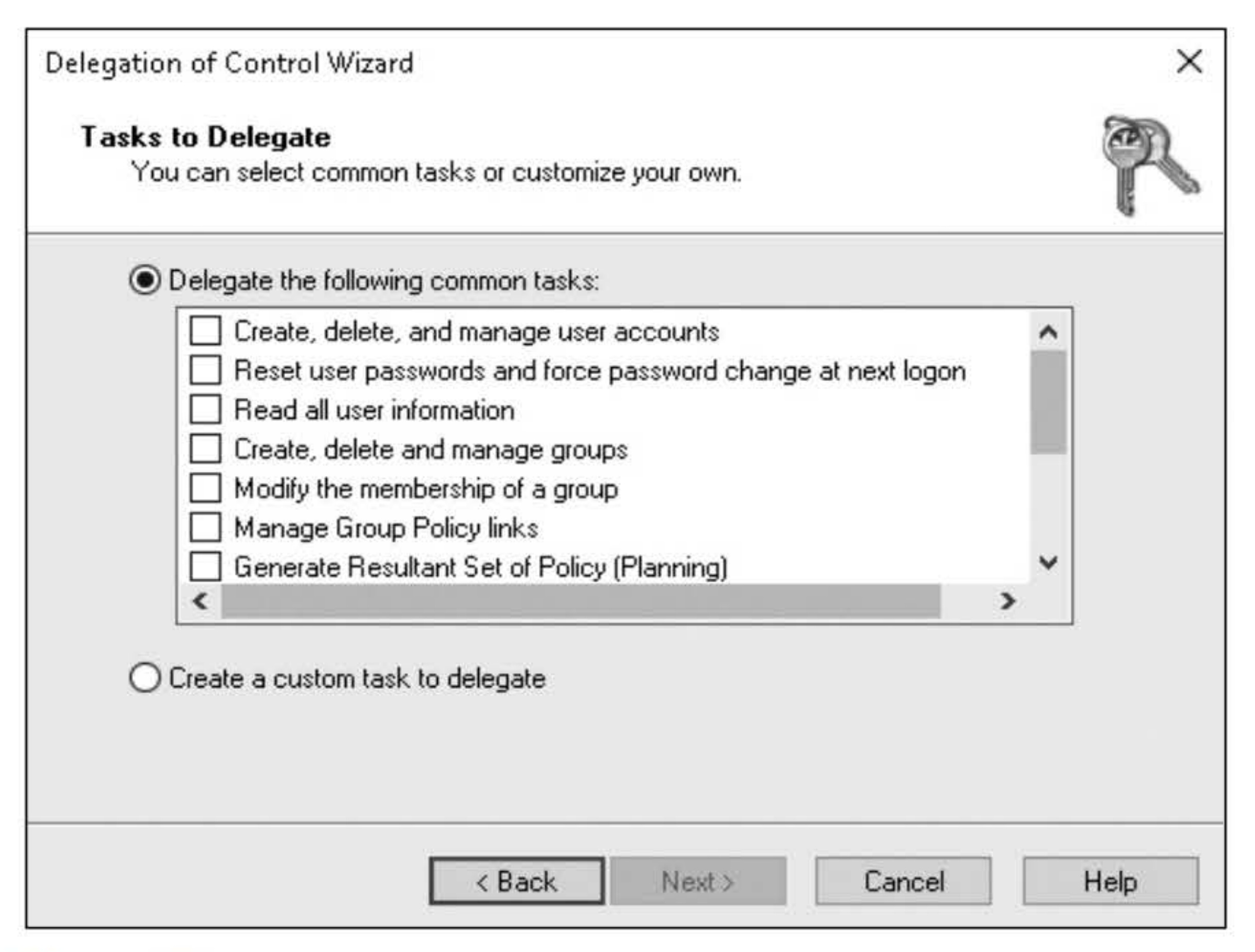

- 5. In the Delegate the following common tasks list, select the following check boxes and then click Next:
	- Create, delete, and manage user accounts
	- Create, delete, and manage groups
	- Modify the membership of a group
- 6. The Completing the Delegation of Control Wizard page appears. Scroll to the bottom.
- 7. Take a screen shot of the Delegation of Control Wizard by pressing Alt+PrtScr and then paste the resulting image into the Lab03\_worksheet file in the page provided by pressing Ctrl+V.

#### Figure 3-5 The Delegation of Control Wizard

[copy screen shot over this text]

#### 8. Click Finish.

- 9. Right-click the HR OU and choose Properties.
- 10. Click the Security tab.
- 11. In the HR Properties dialog box, in the Group or user names section, scroll down and click Backup Manager.

**Question** 10 Which permissions are shown by Backup Manager for the HR OU?

12. Click the Advanced button.

**13.** Take a screen shot of the Advanced Security Settings for HR dialog box by pressing **Alt+PrtScr**  and then paste the resulting image into the Lab03\_worksheet file in the page provided by pressing **Ctrl+V.** 

**[copy screen shot over this text]** 

- **14.** Close the Advanced Security Settings for HR dialog box by clicking **OK.**
- **15.** Close the HR Properties dialog box by clicking **OK.**

End of lab.

#### 198

# MAINTAINING ACTIVE DIRECTORY

## THIS LAB CONTAINS THE FOLLOWING EXERCISES AND ACTIVITIES: ------------------------------

**Exercise 5.1** Restoring a Deleted Object Using the Recycle Bin

- **Exercise 5.2** Replicating with Active Directory Sites and Services
- Exercise 5.3 Creating a Read-Only Domain Controller
- Lab Challenge Backing Up and Restoring Active Directory

#### BEFORE YOU BEGIN

The lab environment consists of student workstations connected to a local area network, along with a server that functions as the domain controller for a domain called adatum.com. The computers required for this lab are listed in Table 5-1.

#### Table 5-1

Computers required for Lab 5

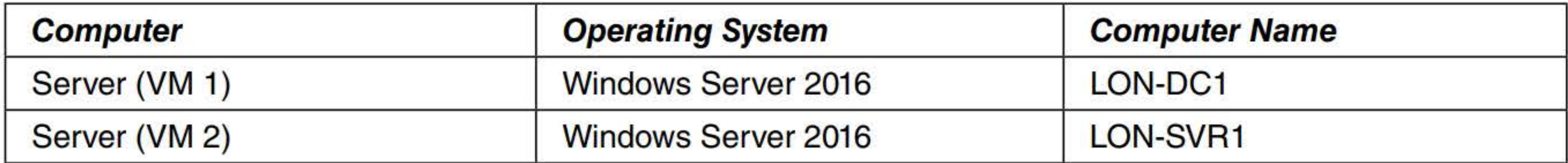

In addition to the computers, you will also require the software listed in Table 5-2 to complete Lab 5.

#### Table 5-2 Software required for Lab 5

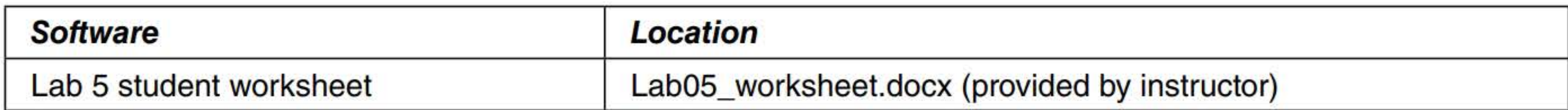

#### Working with Lab Worksheets

- Restore a deleted object using the Recycle Bin  $\mathbf{r}$
- **EXTER FEEDIOR IS A PROPERTY CONTROLLY** FEEDING Active Directory Sites and Services
- **End Create a Read-Only Domain Controller**
- Back up and restore Active Directory

Each lab in this manual requires that you answer questions, shoot screen shots, and perform other activities that you will document in a worksheet named for the lab, such as Lab05 worksheet.docx. You will find these worksheets on the book companion site. It is recommended that you use a USB flash drive to store your worksheets, so you can submit them to your instructor for review. As you perform the exercises in each lab, open the appropriate worksheet file using Word, fill in the required information, and then save the file to your flash drive.

#### SCENARIO

After completing this lab, you will be able to:

#### Estimated lab time: 175 minutes

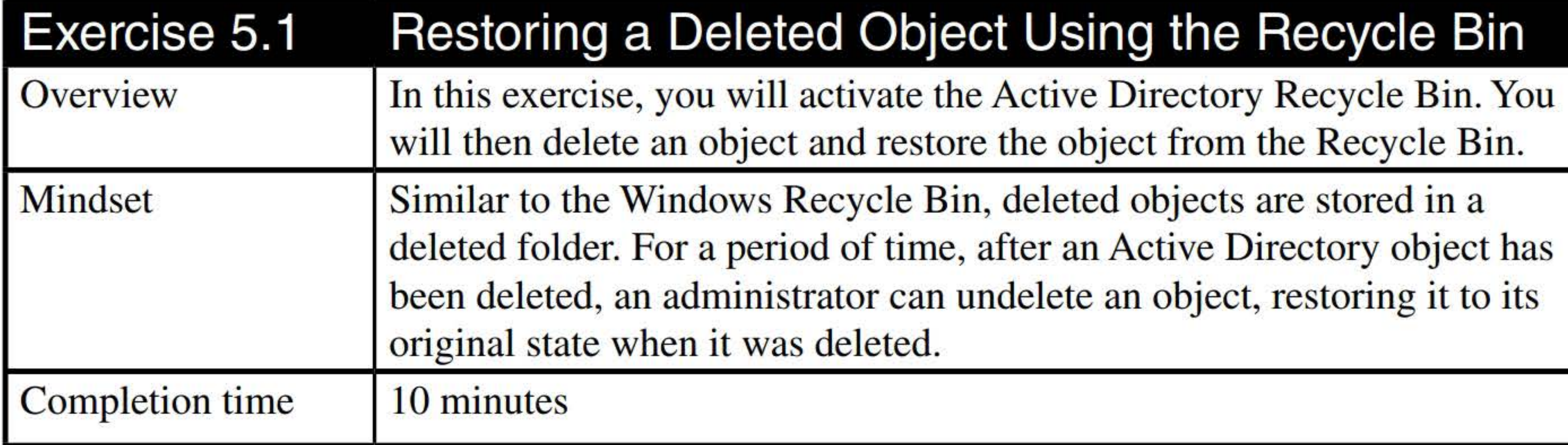

- 1. On LON-DCl, log on as adatum\administrator with the password of Pa\$\$w0rd.
- 2. In Server Manager, click Tools > Active Directory Administrative Center. The Active Directory Administrative Center opens.

#### 3. Click Adatum (local), as shown in Figure 5-1.

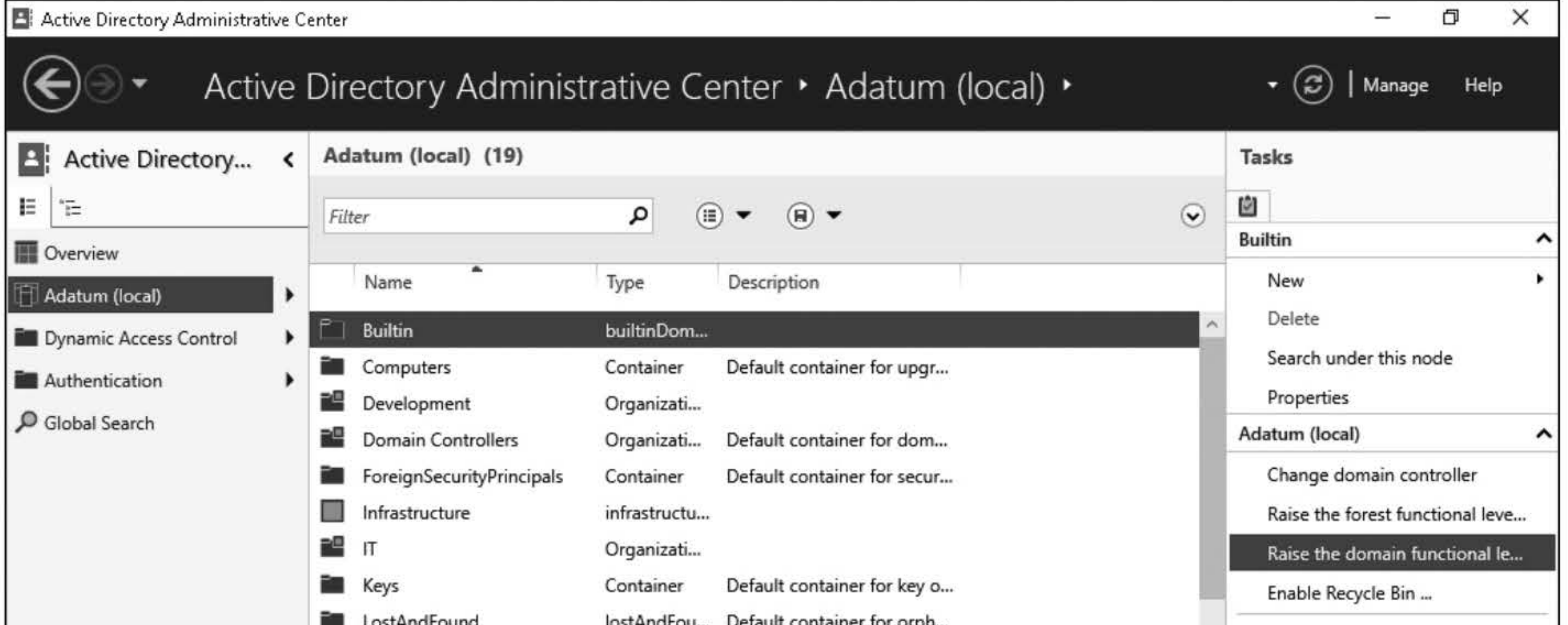

4. In the right pane, click Enable Recycle Bin. When a message indicates that once the Recycle Bin has been enabled, it cannot be disabled and prompts you to confirm whether you want to continue, click OK.

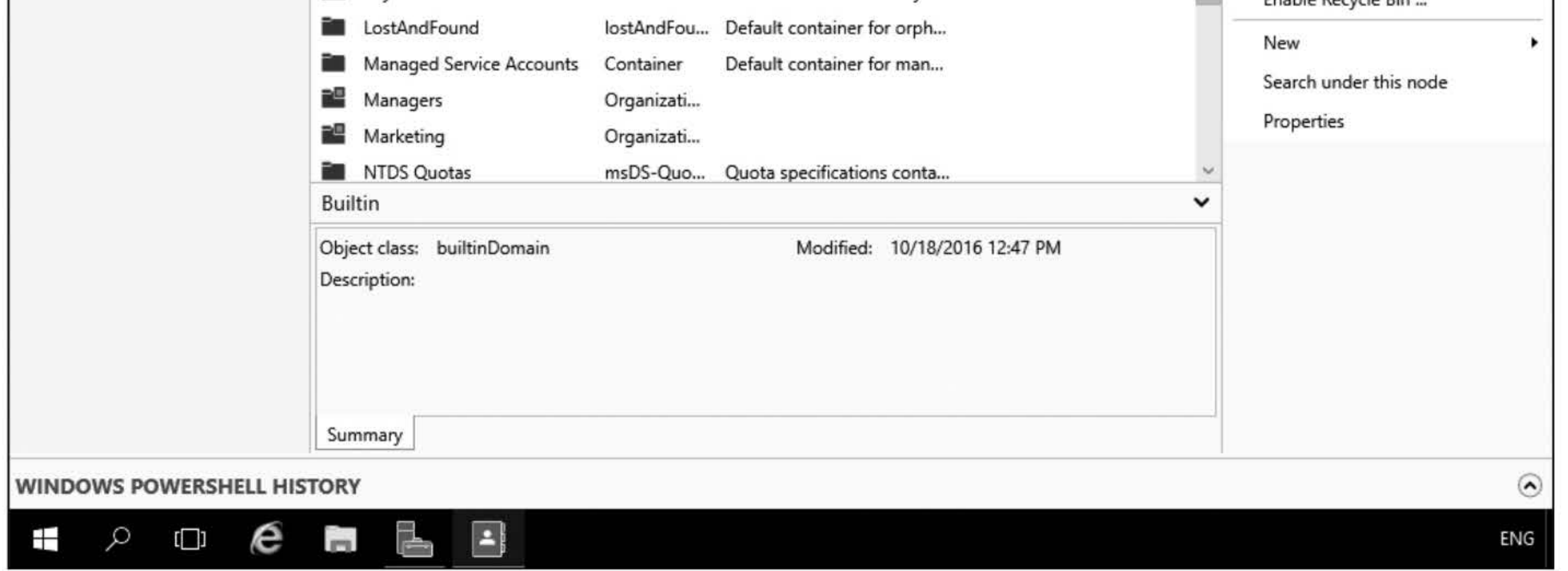

#### Figure 5-1

Managing the Adatum domain with Active Directory Administrator Center

Question Which other method can used to activate the Active Directory

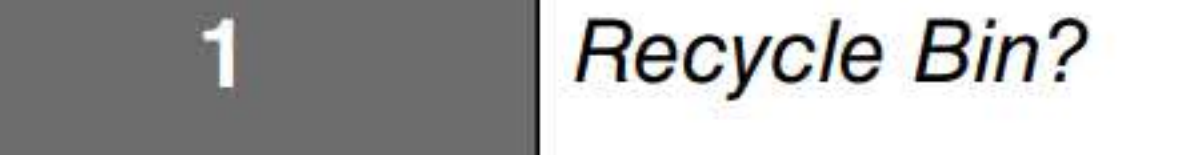

- 5. When a message prompts you to confirm that you want to refresh the AD Administrative Center now, click OK.
- 6. Press the FS key to refresh the Active Directory Administrative Center.
- 7. In Server Manager, open Active Directory Users and Computers.
- 8. Expand Adatum.com and then click the Sales OU.
- 9. Delete the Abbie Parsons account. Click Yes to continue.

- **10.** Close Active Directory Users and Computers.
- **11.** In Active Directory Administrative Center, click the small arrow next to the **Adatum (local)**  domain and double-click **Deleted Objects.** If the Abbie Parsons account does not show in the Deleted Objects folder, press the **F5** key to refresh.
- **12.** Right-click the **Abbie Parsons** user account and choose **Restore.**
- **13.** Click the small arrow next to the Adatum (local) domain and double-click the **Sales** OU.
- **14.** Take a screen shot of the Active Directory Administrative Center showing the Sales OU by pressing **Alt+PrtScr** and then paste it into your Lab05\_worksheet file in the page provided by pressing **Ctrl+V**.

**[copy screen shot over this text]** 

**15.** Close Active Directory Administrative Center.

Remain logged on to LON-DCl.

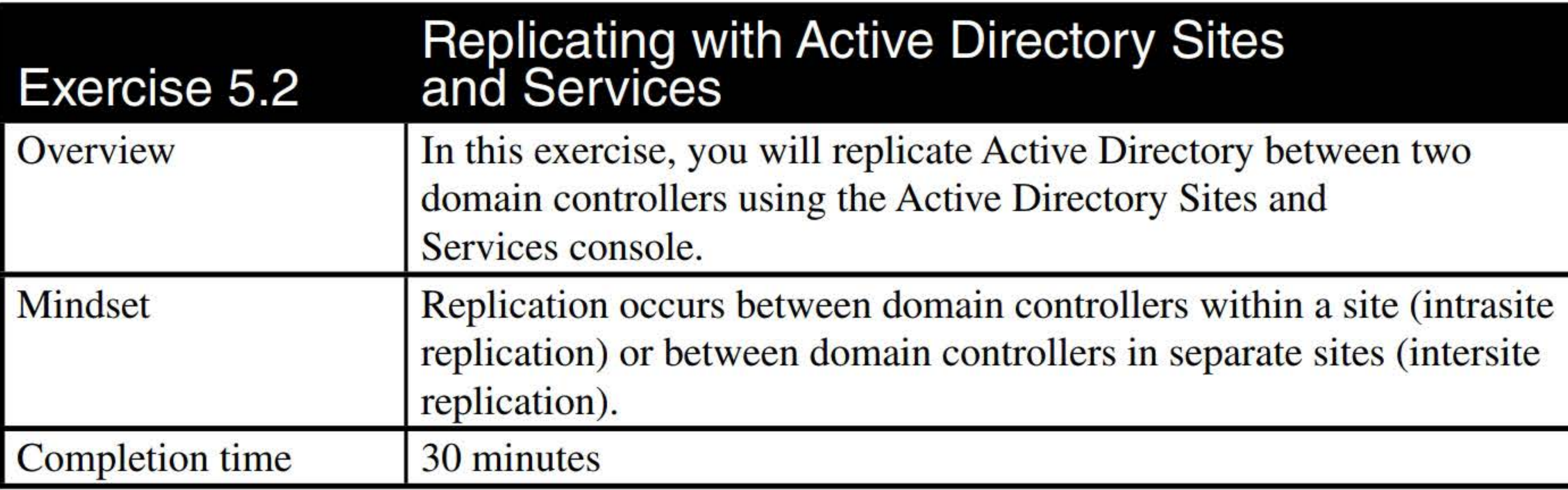

- **1.** Log on to **LON-SVRl as adatum\Administrator** with the password of **Pa\$\$w0rd.**
- 2. On **LON-SVRl,** in Server Manager, click **Manage> Add Roles and Features.**
- **3.** In the Add Roles and Features Wizard, click **Next.**
- **4.** On the Select installation type page, click **Next.**
- **5.** On the Select destination server page, click **Next.**
- **6.** On the Select server roles, click **Active Directory Domain Services.** When you are prompted to confirm you want to add features, click **Add Features.**
- **7.** Back on the Select server roles page, click **Next.**
- **8.** On the Select features page, click **Next.**
- 15. On the DNS Options page, click Next.
- 16. On the Additional Options page, click Next.
- 17. On the Paths page, click Next.
- 18. On the Review Options page, click Next.
- 19. On the Prerequisite Check page, click Install when the check is finished.
- 20. After a couple of minutes, Windows will reboot. Then on LON-DC1, log on as adatum\administrator with the Pa\$\$w0rd password.
- 21. In Server Manager opens, click Tools > Active Directory Sites and Services.
- 22. In Active Directory Sites and Services, expand Sites, expand Default-First-Site-Name, expand Servers, expand LON-DCl, and then click NTDS Settings.
- 23. Open the Action menu, and click Refresh.
- 24. Take a screen shot of Active Directory Sites and Services by pressing Alt+PrtScr and then paste the resulting image into the Lab05 worksheet file in the page provided by pressing  $Ctrl+V$ .
- 9. On the Active Directory Domain Services page, click Next.
- 10. On the Confirm installation selections page, click Install.
- 11. When Active Directory Domain Services is installed, click Close.
- 12. In Server Manager, click the yellow triangle with the black exclamation point (!) and then click Promote this server to a domain controller.
- 13. In the Active Directory Domain Services Configuration wizard, Add a domain controller to an existing domain is already selected. Ensure that the domain text box shows Adatum.com. Click Next.
- 14. On the Domain Controller Options page, answer the following question. Then, in the Password text box and the Confirm password text box, type Pa\$\$w0rd and click Next.

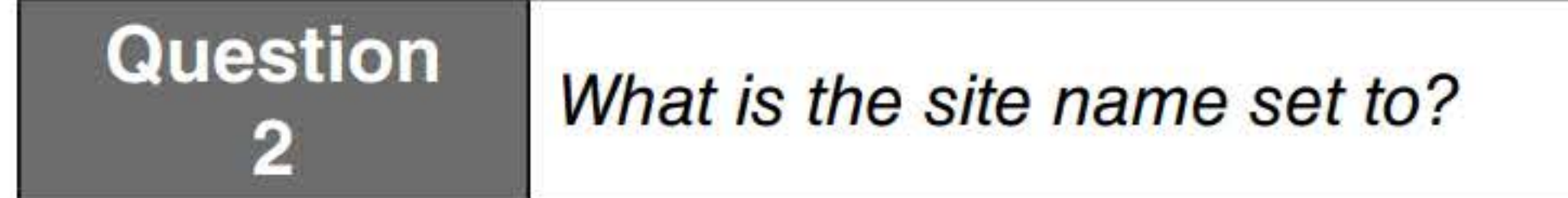

25. In the right pane, right-click the LON-SVR1 automatically generated connection and choose Replicate Now. When the dialog box opens, click OK.

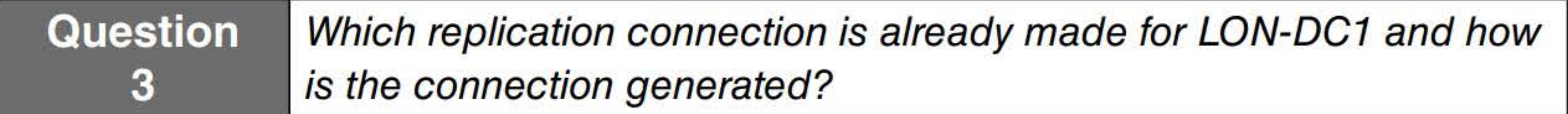

- 26. In the right pane, right-click the LON-SVR1 automatically generated connection and click Delete. When you are prompted to confirm this action, click Yes.
- 27. Under LON-DC1, right-click the NTDS Settings node and choose New Active Directory Domain Services Connection.
- 28. In the Find Active Directory Domain Controllers dialog box, double-click LON-DC1.
- 29. In the New Object Connection dialog box, click  $OK$ .
- 30. Right-click the blank white space in the right pane and choose Refresh.
- 31. Take a screen shot of the Active Directory Sites and Services by pressing Alt+PrtScr, and then paste the resulting image into the Lab05\_worksheet file in the page provided by pressing Ctrl+V.

#### [copy screen shot over this text]

- 32. Close Active Directory Sites and Services.
- 33. On LON-DC1, right-click the Start Menu button and choose Run. In the Run dialog box, in the Open text box, type cmd and then press OK.
- 34. In the Administrator: Command Prompt window, execute the following command:

#### REPADMIN /SyncAII /APed

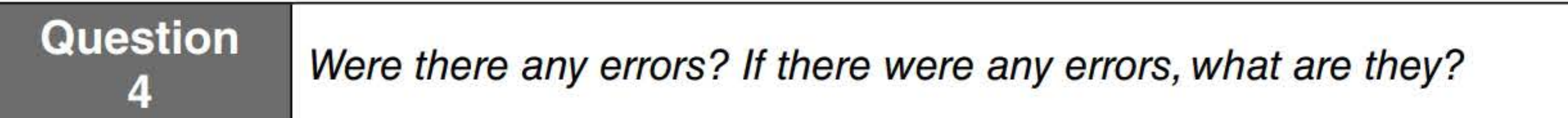

35. To see a replication summary, execute the following command:

#### REPADMIN.EXE /ReplSummary

36. To display the current inbound connections, execute the following command:

#### REPADMIN.EXE /Queue

37. Take a screen shot of the command prompt by pressing Alt+PrtScr and then paste the resulting image into the Lab05\_worksheet file in the page provided by pressing  $Ctrl+V$ .

[copy screen shot over this text]

Close the Command Prompt window.

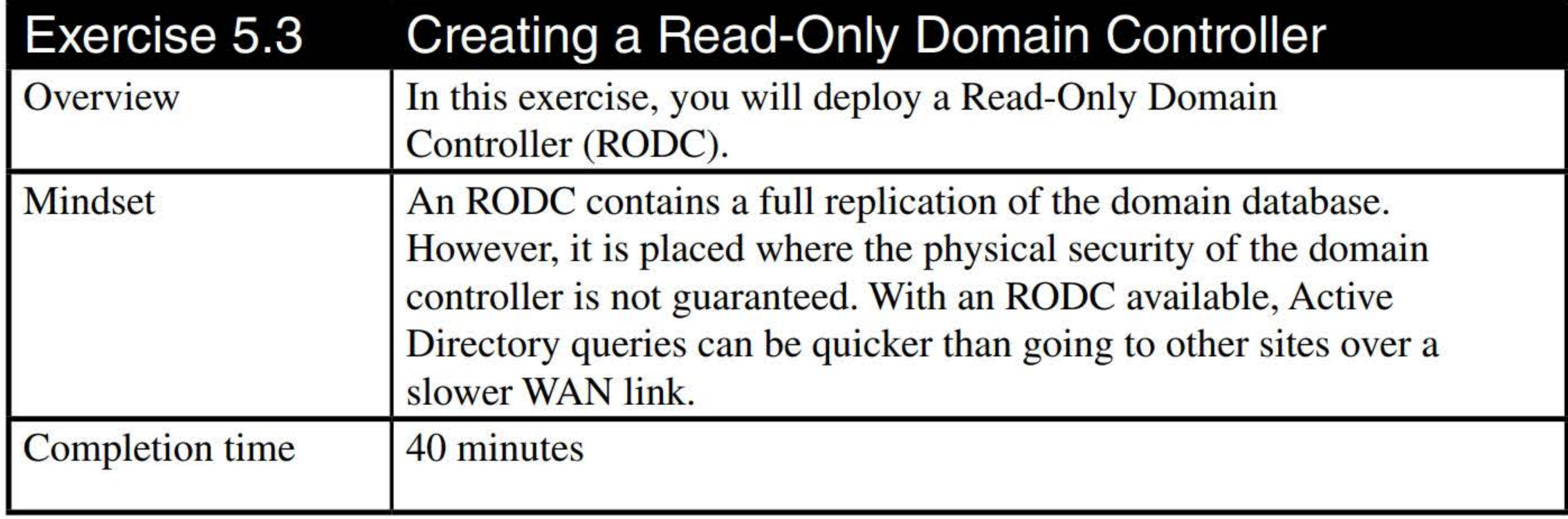

- 1. Log on to LON-SVR1 as adatum\administrator with the password of Pa\$\$w0rd.
- 2. In Server Manager, click Manage > Remove Roles and Features.
- - 3. In the Remove Roles and Features Wizard, on the Before You Begin page, click Next.
- 4. On the Server Selection page, click Next.
- 5. On the Server Roles page, deselect Active Directory Domain Services. When you prompted to confirm that you want to remove features, click Remove Features.
- 6. In the Remove Roles and Features wizard dialog box, click Demote this domain controller.
- 7. On the Credentials page, click Next.
- 8. On the Warnings page, answer the following question, select **Proceed with removal**, and then click Next.

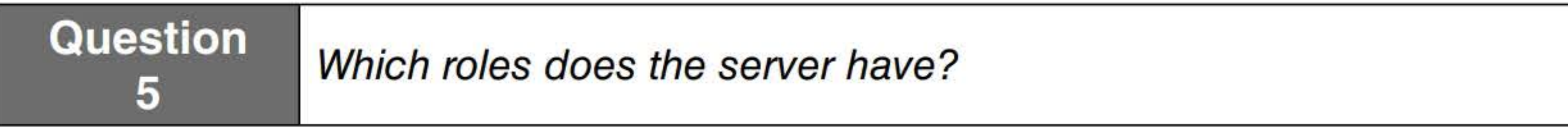

- 9. On the New Administrator Password page, in the Password text box and the Confirm password text box, type Pa\$\$w0rd and then click Next.
- 10. On the Remove Options page, click Demote.
- 11. After LON-SVR1 reboots, log on to LON-SVR1 as adatum\administrator with the password of Pa\$\$w0rd.
- 12. On LON-SVRl, in Server Manager, click Promote this server to a domain controller. The Active Directory Domain Services Configuration Wizard starts. It should be noted that you can also click the yellow triangle with the black exclamation point, and select Promote this server to a domain controller.
- 13. On the Deployment Configuration page, ensure **Add a domain controller to an existing** domain is already selected, click Next.

- 14. On the Domain Controllers Options page, select **Read only domain controller (RODC)**. Select the correct site name. In the Password text box and the Confirm Password text box, type Pa\$\$w0rd. Click Next.
- 15. On the RODC Options page, answer the following questions.

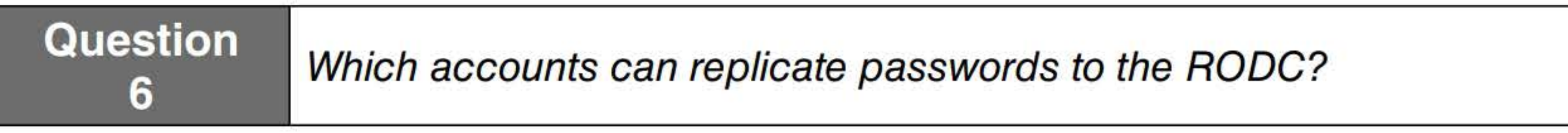

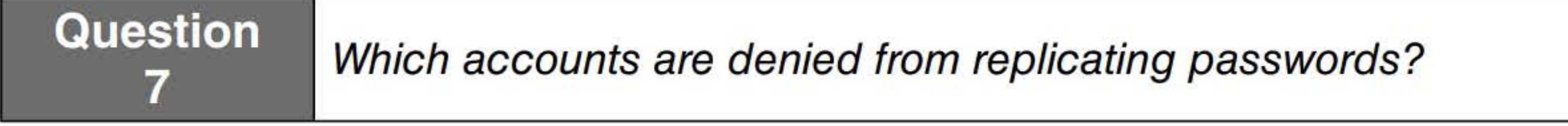

- 16. Under Delegated administrator account, click Select. In the text box, type Account Operators and click OK. Click Next.
- 
- 17. On the Additional Options page, click Next.
- 18. On the Paths page, click Next.
- 19. On the Review Options page, click Next.
- 20. On the Prerequisites Check page, click Install.
- 21. When the installation is complete, let Windows restart the domain controller.
- 22. On LON-DC1, in Server Manager, click Tools > Active Directory Users and Computers.
- 23. Navigate to the Domain Controllers OU.
- 24. Take a screen shot of Active Directory Users and Computers by pressing Alt+PrtScr and then paste the resulting image into the Lab05\_worksheet file in the page provided by pressing Ctrl+V.

- 25. Right-click LON-SVR1 and choose Properties. The Properties dialog box opens.
- 26. Click the Password Replication Policy tab.

Question Which group is allowed password replication?

- 27. Double-click Allowed RODC Password Replication Group.
- 28. In the Allowed RODC Password Replication Group Properties dialog box opens, click the Members tab.
- 29. Click Add.
- 30. In the Select Users, Contacts Computers, Service Accounts window, click Object Types. Click to select Computers and then click OK.
- 31. In the text box, type abbie. Click OK. Abbie Parson should be listed.
- 32. Close the LON-SVR1 Properties dialog box by clicking OK.
- 33. Log on to LON-SVR1 as adatum\administrator with the password of Pa\$\$w0rd.
- 34. On LON-SVR1, in Server Manager, click Manage > Remove Roles and Features.
- 35. In the Remove Roles and Features Wizard, on the Before You Begin page, click Next.
- 36. On the Server Selection page, click Next.
- 37. On the Server Roles page, deselect **Active Directory Domain Services**. When you are prompted to confirm that you want to remove features, click Remove Features.
- 38. In the Remove Roles and Features wizard dialog box, click **Demote this domain controller** and then click OK.
- 39. On the Credentials page, click Next.
- 40. On the Warnings page, select **Proceed with removal** and then click **Next**.
- 41. On the Removal Options, click Next.
- 42. On the New Administrator Password page, in the Password text box and the Confirm password text box, type Pa\$\$w0rd and then click Next.
- 43. On the Remove Options page, click Demote.

Close any open windows before you begin the next exercise.

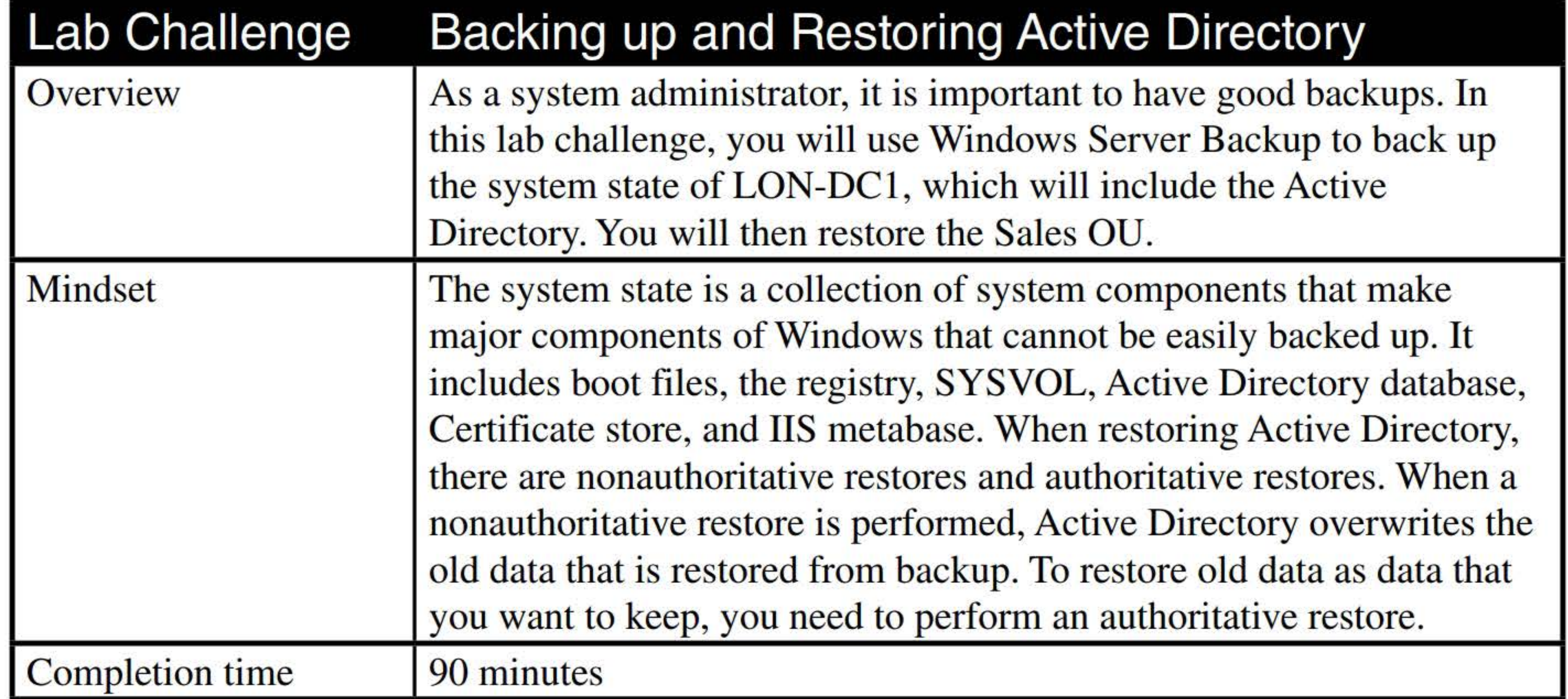

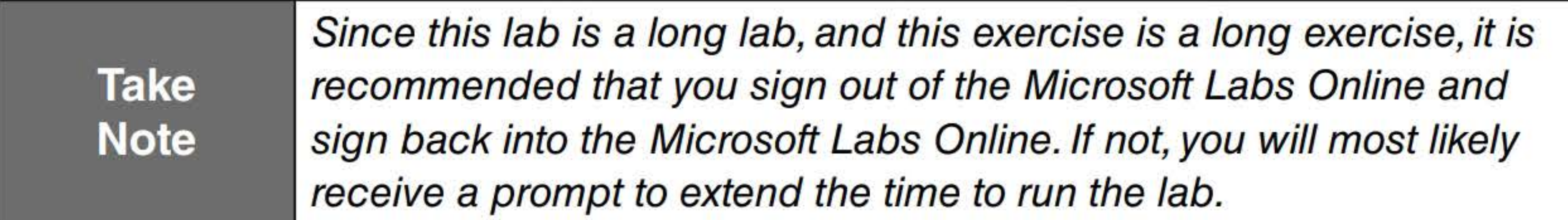

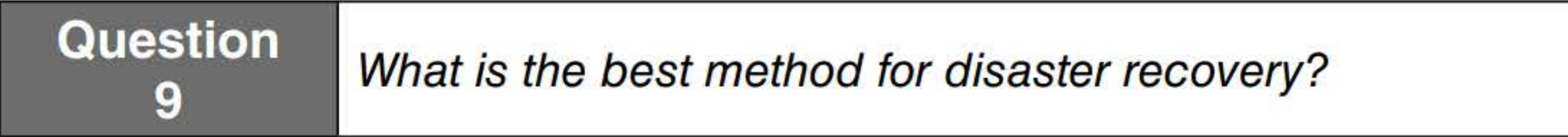

- **1. On LON-DCl,** in Server Manager, click **Manage> Add Roles and Features.**
- 2. In the Add Roles and Features Wizard, click **Next.**
- **3.** On the Installation Type page, click **Next.**
- **4.** On the Server Selection page, click **Next.**
- **5.** On the Server Roles page, click **Next.**
- **6.** On the Features page, click to select the **Windows Server Backup** and then click **Next.**
- **7.** On the Confirm installation selections page, click **Install.**
- **8.** When the installation is complete, take a screen shot of the Add Roles and Features Wizard by pressing **Alt+PrtScr** and then paste the resulting image into the Lab05\_worksheet file in the page provided by pressing Ctrl+V.

- **9.** Click **Close.**
- **10.** Log on to **LON-SVRl as adatum\administrator** with the password of **Pa\$\$w0rd** and then open File Explorer.
- **11.** If the C:\BAK folder does not exist, create a **C:\BAK** folder. Then perform the following steps:
	- **a.** Right-click the **BAK** folder and choose **Properties.**
	- **b.** In the Properties dialog box, click the **Sharing** tab.
	- c. Click **Advanced Sharing.**
	- **d.** In the Advanced Sharing dialog box, click **Share this folder.** Click **Permissions.** For Everyone, click to select the **Allow Change** permission. Click **OK** to close the Permissions for BAK dialog box. Click **OK** to close the Advanced Sharing dialog box.
- e. Click Close to close the Properties dialog box.
- 12. On LON-DC1, in Server Manager, click Tools > Windows Server Backup. The Windows Server Backup console opens.
- 13. Click Local Backup in the left pane.
- 14. Under Actions, click Backup Once.
- 15. In the Backup Once Wizard, with Different Options already selected, click Next.
- 16. On the Select Backup Configuration page, click Custom and then click Next.
- 17. On the Select Items for Backup page, click **Add Items**. The Select Items dialog box opens.
- 18. Select System state and then click OK.
- 19. On the Select Items for Backup page, click Next.
- 20. On the Specify Destination Type page, select Remote shared folder. Click Next.
- 21. On the Specify Remote Folder page, type **\\LON-SVR1\bak** and then click Next.
- 22. On the Confirmation page, click **Backup**. The backups will take a few minutes.
- 23. When the backup is completed, take a screen shot by pressing Alt+PrtScr and then paste the resulting image into the Lab05\_worksheet file in the page provided by pressing  $Ctrl+V$ .

[copy screen shot over this text]

- 24. Click Close.
- 25. On LON-DC1, click the Start button, type msconfig, and then press Enter.
- 26. Click the Boot tab, as shown in Figure 5-2.

#### 210

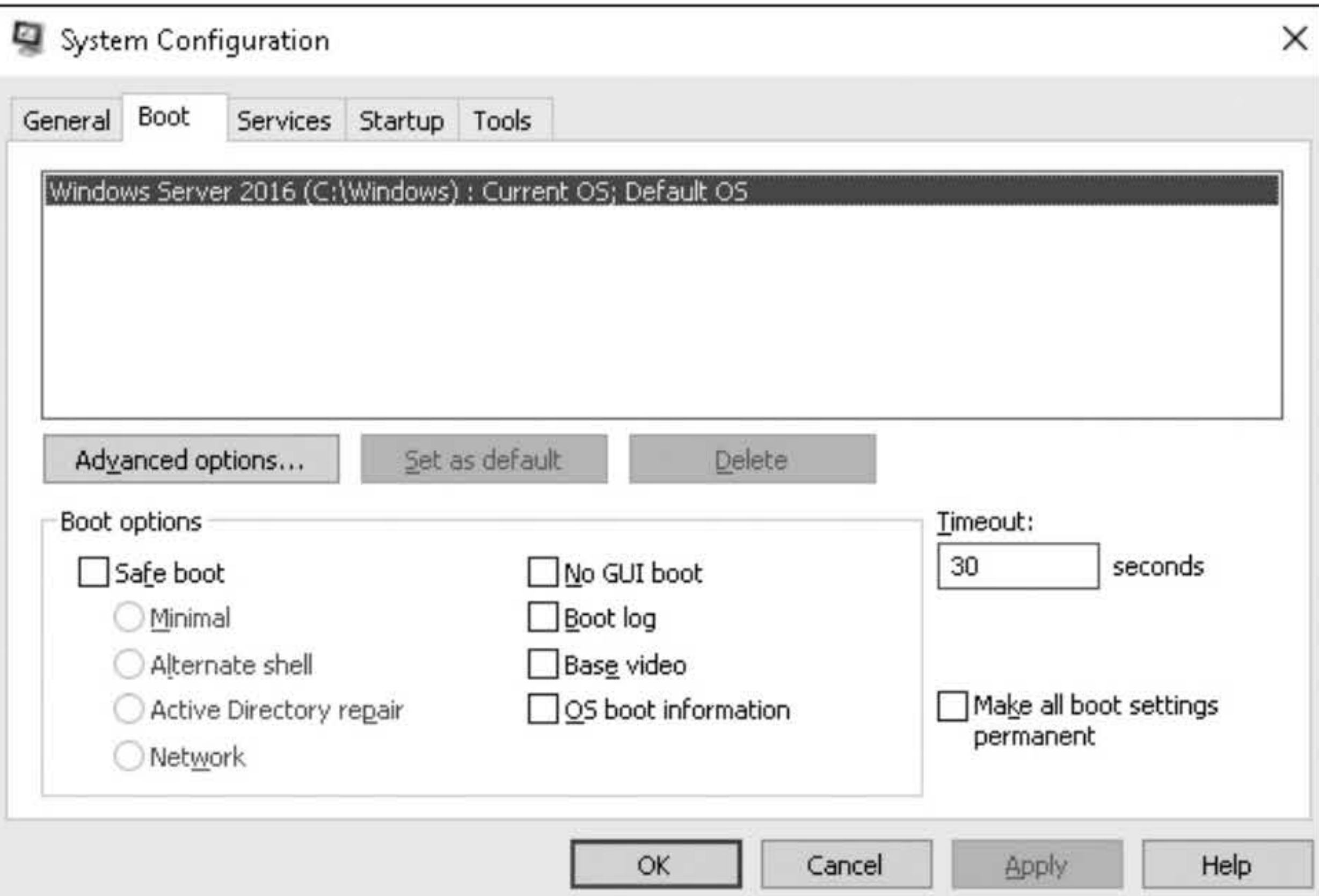

#### **Figure** 5-2 Configuring boot options using System Configuration (MSConfig)

- 27. In the System Configuration window, select the Safe boot option and then click Active Directory repair. Click OK.
- 28. When you are prompted to restart your computer, click Restart.
- 29. Log on to LON-DC1 as LON-DC1\administrator with the password of Pa55w.rd.
- 30. Close Server Manager. Your system should be in safe mode, as shown in Figure 5-3.

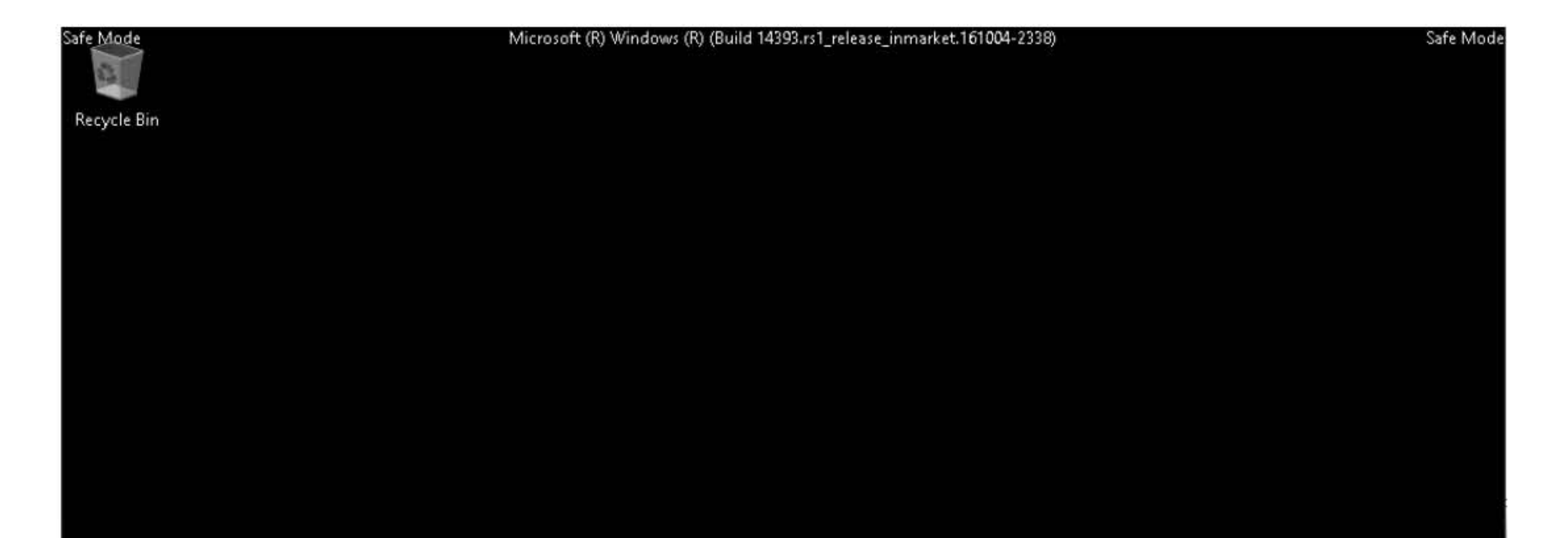

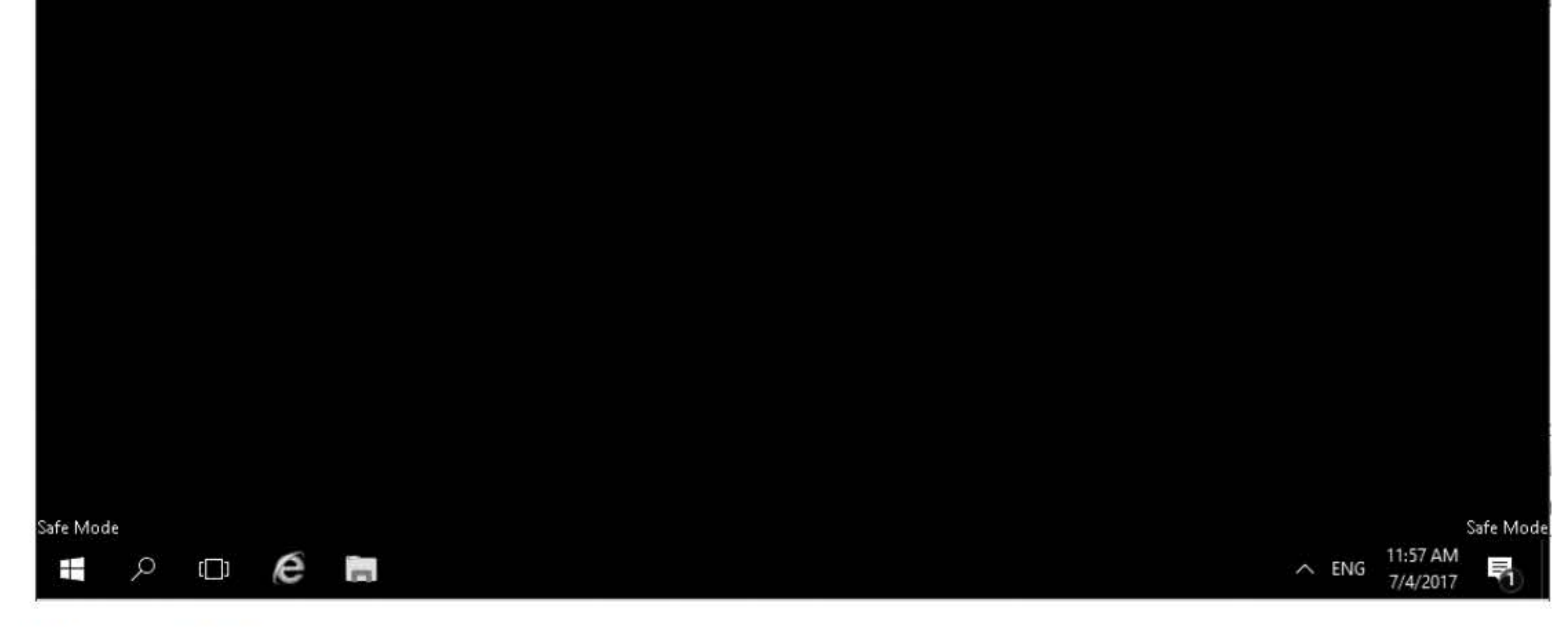

**Figure** 5-3 Windows Safe Mode

- 31. Click the Start button and then click Server Manager.
- 32. On LON-DC1, in Server Manager, click Tools > Windows Server Backup. The Windows Server Backup console opens.
- 33. Click Local Backup.
- 34. Under Actions, click Recover.
- 35. In the Recovery Wizard, select A backup stored on another location and then click Next.
- 36. On the Specify Location type page, click Remote shared folder and then click Next.
- 37. On the Specify Remote Folder page, type \\LON-SVRl\BAK and then click Next.
- 38. When you are prompted to log on, log as **LON-SVR1\administrator** with the password

#### of Pa\$\$w0rd.

- 39. On the Select Backup Date page, select the date of the backup that you want to restore from and then click Next.
- 40. On the Select Recovery Type page, click System state. Click Next.
- 41. On the Select Location for System State Recovery page, select Perform an authoritative restore of Active Directory files and then click Next.
- 42. When the warning appears that this recovery option will cause all replicated content on the local server to re-synchronize after recovery, click OK.
- 43. When you are prompted to confirm that you want to continue, click OK.
- 44. On the Confirmation page, click Recover.
- 45. When you are prompted to confirm that you want to continue, click Yes.
- 46. The restore will take a few minutes. When the restore is completed, do not click Restart. When the backup is completed, take a screen shot by pressing Alt+PrtScr and then paste the resulting image into the Lab05 worksheet file in the page provided by pressing  $Ctrl+V$ .

- 47. Click the File Explorer tile on the taskbar. In the address text box, type cmd and press Enter. The command prompt window opens.
- 48. Execute the ntdsutil command.
- 49. From the ntdsutil prompt, execute the following command:

#### [copy screen shot over this text]

activate instance NTDS

50. At the ntdsutil prompt, execute the following command:

#### authoritative restore

- 52. In the Authoritative Restore Confirmation dialog box, click Yes to perform the authoritative restore. When the record or records have been updated, the names of the back-link files are displayed.
- 53. Take a screen shot by pressing Alt+PrtScr of the cmd.exe window and then paste the resulting image into the Lab05\_worksheet file in the page provided by pressing  $Ctrl+V$ .

51. To mark the Service Accounts OU to be restored with an authoritative restore, execute the following command:

#### restore subtree OU=Sales,DC=adatum,DC=com

- 54. Execute the quit command twice to get back to the command prompt.
- 55. Reboot LON-DCl.
- 56. Log on to LON-DCl as lon-dcl\administrator with the password of Pa55w.rd.
- 57. On LON-DCl, click the Start button, type msconfig, and then press Enter.
- 58. Click the Boot tab and deselect the Safe boot option.
- 59. Click OK.
- 60. When you are prompted to confirm that you want to restart the system, click Restart. End of lab.

# CREATING AND **MANAGING GROUP** POLICY OBJECTS (GPOS)

## THIS LAB CONTAINS THE FOLLOWING EXERCISES AND ACTIVITIES: ------------------------------

- Exercise 7.1 Creating and Linking a GPO to an OU
- Exercise 7.2 Backing Up and Restoring a GPO
- Exercise 7.3 Importing and Copying GPOs
- Exercise 7.4 Resetting Default GPOs
- Lab Challenge Delegating Group Policy Management

The lab environment consists of student workstations connected to a local area network, along with a server that functions as the domain controller for a domain called adatum.com. The computers required for this lab are listed in Table 7-1.

### BEFORE YOU BEGIN

#### Table 7-1 Computers required for Lab 7

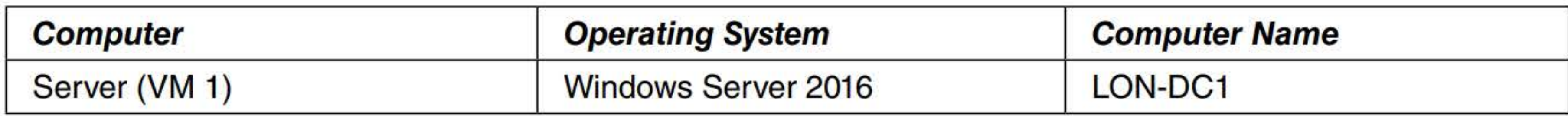

In addition to the computers, you will also require the software listed in Table 7-2 to complete Lab 7.

#### **Table 7-2**  Software required for Lab 7

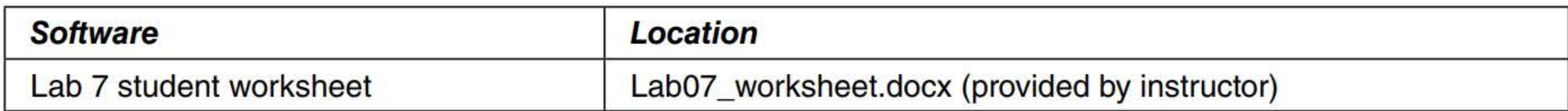

#### **Working with Lab Worksheets**

Each lab in this manual requires that you answer questions, shoot screen shots, and perform other activities that you will document in a worksheet named for the lab, such as Lab07\_worksheet.docx. You will find these worksheets on the book companion site. It is recommended that you use a USB flash drive to store your worksheets, so you can submit them to your instructor for review. As you perform the exercises in each lab, open the appropriate worksheet file using Word, fill in the required information, and then save the file to your flash drive.

#### **SCENARIO**

**After completing this lab, you will be able to:** 

- Create and link a GPO to an OU  $\blacksquare$
- Back up and restore a GPO
- **Fig. 1 Import and copy GPOs**
- **Execute 19 Reset default GPOs**
- Delegate Group Policy Management

#### **Estimated lab time: 60 minutes**

**Exercise 7.1** 

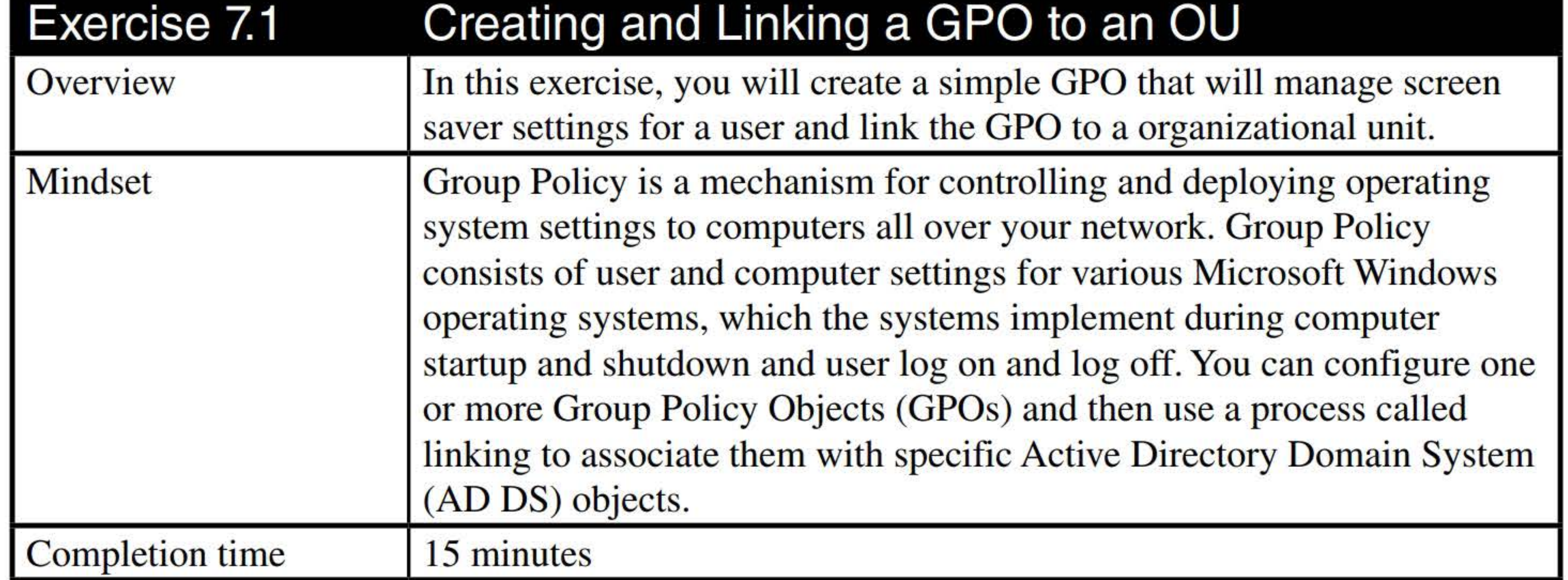

- 1. Log on to LON-DC1 as adatum\administrator with the password of Pa\$\$word. The Server Manager console opens.
- 2. In Server Manager, click Tools > Group Policy Management. The Group Policy Management console opens.
- 3. Expand the Forest: Adatum.com node, expand the Domains node, and then expand the Adatum.com node. Click the Group Policy Objects folder. The GPOs that currently exist in the domain appear on the Contents tab, as shown in Figure 7-1.

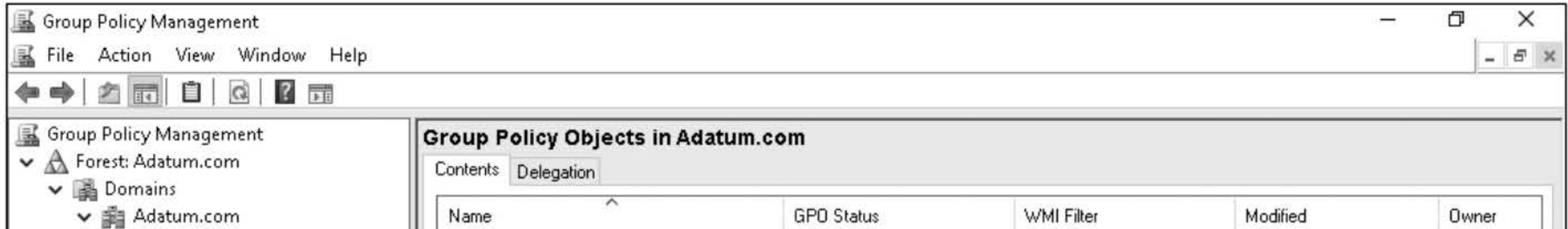

- 4. Right-click the Group Policy Objects folder and choose New.
- 5. In the New GPO dialog box, in the Name text box, type New GPO 1 and then click OK. The new GPO appears in the Contents list.
- 6. Right-click the New GPO 1 GPO and choose Edit.
- 7. Navigate to and click User Configuration > Policies > Administrative Templates > Control Panel > Personalization, as shown in Figure 7-2.

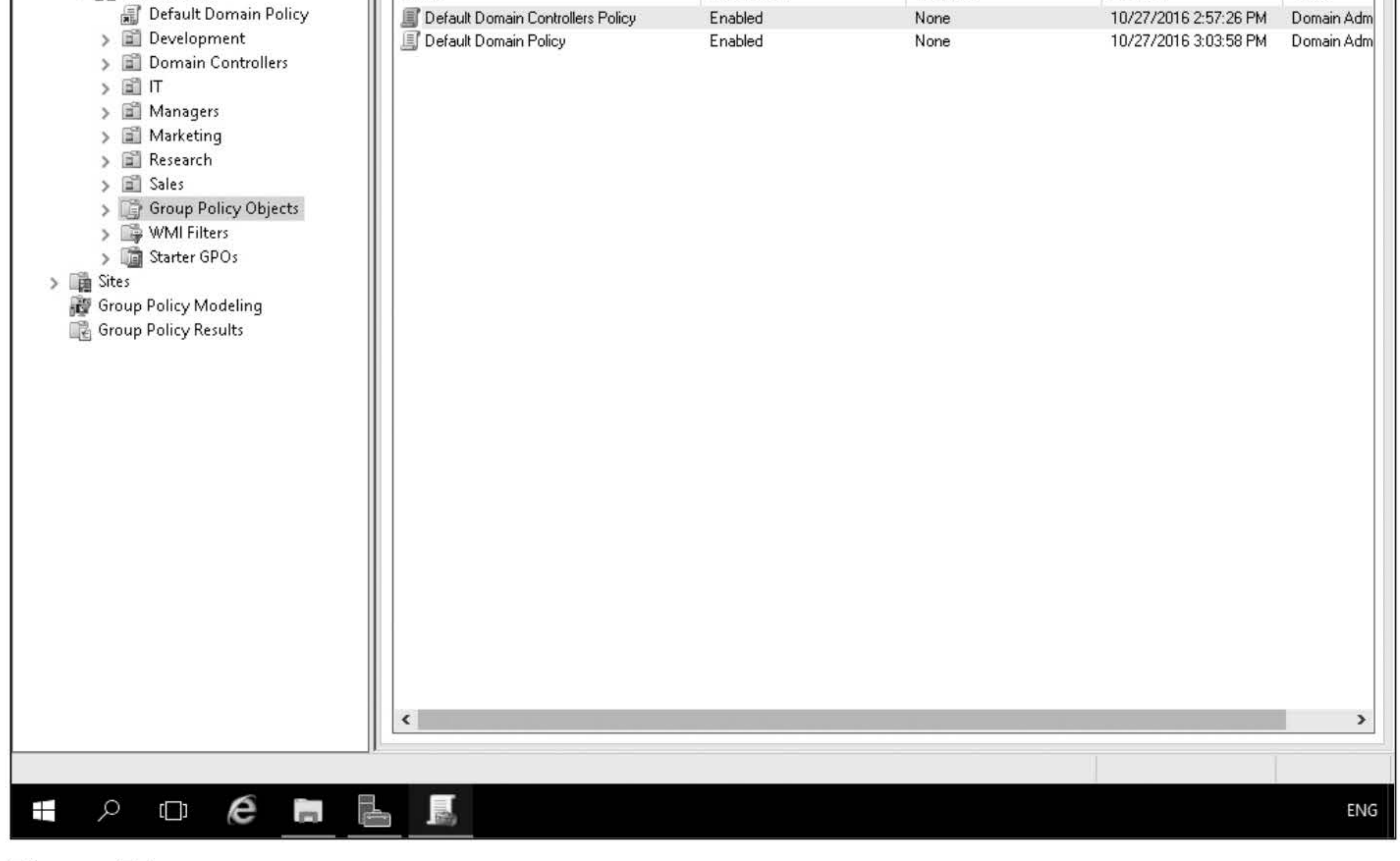

Figure 7-1

### Managing GPOs
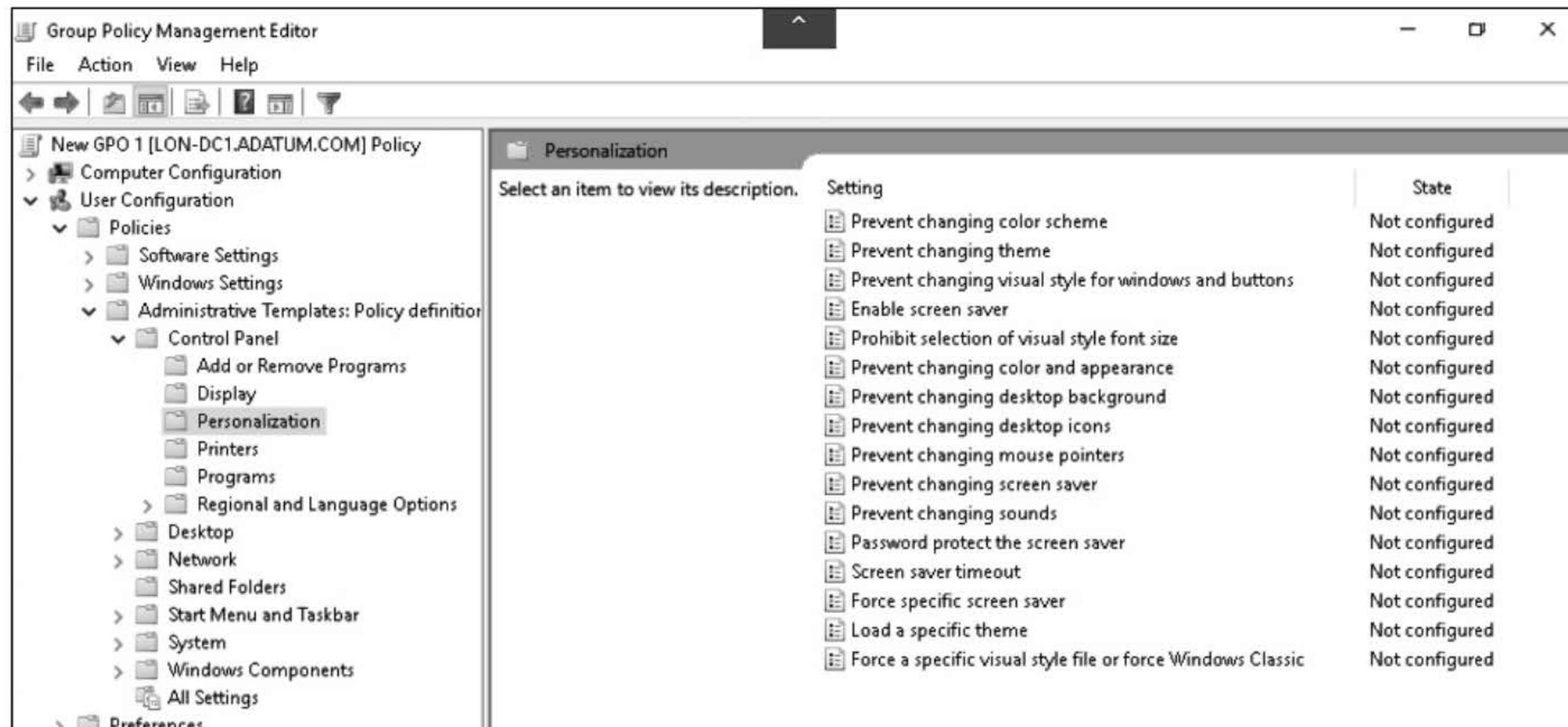

- 8. In the right pane, double-click Enable screen saver.
- 9. In the Enable screen saver dialog box, click Enabled and then click OK.
- 10. Double-click Screen saver timeout.
- 11. In the Screen saver timeout dialog box, select Enabled.

#### **Question**

- 12. In the Seconds text box, type 600 and then click OK.
- 13. Double-click Password protect the screen saver.
- 14. In the Password protect the screen saver, click Enabled. Click OK
- 15. Take a screen shot of the Group Policy Management Editor console by pressing Alt+PrtScr and then paste it into your Lab07\_worksheet file in the page provided by pressing Ctrl+V.

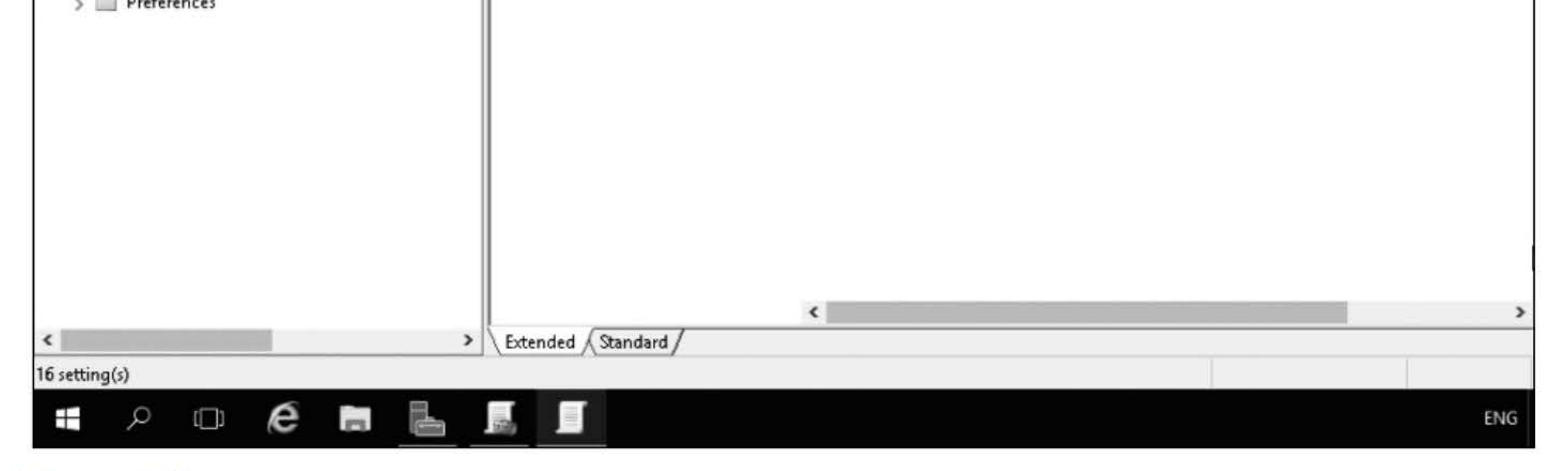

#### Figure 7-2 Editing a GPO

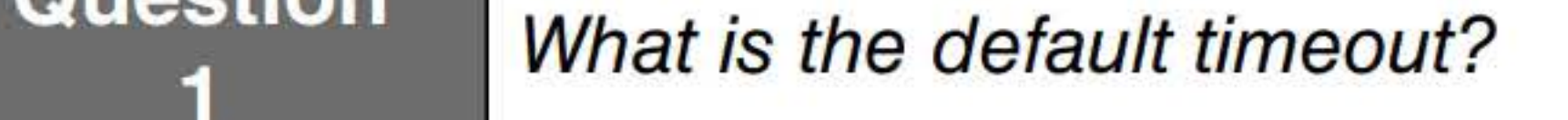

[copy screen shot over this text]

- 16. Close the Group Policy Management Editor window.
- 17. In the left pane, right-click the Sales OU and choose Link an existing GPO.
- 18. In the Select GPO dialog box, select New GPO 1 and then click OK.
- 19. Take a screen shot of the Group Policy Management console by pressing Alt+PrtScr and then paste it into your Lab07 worksheet file in the page provided by pressing Ctrl+V.

[copy screen shot over this text]

Leave the Group Policy Management console open for the next exericse.

- 2. To back up all GPOs, right-click the Group Policy Objects container and choose Back Up All. The Back Up Group Policy Object dialog box opens.
- 3. In the Location Text Box, type **\\LON-DC1\Software**. In the Description text box, type **GPO** Backup <Today's Date>. Click Back Up.
- 4. When the backup is complete, take a screen shot of the Backup dialog box by pressing Alt+PrtScr and then paste it into your Lab07 worksheet file in the page provided by press-

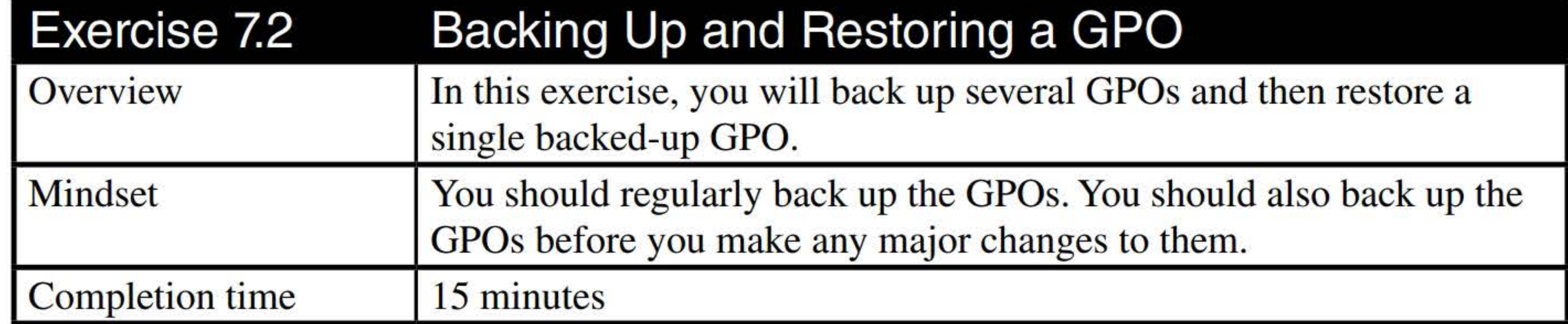

1. On LON-DC1, in the Group Policy Management console, click the Group Policy Objects node.

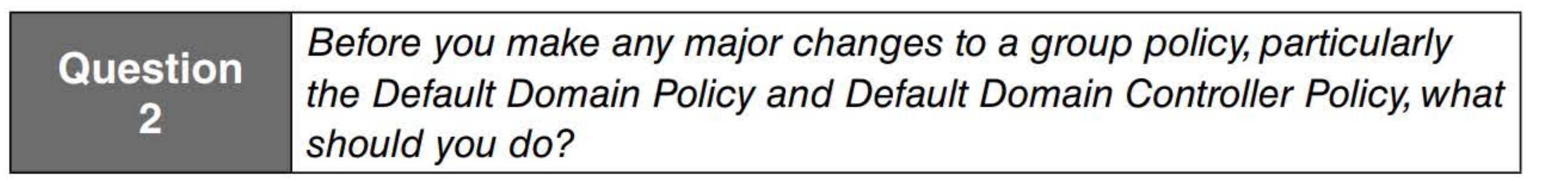

#### ing Ctrl+V.

[copy screen shot over this text]

- 5. Click OK.
- 6. Expand Group Policy Objects
- 7. Right-click New GPO 1 and choose Back Up. In the Description, type GPO 1 <Today's Date>. Click Back Up. When the backup is complete, click OK.
- 8. To restore a GPO, right-click the New GPO 1 and choose Restore from Backup.

- 9. In the Restore Group Policy Object Wizard, click Next.
- 10. On the Backup location page, click Next.
- 11. Choose the first New GPO 1 backup and then click Next.
- 12. Take a screen shot of the Restore Group Policy Object Wizard dialog box by pressing Alt+PrtScr and then paste it into your Lab07\_worksheet file in the page provided by pressing Ctrl+V.

- 13. When the wizard is complete, click Finish.
- 14. When the restore is complete, click OK.

[copy screen shot over this text]

Leave the Group Policy Management console open for the next exercise.

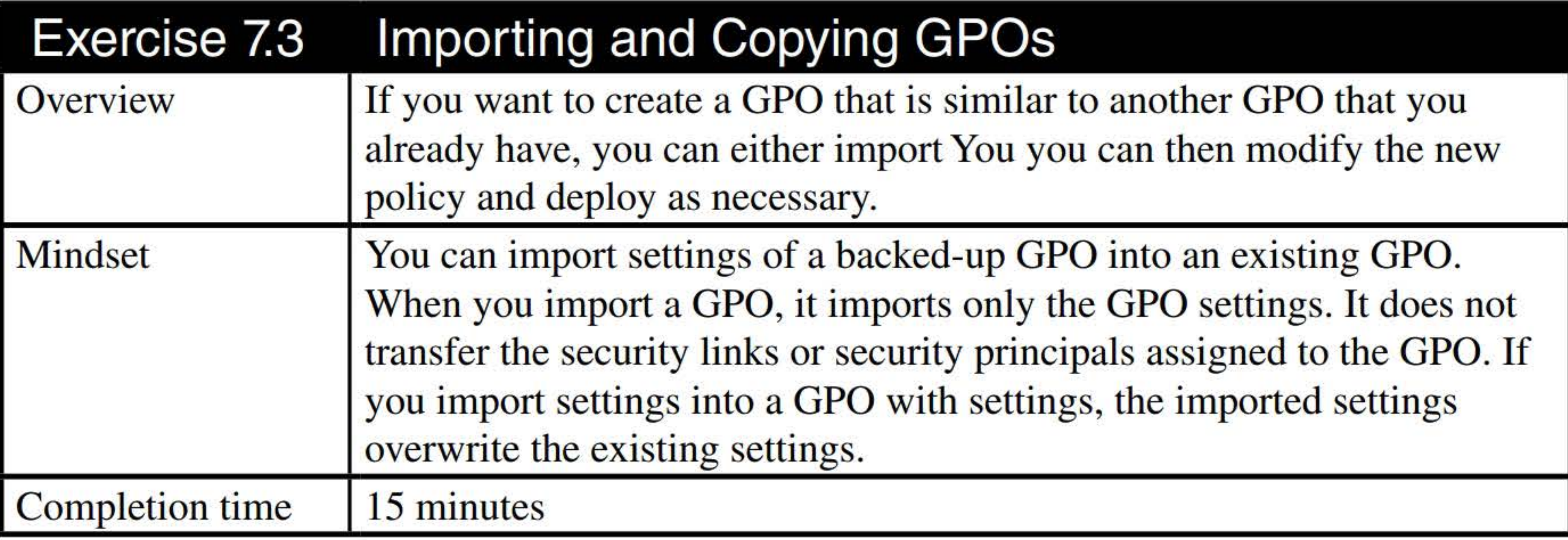

- 1. On LON-DC1, using Group Policy Management, navigate to and click the Group Policy Objects container.
- 2. Click New GPO 1. Click the Settings tab and then click show all to verify the current settings, as shown in Figure 7-3.

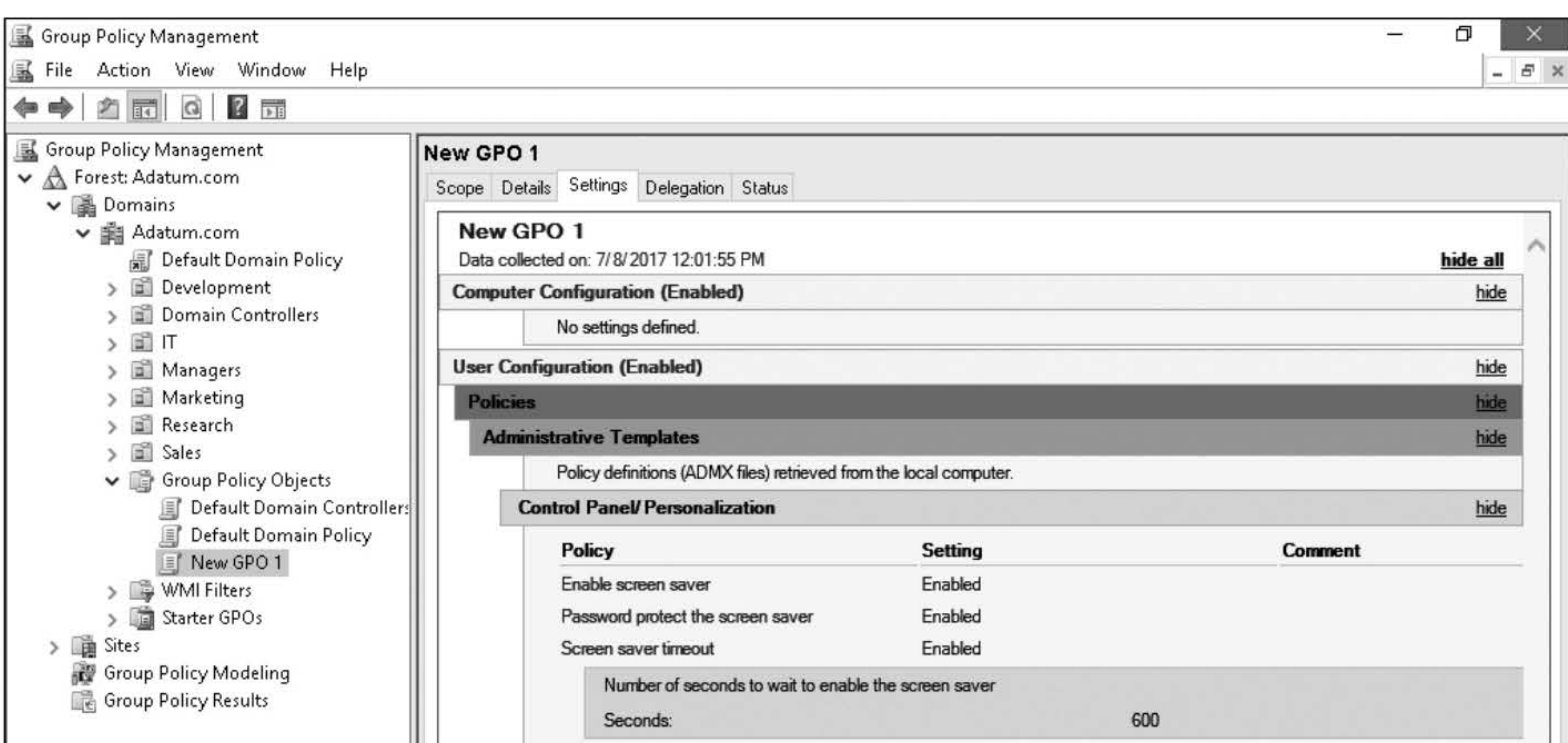

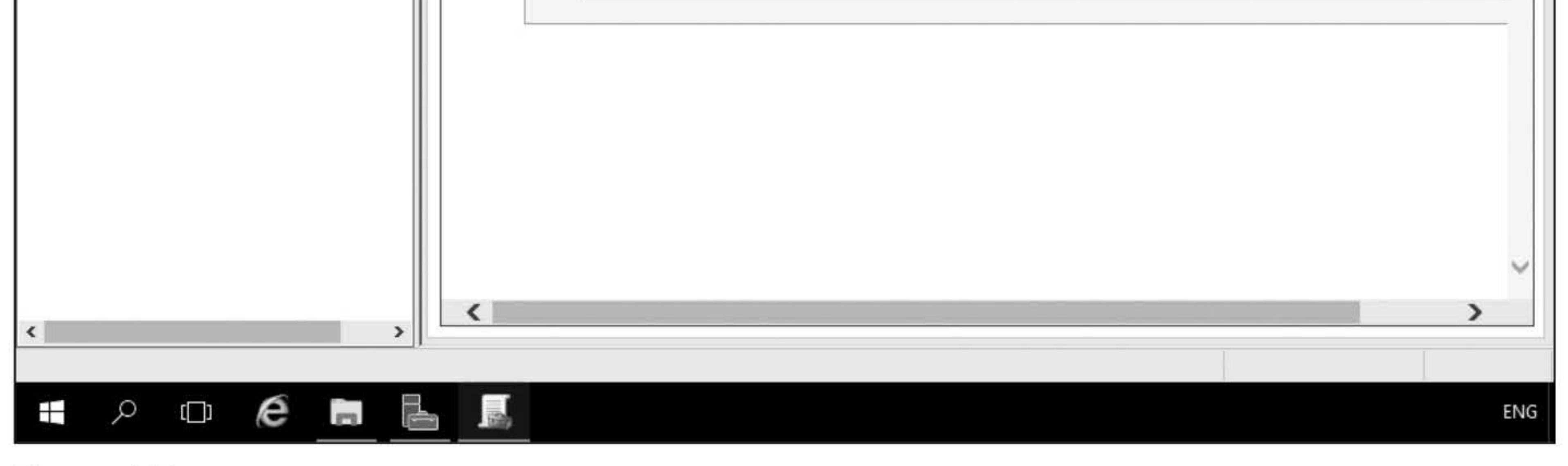

#### Figure 7-3 Viewing GPO settings

- 3. Right-click the Group Policy Objects node and choose New. In the New GPO text box, in the Name text box, type New GPO 2 and then click OK.
- 4. Right-click New GPO 2 and choose Import Settings.
- 5. On the Welcome screen, click Next.
- 6. On the Backup GPO page, click Next.
- 7. On the Backup location page, click Next.
- 8. Click the first New GPO 1 and click Next.
- 9. On the Scanning Backup page, click Next.
- 10. When the wizard is complete, click Finish.

11. When the import is complete, take a screen shot of the Import dialog box by pressing Alt+PrtScr and then paste it into your Lab07\_worksheet file in the page provided by pressing  $Ctrl+V$ .

- 12. Click OK.
- 13. Click New GPO 2 and then click the Settings tab to verify the same settings as New GPO 1.
- 14. To copy New GPO 1, right-click New GPO 1 and choose Copy.
- 15. Right-click Group Policy Objects node and choose Paste.
- 16. In the Copy GPO dialog box, click Use the default permissions for new GPOs. Click OK.
- 17. When the copy is complete, click OK.
- 18. Right-click the Copy of New GPO 1 and choose Rename. Type Screensaver Settings and then press Enter.
- 19. Right-click Managers OU and choose Link an Existing GPO.
- 20. In the Select GPO dialog box, click Screensaver Settings and then click OK.
- 21. In the left pane, click Screensaver Settings. In the right pane, click the Scope tab.
- 22. Take a screen shot of the Group Policy Management console by pressing Alt+PrtScr and then paste it into your Lab07\_worksheet file in the page provided by pressing Ctrl+V.

#### [copy screen shot over this text]

#### [copy screen shot over this text]

Leave the Group Policy Management console open for the next exercise.

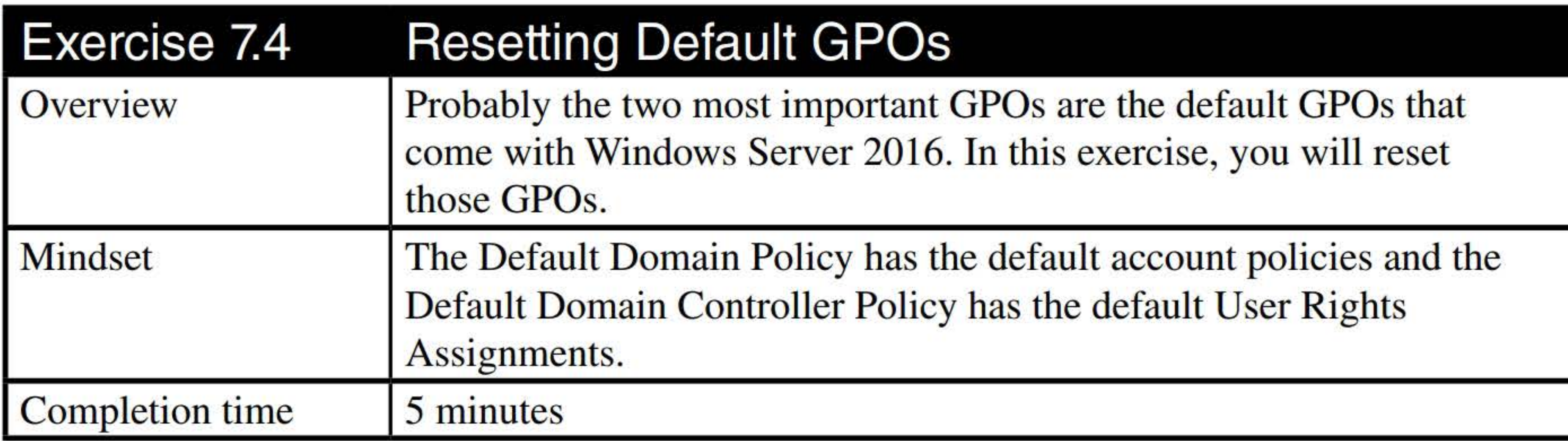

- **1. On LON-DCl,** right-click the **Start** button and choose **Run.**
- 2. In the Run dialog box, in the **Open** text box, type **cmd** and then click **OK.**
- 3. At the prompt, execute the **DcGPOFix** command.
- **4.** When a message indicates that you are about to restore the Default Domain Policy and Default Domain Controller Policy, type Y for Yes and press **Enter.**
- **5.** When a message indicates that all User Rights Assignments will be replaced, type Y for Yes and press **Enter.**
- **6.** Take a screen shot of the Administrator window by pressing **Alt+PrtScr** and then paste it into your Lab07 \_ worksheet file in the page provided by pressing **Ctrl+ V.**

#### **[copy screen shot over this text]**

**7.** Close the Administrator: Command prompt window.

Leave the Group Policy Management console open for the next exercise.

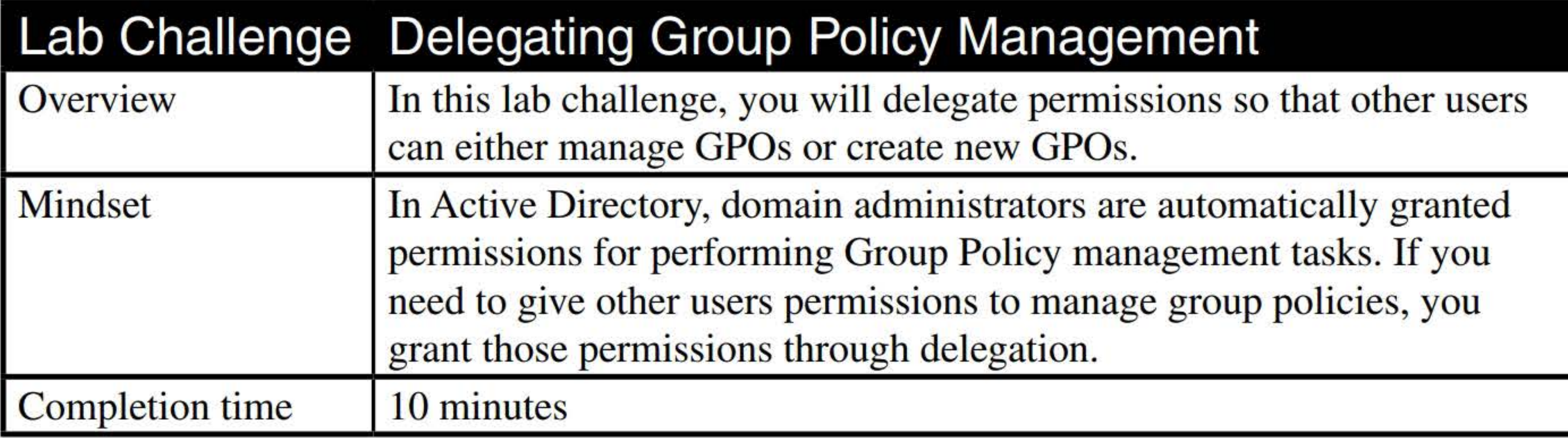

- **1. On LON-DCl,** navigate to and click the **Group Policy Objects** container.
- 2. Click the **Delegation** tab, as shown in Figure 7-4.

#### 222

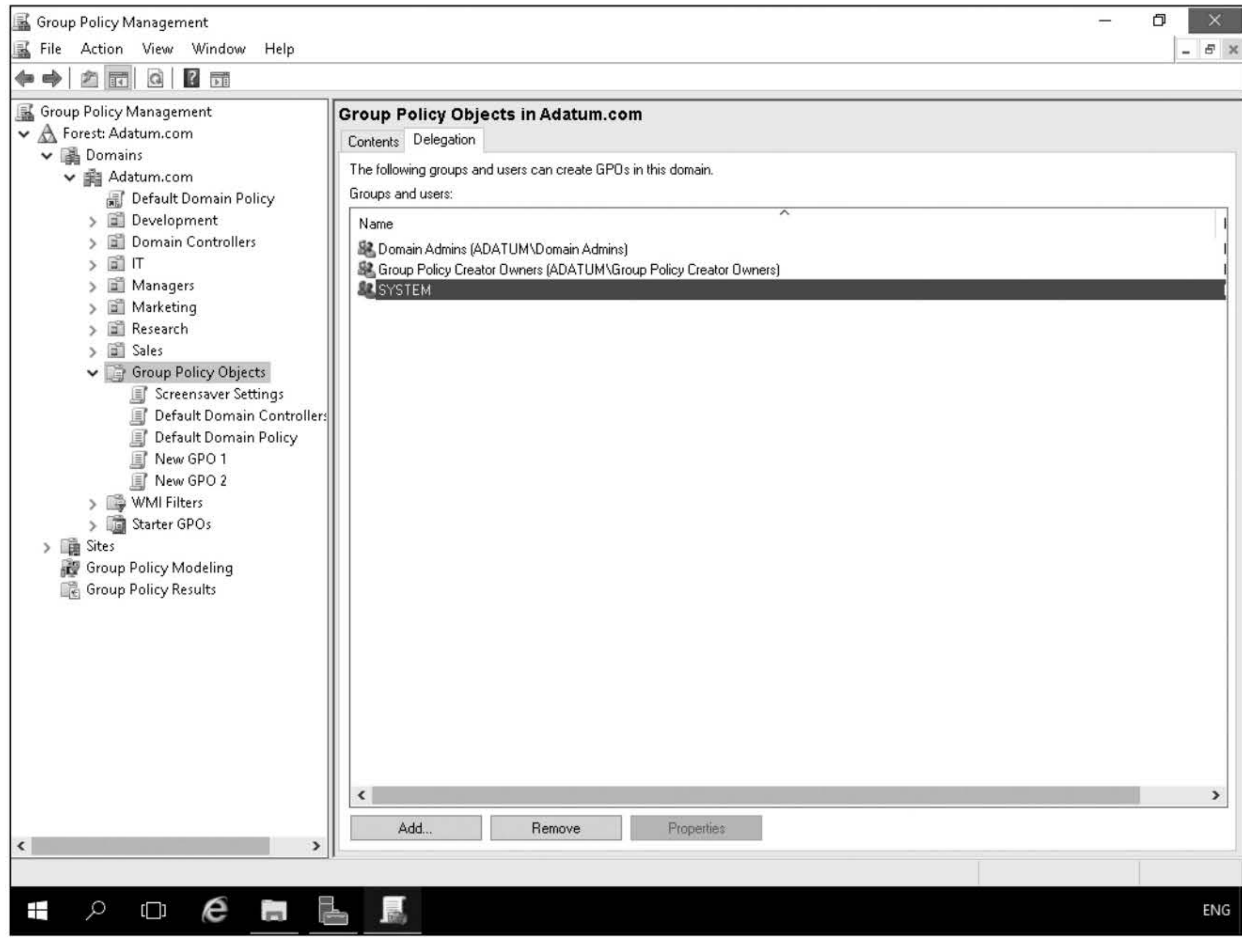

- 4. To specify who can manage an individual GPO, click New GPO 1. Then click the Delegation tab.
- 5. To add a user or group, click Add. In the Select User, Computer, or Group dialog box, in the Enter the object name to select text box, type Beth Burke and then click OK.
- 6. In the Add Group or User dialog box, set permissions to Edit settings, delete, and modify security and then click OK.
- 7. Take a screen shot of the Group Policy Management console by pressing Alt+PrtScr and then paste it into your Lab07\_worksheet file in the page provided by pressing Ctrl+V.

#### Figure 7-4

Delegating access to GPOs

3. To specify who else can create GPOs, click Add. In the Select User, Computer, or Group dialog box, type Beth Burke and then click OK.

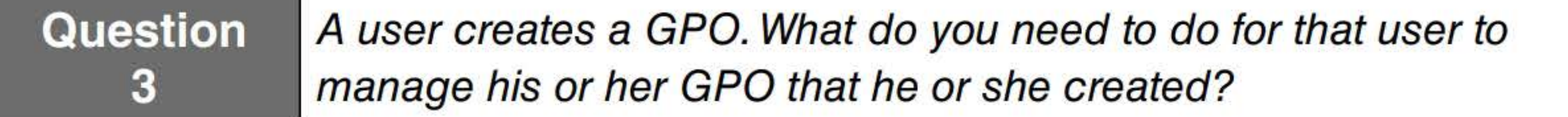

[copy screen shot over this text]

8. Close the Group Policy Management console.

End of lab.

## CONFIGURING GROUP POLICY PROCESSING

## THIS LAB CONTAINS THE FOLLOWING EXERCISES AND ACTIVITIES: ------------------------------

- Exercise 8.1 Configuring Processing and Precedence of GPOs
- Exercise 8.2 Configuring Blocking Inheritance and Enforced Policies
- Exercise 8.3 Configuring Security Filtering and WMI Filtering
- Exercise 8.4 Configuring Loopback Processing
- Lab Challenge Using the Group Policy Results Wizard

The lab environment consists of student workstations connected to a local area network, along with a server that functions as the domain controller for a domain called adatum.com. The computers required for this lab are listed in Table 8-1.

### BEFORE YOU BEGIN

#### Table 8-1

Computers required for Lab 8

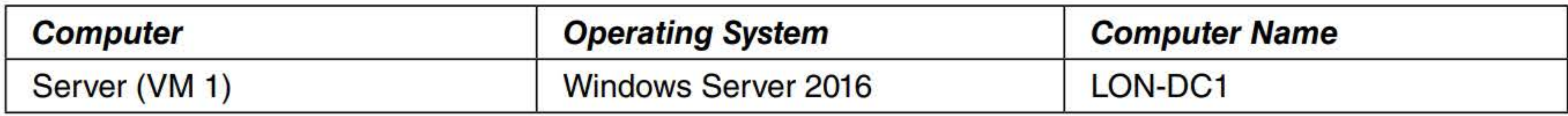

In addition to the computers, you will also require the software listed in Table 8-2 to complete Lab 8.

#### **Table 8-2**  Software required for Lab 8

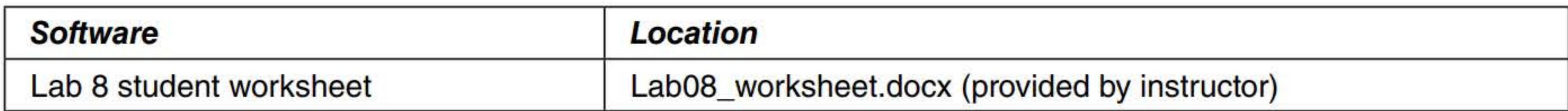

#### **Working with Lab Worksheets**

- Configure processing and precedence of GPOs  $\blacksquare$
- Configure blocking inheritance and enforced policies
- Configure security filtering and WMI filtering
- **Example 2** Configure loopback processing
- Use the Group Policy Results Wizard  $\blacksquare$

Each lab in this manual requires that you answer questions, shoot screen shots, and perform other activities that you will document in a worksheet named for the lab, such as Lab08\_worksheet.docx. You will find these worksheets on the book companion site. It is recommended that you use a USB flash drive to store your worksheets, so you can submit them to your instructor for review. As you perform the exercises in each lab, open the appropriate worksheet file using Word, fill in the required information, and then save the file to your flash drive.

Exercise 8.1 **Configuring Processing and Precedence of GPOs** 

#### **SCENARIO**

**After completing this lab, you will be able to:** 

#### **Estimated lab time: 65 minutes**

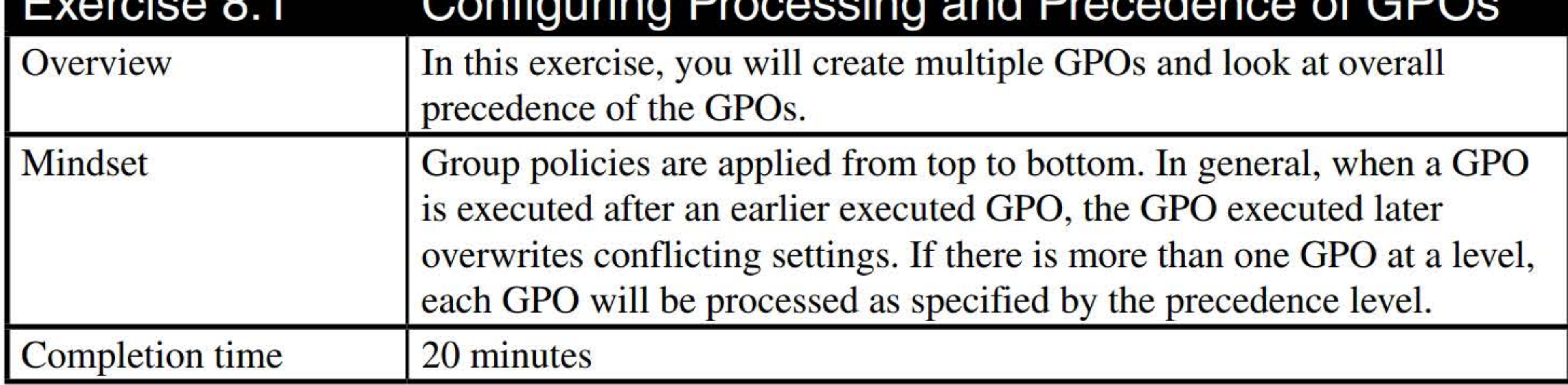

- **1.** Log on to LON-DCl as adatum\administrator with the Pa\$\$w0rd password. The Server Manager console opens.
- 2. In Server Manager, click Tools > Active Directory Users and Computers. The Active Directory Users and Computers console opens.
- 3. Click the Sales OU and then click New> Organizational Unit.
- 4. In the New Object Organizational Unit dialog box, in the Name text box, type East and then click OK.
- 5. Click the Sales OU, and click New> Organizational Unit.
- 6. In the New Object Organizational Unit dialog box, in the Name text box, type West and then click OK.
- 7. In Server Manager, click Tools > Group Policy Management. The Group Policy Management console opens.
- 8. Navigate to and click the Sales OU, as shown in Figure 8-1.

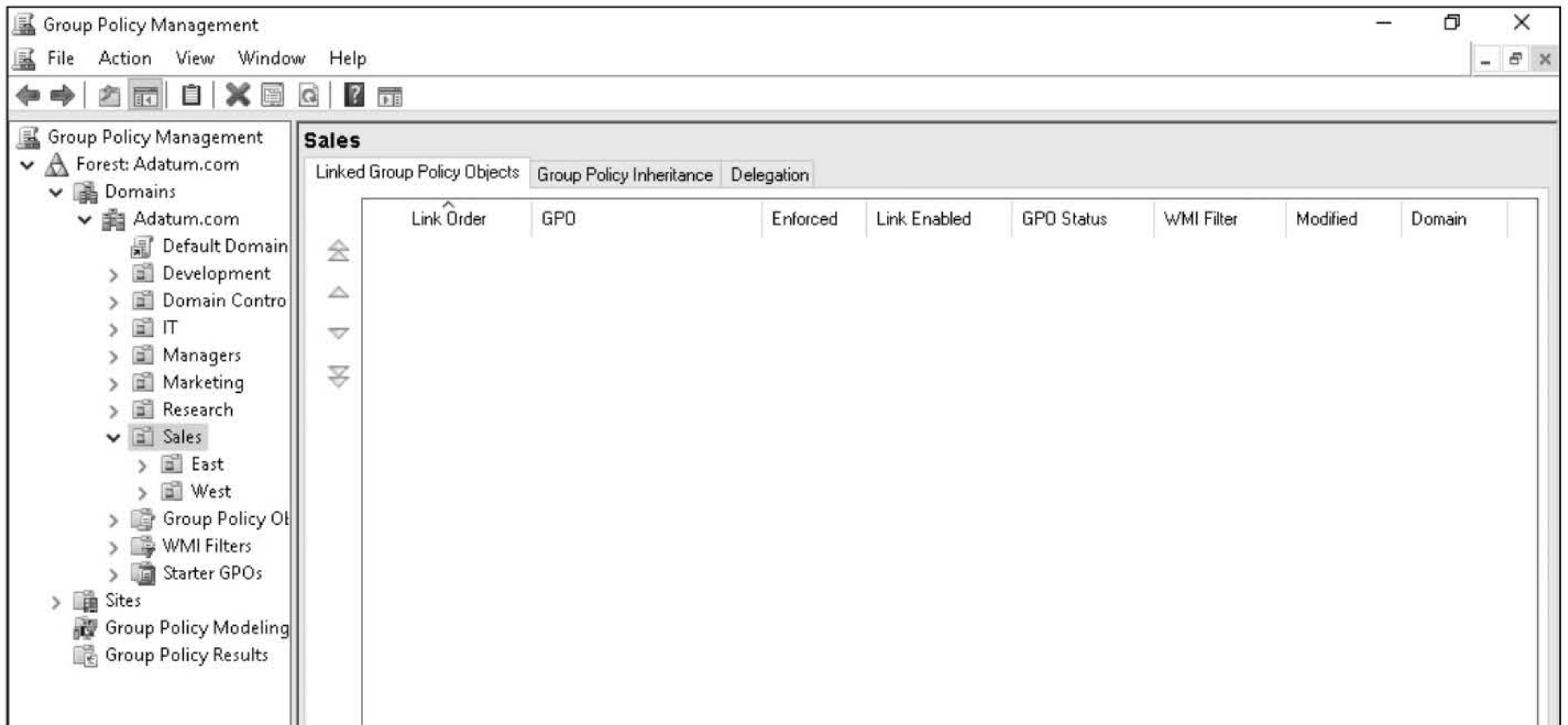

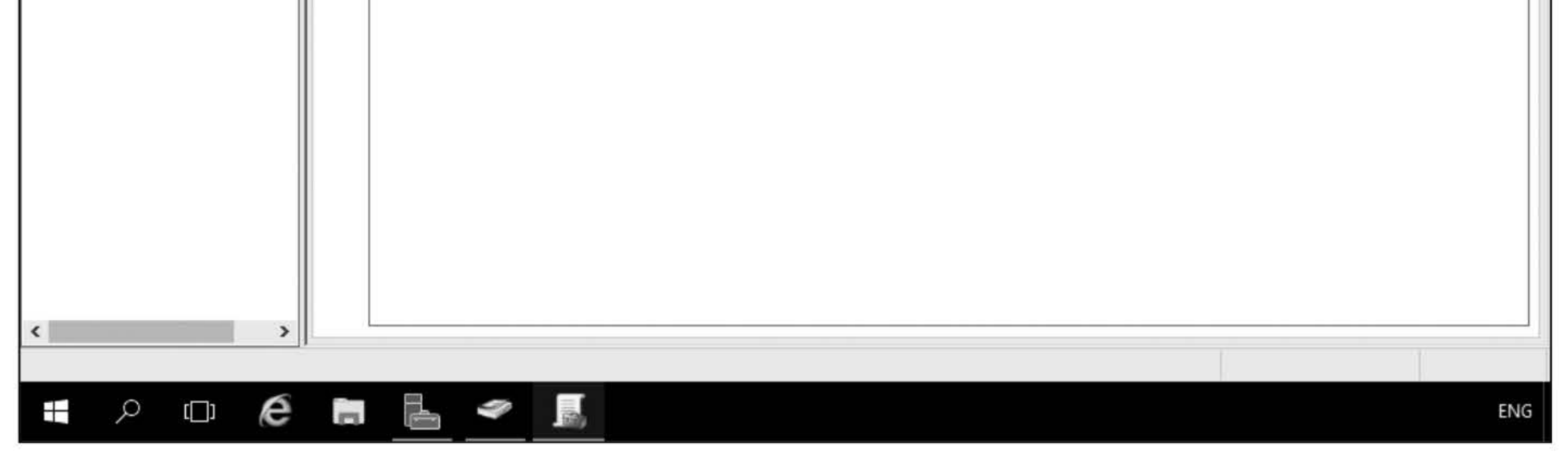

#### **Figure 8-1**  The Sales OU

- 9. Right-click the Sales OU and choose Create a GPO in this domain, and Link it here. In the New GPO dialog box, type GPO1 and then click OK.
- 10. Right-click the West OU and choose Create a GPO in this domain, and Link it here. In the New GPO dialog box, type GP02 and then click OK.
- 11. Right-click the East OU and choose Create a GPO in this domain, and Link it here. In the New GPO dialog box, type GPO3 and then click OK.
- 12. Right-click the adatum.com domain and choose Create a GPO in this domain, and Link it here. In the New GPO dialog box, type GPO4 and then click OK.
- 13. Right-click the Sales OU and choose Create a GPO in this domain, and Link it here. In the New GPO dialog box, type GPOS and then click OK.
- 14. Right-click the East OU and choose Create a GPO in this domain, and Link it here. In the

New GPO dialog box, type **GPO6** and then click **OK**.

Question What are the three GPOs linked to the East OU? List them in order?

20. Click the Group Policy Inheritance tab.

21. Take a screen shot of the Group Policy Inheritance tab for the East OU by pressing Alt+PrtScr and then paste it into your Lab08\_worksheet file in the page provided by pressing Ctrl+V.

- 15. Right-click the East OU and choose Create a GPO in this domain, and Link it here. In the New GPO dialog box, type GPO7 and then click OK.
- 16. Click East OU.
- 17. Click the Group Policy Inheritance tab.

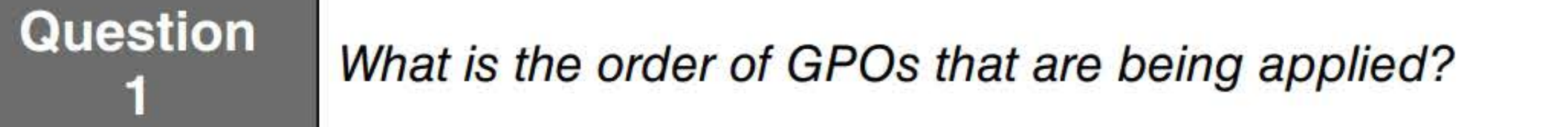

18. For the East OU, click Linked Group Policy Objects.

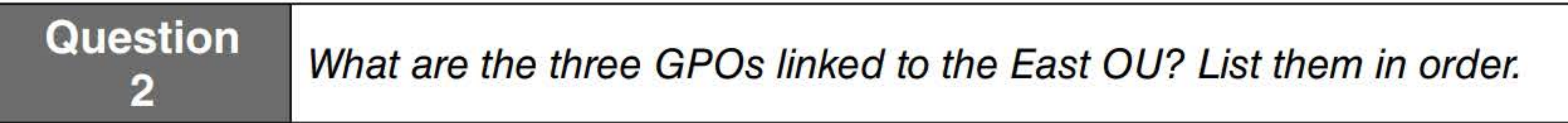

19. In the right pane, click GPO7 and then click the double up arrow.

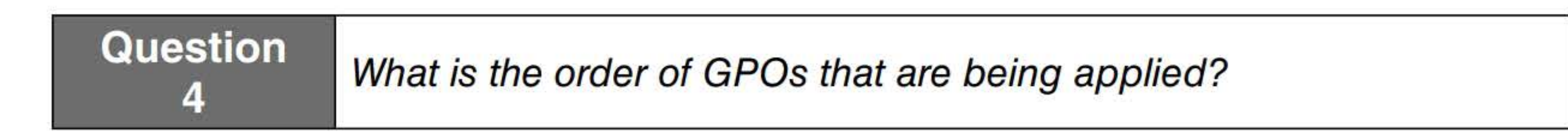

[copy screen shot over this text]

- 9. Right-click the Sales OU and choose Create a GPO in this domain, and Link it here. In the New GPO dialog box, type GPO1 and then click OK.
- 10. Right-click the West OU and choose Create a GPO in this domain, and Link it here. In the New GPO dialog box, type GP02 and then click OK.
- 11. Right-click the East OU and choose Create a GPO in this domain, and Link it here. In the New GPO dialog box, type GPO3 and then click OK.
- 12. Right-click the adatum.com domain and choose Create a GPO in this domain, and Link it here. In the New GPO dialog box, type GPO4 and then click OK.
- 13. Right-click the Sales OU and choose Create a GPO in this domain, and Link it here. In the New GPO dialog box, type GPOS and then click OK.
- 14. Right-click the East OU and choose Create a GPO in this domain, and Link it here. In the

New GPO dialog box, type **GPO6** and then click **OK**.

Question What are the three GPOs linked to the East OU? List them in order?

20. Click the Group Policy Inheritance tab.

21. Take a screen shot of the Group Policy Inheritance tab for the East OU by pressing Alt+PrtScr and then paste it into your Lab08\_worksheet file in the page provided by pressing Ctrl+V.

- 15. Right-click the East OU and choose Create a GPO in this domain, and Link it here. In the New GPO dialog box, type GPO7 and then click OK.
- 16. Click East OU.
- 17. Click the Group Policy Inheritance tab.

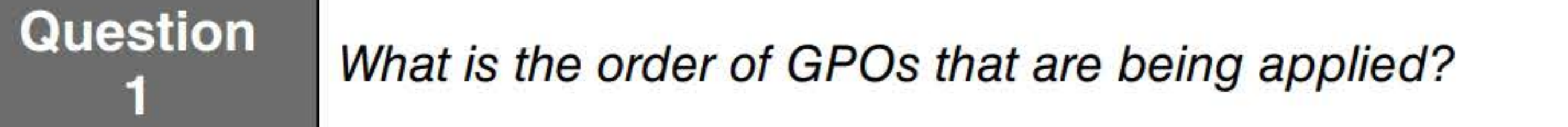

18. For the East OU, click Linked Group Policy Objects.

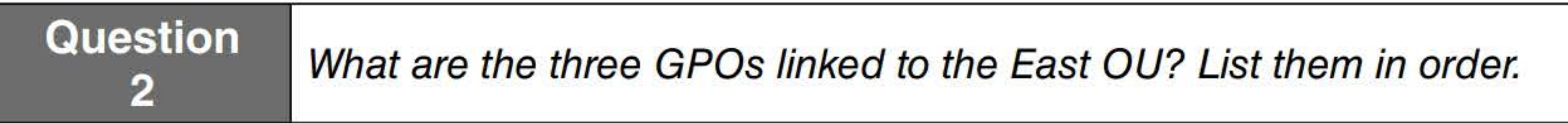

19. In the right pane, click GPO7 and then click the double up arrow.

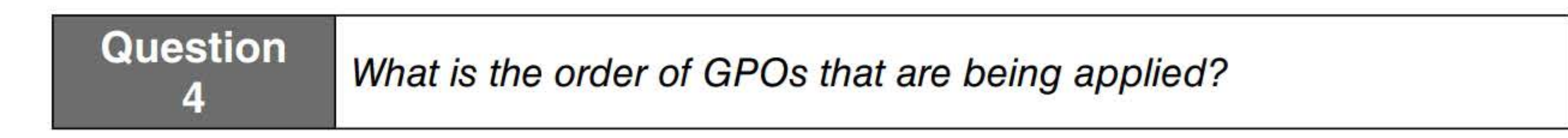

[copy screen shot over this text]

Leave the Group Policy Management console open for the next exercise.

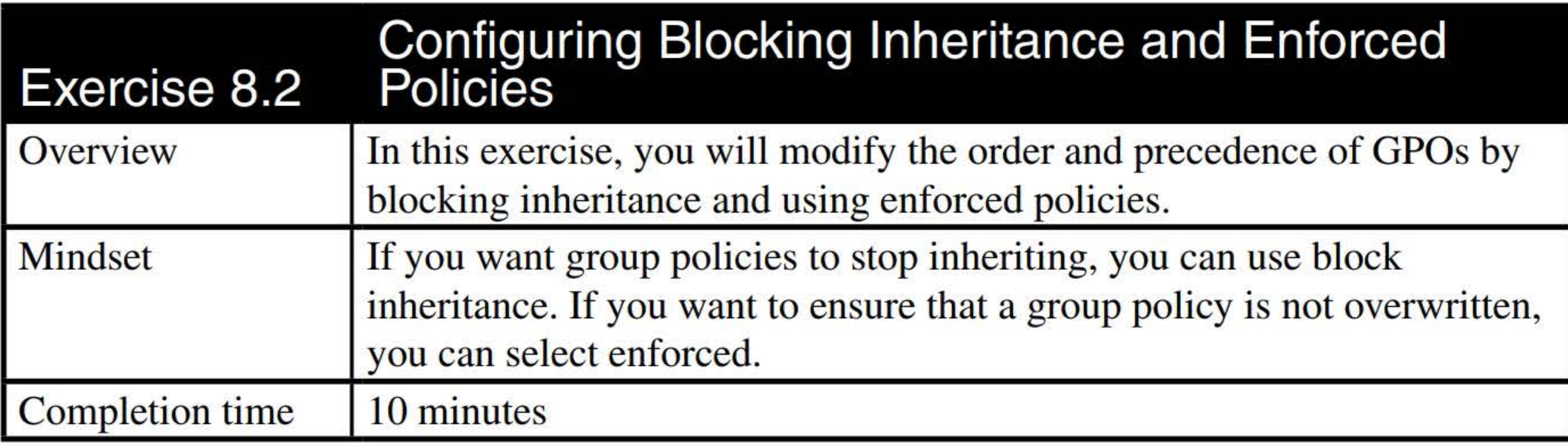

- 1. On LON-DCl, in the Group Policy Management console, navigate to and click the East OU.
- 2. Right-click the East OU and choose Block Inheritance. An exclamation point inside a blue

circle appears for the container, as shown in Figure 8-2.

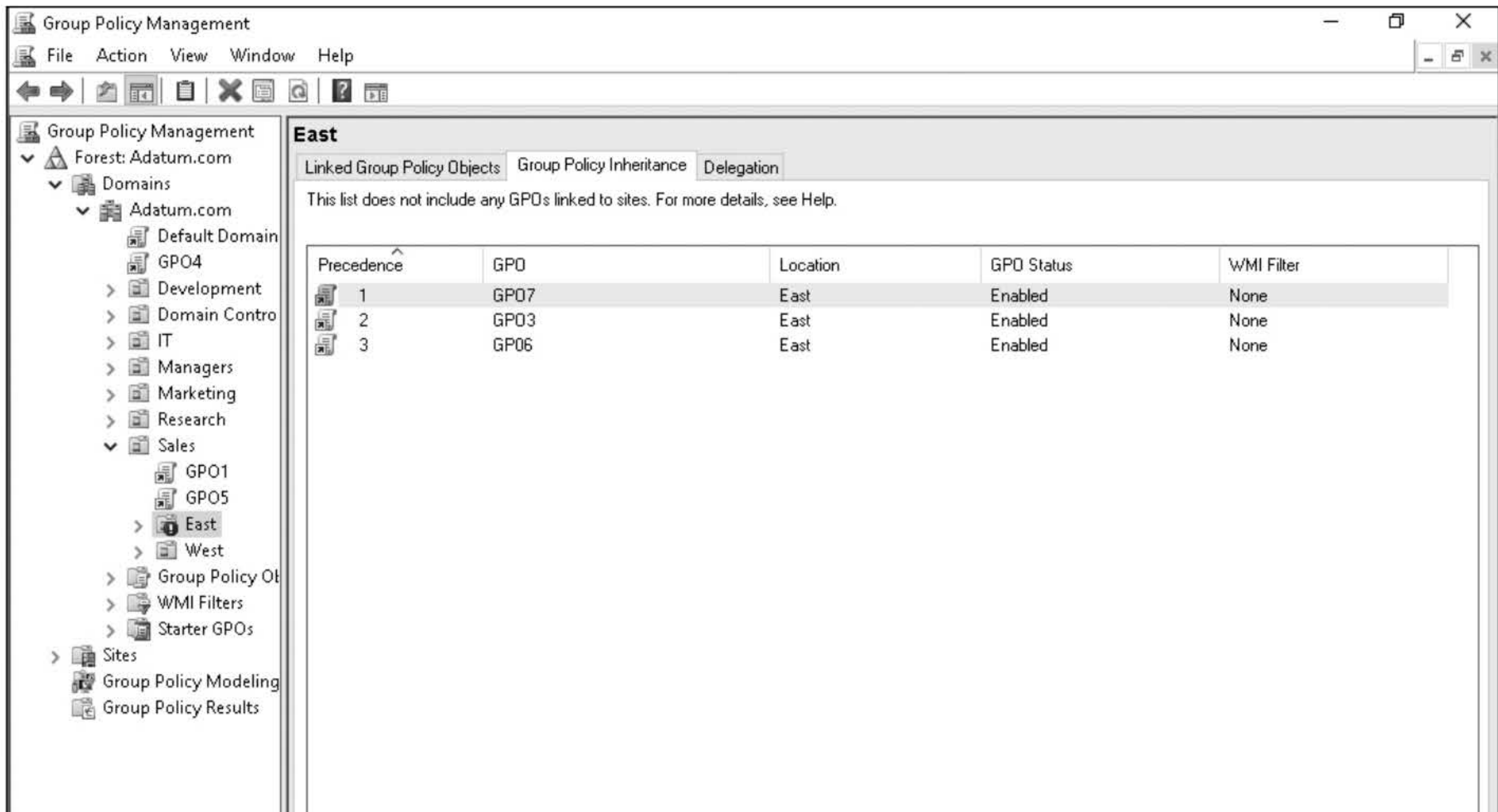

![](_page_228_Picture_6.jpeg)

Figure 8-2 Viewing the East OU with block inheritance

#### Question 5 What is the order of GPOs that are being applied to the East OU?

- 3. In the left pane, right-click GP04, and choose Enforced.
- 4. Press the F5 key.

**Question** 6 What is the order of GPOs that are being applied to the East OU?

5. Take a screen shot of the Group Policy Inheritance tab for the East OU by pressing Alt+PrtScr and then paste it into your Lab08\_worksheet file in the page provided by pressing Ctrl+V.

[copy screen shot over this text]

Leave the Group Policy Management console open for the next exercise.

- 1. On LON-DCl, in the Active Directory Users and Computers console, under Adatum.com, right-click the Sales OU and choose New> User.
- 2. In the New Object User dialog box, type the following information and then click Next:

- 3. In the Password text box and the Confirm password text box, type Pa\$\$w0rd.
- 4. Click the Password never expires option. When a warning appears, click OK and then click Next.
- 5. When the wizard is complete, click Finish.

![](_page_229_Picture_130.jpeg)

First name: Jason

#### Last name: Taggert

User logon name: JTaggert

- 6. Using the Group Policy Management console, in the Sales GPO, click GPOS. If needed, click OK on the message box that appears.
- 7. Click the Delegation tab and then click Advanced. The GP05 Security Settings dialog box opens, as shown in Figure 8-3.

![](_page_230_Picture_2.jpeg)

![](_page_230_Picture_198.jpeg)

8. Click the Add button. The Select users, Computers, Service Accounts, or Groups dialog box opens.

- 9. In the text box, type Jason Taggert and then press Enter.
- 10. With Jason Taggert highlighted, click the Deny check box for the Apply group policy permission and then click OK. When a message indicates that Deny entries take precedence and you are prompted to confirm that you want to continue, click Yes.
- **11.** In the left pane, navigate to and click WMI filters.
- 12. Right-click the WMI Filters node and choose New. The New WMI Filter dialog box opens.

#### **Figure** 8-3

Viewing security settings

![](_page_230_Picture_6.jpeg)

- 13. In the Name text box and the Description text box, type **WMIFilter1**.
- 14. In the Queries section, click Add. The WMI Query dialog box opens.
- 15. In the Query text box, type the following and then click OK.

- 16. Click Save to create the WMI filter.
- 17. Click GPOS. If a message box appears, click OK. Click the Scope tab.
- 18. Under WMI Filtering, select WMIFilter1. Click Yes to confirm your changes.
- 19. Take a screen shot of the GP05 Scope tab for the Sales OU by pressing Alt+PrtScr and then paste it into your Lab08\_worksheet file in the page provided by pressing Ctrl+V.

#### Select \* from Win32\_Processor where AddressWidth='32'

If a warning displays, click OK.

- 1. On LON-DCl, in the Group Policy Management console, click GPOl. If a message displays, click OK.
- 2. Right-click GPO1 and choose Edit. The Group Policy Management Editor opens.
- 3. Navigate to and double-click Computer Configuration\Policies\Administrative Templates\ System\Group Policy\Configure user Group Policy Loopback processing mode. You will need to scroll down to see it. You can also order the Settings alphabetically by clicking on the Setting header of the list.
- 4. In the Configure user Group Policy loopback processing mode dialog box, click **Enabled**.

#### [copy screen shot over this text]

Leave the Group Policy Management console open for the next exercise.

![](_page_231_Picture_130.jpeg)

#### **Question 8**What is the difference between Replace and Merge?

- **5.** Change the mode to **Merge.**
- **6.** Take a screen shot of the Configure user Group Policy loopback processing mode dialog box by pressing **Alt+PrtScr** and then paste it into your Lab08\_worksheet file in the page provided by pressing Ctrl+V.

**[copy screen shot over this text]** 

#### **7.** Click **OK.**

Close both the Group Policy Management Editor and the Group Policy Management console.

![](_page_232_Picture_91.jpeg)

Write out the steps you performed to complete the challenge.

End of lab.

#### 232

## CONFIGURING GROUP POLICY SETTINGS

## THIS LAB CONTAINS THE FOLLOWING EXERCISES AND ACTIVITIES: ------------------------------

#### **Exercise 9.1** Performing Software Installation with Group Policies

- Exercise 9.2 Using Folder Redirection
- Exercise 9.3 Using Scripts with Group Policies
- Exercise 9.4 Using Administrative Templates
- Lab Challenge Using Security Templates

The lab environment consists of student workstations connected to a local area network, along with a server that functions as the domain controller for a domain called adatum.com. The computers required for this lab are listed in Table 9-1.

#### BEFORE YOU BEGIN

#### Table 9-1

Computers required for Lab 9

![](_page_234_Picture_75.jpeg)

In addition to the computers, you will also require the software listed in Table 9-2 to complete Lab 9.

#### **Table 9-2**

Software required for Lab 9

![](_page_235_Picture_134.jpeg)

#### **Working with Lab Worksheets**

- Perform software installation with group policies  $\blacksquare$
- **Use Folder Redirection**
- **Use scripts with group policies**
- $\blacksquare$  Use administrative templates
- **U** Use security templates

Each lab in this manual requires that you answer questions, shoot screen shots, and perform other activities that you will document in a worksheet named for the lab, such as Lab09\_worksheet.docx. You will find these worksheets on the book companion site. It is recommended that you use a USB flash drive to store your worksheets, so you can submit them to your instructor for review. As you perform the exercises in each lab, open the appropriate worksheet file using Word, fill in the required information, and then save the file to your flash drive.

#### **SCENARIO**

**After completing this lab, you will be able to:** 

**Estimated lab time: 85 minutes** 

![](_page_235_Picture_135.jpeg)

- 1. Log on to LON-DC1 as the adatum\administrator user account with the Pa\$\$w0rd password. The Server Manager console opens.
- 2. In Server Manager, click Tools > Active Directory Users and Computers.
- 3. Right-click Adatum.com and choose New > Organizational Unit. Then create an organizational unit called Engineering.
- 4. Right-click the **Engineering OU** and choose **New** > User.
- 5. In the New Object User dialog box, type the following information and then click Next:

First name: Ted

#### Last name: Reynolds

#### User logon name: TReynolds

- 6. In the Password text box and the Confirm password text box, type Pa\$\$w0rd.
- 7. Click the Password never expires check box. When a warning appears, click OK. Click Next.
- 8. When the wizard is complete, click Finish.
- 9. Using Active Directory Users and Computers, click the Computers container.
- 10. Right-click the LON-SVR2 computer account and choose Move.
- 11. In the Move dialog box, select Engineering and then click OK.
- 12. Close Active Directory Users and Computers.
- 13. In Server Manager, click Tools > Group Policy Management.
- 14. Navigate to and right-click the organizational unit called **Engineering** and choose **Create a** GPO in this domain, and Link it here.
- 15. In the New GPO dialog box, for the Name, type GP020 and then click OK.
- 16. Right-click GPO20 and choose Edit. If a pop up window displays, click OK. The Group Policy Management Editor opens.
- 17. Navigate to and click Computer Configuration\Policies\Software Settings\Software installation.
- 18. Right-click the Software installation node and choose New > Package. The Open dialog box opens.
- 19. Navigate to and open the \\LON-DCl\Software shared folder. Click System Center Management Pack for Configuration Manager and then click Open.

![](_page_237_Picture_142.jpeg)

![](_page_237_Picture_143.jpeg)

20. In the Deploy Software dialog box (as shown in Figure 9-1), ensure that Assigned is selected and then click OK. The System Center Monitoring Pack for File and Storage Management appears in the right pane of the Group Policy Management Editor. Ensure that the Software installation node is selected in the left pane.

 $\blacksquare$ Deploy Software  $\blacksquare$ 

![](_page_237_Picture_144.jpeg)

Select deployment method:

#### Figure 9-1

Selecting a deployment method

21. Take a screen shot of the Group Policy Management Editor showing the Software Installation pane by pressing Alt+PrtScr and then paste it into your Lab09\_worksheet file in the page provided by pressing Ctrl+V.

[copy screen shot over this text]

Leave the Group Policy Management Editor window open for the next exercise.

![](_page_237_Picture_145.jpeg)

- 6. Click OK to close the Permissions for UserData dialog box and then click OK to close the Advanced Sharing dialog box.
- 7. Click Close to close the UserData Properties dialog box.
- 8. On LON-DCl, using Group Policy Management Editor for GP020, navigate to and expand the User Configuration\Policies\ Windows Settings\Folder Redirection node.
- 9. In the right window pane, right-click the Documents folder and choose Properties. The Documents Properties dialog box opens, as shown in Figure 9-2.
- 1. On LON-DC1, create the C:\UserData folder.
- 2. Right-click the C:\UserData folder and choose Properties. The Properties dialog box opens.
- 3. Click the Sharing tab and then click Advanced Sharing. The Advanced Sharing dialog box opens.
- 4. Click Share this folder. Click Permissions and then click Allow Full Control permission for Everyone.
- 5. Take a screen shot of the Permissions for UserData dialog box by pressing Alt+PrtScr and then paste it into your Lab09\_worksheet file in the page provided by pressing  $Ctrl+V$ .

[copy screen shot over this text]

![](_page_238_Picture_10.jpeg)

![](_page_238_Figure_11.jpeg)

Figure 9-2 Redirecting the Documents folder

10. Configure the Setting by clicking the down-arrow and choosing Basic – Redirect everyone's folder to the same location. Under Root Path, type \\LON-DCl\UserData.

![](_page_239_Picture_155.jpeg)

- 11. Click OK to close Documents Properties dialog box. If a warning appears, prompting you to confirm that you want to continue, click Yes.
- 12. Log on to LON-SVR2 as adatum\TReynolds with the password of Pa\$\$w0rd.
- 13. Open File Explorer.
- 14. In the left pane, under This PC, right-click the **Documents** folder and choose **Properties**.
- 15. Take a screen shot of the Documents Properties dialog box by pressing Alt+PrtScr and then

#### paste it into your Lab09\_worksheet file in the page provided by pressing Ctrl+V.

- 1. On LON-DCl, create a C:\Stuff folder
- 2. Right-click the Stuff folder and choose Properties.
- 3. Click the Sharing tab and then click Advanced Sharing. The Advanced Sharing dialog box opens. Then click Share this folder.
- 4. Click Permissions. Click the Allow Full Control permission for Everyone.

#### [copy screen shot over this text]

16. Click OK to close the Documents Properties dialog box.

#### 17. Log off LON-SVR2.

Remain logged on to LON-DCl and leave the Group Policy Management Editor window open for the next exercise.

![](_page_239_Picture_156.jpeg)

- 5. Click OK to close the Permissions for Stuff dialog box. Click OK to close Advanced Sharing and then click Close to close the Stuff Properties dialog box.
- 6. Using File Explorer, open the \\adatum.com\NETLOGON folder.
- 7. Right-click the empty white part of the NETLOGON folder and choose New > Text Document. For the name, highlight the entire filename, type MAP.bat, and then press Enter. Make sure that the filename extension is .bat, not .txt. If you are prompted to confirm that you want to change the extension, click Yes.
- 8. Right-click Map.bat and choose Edit. Notepad opens. When the warning displays, click Run.

You are prompted to confirm that you want to run this file, but because you chose Edit instead of Run, the batch file will not be executed when you click Run.

- 11. On LON\_DC1, using the Group Policy Management Editor for GP20, navigate to and click User Configuration\Policies\Windows Settings\Scripts (Logon/Logoff).
- 12. Double-click Logon to open the Logon Properties dialog box, as shown in Figure 9-3.

![](_page_240_Picture_135.jpeg)

#### 9. Type net use g: \\LON-DCl\Stuff

NOTE

10. In Notepad, click File > Exit. When you are prompted to save the changes, click Save.

#### Figure 9-3

Configuring logon scripts

- 13. Click Add to open the Add a Script dialog box.
- 14. In the Script Name text box, type **\\adatum.com\NETLOGON\map.bat** and then click **OK**. Click OK to close the Logon Properties dialog box.
- 15. In the Group Policy Management Editor, open the Computer Configuration\Policies\ Administrative Templates\System\Group Policy\ node and then double-click Configure Logon Script Delay. Select the Enabled check box.

Question What is the default delay before scripts are executed?

- 16. Change the minutes to 1 minute.
- 17. Click OK to close the Configure Logon Scripts Delay dialog box.
- 18. Using the Group Policy Management console, right-click the **Engineering** organizational unit and choose Group Policy Update. When you are prompted to confirm that you want to update the policy for these computers, click Yes. Ignore the error, which occurs because the action is being blocked by the Windows firewall.
- 19. Log on to LON-SVR2 as adatum\administrator with the password of Pa\$\$w0rd.
- 20. On LON-SVR2, click the Start button and then click Control Panel. Then click System and Security > Windows Firewall.
- 21. Click Turn Windows Firewall on or off. In the Customize Settings page, for all three profiles, select Turn off Windows Firewall and then click OK.
- 22. On LON-DC1, right-click the Engineering organizational unit and choose Group Policy Update. Now the policy update works.
- 23. Reboot LON-SVR2.
- 24. After LON-SVR2 reboots, log on as **adatum\TReynolds** with the password of **Pa\$\$w0rd**.
- 25. Open File Explorer and wait until the G drive is mapped.
- 26. Take a screen shot of File Explorer by pressing Alt+PrtScr and then paste it into your Lab09 worksheet file in the page provided by pressing  $Ctrl+V$ .

[copy screen shot over this text]

Remain logged on to all servers and leave the Group Policy Management Editor window open and the Command Prompt (Admin) window open for the next exercise.

![](_page_242_Picture_143.jpeg)

- 1. On LON-DC1, using Group Policy Management Editor for GPO20, navigate to and click User Configuration\Policies\Administrative Templates\Desktop\Desktop.
- 2. Double-click Desktop Wallpaper. The Desktop Wallpaper dialog box opens.
- 3. Click Enabled. In the Wallpaper Name text box, type the following:

#### C: \ Windows\ Web \Screen \img 101.png

4. Take a screen shot of the Desktop Wallpaper dialog box by pressing Alt+PrtScr and then paste it into your Lab09\_worksheet file in the page provided by pressing  $Ctrl+V$ .

#### [copy screen shot over this text]

- 5. Click OK to close the Desktop Wallpaper dialog box. The Desktop Wallpaper shows as **Enabled**.
- 6. Navigate to and click User Configuration\Policies\Administrative Templates\Control Panel\ Personalization.
- 7. Double-click Enable screen saver. The Enable screen saver dialog box opens.
- 8. Click Enabled and then click OK to close the Enable screen saver dialog box.
- 9. Double-click Force specific screen saver. The Force specific screen saver dialog box opens.
- 10. Click Enabled. In the Screen Saver executable name, type scrnsave.scr and then click OK to close the Force specific screen saver.
- 11. In the Personalization node, double-click Screen saver timeout.
- 12. Click Enabled. Then specify a timeout of 60 seconds. Click OK.

- 13. Lastly, double-click Password protect the screen saver. The Password protect the screen saver dialog box opens.
- 14. Click Enabled. Click OK to close the Password protect the screen saver dialog box.
- 15. Take a screen shot of the Group Policy Management Editor window showing the Personalization settings in the right pane by pressing Alt+PrtScr and then paste it into your Lab09\_worksheet file in the page provided by pressing  $Ctrl+V$ .

- 16. Close the Group Policy Management Editor window.
- 17. On LON-SVR2, open a standard command prompt (not the administrative command prompt). Then execute the **gpupdate /force** command. When you are prompted to confirm that you want
	- to log off, press Y.
- 18. On LON-SVR2, log on as adatum\TReynolds with the password of Pa\$\$w0rd.
- 19. Do not press any keys on the keyboard or move the mouse on LON-SVR2. Wait at least 2 minutes to see the screensaver turn on.
- 20. Unlock the screensaver by logging on as adatum\TReynolds with the password of Pa\$\$w0rd.

#### [copy screen shot over this text]

Log off LON-SVR2.

![](_page_243_Picture_140.jpeg)

- 1. On LON-DCl, right-click the Start button and choose Run.
- 2. In the Run dialog box, in the Open text box, type mmc, and then click OK.
- 3. Click File > Add/Remove Snap-in.
- 4. In the Add or Remove Snap-ins dialog box, scroll down and click Security Templates. Click Add and then Click OK. The Security Templates snap-in is now available, as shown in Figure 9-4.

![](_page_244_Picture_185.jpeg)

![](_page_244_Picture_1.jpeg)

### Figure 9-4

The Security Templates snap-in

- 5. Select the Security Templates node in the left pane. Click Action > New Template Search Path. In the Browse For Folder dialog box, navigate to and click the C:\ Windows\security\ templates folder.
- 6. Click OK to close the Browse for Folder dialog box.
- 7. In the MMC console, double-click C:\ Windows\security templates and then double-click the DC security template.
- 8. Browse the various settings. Be sure to view the System Services.
- 9. Close the MMC console. When you are prompted to save the console, click No.
- 10. In the Run dialog box, in the Open text box, type mmc and then click OK.

#### 11. Click File > Add/Remove Snap-in.

- 12. In the Add or Remove Snap-ins dialog box, scroll down and click Security Configuration and Analysis. Click Add and then click OK. The Security Configuration and Analysis console is available.
- 13. In the left pane, right-click Security Configuration and Analysis and choose Open Database. In the File name text box, type Test and then click Open.

**14.** When you are prompted to import the template, in the file name text box, type the following:

#### C:\ **Windows\security\templates\DC security.inf**

- **15.** Right-click **Security Configuration and Analysis** and choose **Analyze Computer Now.** In the Perform Analysis dialog box, click **OK.**
- **16.** When the analysis completes, examine the settings, looking for settings that are not compliant. Be sure to look at System Services.
- **17.** In the Run dialog box, in the Open text box, type **mmc,** and then click **OK.**
- **18.** Take a screen shot of the Security Configuraiton and Analysis\System Services node by pressing **Alt+PrtScr** and then paste it into your Lab09\_worksheet file in the page provided by pressing **Ctrl+V.**

#### **[copy screen shot over this text]**

**19.** Close the Security Configuration and Analysis console.

End of lab.

#### 245

# CONFIGURING GROUP POLICY PREFERENCES

## THIS LAB CONTAINS THE FOLLOWING EXERCISES AND ACTIVITIES: ------------------------------

#### Exercise 10.1 Configuring Printer Settings

Exercise 10.2 Configuring Network Drive Mappings

- Exercise 10.3 Configuring Power Options
- Exercise 10.4 Configuring IE Settings
- Exercise 10.5 Performing File, Folder, and Shortcut Deployments

Lab Challenge Configuring Item-Level Targeting

#### BEFORE YOU BEGIN

The lab environment consists of student workstations connected to a local area network, along with a server that functions as the domain controller for a domain called adatum.com. The computers required for this lab are listed in Table 10-1.

#### Table 10-1

**Computers required for Lab 10** 

![](_page_246_Picture_72.jpeg)

In addition to the computers, you will also require the software listed in Table 10-2 to complete Lab 10.

#### **Table 10-2**

Software required for Lab 10

![](_page_247_Picture_140.jpeg)

#### **Working with Lab Worksheets**

Each lab in this manual requires that you answer questions, shoot screen shots, and perform other activities that you will document in a worksheet named for the lab, such as LablO\_worksheet.docx. You will find these worksheets on the book companion site. It is recommended that you use a USB flash drive to store your worksheets, so you can submit them to your instructor for review. As you perform the exercises in each lab, open the appropriate worksheet file using Word, fill in the required

information, and then save the file to your flash drive.

#### **SCENARIO**

**After completing this lab, you will be able to:** 

- $\blacksquare$  Configure printer settings
- **Configure network drive mappings**
- $\blacksquare$  Configure power options
- Configure IE settings П
- Perform file, folder, and shortcut deployments п
- Configure item-level targeting п

#### **Estimated lab time: 70 minutes**

![](_page_247_Picture_141.jpeg)

- 1. Log on to LON-DC1 as adatum\administrator with the password of Pa\$\$w0rd. The Server Manager console opens.
- 2. On LON-DC1, right-click the Start button and choose Control Panel.
- 3. In the Control Panel, under Hardware, click View devices and printers.
- 4. Click Add a printer and then click The printer that I want isn't listed.
- 5. Click Add a local printer or network printer with manual settings. Click Next.
- 6. On the Choose a printer port page, use the existing port that is already set to LPT1. Click Next.
- 7. Under the manufacturer, click HP. Under Printers, click LaserJet 1600 Class Driver. Click Next.

- 8. On the Type a printer name page, click Next.
- 9. On the Printer Sharing, answer the following questions and then click Next.

![](_page_248_Picture_129.jpeg)

**Question** 2 What is the UNC to access this printer on LON-DC1?

- 10. In the Location text, type \\LON-DCl\HP Color LaserJet 1600 Class Driver When the wizard is complete, click Finish.
- 11. Take a screen shot of the Devices and Printers window by pressing Alt+PrtScr and then paste it into your LablO\_worksheet file in the page provided by pressing Ctrl+V.

[copy screen shot over this text]

- 12. In Server Manager, click Tools > Group Policy Management. Expand the Domains node, expand the Adatum.com domain, and then click the Sales node.
- 13. Right-click the Sales OU and choose Create a GPO in this domain, and Link it here. In the New GPO dialog box, in the Name text box, type GP030 and then click OK.
- 14. Right-click GPO30 and choose Edit. If needed, click OK to close a message box that might appear. The Group Policy Management Editor opens.
- 15. Navigate to and click Computer Configuration\Preferences\Control Panel Settings\Printers (see Figure  $10-1$ ).

![](_page_249_Picture_1.jpeg)

![](_page_249_Picture_204.jpeg)

#### Figure 10-1 Configuring printers with preferences

- 16. Right-click the Printers node and choose New > Local Printer. The New Local Printer Properties dialog box opens.
- 17. For Action, Update is already selected. For the name, type **Office Printer**. For port, click USBOOl. For the Printer Path, type \\LON-DCl\HP Color LaserJet 1600 Class Driver.
- 18. Click OK. The new preference item appears in the Printers pane.
- 19. Take a screen shot of the Printers window by pressing Alt+PrtScr and then paste it into your

Labl0\_worksheet file in the page provided by pressing Ctrl+V.

[copy screen shot over this text]

![](_page_249_Picture_205.jpeg)

Leave Group Policy Management Editor open for the next exercise.

![](_page_250_Picture_264.jpeg)

1. On LON-DCl, using the Group Policy Management Editor for GP030, navigate to and click User Configuration\Preferences\Windows Settings\Drive Maps, as shown in Figure 10-2.

2. Right-click the Drive Maps node and choose New > Mapped Drive. The New Drive Properties dialog box opens.

![](_page_250_Picture_265.jpeg)

![](_page_250_Figure_3.jpeg)

#### Figure 10-2 Managing mapped drives with preferences

![](_page_250_Picture_266.jpeg)

- 3. In the Location text box, type \\LON-DCl\Software.
- 4. Under Drive Letter, select Use and then select the I drive.

- 5. Under Hide/Show this drive, click Show this Drive.
- 6. Take a screen shot of the New Drive Properties dialog box by pressing Alt+PrtScr and then paste it into your Lab10\_worksheet file in the page provided by pressing Ctrl+V.

[copy screen shot over this text]

7. Click OK to close the New Drive Properties dialog box.

Leave the Group Policy Management Editor open for the next exercise.

- 1. On LON-DC1, using the Group Policy Management Editor for GPO30, navigate to and click Computer Configuration\Preferences\Control Panel Settings\Power Options.
- 2. Right-click the Power Options node and choose New> Power Plan (At least Windows 7). The New Power Plan (At least Windows 7) Properties dialog box opens, as shown in Figure 10-3.

![](_page_251_Picture_180.jpeg)

![](_page_251_Picture_181.jpeg)

#### Figure 10-3 Creating a power plan
- **3.** Expand **Power buttons and lid,** expand **Lid close action,** and then click **Lid close action.**  Change the On battery and Plugged in settings from Sleep to **Do nothing.**
- **4.** Expand **Display** and then expand **Turn off display after.**

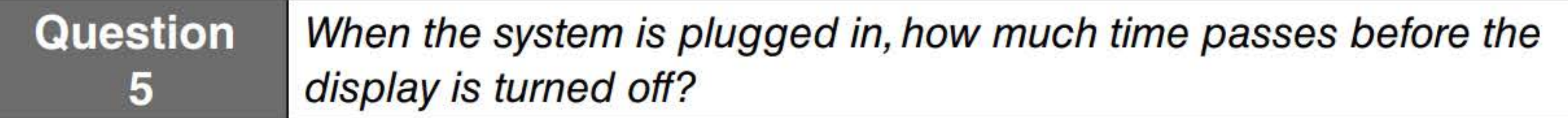

- **5.** Click the **Common** tab.
- **6.** Click **Apply once and do not reapply.**
- **7.** Click **OK** to close the New Power Plan (At least Windows 7) Properties. The new preference item appears in the Power Options pane.
- **8.** Take a screen shot of the Power Options window by pressing **Alt+PrtScr** and then paste it into

your LablO\_worksheet file in the page provided by pressing **Ctrl+V.** 

**[copy screen shot over this text]** 

Leave the Group Policy Management Editor open for the next exercise.

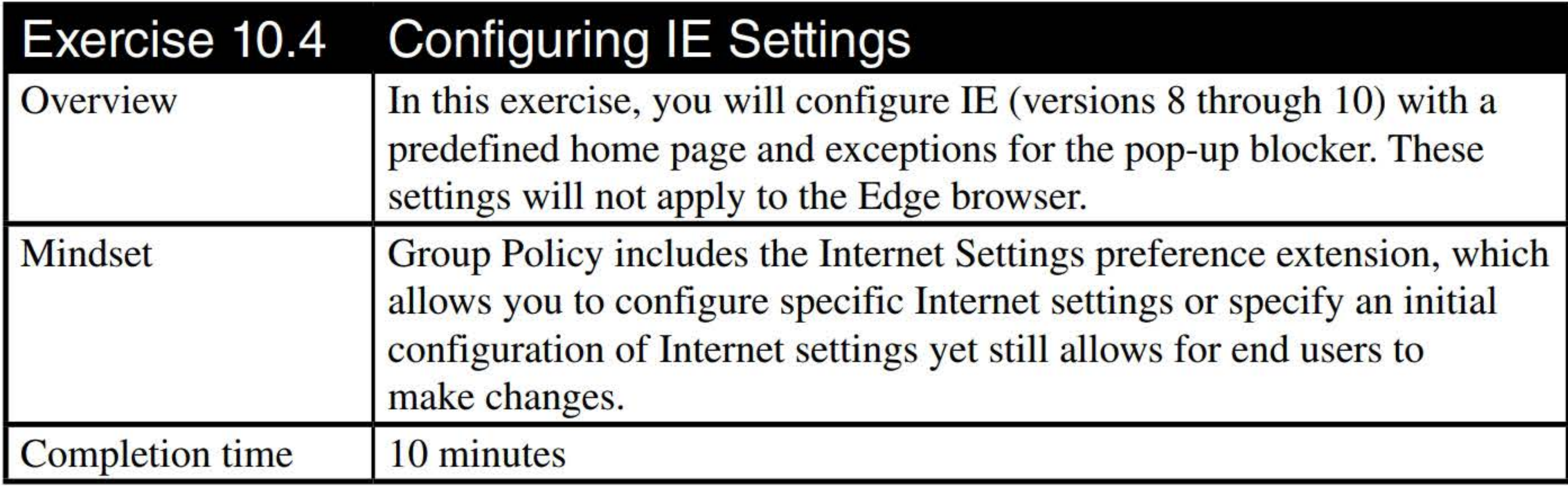

- **1.** On LON-DC **1,** using the Group Policy Management Editor for GP030, navigate to and click **User Configuration\Preferences\Control Panel Settings\Internet Settings.**
- 2. Right-click the **Internet Settings** node and choose **New> Internet Explorer 10.** The New Internet Explorer 10 Properties dialog box opens, as shown in Figure 10-4.

## Enterprise Network Management

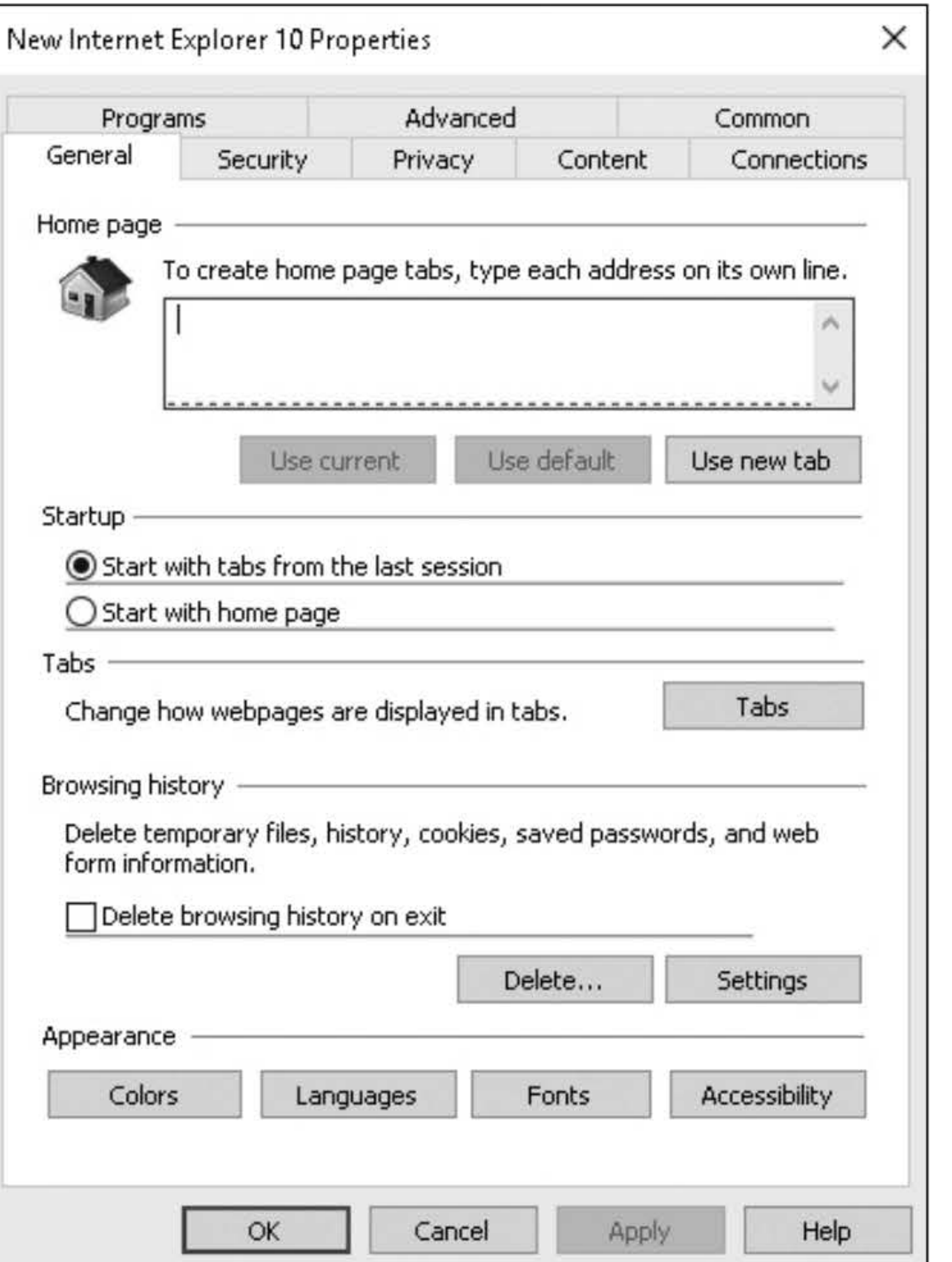

3. On the General tab, in the Home page text box, type http://portal.adatum.com. Click Start with home page.

## Figure 10-4

Configuring Internet Explorer 10 with preferences

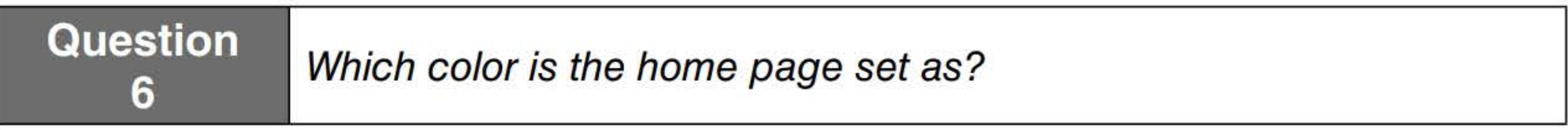

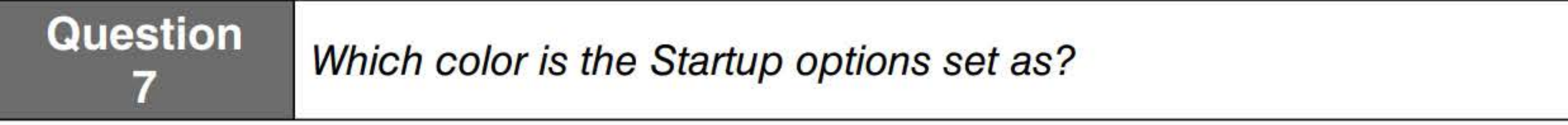

4. Click the Home page text box. Press the F5 key so that the box turns green.

**Question**  $8$ <sup>stion</sup> Which key is used to disable the current setting?

- 5. Click the Privacy tab. Under the Pop-up Blocker section, click Settings.
- 6. In the Pop-up Blocker Settings dialog box, in the Address of website to allow text box, type \* .adatum.com. Click Add. Click Close.
- 7. Click OK. The new preference item appears in the Internet Settings pane.

8. Take a screen shot of the Internet Settings window by pressing Alt+PrtScr and then paste it into your LablO\_worksheet file in the page provided by pressing Ctrl+V.

[copy screen shot over this text]

Leave Group Policy Management Editor open for the next exercise.

- 1. On LON-DCl, using the Group Policy Management Editor for GP030, navigate to and click User Configuration\Preferences\ Windows Settings\Files.
- 2. Right-click the Files node and choose New > File. The New File Properties dialog box opens.
- 3. In the Source file(s) text box, type **\\LON-DC1\Software\Hello.bat**.
- 4. In the Destination File, click c:\hello.bat.
- 5. Take a screen shot of the New File Properties dialog box by pressing Alt+PrtScr and then paste it into your Lab  $10$  worksheet file in the page provided by pressing Ctrl+V.

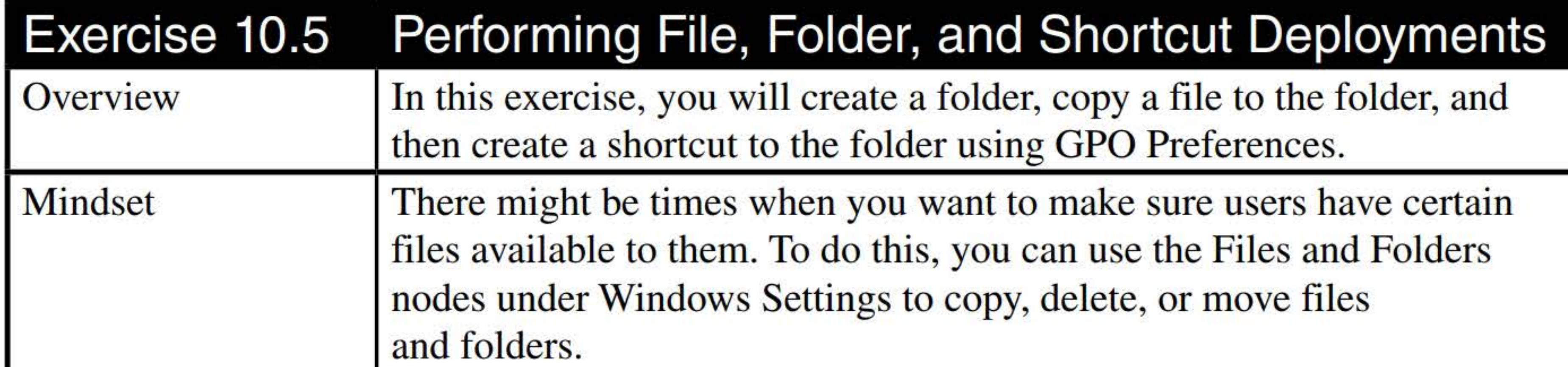

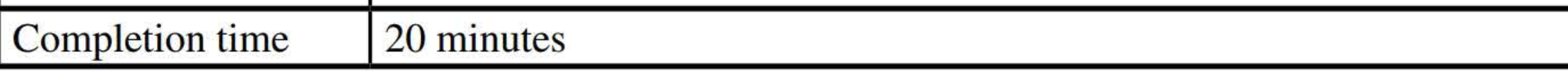

## [copy screen shot over this text]

- 6. Click OK to close the New File Properties dialog box.
- 7. Navigate to and click Computer Configuration\Preferences\Windows Settings\Folders.
- 8. Right-click the Folders node and choose New > Folder. The New Folder Properties dialog box opens.
- 9. For the Action, select Create. In the Path text box, type C:\Batch.
- 10. Click OK to close the New Folder Properties dialog box.
- 11. Navigate to and click User Configuration\Preferences\Windows Settings\Shortcuts.
- 12. Right-click the Shortcuts node and choose New > Shortcut. The New Shortcut Properties dialog box opens.

Enterprise Network Management

- **13.** For the Action, select **Create.**
- **14.** In the Name text box, type **Batch.**
- **15.** Using the Location pull-down menu, select **Desktop.**
- **16.** In the Target Path text box, type **C:\Batch.**
- **17.** Click **OK** to close the New Shortcut Properties dialog box. The new preference item appears in the Shortcuts window.
- **18.** Take a screen shot of the Shortcuts window by pressing **Alt+PrtScr** and then paste it into your Lab 10\_worksheet file in the page provided by pressing Ctrl+V.

**[copy screen shot over this text]** 

Close the Group Policy Management Editor.

You have preferences. How would you modify the GPO30 so that it will affect only laptop computers?

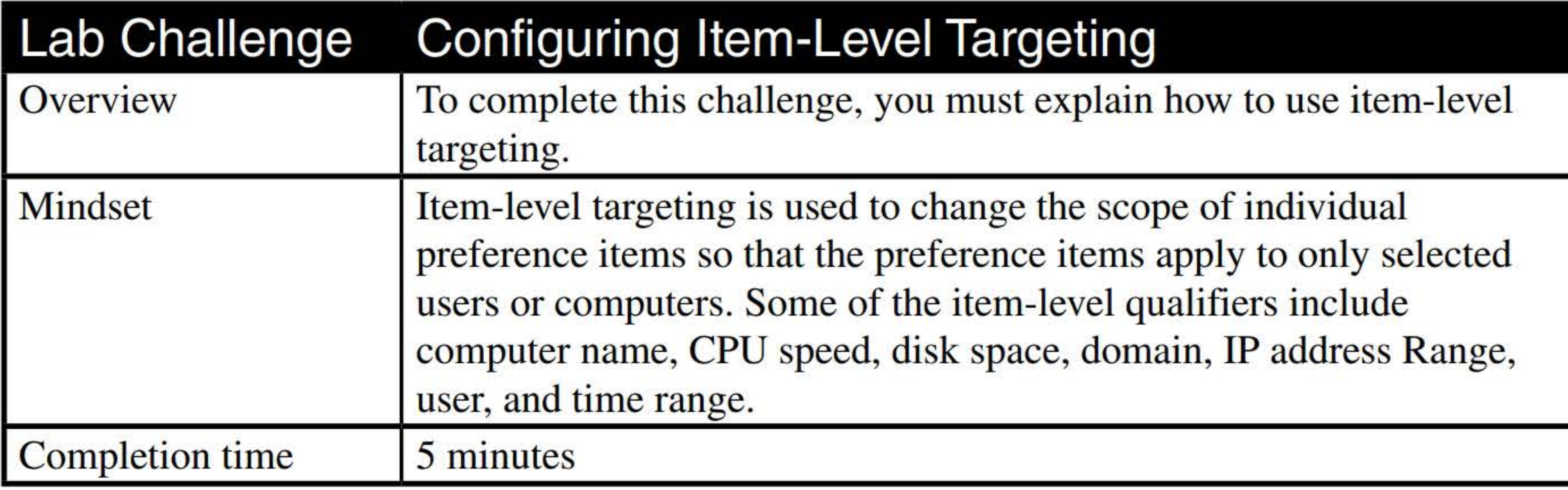

End of lab.

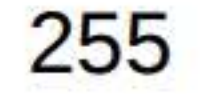